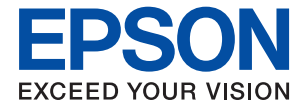

# ET-4850 Series L6290 Series **Používateľská príručka**

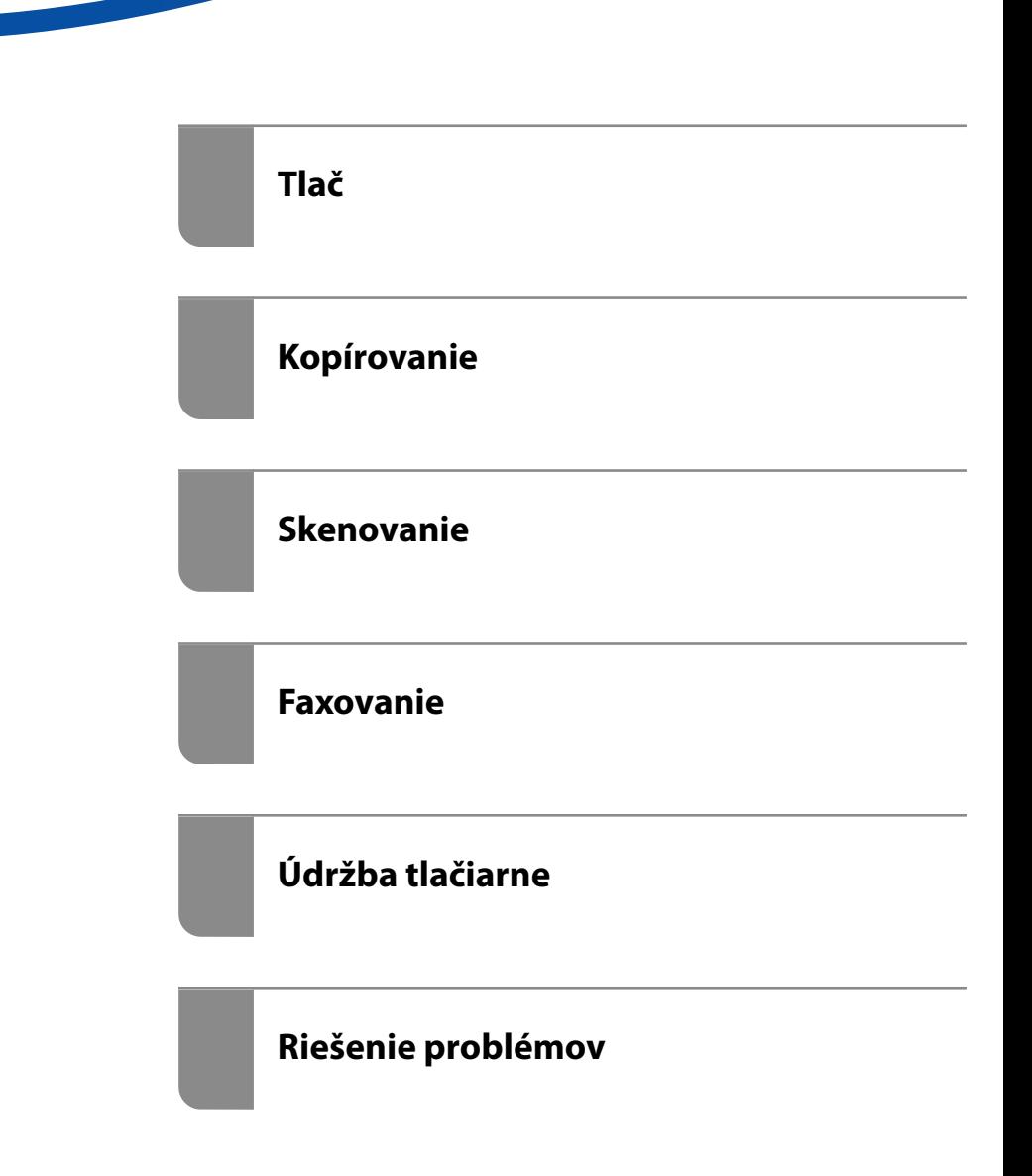

## *Obsah*

### *[Návod k tejto príručke](#page-5-0)*

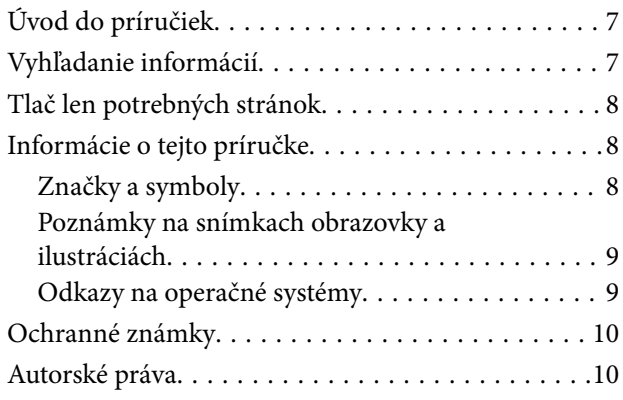

#### *[Dôležité pokyny](#page-11-0)*

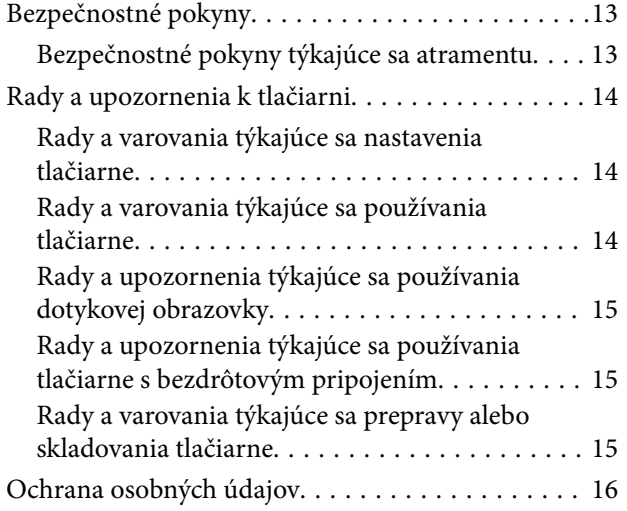

#### *[Názvy dielov a funkcie](#page-16-0)*

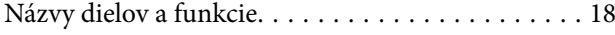

### *[Návod k ovládaciemu panelu](#page-20-0)*

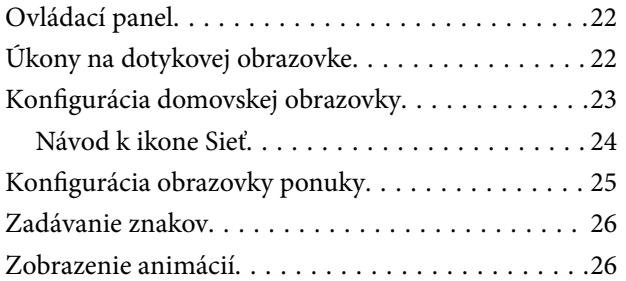

#### *[Vloženie papiera](#page-27-0)*

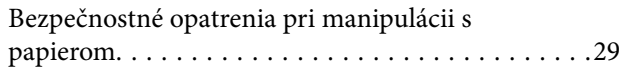

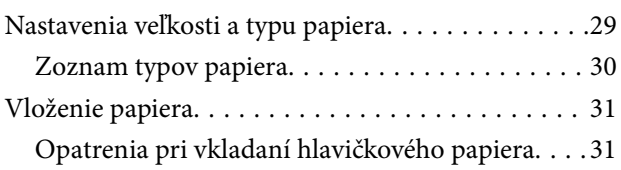

## *[Umiestnenie originálov](#page-31-0)*

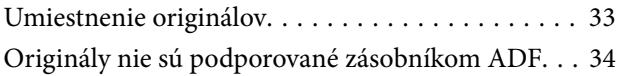

#### *[Tlač](#page-34-0)*

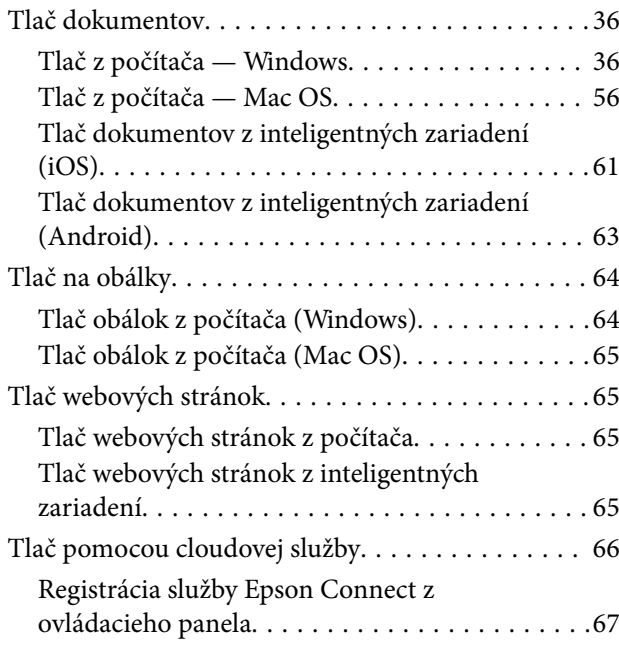

#### *[Kopírovanie](#page-67-0)*

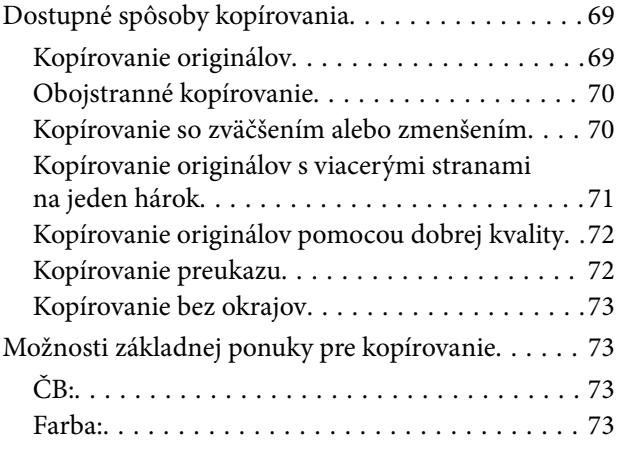

### $\begin{array}{c} \begin{array}{c} \end{array} \end{array}$

[\(Obojstranná\):. . 73](#page-72-0)

## $\bullet$

[\(Hustota\):. . 74](#page-73-0)

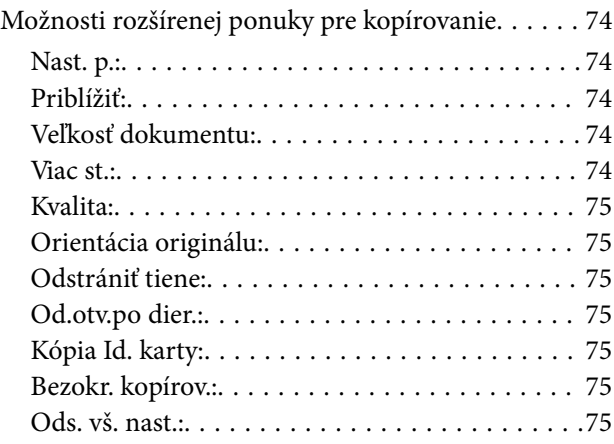

#### *[Skenovanie](#page-75-0)*

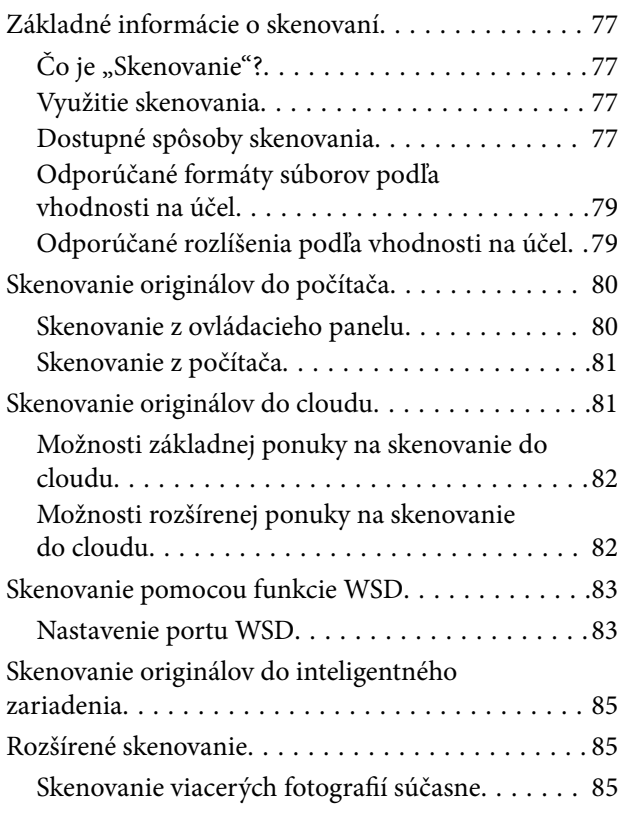

#### *[Faxovanie](#page-86-0)*

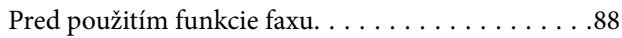

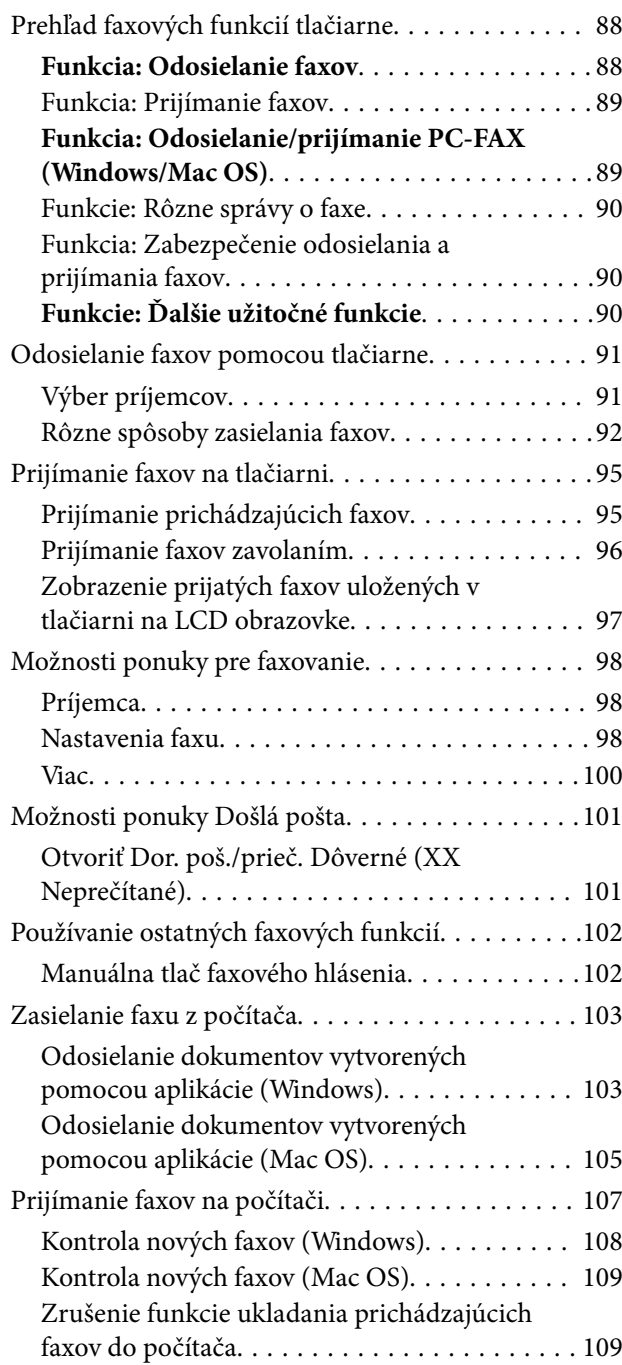

## *[Údržba tlačiarne](#page-109-0)*

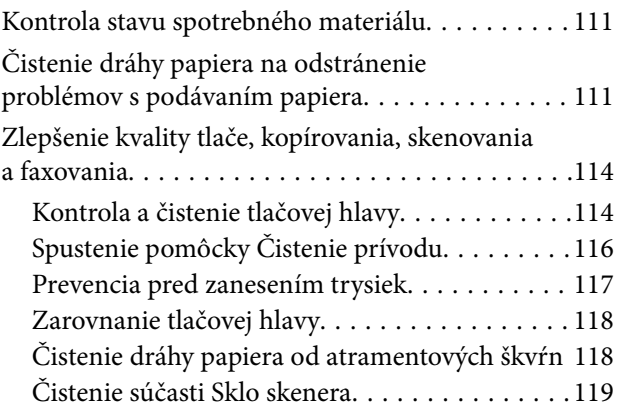

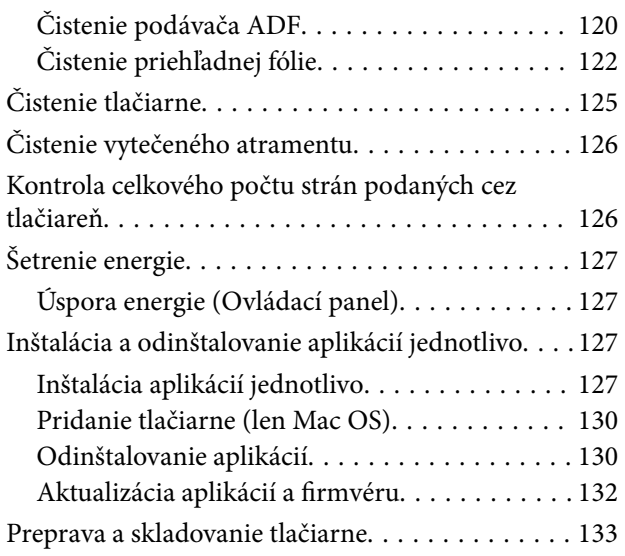

#### *[Riešenie problémov](#page-136-0)*

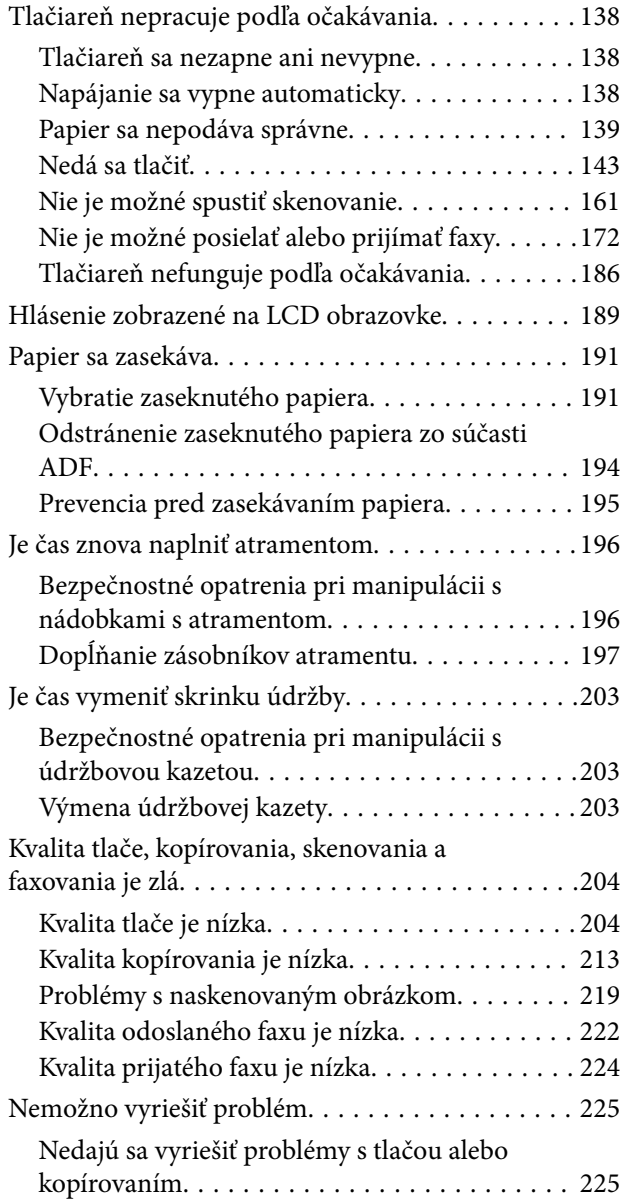

#### *[Pridanie alebo výmena počítača](#page-226-0)  [alebo zariadení](#page-226-0)*

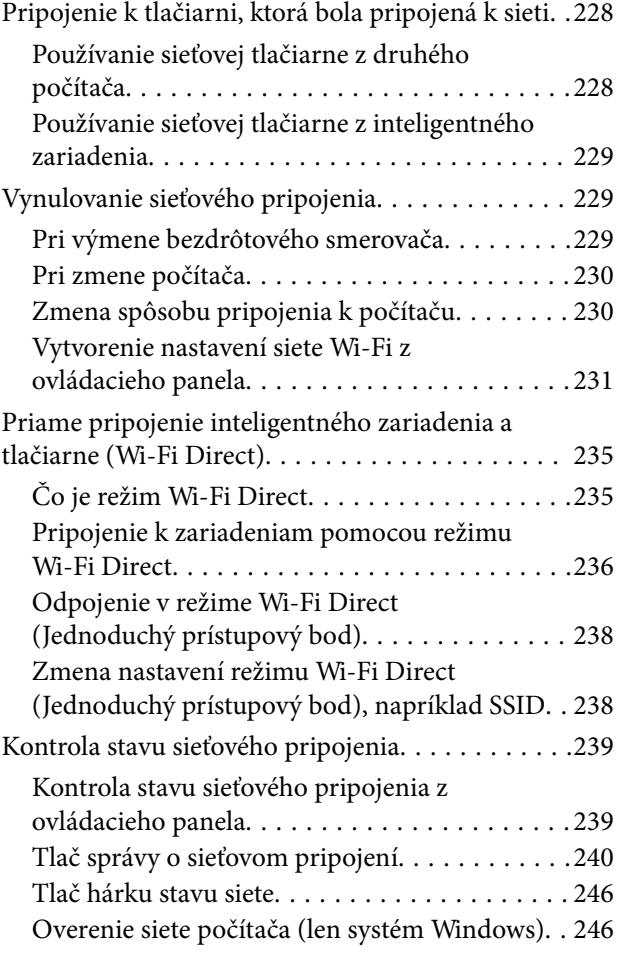

## *[Informácie o produkte](#page-247-0)*

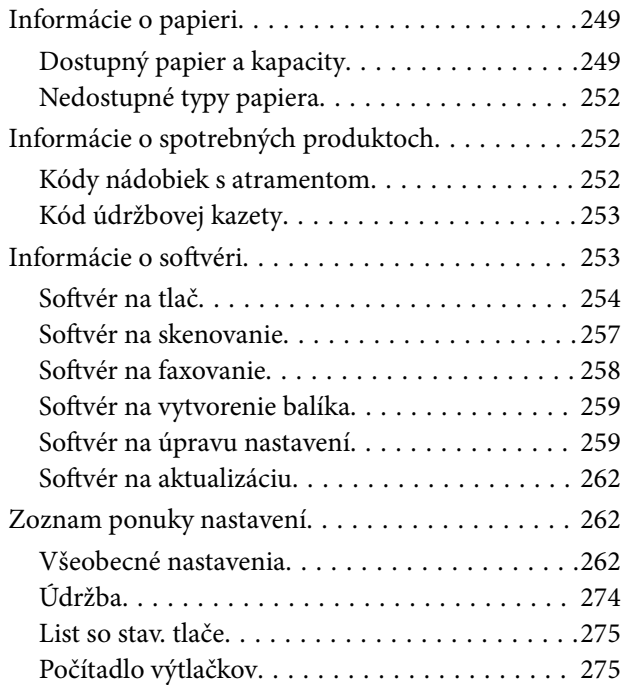

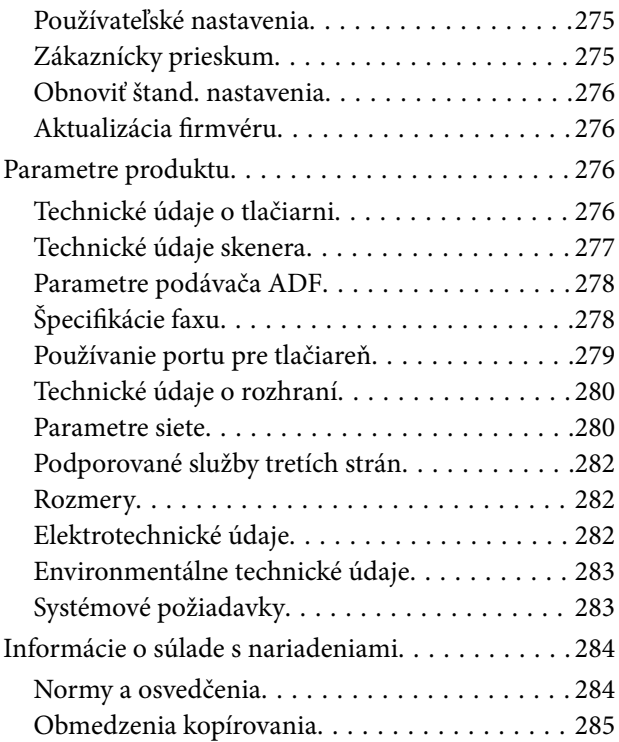

### *[Informácie správcu](#page-286-0)*

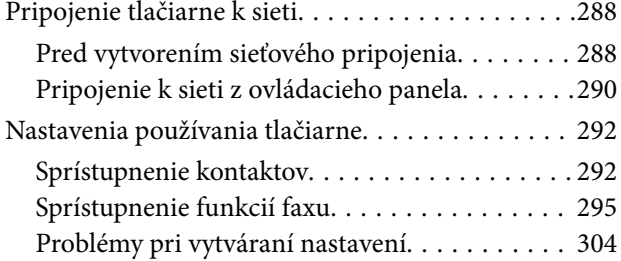

## *[Kde získať pomoc](#page-305-0)*

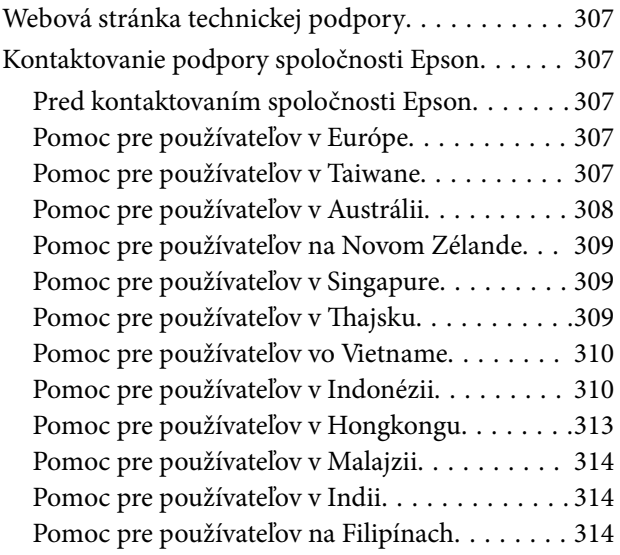

# <span id="page-5-0"></span>**Návod k tejto príručke**

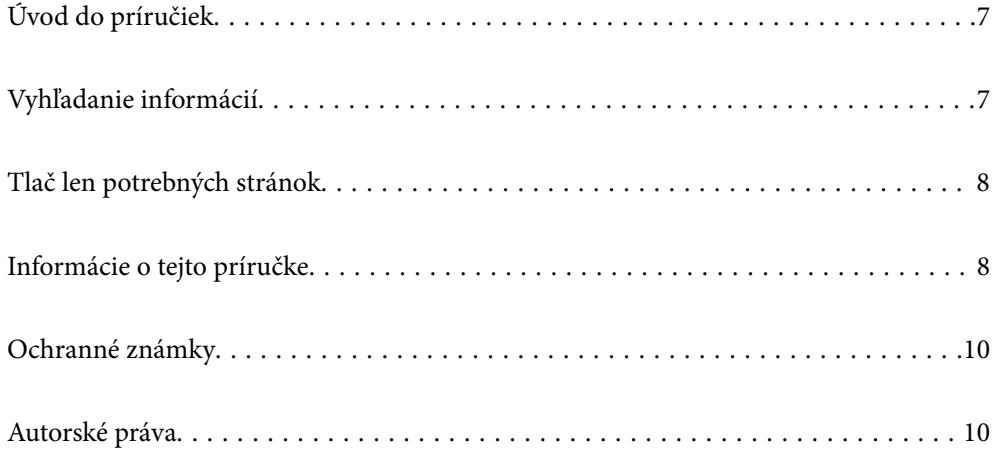

## <span id="page-6-0"></span>**Úvod do príručiek**

Nasledujúce príručky sa dodávajú s tlačiarňou Epson. Tak ako návody si pozrite aj rôzne pomocné informácie, ktoré sú dostupné v samotnej tlačiarni alebo v softvérových aplikáciách Epson.

❏ Dôležité bezpečnostné pokyny (papierová príručka)

Poskytuje pokyny na zaistenie bezpečného používania tejto tlačiarne.

❏ Prvé kroky (papierová príručka)

Poskytuje informácie týkajúce sa nastavenia tlačiarne a inštalácie softvéru.

❏ Používateľská príručka (digitálna príručka)

Táto príručka. Táto príručka je k dispozícii vo formáte PDF a ako webová príručka. Poskytuje celkové informácie a pokyny na používanie tlačiarne, na nastavenie siete pri používaní tlačiarne v sieti a informácie o riešení problémov.

Najnovšie verzie vyššie uvedených príručiek môžete získať nasledujúcimi spôsobmi.

❏ Papierová príručka

Navštívte webovú stránku technickej podpory spoločnosti Epson pre Európu na<http://www.epson.eu/support> alebo webovú stránku technickej podpory spoločnosti Epson pre celý svet na [http://support.epson.net/.](http://support.epson.net/)

❏ Digitálna príručka

Ak chcete zobraziť webovú príručku, navštívte nasledujúcu webovú stránku, zadajte názov produktu a potom prejdite na stránku **Podpora**.

<http://epson.sn>

## **Vyhľadanie informácií**

Návod vo formáte PDF umožňuje vyhľadať potrebné informácie podľa kľúčového slova alebo pomocou preskočenia priamo do konkrétnych častí pomocou záložiek. V tejto časti je vysvetlené, ako používať návod vo formáte PDF, ktorý bol otvorený v programe Adobe Acrobat Reader DC na počítači.

#### **Vyhľadávanie podľa kľúčového slova**

Kliknite na položky **Upraviť** > **Rozšírené vyhľadávanie**. Zadajte v okne vyhľadávania kľúčové slovo (text) pre informácie, ktoré chcete nájsť, a potom kliknite na položku **Hľadať**. Výsledky sa zobrazujú v zozname. Kliknutím na jedne zo zobrazených výsledkov preskočíte na danú stránku.

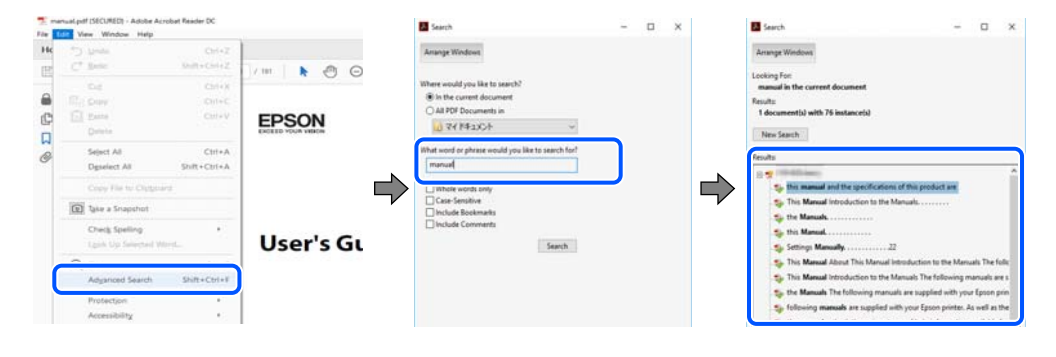

#### **Preskočenie priamo zo záložiek**

Kliknutím na názov prejdete na danú stránku. Kliknutím na + alebo > zobrazíte podnadpisy v danej časti. Ak sa chcete vrátiť na predchádzajúcu stránku, urobte na klávesnici nasledujúci úkon.

- <span id="page-7-0"></span>❏ Windows: podržte kláves **Alt** a stlačte kláves **←**.
- ❏ Mac OS: podržte príkazový kláves a potom stlačte kláves **←**.

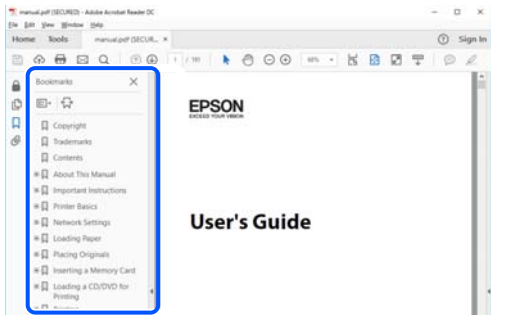

## **Tlač len potrebných stránok**

Môžete vyextrahovať a vytlačiť len stránky, ktoré potrebujete. Kliknite na položku **Tlač** v ponuke **Súbor** a potom v položke **Strany** v časti **Strany na vytlačenie** stanovte stránky, ktoré chcete vytlačiť.

❏ Ak chcete stanoviť sériu stránok, zadajte medzi počiatočnú a koncovú stránku pomlčku.

Príklad: 20-25

❏ Ak chcete stanoviť stránky, ktoré nie sú v sérii, oddeľte stránky čiarkami.

Príklad: 5, 10, 15

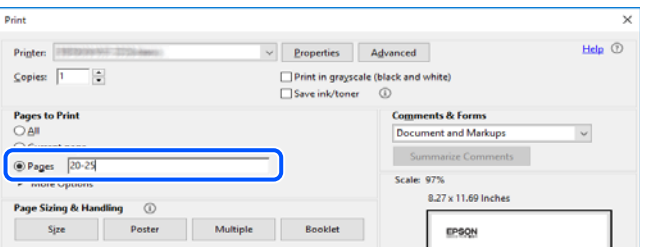

## **Informácie o tejto príručke**

V tejto časti je vysvetlený význam značiek a symbolov a poznámok v popisoch a sú tu uvedené aj informácie o odkazoch na systém uvedených v tomto návode.

#### **Značky a symboly**

!*Upozornenie:*

Pokyny, ktoré sa musia dôsledne dodržiavať, aby sa predišlo poškodeniu zdravia.

#### c*Upozornenie:*

Pokyny, ktoré sa musia dodržiavať, aby sa predišlo poškodeniu zariadenia.

#### <span id="page-8-0"></span>*Poznámka:*

Poskytuje nevyhnutné a referenčné informácie.

#### **Súvisiace informácie**

 $\rightarrow$  Odkazy na súvisiace časti.

#### **Poznámky na snímkach obrazovky a ilustráciách**

- ❏ Snímky obrazoviek ovládača tlačiarne pochádzajú zo systému Windows 10 alebo macOS High Sierra. Obsah zobrazený na obrazovkách sa líši v závislosti od modelu a situácie.
- ❏ Obrázky použité v tejto príručke slúžia len ako príklady. Jednotlivé modely sa môžu líšiť, spôsob obsluhy je však rovnaký.
- ❏ Položky ponuky zobrazené na obrazovkách sa líšia v závislosti od modelu a nastavení.
- ❏ Môžete načítať kód QR pomocou určenej aplikácie.

#### **Odkazy na operačné systémy**

#### **Windows**

V tejto príručke označujú rôzne výrazy, ako napríklad "Windows 10", "Windows 8.1", "Windows 8", "Windows 7", "Windows Vista", "Windows XP", "Windows Server 2019", "Windows Server 2016", "Windows Server 2012 R2", "Windows Server 2012", "Windows Server 2008 R2", "Windows Server 2008", "Windows Server 2003 R2" a "Windows Server 2003" nasledujúce operačné systémy. Výrazom "Windows" sa označujú všetky verzie.

- ❏ Operačný systém Microsoft® Windows® 10
- ❏ Operačný systém Microsoft® Windows® 8.1
- ❏ Operačný systém Microsoft® Windows® 8
- ❏ Operačný systém Microsoft® Windows® 7
- ❏ Operačný systém Microsoft® Windows Vista®
- ❏ Operačný systém Microsoft® Windows® XP
- ❏ Operačný systém Microsoft® Windows® XP Professional x64 Edition
- ❏ Operačný systém Microsoft® Windows Server® 2019
- ❏ Operačný systém Microsoft® Windows Server® 2016
- ❏ Operačný systém Microsoft® Windows Server® 2012 R2
- ❏ Operačný systém Microsoft® Windows Server® 2012
- ❏ Operačný systém Microsoft® Windows Server® 2008 R2
- ❏ Operačný systém Microsoft® Windows Server® 2008
- ❏ Operačný systém Microsoft® Windows Server® 2003 R2
- ❏ Operačný systém Microsoft® Windows Server® 2003

#### **Mac OS**

V tejto príručke sa výrazom "Mac OS" označujú systémy Mac OS X v10.6.8 alebo novšie.

## <span id="page-9-0"></span>**Ochranné známky**

- ❏ EPSON® je registrovaná ochranná známka a EPSON EXCEED YOUR VISION alebo EXCEED YOUR VISION je ochranná známka spoločnosti Seiko Epson Corporation.
- ❏ Epson Scan 2 software is based in part on the work of the Independent JPEG Group.
- ❏ libtiff

Copyright © 1988-1997 Sam Leffler

Copyright © 1991-1997 Silicon Graphics, Inc.

Permission to use, copy, modify, distribute, and sell this software and its documentation for any purpose is hereby granted without fee, provided that (i) the above copyright notices and this permission notice appear in all copies of the software and related documentation, and (ii) the names of Sam Leffler and Silicon Graphics may not be used in any advertising or publicity relating to the software without the specific, prior written permission of Sam Leffler and Silicon Graphics.

THE SOFTWARE IS PROVIDED "AS-IS" AND WITHOUT WARRANTY OF ANY KIND, EXPRESS, IMPLIED OR OTHERWISE, INCLUDING WITHOUT LIMITATION, ANY WARRANTY OF MERCHANTABILITY OR FITNESS FOR A PARTICULAR PURPOSE.

IN NO EVENT SHALL SAM LEFFLER OR SILICON GRAPHICS BE LIABLE FOR ANY SPECIAL, INCIDENTAL, INDIRECT OR CONSEQUENTIAL DAMAGES OF ANY KIND, OR ANY DAMAGES WHATSOEVER RESULTING FROM LOSS OF USE, DATA OR PROFITS, WHETHER OR NOT ADVISED OF THE POSSIBILITY OF DAMAGE, AND ON ANY THEORY OF LIABILITY, ARISING OUT OF OR IN CONNECTION WITH THE USE OR PERFORMANCE OF THIS SOFTWARE.

- ❏ QR Code is a registered trademark of DENSO WAVE INCORPORATED in Japan and other countries.
- ❏ Microsoft®, Windows®, Windows Server®, and Windows Vista® are registered trademarks of Microsoft Corporation.
- ❏ Apple, Mac, macOS, OS X, Bonjour, Safari, AirPrint, iPad, iPhone, iPod touch, and iTunes are trademarks of Apple Inc., registered in the U.S. and other countries.
- ❏ Use of the Works with Apple badge means that an accessory has been designed to work specifically with the technology identified in the badge and has been certified by the developer to meet Apple performance standards.
- ❏ Chrome, Google Play, and Android are trademarks of Google LLC.
- ❏ Adobe and Adobe Reader are either registered trademarks or trademarks of Adobe Systems Incorporated in the United States and/or other countries.
- ❏ Firefox is a trademark of the Mozilla Foundation in the U.S. and other countries.
- ❏ Mopria® and the Mopria® Logo are registered and/or unregistered trademarks and service marks of Mopria Alliance, Inc. in the United States and other countries. Unauthorized use is strictly prohibited.
- ❏ Všeobecné oznámenie: ďalšie názvy produktov, ktoré sa používajú v tomto dokumente, sú uvedené len z dôvodu identifikácie a môžu byť ochrannými známkami ich príslušných vlastníkov.Spoločnosť Epson odmieta akékoľvek práva na tieto známky.

## **Autorské práva**

Bez predchádzajúceho písomného súhlasu spoločnosti Seiko Epson Corporation nie je možné žiadnu časť tejto publikácie kopírovať, uchovávať v načítavacom systéme ani prenášať v akejkoľvek forme alebo akýmikoľvek prostriedkami, či už elektronickými, mechanickými, kopírovaním, zaznamenávaním alebo inak. V súvislosti s použitím tu obsiahnutých informácií sa neprijíma žiadna zodpovednosť za porušenie patentu. Žiadna

zodpovednosť sa neprijíma ani za škody spôsobené použitím tu uvedených informácií. Informácie uvedené v tejto dokumentácii sú určené iba na použitie s týmto zariadením Epson. Spoločnosť Epson nie je zodpovedná za akékoľvek použitie týchto informácii pri aplikovaní na iných zariadeniach.

Spoločnosť Seiko Epson Corporation ani jej sesterské organizácie nepreberajú zodpovednosť voči kupcovi tohto produktu ani tretím stranám za poškodenia, straty, náklady alebo výdavky, ktoré kupcovi alebo tretím stranám vznikli pri nehode, nesprávnom používaní alebo zneužití tohto produktu alebo pri neoprávnených modifikáciách, opravách alebo zmenách tohto produktu, alebo (okrem USA) nedodržaní pokynov o prevádzke a údržbe od spoločnosti Seiko Epson Corporation.

Spoločnosť Seiko Epson Corporation ani jej sesterské organizácie nie sú zodpovedné za žiadne poškodenia alebo problémy vyplývajúce z použitia akéhokoľvek príslušenstva alebo akýchkoľvek spotrebných produktov, ako sú tie, ktoré sú určené ako originálne produkty Epson alebo schválené produkty Epson spoločnosťou Seiko Epson Corporation.

Spoločnosť Seiko Epson Corporation nenesie zodpovednosť za akékoľvek poškodenie zapríčinené elektromagnetickým rušením, ktoré sa vyskytuje pri používaní niektorých káblov rozhrania iných, ako sú tie, ktoré sú určené ako schválené produkty Epson spoločnosťou Seiko Epson Corporation.

© 2020 Seiko Epson Corporation

Obsah tejto príručky a technické údaje o tomto zariadení sa môžu zmeniť bez predchádzajúceho upozornenia.

# <span id="page-11-0"></span>**Dôležité pokyny**

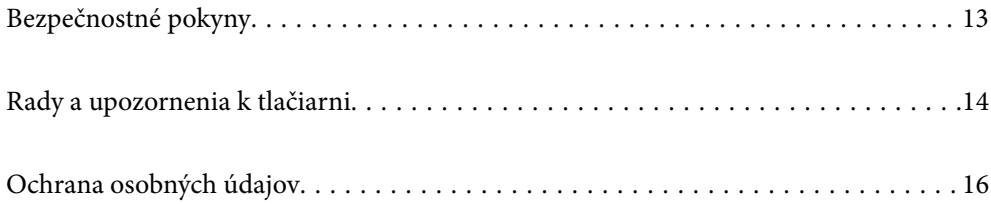

## <span id="page-12-0"></span>**Bezpečnostné pokyny**

Prečítajte si tieto pokyny a uistite sa, že im rozumiete, aby ste zabezpečili bezpečnosť používania tlačiarne.Nezabudnite si do budúcnosti uschovať túto príručku.Takisto dodržiavajte všetky upozornenia a pokyny vyznačené na tlačiarni.

❏ Niektoré symboly použité na tlačiarni sú určené na zaistenie bezpečnosti a správneho používania tlačiarne. Význam týchto symbolov nájdete na nasledujúcej webovej stránke.

<http://support.epson.net/symbols>

- ❏ Používajte len napájací kábel dodaný spolu s tlačiarňou a nepoužívajte kábel so žiadnym iným zariadením. Pri používaní iných káblov s tlačiarňou, prípadne pri používaní dodaného napájacieho kábla s iným zariadením, môže dôjsť k požiaru alebo úrazu elektrickým prúdom.
- ❏ Skontrolujte, či napájací kábel na striedavý prúd spĺňa príslušnú miestnu bezpečnostnú normu.
- ❏ Napájací kábel, zástrčku, tlačiareň, skener ani príslušenstvo nerozoberajte, neupravujte ani sa nepokúšajte opravovať sami, pokiaľ nie je postup výslovne vysvetlený v príručkách k tlačiarni.
- ❏ V nasledujúcich prípadoch odpojte tlačiareň a servisným zásahom poverte kvalifikovaného servisného pracovníka:

Napájací kábel alebo prípojka sú poškodené, do tlačiarne vnikla tekutina, tlačiareň spadla alebo došlo k poškodeniu krytu, tlačiareň nefunguje obvyklým spôsobom alebo dochádza k zjavnej zmene jej výkonu. Neupravujte ovládacie prvky, ktoré nie sú spomínané v prevádzkových pokynoch.

- ❏ Tlačiareň umiestnite v blízkosti zásuvky na stene, z ktorej možno zástrčku jednoducho odpojiť.
- ❏ Tlačiareň neumiestňujte ani neskladujte vonku, pri nadmernom znečistení alebo prachu, pri vode, pri tepelných zdrojoch alebo na miestach vystavených otrasom, vibráciám, vysokej teplote alebo vlhkosti.
- ❏ Dbajte na to, aby sa na tlačiareň nevyliala žiadna tekutina a nemanipulujte s tlačiarňou mokrými rukami.
- ❏ Medzi tlačiarňou a kardiostimulátormi musí byť vzdialenosť minimálne 22 cm. Rádiové vlny vyžarované touto tlačiarňou môžu negatívne ovplyvniť činnosť kardiostimulátorov.
- ❏ V prípade poškodenia displeja LCD sa obráťte na dodávateľa. Ak sa roztok tekutých kryštálov dostane na ruky, dôkladne ich umyte mydlom a vodou. Ak sa roztok tekutých kryštálov dostane do očí, okamžite ich prepláchnite vodou. Ak nepríjemné pocity alebo problémy s videním pretrvávajú aj po dôkladnom prepláchnutí, okamžite vyhľadajte lekára.
- ❏ Vyvarujte sa používania telefónu počas búrky. Môže hroziť úraz elektrickým prúdom z bleskov.
- ❏ Nepoužívajte telefón na nahlasovanie úniku plynu v mieste úniku.

#### **Bezpečnostné pokyny týkajúce sa atramentu**

- ❏ Pri manipulácii s atramentovými zásobníkmi, hornými časťami od zásobníkov, otvorenými atramentovými nádobkami alebo hornými časťami nádobiek zabráňte kontaktu s atramentom.
	- ❏ Ak sa vám atrament dostane na pokožku, dôkladne si dané miesto umyte vodou a mydlom.
	- ❏ Ak sa vám atrament dostane do očí, okamžite si ich prepláchnite vodou. Ak nepríjemné pocity alebo problémy s videním pretrvávajú aj po dôkladnom prepláchnutí, okamžite vyhľadajte lekára.
	- ❏ Ak sa vám atrament dostane do úst, okamžite vyhľadajte lekára.
- ❏ Nerozoberajte skrinku údržby, pretože atrament sa vám môže dostať do očí alebo na pokožku.
- ❏ Netraste nádobkou s atramentom príliš silno ani ju nevystavujte silným nárazom, inak môže atrament vytiecť.

<span id="page-13-0"></span>❏ Atramentové nádobky a skrinku údržby uchovávajte mimo dosahu detí. Zabráňte deťom napiť sa z atramentových nádobiek.

## **Rady a upozornenia k tlačiarni**

Prečítajte si a dodržiavajte tieto pokyny, aby ste sa vyhli poškodeniu tlačiarne alebo svojho majetku. Nezabudnite si do budúcnosti uschovať túto príručku.

#### **Rady a varovania týkajúce sa nastavenia tlačiarne**

- ❏ Neblokujte ani nezakrývajte prieduchy a otvory na tlačiarni.
- ❏ Používajte iba zdroj napájania typu vyznačeného na štítku tlačiarne.
- ❏ Zamedzte používaniu zásuviek v rovnakom okruhu, v ktorom sú zapojené fotokopírky alebo klimatizačné systémy, ktoré sa pravidelne zapínajú a vypínajú.
- ❏ Zamedzte používaniu elektrických zásuviek, ktoré sa ovládajú nástennými vypínačmi alebo automatickými časovačmi.
- ❏ Celý počítačový systém držte mimo potenciálnych zdrojov elektromagnetickej interferencie, ako sú napríklad reproduktory alebo základne bezdrôtových telefónov.
- ❏ Napájacie káble musia byť umiestnené tak, aby sa zamedzilo odieraniu, prerezaniu, treniu, vlneniu a zalomeniu. Na napájacie káble neklaďte žiadne predmety a káble veďte tak, aby sa na ne nestúpalo a aby sa neprekračovali. Mimoriadnu pozornosť venujte tomu, aby napájacie káble boli vyrovnané na konci a vo vstupných a výstupných bodoch z transformátora.
- ❏ Ak tlačiareň používate s predlžovacím káblom, skontrolujte, či celkový menovitý prúd zariadení napojených na predlžovací kábel neprevyšuje menovitý prúd tohto kábla. Takisto skontrolujte, či celkový menovitý prúd všetkých zariadení zapojených do stenovej zásuvky neprevyšuje menovitý prúd danej stenovej zásuvky.
- ❏ Ak tlačiareň plánujete používať v Nemecku, inštalácia v budove musí byť chránená 10-ampérovým alebo 16 ampérovým ističom, ktorý poskytuje primeranú ochranu pred skratom a ochranu tlačiarne pred nadprúdom.
- ❏ V prípade pripojenia tlačiarne k počítaču alebo inému zariadeniu pomocou kábla skontrolujte správnu orientáciu konektorov. Každý konektor má len jednu správnu orientáciu. Zapojenie konektora v nesprávnej orientácii môže poškodiť obidve zariadenia spojené káblom.
- ❏ Tlačiareň umiestnite na rovnú stabilnú plochu, ktorá vo všetkých smeroch prečnieva za základňu tlačiarne. Tlačiareň nebude fungovať správne, ak je šikmo naklonená.
- ❏ Nad tlačiarňou ponechajte dostatočný priestor, aby ste mohli úplne zodvihnúť kryt dokumentov.
- ❏ Nechajte dostatok miesta pred tlačiarňou, aby sa mohol papier úplne vysunúť.
- ❏ Vyhýbajte sa miestam, kde dochádza k rýchlym zmenám teploty a vlhkosti. Tlačiareň okrem toho uchovávajte na miestach mimo priameho slnečného svetla, silného svetla alebo tepelných zdrojov.

#### **Rady a varovania týkajúce sa používania tlačiarne**

- ❏ Do otvorov v tlačiarni nevkladajte žiadne predmety.
- ❏ Počas tlače do tlačiarne nevkladajte ruky.
- ❏ Nedotýkajte sa bieleho plochého kábla ani atramentových trubíc vo vnútri tlačiarne.
- <span id="page-14-0"></span>❏ V tlačiarni ani v jej blízkosti nepoužívajte aerosólové produkty, ktoré obsahujú horľavé plyny. Mohlo by to spôsobiť požiar.
- ❏ Tlačovú hlavu neposúvajte rukou, v takom prípade môže dôjsť k poškodeniu tlačiarne.
- ❏ Pri zatváraní jednotky skenera dávajte pozor, aby ste si neprivreli prsty.
- ❏ Pri vkladaní originálov na sklo skenera príliš netlačte.
- ❏ Ak budete tlačiareň používať ďalej aj potom, čo hladina atramentu klesne pod spodnú hranicu zásobníka, môže sa tlačiareň poškodiť. Naplňte zásobník na atrament po vrchnú čiaru. Tlačiareň počas toho nepoužívajte. Ak sa majú zobrazovať správne odhady hladiny atramentu, po opätovnom naplnení zásobníka vynulujte hladinu atramentu.
- ❏ Tlačiareň vždy vypínajte pomocou tlačidla P. Neodpájajte tlačiareň ani nevypínajte napájanie zásuvky, kým neprestane blikať kontrolka P.
- ❏ Ak tlačiareň nebudete dlhší čas používať, napájací kábel vytiahnite z elektrickej zásuvky.

#### **Rady a upozornenia týkajúce sa používania dotykovej obrazovky**

- ❏ Obrazovka LCD môže obsahovať niekoľko malých jasných alebo tmavých bodov a v dôsledku svojich funkcií môže mať nerovnomerný jas. Tento stav je normálny a neznamená žiadne poškodenie.
- ❏ Na čistenie používajte len suchú mäkkú handričku. Nepoužívajte tekuté ani chemické čistiace prostriedky.
- ❏ Vonkajší kryt dotykovej obrazovky môže prasknúť pod vplyvom silného tlaku. Ak sa povrch displeja vyštrbí alebo praskne, kontaktujte svojho predajcu a nedotýkajte sa úlomkov ani sa ich nepokúšajte odstrániť.
- ❏ Dotykovej obrazovky sa jemne dotýkajte prstom. Nestláčajte ju silno ani sa jej nedotýkajte nechtami.
- ❏ Na vykonávanie operácií nepoužívajte ostré predmety, ako sú guľôčkové perá alebo ostré ceruzky.
- ❏ Kondenzácia vo vnútri dotykovej obrazovky v dôsledku náhlych zmien teploty alebo vlhkosti môže spôsobiť pokles výkonu.

#### **Rady a upozornenia týkajúce sa používania tlačiarne s bezdrôtovým pripojením**

- ❏ Rádiové vlny z tejto tlačiarne môžu negatívne ovplyvniť prevádzku elektronických zdravotníckych prístrojov a spôsobiť ich nesprávne fungovanie.Pri používaní tejto tlačiarne v zdravotníckych zariadeniach alebo v blízkosti zdravotníckych prístrojov dodržiavajte pokyny od oprávnených pracovníkov zdravotníckeho zariadenia a rešpektujte všetky varovania a nariadenia súvisiace so zdravotníckymi prístrojmi.
- ❏ Rádiové vlny z tejto tlačiarne môžu negatívne ovplyvniť prevádzku automaticky riadených zariadení ako automatické dvere alebo protipožiarne alarmy a môžu spôsobiť nehody v dôsledku ich zlyhania.Pri používaní tejto tlačiarne v blízkosti automaticky riadených zariadení rešpektujte všetky varovania a nariadenia súvisiace s týmito zariadeniami.

#### **Rady a varovania týkajúce sa prepravy alebo skladovania tlačiarne**

- ❏ Pri skladovaní alebo preprave tlačiareň nenakláňajte ani ju neumiestňujte do zvislej alebo obrátenej polohy. V opačnom prípade môže dôjsť k úniku atramentu.
- ❏ Pred prepravou tlačiarne skontrolujte, či je tlačová hlava v základnej polohe (úplne vpravo).

## <span id="page-15-0"></span>**Ochrana osobných údajov**

Ak chcete tlačiareň zlikvidovať alebo ju odovzdať niekomu inému, vymažte všetky osobné údaje uložené v pamäti tlačiarne výberom položiek **Nastav.** > **Obnoviť štand. nastavenia** > **Vym. všetky údaje a nast.** na ovládacom paneli.

## <span id="page-16-0"></span>**Názvy dielov a funkcie**

[Názvy dielov a funkcie. . . . . . . . . . . . . . . . . . . . . . . . . . . . . . . . . . . . . . . . . . . . . . .18](#page-17-0)

## <span id="page-17-0"></span>**Názvy dielov a funkcie**

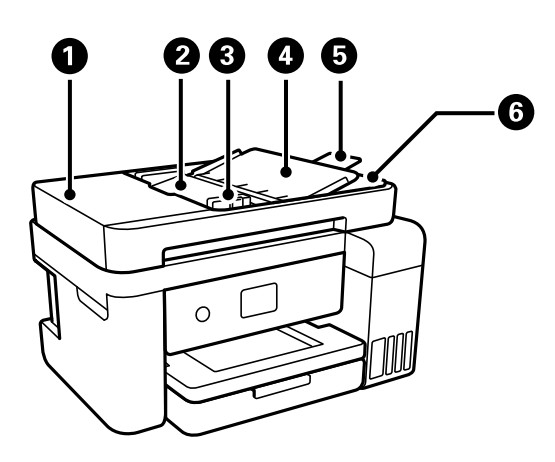

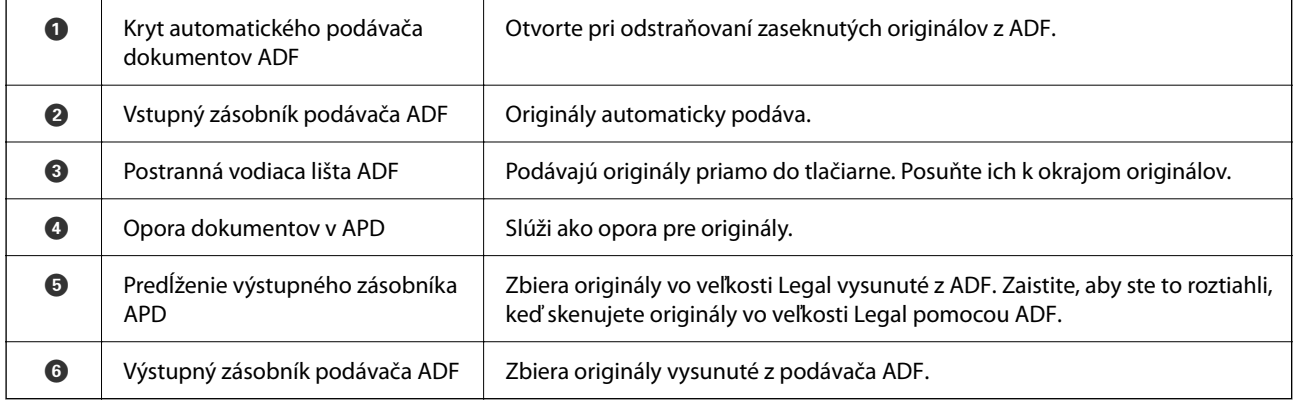

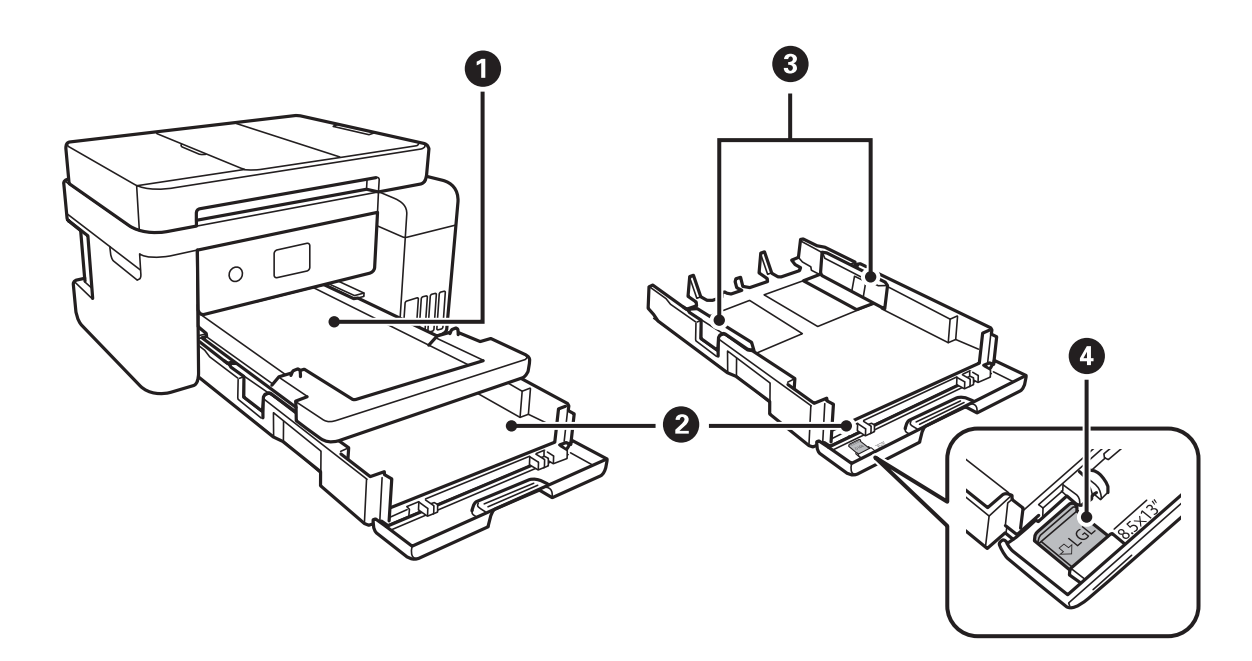

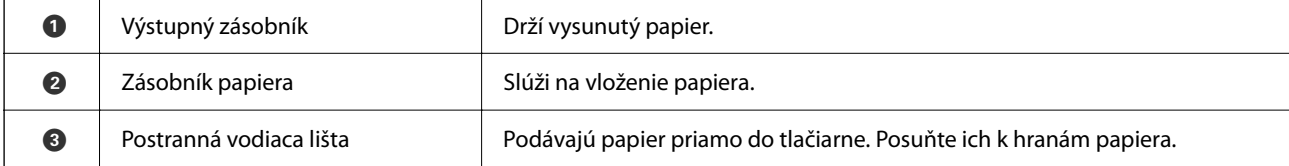

**O** Predĺženie lišty papiera  $\vert$  Vysuňte von, ak chcete vložiť formát väčší ako A4.

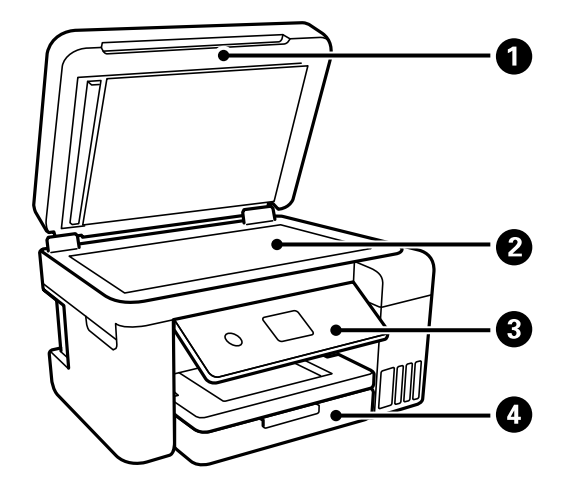

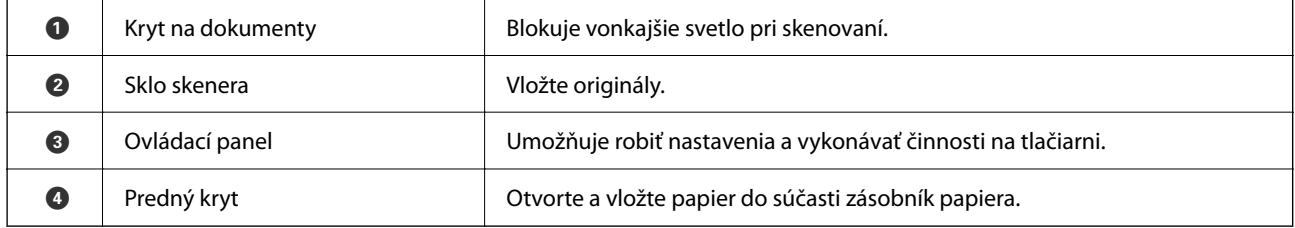

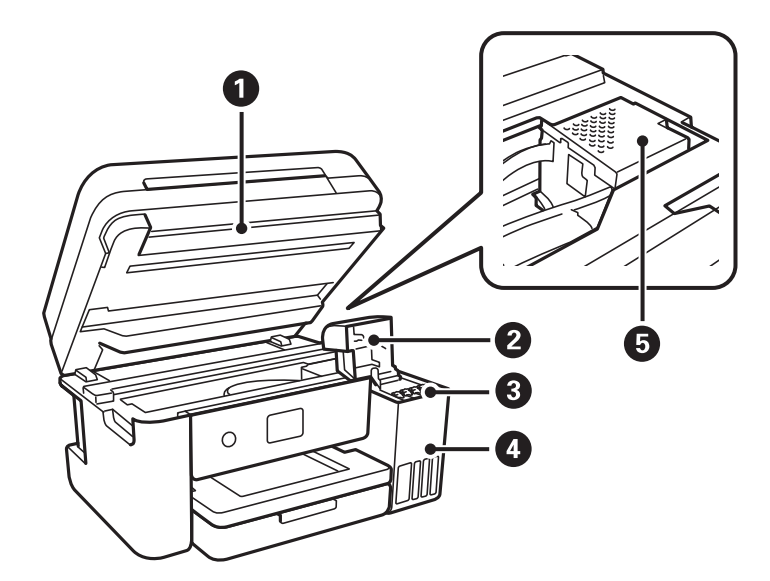

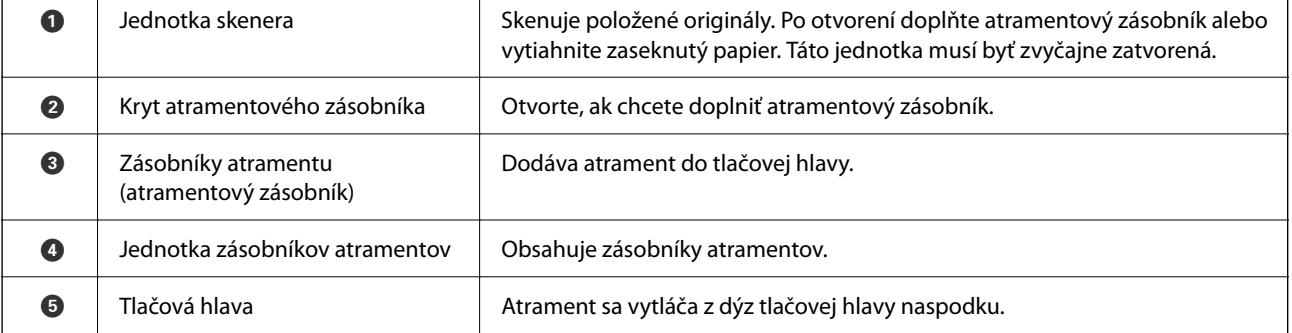

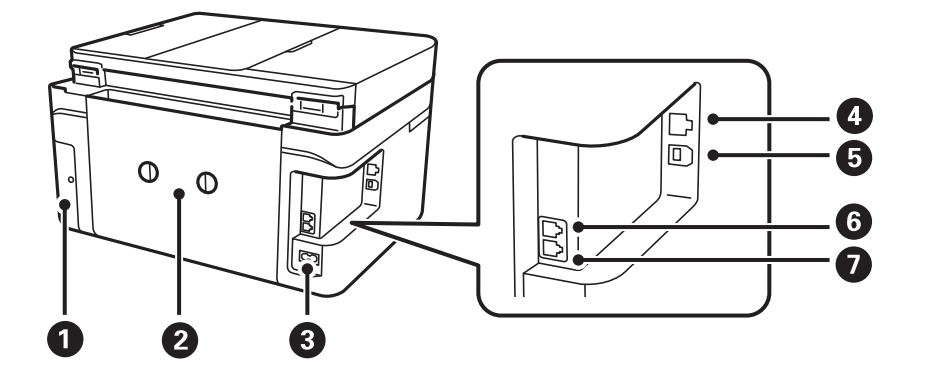

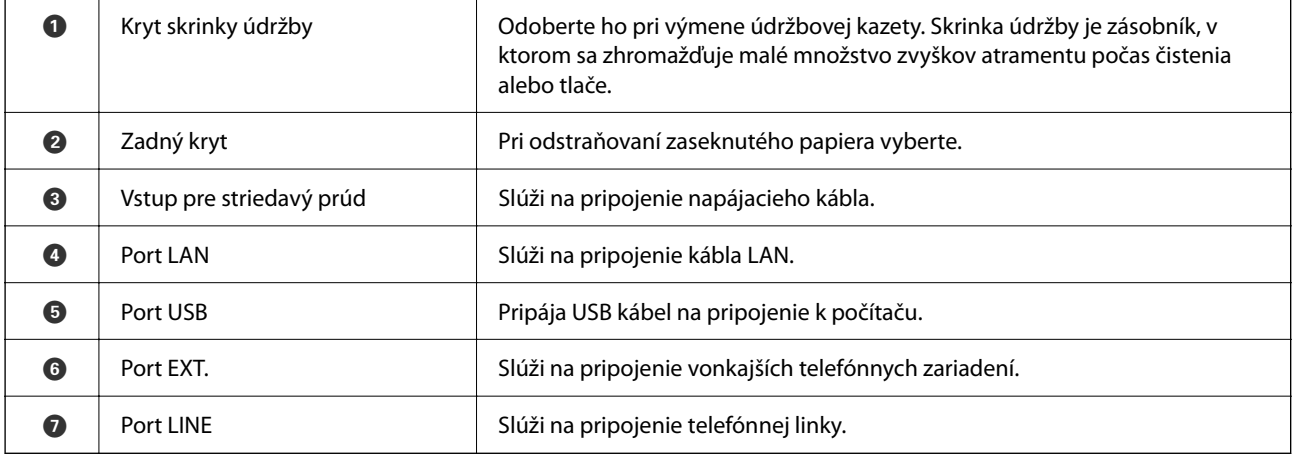

## <span id="page-20-0"></span>**Návod k ovládaciemu panelu**

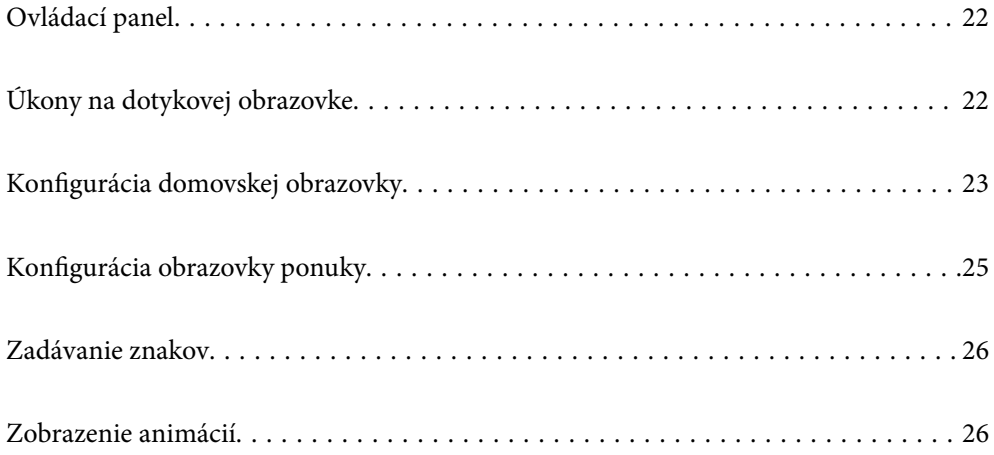

<span id="page-21-0"></span>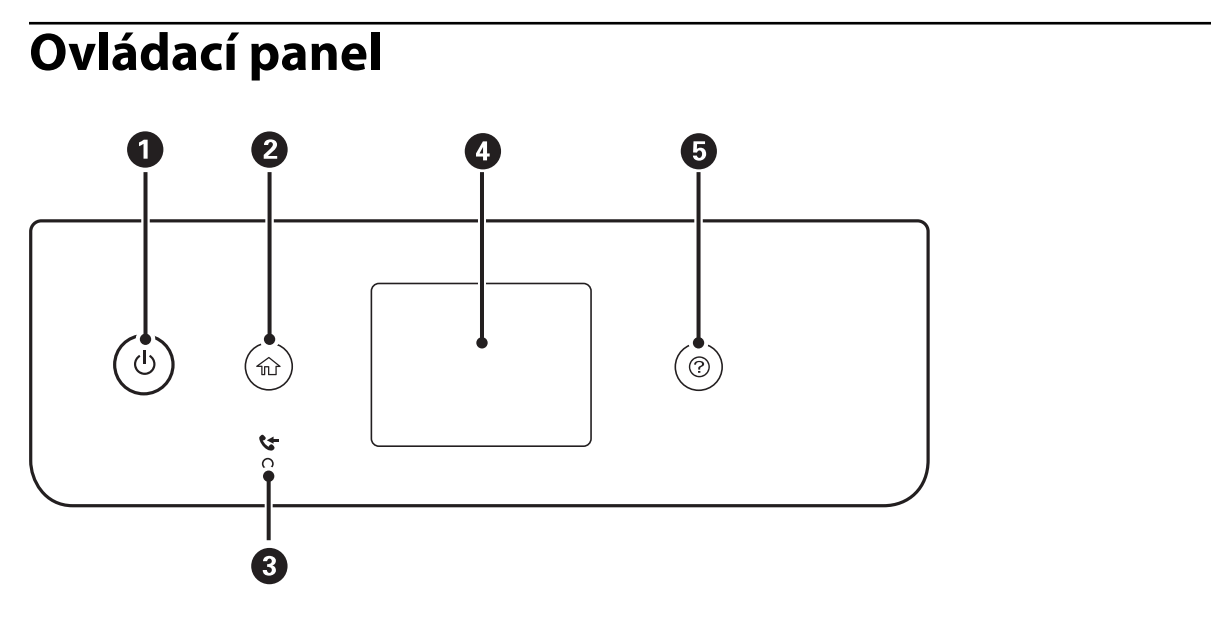

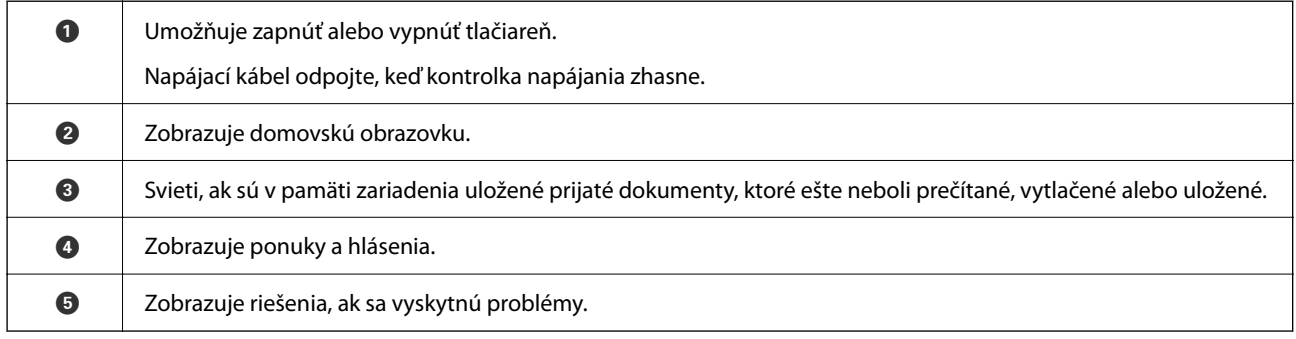

## **Úkony na dotykovej obrazovke**

Na dotykovej obrazovke môžete robiť nasledujúce úkony.

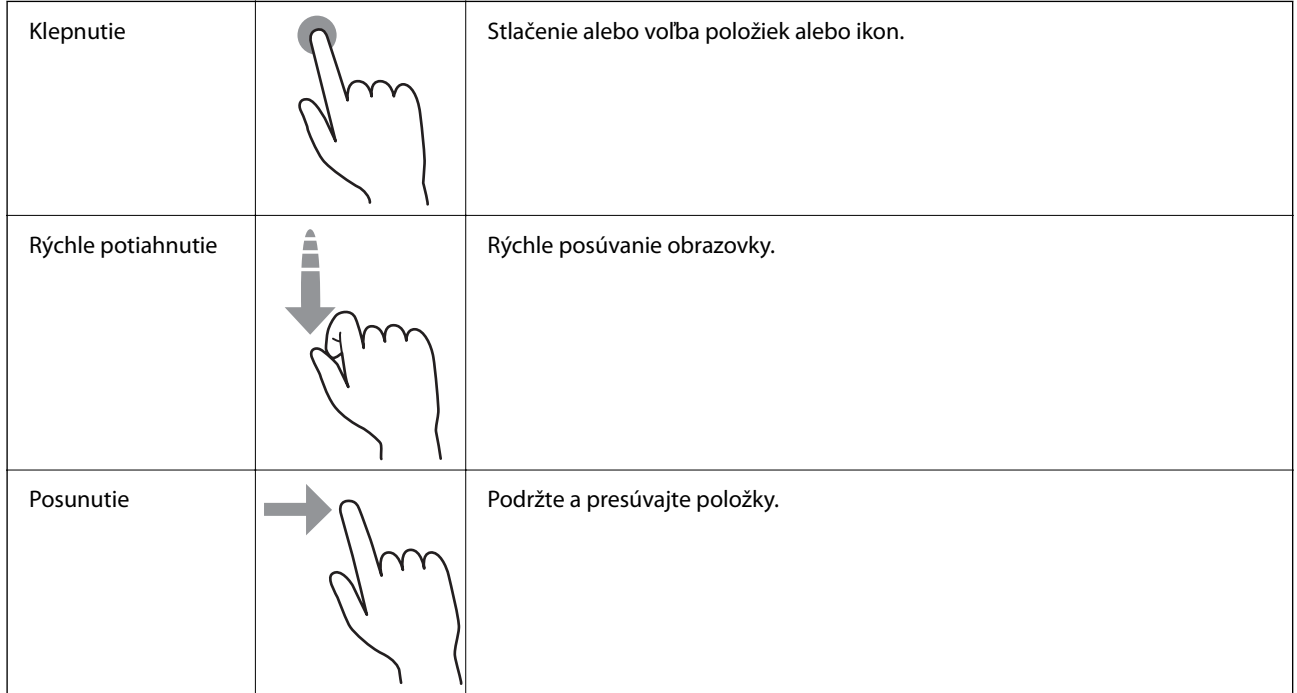

<span id="page-22-0"></span>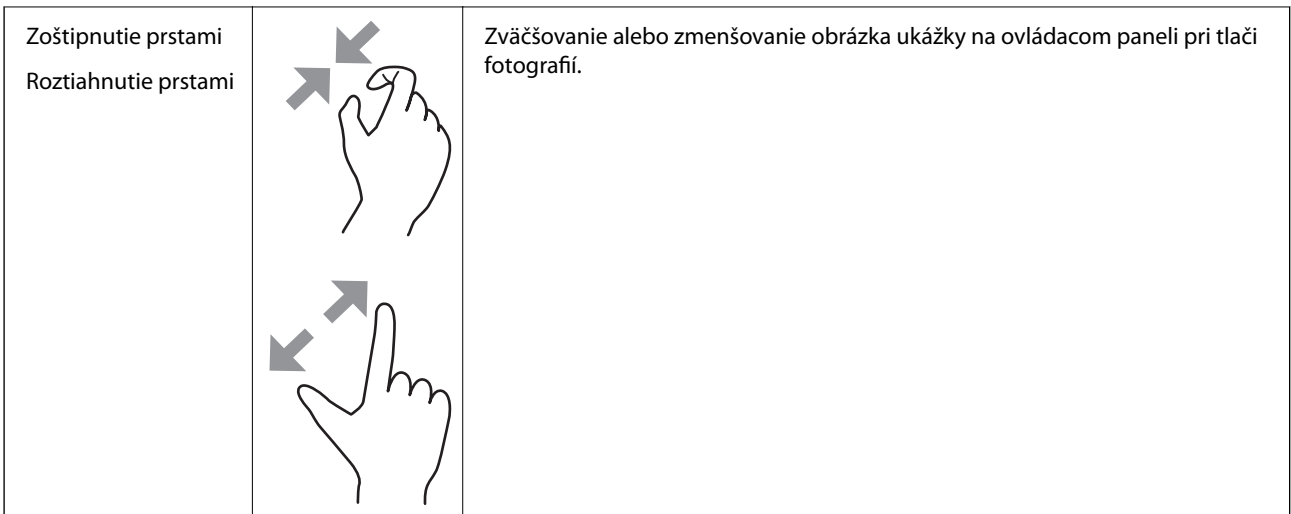

## **Konfigurácia domovskej obrazovky**

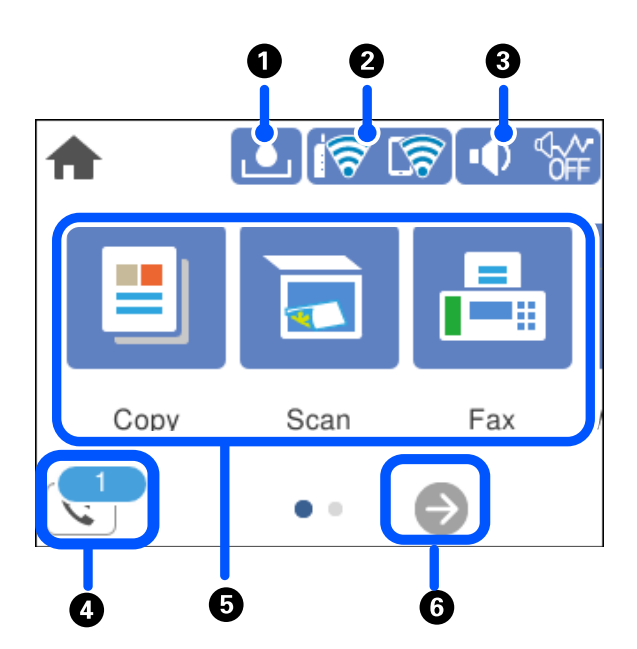

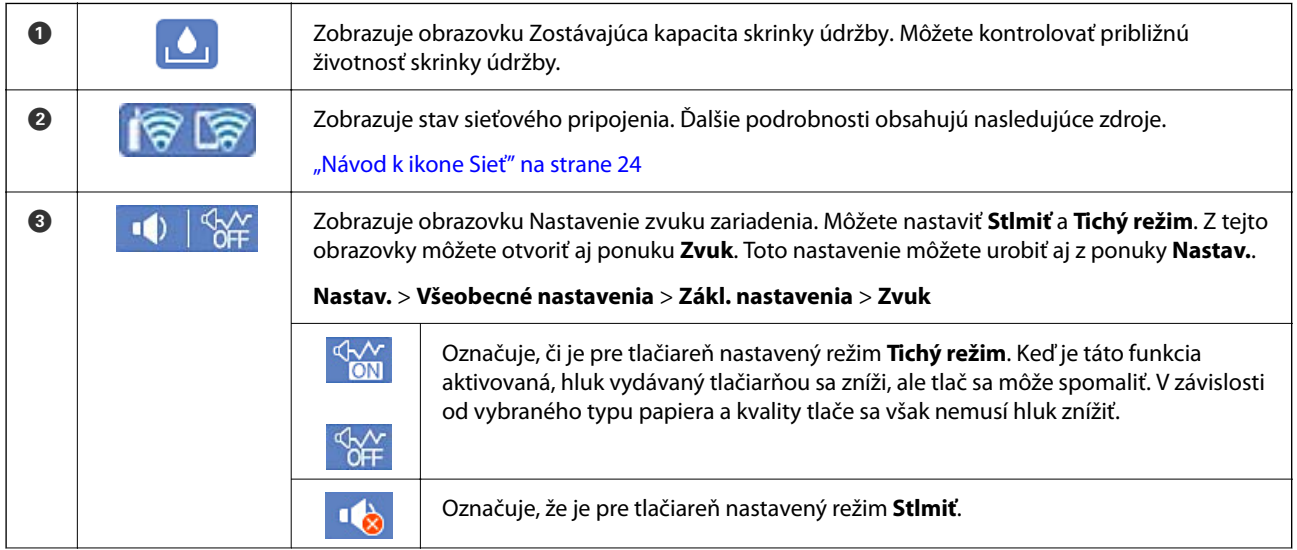

<span id="page-23-0"></span>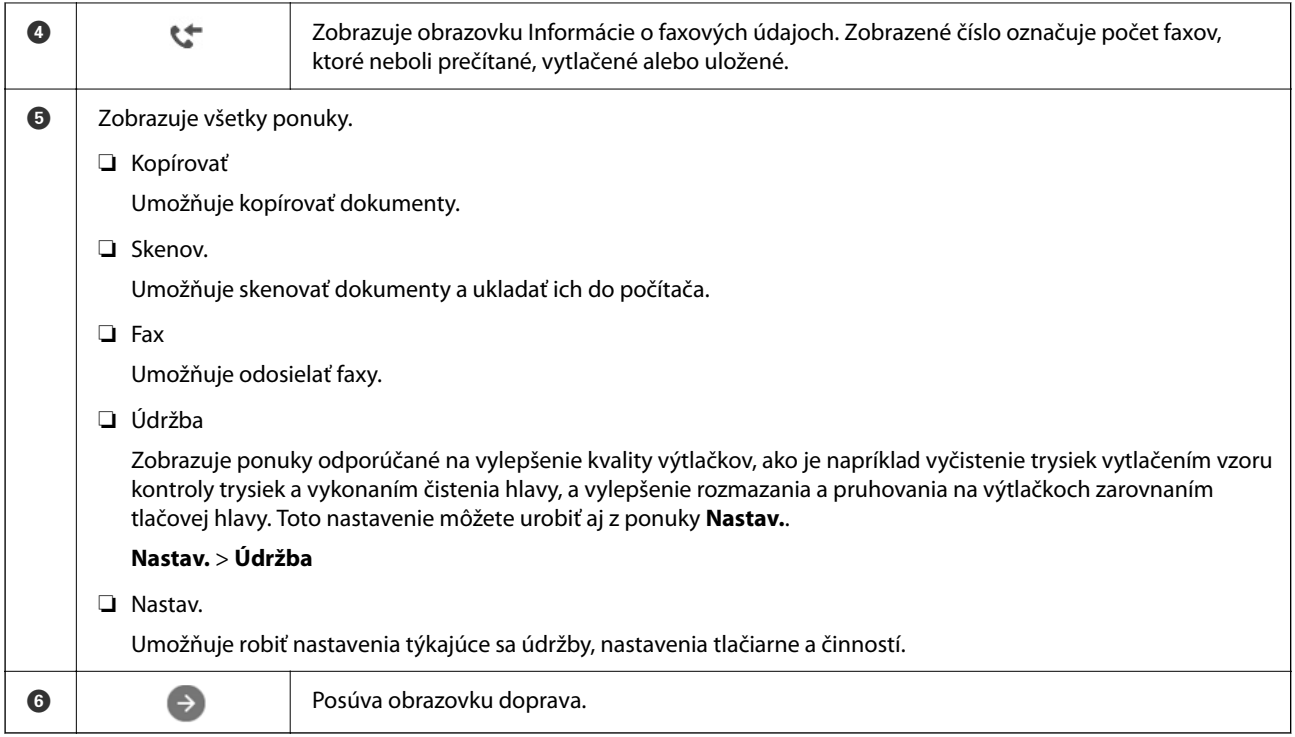

## **Návod k ikone Sieť**

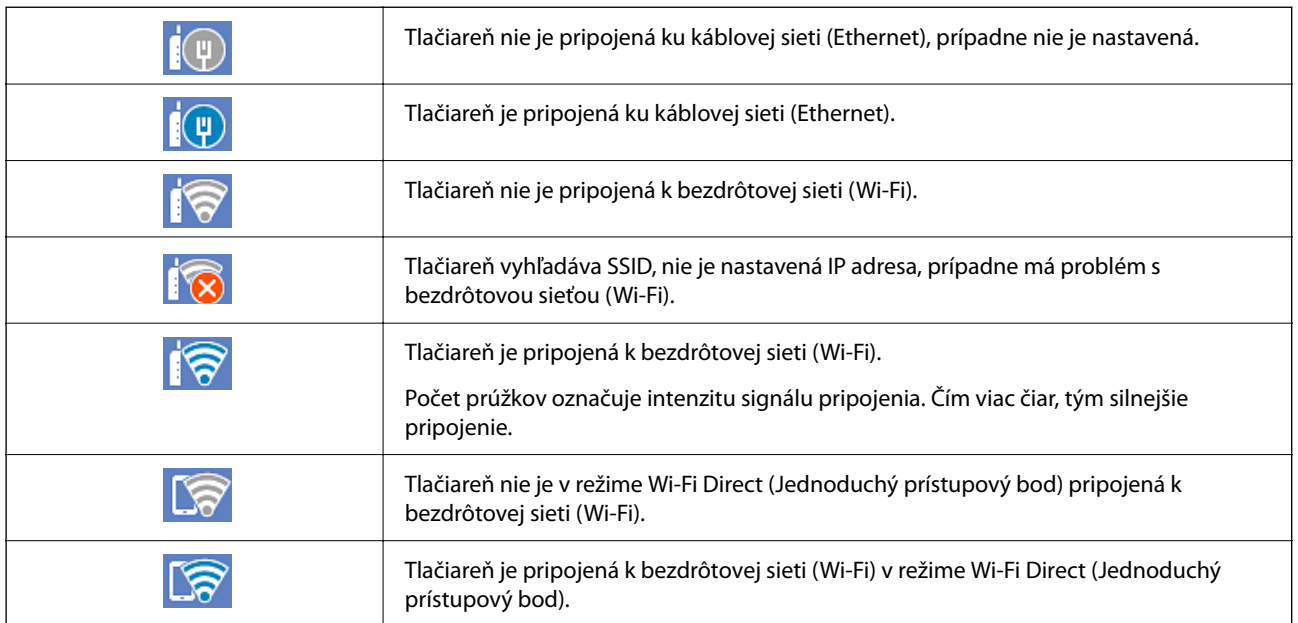

## <span id="page-24-0"></span>**Konfigurácia obrazovky ponuky**

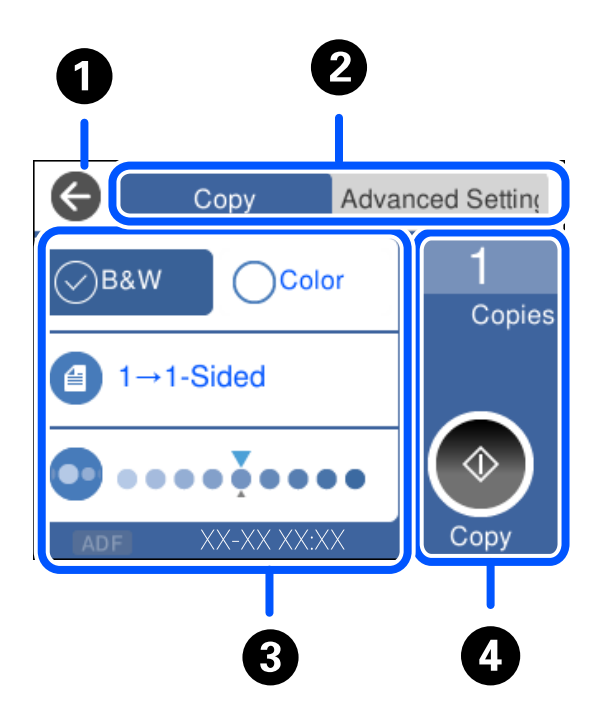

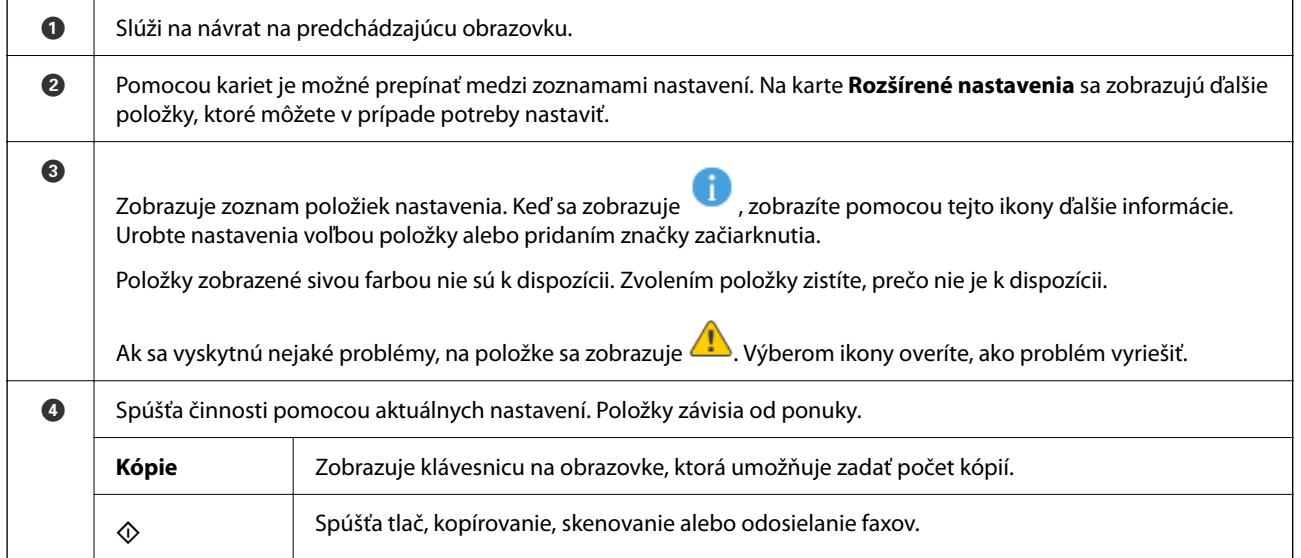

## <span id="page-25-0"></span>**Zadávanie znakov**

Pomocou klávesnice na obrazovke môžete zadávať znaky a symboly pri konfigurovaní sieťových nastavení a podobne.

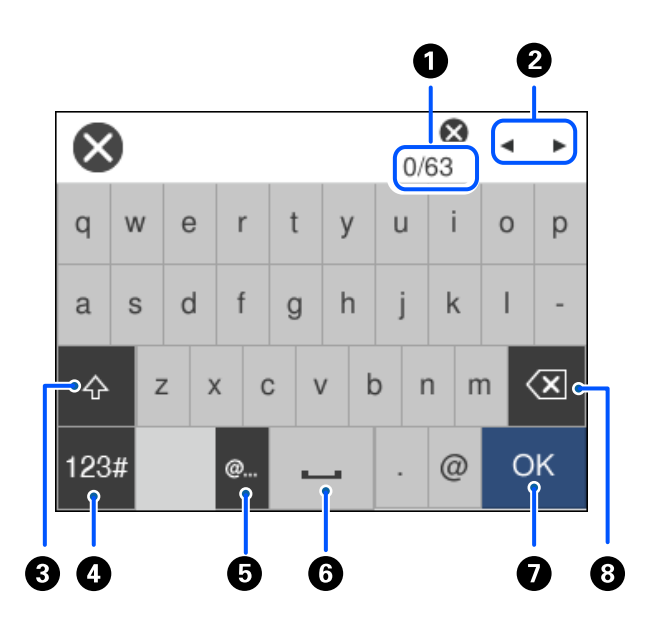

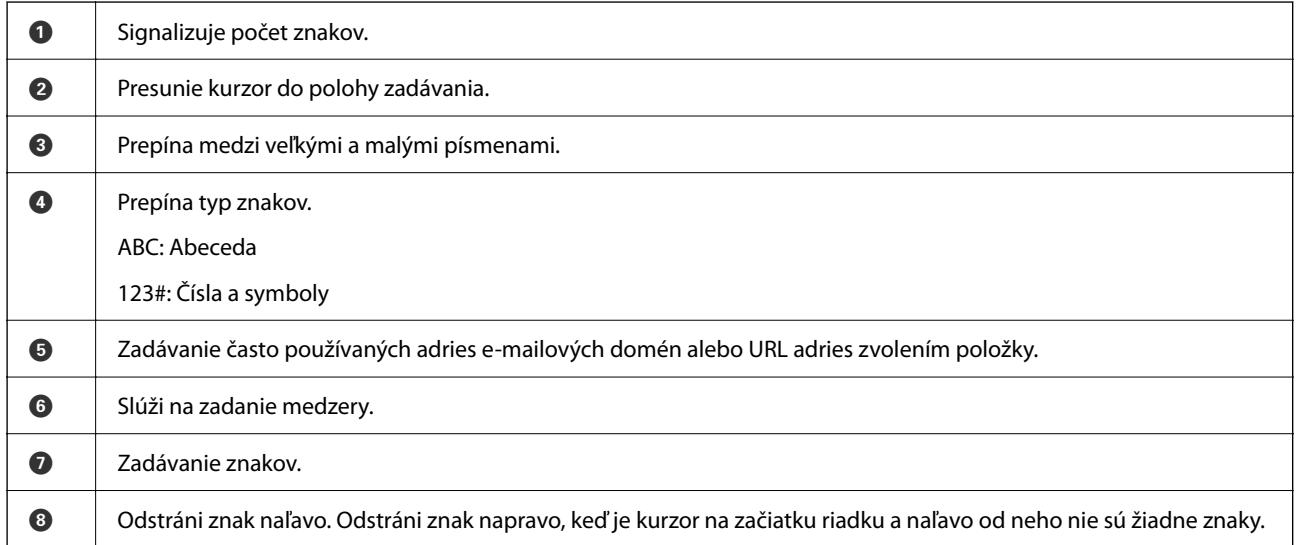

## **Zobrazenie animácií**

Na LCD obrazovke sa môžu zobrazovať animácie pokynov na používanie, ako je napríklad vkladanie papiera alebo vytiahnutie zaseknutého papiera.

❏ Vyberte : zobrazí sa obrazovka Pomocníka. Vyberte položku **Ako na to** a potom vyberte, ktoré položky chcete zobrazovať.

❏ Vyberte položku **Ako na to** v spodnej časti prevádzkovej obrazovky. Zobrazí sa miestna animácia.

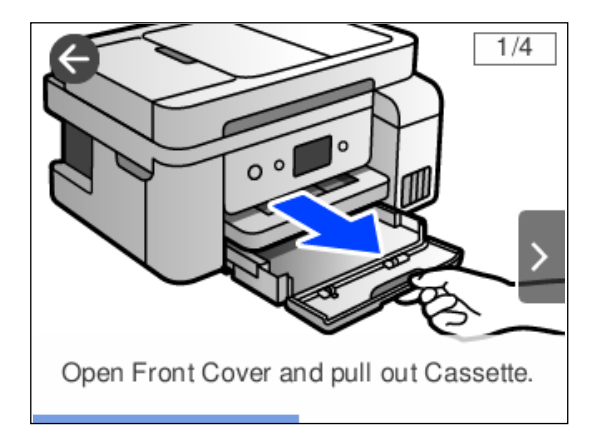

# <span id="page-27-0"></span>**Vloženie papiera**

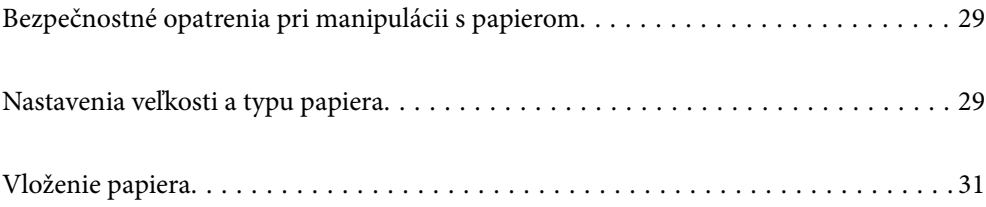

## <span id="page-28-0"></span>**Bezpečnostné opatrenia pri manipulácii s papierom**

- ❏ Prečítajte si listy s pokynmi, ktoré sú zabalené s papierom.
- ❏ Ak chcete dosiahnuť vysokokvalitné výtlačky s originálnymi papiermi Epson, používajte papier v prostredí uvedenom na hárkoch dodaných s papierom.
- ❏ Pred vložením papier prefúknite a zarovnajte jeho okraje. Fotografický papier neoddeľujte ani neskrúcajte. Týmto by ste mohli poškodiť stranu na tlačenie.

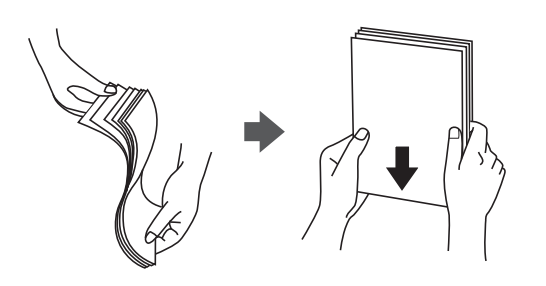

❏ Ak je papier skrútený, pred vložením ho vyrovnajte alebo jemne skrúťte opačným smerom. Ak budete tlačiť na skrútený papier, môže sa papier zaseknúť a atrament sa môže na výtlačku rozmazať.

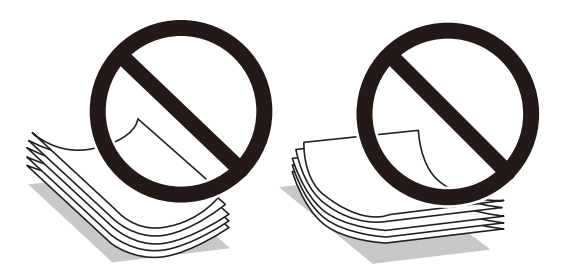

- ❏ Problémy s podávaním papiera sa môžu často vyskytovať pri ručnej obojstrannej tlači, ak tlačíte na jednu stranu preddierovaného papiera. Zmenšite počet hárkov na polovicu alebo menej, prípadne vkladajte hárky po jednom, ak zasekávanie papiera pokračuje.
- ❏ Uistite sa, že používate papier s dlhým vláknom. Ak si nie ste istí, aký typ papiera používate, skontrolujte balenie papiera, alebo kontaktujte výrobcu, aby ste si potvrdili technické parametre papiera.
- ❏ Pred vložením obálok oddeľte a zarovnajte ich okraje. Ak je stoh obálok nadutý vzduchom, pred jeho vložením ho potlačte, aby ste znížili jeho hrúbku.

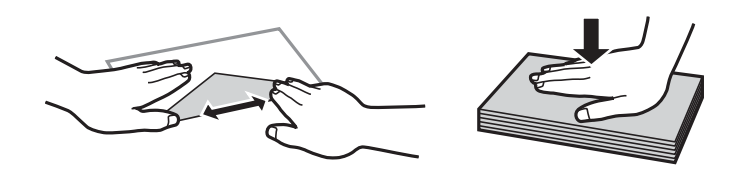

## **Nastavenia veľkosti a typu papiera**

Ak pri vkladaní papiera zaregistrujete veľkosť a typ papiera zobrazené na obrazovke, tlačiareň informuje, keď sa zaregistrované informácie a nastavenia tlače líšia. Vďaka tomu sa predchádza plytvaniu papierom a atramentom tak, že sa uistíte, že netlačíte na nesprávnu veľkosť papiera ani netlačíte v nesprávnych farbách kvôli použitiu nastavení, ktoré sa nezhodujú s typom papiera.

<span id="page-29-0"></span>Táto obrazovka sa nezobrazuje, ak ste deaktivovali možnosť **Aut. zob. nas. pap.**. Ak deaktivujete túto funkciu, nebudete môcť tlačiť zo zariadenia iPhone, iPad ani iPod touch pomocou režimu AirPrint.

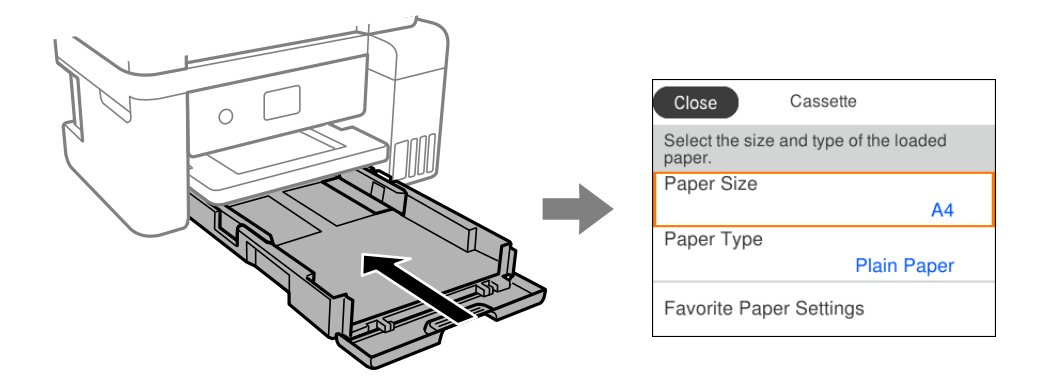

Ak sa zobrazené veľkosť a typ papiera líšia od vloženého papiera, vyberte položku, ktorú chcete zmeniť. Ak sa nastavenia zhodujú s vloženým papierom, zatvorte obrazovku.

#### *Poznámka:*

Môžete aj zobraziť obrazovku s nastavením veľkosti a typu papiera: vyberte položky *Nastav.* > *Všeobecné nastavenia* > *Nastavenia tlačiarne* > *Nastavenia zdroja papiera* > *Nastavenie papiera*.

#### **Súvisiace informácie**

& ["Aut. zob. nas. pap.:" na strane 264](#page-263-0)

#### **Zoznam typov papiera**

Ak chcete dosiahnuť optimálnu kvalitu tlače, vyberte príslušný typ používaného papiera.

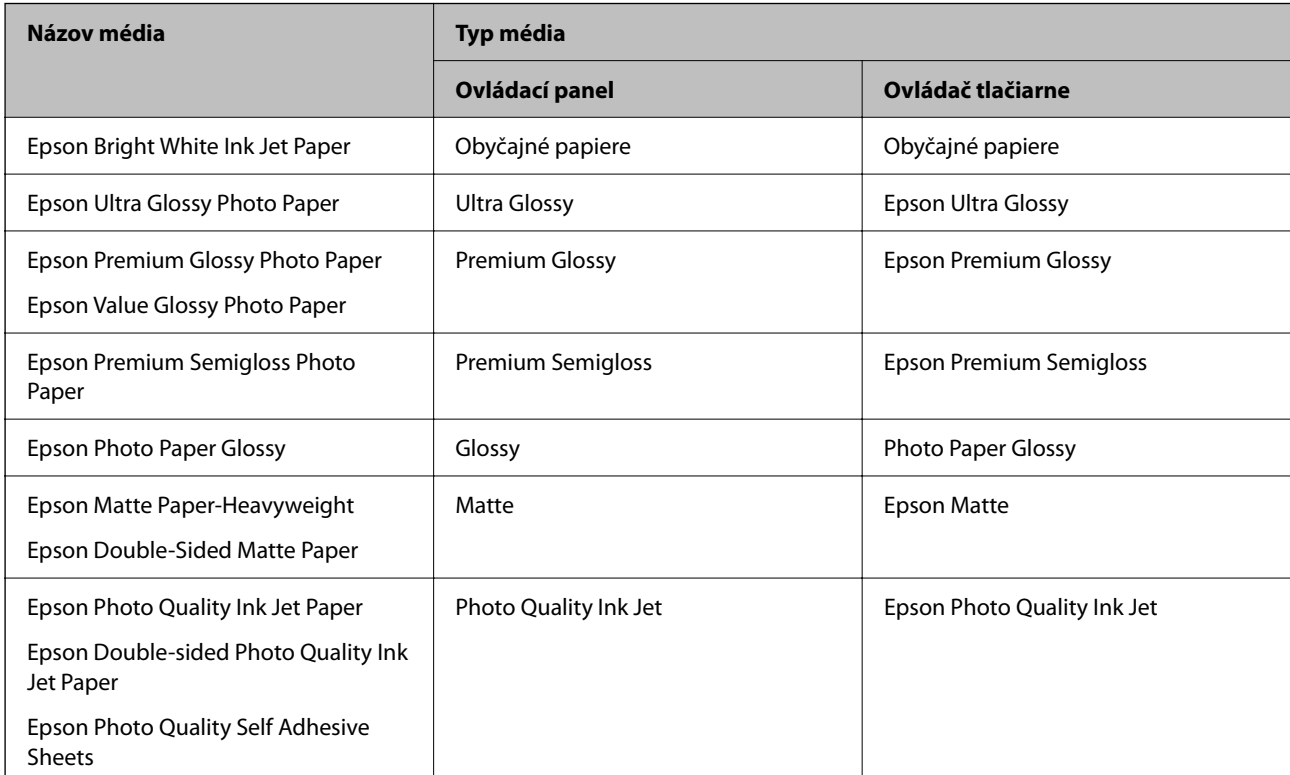

## <span id="page-30-0"></span>**Vloženie papiera**

Papier alebo obálky môžete umiestňovať podľa animácií zobrazených na LCD obrazovke tlačiarne.

Vyberte a vyberte položky **Ako na to** > **Vložiť papier**.

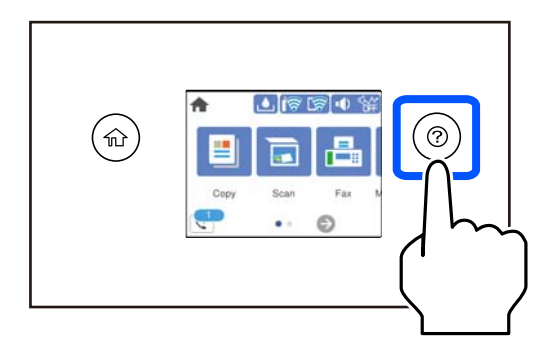

Ak chcete zastaviť zobrazovanie animácie, zatvorte obrazovku.

#### **Súvisiace informácie**

& ["Nastavenia veľkosti a typu papiera" na strane 29](#page-28-0)

### **Opatrenia pri vkladaní hlavičkového papiera**

- ❏ Pri hlavičkovom papieri vyberte ako typ papiera možnosť **Letterhead**.
- ❏ Ak pri hlavičkovom papieri tlačíte na papier menší než je v nastavení ovládača tlačiarne, tlačiareň môže tlačiť za hrany papiera, kvôli čomu sa potom na výtlačkoch objavujú atramentové škvrny a vo vnútri tlačiarne sa hromadí nadbytočný atrament. Nezabudnite vybrať správne nastavenie veľkosti papiera.
- ❏ Tlač na obidve strany a bez okrajov nie je pre hlavičkový papier k dispozícii. Aj rýchlosť tlače môže byť nižšia.

# <span id="page-31-0"></span>**Umiestnenie originálov**

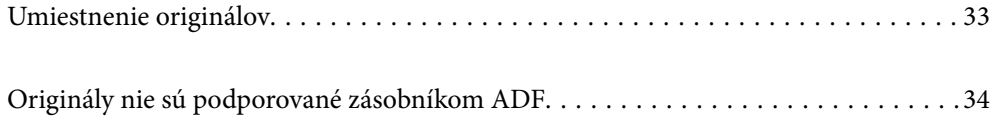

## <span id="page-32-0"></span>**Umiestnenie originálov**

Položte originály na sklo skenera alebo do podávača ADF.

Do ADF môžete vložiť viac originálov.

Podľa ďalej uvedeného postupu zobrazíte animácie k umiestňovaniu originálov.

Vyberte a vyberte položky **Ako na to** > **Vložte originály**. Vyberte spôsob umiestňovania originálov, ktorý si chcete pozrieť. Tlačidlom **Dokončiť** zatvoríte obrazovku s animáciou.

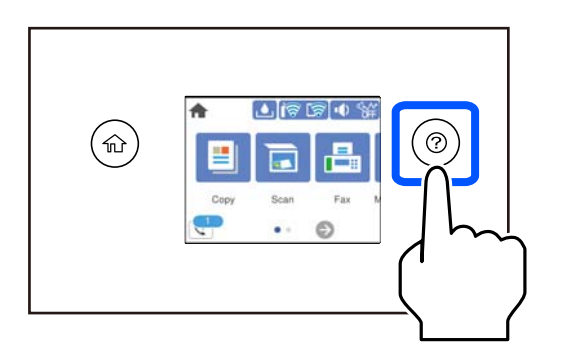

#### **Pri používaní skla skenera**

!*Upozornenie:*

Pri zatváraní krytu dokumentov dávajte pozor, aby ste si neprivreli prsty. Inak sa môžete zraniť.

#### c*Upozornenie:*

- ❏ Pri ukladaní hrubých originálov, ako sú napríklad knihy, zabráňte tomu, aby vonkajšie svetlo svietilo priamo na sklo skenera.
- ❏ Netlačte príliš silno na sklo skenera ani na kryt dokumentov. Inak sa môžu poškodiť.

#### *Poznámka:*

❏ Ak je na skle skenera nejaký odpad alebo špina, rozsah skenovania sa môže zväčšiť, aby boli zahrnuté, takže obraz originálu môže mať nesprávnu polohu alebo sa môže zmenšiť. Pred skenovaním odstráňte všetok odpad a nečistoty zo skla skenera.

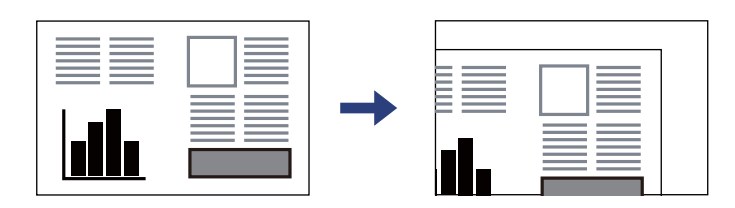

- ❏ Neskenuje sa oblasť 1,5 mm od rohu skla skenera.
- ❏ Keď sú originály umiestnené v podávači ADF aj na skle skenera, majú prednosť originály v podávači ADF.
- ❏ Ak necháte originály dlhšiu dobu položené na skle, môžu sa prilepiť na sklo skenera.

#### <span id="page-33-0"></span>**Keď sa používa podávač ADF**

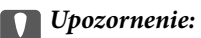

❏ Nevkladajte originály nad čiaru pod symbolom trojuholníka na vnútornej časti vodiacej lišty papiera v podávači ADF.

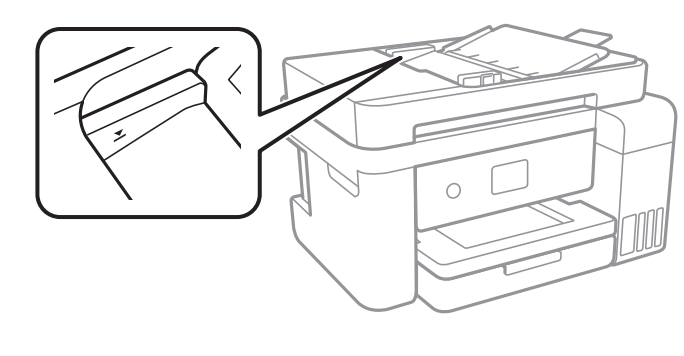

❏ Nepridávajte originály počas skenovania.

#### **Súvisiace informácie**

& "Originály nie sú podporované zásobníkom ADF" na strane 34

## **Originály nie sú podporované zásobníkom ADF**

#### c*Upozornenie:*

Nepodávajte zo zásobníka ADF fotografie ani cenné umelecké diela. Pri zlom podaní sa môže originál skrútiť alebo poškodiť. Tieto dokumenty naskenujte namiesto toho na skle skenera.

Aby nedošlo k zaseknutiu papiera, nevkladajte do podávača ADF nasledujúce originály. Pri týchto typoch použite sklo skenera.

- ❏ Roztrhnuté, zložené, pokrčené, poškodené alebo zvinuté
- ❏ Originály s otvormi pre rýchloviazač
- ❏ Originály spojené lepiacou páskou, svorkami zošívačky, kancelárskymi sponami atď.
- ❏ Originály s nalepenými štítkami alebo nálepkami
- ❏ Originály, ktoré nie sú orezané pravidelne alebo do pravého uhla
- ❏ Zviazané originály
- ❏ Projekčné fólie, termotransferový papier alebo zadné strany kopírovacieho papiera

# <span id="page-34-0"></span>**Tlač**

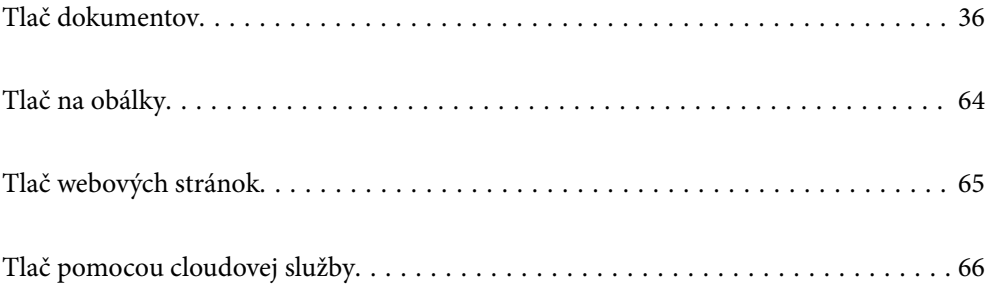

## <span id="page-35-0"></span>**Tlač dokumentov**

### **Tlač z počítača — Windows**

#### **Tlač pomocou funkcie Jednoduché nastavenia**

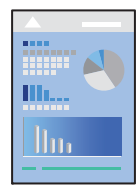

*Poznámka:* Operácie sa môžu líšiť v závislosti od aplikácie. Podrobnosti nájdete v Pomocníkovi aplikácie.

1. Vložte papier do tlačiarne.

["Vloženie papiera" na strane 31](#page-30-0)

- 2. Otvorte súbor, ktorý chcete tlačiť.
- 3. V ponuke **Súbor** vyberte položku **Tlač** alebo **Nastavenie tlače**.
- 4. Vyberte tlačiareň.
5. Prejdite do okna ovládača tlačiarne výberom položky **Predvoľby** alebo **Vlastnosti**.

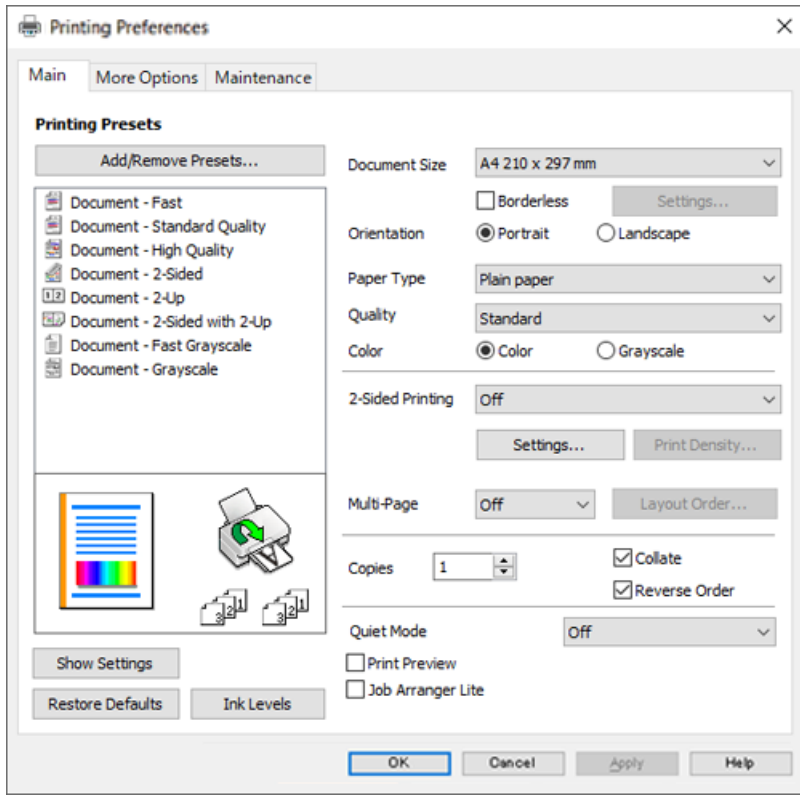

6. V prípade potreby zmeňte nastavenie.

Vysvetlenie položiek nastavenia nájdete v online Pomocníkovi. Kliknutím pravým tlačidlom myši na položku zobrazíte položku **Pomocník**.

- 7. Kliknutím na tlačidlo **OK** zatvoríte okno ovládača tlačiarne.
- 8. Kliknite na položku **Tlač**.

- & ["Dostupný papier a kapacity" na strane 249](#page-248-0)
- & ["Zoznam typov papiera" na strane 30](#page-29-0)

### **Pridávanie predvolieb tlače pre Jednoduchú tlač**

Ak si v ovládači tlačiarne vytvoríte svoju vlastnú predvoľbu s často používanými nastaveniami tlače, budete môcť jednoducho tlačiť výberom tejto predvoľby v zozname.

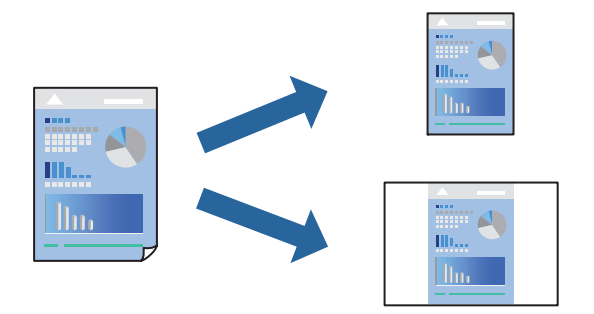

- 1. Na karte **Hlavný** v ovládači tlačiarne **Viac možností** nastavte jednotlivé položky (napríklad **Veľkosť dokumentu** a **Typ papiera**).
- 2. Kliknite na položku **Pridať/Odstrániť predvoľby** v časti **Predvoľby tlače**.
- 3. Zadajte položku **Názov** a komentár (ak je to potrebné).
- 4. Kliknite na tlačidlo **Uložiť**.

#### *Poznámka:*

Ak chcete odstrániť pridanú predvoľbu, kliknite na položku *Pridať/Odstrániť predvoľby*, vyberte názov predvoľby, ktorú chcete odstrániť zo zoznamu, a potom ju odstráňte.

5. Kliknite na položku **Tlač**.

Keď budete nabudúce chcieť tlačiť pomocou rovnakých nastavení, vyberte názov zaregistrovaného nastavenia v položke **Predvoľby tlače** a kliknite na tlačidlo **OK**.

### **Súvisiace informácie**

- & ["Vloženie papiera" na strane 31](#page-30-0)
- & ["Tlač pomocou funkcie Jednoduché nastavenia" na strane 36](#page-35-0)

### **Obojstranná tlač**

Ak chcete tlačiť na obe strany papiera, môžete použiť hociktorý z nasledujúcich postupov.

❏ Automatická obojstranná tlač

❏ Ručná obojstranná tlač

Keď tlačiareň dokončila tlač na jednu stranu papiera, papier otočte, aby sa vykonala tlač na druhú stranu papiera.

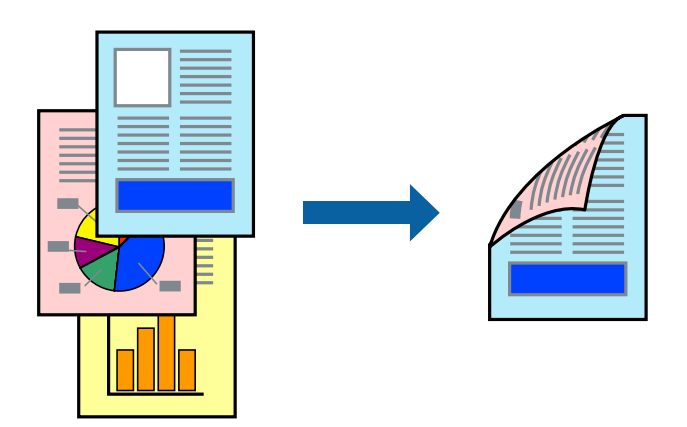

#### *Poznámka:*

- ❏ Táto funkcia nie je k dispozícii pri tlači bez okrajov.
- ❏ Ak nepoužijete papier vhodný na obojstrannú tlač, kvalita tlače sa môže zhoršiť a papier sa môže zaseknúť. ["Papier pre obojstrannú tlač" na strane 251](#page-250-0)
- ❏ V závislosti od papiera a údajov môže atrament presiaknuť na druhú stranu papiera.
- ❏ Ručná obojstranná tlač sa nedá robiť, ak nie je aktívna funkcia *EPSON Status Monitor 3*. Ak je funkcia *EPSON Status Monitor 3* vypnutá, otvorte okno ovládača tlačiarne, kliknite na položku *Rozšírené nastavenia* na karte *Údržba* a potom vyberte položku *Zapnúť EPSON Status Monitor 3*.
- ❏ Obojstranná tlač však nemusí byť dostupná, keď je tlačiareň sprístupnená cez sieť alebo sa používa ako zdieľaná tlačiareň.
- 1. Na karte **Hlavný** v ovládači tlačiarne vyberte spôsob v položke **Obojstranná tlač**.
- 2. Kliknite na položku **Nastavenie**, urobte príslušné nastavenia a potom kliknite na tlačidlo **OK**.
- 3. Vykonajte požadované nastavenia pomocou ponuky **Hustota tlače** a potom kliknite na tlačidlo **OK**.

Keď nastavujete položku **Hustota tlače**, môžete upraviť sýtosť tlače podľa typu dokumentu.

#### *Poznámka:*

- ❏ Toto nastavenie nie je k dispozícii, keď vyberiete ručnú obojstrannú tlač.
- ❏ Tlač môže byť pomalšia v závislosti od kombinácie možností zvolených pre nastavenie *Hustota tlače* v okne *Vyberte typ dokumentu* a pre nastavenie *Kvalita* na karte *Hlavný*.
- 4. Upravte požadovaným spôsobom ostatné nastavenia na kartách **Hlavný** a **Viac možností** a kliknite na tlačidlo **OK**.
- 5. Kliknite na položku **Tlač**.

Pri manuálnej obojstrannej tlači sa po vytlačení prvej strany na počítači zobrazí kontextové okno. Postupujte podľa pokynov na obrazovke.

- & ["Dostupný papier a kapacity" na strane 249](#page-248-0)
- & ["Vloženie papiera" na strane 31](#page-30-0)

#### & ["Tlač pomocou funkcie Jednoduché nastavenia" na strane 36](#page-35-0)

### **Tlač brožúry**

Taktiež môžete tlačiť brožúru, ktorú vytvoríte zmenou usporiadania stránok a zložením výtlačku.

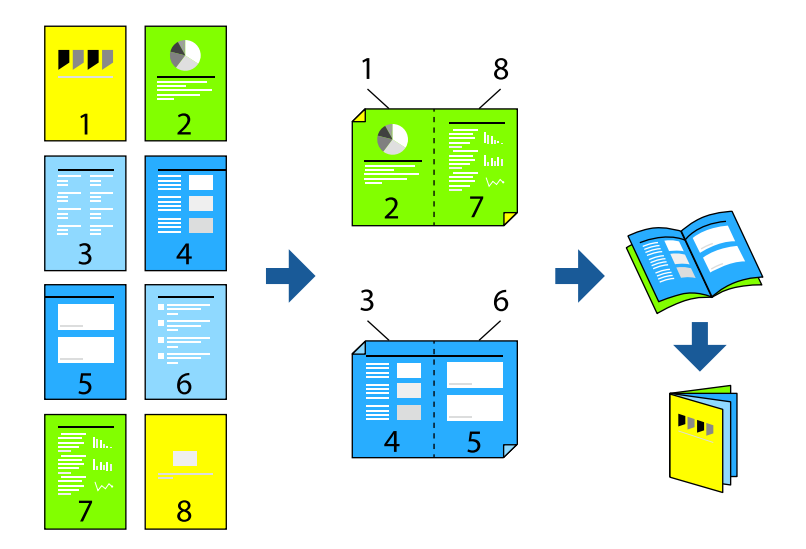

#### *Poznámka:*

- ❏ Táto funkcia nie je k dispozícii pri tlači bez okrajov.
- ❏ Ak nepoužijete papier vhodný na obojstrannú tlač, kvalita tlače sa môže zhoršiť a papier sa môže zaseknúť. ["Papier pre obojstrannú tlač" na strane 251](#page-250-0)
- ❏ V závislosti od papiera a údajov môže atrament presiaknuť na druhú stranu papiera.
- ❏ Ručná obojstranná tlač sa nedá robiť, ak nie je aktívna funkcia *EPSON Status Monitor 3*. Ak je funkcia *EPSON Status Monitor 3* vypnutá, otvorte okno ovládača tlačiarne, kliknite na položku *Rozšírené nastavenia* na karte *Údržba* a potom vyberte položku *Zapnúť EPSON Status Monitor 3*.
- ❏ Obojstranná tlač však nemusí byť dostupná, keď je tlačiareň sprístupnená cez sieť alebo sa používa ako zdieľaná tlačiareň.
- 1. Na karte **Hlavný** v ovládači tlačiarne vyberte v položke **Obojstranná tlač** typ väzby na dlhej hrane, ktorú chcete použiť.
- 2. Kliknite na položku **Nastavenia**, vyberte položku **Brožúra** a vyberte možnosť **Stredná väzba** alebo **Bočná väzba**.
	- ❏ Stredná väzba: Použite tento spôsob, ak tlačíte malé množstvo strán, ktoré možno zošiť a ľahko preložiť na polovicu.
	- ❏ Bočná väzba. Použite tento spôsob, ak tlačíte naraz jeden hárok (štyri strany), jednotlivé sa zložia na polovicu a potom sa vložia dokopy do jedného zväzku.
- 3. Kliknite na tlačidlo **OK**.
- 4. Keď tlačíte údaje s množstvom fotografií a obrázkov, kliknite na položku **Hustota tlače** a urobte príslušné nastavenia. Potom kliknite na tlačidlo **OK**.

Keď nastavujete položku **Hustota tlače**, môžete upraviť sýtosť tlače podľa typu dokumentu.

#### *Poznámka:*

Tlač môže byť pomalšia v závislosti od kombinácie možností zvolených pre nastavenie *Vyberte typ dokumentu* v okne Nastavenie hustoty tlače a pre nastavenie *Kvalita* na karte *Hlavný*.

- 5. Upravte požadovaným spôsobom ostatné nastavenia na kartách **Hlavný** a **Viac možností** a kliknite na tlačidlo **OK**.
- 6. Kliknite na položku **Tlač**.

### **Súvisiace informácie**

- & ["Dostupný papier a kapacity" na strane 249](#page-248-0)
- & ["Vloženie papiera" na strane 31](#page-30-0)
- & ["Tlač pomocou funkcie Jednoduché nastavenia" na strane 36](#page-35-0)

### **Tlač viacerých strán na jeden hárok**

Na jeden hárok papiera môžete vytlačiť niekoľko strán údajov.

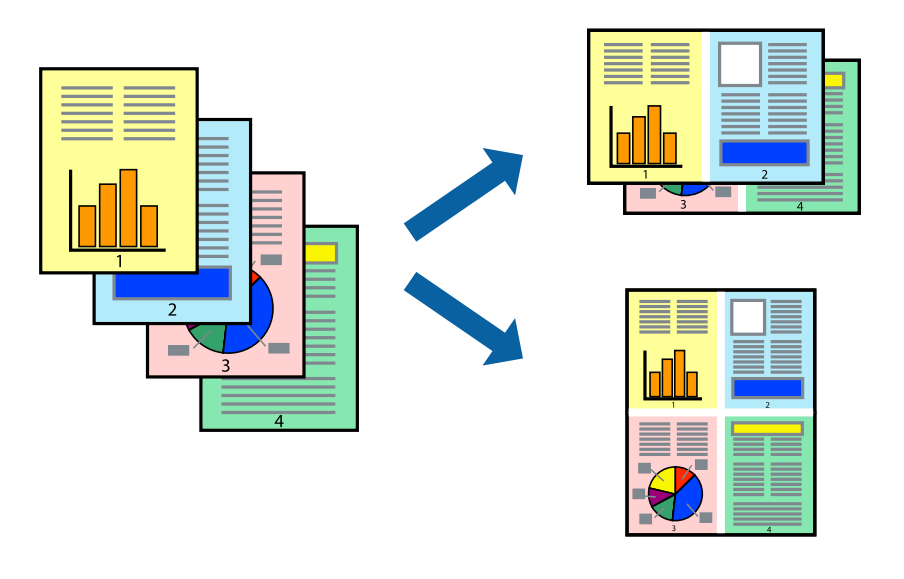

*Poznámka:* Táto funkcia nie je k dispozícii pri tlači bez okrajov.

- 1. Na karte **Hlavný** v ovládači tlačiarne vyberte možnosť **2 a viac**, **4 a viac**, **6 str. na hárok**, **8 a viac**, **9 str. na hárok** alebo **16 str. na hárok** ako nastavenie funkcie **Viac st.**.
- 2. Vykonajte požadované nastavenia pomocou ponuky **Poradie uspor.** a potom kliknite na tlačidlo **OK**.
- 3. Upravte požadovaným spôsobom ostatné nastavenia na kartách **Hlavný** a **Viac možností** a kliknite na tlačidlo **OK**.
- 4. Kliknite na položku **Tlač**.

#### **Súvisiace informácie**

◆ ["Vloženie papiera" na strane 31](#page-30-0)

### & ["Tlač pomocou funkcie Jednoduché nastavenia" na strane 36](#page-35-0)

### **Tlač prispôsobená veľkosti papiera**

Vyberte veľkosť papiera, ktorý ste vložili do tlačiarne, v nastavení Cieľová veľkosť papiera.

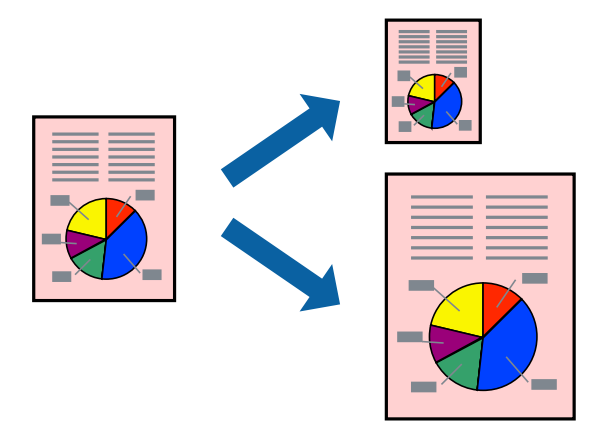

#### *Poznámka:*

Táto funkcia nie je k dispozícii pri tlači bez okrajov.

- 1. Na karte **Viac možností** v ovládači tlačiarne urobte nasledujúce nastavenia.
	- ❏ Veľkosť dokumentu: vyberte veľkosť papiera, ktorú ste nastavili v aplikácii.
	- ❏ Výstupný papier: vyberte veľkosť papiera, ktorý ste vložili do tlačiarne. Možnosť **Upraviť na stránku** je zvolená automaticky.

#### *Poznámka:*

Kliknite na možnosť *Stred*, ak chcete tlačiť obrázky v strede stránky.

- 2. Upravte požadovaným spôsobom ostatné nastavenia na kartách **Hlavný** a **Viac možností** a kliknite na tlačidlo **OK**.
- 3. Kliknite na položku **Tlač**.

- $\rightarrow$  ["Vloženie papiera" na strane 31](#page-30-0)
- & ["Tlač pomocou funkcie Jednoduché nastavenia" na strane 36](#page-35-0)

### **Tlač zmenšeného alebo zväčšeného dokumentu pri nejakom zväčšení**

Veľkosť dokumentu môžete zväčšiť alebo zmenšiť o požadované percento.

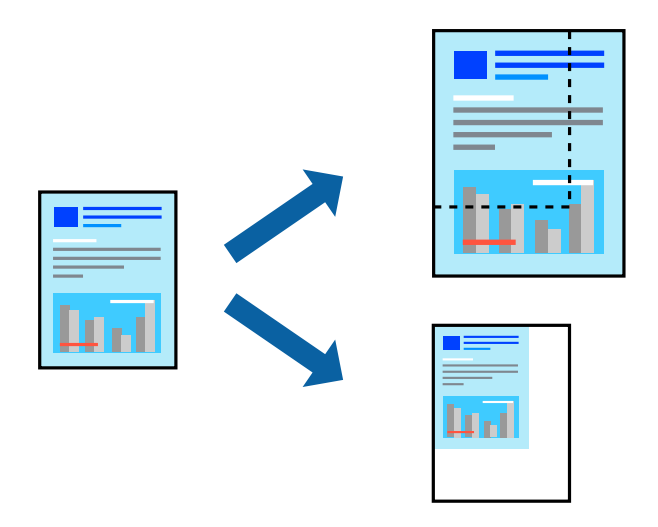

#### *Poznámka:*

Táto funkcia nie je k dispozícii pri tlači bez okrajov.

- 1. Na karte **Viac možností** v ovládači tlačiarne vyberte veľkosť dokumentu v nastavení **Veľkosť dokumentu**.
- 2. V nastavení **Výstupný papier** vyberte veľkosť papiera, na ktorom chcete tlačiť.
- 3. Vyberte položky **Zmenšiť/Zväčšiť dokument**, **Priblížiť na** a zadajte požadované percento.
- 4. Upravte požadovaným spôsobom ostatné nastavenia na kartách **Hlavný** a **Viac možností** a kliknite na tlačidlo **OK**.
- 5. Kliknite na položku **Tlač**.

- & ["Vloženie papiera" na strane 31](#page-30-0)
- $\blacklozenge$  ["Tlač pomocou funkcie Jednoduché nastavenia" na strane 36](#page-35-0)

### **Tlač jedného obrázka na viac hárkov kvôli zväčšeniu (vytvorenie plagátu)**

Táto funkcia umožňuje vytlačiť jeden obraz na viac listov papiera. Väčší plagát môžete vytvoriť tak, že spolu na ne ťuknete.

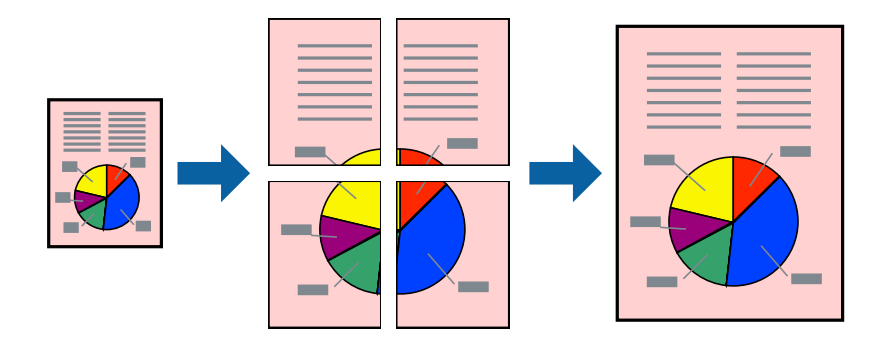

- 1. Na karte **Hlavný** v ovládači tlačiarne vyberte možnosť **Plagát 2x1**, **Plagát 2x2**, **Plagát 3x3** alebo **Plagát 4x4** ako nastavenie **Viac st.**.
- 2. Vykonajte požadované nastavenia pomocou ponuky **Nastavenia** a potom kliknite na tlačidlo **OK**.

### *Poznámka:*

Položka *Tlačiť vodiace čiary orezania* umožňuje vytlačiť vodidlo na orezanie.

- 3. Upravte požadovaným spôsobom ostatné nastavenia na kartách **Hlavný** a **Viac možností** a kliknite na tlačidlo **OK**.
- 4. Kliknite na položku **Tlač**.

- $\rightarrow$  ["Vloženie papiera" na strane 31](#page-30-0)
- & ["Tlač pomocou funkcie Jednoduché nastavenia" na strane 36](#page-35-0)

### *Vytvorenie plagátov pomocou zarovnávacích značiek na prekrytie*

Tu je uvedený príklad vytvorenia plagátu, keď je vybratá možnosť **Plagát 2x2** a možnosť **Značky presahujúceho zarovnania** v nastavení **Tlačiť vodiace čiary orezania**.

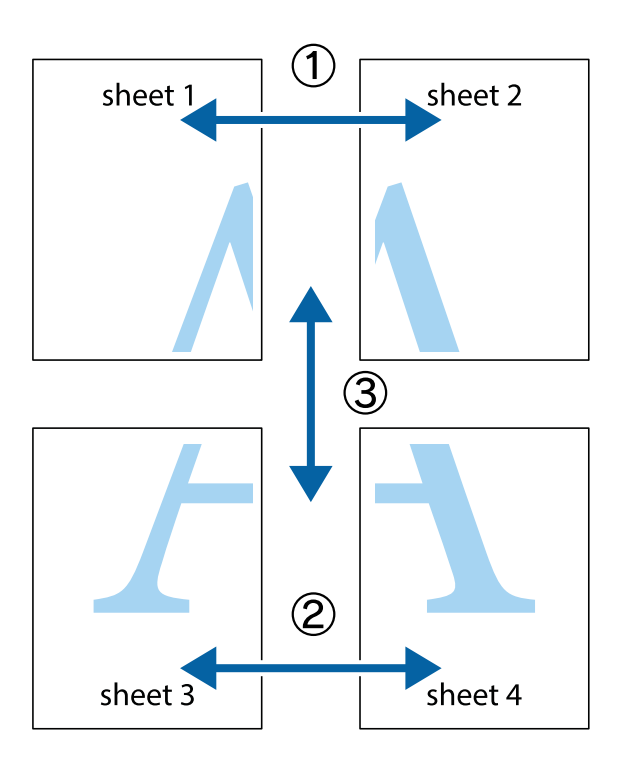

1. Pripravte si Sheet 1 a Sheet 2. Odstrihnite okraje na dokumente Sheet 1 podľa zvislej modrej čiary cez stred hornej a dolnej značky s krížikom.

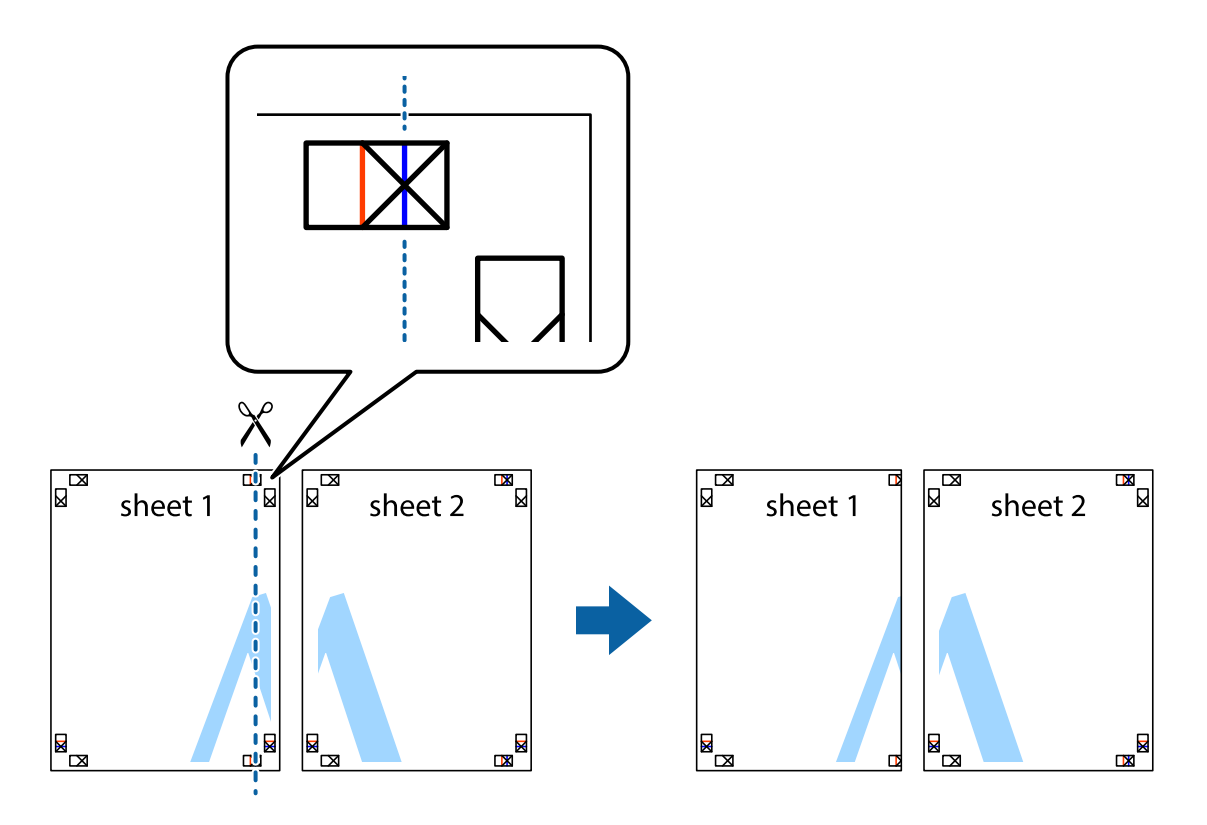

2. Položte kraj dokumentu Sheet 1 cez dokument Sheet 2 zarovnajte značky s krížikom a dočasne na zadnej strane prilepte páskou hárky k sebe.

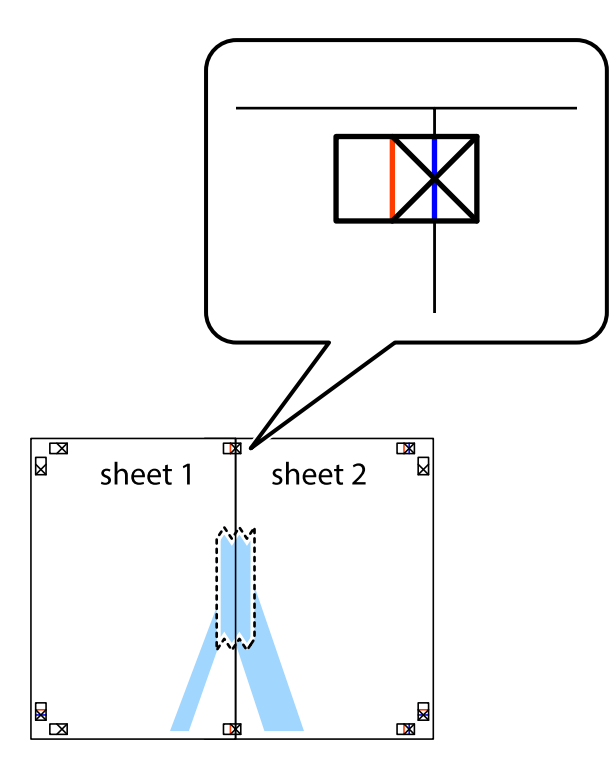

3. Prestrihnite zlepené hárky pozdĺž zvislej červenej čiary cez značky zarovnania (tentokrát ide o čiaru vľavo od značiek s krížikom).

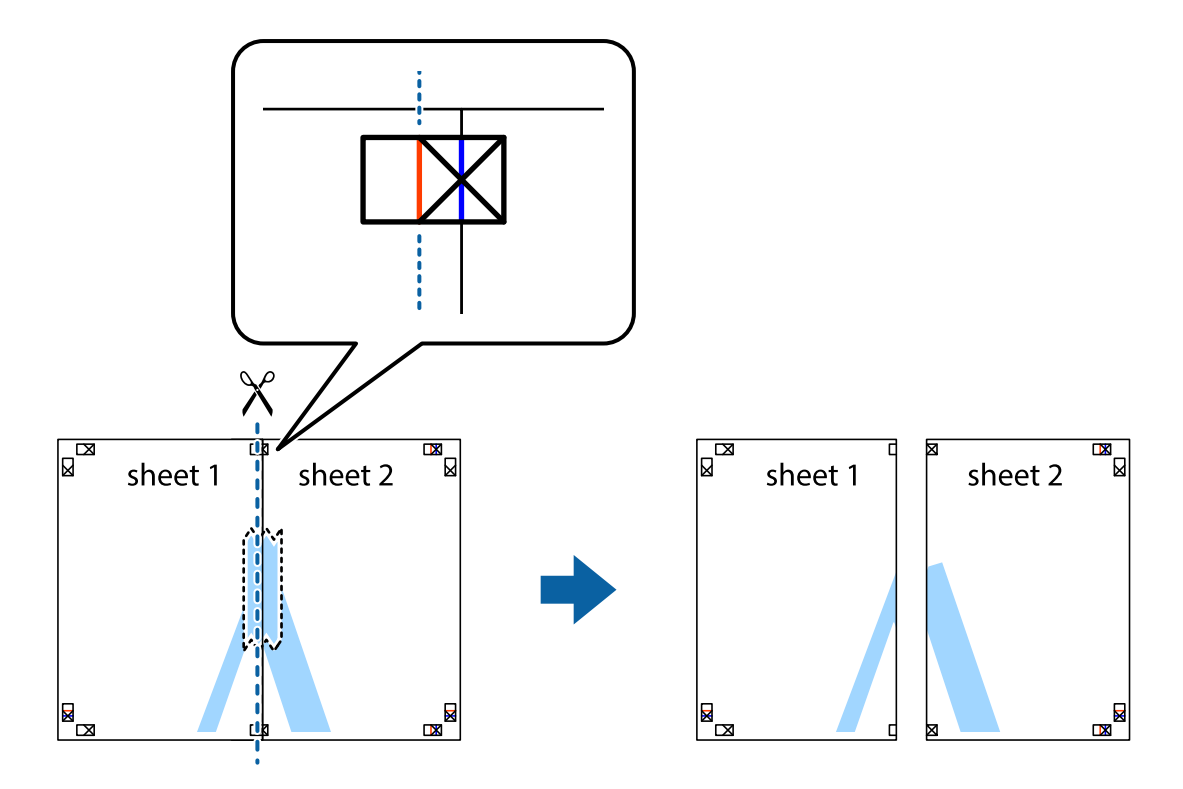

4. Prilepte hárky k sebe páskou na ich zadnej strane.

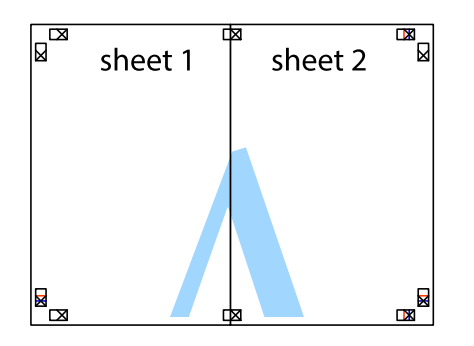

- 5. Sheet 3 a Sheet 4 prilepte zopakovaním krokov 1 až 4.
- 6. Odstrihnite okraje na dokumente Sheet 1 a na dokumente Sheet 2 podľa zvislej modrej čiary cez stred ľavej a pravej značky s krížikom.

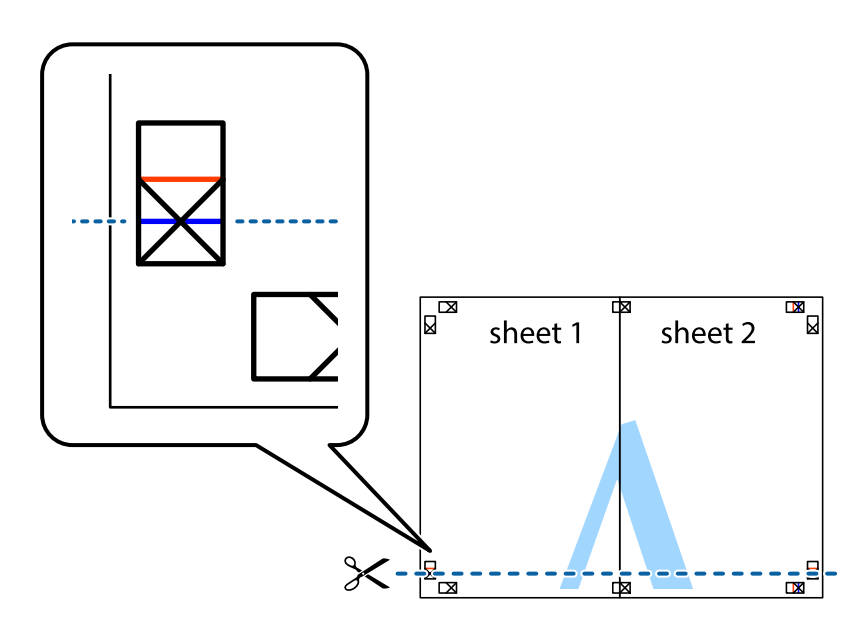

7. Položte okraj dokumentu Sheet 1 a dokumentu Sheet 2 cez Sheet 3 a Sheet 4, zarovnajte značky s krížikom a dočasne hárky zlepte páskou na ich zadnej strane.

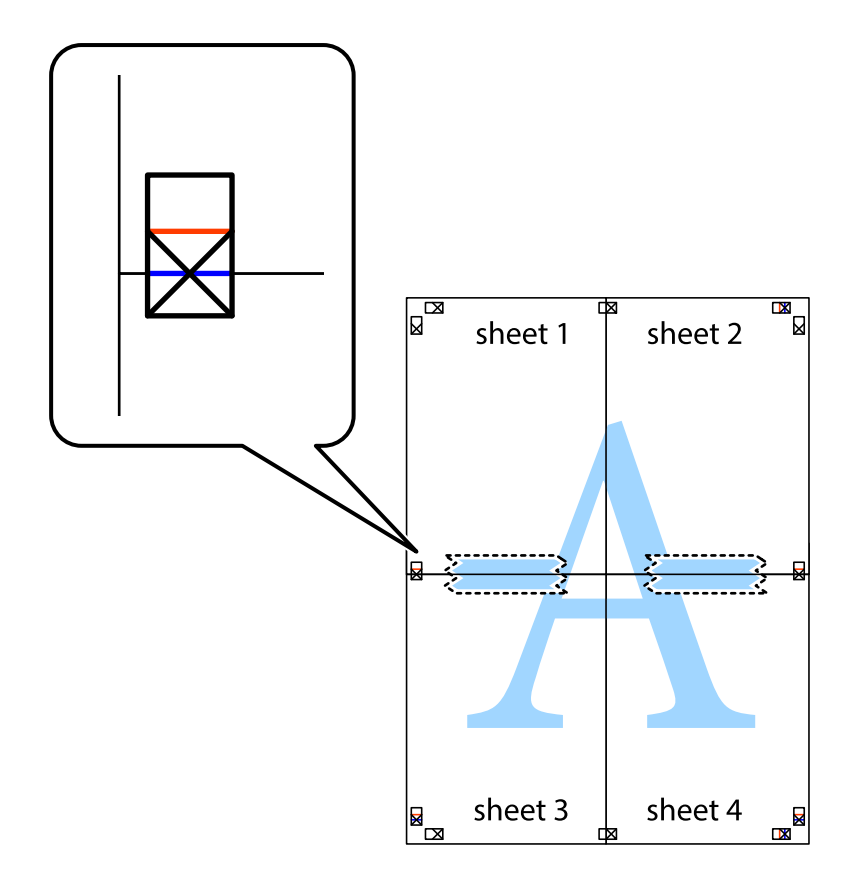

8. Prestrihnite zlepené hárky pozdĺž vodorovnej červenej čiary cez značky zarovnania (tentokrát ide o čiaru nad značkami s krížikom).

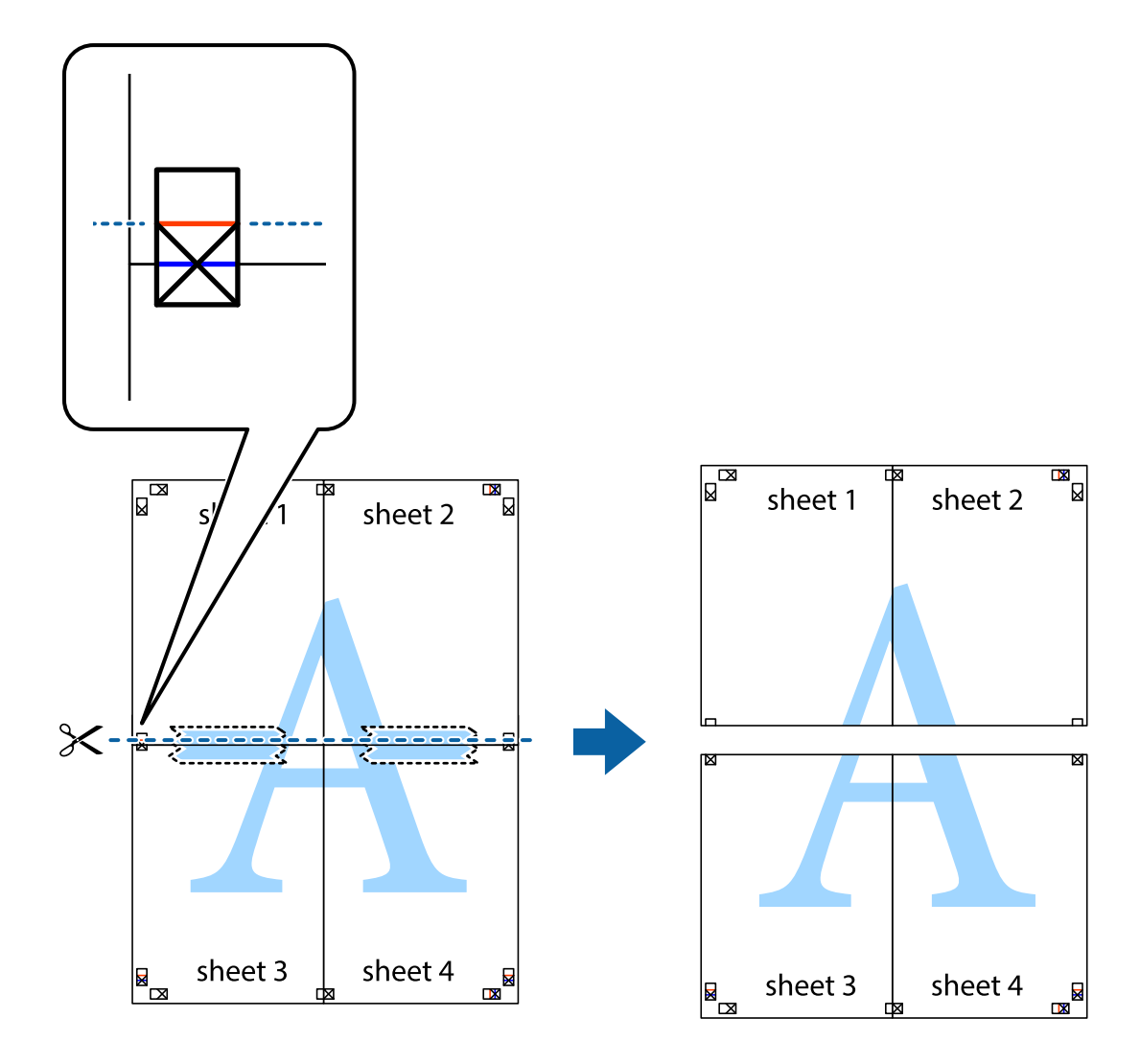

9. Prilepte hárky k sebe páskou na ich zadnej strane.

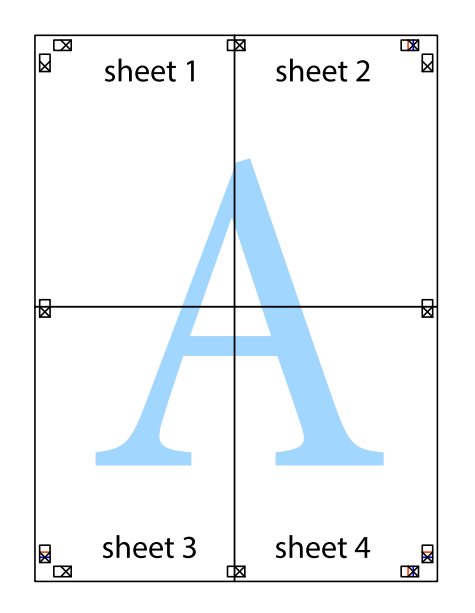

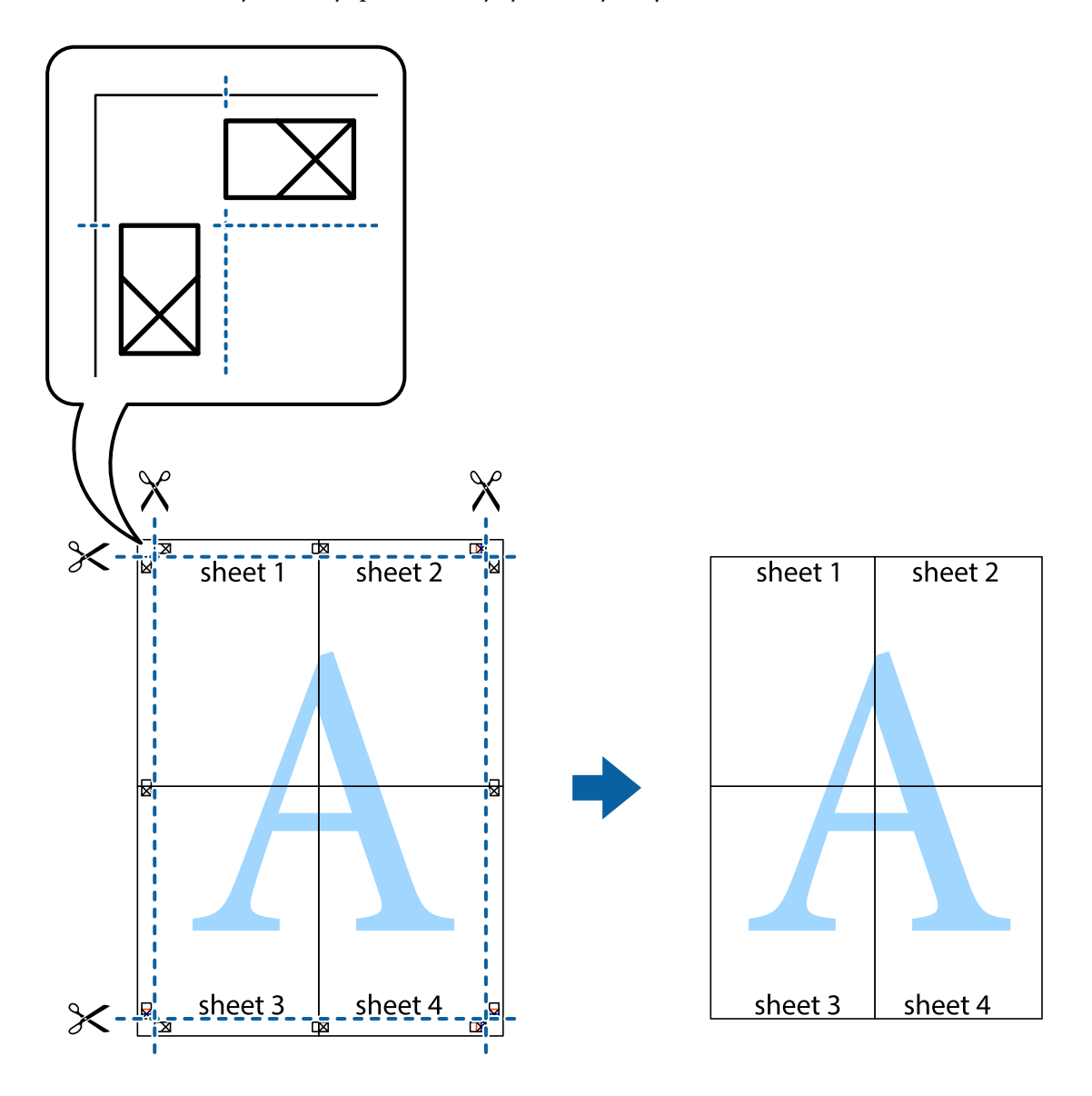

10. Odstrihnite zostávajúce okraje podľa vonkajšej vodiacej čiary.

### **Tlač s hlavičkou a pätou**

V hlavičkách a pätách môžete vytlačiť údaje, ako sú používateľské meno a dátum tlače.

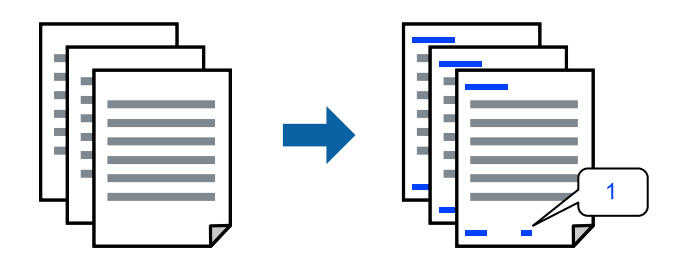

1. Na karte **Viac možností** v ovládači tlačiarne kliknite na položku **Vlastnosti vodoznaku** a potom vyberte položku **Záhlavie/zápätie**.

2. **Nastavenia**, potom vyberte položky, ktoré chcete vytlačiť, a potom kliknite na tlačidlo OK.

#### *Poznámka:*

- ❏ Ak chcete stanoviť číslo prvej stránky, vyberte položku *Číslo stránky* z miesta, ktoré chcete tlačiť v hlavičke alebo päte, a potom vyberte číslo v položke *Úvodné číslo*.
- ❏ Ak chcete tlačiť text v hlavičke alebo päte, vyberte pozíciu, kde chcete tlačiť, a potom vyberte možnosť *Text*. Do textového políčka zadajte text, ktorý chcete tlačiť.
- 3. Upravte požadovaným spôsobom ostatné nastavenia na kartách **Hlavný** a **Viac možností** a kliknite na tlačidlo **OK**.
- 4. Kliknite na položku **Tlač**.

### **Súvisiace informácie**

- $\rightarrow$  ["Vloženie papiera" na strane 31](#page-30-0)
- & ["Tlač pomocou funkcie Jednoduché nastavenia" na strane 36](#page-35-0)

### **Tlač vodoznaku**

Na výtlačkoch môžete vytlačiť vodoznak, napríklad s textom "Dôverné" alebo vzor proti kopírovaniu. Ak tlačíte so vzorom proti kopírovaniu, pri fotokopírovaní sa objavia skryté písmená, aby sa odlíšil originál od kópií.

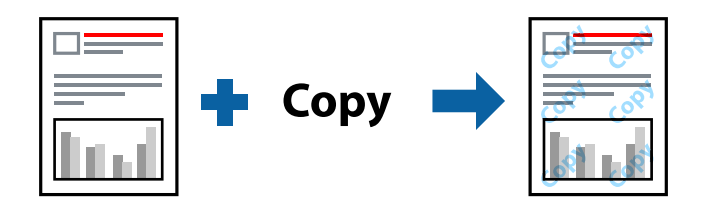

Vzor proti kopírovaniu je k dispozícii pri nasledujúcom:

- ❏ Typ papiera: Obyčajné papiere, Letterhead
- ❏ Bez okrajov: nevybrané
- ❏ Kvalita: Štandardne
- ❏ Obojstranná tlač: Vypnuté, Manuálne (väzba dlhšej strany) alebo Manuálne (väzba kratšej strany)
- ❏ Korekcia farieb: Automatické
- ❏ Vlákna pozdĺž krátkej strany: nevybrané

#### *Poznámka:*

Pridať môžete aj svoj vodoznak alebo vzor proti kopírovaniu.

- 1. Na karte **Viac možností** v ovládači tlačiarne kliknite na položku **Vlastnosti vodoznaku** a potom vyberte položku Vzor proti kopírovaniu alebo Vodotlač.
- 2. Kliknutím na položku **Nastavenia** zmeníte podrobnosti, ako napríklad veľkosť, sýtosť alebo umiestnenie vzoru alebo vodoznaku.
- 3. Upravte požadovaným spôsobom ostatné nastavenia na kartách **Hlavný** a **Viac možností** a kliknite na tlačidlo **OK**.

4. Kliknite na položku **Tlač**.

#### **Súvisiace informácie**

- & ["Vloženie papiera" na strane 31](#page-30-0)
- & ["Tlač pomocou funkcie Jednoduché nastavenia" na strane 36](#page-35-0)

### **Tlač viacerých súborov spolu**

Funkcia Organizátor tlačových úloh Lite umožňuje skombinovať viaceré súbory vytvorené v rôznych aplikáciách a vytlačiť ich ako jednu tlačovú úlohu. Pre kombinované súbory môžete určiť nastavenia tlače, ako je napríklad rozloženie viacerých strán a obojstranná tlač.

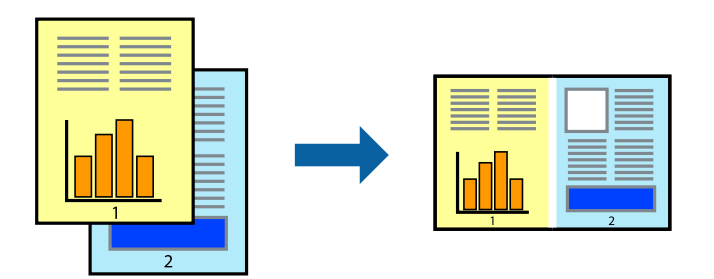

- 1. Na karte **Hlavný** v ovládači tlačiarne vyberte položku **Organizátor tlačových úloh Lite**.
- 2. Kliknite na položku **Tlač**.

Keď spustíte tlač, zobrazí sa okno funkcie Organizátor tlačových úloh Lite.

- 3. Keď je okno Organizátor tlačových úloh Lite otvorené, otvorte súbor, ktorý chcete skombinovať s aktuálnym súborom, a zopakujte hore uvedené kroky.
- 4. Keď vyberiete tlačovú úlohu pridanú do položky Tlačový projekt Lite v okne Organizátor tlačových úloh Lite, môžete upraviť rozloženie stránky.
- 5. Kliknutím na položku **Tlačiť** v ponuke **Súbor** začnite tlačiť.

#### *Poznámka:*

Ak zatvoríte okno Organizátor tlačových úloh Lite pred pridaním všetkých tlačových údajov do položky Tlačový projekt, práve spracovávaná tlačová úloha sa zruší. Kliknutím na položku *Uložiť* v ponuke *Súbor* uložíte aktuálnu úlohu. Prípona uložených súborov je "ecl".

Ak chcete otvoriť Tlačový projekt, kliknite na funkciu *Organizátor tlačových úloh Lite* na karte *Údržba* v ovládači tlačiarne, čím otvoríte okno funkcie Job Arranger Lite. Potom vyberte položku *Otvoriť* v ponuke *Súbor* a vyberte súbor.

- & ["Vloženie papiera" na strane 31](#page-30-0)
- & ["Tlač pomocou funkcie Jednoduché nastavenia" na strane 36](#page-35-0)

### **Tlač pomocou funkcie Farebná univerzálna tlač**

Môžete vylepšiť viditeľnosť textov a obrázkov na výtlačkoch.

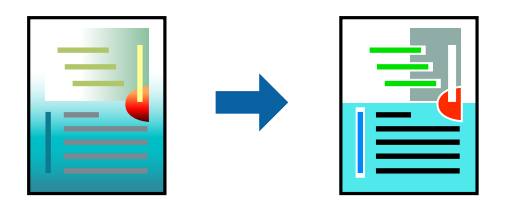

Funkcia Farebná univerzálna tlač je k dispozícii len v prípade, ak sú vybrané nasledovné nastavenia.

- ❏ Typ papiera: Obyčajné papiere, Letterhead
- ❏ Kvalita: **Štandardne** alebo vyššia kvalita
- ❏ Farba: **Farba**
- ❏ Aplikácie: Microsoft® Office 2007 alebo novší
- ❏ Veľkosť textu: 96 bodov alebo menší
- 1. Na karte **Viac možností** v ovládači tlačiarne kliknite na položku **Možnosti obrázkov** v nastavení **Korekcia farieb**.
- 2. Vyberte možnosť z nastavenia **Farebná univerzálna tlač**.
- 3. Kliknite na tlačidlo **Možnosti vylepšenia** a urobte ďalšie nastavenia.
- 4. Upravte požadovaným spôsobom ostatné nastavenia na kartách **Hlavný** a **Viac možností** a kliknite na tlačidlo **OK**.
- 5. Kliknite na položku **Tlač**.

#### *Poznámka:*

- $□$  Určité znaky je možné nahradiť vzormi, napríklad "+" sa zobrazí ako " $±$ ".
- ❏ Konkrétne vzory a podčiarknutia z aplikácie môžu nahradiť obsah vytlačený pomocou týchto nastavení.
- ❏ Keď použijete nastavenia Farebná univerzálna tlač, kvalita tlače sa môže na fotografiách a iných obrázkoch znížiť.
- ❏ Keď použijete nastavenia Farebná univerzálna tlač, talč sa môže spomaliť.

- $\rightarrow$  ["Vloženie papiera" na strane 31](#page-30-0)
- & ["Tlač pomocou funkcie Jednoduché nastavenia" na strane 36](#page-35-0)

### **Úprava farby tlače**

Farby použité v tlačovej úlohe môžete upraviť. Tieto úpravy sa nepoužijú na pôvodné údaje.

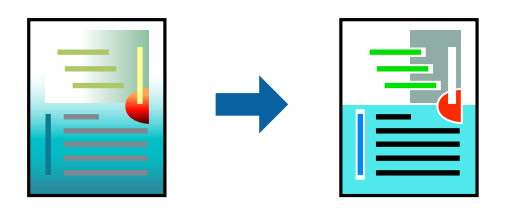

Výsledkom použitia funkcie **PhotoEnhance** sú ostrejšie obrázky a živšie farby vďaka automatickej úprave kontrastu, sýtosti a jasu pôvodných obrazových údajov.

#### *Poznámka:*

Režim *PhotoEnhance* upravuje farbu analyzovaním polohy objektu. Ak ste zmenili polohu objektu zmenšením, zväčšením, orezaním alebo otočením obrázka, farba sa môže nečakane zmeniť. Aj výber nastavenia bez okrajov mení polohu objektu a vedie k zmenám farieb. Ak nie je obrázok zaostrený, môže byť tón neprirodzený. Ak je farba zmenená alebo neprirodzená, tlačte v režime inom ako *PhotoEnhance*.

- 1. Na karte **Viac možností** v ovládači tlačiarne vyberte spôsob opravy farieb v nastavení **Korekcia farieb**.
	- ❏ Automatické: s týmto nastavením sa tóny automaticky upravia, aby vyhoveli typu papiera a nastaveniam kvality tlače.
	- ❏ Vlastné: ak chcete urobiť svoje vlastné nastavenia, kliknite na položku **Spresniť**.
- 2. Upravte požadovaným spôsobom ostatné nastavenia na kartách **Hlavný** a **Viac možností** a kliknite na tlačidlo **OK**.
- 3. Kliknite na položku **Tlač**.

### **Súvisiace informácie**

- $\rightarrow$  ["Vloženie papiera" na strane 31](#page-30-0)
- $\rightarrow$  ["Tlač pomocou funkcie Jednoduché nastavenia" na strane 36](#page-35-0)

### **Tlač so zväčšením tenkých čiar**

Môžete zväčšiť hrúbku tenkých čiar, ktoré sú príliš tenké na vytlačenie.

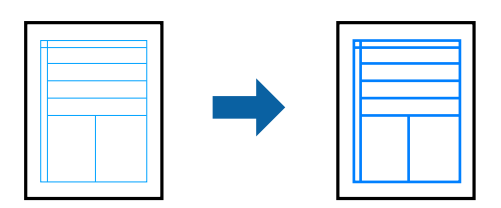

- 1. Na karte **Viac možností** v ovládači tlačiarne kliknite na položku **Možnosti obrázkov** v nastavení **Korekcia farieb**.
- 2. Vyberte možnosť **Zvýrazniť tenké línie**.
- 3. Upravte požadovaným spôsobom ostatné nastavenia na kartách **Hlavný** a **Viac možností** a kliknite na tlačidlo **OK**.
- 4. Kliknite na položku **Tlač**.

### **Súvisiace informácie**

- & ["Vloženie papiera" na strane 31](#page-30-0)
- & ["Tlač pomocou funkcie Jednoduché nastavenia" na strane 36](#page-35-0)

### **Tlač zreteľných čiarových kódov**

K dispozícii máte tlač zreteľných čiarových kódov, ktoré sa dajú ľahko skenovať. Túto funkciu aktivujte len v prípade, že vami vytlačený čiarový kód sa nedá naskenovať.

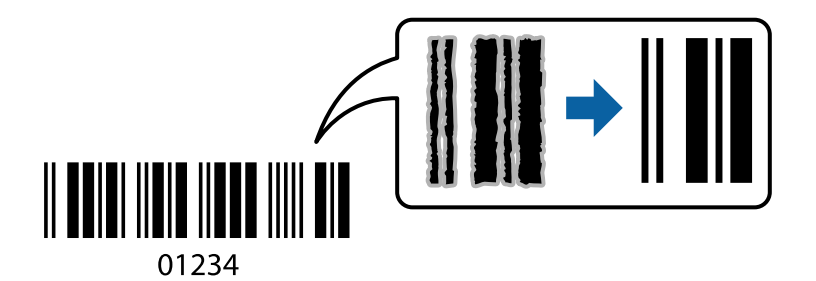

Túto funkciu môžete používať za nasledujúcich podmienok.

- ❏ Typ papiera: Obyčajné papiere, Letterhead alebo Obálka
- ❏ Kvalita: **Štandardne**
- 1. Na karte **Údržba** v ovládači tlačiarne kliknite na položku **Rozšírené nastavenia** a potom vyberte položku **Režim čiarových kódov**.
- 2. Upravte požadovaným spôsobom ostatné nastavenia na kartách **Hlavný** a **Viac možností** a kliknite na tlačidlo **OK**.
- 3. Kliknite na položku **Tlač**.

### *Poznámka:*

V závislosti od okolností nemusí byť odstránenie rozmazania možné.

- & ["Vloženie papiera" na strane 31](#page-30-0)
- $\rightarrow$  ["Tlač pomocou funkcie Jednoduché nastavenia" na strane 36](#page-35-0)

### <span id="page-55-0"></span>**Tlač z počítača — Mac OS**

### **Tlač pomocou funkcie Jednoduché nastavenia**

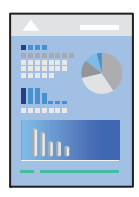

#### *Poznámka:*

Operácie a obrazovky sa môžu líšiť v závislosti od aplikácie. Podrobnosti nájdete v Pomocníkovi aplikácie.

1. Vložte papier do tlačiarne.

["Vloženie papiera" na strane 31](#page-30-0)

- 2. Otvorte súbor, ktorý chcete tlačiť.
- 3. Výberom položky **Tlač** v ponuke **Súbor** alebo iného príslušného príkazu prejdite do dialógového okna tlače. Ak je to potrebné, kliknutím na položku **Zobraziť detaily** alebo na položku ▼ rozbaľte okno tlače.
- 4. Vyberte tlačiareň.
- 5. V kontextovej ponuke vyberte položku **Nastavenia tlače**.

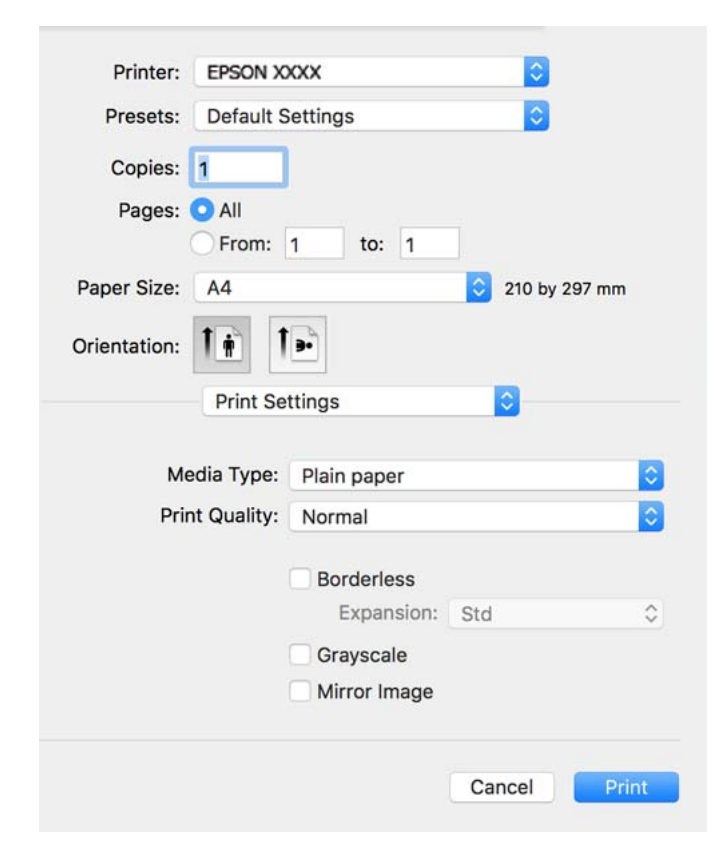

- 6. V prípade potreby zmeňte nastavenie.
- 7. Kliknite na položku **Tlač**.

#### **Súvisiace informácie**

- $\blacktriangleright$  <sub>"</sub>Dostupný papier a kapacity" na strane 249
- $\blacktriangleright$   $\sqrt{2}$  zoznam typov papiera" na strane 30

### **Pridávanie predvolieb tlače pre Jednoduchú tlač**

Ak si v ovládači tlačiarne vytvoríte svoju vlastnú predvoľbu s často používanými nastaveniami tlače, budete môcť jednoducho tlačiť výberom tejto predvoľby v zozname.

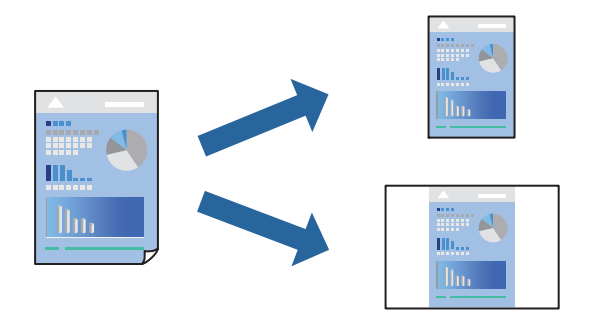

- 1. Nastavte jednotlivé položky, ako napríklad **Nastavenia tlače** a **Rozloženie** (**Veľkosť papiera**, **Typ média** a podobne).
- 2. Kliknutím na položku **Predvoľby** uložte aktuálne nastavenia ako predvoľbu.
- 3. Kliknite na tlačidlo **OK**.

#### *Poznámka:*

Ak chcete odstrániť pridanú predvoľbu, kliknite na *Predvoľby* > *Zobraziť predvoľby*, vyberte názov predvoľby, ktorú chcete odstrániť zo zoznamu, a potom ju odstráňte.

4. Kliknite na položku **Tlačiť**.

Keď budete nabudúce chcieť tlačiť pomocou rovnakých nastavení, vyberte názov zaregistrovaného nastavenia v položke **Predvoľby**.

- & ["Vloženie papiera" na strane 31](#page-30-0)
- & ["Tlač pomocou funkcie Jednoduché nastavenia" na strane 56](#page-55-0)

### **Obojstranná tlač**

Môžete tlačiť na obidve strany papiera.

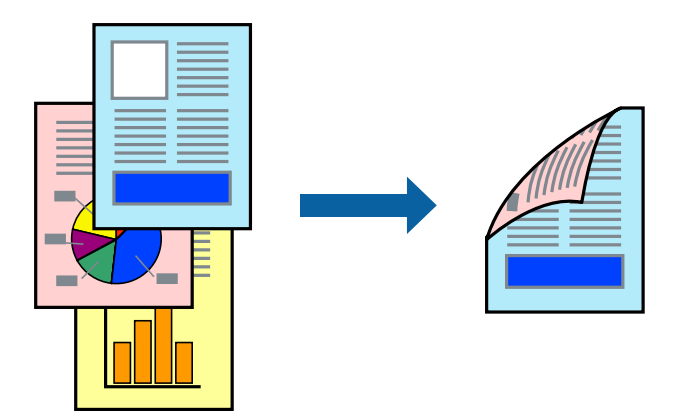

### *Poznámka:*

- ❏ Táto funkcia nie je k dispozícii pri tlači bez okrajov.
- ❏ Ak nepoužijete papier vhodný na obojstrannú tlač, kvalita tlače sa môže zhoršiť a papier sa môže zaseknúť. ["Papier pre obojstrannú tlač" na strane 251](#page-250-0)
- ❏ V závislosti od papiera a údajov môže atrament presiaknuť na druhú stranu papiera.
- 1. V kontextovej ponuke vyberte položku **Two-sided Printing Settings**.
- 2. Vyberte väzby v položke **Two-sided Printing**.
- 3. Vyberte typ originálu v položke **Document Type**.

### *Poznámka:*

❏ V závislosti od nastavenia *Document Type* môže byť tlač pomalšia.

- ❏ Ak tlačíte údaje s vysokou hustotou, ako sú napríklad fotografie alebo grafy, vyberte možnosť *Text & Photos* alebo možnosť *Text & Graphics* pre nastavenie *Document Type*. Ak je výtlačok odretý alebo presiaknutý na druhý stranu papiera, upravte hustotu tlače a čas schnutia atramentu kliknutím na šípku vedľa položky *Adjustments*.
- 4. V prípade potreby nastavte aj ostatné položky.
- 5. Kliknite na položku **Tlač**.

- & ["Dostupný papier a kapacity" na strane 249](#page-248-0)
- & ["Vloženie papiera" na strane 31](#page-30-0)
- & ["Tlač pomocou funkcie Jednoduché nastavenia" na strane 56](#page-55-0)

### **Tlač viacerých strán na jeden hárok**

Na jeden hárok papiera môžete vytlačiť niekoľko strán údajov.

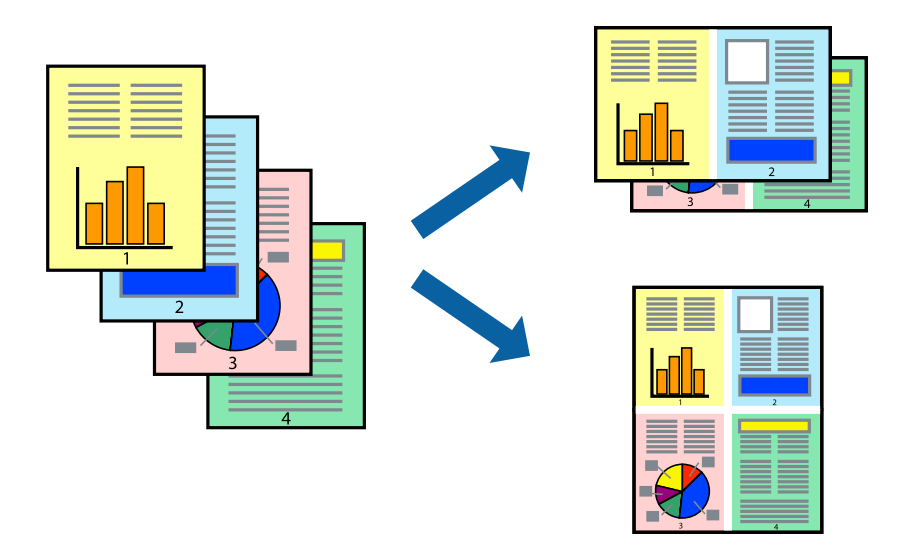

- 1. V kontextovej ponuke vyberte položku **Rozloženie**.
- 2. Nastavte počet strán v poli **Strany na jeden list** a nastavte **Smer usporiadania** (poradie strán) a **Okraje**.
- 3. V prípade potreby nastavte aj ostatné položky.
- 4. Kliknite na položku **Tlač**.

### **Súvisiace informácie**

- & ["Vloženie papiera" na strane 31](#page-30-0)
- $\blacktriangleright$ ["Tlač pomocou funkcie Jednoduché nastavenia" na strane 56](#page-55-0)

### **Tlač prispôsobená veľkosti papiera**

Vyberte veľkosť papiera, ktorý ste vložili do tlačiarne, v nastavení Cieľová veľkosť papiera.

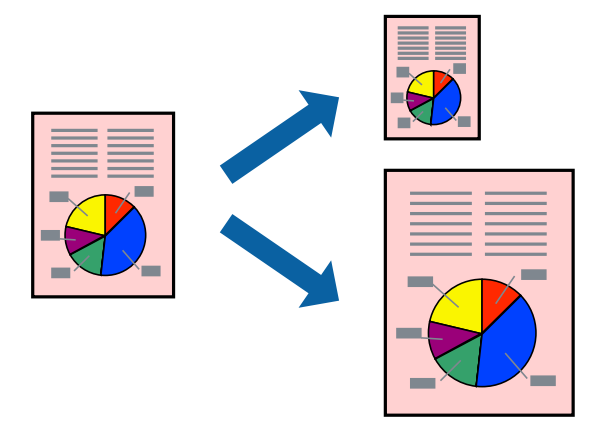

1. Vyberte veľkosť papiera, ktorú ste v aplikácii nastavili v možnosti **Veľkosť papiera**.

- 2. V kontextovej ponuke vyberte položku **Manipulácia s papierom**.
- 3. Vyberte položku **Prispôsobiť veľkosti papiera**.
- 4. Vyberte veľkosť papiera, ktorý ste vložili do tlačiarne, v nastavení **Cieľová veľkosť papiera**.
- 5. V prípade potreby nastavte aj ostatné položky.
- 6. Kliknite na položku **Tlačiť**.

### **Súvisiace informácie**

- $\rightarrow$  ["Vloženie papiera" na strane 31](#page-30-0)
- & ["Tlač pomocou funkcie Jednoduché nastavenia" na strane 56](#page-55-0)

### **Tlač zmenšeného alebo zväčšeného dokumentu pri nejakom zväčšení**

Veľkosť dokumentu môžete zväčšiť alebo zmenšiť o požadované percento.

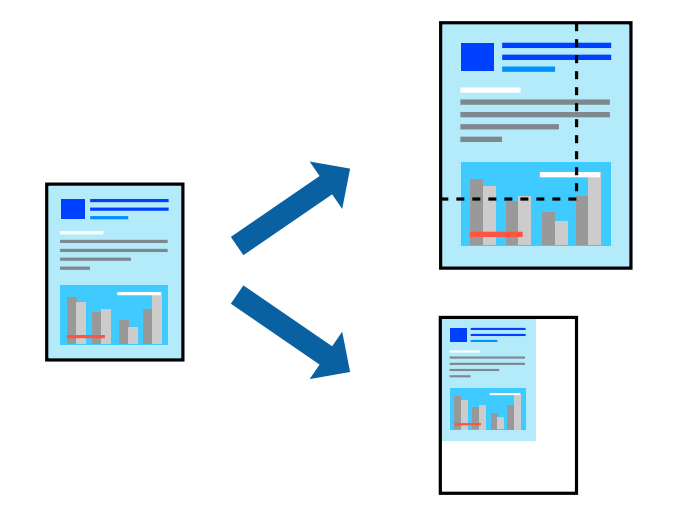

- 1. Výberom položky **Tlačiť** v ponuke **Súbor** alebo iného príslušného príkazu prejdite do dialógového okna tlače.
- 2. Vyberte položku **Nastavenie strany** v ponuke **Súbor** v aplikácii.
- 3. Vyberte položky **Tlačiareň**, **Veľkosť papiera**, zadajte percento v položke **Mierka** a potom kliknite na tlačidlo **OK**.

#### *Poznámka:*

Vyberte veľkosť papiera, ktorý ste nastavili v aplikácii ako nastavenie *Veľkosť papiera*.

- 4. V prípade potreby nastavte aj ostatné položky.
- 5. Kliknite na položku **Tlačiť**.

### **Súvisiace informácie**

 $\rightarrow$  ["Vloženie papiera" na strane 31](#page-30-0)

### <span id="page-60-0"></span> $\blacklozenge$  ["Tlač pomocou funkcie Jednoduché nastavenia" na strane 56](#page-55-0)

### **Úprava farby tlače**

Farby použité v tlačovej úlohe môžete upraviť. Tieto úpravy sa nepoužijú na pôvodné údaje.

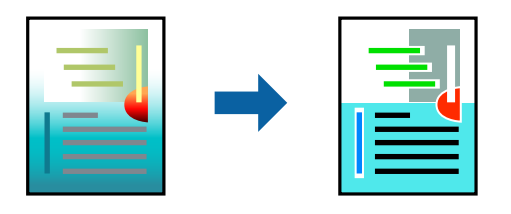

Výsledkom použitia funkcie **PhotoEnhance** sú ostrejšie obrázky a živšie farby vďaka automatickej úprave kontrastu, sýtosti a jasu pôvodných obrazových údajov.

#### *Poznámka:*

Režim *PhotoEnhance* upravuje farbu analyzovaním polohy objektu. Ak ste zmenili polohu objektu zmenšením, zväčšením, orezaním alebo otočením obrázka, farba sa môže nečakane zmeniť. Aj výber nastavenia bez okrajov mení polohu objektu a vedie k zmenám farieb. Ak nie je obrázok zaostrený, môže byť tón neprirodzený. Ak je farba zmenená alebo neprirodzená, tlačte v režime inom ako *PhotoEnhance*.

- 1. V kontextovej ponuke vyberte položku **Prispôsobenie farieb** a vyberte položku **EPSON Color Controls**.
- 2. V kontextovej ponuke vyberte možnosť **Color Options** a vyberte jednu z dostupných možností.
- 3. Kliknite na šípku vedľa položky **Rozšírené nastavenia** a urobte príslušné nastavenia.
- 4. V prípade potreby nastavte aj ostatné položky.
- 5. Kliknite na položku **Tlačiť**.

### **Súvisiace informácie**

- & ["Vloženie papiera" na strane 31](#page-30-0)
- & ["Tlač pomocou funkcie Jednoduché nastavenia" na strane 56](#page-55-0)

### **Tlač dokumentov z inteligentných zariadení (iOS)**

Môžete tlačiť dokumenty z inteligentného zariadenia, napríklad smartfónu alebo tabletu.

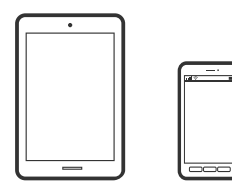

### **Tlač dokumentov pomocou programu Epson Smart Panel**

#### *Poznámka:*

Operácie sa môžu líšiť v závislosti od zariadenia.

- 1. Nastavte tlačiareň na bezdrôtovú tlač.
- 2. Ak aplikácia Epson Smart Panel nie je nainštalovaná, nainštalujte ju. ["Aplikácia pre jednoduché ovládanie tlačiarne z inteligentného zariadenia \(Epson Smart Panel\)" na strane 257](#page-256-0)
- 3. Pripojte inteligentné zariadenie k bezdrôtovému smerovaču.
- 4. Spustite aplikáciu Epson Smart Panel.
- 5. Na hlavnej obrazovke vyberte ponuku tlače dokumentu.
- 6. Vyberte dokument, ktorý chcete vytlačiť.
- 7. Spustite tlač.

### **Tlač dokumentov pomocou programu AirPrint**

Režim AirPrint umožňuje okamžitú bezdrôtovú tlač zo zariadení iPhone, iPad, iPod touch a Mac bez toho, aby bolo potrebné inštalovať ovládače ani preberať softvér.

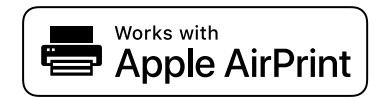

#### *Poznámka:*

Ak ste zakázali hlásenia o konfigurácii papiera na ovládacom paneli tlačiarne, nemôžete používať funkciu AirPrint. Informácie o povolení hlásení nájdete v prípade potreby na ďalej uvedenom prepojení.

1. Nastavte tlačiareň na bezdrôtovú tlač. Pozrite si prepojenie nižšie.

### [http://epson.sn](http://epson.sn/?q=2)

- 2. Zariadenie Apple pripojte do tej istej bezdrôtovej siete, do ktorej je pripojená vaša tlačiareň.
- 3. Tlačte zo svojho zariadenia do tlačiarne.

#### *Poznámka:* Podrobnosti si pozrite na stránke AirPrint na webovej stránke spoločnosti Apple.

### **Súvisiace informácie**

 $\rightarrow$  . Nedá sa tlačiť, hoci bolo pripojenie nadviazané (iOS)" na strane 159

### **Tlač dokumentov z inteligentných zariadení (Android)**

Môžete tlačiť dokumenty z inteligentného zariadenia, napríklad smartfónu alebo tabletu.

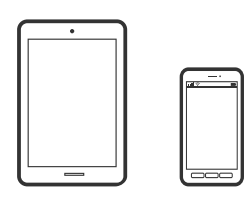

### **Tlač dokumentov pomocou programu Epson Smart Panel**

#### *Poznámka:*

Operácie sa môžu líšiť v závislosti od zariadenia.

- 1. Nastavte tlačiareň na bezdrôtovú tlač.
- 2. Ak aplikácia Epson Smart Panel nie je nainštalovaná, nainštalujte ju. ["Aplikácia pre jednoduché ovládanie tlačiarne z inteligentného zariadenia \(Epson Smart Panel\)" na strane 257](#page-256-0)
- 3. Pripojte inteligentné zariadenie k bezdrôtovému smerovaču.
- 4. Spustite aplikáciu Epson Smart Panel.
- 5. Na hlavnej obrazovke vyberte ponuku tlače dokumentu.
- 6. Vyberte dokument, ktorý chcete vytlačiť.
- 7. Spustite tlač.

### **Tlač dokumentov pomocou doplnku Epson Print Enabler**

Môžete bezdrôtovo tlačiť svoje dokumenty, e-maily, fotografie a webové stránky priamo z telefónu alebo tabletu so systémom Android (Android verzia 4.4 alebo novší). Niekoľkými ťuknutiami zariadenie so systémom Android rozpozná tlačiareň Epson, ktorá je pripojená k rovnakej bezdrôtovej sieti.

#### *Poznámka:*

Operácie sa môžu líšiť v závislosti od zariadenia.

1. Nastavte tlačiareň na bezdrôtovú tlač. Pozrite si prepojenie nižšie.

### [http://epson.sn](http://epson.sn/?q=2)

- 2. Nainštalujte doplnok Epson Print Enabler zo služby Google Play.
- 3. Zariadenie so systémom Android pripojte k tej istej bezdrôtovej sieti, ku ktorej je pripojená vaša tlačiareň.
- 4. Prejdite do časti **Nastavenie** na svojom zariadení so systémom Android, vyberte položku **Tlač** a potom povoľte doplnok Epson Print Enabler.

5. V aplikácii v systéme Android, ako je napríklad Chrome, klepnite na ikonu ponuky a vytlačíte všetko, čo je na obrazovke.

#### *Poznámka:*

Ak nevidíte svoju tlačiareň, klepnite na položku *Všetky tlačiarne* a vyberte tlačiareň.

### **Tlač pomocou programu Mopria Print Service**

Program Mopria Print Service umožňuje okamžitú bezdrôtovú tlač zo smartfónov alebo tabletov so systémom Android.

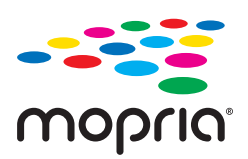

- 1. Program Mopria Print Service si nainštalujte zo služby Google Play.
- 2. Vložte papier do tlačiarne.
- 3. Nastavte tlačiareň na bezdrôtovú tlač. Pozrite si prepojenie nižšie. [http://epson.sn](http://epson.sn/?q=2)
- 4. Zariadenie so systémom Android pripojte k tej istej bezdrôtovej sieti, ku ktorej je pripojená vaša tlačiareň.
- 5. Tlačte zo svojho zariadenia do tlačiarne.

*Poznámka:* Ďalšie podrobnosti nájdete na webovej stránke Mopria na adrese [https://mopria.org.](https://mopria.org)

### **Súvisiace informácie**

◆ ["Vloženie papiera" na strane 31](#page-30-0)

# **Tlač na obálky**

### **Tlač obálok z počítača (Windows)**

1. Vložte obálky do tlačiarne.

["Vloženie papiera" na strane 31](#page-30-0)

- 2. Otvorte súbor, ktorý chcete tlačiť.
- 3. Prejdite do okna ovládača tlačiarne.
- 4. Vyberte veľkosť obálky v položke **Veľkosť dokumentu** na karte **Hlavný** a potom vyberte položku **Obálka** v časti **Typ papiera**.
- 5. Upravte požadovaným spôsobom ostatné nastavenia na kartách **Hlavný** a **Viac možností** a kliknite na tlačidlo **OK**.
- 6. Kliknite na položku **Tlačiť**.

### **Tlač obálok z počítača (Mac OS)**

- 1. Vložte obálky do tlačiarne. ["Vloženie papiera" na strane 31](#page-30-0)
- 2. Otvorte súbor, ktorý chcete tlačiť.
- 3. Výberom položky **Tlačiť** v ponuke **Súbor** alebo iného príslušného príkazu prejdite do dialógového okna tlače.
- 4. Vyberte veľkosť ako nastavenie položky **Veľkosť papiera**.
- 5. V kontextovej ponuke vyberte položku **Nastavenia tlače**.
- 6. Vyberte možnosť **Obálka** pre nastavenie **Typ média**.
- 7. V prípade potreby nastavte aj ostatné položky.
- 8. Kliknite na položku **Tlačiť**.

## **Tlač webových stránok**

### **Tlač webových stránok z počítača**

Aplikácia Epson Photo+ umožňuje zobraziť webové stránky, orezať určenú oblasť a potom upraviť a vytlačiť ich. Podrobnosti nájdete v Pomocníkovi aplikácie.

### **Tlač webových stránok z inteligentných zariadení**

#### *Poznámka:*

Operácie sa môžu líšiť v závislosti od zariadenia.

- 1. Nastavte tlačiareň na bezdrôtovú tlač.
- 2. Ak aplikácia Epson Smart Panel nie je nainštalovaná, nainštalujte ju. ["Aplikácia pre jednoduché ovládanie tlačiarne z inteligentného zariadenia \(Epson Smart Panel\)" na strane 257](#page-256-0)
- 3. Inteligentné zariadenie pripojte do tej istej bezdrôtovej siete, v ktorej je pripojená tlačiareň.
- 4. Vo webovom prehľadávači otvorte webovú stránku, ktorú chcete vytlačiť.
- <span id="page-65-0"></span>5. Klepnite na položku **Zdieľať** v ponuke aplikácie webového prehľadávača.
- 6. Vyberte položku **Smart Panel**.
- 7. Klepnite na položku **Tlač**.

# **Tlač pomocou cloudovej služby**

S pomocou internetovej služby Epson Connect môžete jednoducho tlačiť zo smartfónu, tabletu, počítača alebo prenosného počítača kedykoľvek a prakticky kdekoľvek. Ak chcete túto službu používať, je potrebné zaregistrovať používateľa a tlačiareň v službe Epson Connect.

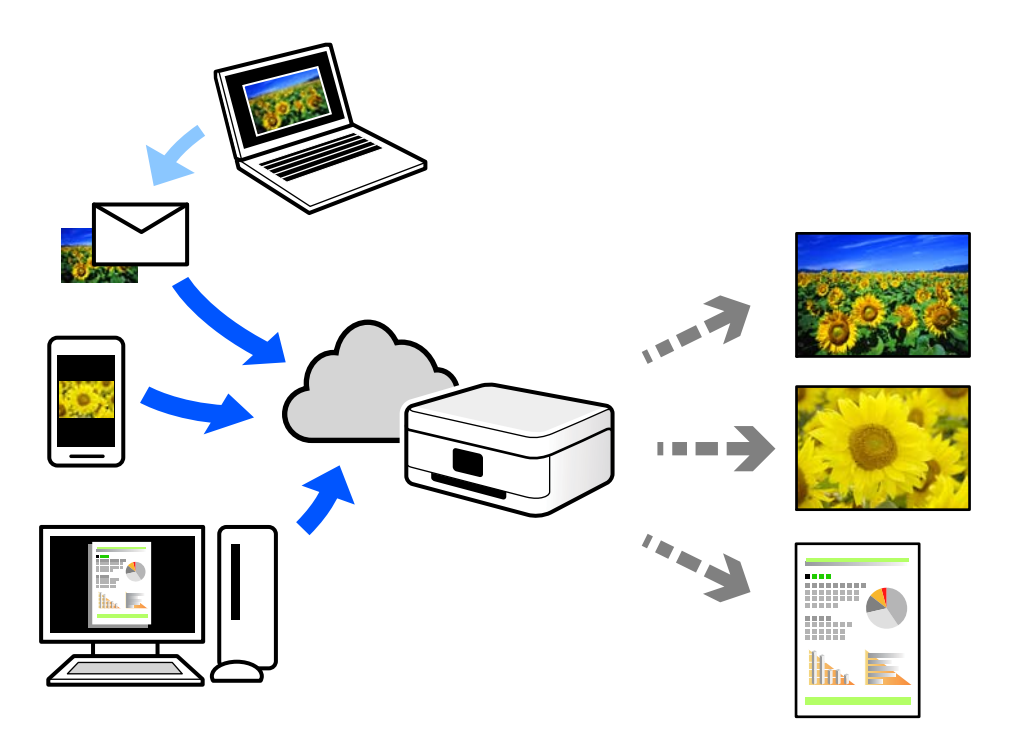

Dostupné funkcie na internete sú nasledujúce.

❏ Email Print

Keď pošlete e-mail s prílohami, ako sú napríklad dokumenty alebo obrázky, na e-mailovú adresu priradenú tlačiarni, môžete daný e-mail a prílohy vytlačiť zo vzdialených miest, ako napríklad z domácej alebo firemnej tlačiarne.

❏ Epson iPrint

Táto aplikácia je určená pre systém iOS a Android a umožňuje vám tlačiť alebo skenovať zo smartfónu alebo tabletu. Môžete tlačiť dokumenty, obrázky a webové stránky ich odoslaním priamo do tlačiarne v rovnakej bezdrôtovej sieti LAN.

❏ Remote Print Driver

Toto je zdieľaný ovládač podporovaný ovládačom tlače na diaľku. Keď tlačíte pomocou tlačiarne na vzdialenom mieste, môžete tlačiť pomocou zmeny tlačiarne vo zvyčajnom okne aplikácií.

Podrobnosti o inštalácii alebo tlači nájdete na webovom portáli Epson Connect.

<https://www.epsonconnect.com/>

```
http://www.epsonconnect.eu (len Európa)
```
### **Registrácia služby Epson Connect z ovládacieho panela**

Podľa nasledujúceho postupu zaregistrujte tlačiareň.

- 1. Na ovládacom paneli vyberte položku **Nastav.**.
- 2. Vyberte položky **Všeobecné nastavenia** > **Nastavenia webovej služby** > **Služby Epson Connect** > **Zrušenie registrácie** a vytlačte registračný hárok.
- 3. Podľa pokynov na registračnom hárku zaregistrujte tlačiareň.

# <span id="page-67-0"></span>**Kopírovanie**

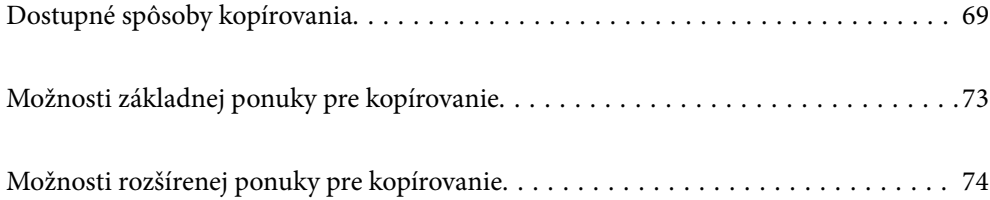

# <span id="page-68-0"></span>**Dostupné spôsoby kopírovania**

Položte originály na sklo skenera alebo do zásobníka ADF a na hlavnej obrazovke vyberte ponuku **Kopírovať**.

### **Kopírovanie originálov**

Môžete kopírovať originály pevnej veľkosti alebo vlastnej veľkosti vo farbe alebo čiernobielo.

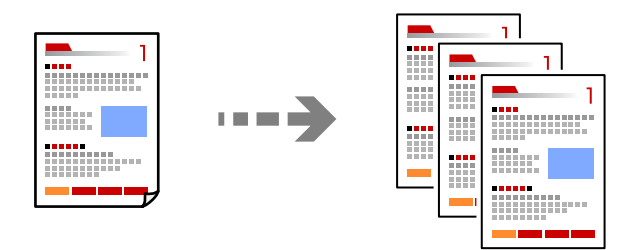

1. Vložte papier do tlačiarne.

["Vloženie papiera" na strane 31](#page-30-0)

2. Vložte originály.

Ak chcete kopírovať viaceré originály, vložte všetky originály do podávača ADF. ["Umiestnenie originálov" na strane 33](#page-32-0)

- 3. Na hlavnej obrazovke vyberte položku **Kopírovať**.
- 4. Vyberte kartu **Kopírovať** a potom vyberte položku **ČB** alebo **Farba**.

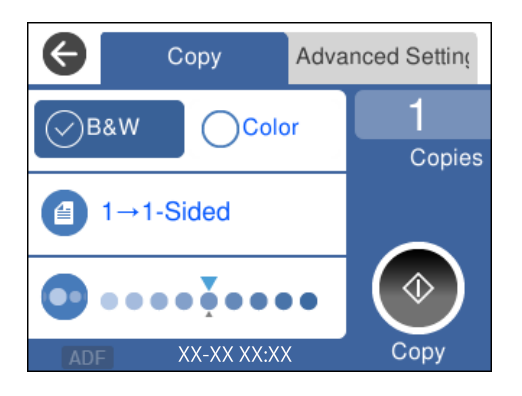

5. Klepnite na  $\hat{\mathbb{Q}}$ .

### **Obojstranné kopírovanie**

Kopírujte viac originálov na obidve strany papiera.

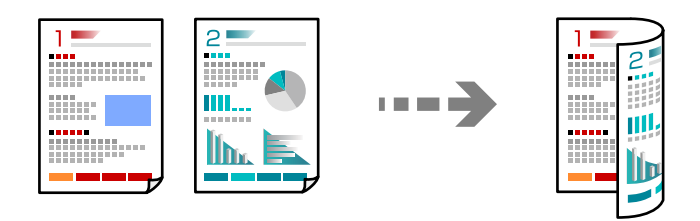

1. Umiestnite všetky originály do zásobníka ADF čelnou stranou nahor.

["Umiestnenie originálov" na strane 33](#page-32-0)

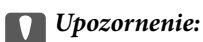

Ak chcete kopírovať originály, ktoré nie sú podporované zásobníkom ADF, použite sklo skenera. ["Originály nie sú podporované zásobníkom ADF" na strane 34](#page-33-0)

#### *Poznámka:*

Originály môžete umiestniť aj na sklo skenera.

["Umiestnenie originálov" na strane 33](#page-32-0)

- 2. Na hlavnej obrazovke vyberte položku **Kopírovať**.
- 3. Vyberte kartu **Kopírovať** a potom vyberte položku (**Obojstranná**) > **Jednostr. Obojstr.**.
- 4. Vyberte orientáciu originálu a umiestnenie väzby a vyberte tlačidlo **OK**.
- 5. Klepnite na  $\Phi$ .

### **Kopírovanie so zväčšením alebo zmenšením**

Originály môžete kopírovať s určeným zväčšením.

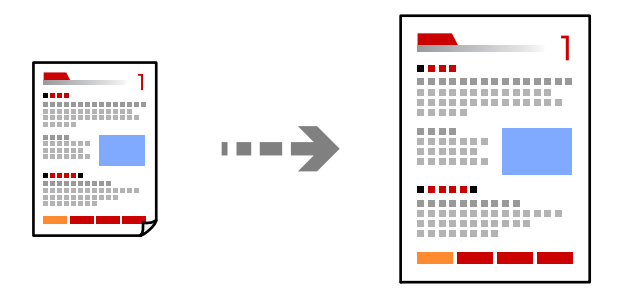

1. Vložte originály.

Ak chcete kopírovať viac originálov, umiestnite ich všetky do zásobníka ADF.

["Umiestnenie originálov" na strane 33](#page-32-0)

- 2. Na hlavnej obrazovke vyberte položku **Kopírovať**.
- 3. Vyberte kartu **Rozšírené nastavenia** a vyberte položku **Priblížiť**.
- 4. Stanovte hodnotu zväčšenia alebo zmenšenia, potom vyberte tlačidlo **OK**.
- 5. Klepnite na položku  $\hat{\varphi}$  na karte **Kopírovať**.

### **Kopírovanie originálov s viacerými stranami na jeden hárok**

Môžete kopírovať viac originálov na jeden hárok.

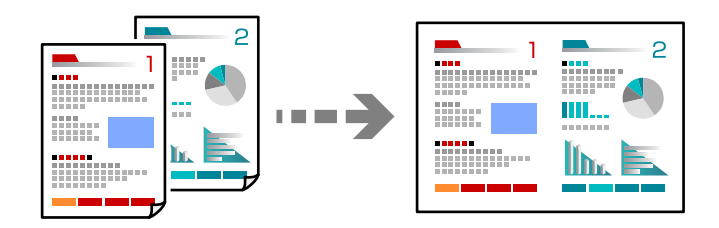

1. Umiestnite všetky originály do zásobníka ADF čelnou stranou nahor.

["Umiestnenie originálov" na strane 33](#page-32-0)

Položte ich v smere znázornenom na obrázku.

❏ Originály na výšku

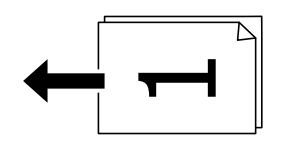

❏ Originály na šírku

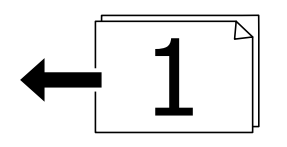

#### c*Upozornenie:*

Ak chcete kopírovať originály, ktoré nie sú podporované podávačom ADF, použite sklo skenera. ["Originály nie sú podporované zásobníkom ADF" na strane 34](#page-33-0)

#### *Poznámka:*

Originály môžete umiestniť aj na sklo skenera. ["Umiestnenie originálov" na strane 33](#page-32-0)

- 2. Na hlavnej obrazovke vyberte položku **Kopírovať**.
- 3. Vyberte kartu **Rozšírené nastavenia** a potom vyberte položky **Viac st.** > **2 naraz**.
- 4. Vyberte zoradenie a orientáciu originálu a vyberte tlačidlo **OK**.
- 5. Klepnite na položku  $\hat{\mathcal{D}}$  na karte **Kopírovať**.

### **Kopírovanie originálov pomocou dobrej kvality**

Môžete kopírovať originály bez tieňovania a preddierovania.

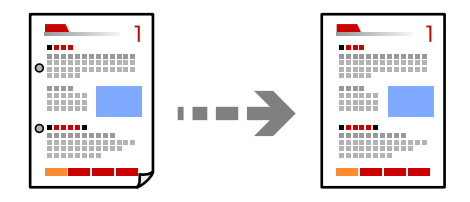

1. Vložte originály.

Ak chcete kopírovať viaceré originály, vložte všetky originály do podávača ADF.

["Umiestnenie originálov" na strane 33](#page-32-0)

- 2. Na hlavnej obrazovke vyberte položku **Kopírovať**.
- 3. Vyberte kartu **Rozšírené nastavenia**, vyberte možnosť **Odstrániť tiene** alebo **Od.otv.po dier.** a aktivujte nastavenie.
- 4. Klepnite na položku  $\hat{\varphi}$  na karte **Kopírovať**.

### **Kopírovanie preukazu**

Naskenuje obidve strany preukazu a skopíruje ich na jednu stranu papiera.

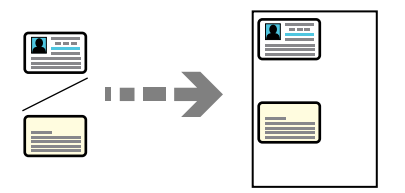

- 1. Položte originál na sklo skenera. ["Umiestnenie originálov" na strane 33](#page-32-0)
- 2. Na hlavnej obrazovke vyberte položku **Kopírovať**.
- 3. Vyberte kartu **Rozšírené nastavenia** a aktivujte položku **Kópia Id. karty**.
- 4. Klepnite na položku  $\hat{\Phi}$  na karte **Kopírovať**.
## **Kopírovanie bez okrajov**

Umožňuje kopírovať bez okrajov. Obrázok sa mierne zväčší, aby sa z hrán papiera odstránili okraje.

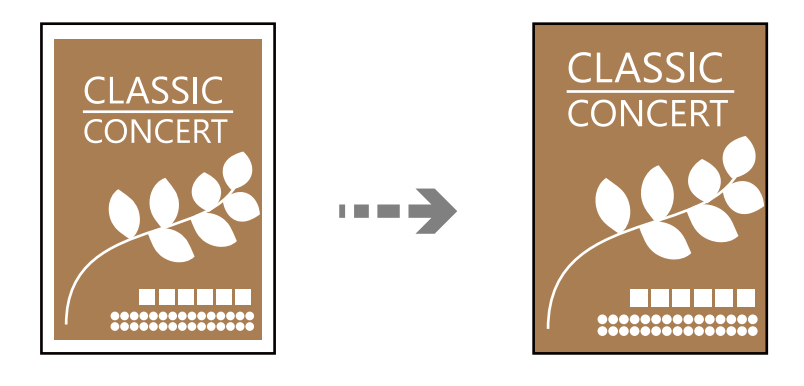

- 1. Položte originál na sklo skenera. ["Umiestnenie originálov" na strane 33](#page-32-0)
- 2. Na hlavnej obrazovke vyberte položku **Kopírovať**.
- 3. Vyberte kartu **Rozšírené nastavenia** a aktivujte položku **Bezokr. kopírov.**.
- 4. Stanovte možnosť **Roztiahnutie**.
- 5. Klepnite na položku  $\hat{\mathcal{D}}$  na karte **Kopírovať**.

# **Možnosti základnej ponuky pre kopírovanie**

### *Poznámka:*

Položky nemusia byť k dispozícii. Závisí to od iných vykonaných nastavení.

### ČB:

Skopíruje originál čiernobielo (monochrómne).

### Farba:

Skopíruje originál vo farbe.

### (Obojstranná):

Výber obojstranného rozloženia.

❏ 1>Jednostranná

Kopíruje jednu stranu originálu na jednu stranu papiera.

❏ Jednostr. Obojstr.

Kopíruje obojstranné originály na jeden hárok papiera. Vyberte orientáciu originálu a umiestnenie väzby papiera.

### <span id="page-73-0"></span>(Hustota):

Zvýšte úroveň hustoty, ak sú výsledné kópie nižšej kvality. Znížte úroveň hustoty, ak sa atrament rozmazáva.

# **Možnosti rozšírenej ponuky pre kopírovanie**

#### *Poznámka:*

Položky nemusia byť k dispozícii. Závisí to od iných vykonaných nastavení.

Nast. p.:

Vyberte veľkosť a typ papiera, ktorý ste vložili.

### Priblížiť:

Umožňuje konfigurovať pomer zväčšenia alebo zmenšenia. Ak chcete zmenšiť alebo zväčšiť originál o určité percento, vyberte hodnotu a potom zadajte percentuálnu hodnotu v rozmedzí od 25 do 400 %.

❏ Skutočná veľkosť

Kopíruje v pomere 100 %.

❏ A4->A5 a ďalšie

Automaticky zväčší alebo zmenší originál tak, aby sa zmestil na konkrétny formát papiera.

❏ Auto. prisp. str.

Zisťuje oblasť skenovania a automaticky zväčšuje alebo zmenšuje originál tak, aby sa zmestil na vybraný formát papiera. Keď sú biele okraje okolo originálu, biele okraje od značky rohu skla skenera sú zisťované ako oblasť skenovania, ale okraje na opačnej strane môžu byť orezané.

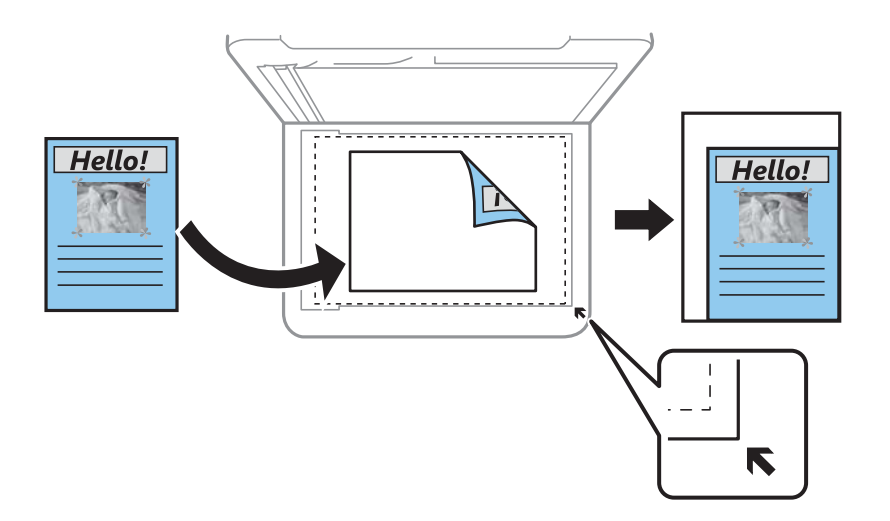

### Veľkosť dokumentu:

Umožňuje vybrať veľkosť originálu. Pri kopírovaní originálov s neštandardnou veľkosťou vyberte veľkosť najbližšiu originálu.

### Viac st.:

Vyberte rozloženie na kópii.

❏ 1 str.

Skopíruje jednostranný originál na jeden hárok.

### ❏ 2 naraz

Skopíruje dva jednostranné originály na jeden hárok v rozložení 2 strán na hárok. Vyberte poradie rozloženia a orientáciu originálu.

### Kvalita:

Vyberte kvalitu kopírovania. Výberom položky **Vysoká** získate vyššiu kvalitu tlače, ale rýchlosť tlače môže byť nižšia.

### Orientácia originálu:

Umožňuje vybrať orientáciu originálu.

### Odstrániť tiene:

Odstránia sa tiene, ktoré sa objavujú okolo kópií pri kopírovaní hrubého papiera, prípadne v strede kópií pri kopírovaní brožúry.

### Od.otv.po dier.:

Umožňuje odstrániť diery väzby pri kopírovaní.

### Kópia Id. karty:

Naskenuje obidve strany preukazu a skopíruje ich na jednu stranu papiera.

### Bezokr. kopírov.:

Umožňuje kopírovať bez okrajov. Obrázok sa mierne zväčší, aby sa z hrán papiera odstránili okraje. V nastavení **Roztiahnutie** vyberte, o koľko chcete zväčšiť.

### Ods. vš. nast.:

Obnovenie predvolených nastavení kopírovania.

# <span id="page-75-0"></span>**Skenovanie**

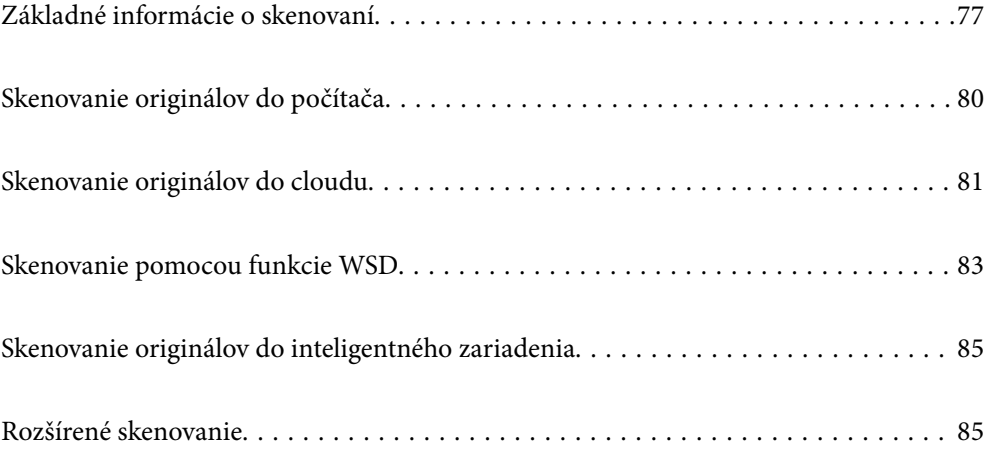

# <span id="page-76-0"></span>**Základné informácie o skenovaní**

## **Čo je "Skenovanie"?**

"Skenovanie" je proces konverzie optických informácií papierových údajov (napríklad dokumentov, výstrižkov z časopisov, fotografií, ručne kreslených ilustrácií a podobne) na digitálne obrazové údaje.

Naskenované údaje môžete uložiť ako digitálny obraz, napríklad vo formáte JPEG alebo PDF.

Obraz môžete potom vytlačiť, odoslať e-mailom a podobne.

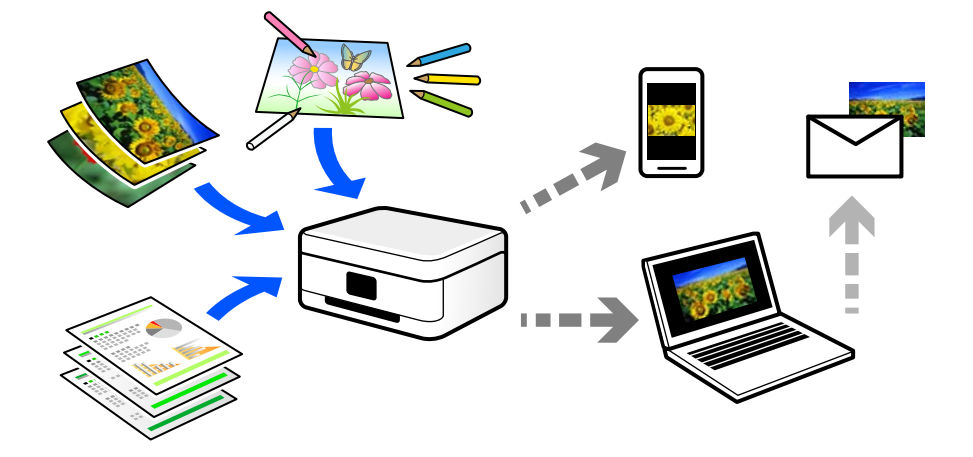

## **Využitie skenovania**

Môžete využiť rôzne spôsoby skenovania a uľahčiť si tak život.

- ❏ Po naskenovaní papierového dokumentu a jeho premenou na digitálne údaje si ho môžete prečítať na počítači alebo na inteligentnom zariadení.
- ❏ Po naskenovaní lístkov alebo letákov do formy digitálnych údajov sa môžete zbaviť originálov a redukovať tak odpad.
- ❏ Po naskenovaní dôležitých dokumentov si ich môžete zálohovať do cloudových služieb alebo na iné pamäťové médium pre prípad, že by ste ich stratili.
- ❏ Naskenované fotografie alebo dokumenty môžete poslať priateľom cez e-mail.
- ❏ Po naskenovaní ručne kreslených ilustrácií a podobne ich môžete zdieľať v spoločenských médiách v oveľa vyššej kvalite, ako keby ste ich fotografovali inteligentným zariadením.
- ❏ Po naskenovaní obľúbených stránok z novín alebo časopisov ich môžete uložiť a originály zlikvidovať.

## **Dostupné spôsoby skenovania**

Na skenovanie pomocou tejto tlačiarne môžete použiť nasledujúce spôsoby.

### **Skenovanie do počítača**

Sú dva spôsoby skenovania originálov do počítača: skenovanie pomocou ovládacieho panela tlačiarne a skenovanie z počítača.

Ľahko môžete skenovať z ovládacieho panela.

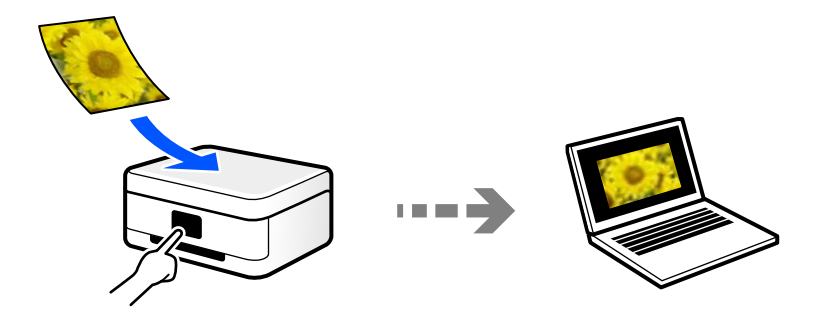

Pomocou skenovacej aplikácie Epson ScanSmart skenujte z počítača. Po naskenovaní môžete obrázky upraviť.

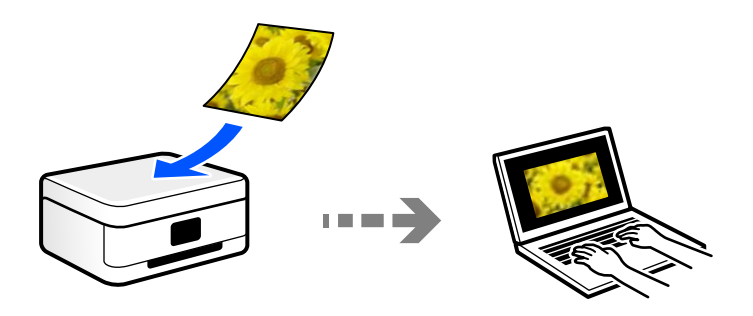

## **Odoslanie do cloudovej služby**

Naskenované obrazy môžete odosielať z ovládacieho panela tlačiarne do cloduových služieb, ktoré boli zaregistrované.

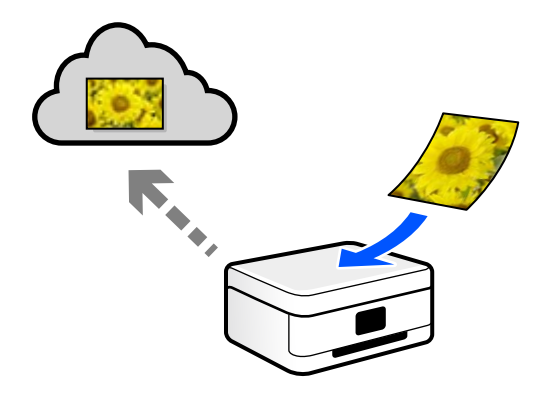

## **Skenovanie pomocou funkcie WSD**

Pomocou funkcie WSD môžete naskenovaný obrázok uložiť do počítača pripojeného ku tlačiarni.

Ak používate systém Windows 7/Windows Vista, je potrebné pred skenovaním urobiť nastavenia WSD v počítači.

### **Priame skenovanie z inteligentných zariadení**

Naskenované obrazy môžete ukladať priamo do inteligentného zariadenia, napríklad smartfónu alebo tabletu, pomocou aplikácie Epson Smart Panel na inteligentnom zariadení.

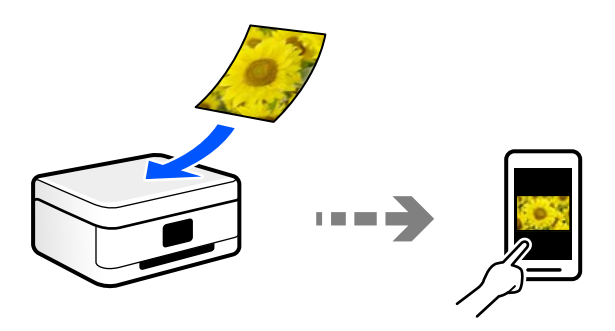

## **Odporúčané formáty súborov podľa vhodnosti na účel**

Vo všeobecnosti je formát JPEG vhodný na fotografie, zatiaľ čo formát PDF je vhodný na dokumenty.

Pozrite nasledujúce popisy a vyberte najlepší formát podľa toho, čo chcete robiť.

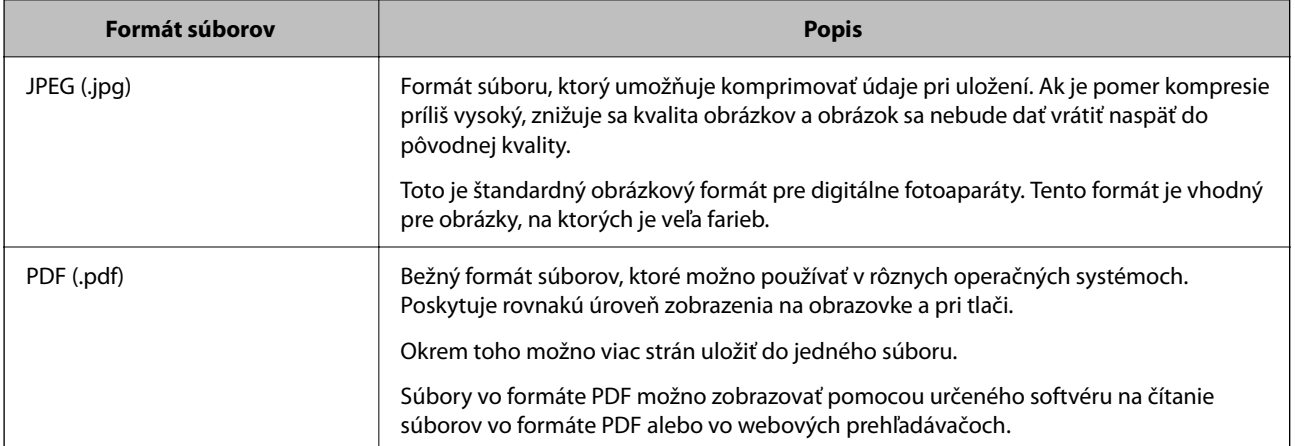

## **Odporúčané rozlíšenia podľa vhodnosti na účel**

Rozlíšenie označuje počet obrazových bodov (najmenšia časť obrazu) na jednotlivý palec (25,4 mm) a meria sa v jednotkách dpi (dots per inch). Výhoda zväčšenia rozlíšenia je, že na obraze vidno detaily. Má to však aj svoje nevýhody.

❏ Súbor je potom veľký

(Keď zdvojnásobíte rozlíšenie, súbor bude asi štyrikrát väčší.)

- ❏ Skenovanie, ukladanie a čítanie obrazu trvajú dlhšie
- ❏ Odosielanie a prijímanie e-mailov alebo faxov trvá dlhšie
- ❏ Obraz sa môže stať príliš veľký na zobrazenie alebo vytlačenie na papier

Pozrite si tabuľku a nastavte príslušné rozlíšenie podľa účelu skenovaného obrazu.

<span id="page-79-0"></span>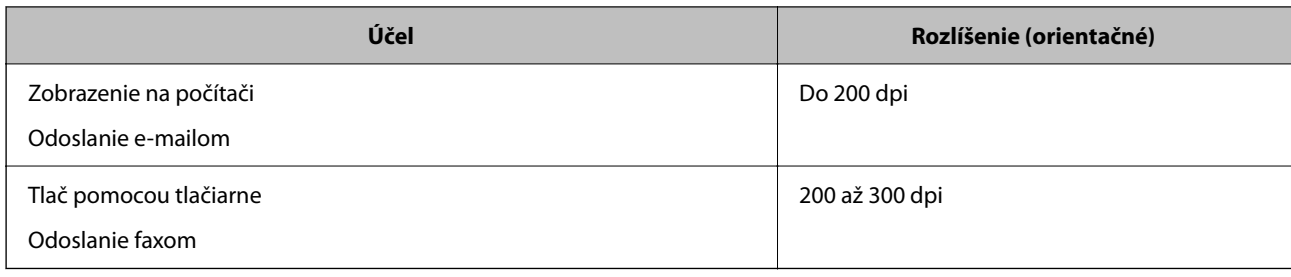

# **Skenovanie originálov do počítača**

Sú dva spôsoby skenovania originálov do počítača: skenovanie pomocou ovládacieho panela tlačiarne a skenovanie z počítača.

## **Skenovanie z ovládacieho panelu**

### *Poznámka:*

Ak chcete použiť túto funkciu, uistite sa, či sú v počítači nainštalované nasledujúce aplikácie.

- ❏ Epson ScanSmart (Windows 7 alebo novší, prípadne OS X El Capitan alebo novší)
- ❏ Epson Event Manager (Windows Vista/Windows XP alebo OS X Yosemite/OS X Mavericks/OS X Mountain Lion/Mac OS X v10.7.x/Mac OS X v10.6.8)
- ❏ Epson Scan 2 (aplikácia potrebná na používanie funkcie skenera)

Podľa nasledujúceho postupu skontrolujte nainštalované aplikácie.

Windows 10: kliknite na tlačidlo Štart a vyberte položky *Systém Windows* — *Ovládací panel* — *Programy* — *Programy a funkcie*.

Windows 8.1/Windows 8: vyberte položky *Pracovná plocha* — *Nastavenia* — *Ovládací panel* — *Programy* — *Programy a funkcie*.

Windows 7/Windowes Vista: kliknite na tlačidlo Štart a vyberte položky *Ovládací panel* — *Programy* — *Programy a funkcie*.

Windows XP: kliknite na tlačidlo Štart a vyberte položky *Ovládací panel* — *Pridať alebo odstrániť programy*.

Mac OS: prejdite do ponuky *Prejsť* > *Aplikácie* > *Epson Software*.

1. Vložte originály.

["Umiestnenie originálov" na strane 33](#page-32-0)

- 2. Na ovládacom paneli vyberte položky **Skenov.** > **Počítač**.
- 3. Vyberte počítač, do ktorého chcete uložiť naskenované obrázky.
	- ❏ Ak sa zobrazí obrazovka **Vyberte Počítač**, zvoľte z obrazovky počítač.
	- ❏ Ak sa zobrazí obrazovka **Skenovať do počítača** a počítač už je zvolený, uistite sa, či je zvolený správny počítač. Ak chcete zmeniť počítač, vyberte položku  $\Box$  a potom vyberte iný počítač.
- <span id="page-80-0"></span>4. Pomocou zvolíte, ako chcete naskenovaný obraz uložiť do počítača.
	- ❏ Ukážka na počítači (Windows 7 alebo novší, prípadne OS X El Capitan alebo novší): zobrazuje ukážku skenovaného obrazu na počítači pred uložením obrazov.
	- ❏ Uložiť ako JPEG: uloží naskenovaný obrázok vo formáte JPEG.
	- ❏ Uložiť ako PDF: uloží naskenovaný obrázok vo formáte PDF.
- 5. Klepnite na  $\hat{\mathbb{Q}}$ .

Keď používate systém Windows 7 alebo novší, prípadne systém OS X El Capitan alebo novší: na počítači sa automaticky spustí aplikácia Epson ScanSmart a začne sa skenovať.

#### *Poznámka:*

Podrobnosti o používaní softvéru nájdete v Pomocníkovi k programu Epson ScanSmart. Kliknutím na tlačidlo *Pomocník* na obrazovke aplikácie Epson ScanSmart otvoríte Pomocníka.

## **Skenovanie z počítača**

Môžete skenovať z počítača pomocou programu Epson ScanSmart.

Táto aplikácia umožňuje v jednoduchých krokoch ľahko skenovať dokumenty a fotografie a potom naskenované obrazy uložiť.

1. Vložte originály.

["Umiestnenie originálov" na strane 33](#page-32-0)

- 2. Spustite aplikáciu Epson ScanSmart.
	- ❏ Windows 10

Kliknite na tlačidlo Štart a vyberte položky **Epson Software** > **Epson ScanSmart**.

❏ Windows 8.1/Windows 8

Zadajte názov aplikácie do kľúčového tlačidla Vyhľadávanie, a potom vyberte zobrazenú ikonu.

❏ Windows 7

Kliknite na tlačidlo Štart a vyberte položky **Všetky programy** > **Epson Software** > **Epson ScanSmart**.

❏ Mac OS

Vyberte položky **Prejsť** > **Aplikácie** > **Epson Software** > **Epson ScanSmart**.

3. Keď sa zobrazí obrazovka Epson ScanSmart, podľa pokynov na obrazovke naskenujte.

```
Poznámka:
```
Kliknutím na tlačidlo *Pomocník* zobrazíte podrobné informácie o činnosti.

# **Skenovanie originálov do cloudu**

Pred použitím tejto funkcie urobte nastavenia pomocou aplikácie Epson Connect. Podrobnosti nájdete na webovej stránke Epson Connect.

<https://www.epsonconnect.com/> [http://www.epsonconnect.eu](http://www.epsonconnect.eu/) (len Európa)

- 1. Vložte originály. ["Umiestnenie originálov" na strane 33](#page-32-0)
- 2. Na ovládacom paneli vyberte položky **Skenov.** > **Cloud**.
- 3. Vyberte vo vrchnej časti obrazovky a potom vyberte cieľ.
- 4. Urobte nastavenia skenovania.

"Možnosti základnej ponuky na skenovanie do cloudu" na strane 82 "Možnosti rozšírenej ponuky na skenovanie do cloudu" na strane 82

5. Klepnite na  $\circledlo$ .

## **Možnosti základnej ponuky na skenovanie do cloudu**

#### *Poznámka:*

Položky nemusia byť k dispozícii. Závisí to od iných vykonaných nastavení.

### ČB/Farba

Vyberte, či sa má skenovať čiernobielo alebo farebne.

### Formát súboru:

Umožňuje vybrať formát, v ktorom sa má uložiť naskenovaný obraz.

Keď chcete ukladať vo formáte PDF, zvoľte, či chcete ukladať všetky originály ako jeden súbor (viacstranový), prípadne či chcete ukladať jednotlivé originály samostatne (jednostranové).

### **Možnosti rozšírenej ponuky na skenovanie do cloudu**

#### *Poznámka:*

Položky nemusia byť k dispozícii. Závisí to od iných vykonaných nastavení.

### Ob. sken.:

Umožňuje vybrať oblasť skenovania. Ak chcete pri skenovaní orezať prázdne miesto okolo textu alebo obrázka, vyberte možnosť **Automaticky orezať**. Ak chcete skenovať v maximálnej oblasti skla skenera, vyberte možnosť **Max. oblasť**.

❏ Orientácia originálu:

Umožňuje vybrať orientáciu originálu.

### Typ dokumentu:

Umožňuje vybrať typ originálu.

### Hustota:

Umožňuje vybrať kontrast naskenovaného obrazu.

<span id="page-82-0"></span>Odstrániť tiene:

Odstráni tiene originálu, ktoré sa objavujú na naskenovanom obraze.

❏ Uzavrieť:

Odstráni tiene na hrane originálu.

❏ Stred:

Odstráni tiene na väzbovej hrane brožúry.

Od.otv.po dier.:

Odstráni otvory po dierovaní, ktoré sa objavujú na naskenovanom obraze. Zadaním hodnoty do okna na pravej strane môžete určiť oblasť, z ktorej vymazať otvory po dierovaní.

❏ Vym. sa poloha:

Vyberte pozíciu, kde odstrániť otvory po dierovaní.

❏ Orientácia originálu:

Umožňuje vybrať orientáciu originálu.

Ods. vš. nast.

Obnovenie predvolených nastavení skenovania.

# **Skenovanie pomocou funkcie WSD**

### *Poznámka:*

- ❏ Táto funkcia je dostupná len pre počítače so systémom Windows 10/Windows 8.1/Windows 8/Windows 7/Windows Vista.
- ❏ Ak používate systém Windows 7/Windows Vista, počítač musíte vopred nastaviť pomocou tejto funkcie. "Nastavenie portu WSD" na strane 83
- 1. Vložte originály.

["Umiestnenie originálov" na strane 33](#page-32-0)

- 2. Na ovládacom paneli vyberte položky **Skenov.** > **WSD**.
- 3. Vyberte počítač.
- 4. Klepnite na  $\lozenge$ .

## **Nastavenie portu WSD**

V tejto časti je vysvetlené, ako nastaviť port WSD pre systém Windows 7/Windows Vista.

### *Poznámka:*

V systéme Windows 10/Windows 8.1/Windows 8 je port WSD nastavený automaticky.

Pri nastavovaní portu WSD je potrebné nasledujúce.

- ❏ Tlačiareň a počítač sú pripojené k sieti.
- ❏ V počítači je nainštalovaný ovládač tlačiarne.
- 1. Zapnite tlačiareň.
- 2. Na počítači kliknite na tlačidlo Štart a potom kliknite na položku **Sieť**.
- 3. Kliknite na ikonu tlačiarne pravým tlačidlom myši a potom kliknite na položku **Nainštalovať**. Keď sa zobrazí obrazovka **Riadenie používateľských kont**, kliknite na tlačidlo **Pokračovať**. Kliknite na tlačidlo **Odinštalovať** a začnite znova, ak sa zobrazí obrazovka **Odinštalovať**.

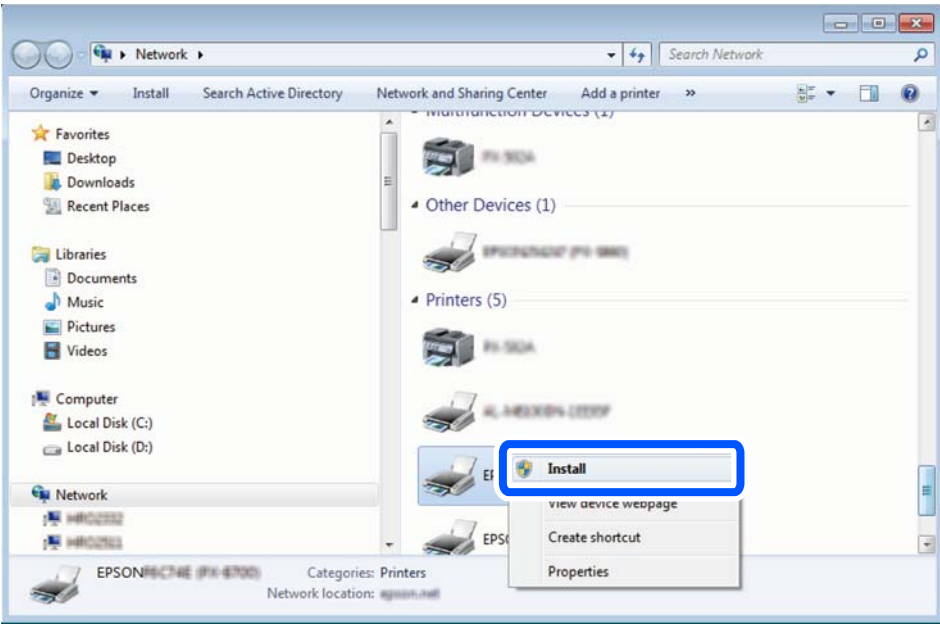

### *Poznámka:*

Na obrazovke siete sa zobrazuje názov tlačiarne nastavený v sieti a názov modelu (EPSON XXXXXX (XX-XXXX)). Názov tlačiarne nastavený v sieti môžete overiť na ovládacom paneli tlačiarne, prípadne vytlačením hárka stavu siete.

4. Kliknite na možnosť **Zariadenie je pripravené na používanie**.

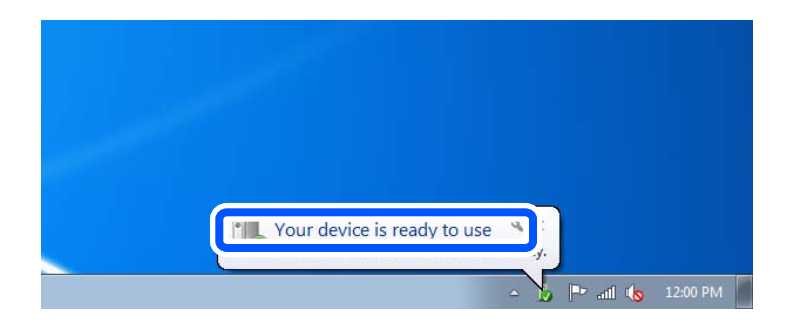

<span id="page-84-0"></span>5. Skontrolujte hlásenie a potom kliknite na tlačidlo **Zavrieť**.

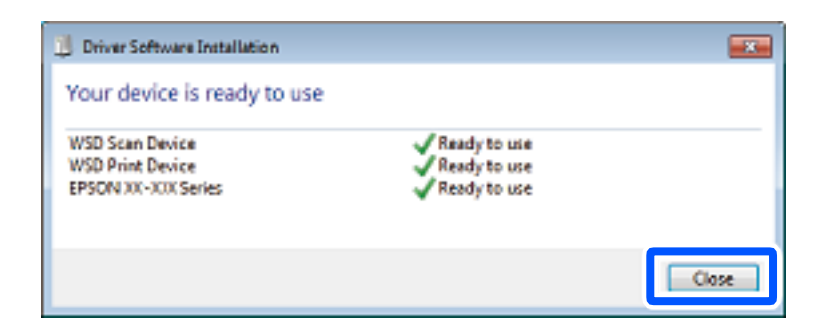

- 6. Otvorte obrazovku **Zariadenia a tlačiarne**.
	- ❏ Windows 7

Kliknite na tlačidlo Štart a položky **Ovládací panel** > **Hardvér a zvuk** (alebo **Hardvér**) > **Zariadenia a tlačiarne**.

❏ Windows Vista

Kliknite na tlačidlo Štart a položky **Ovládací panel** > **Hardvér a zvuk** > **Tlačiarne**.

7. Skontrolujte, či je zobrazená ikona s názvom tlačiarne.

Keď používate port WSD, vyberte názov tlačiarne.

# **Skenovanie originálov do inteligentného zariadenia**

### *Poznámka:*

Pred skenovaním nainštalujte do inteligentného zariadenia aplikáciu Epson Smart Panel.

- 1. Vložte originály. ["Umiestnenie originálov" na strane 33](#page-32-0)
- 2. Na inteligentom zariadení spustite aplikáciu Epson Smart Panel.
- 3. Na hlavnej obrazovke vyberte ponuku skenovania.
- 4. Podľa pokynov na obrazovke naskenujte a uložte obrazy.

# **Rozšírené skenovanie**

## **Skenovanie viacerých fotografií súčasne**

Pomocou programu Epson ScanSmart môžete súčasne skenovať viac fotografií a uložiť jednotlivé obrázky.

1. Položte fotografie na sklo skenera. Položte ich 4,5 mm (0,2 palca) od vodorovnej a zvislej hrany skla skenera. Od seba musia byť vzdialené aspoň 20 mm (0,8 palca).

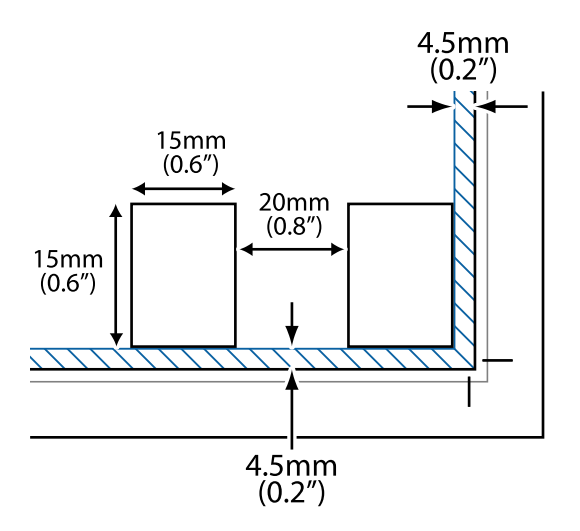

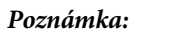

Fotografie musia byť väčšie než 15×15 mm (0,6×0,6 palca).

- 2. Spustite aplikáciu Epson ScanSmart.
	- ❏ Windows 10

Kliknite na tlačidlo Štart a vyberte položky **Epson Software** > **Epson ScanSmart**.

❏ Windows 8.1/Windows 8

Zadajte názov aplikácie do kľúčového tlačidla Vyhľadávanie, a potom vyberte zobrazenú ikonu.

❏ Windows 7

Kliknite na tlačidlo Štart a vyberte položky **Všetky programy** > **Epson Software** > **Epson ScanSmart**.

❏ Mac OS

Vyberte položky **Prejsť** > **Aplikácie** > **Epson Software** > **Epson ScanSmart**.

3. Keď sa zobrazí obrazovka Epson ScanSmart, podľa pokynov na obrazovke naskenujte.

Naskenované fotografie sa uložia ako jednotlivé obrázky.

# <span id="page-86-0"></span>**Faxovanie**

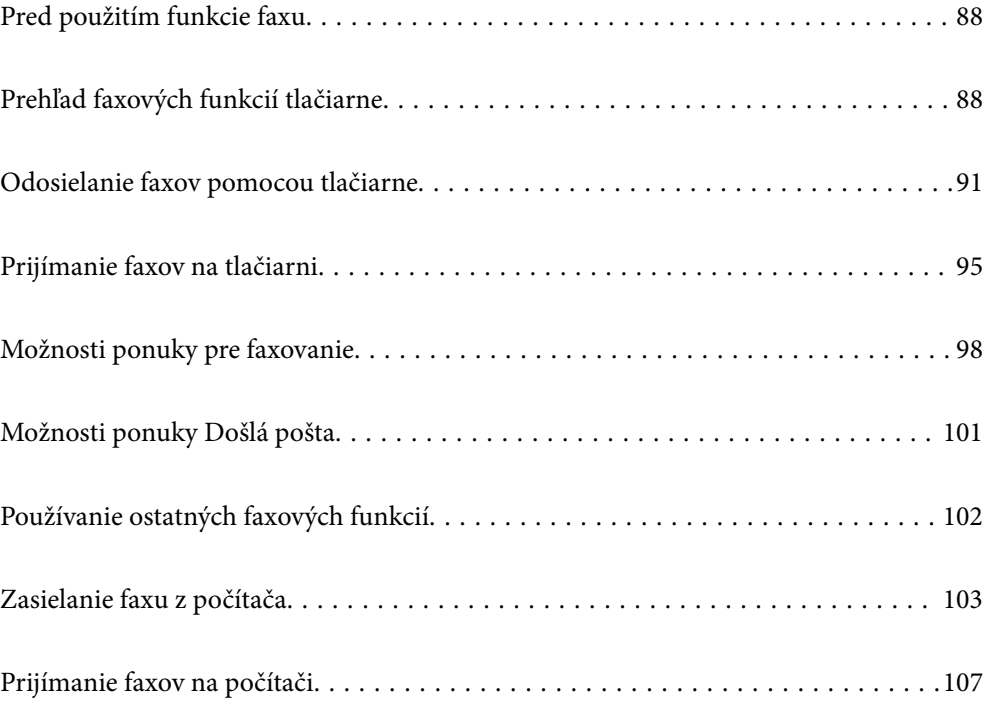

# <span id="page-87-0"></span>**Pred použitím funkcie faxu**

Pred použitím funkcií faxu skontrolujte nasledujúce.

- ❏ Tlačiareň, telefónna linka a (ak je to potrebné) odkazovač sú správne pripojené
- ❏ Sú hotové základné nastavenia faxu (Sprievodca nast. faxu)
- ❏ Sú hotové ostatné nastavenia Nastavenia faxu

Nastavenia urobte podľa informácií uvedených v časti "Súvisiace informácie".

### **Súvisiace informácie**

- & ["Pripojenie tlačiarne k telefónnej linke" na strane 295](#page-294-0)
- & ["Príprava tlačiarne na odosielanie a prijímanie faxov" na strane 298](#page-297-0)
- & ["Vytvorenie nastavení pre faxové funkcie tlačiarne podľa použitia" na strane 300](#page-299-0)
- **→** ["Zákl. nastavenia" na strane 268](#page-267-0)
- & ["Nastavenia pre odosielanie" na strane 270](#page-269-0)
- & ["Sprístupnenie funkcií faxu" na strane 295](#page-294-0)
- & ["Sprístupnenie kontaktov" na strane 292](#page-291-0)
- & ["Používateľské nastavenia" na strane 275](#page-274-0)

# **Prehľad faxových funkcií tlačiarne**

### **Funkcia: Odosielanie faxov**

### **Spôsoby odosielania**

❏ Automatické odosielanie

Keď skenujete originál klepnutím na  $\lozenge$  (Odoslať), tlačiareň vytočí príjemcov a odošle fax.

["Odosielanie faxov pomocou tlačiarne" na strane 91](#page-90-0)

❏ Ručné odosielanie

Keď robíte ručnú kontrolu na linkovom spojení vytočením príjemcu, klepnutím na  $\hat{\diamond}$  (**Odoslať**) spustíte priamo odoslanie faxu.

["Zasielanie faxov vytáčaním z externého telefónneho zariadenia" na strane 93](#page-92-0)

### **Určenie príjemcu pri posielaní faxu**

Príjemcov môžete zadať cez **Klávesn.**, **Kontakty** a **Najnovší**.

["Príjemca" na strane 98](#page-97-0)

["Sprístupnenie kontaktov" na strane 292](#page-291-0)

### **Nast. skenov. pri posielaní faxu**

Pri posielaní faxov môžete vybrať položku, ako je napríklad **Rozlíšenie** ale **Veľkosť orig. (sklo)**.

["Nast. skenov.:" na strane 98](#page-97-0)

### **Používanie funkcie Nastavenia posielania faxu pri posielaní faxu**

Môžete použiť položky **Nastavenia posielania faxu**, ako napríklad **Priame odoslanie** (na stabilné odosielanie veľkého dokumentu) alebo **Odoslať fax neskôr** (na odoslanie faxu v určenom čase).

["Nastavenia posielania faxu:" na strane 99](#page-98-0)

## **Funkcia: Prijímanie faxov**

### **Režim príjmu**

Sú dve možnosti v položke **Režim príjmu** na prijímanie prichádzajúcich faxov.

- ❏ Ručne
	- Hlavne na telefonovanie, ale aj na faxovanie
	- ["Využitie režimu Ručne" na strane 95](#page-94-0)
- ❏ Aut.
	- Len na faxovanie (externé telefónne zariadenie nie je potrebné)
	- Hlavne na faxovanie a občas aj na telefonovanie
	- ["Využitie režimu Aut." na strane 96](#page-95-0)

### **Prijímanie faxov len pomocou pripojeného telefónu**

Faxy môžete prijímať len externým telefónnym zariadením.

- ["Zákl. nastavenia" na strane 268](#page-267-0)
- ["Vytvorenie nastavení pri pripojení telefónneho zariadenia" na strane 301](#page-300-0)

### **Ciele prijatých faxov**

❏ Prijaté faxy sú štandardne tlačené. Môžete nastaviť ciele pre prijaté faxy na schránku prijatých správ. Ak ukladáte do schránky prijatých správ, môžete obsah skontrolovať na obrazovke.

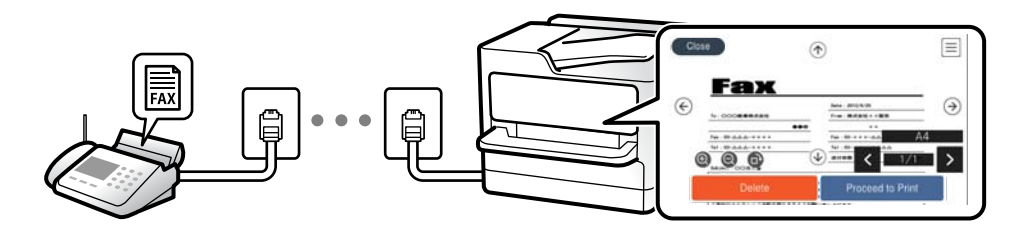

- ["Faxový výstup" na strane 270](#page-269-0)
- ["Možnosti ponuky Došlá pošta" na strane 101](#page-100-0)

["Zobrazenie prijatých faxov uložených v tlačiarni na LCD obrazovke" na strane 97](#page-96-0)

## **Funkcia: Odosielanie/prijímanie PC-FAX (Windows/Mac OS)**

### **Odosielanie PC-FAX**

Faxy môžete odosielať z počítača.

["Softvér na faxovanie" na strane 258](#page-257-0)

### ["Zasielanie faxu z počítača" na strane 103](#page-102-0)

### **Prijímanie PC-FAX**

Faxy môžete prijímať na počítači.

["Vytvorenie nastavenia na odosielanie a prijímanie faxov na počítači" na strane 303](#page-302-0)

["Softvér na faxovanie" na strane 258](#page-257-0)

["Prijímanie faxov na počítači" na strane 107](#page-106-0)

### **Funkcie: Rôzne správy o faxe**

V správe môžete skontrolovať stav odoslaných a prijatých faxov.

**EPSON** xx-xxxxxxxx 001/001 Fax Communication Log **XXXX.XX.XX XX:XX PM**  $\sim$  $_{\rm{max}}$ : XXXX XX XXXI Date Time Type<br>XX.XX XX'XXPM Send<br>XX.XX XX'XXPM Receive Duration Page **XX XXXX XXXX** 00:00 000/001 No Answer<br>00:37 001 OK XXX XXX XXXX XX.XX XX.XXAM Send

["Nastavenia správy" na strane 273](#page-272-0)

- ["Nastavenia posielania faxu:" na strane 99](#page-98-0)
- ["Denník prenosov:" na strane 100](#page-99-0)

["Faxová správa:" na strane 100](#page-99-0)

## **Funkcia: Zabezpečenie odosielania a prijímania faxov**

Môžete využiť viacerí bezpečnostné funkcie, ako je napríklad **Obmedzenia priam. vytáčania** na ochranu pred odoslaním na nesprávne miesto, prípadne **Auto. maz. zál. údajov** na ochranu pred únikom údajov. Môžete nastaviť heslo pre schránku prijatých správ v tlačiarni.

["Nastavenia zabezp." na strane 273](#page-272-0)

["Uložiť do prieč. Došlá pošta:" na strane 271](#page-270-0)

## **Funkcie: Ďalšie užitočné funkcie**

### **Blokovanie nevyžiadaných faxov**

Môžete odmietnuť nevyžiadané faxy. ["Odmietnutie faxu:" na strane 270](#page-269-0)

### **Prijímanie faxov po vytočení**

Po vytočení iného faxového prístroja môžete prijímať dokumenty z daného faxového zariadenia.

["Prijímanie faxov zavolaním" na strane 96](#page-95-0)

### <span id="page-90-0"></span>["Prijať na vyžiadanie:" na strane 100](#page-99-0)

# **Odosielanie faxov pomocou tlačiarne**

Faxy môžete posielať tak, že zadáte faxové čísla príjemcov na ovládacom paneli tlačiarne.

### *Poznámka:*

Keď zasielate čiernobiely fax, môžete si pred zaslaním pozrieť ukážku naskenovaného obrázka na obrazovke LCD.

1. Vložte originály.

Jedným prenosom môžete odoslať až 100 strán; v závislosti od zostávajúcej veľkosti pamäte však nebudete môcť odoslať faxy dokonca s menej ako 100 stranami.

["Umiestnenie originálov" na strane 33](#page-32-0)

- 2. Na ovládacom paneli tlačiarne vyberte položku **Fax**.
- 3. Stanovte príjemcu.

"Výber príjemcov" na strane 91

4. Vyberte kartu **Nastavenia faxu** a podľa potreby urobte nastavenia.

["Nastavenia faxu" na strane 98](#page-97-0)

5. Klepnutím na tlačidlo  $\hat{\Phi}$  odošlete fax.

### *Poznámka:*

- ❏ Ak je faxové číslo obsadené, prípadne sa vyskytnú nejaké problémy, tlačiareň automaticky po jednej minúte vytočí číslo znova.
- $\Box$  Ak chcete zrušiť odosielanie, klepnite na položku  $\oslash$ .
- ❏ Odoslanie farebného faxu trvá dlhšie, pretože tlačiareň zároveň skenuje a zasiela. Keď tlačiareň zasiela farebný fax, nemôžete používať ostatné funkcie.

## **Výber príjemcov**

Príjemcov môžete určiť na karte **Príjemca** a fax môžete odoslať nasledujúcimi spôsobmi.

### **Ručné zadávanie faxového čísla**

Vyberte položku **Klávesn.**, na zobrazenej obrazovke zadajte faxové číslo a potom vyberte tlačidlo **OK**.

– Ak chcete pridať prestávku počas vytáčania (prestávka vo vytáčaní po dobu troch sekúnd) zadajte pomlčku (-).

– Ak ste nastavili kód pre externý prístup v položke **Typ linky**, zadajte namiesto skutočného kódu pre externý prístup na začiatku faxového čísla znak "#" (mriežka).

### *Poznámka:*

Ak nemôžete ručne zadať faxové číslo, položka *Obmedzenia priam. vytáčania* v ponuke *Nastavenia zabezp.* je nastavená na možnosť *Zap.*. Vyberte príjemcov faxu zo zoznamu kontaktov, prípadne z histórie odoslaných faxov.

### <span id="page-91-0"></span>**Vyberte príjemcov zo zoznamu kontaktov**

Vyberte položku **Kontakty** a zvoľte príjemcov, ktorým odoslať. Ak príjemca, ktorému chcete odoslať, ešte nebol zaregistrovaný v položke **Kontakty**, vyberte možnosť **Pridať údaj** a zaregistrujte ho.

### **Vyberte príjemcov z histórie odoslaných faxov**

Vyberte položku **Najnovší** a zvoľte príjemcu.

#### *Poznámka:*

Ak chcete odstrániť zadaných príjemcov, zobrazte zoznam príjemcov na LCD obrazovke klepnutím na faxové číslo alebo počet príjemcov, vyberte príjemcu zo zoznamu a potom vyberte možnosť *Odstrániť*.

### **Súvisiace informácie**

 $\blacktriangleright$  ["Sprístupnenie kontaktov" na strane 292](#page-291-0)

## **Rôzne spôsoby zasielania faxov**

### **Odoslanie faxu po skontrolovaní naskenovaného obrazu**

Pred odoslaním faxu si môžete na LCD obrazovke pozrieť ukážku naskenovaného obrazu. (Len čiernobiele faxy)

1. Vložte originály.

["Umiestnenie originálov" na strane 33](#page-32-0)

- 2. Na hlavnej obrazovke vyberte položku **Fax**.
- 3. Stanovte príjemcu.

["Výber príjemcov" na strane 91](#page-90-0)

4. Vyberte kartu **Nastavenia faxu** a podľa potreby urobte nastavenia.

["Nastavenia faxu" na strane 98](#page-97-0)

- 5. Vyberte položku **Ukážka** na hlavnej obrazovke na skenovanie, skontrolujte naskenovaný obraz dokumentu.
	- $\mathcal{L} \odot \odot \odot \odot$ : Umožňuje posúvať obrazovku v smere šípok.
	- $\bigcirc$   $\bigcirc$  : Umožňuje zmenšenie alebo zväčšenie.
	- $\sim$ <br/> $\sim$ : Umožňuje prechod na predchádzajúcu alebo nasledujúcu stranu.

### *Poznámka:*

- ❏ Ak je zapnutá možnosť *Priame odoslanie*, ukážku nie je možné zobraziť.
- ❏ Keď sa obrazovky s ukážkou nedotknete po dobu nastavenú v ponuke *Nastav.* > *Všeobecné nastavenia* > *Nastavenia faxu* > *Nastavenia pre odosielanie* > *Čas zobrazenia ukážky faxu*, fax sa odošle automaticky.
- ❏ Kvalita obrazu zaslaného faxu sa môže od zobrazenej ukážky líšiť, v závislosti od možností prístroja príjemcu.

<span id="page-92-0"></span>6. Vyberte možnosť **Spustiť ukladanie**. V opačnom prípade vyberte možnosť **Zrušiť**

### *Poznámka:*

Kvalita obrazu zaslaného faxu sa môže od zobrazenej ukážky líšiť, v závislosti od možností prístroja príjemcu.

### **Zasielanie faxov vytáčaním z externého telefónneho zariadenia**

Fax môžete zaslať pomocou vytočenia pripojeného telefónu, ak si želáte pred zaslaním faxu uskutočniť telefónom hlasový hovor, alebo ak sa faxový prístroj príjemcu neprepína na fax automaticky.

1. Zdvihnite slúchadlo pripojeného telefónu, a potom vytočte pomocou telefónu faxové číslo príjemcu.

### *Poznámka:*

Keď príjemca zdvihne telefón, môžete s ním hovoriť.

- 2. Na hlavnej obrazovke vyberte položku **Fax**.
- 3. Urobte potrebné nastavenia v položke **Nastavenia faxu**.

["Nastavenia faxu" na strane 98](#page-97-0)

4. Ak počujete faxový tón, klepnite na  $\Phi$  a potom zložte slúchadlo.

### *Poznámka:*

Po vytočení čísla pomocou pripojeného telefónu trvá zaslanie faxu dlhšie, pretože tlačiareň zároveň skenuje a zasiela. Počas zasielania faxu nemôžete používať ostatné funkcie.

### **Súvisiace informácie**

& ["Nastavenia faxu" na strane 98](#page-97-0)

### **Zasielanie veľkého počtu strán v čiernobielom dokumente (Priame odoslanie)**

Pri zasielaní čiernobieleho faxu sa naskenovaný dokument dočasne uloží v pamäti tlačiarne. Preto môže zasielanie veľkého počtu strán vyvolať nedostatok pamäti a zastaviť zasielanie faxu. Aby ste sa tomu vyhli, zapnite funkciu **Priame odoslanie**. Zaslanie faxu však trvá dlhšie, pretože tlačiareň zároveň skenuje a odosiela. Túto funkciu môžete použiť len v prípade jediného príjemcu.

### **Otvorenie ponuky**

Na ovládacom paneli tlačiarne nájdete ďalej uvedenú ponuku.

**Fax** > **Nastavenia faxu Priame odoslanie**.

### **Odosielanie čiernobielych faxov v určenej dennej dobe (Odoslať fax neskôr)**

Fax môžete zaslať v stanovený čas. Po stanovení času zaslania faxu je možné zasielať len čiernobiele faxy.

- 1. Na hlavnej obrazovke vyberte položku **Fax**.
- 2. Stanovte príjemcu.
	- ["Výber príjemcov" na strane 91](#page-90-0)
- <span id="page-93-0"></span>3. Vyberte kartu **Nastavenia faxu** a potom vyberte položku **Odoslať fax neskôr**.
- 4. Klepnutím na políčko **Odoslať fax neskôr** nastavte na možnosť **Zap.**.
- 5. Vyberte políčko **Čas**, zadajte čas odoslania faxu, a potom vyberte tlačidlo **OK**.
- 6. Zvolením tlačidla **OK** použijete nastavenia.

Môžete aj podľa potreby urobiť nastavenia, ako napríklad rozlíšenie a spôsob zasielania.

7. Odosielanie faxu.

### *Poznámka:*

Nemôžete odoslať iný fax, kým sa v určenom čase neodošle fax. Ak chcete odoslať iný fax, je potrebné zrušiť plánovaný fax zvolením položky *Fax* na hlavnej obrazovke. Potom ho odstráňte.

## **Zaslanie dokumentov rôznej veľkosti pomocou zásobníka ADF (Kon. sken. (ADF))**

Odosielanie faxov ukladaním originálov po jednom, prípadne ukladaním faxov podľa veľkosti, ich môžete odoslať ako jeden dokument v ich pôvodnej veľkosti.

Ak do zásobníka ADF umiestnite dokumenty s rozdielnou veľkosťou, všetky originály sa pošlú vo veľkosti najväčšieho spomedzi nich. Ak chcete originály odoslať v pôvodných veľkostiach, neumiestňujte originály rôznych veľkostí.

- 1. Umiestnite prvú dávku originálov rovnakej veľkosti.
- 2. Na hlavnej obrazovke vyberte položku **Fax**.
- 3. Stanovte príjemcu.

["Výber príjemcov" na strane 91](#page-90-0)

4. Vyberte položku **Nastavenia faxu** a potom klepnutím na položku **Kon. sken. (ADF)** nastavte na možnosť **Zap.**.

Môžete aj podľa potreby urobiť nastavenia, ako napríklad rozlíšenie a spôsob zasielania.

- 5. Klepnite na  $\hat{\Phi}$  (**Odoslať**) na karte **Príjemca**.
- 6. Keď sa skončí skenovanie prvej skupiny originálov a na ovládacom paneli sa zobrazí hlásenie s výzvou, či chcete skenovať ďalšiu skupinu originálov, vyberte možnosť **Áno**, vložte ďalšie originály a potom vyberte položku **Spustiť skenovanie**.

### *Poznámka:*

Ak sa tlačiarne nedotknete po dobu nastavenú v ponuke *Nastav.* > *Všeobecné nastavenia* > *Nastavenia faxu* > *Nastavenia pre odosielanie* > *Čas čakania na ďalší Originál* po výzve na vloženie ďalších originálov, tlačiareň zastaví ukladanie a začne dokument zasielať.

# <span id="page-94-0"></span>**Prijímanie faxov na tlačiarni**

Ak je tlačiareň pripojená k telefónnej linke a pomocou funkcie Sprievodca nast. faxu boli urobené základné nastavenia, môžete prijímať faxy.

Prijaté faxy môžete ukladať, kontrolovať ich na obrazovke tlačiarne a tlačiť.

Prijaté faxy sa vytlačia v prvotných nastaveniach tlačiarne.

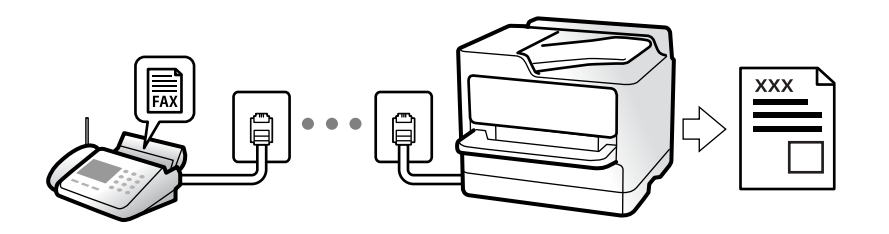

Keď chcete skontrolovať stav nastavení faxu, vytlačte **Zoz. nast. faxu** cez ponuku **Fax** > (Viac) > **Faxová správa** > **Zoz. nast. faxu**.

## **Prijímanie prichádzajúcich faxov**

Sú dve možnosti v položke **Režim príjmu**.

### **Súvisiace informácie**

- & "Využitie režimu Ručne" na strane 95
- & ["Využitie režimu Aut." na strane 96](#page-95-0)

### **Využitie režimu Ručne**

Tento režim je určený najmä na telefonovanie, ale slúži aj na faxovanie.

### **Prijímanie faxov**

Keď telefón zazvoní, môžete prijať zvonenie ručne zodvihnutím slúchadla.

❏ Keď počujete faxový signál (prenos):

Na hlavnej obrazovke tlačiarne vyberte položku **Fax**, vyberte položky **Odoslať/ Prijať** > **Prijať** a potom klepnite

- na  $\Phi$ . Potom zaveste slúchadlo.
- ❏ Ak je zvonenie pre hlasový hovor: Môžete prijať telefón ako zvyčajne.

### **Prijímanie faxov len pomocou pripojeného telefónu**

Keď je nastavená funkcia **Vzdialený príjem**, môžete faxy prijímať zadaním položky **Kód spustenia**.

Keď telefón zazvoní, zdvihnite slúchadlo. Ak počujete faxový tón, navoľte dvojcifernú položku **Kód spustenia** a potom zaveste slúchadlo.

### <span id="page-95-0"></span>**Súvisiace informácie**

 $\blacktriangleright$  ["Vzdialený príjem:" na strane 269](#page-268-0)

### **Využitie režimu Aut.**

Tento režim umožňuje používať linku na nasledujúce účely.

- ❏ Používanie linky len na faxové účely (externý telefón nie je potrebný)
- ❏ Používanie linky hlavne na faxovanie a občas na telefonovanie

### **Prijímanie faxov bez externého telefónneho zariadenia**

Tlačiareň automaticky prepína na prijímanie faxov, ak bolo urobené nastavenie počtu zazvonení v položke **Prevziať po zvonení**.

### **Prijímanie faxov s externým telefónnym zariadením**

Tlačiareň s externým telefónnym zariadením funguje nasledovne.

- ❏ Keď odkazovač odpovie počtom zazvonení nastaveným v položke **Prevziať po zvonení**:
	- Ak je zvonenie pre fax: tlačiareň automaticky prepne na prijímanie faxov.
	- Ak je zvonenie pre hlasový hovor: odkazovač dokáže prijať hlasové hovory a nahrať hlasové správy.
- ❏ Keď zdvihnete slúchadlo v rámci počtu zazvonení nastaveným v položke **Prevziať po zvonení**:

– Ak je zvonenie pre fax: Držte linku, kým tlačiareň nezačne automaticky prijímať fax zobrazením nápisu **Pripája sa** na ovládacom paneli tlačiarne. Keď tlačiareň začne prijímať fax, môžete slúchadlo zavesiť. Ak chcete začať prijímať fax okamžite, použite rovnaký postup ako pre režim **Ručne**. Na ovládacom paneli vyberte

položku **Fax** a potom vyberte položky **Odoslať/ Prijať** > **Prijať**. Potom klepnite na  $\hat{\phi}$  a zaveste slúchadlo.

– Ak je zvonenie pre hlasový hovor: môžete hovor prijať ako zvyčajne.

❏ Ak zvonenie prestane a tlačiareň automaticky prepne na prijímanie faxov:

- Ak je zvonenie pre fax: tlačiareň začne prijímať faxy.
- Ak je zvonenie pre hlasový hovor: nemôžete hovor prijať. Požiadajte danú osobu, aby vám zavolala.

### *Poznámka:*

Nastavte zvonenia na odpovedanie pre odpovedač na nižší počet, než je počet nastavený v položke *Prevziať po zvonení*. Inak nebude môcť odkazovač prijať hlasové hovory, aby nahrával hlasové správy. Podrobnosti o nastavení odkazovača nájdete v návode k odkazovaču.

## **Prijímanie faxov zavolaním**

Vytočením faxového čísla môžete prijímať faxy uložené na inom faxovom prístroji.

### **Prijímanie faxov prostredníctvom vyvolania (Prijať na vyžiadanie)**

Vytočením faxového čísla môžete prijímať faxy uložené na inom faxovom prístroji. Túto funkciu môžete využiť na prijatie dokumentu z informačnej služby faxov. Ak má informačná služba faxov funkciu zvukového sprievodu, podľa ktorého je potrebné postupovať pri príjme dokumentu, túto funkciu nemôžete používať.

### *Poznámka:*

Na získanie dokumentu z faxovej informačnej služby, ktorá používa funkciu hlasových pokynov, jednoducho vytočte faxové číslo cez pripojený telefón a obsluhujte telefón a tlačiareň podľa hlasových pokynov.

- <span id="page-96-0"></span>1. Na hlavnej obrazovke vyberte položku **Fax**.
- 2. Klepnite na  $\left[\equiv\atop^{\text{Neou}}\right]$  (Viac).
- 3. Klepnutím na položku **Prijať na vyžiadanie** to nastavte na možnosť **Zap.** a potom klepnite na tlačidlo **Zatvoriť**.
- 4. Zadajte faxové číslo.

### *Poznámka:*

Keď je položka *Nastavenia zabezp.* > *Obmedzenia priam. vytáčania* nastavená na možnosť *Zap.*, príjemcov faxov môžete vybrať iba zo zoznamu kontaktov alebo z histórie odoslaných faxov. Faxové číslo nemôžete zadať manuálne.

5. Klepnite na  $\hat{\Phi}$ .

## **Zobrazenie prijatých faxov uložených v tlačiarni na LCD obrazovke**

Ak nastavíte ukladanie prijatých faxov v tlačiarni, môžete podľa potreby zobraziť obsah a tlačiť.

["Vytvorenie nastavení ukladania prijatých faxov" na strane 302](#page-301-0)

1. Na hlavnej obrazovke klepnite na  $\mathcal{F}$ .

### *Poznámka:*

Ak niektoré prijaté faxy zostali neprečítané, počet neprečítaných dokumentov je zobrazený na ikone  $\mathcal{F}_n$ na domovskej obrazovke.

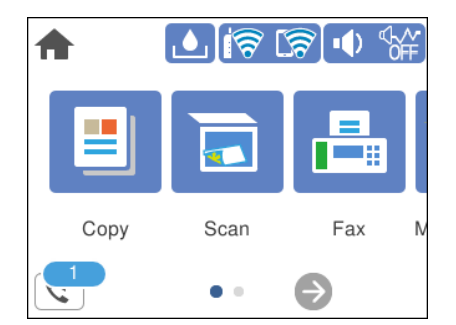

- 2. Klepnite na položku **Otvoriť Dor. poš./prieč. Dôverné (XX Neprečítané)**.
- 3. Ak je priečinok doručenej pošty chránený heslom, zadajte heslo priečinku doručenej pošty.
- 4. Zo zoznamu vyberte fax, ktorý chcete zobraziť.

Zobrazí sa obsah faxu.

- ❏ : umožňuje posúvať obrazovku v smere šípok.
- ❏ : umožňuje zmenšenie alebo zväčšenie.
- ❏ : otočí obrázok doprava o 90 stupňov.
- ❏ : umožňuje prechod na predchádzajúcu alebo nasledujúcu stranu.
- <span id="page-97-0"></span>❏ Ak chcete skryť ikony úkonov, klepnite kdekoľvek na obrazovku mimo ikon. Opätovným klepnutím zobrazíte ikony.
- 5. Vyberte, či sa má dokument, ktorý ste si prezreli, vytlačiť alebo odstrániť, a potom postupujte podľa pokynov na obrazovke.

### c*Upozornenie:*

Ak je pamäť tlačiarne plná, faxy nebude možné ani prijímať, ani odosielať. Vymažte dokumenty, ktoré ste už prečítali alebo vytlačili.

# **Možnosti ponuky pre faxovanie**

## **Príjemca**

Vyberte ponuky na ovládacom paneli, ako je opísané ďalej.

### **Fax** > **Príjemca**

Klávesn.:

Faxové číslo zadajte manuálne.

Kontakty:

Zo zoznamu kontaktov vyberte príjemcu. Kontakt môžete tiež pridať alebo upraviť.

Najnovší:

Z histórie odoslaných faxov vyberte príjemcu. Do zoznamu kontaktov môžete tiež pridať príjemcu.

### **Súvisiace informácie**

 $\rightarrow$  ["Výber príjemcov" na strane 91](#page-90-0)

## **Nastavenia faxu**

Vyberte ponuky na ovládacom paneli, ako je opísané ďalej.

**Fax** > **Nastavenia faxu**

Nast. skenov.:

Rozlíšenie:

Umožňuje vybrať rozlíšenie odosielaného faxu. Ak vyberiete vyššie rozlíšenie, množstvo údajov bude väčšie a odoslanie faxu môže dlhšie trvať.

#### Hustota:

Umožňuje nastaviť hustotu odosielaného faxu. Pomocou + bude intenzita tmavšia a pomocou - svetlejšia.

### <span id="page-98-0"></span>Odstr. pozadia:

Zistí farbu papiera (farbu pozadia) originálneho dokumentu a odstráni alebo zosvetlí farbu. V závislosti od tmavosti a jasnosti farby sa nemusí farba odstrániť ani zosvetliť

### Ostrosť:

Vylepšuje alebo rozostruje obrysy obrázka. + vylepšuje ostrosť a - rozostruje.

### Kon. sken. (ADF):

Odosielanie faxov ukladaním originálov po jednom, prípadne ukladaním faxov podľa veľkosti, ich môžete odoslať ako jeden dokument v ich pôvodnej veľkosti. Pozrite súvisiace informácie ďalej v tejto téme.

### Veľkosť orig. (sklo):

Vyberte veľkosť a orientáciu originálu, ktorý ste umiestnili na súčasti sklo skenera.

### Režim farieb:

Vyberte, či sa má skenovať farebne alebo čiernobielo.

### Nastavenia posielania faxu:

### Priame odoslanie:

Odosielanie čiernobieleho faxu počas skenovania originálov. Pretože skenované originály sa pri odosielaní veľkého objemu stránok neukladajú dočasne v pamäti tlačiarne, môžete predchádzať chybám tlačiarne kvôli nedostatku pamäte. Majte na pamäti, že pri používaní tejto funkcie sa predlžuje potrebný čas. Pozrite súvisiace informácie ďalej v tejto téme.

Túto funkciu nemôžete použiť, ak fax posielate viacerým príjemcom.

#### Odoslať fax neskôr:

Umožňuje odoslať fax v určenú dobu. Pri používaní tejto možnosti je dostupný iba čiernobiely fax. Pozrite súvisiace informácie ďalej v tejto téme.

### Pridať infor. o odosielat.:

❏ Pridať infor. o odosielat.

Vyberte miesto, kam chcete vložiť údaje hlavičky (meno odosielateľa a číslo faxu) v dochádzajúcom faxe, prípadne vyberte možnosť nezahrnúť údaje.

- **Vypnúť**: Ak chcete fax odoslať bez údajov hlavičky.

- **Mimo obrazu**: Ak chcete odoslať fax s údajmi hlavičky vo vrchnom bielom okraji faxu. Tým zabránite tomu, aby hlavička prekrývala naskenovaný obraz, ale fax doručený u príjemcu môže byť vytlačený na dvoch stranách. Závisí to od veľkosti originálov.

- **V obraze**: Ak chcete fax odoslať s údajmi hlavičky približne 7 mm pod vrchným okrajom naskenovaného obrazu. Hlavička môže prekrývať obraz, ale fax doručený u príjemcu nebude rozdelený na dva dokumenty.

❏ Hlavička faxu

Vyberte hlavičku pre príjemcu. Ak chcete použiť túto funkciu, je ešte potrebné zaregistrovať viaceré hlavičky.

❏ Ďalšie informácie

Vyberte informáciu, ktorú chcete pridať. Môžete vybrať niektorú z položiek **Vaše telefónne číslo** a **Zoznam cieľov**.

<span id="page-99-0"></span>Správa o prenose:

Vytlačí záznam o prenose po odoslaní faxu.

**Tlač pri chybe** vytlačí záznam len pri výskyte chyby.

Keď bola možnosť **Pridať obrázok do správy** nastavená v ponuke **Nastav.** > **Všeobecné nastavenia** > **Nastavenia faxu** > **Nastavenia správy**, so správou sa vytlačia aj faxy s chybou.

Ods. vš. nast.:

Obnoví všetky nastavenia v položke **Nast. skenov.** a **Nastavenia posielania faxu** na predvolené hodnoty.

### **Súvisiace informácie**

- & ["Zaslanie dokumentov rôznej veľkosti pomocou zásobníka ADF \(Kon. sken. \(ADF\)\)" na strane 94](#page-93-0)
- & ["Zasielanie veľkého počtu strán v čiernobielom dokumente \(Priame odoslanie\)" na strane 93](#page-92-0)
- & ["Odosielanie čiernobielych faxov v určenej dennej dobe \(Odoslať fax neskôr\)" na strane 93](#page-92-0)

### **Viac**

Vyberte položku v časti **Fax** na hlavnej obrazovke a zobrazí sa ponuka **Viac**.

#### Denník prenosov:

Môžete si prezerať históriu zaslaných alebo prijatých faxových úloh.

#### Faxová správa:

### Posledný prenos:

Vytlačí záznam predchádzajúceho faxu, ktorý bol odoslaný alebo prijatý na vyžiadanie.

### Zázn.fax:

Vytlačí správu o prenose. Pomocou nasledujúcej ponuky môžete nastaviť, aby sa tento záznam tlačil automaticky.

**Nastav.** > **Všeobecné nastavenia** > **Nastavenia faxu** > **Nastavenia správy** > **Automatická tlač zázn. faxu**

Zoz. nast. faxu:

Vytlačí aktuálne nastavenia faxu.

### Zápis protokolu:

Vytlačí podrobný záznam predchádzajúceho odoslaného alebo prijatého faxu.

### Prijať na vyžiadanie:

Keď je nastavené na možnosť **Zap.** a zavoláte na faxové číslo odosielateľa, môžete prijímať dokumenty z faxového prístroja odosielateľa. Podrobnosti o prijímaní faxov pomocou funkcie **Prijať na vyžiadanie** nájdete ďalej v súvisiacich informáciách.

Keď zatvoríte ponuku Fax, nastavenie sa vráti na možnosť **Vyp.** (predvolené).

<span id="page-100-0"></span>Došlá pošta:

Slúži na otvorenie schránky **(CE** (Došlá pošta) na hlavnej obrazovke.

Opakovaná tlač prijatých faxov:

V tlačiarni znova vytlačí prijaté faxy.

### Nastavenia faxu:

Slúži na otvorenie ponuky **Nastav.** > **Všeobecné nastavenia** > **Nastavenia faxu**. Slúži na otvorenie ponuky nastavenia v rámci konta správcu.

### **Súvisiace informácie**

& ["Prijímanie faxov prostredníctvom vyvolania \(Prijať na vyžiadanie\)" na strane 96](#page-95-0)

# **Možnosti ponuky Došlá pošta**

### $\mathfrak{c}$  :

Klepnutím na túto ikonu môžete otvoriť schránku Doručené, kde sú uložené prijaté faxy. Ak niektoré prijaté faxy zostali neprečítané, počet neprečítaných dokumentov je zobrazený na ikone

### **Súvisiace informácie**

 $\blacktriangleright$  ["Vytvorenie nastavení ukladania prijatých faxov" na strane 302](#page-301-0)

## **Otvoriť Dor. poš./prieč. Dôverné (XX Neprečítané)**

(Ponuka Doručená pošta)

### Nastavenia

Uložiť do prieč. Došlá pošta:

Ukladá prijaté faxy do schránky Došlá pošta v tlačiarni. Uložiť možno až 100 dokumentov. Majte na pamäti, že ukladanie 100 dokumentov nemusí byť možné v závislosti od podmienok používania, akými sú veľkosť súboru uložených dokumentov a súčasné používanie viacerých funkcií na ukladanie faxov.

Hoci prijaté faxy sa netlačia automaticky, môžete si ich prezrieť na obrazovke tlačiarne a vytlačiť len tie, ktoré potrebujete.

### Možnosti pri zaplnení pamäte:

Môžete vybrať úkon tlače prijatého faxu alebo odmietnutie jeho prijatia, ak je pamäť schránky Došlá pošta plná.

### Nastavenia hesla došlej pošty:

Heslá chránia schránku Došlá pošta, zabraňujú používateľom prezerať prijaté faxy. Pre výmenu hesla vyberte možnosť **Zmeniť** a pre zrušenie ochrany pomocou hesla vyberte možnosť **Resetovať**. Pri zmene alebo obnovení hesla potrebujete aktuálne heslo.

Ak bola položka **Možnosti pri zaplnení pamäte** nastavená na možnosť **Prijať a vytlačiť faxy**, heslo sa nedá nastaviť.

<span id="page-101-0"></span>Vytlačiť všetky:

Vytlačíte tým všetky prijaté faxy zo schránky prijatých správ.

Odstrániť všetky:

Odstránite tým všetky prijaté faxy zo schránky prijatých správ.

### Došlá pošta (Zoznam)

Do schránky prijatých správ môžete uložiť celkovo až 100 dokumentov.

### obrazovka s ukážkou

❏ : umožňuje zmenšenie alebo zväčšenie.

❏ : umožňuje otočiť obrázok doprava o 90 stupňov.

 $\Box \; \textcircled{\small{\LARGE{}} \; \oplus \; \textcircled{\small{\LARGE{}} }$ : umožňuje posúvať obrazovku v smere šípok.

❏ : umožňuje prechod na predchádzajúcu alebo nasledujúcu stranu.

Ak chcete skryť ikony úkonov, klepnite kdekoľvek na obrazovku mimo ikon. Opätovným klepnutím zobrazíte ikony.

### Odstrániť:

Odstráni dokument, ktorého ukážku si pozeráte.

### Pokračovať v tlači:

Vytlačí dokument, ktorého ukážku si pozeráte. Pred spustením tlače môžete urobiť nastavenia, ako napríklad **Obojstranná**.

 $\left(\frac{1}{\text{Mean}}\right)$  (Pon.)

Podrobnosti:

Zobrazuje informácie o vybranom dokumente, ako napríklad dátum a čas uloženia a celkový počet strán.

# **Používanie ostatných faxových funkcií**

## **Manuálna tlač faxového hlásenia**

- 1. Na hlavnej obrazovke vyberte položku **Fax**.
- 2. Klepnite na  $\left[\frac{1}{\text{Mean}}\right]$  (Viac).
- 3. Vyberte možnosť **Faxová správa**.

<span id="page-102-0"></span>4. Vyberte, ktoré hlásenie chcete vytlačiť, a potom postupujte podľa pokynov na obrazovke.

### *Poznámka:*

Formát hlásenia môžete zmeniť. Na domovskej obrazovke vyberte položky *Nastav.* > *Všeobecné nastavenia* > *Nastavenia faxu* > *Nastavenia správy*, a potom zmeňte nastavenie *Pridať obrázok do správy* alebo *Formát správy*.

# **Zasielanie faxu z počítača**

Prostredníctvom pomôcky FAX Utility a ovládača PC-FAX môžete zasielať faxy z počítača.

### *Poznámka:*

- ❏ Pred použitím tejto funkcie skontrolujte, či bola nainštalovaná aplikácia FAX Utility a ovládač tlačiarne PC-FAX. ["Aplikácia na konfiguráciu faxových činností a odosielanie faxov \(FAX Utility\)" na strane 258](#page-257-0) ["Aplikácia na odosielanie faxov \(ovládač PC-FAX\)" na strane 259](#page-258-0)
- ❏ Ak aplikácia FAX Utility nie je nainštalovaná, nainštalujte aplikáciu FAX Utility pomocou programu EPSON Software Updater (aplikácia na aktualizáciu softvéru).

## **Odosielanie dokumentov vytvorených pomocou aplikácie (Windows)**

Tým, že zvolíte fax tlačiarne v ponuke **Tlač** v nejakej aplikácii, ako je napríklad Microsoft Word alebo Excel, môžete priamo prenášať údaje, napríklad vytvorené dokumenty, nákresy a tabuľky spolu s titulným hárkom.

#### *Poznámka:*

V nasledujúcom príklade je použitý program Microsoft Word. Skutočné činnosti sa môžu líšiť v závislosti od aplikácie, ktorú používate. Podrobnosti nájdete v Pomocníkovi k aplikácii.

- 1. Pomocou aplikácie vytvorte dokument, ktorý chcete preniesť faxom.
- 2. V ponuke **Súbor** kliknite na položku **Tlač**.

Objaví sa okno **Tlač** danej aplikácie.

- 3. V časti **Tlačiareň** vyberte položku **XXXXX (FAX)** (kde XXXXX je názov vašej tlačiarne) a potom skontrolujte nastavenia odoslania faxu.
	- ❏ Vyberte možnosť **1** v položke **Počet kópií**. Fax nemusí byť prenesený správne, ak vyberiete možnosť **2** alebo viac.
	- ❏ V jednom faxovom prenose môžete odoslať až 100 strán.
- 4. Kliknite na položku **Vlastnosti tlačiarne** alebo **Vlastnosti**, ak chcete určiť nastavenia **Paper Size**, **Orientation**, **Color**, **Image Quality**, alebo **Character Density**.

Podrobnosti nájdete v Pomocníkovi k ovládaču PC-FAX.

5. Kliknite na položku **Tlač**.

### *Poznámka:*

Pri prvom použití pomôcky FAX Utility sa zobrazuje okno na registráciu vašich údajov. Zadajte potrebné informácie a potom kliknite na tlačidlo *OK*.

Zobrazí sa obrazovka **Recipient Settings** pomôcky FAX Utility.

6. Keď chcete odoslať ďalšie dokumenty v rovnakom faxovom prenose, začiarknite políčko **Add documents to send**.

Keď v 9. kroku kliknete na tlačidlo **Ďalej**, zobrazí sa nasledujúca obrazovka.

- 7. Podľa potreby začiarknite políčko **Attach a cover sheet**.
- 8. Stanovte príjemcu.
	- ❏ Výber príjemcu (meno, faxové číslo atď.) z položky **PC-FAX Phone Book**:

Ak je príjemca uložený v telefónnom zozname, postupujte nasledovne.

- A Kliknite na kartu **PC-FAX Phone Book**.
- B Vyberte príjemcu zo zoznamu a kliknite na položku **Add**.
- ❏ Výber príjemcu (meno, faxové číslo atď.) z kontaktov v tlačiarni:

Ak je príjemca uložený v kontaktoch v tlačiarni, postupujte nasledovne.

- A Kliknite na kartu **Contacts on Printer**.
- B Vyberte kontakty zo zoznamu a kliknutím na tlačidlo **Add** pokračujte do okna **Add to Recipient**.
- C Vyberte príjemcu zo zobrazeného zoznamu a kliknite na položku **Edit**.

D Podľa potreby pridajte osobné údaje, ako sú napríklad **Company/Corp.** a **Title**, a potom sa kliknutím na tlačidlo **OK** vráťte do okna **Add to Recipient**.

E Ak je to potrebné, začiarknutím políčka **Register in the PC-FAX Phone Book** uložte kontakty do položky **PC-FAX Phone Book**.

F Kliknite na tlačidlo **OK**.

❏ Priame určenie príjemcu (meno, faxové číslo atď.):

Postupujte nasledovne.

- A Kliknite na kartu **Manual Dial**.
- <sup>2</sup> Zadajte potrebné údaje.
- C Kliknite na tlačidlo **Add**.

Okrem toho môžete kliknutím na položku **Save to Phone Book** uložiť príjemcu do zoznamu na karte **PC-FAX Phone Book**.

### *Poznámka:*

- ❏ Ak je položka Typ linky na tlačiarni nastavená na možnosť *PBX* a prístupový kód bol nastavený na používanie znaku # (mriežka) namiesto zadávania presného kódu predpony, zadajte znak # (mriežka). Podrobnosti nájdete v časti Typ linky v Zákl. nastavenia v príslušnom dole uvedenom prepojení.
- ❏ Ak ste vybrali možnosť *Enter fax number twice* v položke *Optional Settings* na hlavnej obrazovke programu FAX Utility, je potrebné znova zadať rovnaké číslo, keď kliknete na položku *Add* alebo tlačidlo *Ďalej*.

Príjemca bude pridaný do zoznamu **Recipient List**, ktorý je zobrazený vo vrchnej časti okna.

- <span id="page-104-0"></span>9. Kliknite na tlačidlo **Ďalej**.
	- ❏ Ak ste začiarkli políčko **Add documents to send**, podľa ďalej uvedeného postupu pridajte dokumenty v okne **Document Merging**.

A Otvorte dokument, ktorý chcete pridať a potom vyberte rovnakú tlačiareň (názov faxu) v okne **Tlač**. Dokument sa pridá do zoznamu **Document List to Merge**.

B Kliknutím na tlačidlo **Ukážka** skontrolujete zlúčený dokument.

C Kliknite na tlačidlo **Ďalej**.

### *Poznámka:*

Nastavenia *Image Quality* a *Color* zvolené pre prvý dokument sa použijú na ostatné dokumenty.

❏ Ak ste začiarkli políčko **Attach a cover sheet**, stanovte obsah titulného hárka v okne **Cover Sheet Settings**.

A Vyberte titulný hárok spomedzi šablón v zozname **Cover Sheet**. Majte na pamäti, že nie je k dispozícii funkcia na vytvorenie originálneho titulného hárka ani na pridanie originálneho titulného hárka do zoznamu.

B Zadajte položky **Subject** a **Message**.

C Kliknite na tlačidlo **Ďalej**.

### *Poznámka:*

Podľa potreby nastavte v položke *Cover Sheet Settings* nasledujúce veci.

- ❏ Kliknite na položku *Cover Sheet Formatting*, ak chcete zmeniť poradie položiek na titulnom hárku. V položke *Paper Size* môžete vybrať veľkosť titulného hárka. Môžete vybrať titulný hárok s inou veľkosťou než je prenášaný dokument.
- ❏ Kliknite na položku *Font*, ak typ písma používaný na text na titulnom hárku.
- ❏ Kliknite na položku *Sender Settings*, ak chcete zmeniť informácie o odosielateľovi.
- ❏ Kliknite na položku *Detailed Preview*, ak chcete skontrolovať titulný hárok s predmetom a zadanou správou.
- 10. Skontrolujte prenášaný obsah a kliknite na tlačidlo **Send**.

Pred prenosom sa uistite, či je meno a faxové číslo príjemcu správne. Kliknite na položku **Preview**, ak chcete zobraziť ukážku titulného hárka a dokumentu, ktoré prenášate.

Keď sa prenos začne, objaví sa okno so stavom prenosu.

### *Poznámka:*

- ❏ Ak chcete prenos zastaviť, vyberte údaje a kliknite na tlačidlo *Zrušiť* . Zrušiť môžete aj pomocou ovládacieho panela tlačiarne.
- ❏ Ak sa počas prenosu vyskytne chyba, objaví sa okno *Communication error*. Skontrolujte informácie o chybe a preneste znova.
- ❏ Obrazovka Fax Status Monitor (predtým spomenutá obrazovka, na ktorej môžete skontrolovať stav prenosu) sa nezobrazuje, ak nie je zvolená možnosť Display Fax Status Monitor During Transmission na obrazovke *Optional Settings* na hlavnej obrazovke programu FAX Utility.

### **Súvisiace informácie**

**→** ["Zákl. nastavenia" na strane 268](#page-267-0)

## **Odosielanie dokumentov vytvorených pomocou aplikácie (Mac OS)**

Tým, že vyberiete tlačiareň podporujúcu fax v ponuke **Tlač** v komerčne dostupne aplikácii, môžete odosielať vytvorené údaje, ako sú napríklad dokumenty, nákresy a tabuľky.

### *Poznámka:*

V nasledujúcom príklade je použitý program Text Edit, čo je štandardná aplikácia pre systém Mac OS.

- 1. Vytvorte v aplikácii dokument, ktorý chcete odoslať faxom.
- 2. V ponuke **Súbor** kliknite na položku **Tlač**.

Zobrazí sa okno **Tlač** danej aplikácie.

- <sup>3.</sup> Vyberte svoju tlačiareň (názov faxu) v položke **Názov**, kliknutím na ▼ zobrazte podrobné nastavenia, skontrolujte nastavenia tlače a potom kliknite na tlačidlo **OK**.
- 4. Urobte nastavenia jednotlivých položiek.
	- ❏ Vyberte možnosť **1** v položke **Počet kópií**. Hoci môžete vybrať aj možnosť **2** alebo viac, odošle sa len 1 kópia.
	- ❏ V jednom faxovom prenose môžete odoslať až 100 strán.

### *Poznámka:*

Veľkosť strán odosielaných dokumentov je rovnaká ako veľkosť papiera, ktorú môžete faxovať z tlačiarne.

5. V kontextovej ponuke vyberte položku Fax Settings a potom urobte nastavenia jednotlivých položiek.

Vysvetlenie jednotlivých položiek nastavenia nájdete v Pomocníkovi k ovládaču PC-FAX.

Kliknutím na v ľavom dolnom rohu okna otvoríte Pomocníka k ovládaču PC-FAX.

6. Vyberte ponuku Recipient Settings a potom stanovte príjemcu.

❏ Priame určenie príjemcu (meno, faxové číslo atď.):

Kliknite na položku Add, zadajte potrebné údaje a kliknite na položku <sup>. +</sup> . Príjemca bude pridaný do zoznamu Recipient List, ktorý je zobrazený vo vrchnej časti okna.

Ak ste vybrali možnosť "Enter fax number twice" v nastaveniach ovládača PC-FAX, je potrebné znova zadať

rovnaké číslo, keď kliknete na položku .

Ak linka faxového pripojenia vyžaduje predponu, zadajte External Access Prefix.

### *Poznámka:*

Ak je položka Typ linky na tlačiarni nastavená na možnosť *PBX* a prístupový kód bol nastavený na používanie znaku # (mriežka) namiesto zadávania presného kódu predpony, zadajte znak # (mriežka). Podrobnosti nájdete v časti Typ linky v Zákl. nastavenia v príslušnom dole uvedenom prepojení.

❏ Výber príjemcu (meno, faxové číslo atď.) z telefónneho zoznamu:

Ak je príjemca uložený v telefónnom zozname, kliknite na  $\Box$ . Vyberte príjemcu zo zoznamu a kliknite na položky **Add** > **OK**.

Ak linka faxového pripojenia vyžaduje predponu, zadajte External Access Prefix.

### *Poznámka:*

Ak je položka Typ linky na tlačiarni nastavená na možnosť *PBX* a prístupový kód bol nastavený na používanie znaku # (mriežka) namiesto zadávania presného kódu predpony, zadajte znak # (mriežka). Podrobnosti nájdete v časti Typ linky v Zákl. nastavenia v príslušnom dole uvedenom prepojení.

7. Skontrolujte nastavenia príjemcu a potom kliknite na tlačidlo **Fax**.

Začne sa odosielať.

<span id="page-106-0"></span>Pred prenosom sa uistite, či je meno a faxové číslo príjemcu správne.

### *Poznámka:*

- ❏ Ak kliknete na ikonu tlačiarne v položke Dock, zobrazí sa obrazovka na kontrolu stavu prenosu. Ak chcete odosielanie zastaviť, kliknite na údaje a potom kliknite na položku *Delete*.
- ❏ Ak sa počas prenosu vyskytne chyba, zobrazí sa hlásenie *Sending failed*. Skontrolujte záznamy o prenose na obrazovke *Fax Transmission Record*.
- ❏ Dokumenty so zmiešanou veľkosťou papiera sa nemusia odoslať správne.

### **Súvisiace informácie**

 $\blacktriangleright$  <sub>"</sub>Zákl. nastavenia" na strane 268

# **Prijímanie faxov na počítači**

Faxy možno prijímať tlačiarňou a ukladať ich vo formáte PDF do počítača pripojeného k tlačiarni. Pomôckou FAX Utility (aplikácia) urobte nastavenia.

Podrobnosti o používaní pomôcky FAX Utility nájdete v časti Basic Operations v Pomocníkovi k programu FAX Utility (zobrazené v hlavnom okne). Ak sa počas nastavovania zobrazí na obrazovke počítača obrazovka na zadanie hesla, zadajte heslo. Ak heslo nepoznáte, obráťte sa na správcu.

#### *Poznámka:*

❏ Pred použitím tejto funkcie skontrolujte, či bola nainštalovaná aplikácia FAX Utility a ovládač tlačiarne PC-FAX a či boli urobené nastavenia aplikácie FAX Utility.

["Aplikácia na konfiguráciu faxových činností a odosielanie faxov \(FAX Utility\)" na strane 258](#page-257-0)

["Aplikácia na odosielanie faxov \(ovládač PC-FAX\)" na strane 259](#page-258-0)

❏ Ak aplikácia FAX Utility nie je nainštalovaná, nainštalujte aplikáciu FAX Utility pomocou programu EPSON Software Updater (aplikácia na aktualizáciu softvéru).

### c*Upozornenie:*

- ❏ Ak chcete prijať faxy na počítači, položka *Režim príjmu* na ovládacom paneli tlačiarne musí byť nastavená na možnosť *Aut.*. Informácie o stave nastavení tlačiarne vám poskytne správca. Ak chcete urobiť nastavenia na ovládacom paneli tlačiarne, vyberte položky *Nastav.* > *Všeobecné nastavenia* > *Nastavenia faxu* > *Zákl. nastavenia* > *Režim príjmu*.
- ❏ Počítač nastavený na prijímanie faxov musí byť stále zapnutý. Prijaté dokumenty sú pred ich uložením do počítača uložené do dočasnej pamäte tlačiarne. Ak vypnete počítač, pamäť tlačiarne sa môže zaplniť, pretože tlačiareň nemôže odosielať dokumenty do počítača.
- ❏ Na položke na ovládacom paneli tlačiarne je zobrazený počet dokumentov, ktoré boli dočasne uložené do pamäte tlačiarne.
- ❏ Na čítanie prijatých faxov je potrebné do počítača nainštalovať prezerač súborov vo formáte PDF, napríklad Adobe Reader.

### **Súvisiace informácie**

 $\rightarrow$  "Prijímanie faxov na počítači" na strane 107

## **Kontrola nových faxov (Windows)**

Po nastavení počítača na ukladanie faxov prijatých tlačiarňou môžete skontrolovať stav spracovania prijatých faxov a existenciu nových faxov pomocou ikony faxu na paneli úloh systému Windows. Po nastavení počítača na zobrazovanie oznámenia o prijatí nových faxov a na systémovom paneli Windows objaví obrazovka s oznámením a môžete skontrolovať nové faxy.

### *Poznámka:*

❏ Prijaté faxové údaje uložené do počítača sa odstránia z pamäte tlačiarne.

❏ Na prezeranie prijatých faxov uložených ako súbory vo formáte PDF je potrebný program Adobe Reader.

### **Používanie ikony faxu na paneli úloh (Windows)**

Existenciu nových faxov a stav činnosti môžete skontrolovať pomocou ikony faxu zobrazenej na paneli úloh systému Windows.

1. Skontrolujte ikonu.

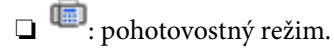

❏ : kontrola nových faxov.

❏ : import nových faxov dokončený.

2. Kliknite na ikonu pravým tlačidlom myši a potom kliknite na položku **View Receiving Fax Record**. Zobrazí sa obrazovka **Receiving Fax Record**.

3. Skontrolujte dátum a odosielateľa v názve a potom otvorte prijatý súbor vo formáte PDF.

### *Poznámka:*

- ❏ Prijaté faxy sú automaticky pomenované pomocou nasledujúceho formátu názvu. YYYYMMDDHHMMSS\_xxxxxxxxxx\_nnnnn (rok/mesiac/deň/hodina/minúta/sekunda\_číslo odosielateľa)
- ❏ Keď kliknete na ikonu pravým tlačidlom myši, môžete priečinok s prijatými faxmi otvoriť aj priamo. Podrobnosti nájdete v časti *Optional Settings* v aplikácii FAX Utility v jej Pomocníkovi (zobrazené v hlavnom okne).

Kým ikona faxu signalizuje, že je v pohotovostnom režime, môžete nové faxy skontrolovať ihneď tak, že vyberiete položku **Check new faxes now**.

### **Používanie okna oznámení (Windows)**

Keď nastavíte oznamovanie existencie nových faxov, pri každom faxe sa pri paneli úloh zobrazí oznámenie.

1. Skontrolujte obrazovku oznámenia zobrazenú na obrazovke počítača.

### *Poznámka:*

Obrazovka s oznámením sa stratí, ak sa po uplynutí určenej doby nevykoná žiadny úkon. Nastavenia oznamovania môžete zmeniť, napríklad dobu zobrazenia.

2. Kliknite kdekoľvek na obrazovku oznámenia, okrem tlačidla  $\mathbf{X}$ 

Zobrazí sa obrazovka **Receiving Fax Record**.
3. Skontrolujte dátum a odosielateľa v názve a potom otvorte prijatý súbor vo formáte PDF.

#### *Poznámka:*

- ❏ Prijaté faxy sú automaticky pomenované pomocou nasledujúceho formátu názvu. YYYYMMDDHHMMSS\_xxxxxxxxxxxxxxxx\_nnnnn (rok/mesiac/deň/hodina/minúta/sekunda\_číslo odosielateľa)
- ❏ Keď kliknete na ikonu pravým tlačidlom myši, môžete priečinok s prijatými faxmi otvoriť aj priamo. Podrobnosti nájdete v časti *Optional Settings* v aplikácii FAX Utility v jej Pomocníkovi (zobrazené v hlavnom okne).

## **Kontrola nových faxov (Mac OS)**

Nové faxy môžete skontrolovať jedným z nasledujúcich spôsobov. Toto je k dispozícii len na počítačoch nastavených na možnosť **"Save" (save faxes on this computer)**.

- ❏ Otvorte priečinok prijatých faxov (určený v nastavení **Received Fax Output Settings.**)
- ❏ Otvorte funkciu Fax Receive Monitor a kliknite na položku **Check new faxes now**.
- ❏ Oznámenie o prijatí nových faxov

Vyberte možnosť **Notify me of new faxes via a dock icon** v ponuke **Fax Receive Monitor** > **Preferences** v programe FAX Utility. Keď prídu nové faxy, objaví sa ikona monitora v časti Dock.

## **Otvorenie priečinka prijatých faxov z monitora prijatých faxov (Mac OS)**

Priečinok na ukladanie môžete otvoriť z počítača určeného na prijímanie faxov tak, že vyberiete položku **"Save" (save faxes on this computer)**.

- 1. Kliknutím na ikonu prijatého faxu v časti Dock otvoríte funkciu **Fax Receive Monitor**.
- 2. Vyberte tlačiareň a kliknite na položku **Open folder**, prípadne dvakrát kliknite na názov tlačiarne.
- 3. Skontrolujte dátum a odosielateľa v názve súboru a potom otvorte súbor vo formáte PDF.

#### *Poznámka:*

Prijaté faxy sú automaticky pomenované pomocou nasledujúceho formátu názvu.

RRRRMMDDHHMMSS\_xxxxxxxxxx\_nnnnn (rok/mesiac/deň/hodina/minúta/sekunda\_číslo odosielateľa)

Informácie odoslané od odosielateľa sú zobrazené ako číslo odosielateľa. Toto číslo nemusí byť v závislosti od odosielateľa zobrazené.

## **Zrušenie funkcie ukladania prichádzajúcich faxov do počítača**

Ukladanie faxov do počítača môžete zrušiť pomocou programu FAX Utility.

Podrobnosti nájdete v časti Basic Operations v Pomocníkovi k programu FAX Utility (zobrazené v hlavnom okne).

#### *Poznámka:*

- ❏ Ak sú nejaké faxy, ktoré neboli uložené do počítača, nie je možné zrušiť funkciu ukladania faxov do počítača.
- ❏ Môžete aj zmeniť nastavenia na tlačiarni. Informácie o zrušení nastavení ukladania prijatých faxov do počítača vám poskytne správca.

#### **Súvisiace informácie**

& ["Vytvorenie nastavenia Uložiť do počítača pre neprijímanie faxov" na strane 303](#page-302-0)

# <span id="page-109-0"></span>**Údržba tlačiarne**

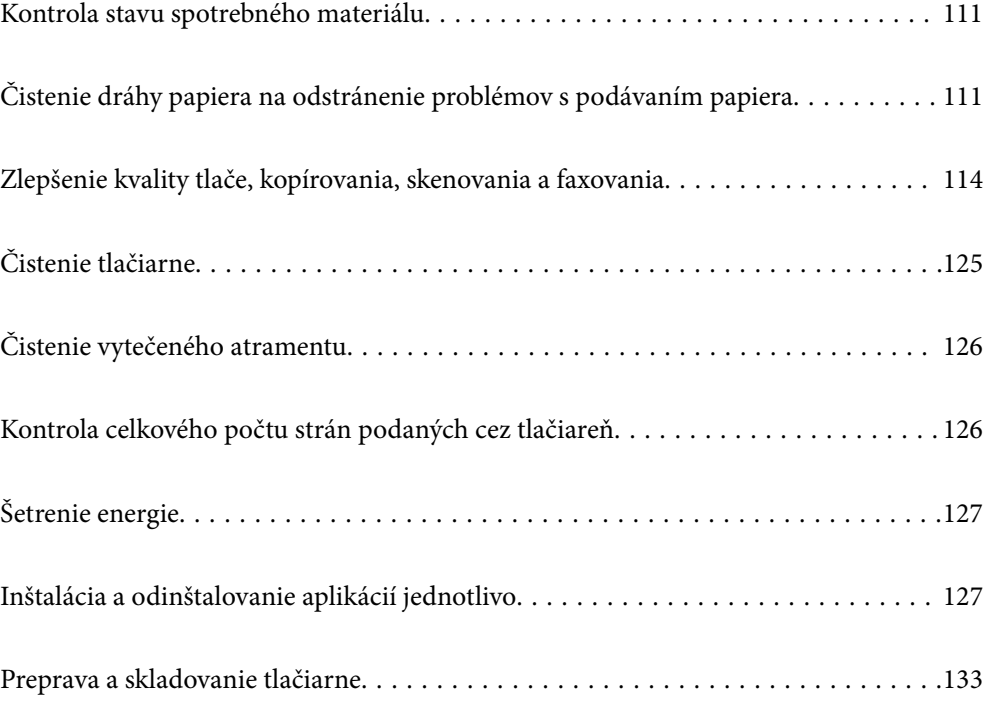

# <span id="page-110-0"></span>**Kontrola stavu spotrebného materiálu**

Približnú životnosť skrinky údržby môžete skontrolovať z ovládacieho panela tlačiarne. Na hlavnej obrazovke

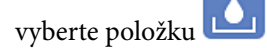

Ak chcete potvrdiť skutočnú hladinu zostávajúceho atramentu, skontrolujte pohľadom hladiny atramentu vo všetkých zásobníkoch.

### c*Upozornenie:*

Ak budete tlačiareň používať ďalej aj potom, čo hladina atramentu klesne pod spodnú hranicu zásobníka, môže sa tlačiareň poškodiť.

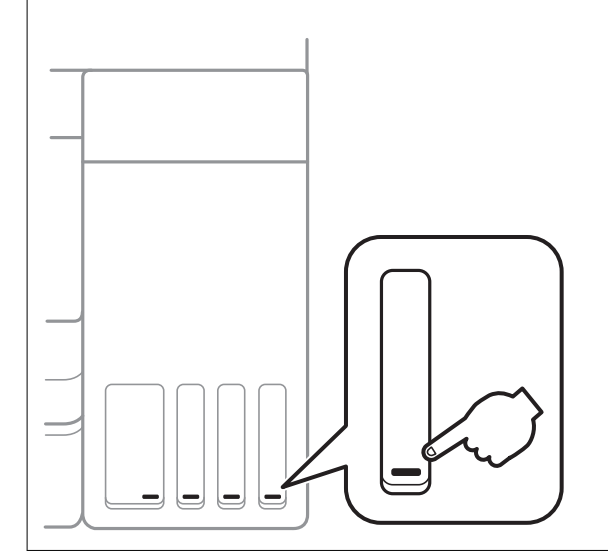

### *Poznámka:*

Približné hladiny atramentu a približnú životnosť skrinky údržby môžete skontrolovať cez monitor stavu v ovládači tlačiarne.

❏ Windows

Kliknite na položku *EPSON Status Monitor 3* na karte *Údržba*.

Ak je funkcia *EPSON Status Monitor 3* vypnutá, kliknite na položku *Rozšírené nastavenia* na karte *Údržba* a potom vyberte položku *Zapnúť EPSON Status Monitor 3*.

❏ Mac OS

Ponuka Apple > *Predvoľby systému* > *Tlačiarne a skenery* (alebo *Tlač a skenovanie*, *Tlač a fax*) > Epson(XXXX) > *Možnosti a spotrebný materiál* > *Pomôcka* > *Otvoriť pomôcku tlačiarne* > *EPSON Status Monitor*

## **Súvisiace informácie**

- & ["Dopĺňanie zásobníkov atramentu" na strane 197](#page-196-0)
- & ["Výmena údržbovej kazety" na strane 203](#page-202-0)

# **Čistenie dráhy papiera na odstránenie problémov s podávaním papiera**

Ak je papier zo súčasti zásobník papiera nesprávne podávaný, vyčistite vnútorné valčeky.

- 1. Vypnite tlačiareň stlačením tlačidla  $\mathcal{O}$ .
- 2. Vytiahnite napájací kábel a potom ho odpojte.
- 3. Ak je kryt dokumentov otvorený, zatvorte ho.
- 4. Otvárajte dvomi rukami jednotku skenera, kým sa nezaistí.

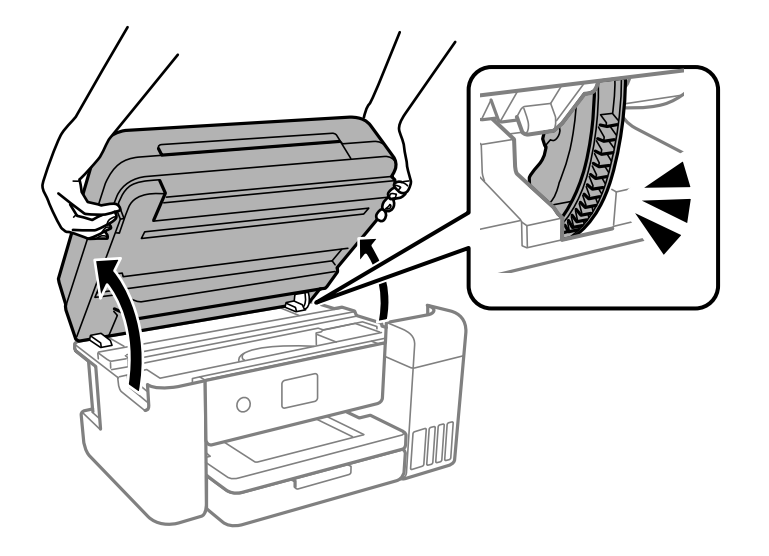

5. Zaistite, aby bolo veko atramentového zásobníka pevne zatvorené.

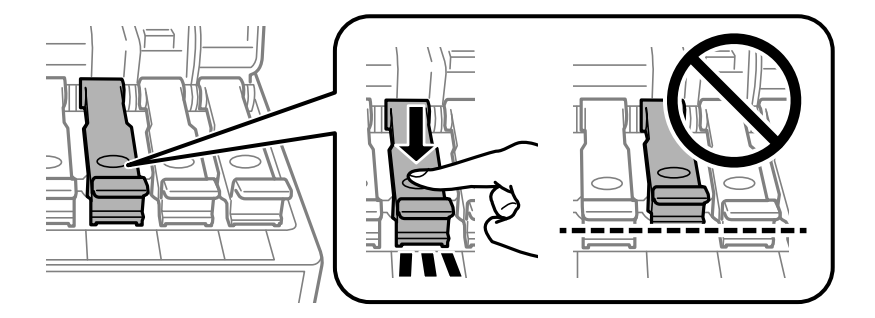

## c*Upozornenie:*

Ak nebude veko atramentového zásobníka poriadne nasadené, atrament môže vytiecť.

6. Zavrite jednotku skenera.

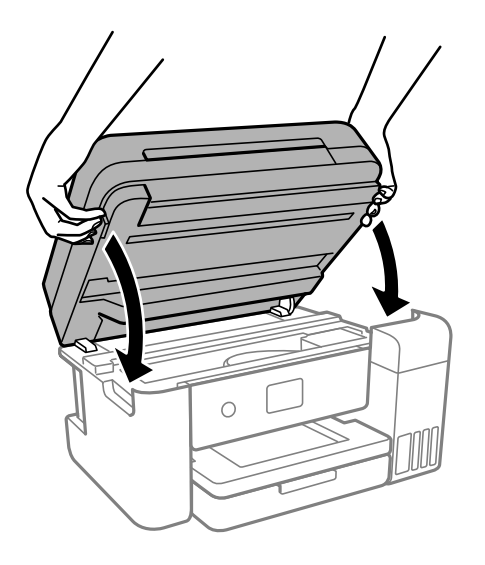

## *Poznámka:*

Jednotka skenera je navrhnutá tak, aby sa zatvárala pomaly a trochu ťažšie. Je to v rámci prevencie pred zachytením prstov. Pokračujte v zatváraní, aj keď cítite určitý odpor.

7. Vysuňte von zásobník papiera a potom vyberte papier.

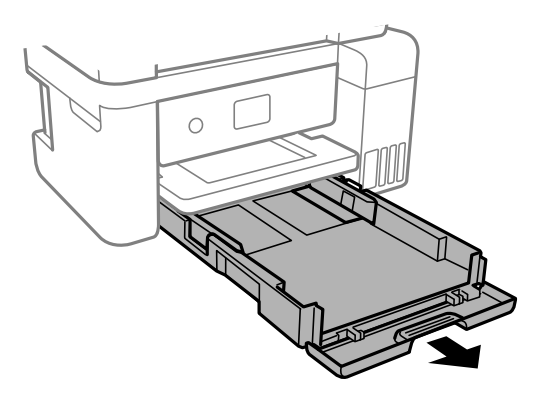

8. Postavte tlačiareň nabok tak, aby bol zásobník atramentu tlačiarne naspodku.

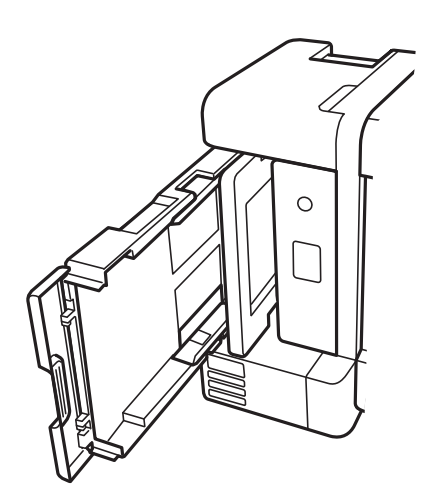

## <span id="page-113-0"></span>!*Upozornenie:*

Pri umiestňovaní tlačiarne dávajte pozor, aby ste si neprivreli ruku ani prsty. Inak sa môžete zraniť.

### c*Upozornenie:*

Nenechávajte tlačiareň stáť príliš dlho.

9. Navlhčite mäkkú handričku vodou, dôkladne ju vyžmýkajte a potom handričkou utrite valec počas otáčania.

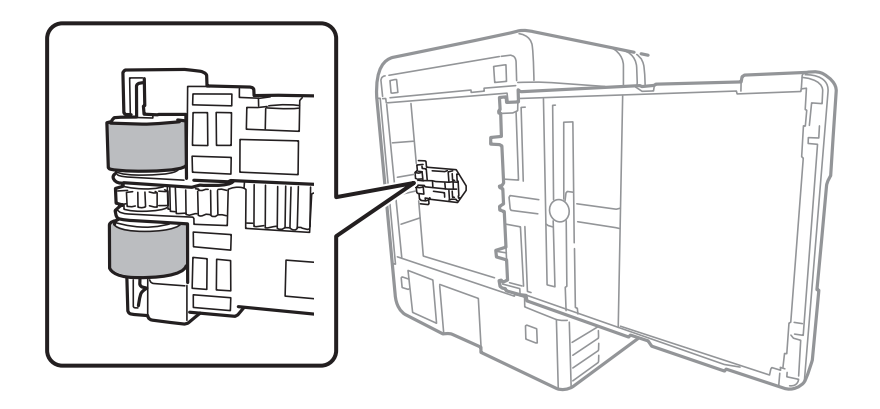

- 10. Vráťte tlačiareň do bežnej polohy a potom vložte kazetu na papier.
- 11. Pripojte napájací kábel.

# **Zlepšenie kvality tlače, kopírovania, skenovania a faxovania**

## **Kontrola a čistenie tlačovej hlavy**

Ak sú trysky zanesené, výtlačky sú bledšie, sú na nich viditeľné pruhy alebo neočakávané farby. Ak sú trysky viac zanesené, vytlačí sa prázdny hárok. Keď sa zníži kvalita tlače, najprv pomocou funkcie kontroly trysiek skontrolujte, či nie sú trysky zanesené. Ak sú zanesené, vyčistite tlačovú hlavu.

c*Upozornenie:*

- ❏ Počas čistenia hlavy neotvárajte jednotku skenera ani nevypínajte tlačiareň. Ak čistenie hlavy nebude úplné, je možné, že nebudete môcť tlačiť.
- ❏ Pri čistení hlavy sa spotrebuje atrament a nemalo by sa vykonávať viac, než je nutné.
- ❏ Ak máte nedostatok atramentu, nebudete môcť vyčistiť tlačovú hlavu.
- ❏ Ak sa po opakovanej kontrole trysky a približne 3 čisteniach hlavy kvalita tlače nezlepšila, počkajte a netlačte aspoň 12 hodín a potom znovu spusťte kontrolu trysky a zopakujte v prípade potreby čistenie hlavy.

Odporúčame vypnúť tlačiareň stlačením tlačidla $\mathsf{\mathsf{U}}$ . Ak sa kvalita tlače ani tak nezlepší, spustite pomôcku Čistenie prívodu.

- ❏ Aby ste zabránili vysychaniu tlačovej hlavy, tlačiareň neodpájajte od zdroja elektrickej energie, pokiaľ je zapnutá.
- 1. Na ovládacom paneli tlačiarne vyberte položku **Údržba**.
- 2. Vyberte možnosť **Tlačová hlava Kontrola dýz**.
- 3. Podľa pokynov na obrazovke vložte papier a vytlačte vzor na kontrolu trysky.
- 4. Skontrolujte vytlačený vzor a pozrite, či trysky tlačovej hlavy nie sú zanesené.

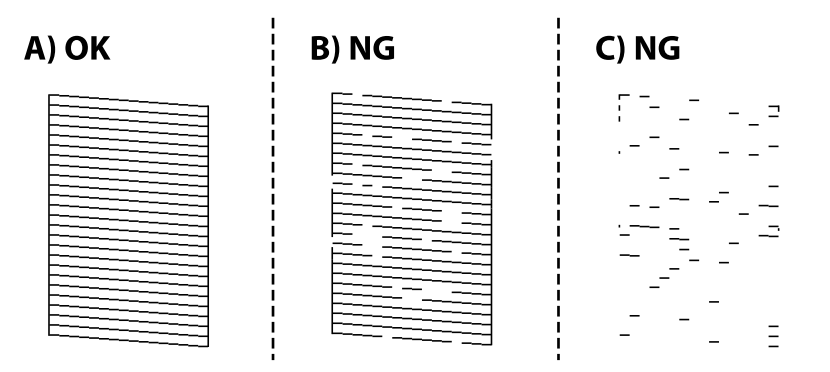

❏ A:

Všetky čiary sa vytlačili. Vyberte  $\Box$ . Nie sú potrebné žiadne ďalšie kroky.

❏ B alebo blízko k B

Niektoré trysky sú zanesené. Vyberte  $\boxtimes$  a potom podľa pokynov na obrazovke vyčistite tlačovú hlavu. Po dokončení čistenia sa vzor na kontrolu trysiek vytlačí automaticky.

❏ C alebo blízko k C

Ak chýba väčšina čiar, prípadne nie sú vytlačené, znamená to, že väčšina trysiek je zanesených. Funkciu

kontroly trysky ukončíte pomocou  $\Box$ , potom spustire funkciu Čistenie prívodu. Podrobnosti nájdete ďalej v položke "Súvisiace informácie".

5. Zopakujte čistenie a tlač vzoru, pokým sa úplne nevytlačia všetky riadky.

### c*Upozornenie:*

Ak sa po opakovanej kontrole trysky a približne 3 čisteniach hlavy kvalita tlače nezlepšila, počkajte a netlačte aspoň 12 hodín a potom znovu spusťte kontrolu trysky a zopakujte v prípade potreby čistenie hlavy. Odporúčame vypnúť tlačiareň stlačením tlačidla $\mathsf{\dot{U}}$ . Ak sa kvalita tlače ani tak nezlepší, spustite pomôcku Čistenie prívodu.

#### *Poznámka:*

Skontrolovať a vyčistiť tlačovú hlavu môžete aj z ovládača tlačiarne.

❏ Windows

Kliknite na položku *Tlačová hlava Kontrola dýz* na karte *Údržba*.

❏ Mac OS

Ponuka Apple > *Predvoľby systému* > *Tlačiarne a skenery* (alebo *Tlač a skenovanie*, *Tlač a fax*) > Epson(XXXX) > *Možnosti a spotrebný materiál* > *Pomôcka* > *Otvoriť pomôcku tlačiarne* > *Tlačová hlava Kontrola dýz*

## **Súvisiace informácie**

 $\rightarrow$  "Spustenie pomôcky Čistenie prívodu" na strane 116

## **Spustenie pomôcky Čistenie prívodu**

Pomôcka **Čistenie prívodu** umožňuje vymeniť všetok atrament v atramentových trubiciach. V nasledujúcich situáciách bude možno potrebné použiť túto funkciu na vylepšenie kvality tlače.

- ❏ Tlačili ste, prípadne ste urobili čistenie hlavy, keď boli hladiny atramentu príliš nízke na to, aby ste ich videli v okienkach zásobníkov atramentu.
- ❏ Keď ste 3-krát urobili kontrolu trysiek a čistenie hlavy a potom ste počkali aspoň 12 hodín bez tlačenia, ale kvalita tlače sa stále nezvýšila.

Pred spustením tejto funkcie si prečítajte nasledujúce pokyny.

#### c*Upozornenie:*

Zaistite, aby bol v zásobníkoch na atrament dostatok atramentu.

Vizuálne skontrolujte všetky zásobníky s atramentom, musia byť aspoň do tretiny plné.Nízke hladiny atramentu počas procesu Čistenie prívodu môžu poškodiť výrobok.

### c*Upozornenie:*

Medzi jednotlivými procesmi Čistenie prívodu musí byť interval 12 hodín.

Zvyčajne by jeden proces Čistenie prívodu mal do 12 hodín vyriešiť problém s kvalitou tlače.Ak to chcete skúsiť znova, musíte počkať 12 hodín, aby sa zbytočne nemíňal atrament.

#### c*Upozornenie:*

Môže byť potrebná výmena údržbovej kazety.

Atrament sa usádza v údržbovej kazete.Ak sa zaplní, je potrebné pripraviť a nainštalovať náhradnú údržbovú kazetu, ak chcete ďalej tlačiť.

### *Poznámka:*

Keď sú hladiny atramentu nedostatočné, prípadne je v údržbovej kazete málo miesta na proces Čistenie prívodu, táto funkcia sa nedá spustiť.V takom prípade ale môžu byť hladiny atramentu a voľné miesto dostatočné na tlač.

- 1. Na ovládacom paneli tlačiarne vyberte položku **Údržba**.
- 2. Vyberte možnosť **Čistenie prívodu**.
- 3. Postupujte podľa pokynov na obrazovke a spustite funkciu Čistenie prívodu.

## *Poznámka:*

Ak nemôžete spustiť túto funkciu, odstráňte problémy, ktoré sú zobrazené na obrazovke. Potom postupujte od 1. kroku a spustite funkciu znova.

4. Po spustení tejto funkcie spustite kontrolu trysiek, aby ste sa uistili, že nie sú upchané.

Podrobnosti o spustení kontroly trysiek nájdete ďalej v súvisiacich informáciách.

## c*Upozornenie:*

Ak sa po spustení funkcie Čistenie prívodu kvalita tlače nezlepšila, počkajte a netlačte aspoň 12 hodín a potom znova vytlačte vzor kontroly trysiek. Znova spustite funkciu Čistenie tlačovej hlavy alebo Čistenie prívodu v závislosti od vytlačeného vzoru. Ak sa kvalita tlače ani tak nezlepší, obráťte sa na technickú podporu spoločnosti Epson.

### *Poznámka:*

Hĺbkové čistenie môžete spustiť aj z ovládača tlačiarne.

❏ Windows

Kliknite na položku *Čistenie prívodu* na karte *Údržba*.

❏ Mac OS

Ponuka Apple > *Predvoľby systému* > *Tlačiarne a skenery* (alebo *Tlač a skenovanie*, *Tlač a fax*) > Epson(XXXX) > *Možnosti a spotrebný materiál* > *Pomôcka* > *Otvoriť pomôcku tlačiarne* > *Výkonné čistenie*

## **Súvisiace informácie**

& ["Kontrola a čistenie tlačovej hlavy" na strane 114](#page-113-0)

## **Prevencia pred zanesením trysiek**

Tlačiareň vždy zapínajte a vypínajte tlačidlom napájania.

Pred odpojením napájacieho kábla skontrolujte, či je indikátor napájania zhasnutý.

Samotný atrament môže zaschnúť, ak nie je zakrytý. Podobne ako uzáver na plniacom pere alebo olejovom pere zabraňuje vysúšaniu pera — zaistite, aby bola tlačová hlava správne zakrytá, aby nedošlo k zaschnutiu atramentu.

Keď je napájací kábel odpojený, prípadne dôjde k výpadku napájania počas prevádzky tlačiarne, tlačová hlava nemusí byť správne zakrytá. Ak je tlačová hlava ponechaná taká, zaschne. To spôsobí zanesenie trysiek (výstupov atramentu).

V takých prípadoch čo najskôr zapnite tlačiareň a znova ju vypnit, aby sa tlačová hlava uzatvorila.

# <span id="page-117-0"></span>**Zarovnanie tlačovej hlavy**

Ak zistíte nesprávne zarovnanie vertikálnych čiar alebo rozmazané obrázky, zarovnajte tlačovú hlavu.

- 1. Na ovládacom paneli tlačiarne vyberte položku **Údržba**.
- 2. Vyberte možnosť **Zarovnanie tlačovej hlavy**.
- 3. Vyberte jednu z ponúk zarovnania.
	- ❏ Ak zdajú byť zvislé čiary nezarovnané, prípadne sa zdá byť výtlačok rozmazaný: vyberte možnosť **Zvislé zarovnanie**.
	- ❏ Ak sa v pravidelných intervaloch objavujú vodorovné pruhy: vyberte možnosť **Vodorovné zarovnanie**.
- 4. Podľa pokynov na obrazovke vložte papier a vytlačte vzor na zarovnanie.

# **Čistenie dráhy papiera od atramentových škvŕn**

Ak sú výtlačky rozmazané alebo ošúchané, vyčistite vnútorné valčeky.

- 1. Na ovládacom paneli tlačiarne vyberte položku **Údržba**.
- 2. Vyberte možnosť **Čist. vod. prvku papiera**.
- 3. Podľa pokynov na obrazovke vložte papier a vyčistite dráhu papiera.
- 4. Opakujte tento postup, kým nebude papier bez atramentových škvŕn.
- 5. Keď sa problém neodstráni ani po vyčistení dráhy papiera, je znečistená časť vo vnútri tlačiarne, ktorá je znázornená na obrázku. Vypnite tlačiareň a potom vatovou tyčinkou utrite atrament.

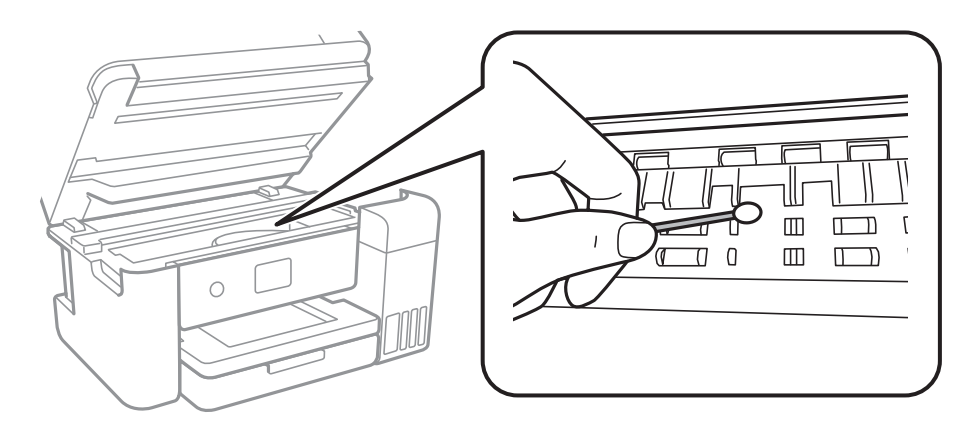

#### c*Upozornenie:*

- ❏ Na čistenie vnútorných častí tlačiarne nepoužívajte papierovú vreckovku. Trysky tlačovej hlavy sa môžu upchať jej vláknami.
- ❏ Nedotýkajte sa bieleho plochého kábla, priesvitnej fólie ani atramentových trubíc vo vnútri tlačiarne. Mohlo by to spôsobiť poruchu.

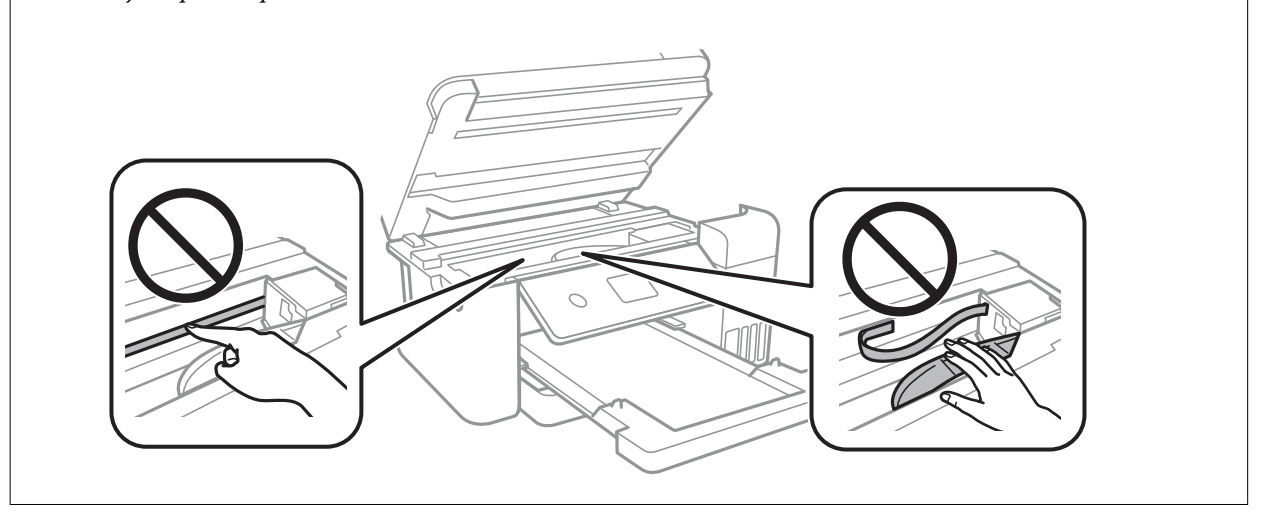

# **Čistenie súčasti Sklo skenera**

Ak sú kópie alebo skenované obrázky zašpinené, vyčistite sklo skenera.

# !*Upozornenie:*

Pri otváraní alebo zatváraní krytu dokumentov dávajte pozor, aby ste si neprivreli ruku alebo prsty. Inak sa môžete zraniť.

## c*Upozornenie:*

Na čistenie tlačiarne nepoužívajte alkohol ani riedidlo. Tieto chemikálie ju môžu poškodiť.

1. Otvorte kryt dokumentov.

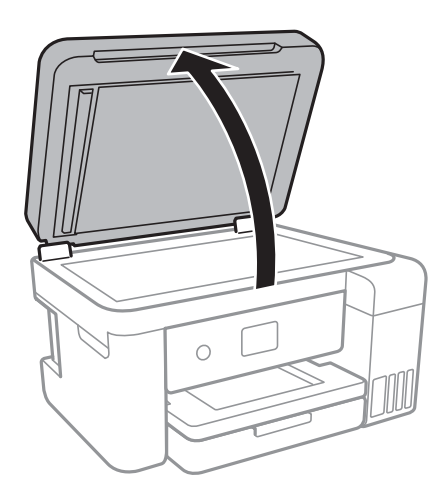

<span id="page-119-0"></span>2. Na čistenie sklo skenera používajte mäkkú, suchú a čistú handričku.

## c*Upozornenie:*

- ❏ Ak je sklenená plocha znečistená mastnými škvrnami alebo iným ťažko odstrániteľným materiálom, odstráňte ho pomocou malého množstva čistiaceho prostriedku na sklo a mäkkej handričky. Všetku zvyšnú kvapalinu utrite.
- ❏ Netlačte príliš na sklenený povrch.
- ❏ Dávajte pozor, aby ste plochu skla nepoškriabali alebo nepoškodili. Poškodená sklenená plocha môže znížiť kvalitu skenovania.

# **Čistenie podávača ADF**

Ak sú obrázky skopírované alebo naskenované z podávača ADF zašpinené alebo ak podávač ADF originály nepodáva správne, vyčistite podávač ADF.

## c*Upozornenie:*

Na čistenie tlačiarne nepoužívajte alkohol ani riedidlo. Tieto chemikálie ju môžu poškodiť.

1. Otvorte kryt ADF.

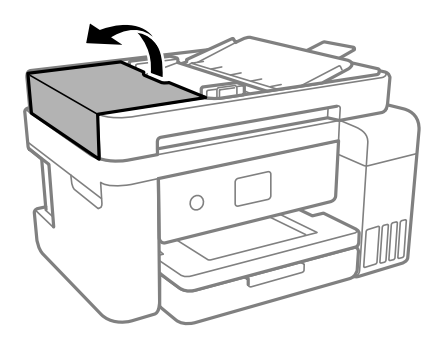

2. Mäkkou a navlhčenou handričkou očistite valček a vnútro podávača ADF.

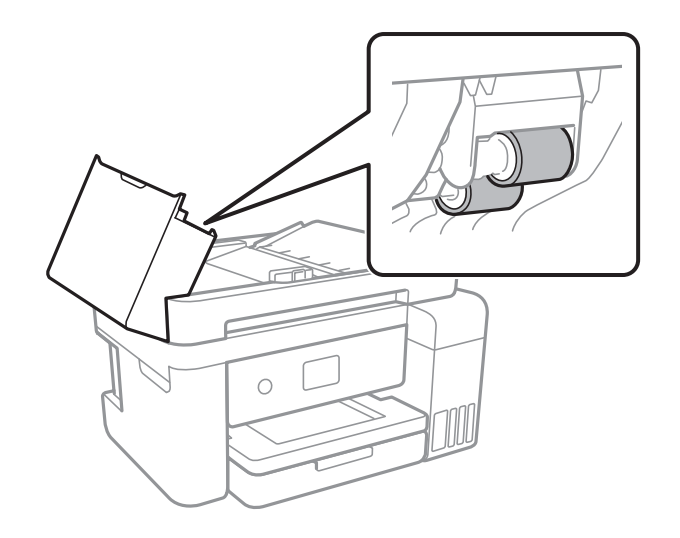

## c*Upozornenie:*

Pri použití suchej handričky sa môže poškodiť povrch valca. Po vyschnutí valca použite ADF.

3. Zatvorte kryt ADF a potom zatvorte kryt dokumentov.

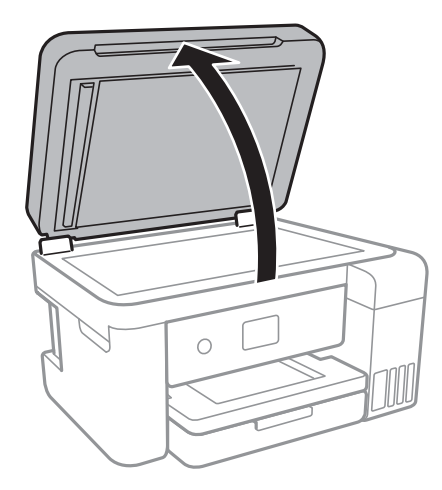

4. Vyčistite časť, ktorá je zobrazená na ilustrácií.

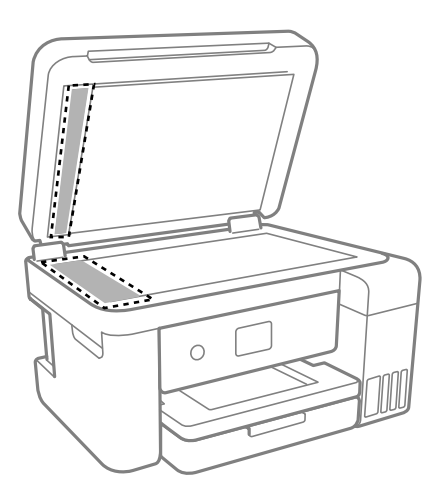

## c*Upozornenie:*

- ❏ Ak je sklenená plocha znečistená mastnými škvrnami alebo iným ťažko odstrániteľným materiálom, odstráňte ho pomocou malého množstva čistiaceho prostriedku na sklo a mäkkej handričky. Všetku zvyšnú kvapalinu utrite.
- ❏ Netlačte príliš na sklenený povrch.
- ❏ Dávajte pozor, aby ste plochu skla nepoškriabali alebo nepoškodili. Poškodená sklenená plocha môže znížiť kvalitu skenovania.

<span id="page-121-0"></span>5. Ak sa problém nedá vymazať, vypnite tlačiareň stlačením tlačidla  $\mathcal{O}$ , otvorte kryt ADF a potom nadvihnite vstupný zásobník podávača ADF.

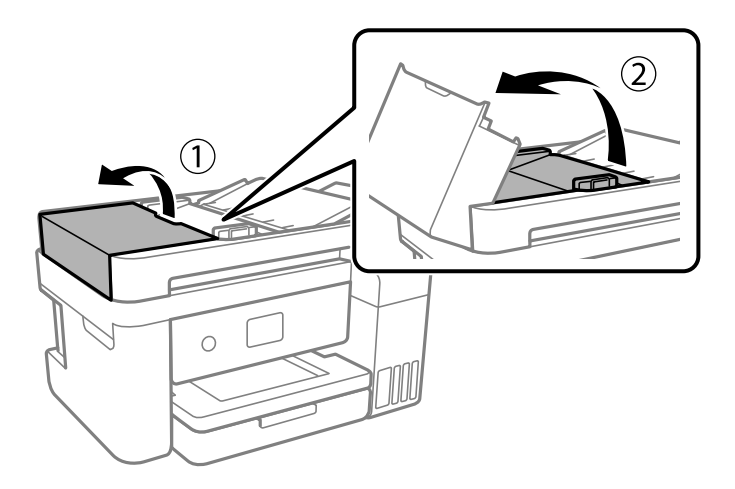

6. Vyčistite časť, ktorá je zobrazená na ilustrácií.

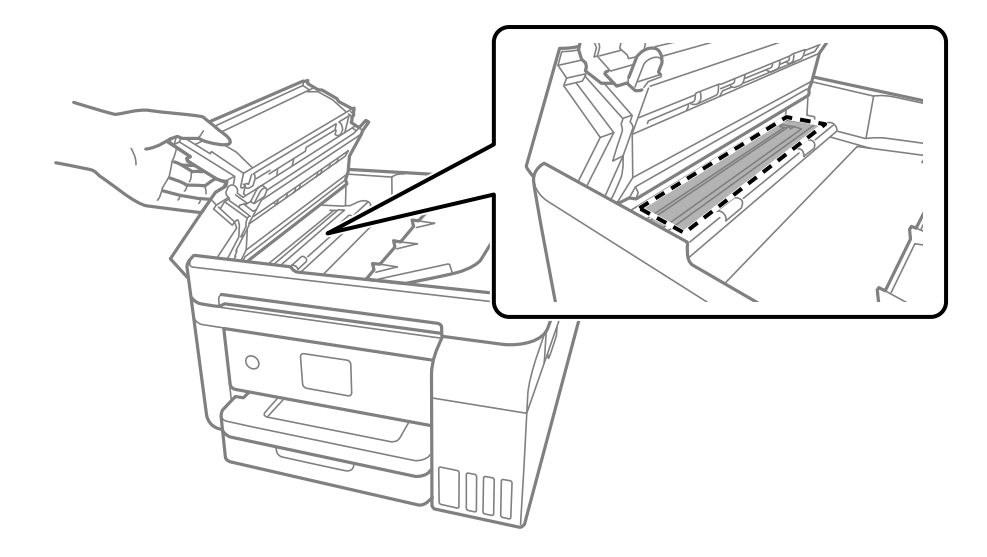

# **Čistenie priehľadnej fólie**

Keď sa výtlačok nezlepší po zarovnaní tlačovej hlavy ani po čistení dráhy paiera, možno je znečistený priehľadná fólia vo vnútri tlačiarne.

Potrebné položky:

- ❏ Vatové tyčinky (niekoľko kusov)
- ❏ Voda s niekoľkými kvapkami čistiaceho prostriedku (2 alebo 3 kvapky na štvrťlitrovú šálku vody)
- ❏ Svetlo na zistenie škvŕn

## c*Upozornenie:*

Nepoužívajte žiadnu inú čistiacu kvapalinu, iba vodu s pár kvapkami prostriedku.

1. Vypnite tlačiareň stlačením tlačidla  $\mathbf 0$ .

- 2. Ak je kryt dokumentov otvorený, zatvorte ho.
- 3. Otvárajte dvomi rukami jednotku skenera, kým sa nezaistí.

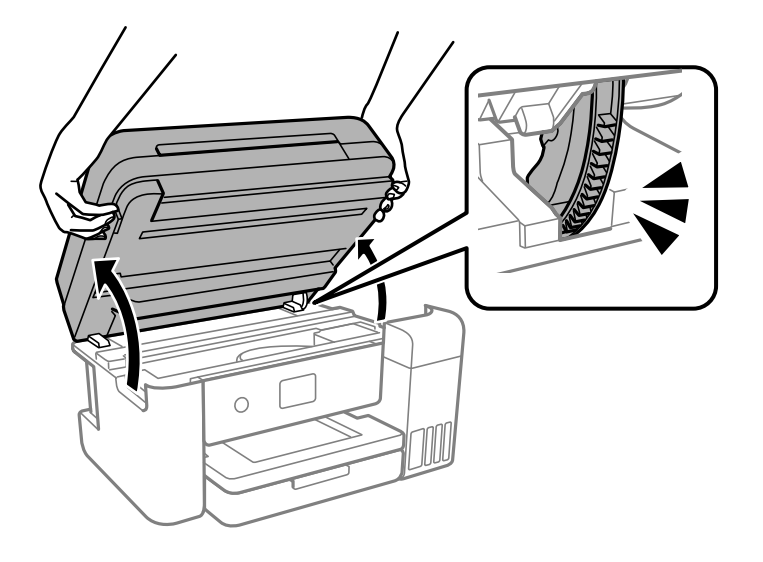

4. Skontrolujte, či je priehľadná fólia zašpinená. Škvrny ľahšie uvidíte, ak použijete svetlo. Ak sú na priehľadnej fólii (A) nejaké škvrny (napríklad odtlačky prstov alebo mastnota), prejdite na ďalší krok.

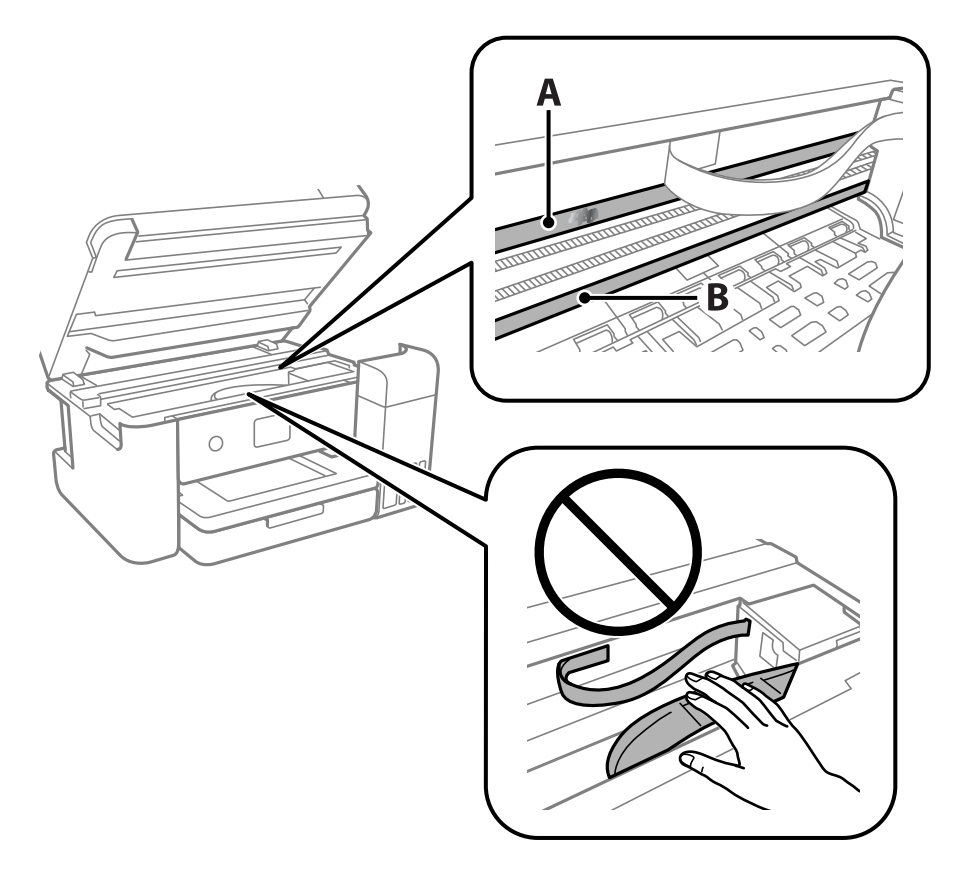

A: priehľadná fólia B: koľajnička

## c*Upozornenie:*

Nedotýkajte sa koľajničky (B). V opačnom prípade sa nemusí dať tlačiť. Neutierajte mastnotu na koľajničke, pretože je potrebná na úkony.

5. Navlhčite vatovú tyčinku vodou s niekoľkými kvapkami prostriedku tak, aby z nej nekvapkala voda, a potom utrite zašpinenú časť.

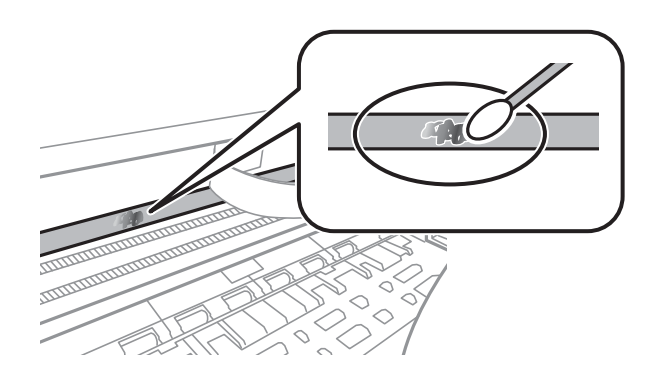

## c*Upozornenie:*

Opatrne utrite špinu. Ak pritlačíte vatovú tyčinku na fóliu príliš silno, pramene fólie sa môžu presunúť a tlačiareň sa tak môže poškodiť.

6. Novou vatovou tyčinkou utrite fóliu.

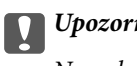

## c*Upozornenie:*

Nenechajte na fólii žiadne vlákna.

#### *Poznámka:*

Ak nechcete, aby sa špina rozširovala, často vymieňajte vatovú tyčinku za novú.

- 7. Opakujte 5. a 6. krok, kým fóliu neočistíte.
- 8. Vizuálne skontrolujte, či nie je fólia znečistená.

<span id="page-124-0"></span>9. Zavrite jednotku skenera.

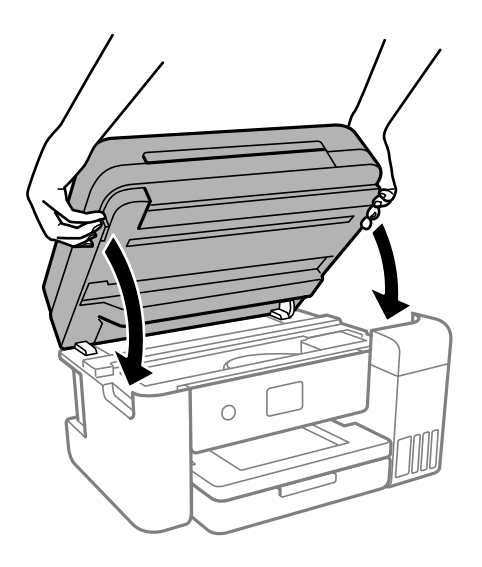

## *Poznámka:*

Jednotka skenera je navrhnutá tak, aby sa zatvárala pomaly a trochu ťažšie. Je to v rámci prevencie pred zachytením prstov. Pokračujte v zatváraní, aj keď cítite určitý odpor.

# **Čistenie tlačiarne**

Ak sú súčasti a kryt špinavé alebo zaprášené, vypnite tlačiareň a vyčistite ju mäkkou čistou handričkou, ktorú ste navlhčili vodou. Ak sa nečistota nedá odstrániť, skúste na navlhčenú handričku pridať malé množstvo jemného čistiaceho prostriedku.

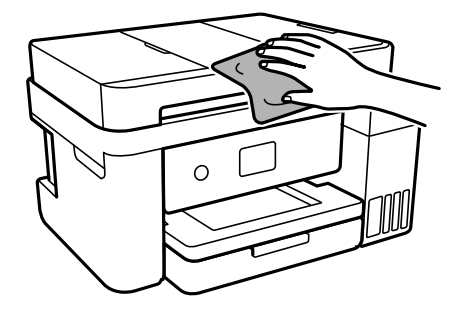

<span id="page-125-0"></span>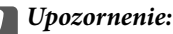

- ❏ Dbajte na to, aby sa voda nedostala do mechanizmu tlačiarne ani na žiadne elektrické súčasti. V opačnom prípade sa môže tlačiareň poškodiť.
- ❏ Na čistenie súčastí a krytu nikdy nepoužívajte alkohol ani riedidlo. Tieto chemické látky ich môžu poškodiť.
- ❏ Nedotýkajte sa častí znázornených na nasledujúcom obrázku. Mohlo by to spôsobiť poruchu.

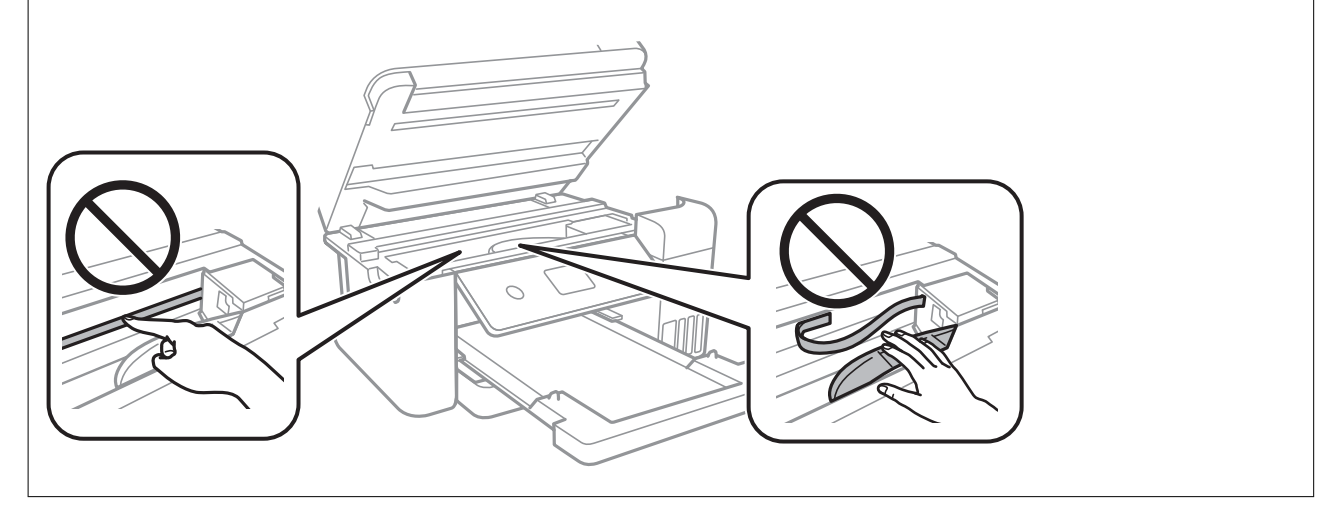

# **Čistenie vytečeného atramentu**

Ak atrament vytiekol, vyčistite ho nasledujúcimi spôsobmi.

- ❏ Ak atrament zašpiní oblasť okolo zásobníka, utrite ho čistou handričkou alebo vatovou tyčinkou.
- ❏ Ak atrament postrieka stôl alebo podlahu, okamžite to utrite. Keď atrament zaschne, špina sa bude odstraňovať ťažko. Ak nechcete, aby sa špina rozširovala, utrite atrament suchou handričkou a potom to utrite navlhčenou handričkou.
- ❏ Ak sa vám atrament dostane na ruky, umyte si ich vodou a mydlom.

# **Kontrola celkového počtu strán podaných cez tlačiareň**

Môžete skontrolovať celkový počet strán podaných cez tlačiareň. Informácie sa vytlačia spolu so vzorom na kontrolu trysiek.

- 1. Na ovládacom paneli tlačiarne vyberte položku **Údržba**.
- 2. Vyberte možnosť **Tlačová hlava Kontrola dýz**.
- 3. Podľa pokynov na obrazovke vložte papier a vytlačte vzor na kontrolu trysky.

### <span id="page-126-0"></span>*Poznámka:*

Z ovládača tlačiarne môžete skontrolovať aj počet strán podaných cez tlačiareň.

❏ Windows

Kliknite na položku *Informácie o tlačiarni a možnostiach* na karte *Údržba*.

❏ Mac OS

Ponuka Apple > *Predvoľby systému* > *Tlačiarne a skenery* (alebo *Tlač a skenovanie*, *Tlač a fax*) > Epson(XXXX) > *Možnosti a spotrebný materiál* > *Pomôcka* > *Otvoriť pomôcku tlačiarne* > *Printer and Option Information*

# **Šetrenie energie**

Ak určitý čas nebola vykonaná žiadna operácia, tlačiareň sa automaticky prepne do režimu spánku. Môžete nastaviť dobu, ktorá uplynie pred aplikovaním správy napájania. Výber dlhšej doby ovplyvní energetickú efektivitu zariadenia. Pred vykonaním akejkoľvek zmeny zohľadnite dopad na životné prostredie.

Tlačiareň môže byť v závislosti od miesta zakúpenia vybavená funkciu na automatické vypnutie, ak nebude do 30 minút pripojená k sieti.

# **Úspora energie (Ovládací panel)**

- 1. Na hlavnej obrazovke vyberte položku **Nastav.**.
- 2. Vyberte položky **Všeobecné nastavenia** > **Zákl. nastavenia**.
- 3. Vykonajte jeden z nasledujúcich krokov.

### *Poznámka:*

Vaše zariadenie môže obsahovať funkciu *Nast. vyp. napáj.* alebo *Časovač vypnutia* v závislosti od miesta nákupu.

- ❏ Vyberte možnosť **Časovač režimu spánku** alebo **Nast. vyp. napáj.** > **Vypnúť napájanie pri nečinnosti** alebo **Vypnúť napájanie pri odpojení** a potom vykonajte nastavenia.
- ❏ Vyberte možnosť **Časovač režimu spánku** alebo **Časovač vypnutia** a potom vykonajte nastavenia.

# **Inštalácia a odinštalovanie aplikácií jednotlivo**

Pripojte počítač k sieti a nainštalujte najnovšiu verziu aplikácií z webovej lokality. Prihláste sa na počítači ako správca. Ak sa na počítači zobrazí výzva na zadanie hesla správcu, zadajte ho.

# **Inštalácia aplikácií jednotlivo**

### *Poznámka:*

Pri opätovnej inštalácií aplikácie ju musíte najprv odinštalovať.

1. Zaistite, aby mohli tlačiareň a počítač komunikovať a aby bola tlačiareň pripojená na internet.

<span id="page-127-0"></span>2. Spustite aplikáciu EPSON Software Updater. Snímka obrazovky je príklad zo systému Windows.

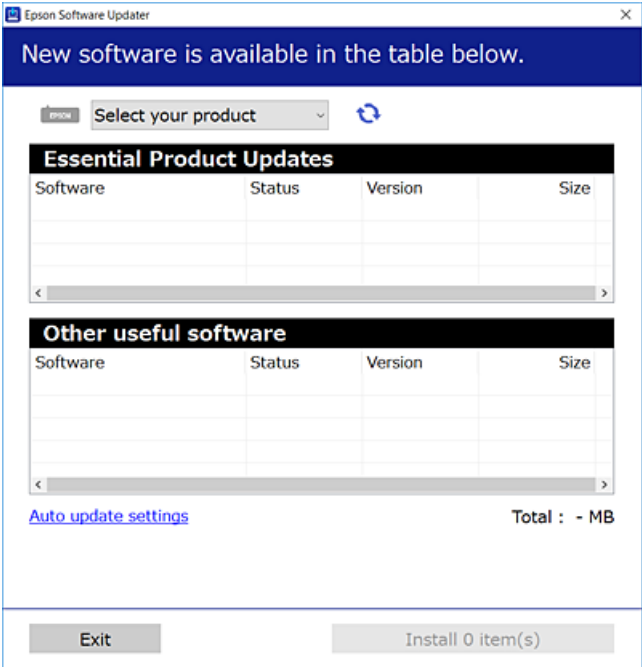

- 3. Pre systém Windows vyberte tlačiareň a potom kliknutím na  $\bullet$  skontrolujte najnovšie dostupné aplikácie.
- 4. Vyberte položky, ktoré chcete nainštalovať alebo aktualizovať, a potom kliknite na tlačidlo inštalácie.

### c*Upozornenie:*

Kým nebude aktualizácia dokončená, nevypínajte ani neodpájajte tlačiareň. V opačnom prípade by mohlo dôjsť k poruche tlačiarne.

#### *Poznámka:*

❏ Najnovšie aplikácie si môžete prevziať z webovej stránky spoločnosti Epson.

[http://www.epson.com](http://www.epson.com/)

❏ Ak používate operačné systémy Windows Server, nemôžete použiť program Epson Software Updater. Prevezmite si najnovšie aplikácie z webovej stránky spoločnosti Epson.

### **Súvisiace informácie**

- & ["Aplikácia na aktualizáciu softvéru a firmvéru \(EPSON Software Updater\)" na strane 262](#page-261-0)
- & ["Odinštalovanie aplikácií" na strane 130](#page-129-0)

## **Kontrola nainštalovania originálneho ovládača tlačiarne Epson — Windows**

Pomocou niektorej z nasledujúcich metód môžete skontrolovať, či je vo vašom počítači nainštalovaný originálny ovládač tlačiarne Epson.

Vyberte **Ovládací panel** > **Zobraziť zariadenia a tlačiarne** (**Tlačiarne**, **Tlačiarne a faxy**) a podľa nasledujúceho postupu otvorte okno s vlastnosťami servera tlačiarne.

❏ Windows Windows 10/Windows 8.1/Windows 8/Windows 7/Windows Server 2019/Windows Server 2016/ Windows Server 2012 R2/Windows Server 2012/Windows Server 2008 R2

Kliknite na ikonu tlačiarne a potom vo vrchnej časti okna kliknite na položku **Vlastnosti tlačového servera**.

❏ Windows Vista/Windows Server 2008

Pravým tlačidlo myši kliknite na priečinok **Tlačiarne** a potom kliknite na **Spustiť ako správca** > **Vlastnosti servera**.

❏ Windows XP/Windows Server 2003 R2/Windows Server 2003

V ponuke **Súbor** vyberte **Vlastnosti servera**.

Kliknite na kartu **Ovládač**. Ak sa na zozname zobrazí názov vašej tlačiarne, na vašom počítači je nainštalovaný originálny ovládač tlačiarne Epson.

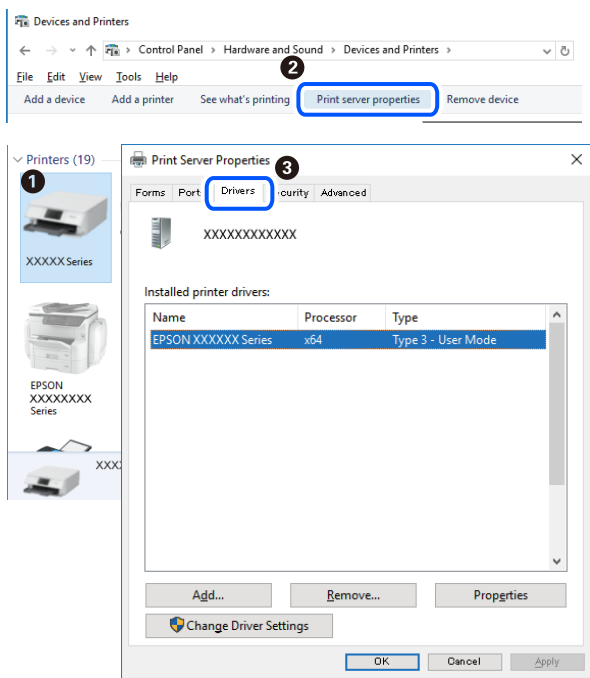

#### **Súvisiace informácie**

 $\blacktriangleright$  ["Inštalácia aplikácií jednotlivo" na strane 127](#page-126-0)

## **Kontrola nainštalovania originálneho ovládača tlačiarne Epson — Mac OS**

Pomocou niektorej z nasledujúcich metód môžete skontrolovať, či je vo vašom počítači nainštalovaný originálny ovládač tlačiarne Epson.

<span id="page-129-0"></span>Vyberte položku **Preferencie systému** z ponuky Apple > **Tlačiarne a skenery** (alebo **Tlač a skenovanie**, **Tlač a faxovanie**), a potom vyberte tlačiareň. Kliknite na **Možnosti a spotrebný materiál** a ak sa karta **Možnosti** a **Utilita** zobrazia v okne, vo vašom počítači je nainštalovaný originálny ovládač tlačiarne Epson.

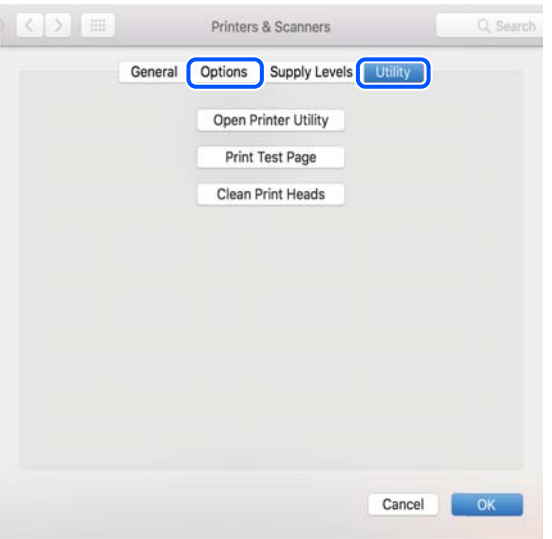

## **Súvisiace informácie**

 $\blacktriangleright$  ["Inštalácia aplikácií jednotlivo" na strane 127](#page-126-0)

# **Pridanie tlačiarne (len Mac OS)**

- 1. Vyberte možnosť **Systémové nastavenia** z ponuky Apple > **Tlačiarne a skenery** (alebo **Tlač a skenovanie**, **Tlač a faxovanie**).
- 2. Kliknite na tlačidlo **+**, a potom vyberte možnosť **Pridať ďalšiu tlačiareň alebo skener**.
- 3. Vyberte svoju tlačiareň a potom vyberte svoju tlačiareň v položke **Použiť**.
- 4. Kliknite na tlačidlo **Pridať**.

```
Poznámka:
```
Ak nie je vaša tlačiareň v zozname, skontrolujte, že je správne zapojená k počítaču, a že je počítač zapnutý.

## **Odinštalovanie aplikácií**

Prihláste sa na počítači ako správca. Ak sa na počítači zobrazí výzva na zadanie hesla správcu, zadajte ho.

## **Odinštalovanie aplikácií — Windows**

- 1. Stlačením tlačidla  $\bigcup$  vypnite tlačiareň.
- 2. Ukončite všetky spustené aplikácie.

## 3. Otvorte **Ovládací panel**:

- ❏ Windows 10/Windows Server 2019/Windows Server 2016
	- Kliknite na tlačidlo Štart, potom vyberte položky **Systém Windows** > **Ovládací panel**.
- ❏ Windows 8.1/Windows 8/Windows Server 2012 R2/Windows Server 2012

Vyberte položky **Pracovná plocha** > **Nastavenia** > **Ovládací panel**.

❏ Windows 7/Windows Vista/Windows XP/Windows Server 2008 R2/Windows Server 2008/Windows Server 2003 R2/Windows Server 2003

Kliknite na tlačidlo Štart a vyberte položku **Ovládací panel**.

- 4. Otvorte okno **Odinštalovať program** (alebo **Pridať alebo odstrániť programy**):
	- ❏ Windows 10/Windows 8.1/Windows 8/Windows 7/Windows Vista/Windows Server 2019/Windows Server 2016/Windows Server 2012 R2/Windows Server 2012/Windows Server 2008 R2/Windows Server 2008

V časti **Programy** vyberte položku **Odinštalovať program**.

❏ Windows XP/Windows Server 2003 R2/Windows Server 2003

Kliknite na položku **Pridať alebo odstrániť programy**.

5. Vyberte aplikáciu, ktorú chcete odinštalovať.

Ovládač tlačiarne nie je možné odinštalovať, ak sú v ňom nejaké tlačové úlohy. Pred odinštalovaním ich odstráňte, prípadne počkajte, kým sa vytlačia.

- 6. Odinštalovanie aplikácií:
	- ❏ Windows 10/Windows 8.1/Windows 8/Windows 7/Windows Vista/Windows Server 2019/Windows Server 2016/Windows Server 2012 R2/Windows Server 2012/Windows Server 2008 R2/Windows Server 2008

Kliknite na položku **Odinštalovať alebo zmeniť** alebo na položku **Odinštalovať**.

❏ Windows XP/Windows Server 2003 R2/Windows Server 2003

Kliknite na položku **Zmeniť alebo odstrániť** alebo na položku **Odstrániť**.

## *Poznámka:*

Ak sa zobrazí okno *Kontrola používateľských kont*, kliknite na položku *Pokračovať*.

7. Postupujte podľa pokynov na obrazovke.

## **Odinštalovanie aplikácií — Mac OS**

1. Prevezmite nástroj Uninstaller pomocou aplikácie EPSON Software Updater.

Po prevzatí nie je nutné nástroj Uninstaller opätovne preberať pri každom ďalšom odinštalovaní niektorej aplikácie.

- 2. Stlačením tlačidla  $\bigcup$  vypnite tlačiareň.
- 3. Ak chcete odinštalovať ovládač tlačiarne alebo ovládač PC-FAX, vyberte položku **Systémové nastavenia** z ponuky Apple > **Tlačiarne a skenery** (alebo **Tlač a skenovanie**, **Tlač a faxovanie**) a potom odstráňte tlačiareň zo zoznamu povolených tlačiarní.
- 4. Ukončite všetky spustené aplikácie.
- 5. Vyberte položky **Prejsť** > **Aplikácie** > **Epson Software** > **Uninstaller**.
- 6. Vyberte aplikáciu, ktorú chcete odinštalovať, a potom kliknite na položku **Uninstall**.

### c*Upozornenie:*

Nástroj Uninstaller odstráni z počítača ovládače pre všetky atramentové tlačiarne Epson. Ak používate viaceré atramentové tlačiarne Epson a želáte si vymazať len niektoré ovládače, vymažte ich najskôr všetky, a potom znovu nainštalujte potrebný ovládač tlačiarne.

### *Poznámka:*

Ak sa v zozname aplikácií nenachádza aplikácia, ktorú chcete odinštalovať, jej odinštalovanie pomocou nástroja Uninstaller nie je možné. V takom prípade vyberte položky *Prejsť* > *Aplikácie* > *Epson Software*, vyberte aplikáciu, ktorú chcete odinštalovať, a potom ju potiahnite myšou na ikonu koša.

### **Súvisiace informácie**

& ["Aplikácia na aktualizáciu softvéru a firmvéru \(EPSON Software Updater\)" na strane 262](#page-261-0)

## **Aktualizácia aplikácií a firmvéru**

Aktualizáciou aplikácií a firmvéru je možné riešiť niektoré problémy alebo vylepšovať či pridávať funkcie. Uistite sa, že používate najnovšie verzie aplikácií a firmvéru.

- 1. Uistite sa, že je tlačiareň pripojená k počítaču a že je počítač pripojený na internet.
- 2. Spustite aplikáciu EPSON Software Updater a vykonajte aktualizáciu aplikácií alebo firmvéru.

#### c*Upozornenie:*

Kým nebude aktualizácia dokončená, nevypínajte ani neodpájajte tlačiareň. V opačnom prípade by mohlo dôjsť k poruche tlačiarne.

#### *Poznámka:*

Ak sa v zozname nenachádza aplikácia, ktorú chcete aktualizovať, jej aktualizácia pomocou nástroja EPSON Software Updater nie je možná. Pohľadajte najnovšie verzie aplikácií na miestnej webovej lokalite spoločnosti Epson.

[http://www.epson.com](http://www.epson.com/)

### **Súvisiace informácie**

& ["Aplikácia na aktualizáciu softvéru a firmvéru \(EPSON Software Updater\)" na strane 262](#page-261-0)

## **Aktualizácia firmvéru tlačiarne pomocou ovládacieho panela**

Ak môže byť tlačiareň pripojená k internetu, môžete aktualizovať firmvér tlačiarne pomocou ovládacieho panela. Môžete tiež nastaviť, aby tlačiareň pravidelne overovala aktualizácie firmvéru a upozornila vás, ak sú nejaké k dispozícii.

#### **Súvisiace informácie**

& ["Aktualizácia firmvéru" na strane 276](#page-275-0)

# <span id="page-132-0"></span>**Preprava a skladovanie tlačiarne**

Ak potrebujete uschovať tlačiareň alebo ju chcete prepraviť kvôli presunu alebo oprave, podľa ďalej uvedených krokov zabaľte tlačiareň.

- <sup>1.</sup> Vypnite tlačiareň stlačením tlačidla  $\Phi$ .
- 2. Kontrolka napájania musí zhasnúť, potom odpojte napájací kábel.

## c*Upozornenie:*

Napájací kábel odpojte, keď kontrolka napájania zhasne. V opačnom prípade sa tlačová hlava nevráti do východiskovej polohy a atrament zoschne, čo znemožní tlač.

- 3. Odpojte všetky káble, ako sú napájací kábel a USB kábel.
- 4. Vyberte všetok papier z tlačiarne.
- 5. Uistite sa, či v tlačiarni nie sú žiadne originály.
- 6. Ak je kryt dokumentov otvorený, zatvorte ho.
- 7. Otvárajte dvomi rukami jednotku skenera, kým sa nezaistí.

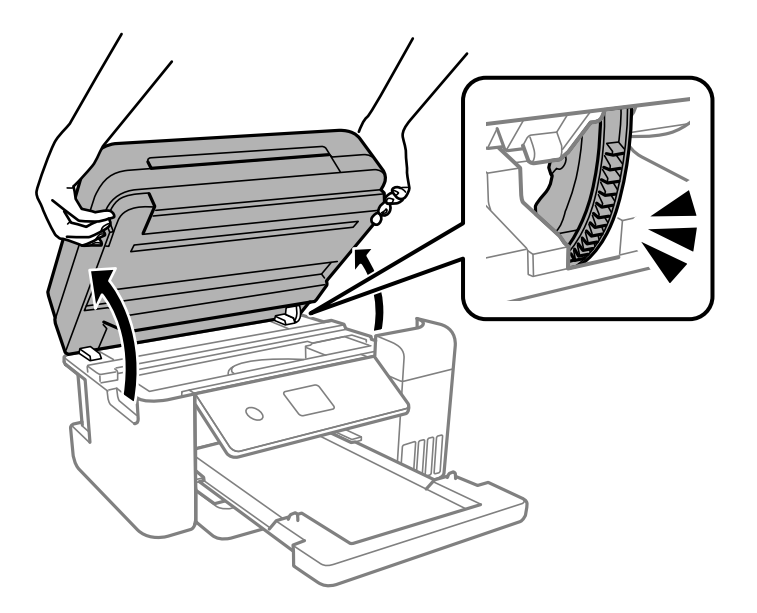

# !*Upozornenie:*

Pri otváraní alebo zatváraní jednotky skenera dávajte pozor, aby ste si neprivreli ruku alebo prsty. Inak sa môžete zraniť.

8. Zaistite tlačovú hlavu k puzdru páskou.

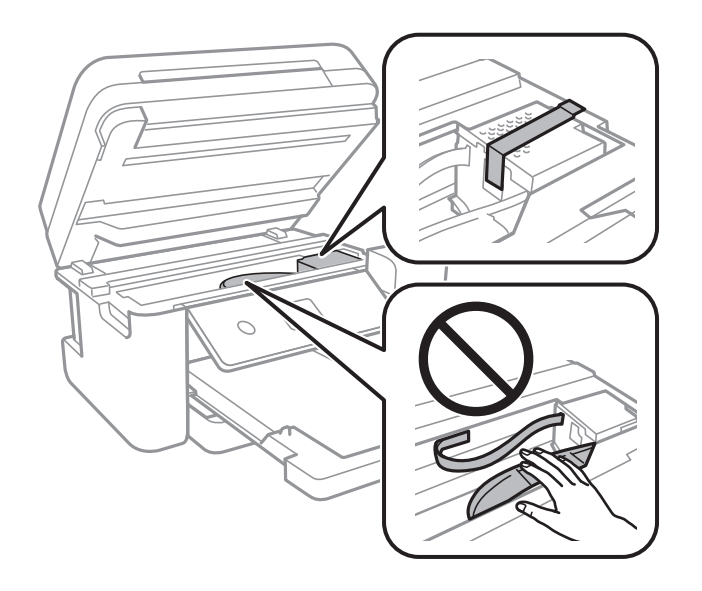

 $9. \quad$  Dbajte na to, aby uzáver bol na zásobníku atramentu pevne nasadený.

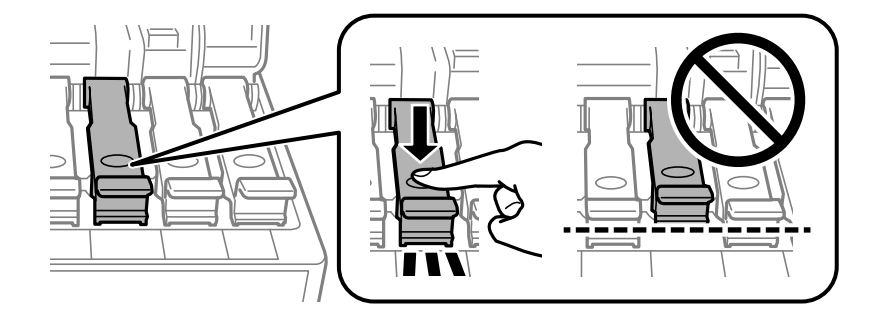

10. Poriadne zatvorte kryt atramentového zásobníka.

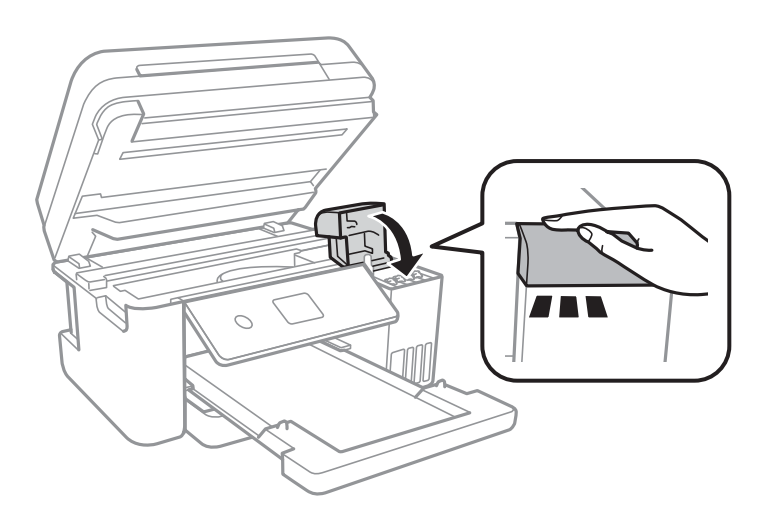

11. Zavrite jednotku skenera.

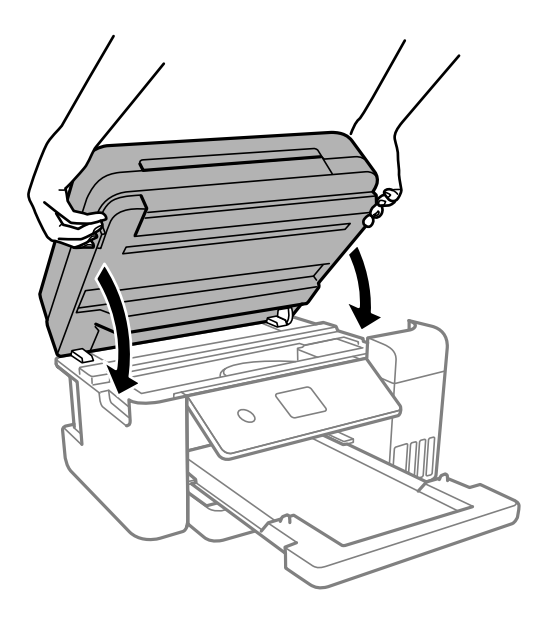

## *Poznámka:*

Jednotka skenera je navrhnutá tak, aby sa zatvárala pomaly a trochu ťažšie. Je to v rámci prevencie pred zachytením prstov. Pokračujte v zatváraní, aj keď cítite určitý odpor.

12. Zabaľte tlačiareň, ako je zobrazené nižšie.

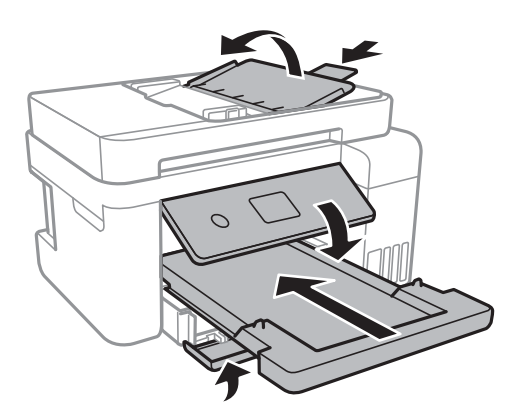

- 13. Vložte tlačiareň do plastového vrecka a vrecko uzatvorte.
- 14. Tlačiareň zabaľte do ochranného obalu a vložte do originálnej škatule.

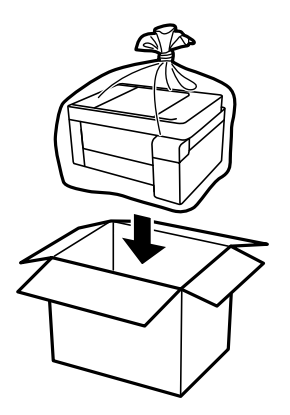

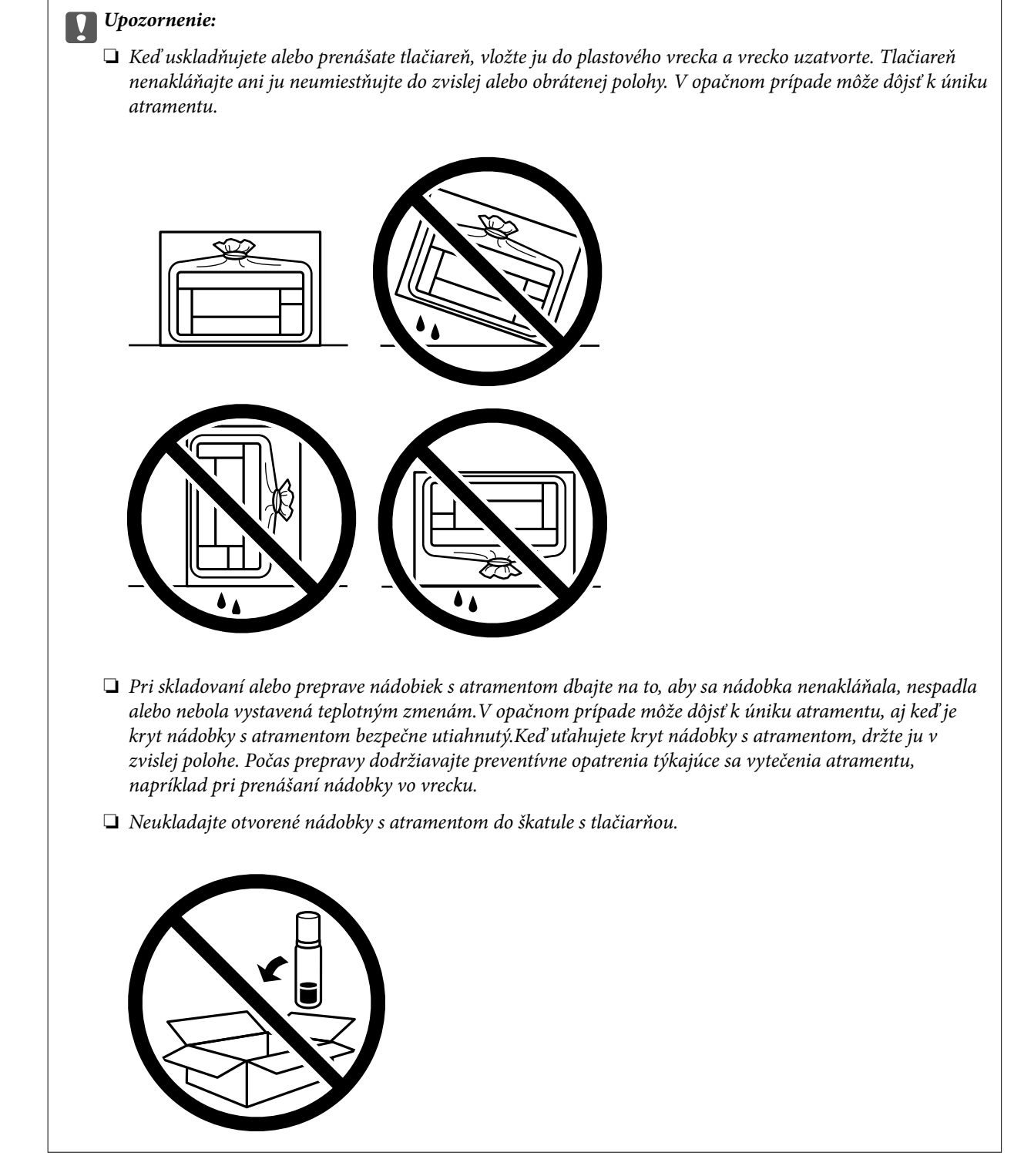

Pri opätovnom použití tlačiarne odstráňte pásku, ktorá istí tlačovú hlavu. Ak pri ďalšej tlačí zistíte pokles kvality tlače, vyčistite a zarovnajte tlačovú hlavu.

## **Súvisiace informácie**

- & ["Kontrola a čistenie tlačovej hlavy" na strane 114](#page-113-0)
- & ["Zarovnanie tlačovej hlavy" na strane 118](#page-117-0)

# <span id="page-136-0"></span>**Riešenie problémov**

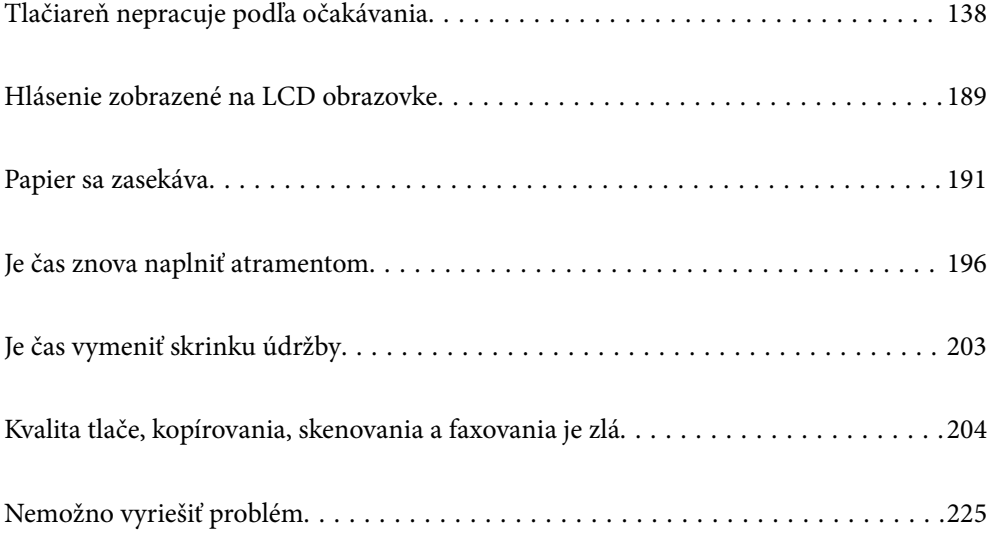

# <span id="page-137-0"></span>**Tlačiareň nepracuje podľa očakávania**

## **Tlačiareň sa nezapne ani nevypne**

## **Napájanie sa nezapne**

Do úvahy pripadajú nasledujúce príčiny.

## **Napájací kábel nie je zapojený do elektrickej zásuvky správne.**

## **Riešenia**

Uistite sa, že napájací kábel je správne zapojený.

## **Tlačidlo** P **nebolo stlačené dostatočne dlho.**

## **Riešenia**

Podržte tlačidlo  $\mathcal O$  stlačené o čosi dlhšie.

## **Napájanie sa nevypne**

## **Tlačidlo** <sup>(1</sup>) nebolo stlačené dostatočne dlho.

## **Riešenia**

Podržte tlačidlo  $\mathcal O$  stlačené o čosi dlhšie. Ak sa tlačiareň aj tak nedá vypnúť, odpojte napájací kábel. Aby sa predišlo vyschnutiu tlačovej hlavy, tlačiareň znovu zapnite a vypnite stlačením tlačidla  $\mathcal O$ .

## **Napájanie sa vypne automaticky**

## **Je aktivovaná funkcia Nast. vyp. napáj. alebo Časovač vypnutia.**

## **Riešenia**

- ❏ Vyberte položky **Nastav.** > **Všeobecné nastavenia** > **Zákl. nastavenia** > **Nast. vyp. napáj.** a potom vypnite nastavenia položiek **Vypnúť napájanie pri nečinnosti** a **Vypnúť napájanie pri odpojení**.
- ❏ Vyberte položky **Nastav.** > **Všeobecné nastavenia** > **Zákl. nastavenia** a potom vypnite nastavenie **Časovač vypnutia**.

### *Poznámka:*

Vaše zariadenie môže obsahovať funkciu *Nast. vyp. napáj.* alebo *Časovač vypnutia* v závislosti od miesta nákupu.

## <span id="page-138-0"></span>**Papier sa nepodáva správne**

## **Papier sa nepodáva**

Do úvahy pripadajú nasledujúce príčiny.

## **Miesto na inštaláciu nie je vhodné.**

## **Riešenia**

Tlačiareň umiestnite na rovný povrch a prevádzkujte ju v odporúčaných podmienkach okolitého prostredia.

 $\blacktriangleright$  ["Environmentálne technické údaje" na strane 283](#page-282-0)

## **Používa sa nepodporovaný papier.**

## **Riešenia**

Používajte papier podporovaný touto tlačiarňou.

- $\rightarrow$  ["Dostupný papier a kapacity" na strane 249](#page-248-0)
- $\blacktriangleright$  ["Nedostupné typy papiera" na strane 252](#page-251-0)

## **Manipulácia s papierom je nevhodná.**

## **Riešenia**

Postupujte podľa opatrení týkajúcich sa manipulácie s papierom.

& ["Bezpečnostné opatrenia pri manipulácii s papierom" na strane 29](#page-28-0)

## **V tlačiarni je vložených príliš veľa hárkov.**

## **Riešenia**

Neprekračujte pri vkladaní hárkov maximálny počet, ktorý je stanovený pre daný papier.

& ["Dostupný papier a kapacity" na strane 249](#page-248-0)

### **Nastavenia papiera na tlačiarni sú nesprávne.**

### **Riešenia**

Uistite sa, že nastavenia veľkosti a typu papiera sa zhodujú so skutočnou veľkosťou a typom papiera, ktorý ste vložili do tlačiarne.

 $\rightarrow$  ["Nastavenia veľkosti a typu papiera" na strane 29](#page-28-0)

## **Paper sa zošmykáva, keď sa na valec prilepí papierový prach.**

## **Riešenia**

Vyčistite valec.

 $\rightarrow$  ["Čistenie dráhy papiera na odstránenie problémov s podávaním papiera" na strane 111](#page-110-0)

## **Papier sa podáva nesprávne naklonený**

Do úvahy pripadajú nasledujúce príčiny.

## **Miesto na inštaláciu nie je vhodné.**

### **Riešenia**

Tlačiareň umiestnite na rovný povrch a prevádzkujte ju v odporúčaných podmienkach okolitého prostredia.

& ["Environmentálne technické údaje" na strane 283](#page-282-0)

## **Používa sa nepodporovaný papier.**

## **Riešenia**

Používajte papier podporovaný touto tlačiarňou.

- & ["Dostupný papier a kapacity" na strane 249](#page-248-0)
- & ["Nedostupné typy papiera" na strane 252](#page-251-0)

## **Manipulácia s papierom je nevhodná.**

## **Riešenia**

Postupujte podľa opatrení týkajúcich sa manipulácie s papierom.

 $\rightarrow$   $_{\rm p}$ Bezpečnostné opatrenia pri manipulácii s papierom" na strane 29

## **Papier je vložený nesprávne.**

## **Riešenia**

Vložte papier správnym smerom a posuňte postrannú vodiacu lištu k hrane papiera.

 $\rightarrow$  ["Vloženie papiera" na strane 31](#page-30-0)

## **V tlačiarni je vložených príliš veľa hárkov.**

## **Riešenia**

Neprekračujte pri vkladaní hárkov maximálny počet, ktorý je stanovený pre daný papier.

 $\rightarrow$  ["Dostupný papier a kapacity" na strane 249](#page-248-0)

## **Nastavenia papiera na tlačiarni sú nesprávne.**

## **Riešenia**

Uistite sa, že nastavenia veľkosti a typu papiera sa zhodujú so skutočnou veľkosťou a typom papiera, ktorý ste vložili do tlačiarne.

& ["Nastavenia veľkosti a typu papiera" na strane 29](#page-28-0)

## **Paper sa zošmykáva, keď sa na valec prilepí papierový prach.**

#### **Riešenia**

Vyčistite valec.

 $\rightarrow$   $\frac{1}{11}$ , Čistenie dráhy papiera na odstránenie problémov s podávaním papiera" na strane 111

## **Niekoľko hárkov papiera sa podáva naraz**

Do úvahy pripadajú nasledujúce príčiny.

## **Miesto na inštaláciu nie je vhodné.**

## **Riešenia**

Tlačiareň umiestnite na rovný povrch a prevádzkujte ju v odporúčaných podmienkach okolitého prostredia.

 $\blacktriangleright$  ["Environmentálne technické údaje" na strane 283](#page-282-0)

## **Používa sa nepodporovaný papier.**

## **Riešenia**

Používajte papier podporovaný touto tlačiarňou.

- $\rightarrow$  ["Dostupný papier a kapacity" na strane 249](#page-248-0)
- $\blacktriangleright$  ["Nedostupné typy papiera" na strane 252](#page-251-0)

## **Manipulácia s papierom je nevhodná.**

## **Riešenia**

Postupujte podľa opatrení týkajúcich sa manipulácie s papierom.

 $\rightarrow$   $Bezpečnostné opatrenia pri manipulácii s papierom" na strane 29$ 

## **Papier je navlhčený alebo mokrý.**

#### **Riešenia**

Vložte nový papier.

## **Statická elektrina spôsobuje, že sa hárky papiera k sebe lepia.**

### **Riešenia**

Pred vložením papier prefúknite. Ak sa papier stále nepodáva, vkladajte papier po jednom hárku.

## **V tlačiarni je vložených príliš veľa hárkov.**

#### **Riešenia**

Neprekračujte pri vkladaní hárkov maximálny počet, ktorý je stanovený pre daný papier.

 $\blacktriangleright$  ["Dostupný papier a kapacity" na strane 249](#page-248-0)

## **Nastavenia papiera na tlačiarni sú nesprávne.**

#### **Riešenia**

Uistite sa, že nastavenia veľkosti a typu papiera sa zhodujú so skutočnou veľkosťou a typom papiera, ktorý ste vložili do tlačiarne.

 $\rightarrow$  ["Nastavenia veľkosti a typu papiera" na strane 29](#page-28-0)

**Paper sa zošmykáva, keď sa na valec prilepí papierový prach.**

### **Riešenia**

Vyčistite valec.

 $\rightarrow$  ["Čistenie dráhy papiera na odstránenie problémov s podávaním papiera" na strane 111](#page-110-0)

## **Počas ručného podávania pri obojstrannej tlači sa podáva viac hárkov naraz.**

## **Riešenia**

Vytiahnite všetok papier vložený v zdroji papiera a až potom vložte papier.

## **Papier sa počas tlače vysunie**

## **Letterhead nie je zvolené ako typ papiera.**

## **Riešenia**

Keď vkladáte hlavičkový papier (papier, na ktorom sú v hlavičke predtlačené informácie, ako je napríklad meno odosielateľa alebo názov spoločnosti), vyberte ako nastavenie typu papiera možnosť **Letterhead**.

## **Originál sa v zásobníku ADF nepodáva**

Do úvahy pripadajú nasledujúce príčiny.

## **Používajú sa originály, ktoré nie sú podporované zásobníkom ADF.**

## **Riešenia**

Použite originály, ktoré sú podporované zásobníkom ADF.

& ["Parametre podávača ADF" na strane 278](#page-277-0)

## **Originály sú vložené nesprávne.**

### **Riešenia**

Vložte originály správnym smerom a posuňte okrajovú vodiacu lištu ADF k okrajom originálov.

## <span id="page-142-0"></span>**V zásobníku ADF je vložených príliš veľa originálov.**

## **Riešenia**

Nevkladajte originály nad čiaru označenú symbolom trojuholníka na zásobníku ADF.

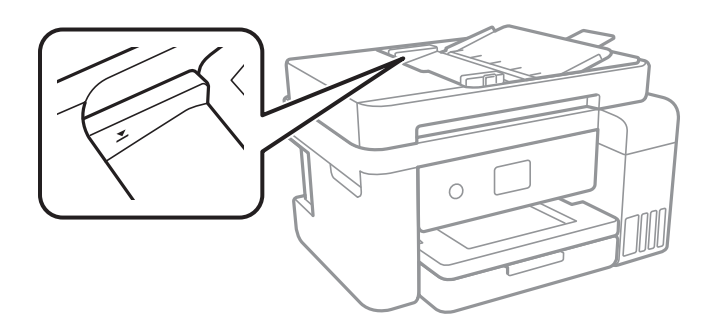

## **Originál sa šmýka, keď sa na valec prilepí papierový prach.**

## **Riešenia**

Vyčistite vnútro podávača ADF.

& ["Čistenie podávača ADF" na strane 120](#page-119-0)

## **Originály sa nezistili.**

## **Riešenia**

Na obrazovke pre kopírovanie, skenovanie alebo fax skontrolujte, či je aktívna ikona zásobníka ADF. Ak je vypnutá, vložte originály znova.

## **Nedá sa tlačiť**

## **Nedá sa tlačiť zo systému Windows**

Uistite sa, či sú tlačiareň a počítač správne pripojené.

Príčina a riešenie sa môžu líšiť v závislosti od toho, či sú pripojené alebo nie.

## *Kontrola stavu pripojenia*

Pomocou programu Epson Printer Connection Checker skontrolujete stav počítača a tlačiarne. V závislosti od výsledku kontroly sa môže dať problém vyriešiť.

1. Dvakrát kliknite na ikonu **Epson Printer Connection Checker** na pracovnej ploche.

Spustí sa aplikácia Epson Printer Connection Checker.

Ak na pracovnej ploche ikona nie je, spustite program Epson Printer Connection Checker podľa ďalej uvedených spôsobov.

❏ Windows 10

Kliknite na tlačidlo Štart a vyberte položky **Epson Software** > **Epson Printer Connection Checker**.

❏ Windows 8.1/Windows 8

Zadajte názov aplikácie do kľúčového tlačidla Vyhľadávanie, a potom vyberte zobrazenú ikonu.

## ❏ Windows 7

Kliknite na tlačidlo Štart a vyberte položky **Všetky programy** > **Epson Software** > **Epson Printer Connection Checker**.

2. Skontrolujte podľa pokynov na obrazovke.

## *Poznámka:*

Ak názov tlačiarne nie je zobrazený, nainštalujte originálny ovládač tlačiarne Epson. ["Kontrola nainštalovania originálneho ovládača tlačiarne Epson — Windows" na strane 128](#page-127-0)

Keď ste identifikovali problém, postupujte podľa riešenia zobrazeného na obrazovke.

Keď sa problém nedá vyriešiť, skontrolujte podľa situácie nasledujúce.

- ❏ Tlačiareň nie je cez sieťové pripojenie rozpoznaná "Nedá sa pripojiť k sieti" na strane 144
- ❏ Tlačiareň nie je cez USB pripojenie rozpoznaná ["Tlačiareň sa nedá pripojiť cez USB \(Windows\)" na strane 147](#page-146-0)
- ❏ Tlačiareň je rozpoznaná, ale tlač sa nedá vykonávať. ["Nedá sa tlačiť, hoci bolo pripojenie nadviazané \(Windows\)" na strane 147](#page-146-0)

## **Nedá sa pripojiť k sieti**

Problém môže byť jeden z nasledovných.

## **So sieťovými zariadeniami pre pripojenie cez Wi-Fi je niečo nesprávne.**

### **Riešenia**

Vypnite zariadenia, ktoré chcete pripojiť k sieti. Počkajte asi 10 sekúnd a potom zapnite zariadenia v tomto poradí: bezdrôtový smerovač, počítač alebo inteligentné zariadenia a potom tlačiareň. Premiestnite tlačiareň a počítač alebo inteligentné zariadenie bližšie k bezdrôtovému smerovaču, aby sa zlepšila komunikácia rádiovými vlnami, a potom skúste urobiť nastavenia siete znova.

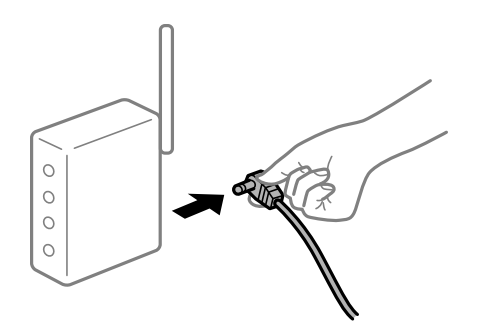

## **Zariadenia nedokážu prijímať signály z bezdrôtového smerovača, pretože sú príliš ďaleko od seba.**

## **Riešenia**

Po premiestnení počítača alebo inteligentného zariadenia a tlačiarne bližšie k bezdrôtovému smerovaču vypnite bezdrôtový smerovač a znova ho zapnite.
# **Keď vymeníte bezdrôtový smerovač, nastavenia sa nezhodujú s novým smerovačom. Riešenia**

Urobte nastavenia pripojenia znova, aby zodpovedali novému bezdrôtovému smerovaču.

& ["Pri výmene bezdrôtového smerovača" na strane 229](#page-228-0)

## **SSID pripojené z počítača alebo inteligentného zariadenia a počítača sú odlišné.**

### **Riešenia**

Keď používate viaceré bezdrôtové smerovače súčasne, prípadne má bezdrôtový smerovač viac SSID a zariadenia sú pripojené k rozličným SSID, nie je možné pripojiť k bezdrôtovému smerovaču.

Pripojte počítač alebo inteligentné zariadenie k rovnakému SSID ako tlačiareň.

❏ Príklad pripojenia k rozličným SSID

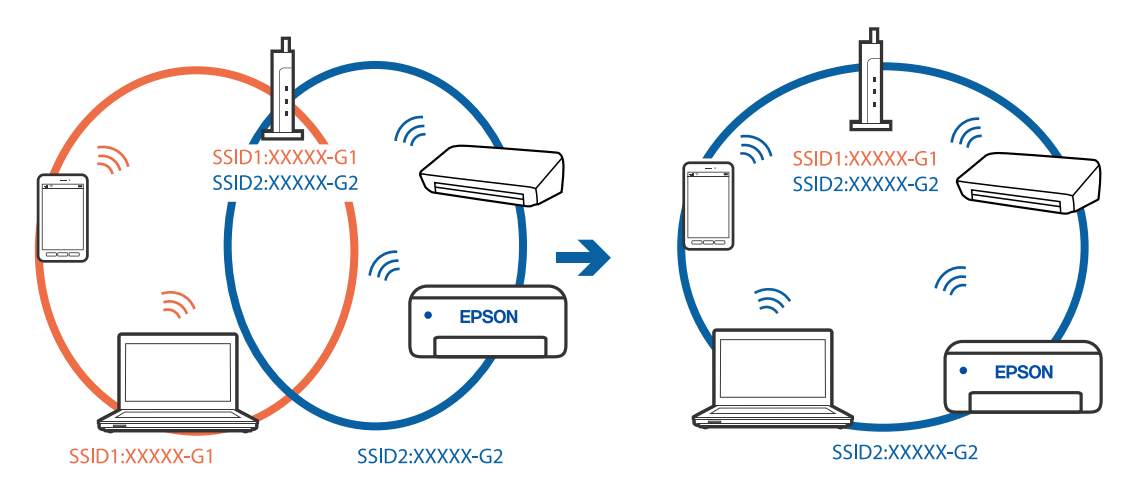

❏ Príklad pripojenia k SSID s rozličným frekvenčným rozsahom

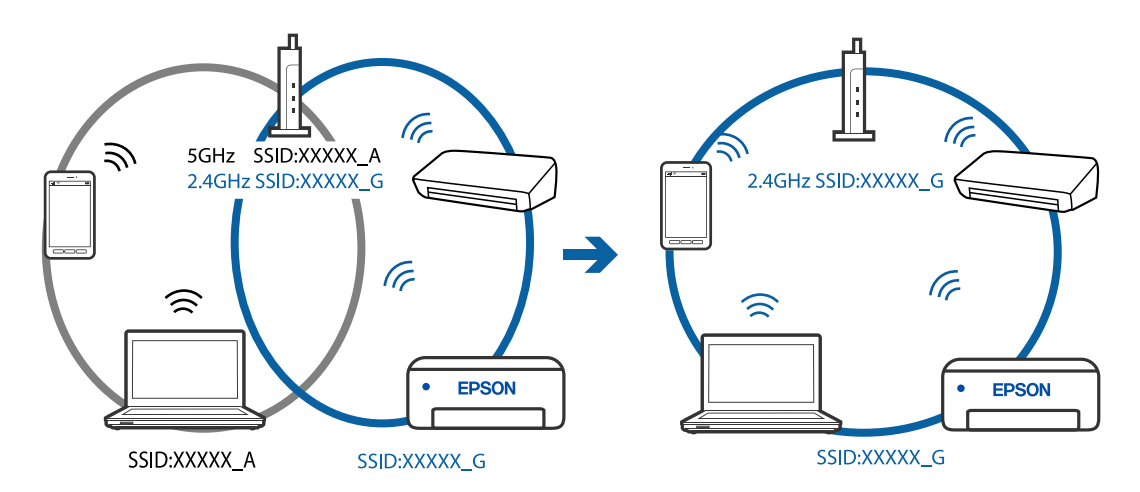

## **K dispozícii je oddeľovač súkromia na bezdrôtovom smerovači.**

## **Riešenia**

Väčšina bezdrôtových smerovačov má oddeľovaciu funkciu, ktorá blokuje komunikáciu medzi zariadeniami v rámci rovnakého SSID. Ak komunikácia medzi tlačiarňou a počítačom alebo inteligentným zariadením nie je možná, hoci sú pripojené k rovnakej sieti, deaktivujte na bezdrôtovom smerovači oddeľovaciu funkciu. Pozrite si návod k bezdrôtovému smerovaču, kde nájdete ďalšie podrobnosti.

## **IP adresa je priradená nesprávne.**

### **Riešenia**

Ak je IP adresa pridelená tlačiarni 169.254.XXX.XXX a maska podsiete je 255.255.0.0, IP adresa nemusí byť priradená správne.

Vyberte položky **Nastav.** > **Všeobecné nastavenia** > **Nastavenia siete** > **Rozšírené** na ovládacom paneli skenera a potom skontrolujte IP adresu a masku podsiete priradené tlačiarni.

Reštartujte bezdrôtový smerovač, prípadne vynulujte nastavenia siete pre tlačiareň.

## **Je problém s nastaveniami siete na počítači.**

### **Riešenia**

Skúste z počítača otvoriť nejakú webovú stránku, aby ste sa uistili, či sú nastavenia siete na počítači správne. Ak nemôžete otvoriť žiadnu webovú stránku, problém je v počítači.

Skontrolujte sieťové pripojenie počítača. Pozrite si dokumentáciu k počítaču, kde nájdete ďalšie podrobnosti.

## **Tlačiareň bola pripojená cez sieť Ethernet využívajúcu zariadenia podporujúce štandard IEEE 802.3az (Energeticky účinná sieť Ethernet).**

### **Riešenia**

Keď pripájate tlačiareň cez sieť Ethernet pomocou zariadení podporujúcich normu IEEE 802.3az (Energeticky účinná sieť Ethernet), môžu sa vyskytnúť nasledujúce problémy v závislosti od rozbočovača alebo smerovača, ktoré používate.

❏ Pripojenie sa stáva nestabilné, tlačiareň sa znova a znova pripája a odpája.

- ❏ Nedá sa pripojiť k tlačiarni.
- ❏ Rýchlosť pripojenia sa znižuje.

Postupujte podľa ďalej uvedených pokynov, zakážte normu IEEE 802.3az pre tlačiareň a potom pripojte.

- 1. Odpojte kábel siete Ethernet pripojený k počítaču a tlačiarni.
- 2. Keď je režim siete IEEE 802.3az pre počítač povolený, zakážte ho.

Pozrite si dokumentáciu k počítaču, kde nájdete ďalšie podrobnosti.

- 3. Prepojte počítač s tlačiarňou priamo káblom siete Ethernet.
- 4. Na tlačiarni vytlačte správu o sieťovom pripojení. ["Tlač správy o sieťovom pripojení" na strane 240](#page-239-0)
- 5. Skontrolujte IP adresu tlačiarne na správe o sieťovom pripojení.
- 6. Na počítači otvorte aplikáciu Web Config. Spustite webový prehľadávač a potom zadajte IP adresu tlačiarne. ["Spustenie funkcie Web Config v internetovom prehliadači" na strane 260](#page-259-0)
- 7. V zozname vpravo hore vyberte položku **Rozšírené nastavenia**.
- <span id="page-146-0"></span>8. Vyberte položky **Nastavenia siete** > **Drôtová sieť LAN**.
- 9. Vyberte možnosť **Vyp.** pre **IEEE 802.3az**.
- 10. Kliknite na tlačidlo **Ďalej**.
- 11. Kliknite na tlačidlo **OK**.
- 12. Odpojte kábel siete Ethernet pripojený k počítaču a tlačiarni.
- 13. Ak ste v kroku 2 zakázali režim IEEE 802.3az pre počítač, povoľte ho.

14. Pripojte k počítaču a tlačiarni káble siete Ethernet, ktoré ste odpojili v kroku 1.

Ak problém pretrváva, môžu problém spôsobovať iné zariadenia okrem tlačiarne.

# **Tlačiareň sa nedá pripojiť cez USB (Windows)**

Do úvahy pripadajú nasledujúce príčiny.

## **USB kábel nie je zapojený do elektrickej zásuvky správne.**

## **Riešenia**

Kábel rozhrania USB bezpečne zapojte do tlačiarne a počítača.

## **Ide o problém s rozbočovačom USB.**

### **Riešenia**

Ak používate rozbočovač USB, pokúste sa pripojiť tlačiareň priamo k počítaču.

## **Je problém s USB káblom alebo vstupom USB.**

### **Riešenia**

Ak kábel USB nie je možné rozpoznať, zmeňte port, prípadne vymeňte kábel USB.

## **Nedá sa tlačiť, hoci bolo pripojenie nadviazané (Windows)**

Do úvahy pripadajú nasledujúce príčiny.

## **Ide o problém so softvérom alebo údajmi.**

### **Riešenia**

- ❏ Zaistite, aby bol nainštalovaný originálny ovládač tlačiarne Epson (EPSON XXXXX). Ak nie je nainštalovaný originálny ovládač tlačiarne Epson, dostupné funkcie sú obmedzené. Odporúčame používať originálny ovládač tlačiarne Epson.
- ❏ Ak tlačíte graficky náročný obrázok, počítač nemusí mať dostatok pamäte. Vytlačte obrázok pri nižšom rozlíšení alebo s menšou veľkosťou.
- ❏ Ak ste vyskúšali všetky uvedené riešenia a problém sa nevyriešil, skúste odinštalovať a znovu nainštalovať ovládač tlačiarne.
- ❏ Aktualizáciou softvéru na najnovšiu verziu je možné vyriešiť problém. Ak chcete skontrolovať stav softvéru, použite nástroj na aktualizáciu softvéru.
- & ["Kontrola nainštalovania originálneho ovládača tlačiarne Epson Windows" na strane 128](#page-127-0)
- & ["Kontrola nainštalovania originálneho ovládača tlačiarne Epson Mac OS" na strane 129](#page-128-0)
- & ["Inštalácia a odinštalovanie aplikácií jednotlivo" na strane 127](#page-126-0)
- $\blacktriangleright$  ["Aktualizácia aplikácií a firmvéru" na strane 132](#page-131-0)

### **Ide o problém so stavom tlačiarne.**

### **Riešenia**

Kliknite na položku **EPSON Status Monitor 3** na karte **Údržba** v ovládači tlačiarne a potom skontrolujte stav tlačiarne. Ak je funkcia **EPSON Status Monitor 3** vypnutá, kliknite na položku **Rozšírené nastavenia** na karte **Údržba** a potom vyberte položku **Zapnúť EPSON Status Monitor 3**.

## **Stále je tu úloha čakajúca na vytlačenie.**

### **Riešenia**

V ovládači tlačiarne kliknite na položku **Tlačový front** na karte **Údržba**. Ak zostávajú nepotrebné údaje, vyberte položku **Zrušiť všetky dokumenty** v ponuke **Tlačiareň**.

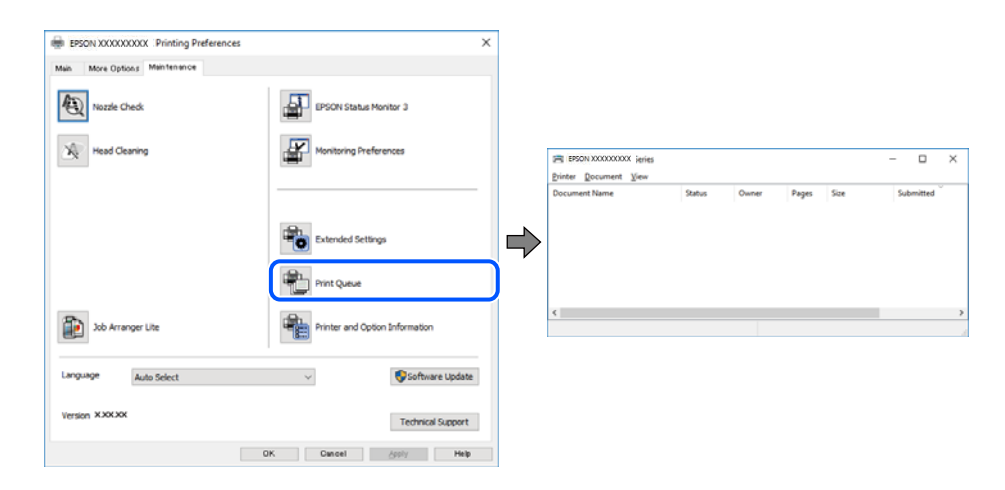

## **Tlačiareň čaká alebo je odpojená.**

## **Riešenia**

V ovládači tlačiarne kliknite na položku **Tlačový front** na karte **Údržba**.

Ak je tlačiareň odpojená alebo čaká na tlačovú úlohu, zrušte nastavenie odpojenia alebo čakania na tlačovú úlohu v ponuke **Tlačiareň**.

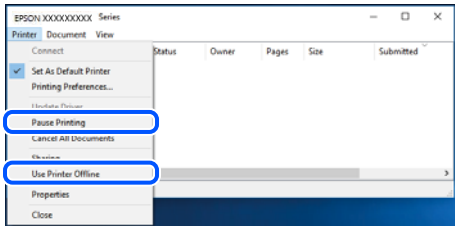

## **Tlačiareň nie je zvolená ako predvolená.**

#### **Riešenia**

Kliknite pravým tlačidlom myši na ikonu v ponuke **Ovládací panel** > **Zobraziť zariadenia a tlačiarne** (alebo **Tlačiarne**, **Tlačiarne a faxy**) a kliknite na možnosť **Nastaviť ako predvolenú tlačiareň**.

#### *Poznámka:*

Ak sú tu ikony viacerých tlačiarní, pozrite ďalej spôsob, ako vybrať správnu tlačiareň.

Príklad)

USB pripojenie: EPSON XXXX Series

Sieťové pripojenie: EPSON XXXX Series (sieť)

Ak ovládač tlačiarne nainštalujete viackrát, môžu sa vytvoriť kópie ovládača tlačiarne. Ak sa vytvoria kópie "EPSON XXXX Series (kópia 1)", kliknite pravým tlačidlom myši na ikonu ovládača tlačiarne a potom kliknite na položku **Odstrániť zariadenie**.

### **Port tlačiarne nie je nastavený správne.**

## **Riešenia**

V ovládači tlačiarne kliknite na položku **Tlačový front** na karte **Údržba**.

Zaistite, aby bol port tlačiarne nasledovne správne zvolený v položke **Vlastnosti** > **Port** v ponuke **Tlačiareň**.

Pripojenie cez USB: **USBXXX**, Sieťové pripojenie: **EpsonNet Print Port**

## **Tlačiareň občas nechce tlačiť cez sieťové pripojenie**

Problém môže byť jeden z nasledovných.

## **Sieťové prostredie sa zmenilo.**

### **Riešenia**

Keď ste zmenili sieťové prostredie, napríklad bezdrôtový smerovač alebo poskytovateľa, urobte nastavenia siete na tlačiarni znova.

Pripojte počítač alebo inteligentné zariadenie k rovnakému SSID ako tlačiareň.

& ["Vynulovanie sieťového pripojenia" na strane 229](#page-228-0)

### **So sieťovými zariadeniami pre pripojenie cez Wi-Fi je niečo nesprávne.**

#### **Riešenia**

Vypnite zariadenia, ktoré chcete pripojiť k sieti. Počkajte asi 10 sekúnd a potom zapnite zariadenia v tomto poradí: bezdrôtový smerovač, počítač alebo inteligentné zariadenia a potom tlačiareň. Premiestnite tlačiareň a počítač alebo inteligentné zariadenie bližšie k bezdrôtovému smerovaču, aby sa zlepšila komunikácia rádiovými vlnami, a potom skúste urobiť nastavenia siete znova.

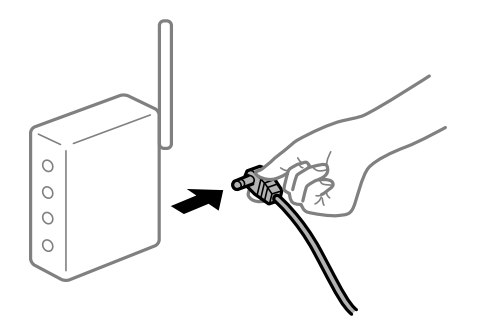

## **Tlačiareň nie je pripojená k sieti.**

### **Riešenia**

Vyberte **Nastav.** > **Všeobecné nastavenia** > **Nastavenia siete** > **Kontrola pripojenia** a potom vytlačte správu o sieťovom pripojení. Ak sa v správe ukazuje, že pripojenie k sieti je neúspešné, skontrolujte správu o sieťovom pripojení a potom postupujte podľa vytlačených riešení.

## **Je problém s nastaveniami siete na počítači.**

### **Riešenia**

Skúste z počítača otvoriť nejakú webovú stránku, aby ste sa uistili, či sú nastavenia siete na počítači správne. Ak nemôžete otvoriť žiadnu webovú stránku, problém je v počítači.

Skontrolujte sieťové pripojenie počítača. Pozrite si dokumentáciu k počítaču, kde nájdete ďalšie podrobnosti.

## **Stále je tu úloha čakajúca na vytlačenie.**

### **Riešenia**

V ovládači tlačiarne kliknite na položku **Tlačový front** na karte **Údržba**. Ak zostávajú nepotrebné údaje, vyberte položku **Zrušiť všetky dokumenty** v ponuke **Tlačiareň**.

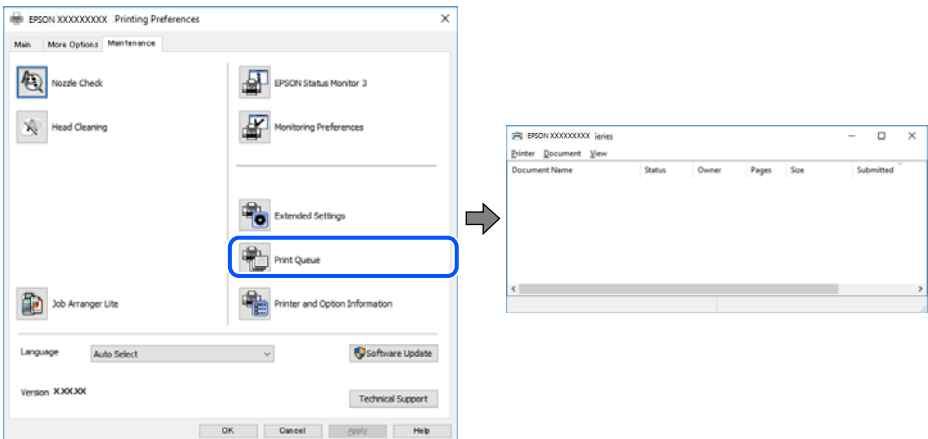

## **Tlačiareň čaká alebo je odpojená.**

## **Riešenia**

V ovládači tlačiarne kliknite na položku **Tlačový front** na karte **Údržba**.

Ak je tlačiareň odpojená alebo čaká na tlačovú úlohu, zrušte nastavenie odpojenia alebo čakania na tlačovú úlohu v ponuke **Tlačiareň**.

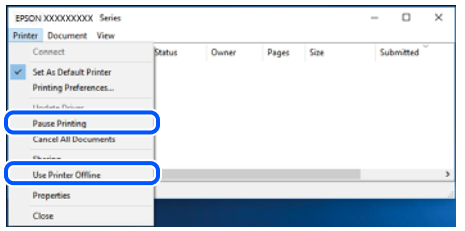

## **Tlačiareň nie je zvolená ako predvolená.**

### **Riešenia**

Kliknite pravým tlačidlom myši na ikonu v ponuke **Ovládací panel** > **Zobraziť zariadenia a tlačiarne** (alebo **Tlačiarne**, **Tlačiarne a faxy**) a kliknite na možnosť **Nastaviť ako predvolenú tlačiareň**.

#### *Poznámka:*

Ak sú tu ikony viacerých tlačiarní, pozrite ďalej spôsob, ako vybrať správnu tlačiareň.

Príklad)

USB pripojenie: EPSON XXXX Series

Sieťové pripojenie: EPSON XXXX Series (sieť)

Ak ovládač tlačiarne nainštalujete viackrát, môžu sa vytvoriť kópie ovládača tlačiarne. Ak sa vytvoria kópie "EPSON XXXX Series (kópia 1)", kliknite pravým tlačidlom myši na ikonu ovládača tlačiarne a potom kliknite na položku **Odstrániť zariadenie**.

## **Port tlačiarne nie je nastavený správne.**

### **Riešenia**

V ovládači tlačiarne kliknite na položku **Tlačový front** na karte **Údržba**.

Zaistite, aby bol port tlačiarne nasledovne správne zvolený v položke **Vlastnosti** > **Port** v ponuke **Tlačiareň**.

Pripojenie cez USB: **USBXXX**, Sieťové pripojenie: **EpsonNet Print Port**

# **Nedá sa tlačiť zo systému Mac OS**

Uistite sa, či sú tlačiareň a počítač správne pripojené.

Príčina a riešenie sa môžu líšiť v závislosti od toho, či sú pripojené alebo nie.

## *Kontrola stavu pripojenia*

Pomocou programu EPSON Status Monitor skontrolujete stav počítača a tlačiarne.

- 1. Vyberte položku **Preferencie systému** z ponuky Apple > **Tlačiarne a skenery** (alebo **Tlač a skenovanie**, **Tlač a faxovanie**), a potom vyberte tlačiareň.
- 2. Kliknite na položky **Možnosti a náplne** > **Utilita** > **Otvoriť utilitu tlačiarne**.
- 3. Kliknite na tlačidlo **EPSON Status Monitor**.

Keď sa zobrazujú hladiny zostávajúceho atramentu, pripojenie medzi počítačom a tlačiarňou bolo úspešne nadviazané.

Ak pripojenie nebolo nadviazané, skontrolujte nasledujúce.

- ❏ Tlačiareň nie je cez sieťové pripojenie rozpoznaná "Nedá sa pripojiť k sieti" na strane 152
- ❏ Tlačiareň nie je cez USB pripojenie rozpoznaná ["Tlačiareň sa nedá pripojiť cez USB \(Mac OS\)" na strane 155](#page-154-0)

Ak pripojenie bolo nadviazané, skontrolujte nasledujúce.

❏ Tlačiareň je rozpoznaná, ale tlač sa nedá vykonávať.

["Nedá sa tlačiť, hoci bolo pripojenie nadviazané \(Mac OS\)" na strane 155](#page-154-0)

# **Nedá sa pripojiť k sieti**

Problém môže byť jeden z nasledovných.

## **So sieťovými zariadeniami pre pripojenie cez Wi-Fi je niečo nesprávne.**

### **Riešenia**

Vypnite zariadenia, ktoré chcete pripojiť k sieti. Počkajte asi 10 sekúnd a potom zapnite zariadenia v tomto poradí: bezdrôtový smerovač, počítač alebo inteligentné zariadenia a potom tlačiareň. Premiestnite tlačiareň a počítač alebo inteligentné zariadenie bližšie k bezdrôtovému smerovaču, aby sa zlepšila komunikácia rádiovými vlnami, a potom skúste urobiť nastavenia siete znova.

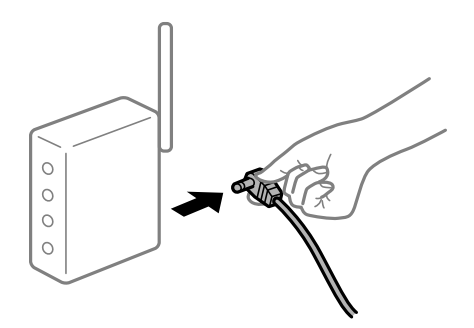

## **Zariadenia nedokážu prijímať signály z bezdrôtového smerovača, pretože sú príliš ďaleko od seba.**

### **Riešenia**

Po premiestnení počítača alebo inteligentného zariadenia a tlačiarne bližšie k bezdrôtovému smerovaču vypnite bezdrôtový smerovač a znova ho zapnite.

## **Keď vymeníte bezdrôtový smerovač, nastavenia sa nezhodujú s novým smerovačom.**

### **Riešenia**

Urobte nastavenia pripojenia znova, aby zodpovedali novému bezdrôtovému smerovaču.

 $\rightarrow$  ["Pri výmene bezdrôtového smerovača" na strane 229](#page-228-0)

# **SSID pripojené z počítača alebo inteligentného zariadenia a počítača sú odlišné. Riešenia**

Keď používate viaceré bezdrôtové smerovače súčasne, prípadne má bezdrôtový smerovač viac SSID a zariadenia sú pripojené k rozličným SSID, nie je možné pripojiť k bezdrôtovému smerovaču.

Pripojte počítač alebo inteligentné zariadenie k rovnakému SSID ako tlačiareň.

❏ Príklad pripojenia k rozličným SSID

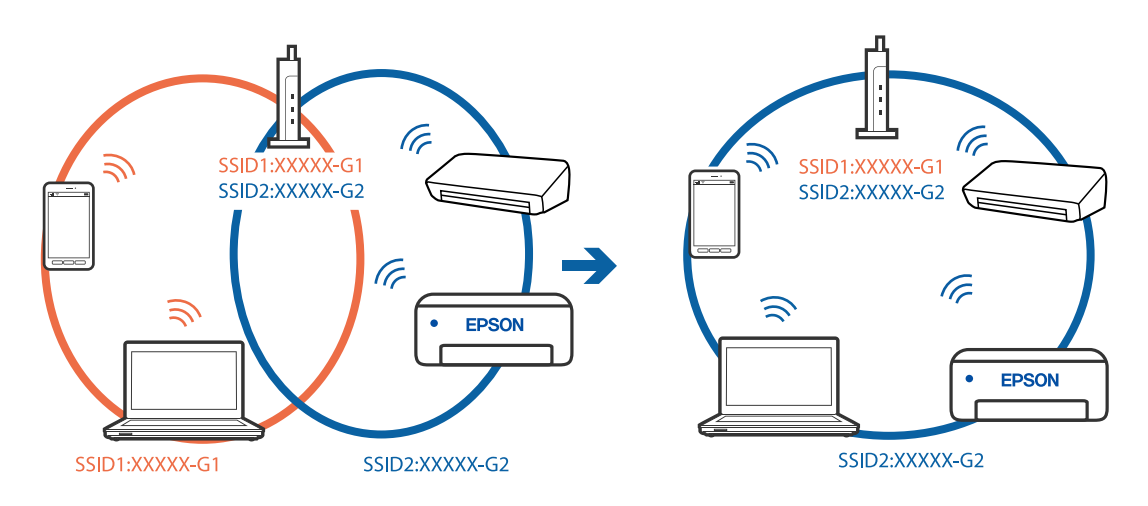

❏ Príklad pripojenia k SSID s rozličným frekvenčným rozsahom

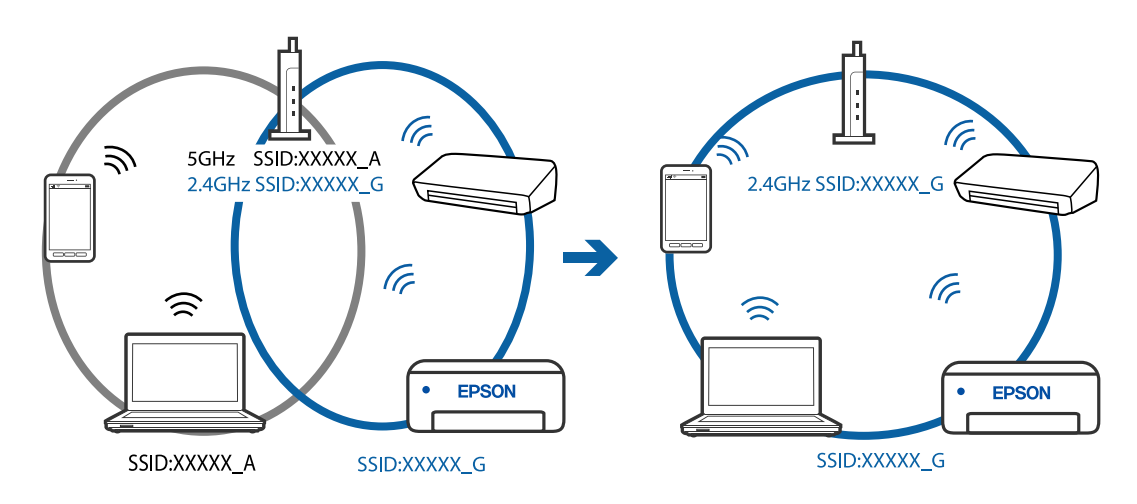

## **K dispozícii je oddeľovač súkromia na bezdrôtovom smerovači.**

### **Riešenia**

Väčšina bezdrôtových smerovačov má oddeľovaciu funkciu, ktorá blokuje komunikáciu medzi zariadeniami v rámci rovnakého SSID. Ak komunikácia medzi tlačiarňou a počítačom alebo inteligentným zariadením nie je možná, hoci sú pripojené k rovnakej sieti, deaktivujte na bezdrôtovom smerovači oddeľovaciu funkciu. Pozrite si návod k bezdrôtovému smerovaču, kde nájdete ďalšie podrobnosti.

## **IP adresa je priradená nesprávne.**

### **Riešenia**

Ak je IP adresa pridelená tlačiarni 169.254.XXX.XXX a maska podsiete je 255.255.0.0, IP adresa nemusí byť priradená správne.

Vyberte položky **Nastav.** > **Všeobecné nastavenia** > **Nastavenia siete** > **Rozšírené** na ovládacom paneli skenera a potom skontrolujte IP adresu a masku podsiete priradené tlačiarni.

Reštartujte bezdrôtový smerovač, prípadne vynulujte nastavenia siete pre tlačiareň.

### **Je problém s nastaveniami siete na počítači.**

## **Riešenia**

Skúste z počítača otvoriť nejakú webovú stránku, aby ste sa uistili, či sú nastavenia siete na počítači správne. Ak nemôžete otvoriť žiadnu webovú stránku, problém je v počítači.

Skontrolujte sieťové pripojenie počítača. Pozrite si dokumentáciu k počítaču, kde nájdete ďalšie podrobnosti.

## **Zariadenie pripojené k portu USB 3.0 spôsobuje rušenie rádiových frekvencií.**

## **Riešenia**

Keď pripojíte zariadenie k portu USB 3.0 na počítači Mac, môže sa vyskytnúť frekvenčné rušenie. Ak sa nedá pripojiť k bezdrôtovej sieti LAN (Wi-Fi), prípadne je prevádzka nestabilná, skúste nasledujúce.

❏ Umiestnite zariadenie pripojené k portu USB 3.0 ďalej od počítača.

## **Tlačiareň bola pripojená cez sieť Ethernet využívajúcu zariadenia podporujúce štandard IEEE 802.3az (Energeticky účinná sieť Ethernet).**

### **Riešenia**

Keď pripájate tlačiareň cez sieť Ethernet pomocou zariadení podporujúcich normu IEEE 802.3az (Energeticky účinná sieť Ethernet), môžu sa vyskytnúť nasledujúce problémy v závislosti od rozbočovača alebo smerovača, ktoré používate.

- ❏ Pripojenie sa stáva nestabilné, tlačiareň sa znova a znova pripája a odpája.
- ❏ Nedá sa pripojiť k tlačiarni.
- ❏ Rýchlosť pripojenia sa znižuje.

Postupujte podľa ďalej uvedených pokynov, zakážte normu IEEE 802.3az pre tlačiareň a potom pripojte.

- 1. Odpojte kábel siete Ethernet pripojený k počítaču a tlačiarni.
- 2. Keď je režim siete IEEE 802.3az pre počítač povolený, zakážte ho. Pozrite si dokumentáciu k počítaču, kde nájdete ďalšie podrobnosti.
- 3. Prepojte počítač s tlačiarňou priamo káblom siete Ethernet.
- 4. Na tlačiarni vytlačte správu o sieťovom pripojení. ["Tlač správy o sieťovom pripojení" na strane 240](#page-239-0)
- 5. Skontrolujte IP adresu tlačiarne na správe o sieťovom pripojení.
- 6. Na počítači otvorte aplikáciu Web Config. Spustite webový prehľadávač a potom zadajte IP adresu tlačiarne. ["Spustenie funkcie Web Config v internetovom prehliadači" na strane 260](#page-259-0)
- <span id="page-154-0"></span>7. V zozname vpravo hore vyberte položku **Rozšírené nastavenia**.
- 8. Vyberte položky **Nastavenia siete** > **Drôtová sieť LAN**.
- 9. Vyberte možnosť **Vyp.** pre **IEEE 802.3az**.
- 10. Kliknite na tlačidlo **Ďalej**.
- 11. Kliknite na tlačidlo **OK**.
- 12. Odpojte kábel siete Ethernet pripojený k počítaču a tlačiarni.
- 13. Ak ste v kroku 2 zakázali režim IEEE 802.3az pre počítač, povoľte ho.
- 14. Pripojte k počítaču a tlačiarni káble siete Ethernet, ktoré ste odpojili v kroku 1.

Ak problém pretrváva, môžu problém spôsobovať iné zariadenia okrem tlačiarne.

# **Tlačiareň sa nedá pripojiť cez USB (Mac OS)**

Do úvahy pripadajú nasledujúce príčiny.

## **USB kábel nie je zapojený do elektrickej zásuvky správne.**

## **Riešenia**

Kábel rozhrania USB bezpečne zapojte do tlačiarne a počítača.

## **Ide o problém s rozbočovačom USB.**

## **Riešenia**

Ak používate rozbočovač USB, pokúste sa pripojiť tlačiareň priamo k počítaču.

## **Je problém s USB káblom alebo vstupom USB.**

### **Riešenia**

Ak kábel USB nie je možné rozpoznať, zmeňte port, prípadne vymeňte kábel USB.

## **Nedá sa tlačiť, hoci bolo pripojenie nadviazané (Mac OS)**

Do úvahy pripadajú nasledujúce príčiny.

## **Ide o problém so softvérom alebo údajmi.**

### **Riešenia**

- ❏ Zaistite, aby bol nainštalovaný originálny ovládač tlačiarne Epson (EPSON XXXXX). Ak nie je nainštalovaný originálny ovládač tlačiarne Epson, dostupné funkcie sú obmedzené. Odporúčame používať originálny ovládač tlačiarne Epson.
- ❏ Ak tlačíte graficky náročný obrázok, počítač nemusí mať dostatok pamäte. Vytlačte obrázok pri nižšom rozlíšení alebo s menšou veľkosťou.
- ❏ Ak ste vyskúšali všetky uvedené riešenia a problém sa nevyriešil, skúste odinštalovať a znovu nainštalovať ovládač tlačiarne.
- ❏ Aktualizáciou softvéru na najnovšiu verziu je možné vyriešiť problém. Ak chcete skontrolovať stav softvéru, použite nástroj na aktualizáciu softvéru.
- & ["Kontrola nainštalovania originálneho ovládača tlačiarne Epson Windows" na strane 128](#page-127-0)
- $\rightarrow$  ["Kontrola nainštalovania originálneho ovládača tlačiarne Epson Mac OS" na strane 129](#page-128-0)
- $\rightarrow$  ["Inštalácia a odinštalovanie aplikácií jednotlivo" na strane 127](#page-126-0)
- & ["Aktualizácia aplikácií a firmvéru" na strane 132](#page-131-0)

## **Je problém so stavom tlačiarne.**

### **Riešenia**

Skontrolujte, či stav tlačiarne nie je **Pozastavené**.

Vyberte položku **Preferencie systému** z ponuky **Apple** > **Tlačiarne a skenery** (alebo **Tlač a skenovanie**, **Tlač a faxovanie**) potom dvakrát kliknite na tlačiareň. Ak je tlačiareň pozastavená, kliknite na možnosť **Obnoviť**.

**Pre tlačiareň sú aktivované obmedzenia funkcií pre používateľa.**

### **Riešenia**

Tlačiareň nemusí tlačiť, keď je zapnutá funkcia obmedzenia funkcií pre používateľa. Kontaktujte správcu tlačiarne.

# **Tlačiareň občas nechce tlačiť cez sieťové pripojenie**

Problém môže byť jeden z nasledovných.

## **Sieťové prostredie sa zmenilo.**

### **Riešenia**

Keď ste zmenili sieťové prostredie, napríklad bezdrôtový smerovač alebo poskytovateľa, urobte nastavenia siete na tlačiarni znova.

Pripojte počítač alebo inteligentné zariadenie k rovnakému SSID ako tlačiareň.

 $\rightarrow$  ["Vynulovanie sieťového pripojenia" na strane 229](#page-228-0)

## **So sieťovými zariadeniami pre pripojenie cez Wi-Fi je niečo nesprávne.**

### **Riešenia**

Vypnite zariadenia, ktoré chcete pripojiť k sieti. Počkajte asi 10 sekúnd a potom zapnite zariadenia v tomto poradí: bezdrôtový smerovač, počítač alebo inteligentné zariadenia a potom tlačiareň. Premiestnite tlačiareň a počítač alebo inteligentné zariadenie bližšie k bezdrôtovému smerovaču, aby sa zlepšila komunikácia rádiovými vlnami, a potom skúste urobiť nastavenia siete znova.

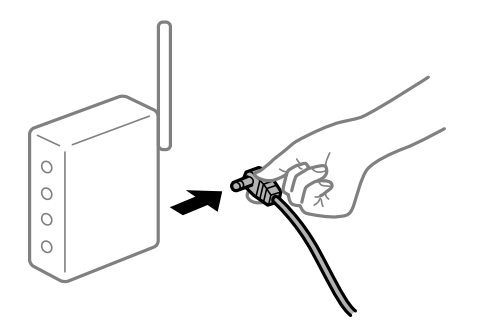

## **Tlačiareň nie je pripojená k sieti.**

### **Riešenia**

Vyberte **Nastav.** > **Všeobecné nastavenia** > **Nastavenia siete** > **Kontrola pripojenia** a potom vytlačte správu o sieťovom pripojení. Ak sa v správe ukazuje, že pripojenie k sieti je neúspešné, skontrolujte správu o sieťovom pripojení a potom postupujte podľa vytlačených riešení.

## **Je problém s nastaveniami siete na počítači.**

### **Riešenia**

Skúste z počítača otvoriť nejakú webovú stránku, aby ste sa uistili, či sú nastavenia siete na počítači správne. Ak nemôžete otvoriť žiadnu webovú stránku, problém je v počítači.

Skontrolujte sieťové pripojenie počítača. Pozrite si dokumentáciu k počítaču, kde nájdete ďalšie podrobnosti.

# **Ponuka Nastavenia tlače sa nezobrazuje.**

Do úvahy pripadajú nasledujúce príčiny.

## **Ovládač tlačiarne Epson nebol správne nainštalovaný**

## **Riešenia**

Ak sa ponuka **Nastavenia tlače** nezobrazuje v systémoch macOS Catalina (10.15) alebo novšom, macOS High Sierra (10.13), macOS Sierra (10.12), OS X El Capitan (10.11), OS X Yosemite (10.10), OS X Mavericks (10.9), OS X Mountain Lion (10.8), ovládač tlačiarne Epson nebol správne nainštalovaný. Povoľte to v nasledujúcej ponuke.

Vyberte položku **Systémové nastavenia** z ponuky Apple > **Tlačiarne a skenery** (alebo **Tlač a skenovanie**, **Tlač a faxovanie**), odstráňte tlačiareň a potom ju znova pridajte. Tlačiareň pridajte nasledovne.

["Pridanie tlačiarne \(len Mac OS\)" na strane 130](#page-129-0)

Systém macOS Mojave (10.14) nemá prístup k položke **Nastavenia tlače** v aplikáciách vytvorených spoločnosťou Apple, ako je napríklad program TextEdit.

# **Nedá sa tlačiť z inteligentného zariadenia**

Uistite sa, či sú inteligentné zariadenie a tlačiareň správne pripojené.

Príčina a riešenie sa môžu líšiť v závislosti od toho, či sú pripojené alebo nie.

## *Skontrolujte pripojenie k inteligentnému zariadeniu*

Pomocou aplikácie Epson Smart Panel skontrolujete pripojenie medzi inteligentným zariadením a tlačiarňou.

Otvorte aplikáciu Epson Smart Panel. Ak nemôžete pripojiť k tlačiarni, klepnite na [+] vo vrchnej časti obrazovky, čím resetujete.

Ak nepoužívate aplikáciu Epson Smart Panel, pozrite dole uvedený odkaz.

[http://epson.sn](http://epson.sn/?q=2)

# **Nedá sa pripojiť k sieti**

Problém môže byť jeden z nasledovných.

## **So sieťovými zariadeniami pre pripojenie cez Wi-Fi je niečo nesprávne.**

### **Riešenia**

Vypnite zariadenia, ktoré chcete pripojiť k sieti. Počkajte asi 10 sekúnd a potom zapnite zariadenia v tomto poradí: bezdrôtový smerovač, počítač alebo inteligentné zariadenia a potom tlačiareň. Premiestnite tlačiareň a počítač alebo inteligentné zariadenie bližšie k bezdrôtovému smerovaču, aby sa zlepšila komunikácia rádiovými vlnami, a potom skúste urobiť nastavenia siete znova.

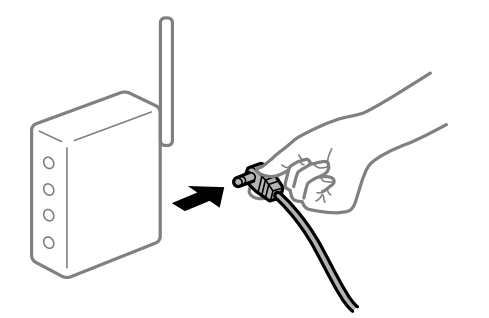

## **Zariadenia nedokážu prijímať signály z bezdrôtového smerovača, pretože sú príliš ďaleko od seba.**

## **Riešenia**

Po premiestnení počítača alebo inteligentného zariadenia a tlačiarne bližšie k bezdrôtovému smerovaču vypnite bezdrôtový smerovač a znova ho zapnite.

### **Keď vymeníte bezdrôtový smerovač, nastavenia sa nezhodujú s novým smerovačom.**

## **Riešenia**

Urobte nastavenia pripojenia znova, aby zodpovedali novému bezdrôtovému smerovaču.

 $\rightarrow$  ["Pri výmene bezdrôtového smerovača" na strane 229](#page-228-0)

### **SSID pripojené z počítača alebo inteligentného zariadenia a počítača sú odlišné.**

#### **Riešenia**

Keď používate viaceré bezdrôtové smerovače súčasne, prípadne má bezdrôtový smerovač viac SSID a zariadenia sú pripojené k rozličným SSID, nie je možné pripojiť k bezdrôtovému smerovaču.

Pripojte počítač alebo inteligentné zariadenie k rovnakému SSID ako tlačiareň.

❏ Príklad pripojenia k rozličným SSID

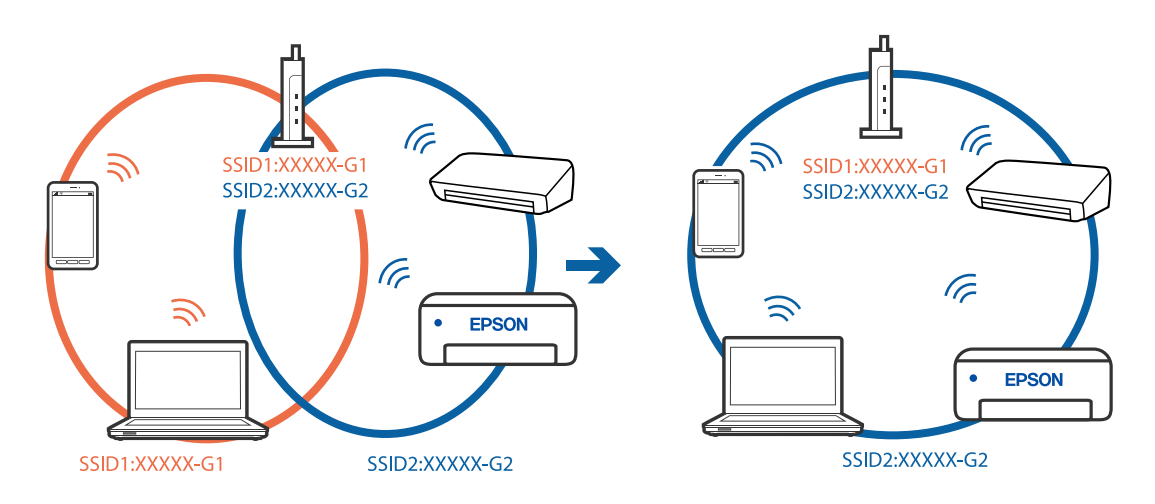

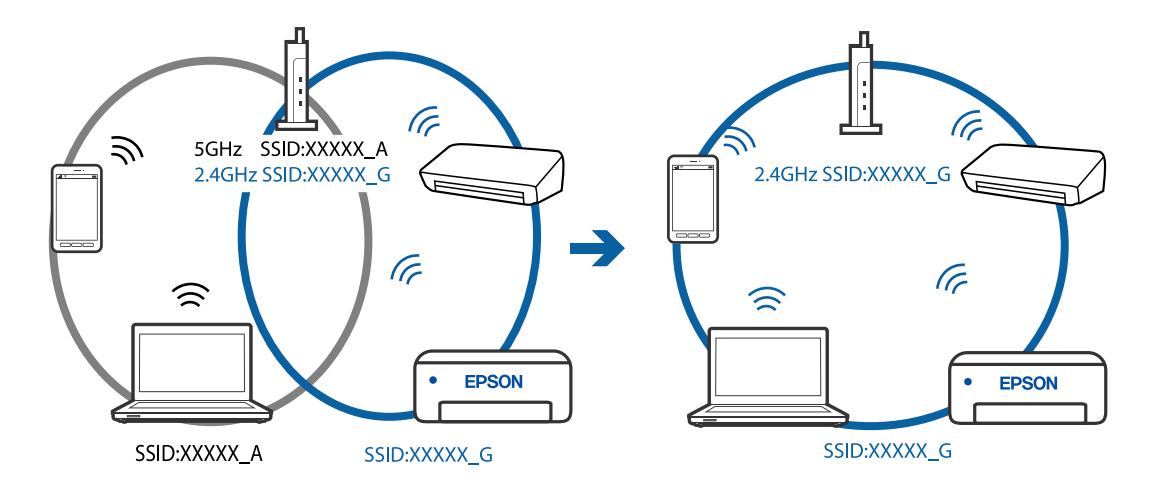

❏ Príklad pripojenia k SSID s rozličným frekvenčným rozsahom

### **K dispozícii je oddeľovač súkromia na bezdrôtovom smerovači.**

#### **Riešenia**

Väčšina bezdrôtových smerovačov má oddeľovaciu funkciu, ktorá blokuje komunikáciu medzi zariadeniami v rámci rovnakého SSID. Ak komunikácia medzi tlačiarňou a počítačom alebo inteligentným zariadením nie je možná, hoci sú pripojené k rovnakej sieti, deaktivujte na bezdrôtovom smerovači oddeľovaciu funkciu. Pozrite si návod k bezdrôtovému smerovaču, kde nájdete ďalšie podrobnosti.

## **IP adresa je priradená nesprávne.**

#### **Riešenia**

Ak je IP adresa pridelená tlačiarni 169.254.XXX.XXX a maska podsiete je 255.255.0.0, IP adresa nemusí byť priradená správne.

Vyberte položky **Nastav.** > **Všeobecné nastavenia** > **Nastavenia siete** > **Rozšírené** na ovládacom paneli skenera a potom skontrolujte IP adresu a masku podsiete priradené tlačiarni.

Reštartujte bezdrôtový smerovač, prípadne vynulujte nastavenia siete pre tlačiareň.

### **Je problém s nastaveniami siete na inteligentnom zariadení.**

#### **Riešenia**

Skúste z inteligentného zariadenia otvoriť nejakú webovú stránku, aby ste sa uistili, či sú nastavenia siete na inteligentnom zariadení správne. Ak nemôžete otvoriť žiadnu webovú stránku, problém je v inteligentnom zariadení.

Skontrolujte sieťové pripojenie počítača. Podrobnosti nájdete v dokumentácii dodávanej k inteligentnému zariadeniu.

## **Nedá sa tlačiť, hoci bolo pripojenie nadviazané (iOS)**

Do úvahy pripadajú nasledujúce príčiny.

## **Funkcia Aut. zob. nas. pap. je vypnutá.**

### **Riešenia**

Povoľte položku **Aut. zob. nas. pap.** v nasledujúcej ponuke.

**Nastav.** > **Všeobecné nastavenia** > **Nastavenia tlačiarne** > **Nastavenia zdroja papiera** > **Aut. zob. nas. pap.**

## **Funkcia AirPrint je vypnutá.**

### **Riešenia**

Povoľte nastavenie AirPrint v aplikácii Web Config.

& ["Aplikácia na konfiguráciu činností tlačiarne \(Web Config\)" na strane 259](#page-258-0)

# **Tlačiareň občas nechce tlačiť cez sieťové pripojenie**

Problém môže byť jeden z nasledovných.

## **Sieťové prostredie sa zmenilo.**

### **Riešenia**

Keď ste zmenili sieťové prostredie, napríklad bezdrôtový smerovač alebo poskytovateľa, urobte nastavenia siete na tlačiarni znova.

Pripojte počítač alebo inteligentné zariadenie k rovnakému SSID ako tlačiareň.

& ["Vynulovanie sieťového pripojenia" na strane 229](#page-228-0)

## **So sieťovými zariadeniami pre pripojenie cez Wi-Fi je niečo nesprávne.**

### **Riešenia**

Vypnite zariadenia, ktoré chcete pripojiť k sieti. Počkajte asi 10 sekúnd a potom zapnite zariadenia v tomto poradí: bezdrôtový smerovač, počítač alebo inteligentné zariadenia a potom tlačiareň. Premiestnite tlačiareň a počítač alebo inteligentné zariadenie bližšie k bezdrôtovému smerovaču, aby sa zlepšila komunikácia rádiovými vlnami, a potom skúste urobiť nastavenia siete znova.

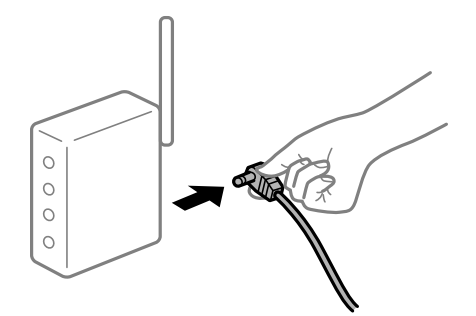

**Tlačiareň nie je pripojená k sieti.**

### **Riešenia**

Vyberte **Nastav.** > **Všeobecné nastavenia** > **Nastavenia siete** > **Kontrola pripojenia** a potom vytlačte správu o sieťovom pripojení. Ak sa v správe ukazuje, že pripojenie k sieti je neúspešné, skontrolujte správu o sieťovom pripojení a potom postupujte podľa vytlačených riešení.

## <span id="page-160-0"></span>**Je problém s nastaveniami siete na inteligentnom zariadení.**

### **Riešenia**

Skúste z inteligentného zariadenia otvoriť nejakú webovú stránku, aby ste sa uistili, či sú nastavenia siete na inteligentnom zariadení správne. Ak nemôžete otvoriť žiadnu webovú stránku, problém je v inteligentnom zariadení.

Skontrolujte sieťové pripojenie počítača. Podrobnosti nájdete v dokumentácii dodávanej k inteligentnému zariadeniu.

# **Tlač prijatých faxov je v rámci aktuálnych nastavení deaktivovaná.**

Ak je funkcia **Uložiť do počítača** nastavená na možnosť **Áno**, zmeňete nastavenie na možnosť **Áno a vytlačiť**. Prípadne deaktivujte funkciu **Uložiť do prieč. Došlá pošta** a voľba **Uložiť do počítača** umožní tlač.

Položku **Uložiť do prieč. Došlá pošta** a **Uložiť do počítača** nájdete v ponuke **Nastav.** > **Všeobecné nastavenia** > **Nastavenia faxu** > **Nastavenia príjmu** > **Faxový výstup**.

# **Nie je možné spustiť skenovanie**

# **Nedá sa spustiť skenovanie zo systému Windows**

Uistite sa, či sú tlačiareň a počítač správne pripojené.

Príčina a riešenie sa môžu líšiť v závislosti od toho, či sú pripojené alebo nie.

## *Kontrola stavu pripojenia*

Pomocou programu Epson Printer Connection Checker skontrolujete stav počítača a tlačiarne. V závislosti od výsledku kontroly sa môže dať problém vyriešiť.

1. Dvakrát kliknite na ikonu **Epson Printer Connection Checker** na pracovnej ploche.

Spustí sa aplikácia Epson Printer Connection Checker.

Ak na pracovnej ploche ikona nie je, spustite program Epson Printer Connection Checker podľa ďalej uvedených spôsobov.

❏ Windows 10

Kliknite na tlačidlo Štart a vyberte položky **Epson Software** > **Epson Printer Connection Checker**.

❏ Windows 8.1/Windows 8

Zadajte názov aplikácie do kľúčového tlačidla Vyhľadávanie, a potom vyberte zobrazenú ikonu.

❏ Windows 7

Kliknite na tlačidlo Štart a vyberte položky **Všetky programy** > **Epson Software** > **Epson Printer Connection Checker**.

2. Skontrolujte podľa pokynov na obrazovke.

### *Poznámka:*

Ak názov tlačiarne nie je zobrazený, nainštalujte originálny ovládač tlačiarne Epson.

["Kontrola nainštalovania originálneho ovládača tlačiarne Epson — Windows" na strane 128](#page-127-0)

Keď ste identifikovali problém, postupujte podľa riešenia zobrazeného na obrazovke.

Keď sa problém nedá vyriešiť, skontrolujte podľa situácie nasledujúce.

❏ Tlačiareň nie je cez sieťové pripojenie rozpoznaná

"Nedá sa pripojiť k sieti" na strane 162

- ❏ Tlačiareň nie je cez USB pripojenie rozpoznaná ["Tlačiareň sa nedá pripojiť cez USB \(Windows\)" na strane 147](#page-146-0)
- ❏ Tlačiareň je rozpoznaná, ale skenovanie sa nedá vykonávať. ["Nedá sa tlačiť, hoci bolo pripojenie správne nadviazané \(Windows\)" na strane 165](#page-164-0)

# **Nedá sa pripojiť k sieti**

Problém môže byť jeden z nasledovných.

## **So sieťovými zariadeniami pre pripojenie cez Wi-Fi je niečo nesprávne.**

### **Riešenia**

Vypnite zariadenia, ktoré chcete pripojiť k sieti. Počkajte asi 10 sekúnd a potom zapnite zariadenia v tomto poradí: bezdrôtový smerovač, počítač alebo inteligentné zariadenia a potom tlačiareň. Premiestnite tlačiareň a počítač alebo inteligentné zariadenie bližšie k bezdrôtovému smerovaču, aby sa zlepšila komunikácia rádiovými vlnami, a potom skúste urobiť nastavenia siete znova.

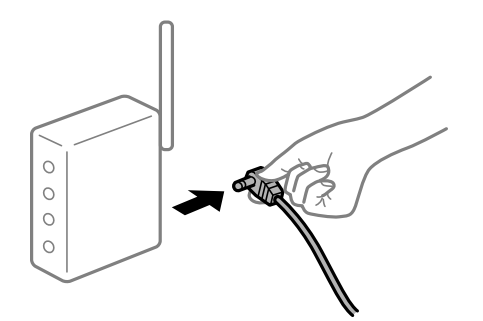

## **Zariadenia nedokážu prijímať signály z bezdrôtového smerovača, pretože sú príliš ďaleko od seba.**

### **Riešenia**

Po premiestnení počítača alebo inteligentného zariadenia a tlačiarne bližšie k bezdrôtovému smerovaču vypnite bezdrôtový smerovač a znova ho zapnite.

**Keď vymeníte bezdrôtový smerovač, nastavenia sa nezhodujú s novým smerovačom.**

### **Riešenia**

Urobte nastavenia pripojenia znova, aby zodpovedali novému bezdrôtovému smerovaču.

 $\rightarrow$  ["Pri výmene bezdrôtového smerovača" na strane 229](#page-228-0)

## **SSID pripojené z počítača alebo inteligentného zariadenia a počítača sú odlišné.**

### **Riešenia**

Keď používate viaceré bezdrôtové smerovače súčasne, prípadne má bezdrôtový smerovač viac SSID a zariadenia sú pripojené k rozličným SSID, nie je možné pripojiť k bezdrôtovému smerovaču.

Pripojte počítač alebo inteligentné zariadenie k rovnakému SSID ako tlačiareň.

❏ Príklad pripojenia k rozličným SSID

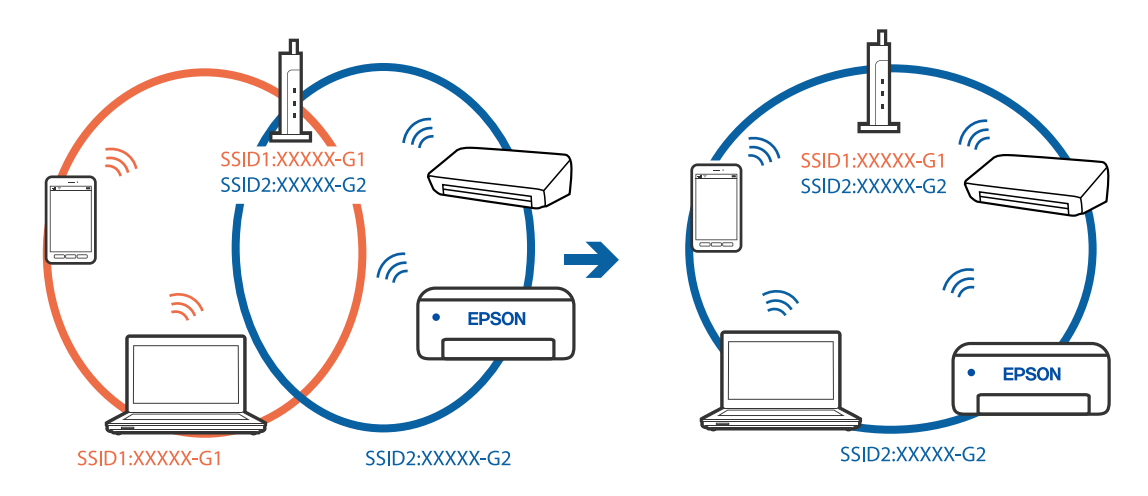

❏ Príklad pripojenia k SSID s rozličným frekvenčným rozsahom

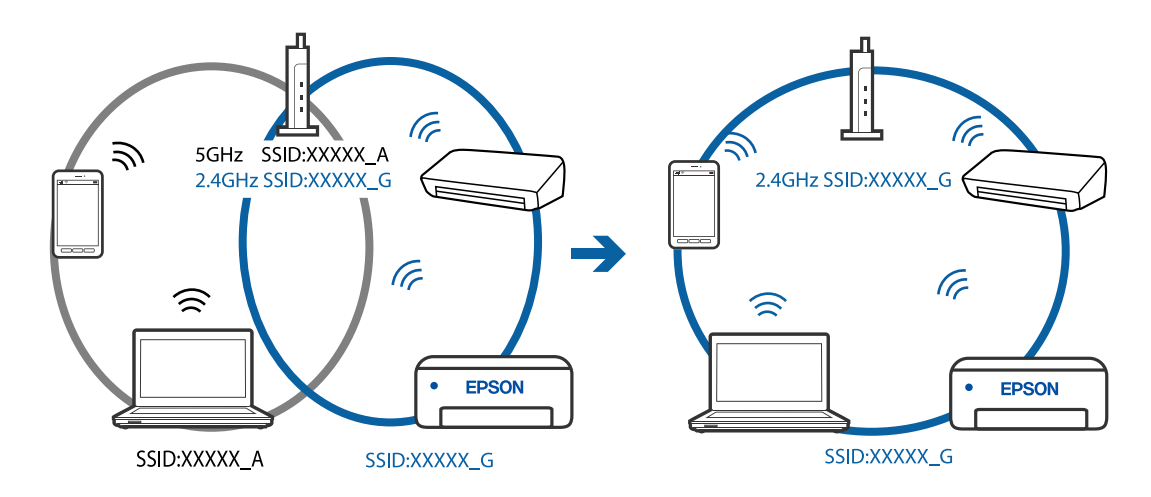

## **K dispozícii je oddeľovač súkromia na bezdrôtovom smerovači.**

### **Riešenia**

Väčšina bezdrôtových smerovačov má oddeľovaciu funkciu, ktorá blokuje komunikáciu medzi zariadeniami v rámci rovnakého SSID. Ak komunikácia medzi tlačiarňou a počítačom alebo inteligentným zariadením nie je možná, hoci sú pripojené k rovnakej sieti, deaktivujte na bezdrôtovom smerovači oddeľovaciu funkciu. Pozrite si návod k bezdrôtovému smerovaču, kde nájdete ďalšie podrobnosti.

## **IP adresa je priradená nesprávne.**

### **Riešenia**

Ak je IP adresa pridelená tlačiarni 169.254.XXX.XXX a maska podsiete je 255.255.0.0, IP adresa nemusí byť priradená správne.

Vyberte položky **Nastav.** > **Všeobecné nastavenia** > **Nastavenia siete** > **Rozšírené** na ovládacom paneli skenera a potom skontrolujte IP adresu a masku podsiete priradené tlačiarni.

Reštartujte bezdrôtový smerovač, prípadne vynulujte nastavenia siete pre tlačiareň.

## **Je problém s nastaveniami siete na počítači.**

### **Riešenia**

Skúste z počítača otvoriť nejakú webovú stránku, aby ste sa uistili, či sú nastavenia siete na počítači správne. Ak nemôžete otvoriť žiadnu webovú stránku, problém je v počítači.

Skontrolujte sieťové pripojenie počítača. Pozrite si dokumentáciu k počítaču, kde nájdete ďalšie podrobnosti.

## **Tlačiareň bola pripojená cez sieť Ethernet využívajúcu zariadenia podporujúce štandard IEEE 802.3az (Energeticky účinná sieť Ethernet).**

### **Riešenia**

Keď pripájate tlačiareň cez sieť Ethernet pomocou zariadení podporujúcich normu IEEE 802.3az (Energeticky účinná sieť Ethernet), môžu sa vyskytnúť nasledujúce problémy v závislosti od rozbočovača alebo smerovača, ktoré používate.

- ❏ Pripojenie sa stáva nestabilné, tlačiareň sa znova a znova pripája a odpája.
- ❏ Nedá sa pripojiť k tlačiarni.
- ❏ Rýchlosť pripojenia sa znižuje.

Postupujte podľa ďalej uvedených pokynov, zakážte normu IEEE 802.3az pre tlačiareň a potom pripojte.

- 1. Odpojte kábel siete Ethernet pripojený k počítaču a tlačiarni.
- 2. Keď je režim siete IEEE 802.3az pre počítač povolený, zakážte ho. Pozrite si dokumentáciu k počítaču, kde nájdete ďalšie podrobnosti.
- 3. Prepojte počítač s tlačiarňou priamo káblom siete Ethernet.
- 4. Na tlačiarni vytlačte správu o sieťovom pripojení. ["Tlač správy o sieťovom pripojení" na strane 240](#page-239-0)
- 5. Skontrolujte IP adresu tlačiarne na správe o sieťovom pripojení.
- 6. Na počítači otvorte aplikáciu Web Config. Spustite webový prehľadávač a potom zadajte IP adresu tlačiarne. ["Spustenie funkcie Web Config v internetovom prehliadači" na strane 260](#page-259-0)
- 7. V zozname vpravo hore vyberte položku **Rozšírené nastavenia**.
- 8. Vyberte položky **Nastavenia siete** > **Drôtová sieť LAN**.
- 9. Vyberte možnosť **Vyp.** pre **IEEE 802.3az**.
- 10. Kliknite na tlačidlo **Ďalej**.
- 11. Kliknite na tlačidlo **OK**.
- 12. Odpojte kábel siete Ethernet pripojený k počítaču a tlačiarni.

<span id="page-164-0"></span>13. Ak ste v kroku 2 zakázali režim IEEE 802.3az pre počítač, povoľte ho.

14. Pripojte k počítaču a tlačiarni káble siete Ethernet, ktoré ste odpojili v kroku 1.

Ak problém pretrváva, môžu problém spôsobovať iné zariadenia okrem tlačiarne.

# **Tlačiareň sa nedá pripojiť cez USB (Windows)**

Do úvahy pripadajú nasledujúce príčiny.

**USB kábel nie je zapojený do elektrickej zásuvky správne.**

## **Riešenia**

Kábel rozhrania USB bezpečne zapojte do tlačiarne a počítača.

## **Ide o problém s rozbočovačom USB.**

## **Riešenia**

Ak používate rozbočovač USB, pokúste sa pripojiť tlačiareň priamo k počítaču.

## **Je problém s USB káblom alebo vstupom USB.**

### **Riešenia**

Ak kábel USB nie je možné rozpoznať, zmeňte port, prípadne vymeňte kábel USB.

# **Nedá sa tlačiť, hoci bolo pripojenie správne nadviazané (Windows)**

## **Skenuje sa vo vysokom rozlíšení cez sieť.**

## **Riešenia**

Skúste skenovať pri nižšom rozlíšení.

# **Nedá sa spustiť skenovanie zo systému Mac OS**

Uistite sa, či sú tlačiareň a počítač správne pripojené.

Príčina a riešenie sa môžu líšiť v závislosti od toho, či sú pripojené alebo nie.

## *Kontrola stavu pripojenia*

Pomocou programu EPSON Status Monitor skontrolujete stav počítača a tlačiarne.

- 1. Vyberte položku **Preferencie systému** z ponuky Apple > **Tlačiarne a skenery** (alebo **Tlač a skenovanie**, **Tlač a faxovanie**), a potom vyberte tlačiareň.
- 2. Kliknite na položky **Možnosti a náplne** > **Utilita** > **Otvoriť utilitu tlačiarne**.
- 3. Kliknite na tlačidlo **EPSON Status Monitor**.

Keď sa zobrazujú hladiny zostávajúceho atramentu, pripojenie medzi počítačom a tlačiarňou bolo úspešne nadviazané.

Ak pripojenie nebolo nadviazané, skontrolujte nasledujúce.

- ❏ Tlačiareň nie je cez sieťové pripojenie rozpoznaná "Nedá sa pripojiť k sieti" na strane 166
- ❏ Tlačiareň nie je cez USB pripojenie rozpoznaná ["Tlačiareň sa nedá pripojiť cez USB \(Mac OS\)" na strane 155](#page-154-0)

Ak pripojenie bolo nadviazané, skontrolujte nasledujúce.

❏ Tlačiareň je rozpoznaná, ale skenovanie sa nedá vykonávať.

["Nedá sa tlačiť, hoci bolo pripojenie správne nadviazané \(Mac OS\)" na strane 169](#page-168-0)

# **Nedá sa pripojiť k sieti**

Problém môže byť jeden z nasledovných.

## **So sieťovými zariadeniami pre pripojenie cez Wi-Fi je niečo nesprávne.**

### **Riešenia**

Vypnite zariadenia, ktoré chcete pripojiť k sieti. Počkajte asi 10 sekúnd a potom zapnite zariadenia v tomto poradí: bezdrôtový smerovač, počítač alebo inteligentné zariadenia a potom tlačiareň. Premiestnite tlačiareň a počítač alebo inteligentné zariadenie bližšie k bezdrôtovému smerovaču, aby sa zlepšila komunikácia rádiovými vlnami, a potom skúste urobiť nastavenia siete znova.

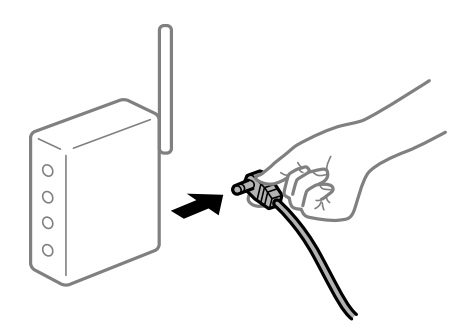

## **Zariadenia nedokážu prijímať signály z bezdrôtového smerovača, pretože sú príliš ďaleko od seba.**

### **Riešenia**

Po premiestnení počítača alebo inteligentného zariadenia a tlačiarne bližšie k bezdrôtovému smerovaču vypnite bezdrôtový smerovač a znova ho zapnite.

## **Keď vymeníte bezdrôtový smerovač, nastavenia sa nezhodujú s novým smerovačom.**

### **Riešenia**

Urobte nastavenia pripojenia znova, aby zodpovedali novému bezdrôtovému smerovaču.

 $\rightarrow$  ["Pri výmene bezdrôtového smerovača" na strane 229](#page-228-0)

# **SSID pripojené z počítača alebo inteligentného zariadenia a počítača sú odlišné. Riešenia**

Keď používate viaceré bezdrôtové smerovače súčasne, prípadne má bezdrôtový smerovač viac SSID a zariadenia sú pripojené k rozličným SSID, nie je možné pripojiť k bezdrôtovému smerovaču.

Pripojte počítač alebo inteligentné zariadenie k rovnakému SSID ako tlačiareň.

❏ Príklad pripojenia k rozličným SSID

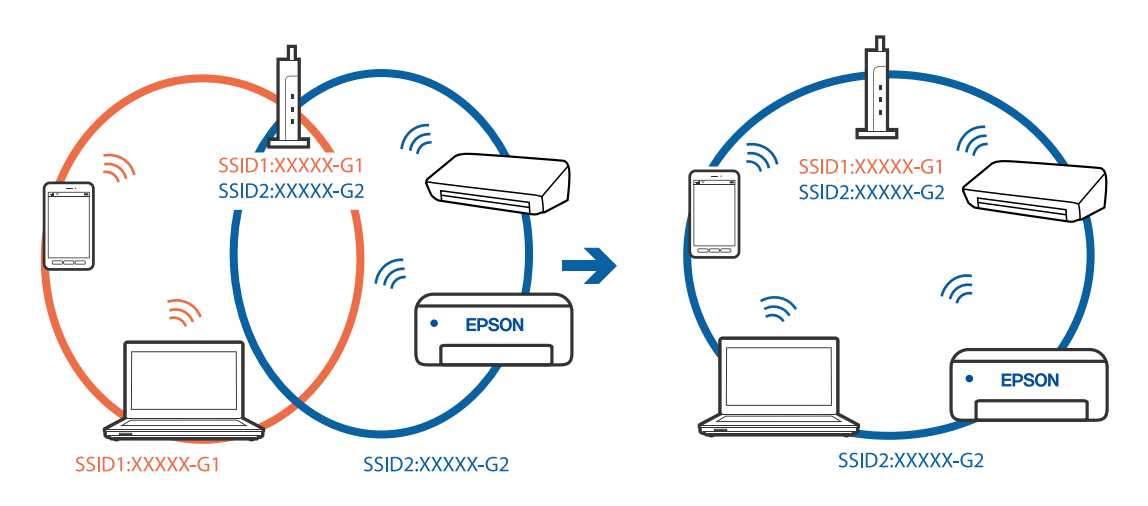

❏ Príklad pripojenia k SSID s rozličným frekvenčným rozsahom

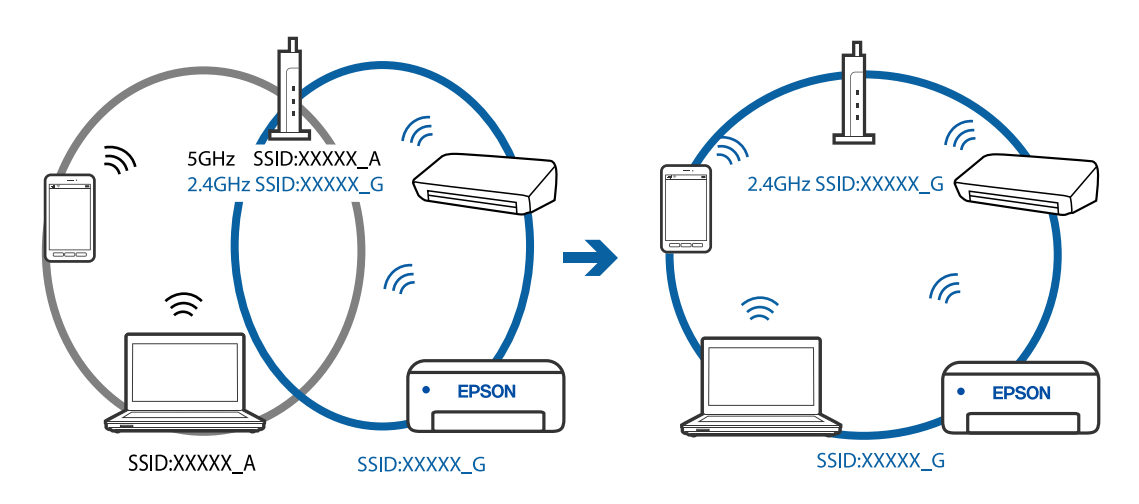

## **K dispozícii je oddeľovač súkromia na bezdrôtovom smerovači.**

### **Riešenia**

Väčšina bezdrôtových smerovačov má oddeľovaciu funkciu, ktorá blokuje komunikáciu medzi zariadeniami v rámci rovnakého SSID. Ak komunikácia medzi tlačiarňou a počítačom alebo inteligentným zariadením nie je možná, hoci sú pripojené k rovnakej sieti, deaktivujte na bezdrôtovom smerovači oddeľovaciu funkciu. Pozrite si návod k bezdrôtovému smerovaču, kde nájdete ďalšie podrobnosti.

## **IP adresa je priradená nesprávne.**

## **Riešenia**

Ak je IP adresa pridelená tlačiarni 169.254.XXX.XXX a maska podsiete je 255.255.0.0, IP adresa nemusí byť priradená správne.

Vyberte položky **Nastav.** > **Všeobecné nastavenia** > **Nastavenia siete** > **Rozšírené** na ovládacom paneli skenera a potom skontrolujte IP adresu a masku podsiete priradené tlačiarni.

Reštartujte bezdrôtový smerovač, prípadne vynulujte nastavenia siete pre tlačiareň.

### **Je problém s nastaveniami siete na počítači.**

## **Riešenia**

Skúste z počítača otvoriť nejakú webovú stránku, aby ste sa uistili, či sú nastavenia siete na počítači správne. Ak nemôžete otvoriť žiadnu webovú stránku, problém je v počítači.

Skontrolujte sieťové pripojenie počítača. Pozrite si dokumentáciu k počítaču, kde nájdete ďalšie podrobnosti.

### **Zariadenie pripojené k portu USB 3.0 spôsobuje rušenie rádiových frekvencií.**

## **Riešenia**

Keď pripojíte zariadenie k portu USB 3.0 na počítači Mac, môže sa vyskytnúť frekvenčné rušenie. Ak sa nedá pripojiť k bezdrôtovej sieti LAN (Wi-Fi), prípadne je prevádzka nestabilná, skúste nasledujúce.

❏ Umiestnite zariadenie pripojené k portu USB 3.0 ďalej od počítača.

## **Tlačiareň bola pripojená cez sieť Ethernet využívajúcu zariadenia podporujúce štandard IEEE 802.3az (Energeticky účinná sieť Ethernet).**

#### **Riešenia**

Keď pripájate tlačiareň cez sieť Ethernet pomocou zariadení podporujúcich normu IEEE 802.3az (Energeticky účinná sieť Ethernet), môžu sa vyskytnúť nasledujúce problémy v závislosti od rozbočovača alebo smerovača, ktoré používate.

- ❏ Pripojenie sa stáva nestabilné, tlačiareň sa znova a znova pripája a odpája.
- ❏ Nedá sa pripojiť k tlačiarni.
- ❏ Rýchlosť pripojenia sa znižuje.

Postupujte podľa ďalej uvedených pokynov, zakážte normu IEEE 802.3az pre tlačiareň a potom pripojte.

- 1. Odpojte kábel siete Ethernet pripojený k počítaču a tlačiarni.
- 2. Keď je režim siete IEEE 802.3az pre počítač povolený, zakážte ho. Pozrite si dokumentáciu k počítaču, kde nájdete ďalšie podrobnosti.
- 3. Prepojte počítač s tlačiarňou priamo káblom siete Ethernet.
- 4. Na tlačiarni vytlačte správu o sieťovom pripojení. ["Tlač správy o sieťovom pripojení" na strane 240](#page-239-0)
- 5. Skontrolujte IP adresu tlačiarne na správe o sieťovom pripojení.
- 6. Na počítači otvorte aplikáciu Web Config. Spustite webový prehľadávač a potom zadajte IP adresu tlačiarne. ["Spustenie funkcie Web Config v internetovom prehliadači" na strane 260](#page-259-0)
- <span id="page-168-0"></span>7. V zozname vpravo hore vyberte položku **Rozšírené nastavenia**.
- 8. Vyberte položky **Nastavenia siete** > **Drôtová sieť LAN**.
- 9. Vyberte možnosť **Vyp.** pre **IEEE 802.3az**.
- 10. Kliknite na tlačidlo **Ďalej**.
- 11. Kliknite na tlačidlo **OK**.
- 12. Odpojte kábel siete Ethernet pripojený k počítaču a tlačiarni.
- 13. Ak ste v kroku 2 zakázali režim IEEE 802.3az pre počítač, povoľte ho.
- 14. Pripojte k počítaču a tlačiarni káble siete Ethernet, ktoré ste odpojili v kroku 1.

Ak problém pretrváva, môžu problém spôsobovať iné zariadenia okrem tlačiarne.

# **Tlačiareň sa nedá pripojiť cez USB (Mac OS)**

Do úvahy pripadajú nasledujúce príčiny.

## **USB kábel nie je zapojený do elektrickej zásuvky správne.**

## **Riešenia**

Kábel rozhrania USB bezpečne zapojte do tlačiarne a počítača.

## **Ide o problém s rozbočovačom USB.**

## **Riešenia**

Ak používate rozbočovač USB, pokúste sa pripojiť tlačiareň priamo k počítaču.

## **Je problém s USB káblom alebo vstupom USB.**

### **Riešenia**

Ak kábel USB nie je možné rozpoznať, zmeňte port, prípadne vymeňte kábel USB.

## **Nedá sa tlačiť, hoci bolo pripojenie správne nadviazané (Mac OS)**

## **Skenuje sa vo vysokom rozlíšení cez sieť.**

## **Riešenia**

Skúste skenovať pri nižšom rozlíšení.

# **Nedá sa spustiť skenovanie z inteligentného zariadenia**

Uistite sa, či sú inteligentné zariadenie a tlačiareň správne pripojené.

Príčina a riešenie sa môžu líšiť v závislosti od toho, či sú pripojené alebo nie.

## *Skontrolujte pripojenie k inteligentnému zariadeniu*

Pomocou aplikácie Epson Smart Panel skontrolujete pripojenie medzi inteligentným zariadením a tlačiarňou.

Otvorte aplikáciu Epson Smart Panel. Ak nemôžete pripojiť k tlačiarni, klepnite na [+] vo vrchnej časti obrazovky, čím resetujete.

Ak nepoužívate aplikáciu Epson Smart Panel, pozrite dole uvedený odkaz.

[http://epson.sn](http://epson.sn/?q=2)

# **Nedá sa pripojiť k sieti**

Problém môže byť jeden z nasledovných.

### **So sieťovými zariadeniami pre pripojenie cez Wi-Fi je niečo nesprávne.**

#### **Riešenia**

Vypnite zariadenia, ktoré chcete pripojiť k sieti. Počkajte asi 10 sekúnd a potom zapnite zariadenia v tomto poradí: bezdrôtový smerovač, počítač alebo inteligentné zariadenia a potom tlačiareň. Premiestnite tlačiareň a počítač alebo inteligentné zariadenie bližšie k bezdrôtovému smerovaču, aby sa zlepšila komunikácia rádiovými vlnami, a potom skúste urobiť nastavenia siete znova.

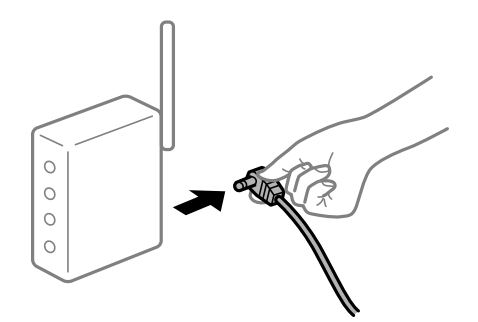

## **Zariadenia nedokážu prijímať signály z bezdrôtového smerovača, pretože sú príliš ďaleko od seba.**

#### **Riešenia**

Po premiestnení počítača alebo inteligentného zariadenia a tlačiarne bližšie k bezdrôtovému smerovaču vypnite bezdrôtový smerovač a znova ho zapnite.

### **Keď vymeníte bezdrôtový smerovač, nastavenia sa nezhodujú s novým smerovačom.**

## **Riešenia**

Urobte nastavenia pripojenia znova, aby zodpovedali novému bezdrôtovému smerovaču.

& ["Pri výmene bezdrôtového smerovača" na strane 229](#page-228-0)

### **SSID pripojené z počítača alebo inteligentného zariadenia a počítača sú odlišné.**

#### **Riešenia**

Keď používate viaceré bezdrôtové smerovače súčasne, prípadne má bezdrôtový smerovač viac SSID a zariadenia sú pripojené k rozličným SSID, nie je možné pripojiť k bezdrôtovému smerovaču.

Pripojte počítač alebo inteligentné zariadenie k rovnakému SSID ako tlačiareň.

## ❏ Príklad pripojenia k rozličným SSID

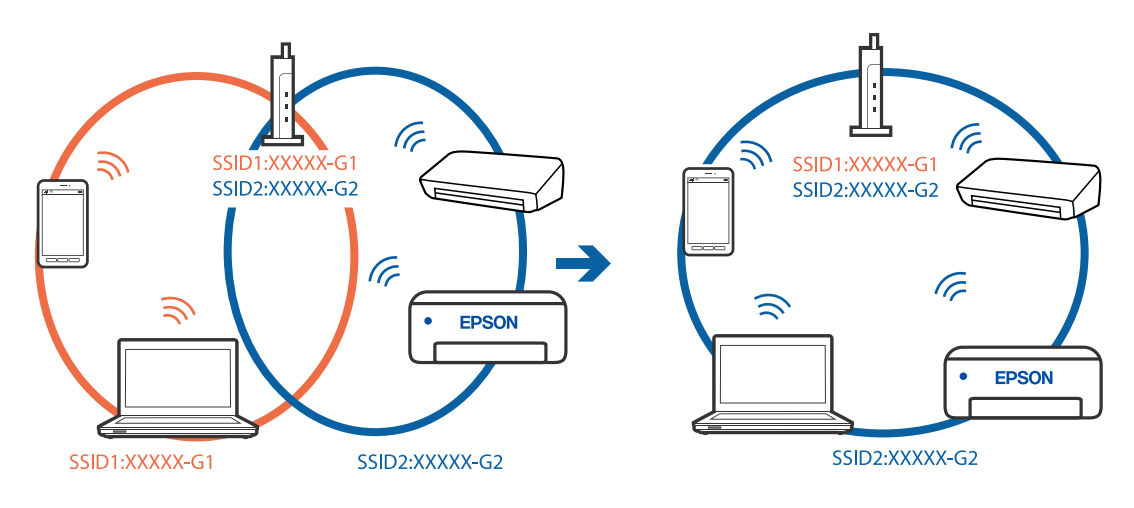

❏ Príklad pripojenia k SSID s rozličným frekvenčným rozsahom

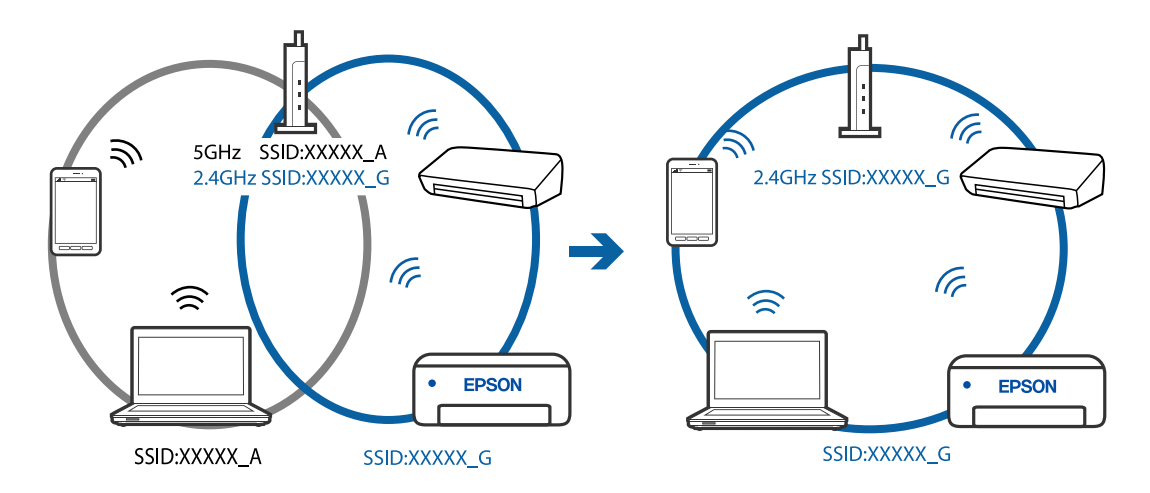

## **K dispozícii je oddeľovač súkromia na bezdrôtovom smerovači.**

## **Riešenia**

Väčšina bezdrôtových smerovačov má oddeľovaciu funkciu, ktorá blokuje komunikáciu medzi zariadeniami v rámci rovnakého SSID. Ak komunikácia medzi tlačiarňou a počítačom alebo inteligentným zariadením nie je možná, hoci sú pripojené k rovnakej sieti, deaktivujte na bezdrôtovom smerovači oddeľovaciu funkciu. Pozrite si návod k bezdrôtovému smerovaču, kde nájdete ďalšie podrobnosti.

## **IP adresa je priradená nesprávne.**

## **Riešenia**

Ak je IP adresa pridelená tlačiarni 169.254.XXX.XXX a maska podsiete je 255.255.0.0, IP adresa nemusí byť priradená správne.

Vyberte položky **Nastav.** > **Všeobecné nastavenia** > **Nastavenia siete** > **Rozšírené** na ovládacom paneli skenera a potom skontrolujte IP adresu a masku podsiete priradené tlačiarni.

Reštartujte bezdrôtový smerovač, prípadne vynulujte nastavenia siete pre tlačiareň.

## <span id="page-171-0"></span>**Je problém s nastaveniami siete na inteligentnom zariadení.**

### **Riešenia**

Skúste z inteligentného zariadenia otvoriť nejakú webovú stránku, aby ste sa uistili, či sú nastavenia siete na inteligentnom zariadení správne. Ak nemôžete otvoriť žiadnu webovú stránku, problém je v inteligentnom zariadení.

Skontrolujte sieťové pripojenie počítača. Podrobnosti nájdete v dokumentácii dodávanej k inteligentnému zariadeniu.

# **Nie je možné posielať alebo prijímať faxy**

## **Nie je možné posielať alebo prijímať faxy**

Do úvahy pripadajú nasledujúce príčiny.

### **Sú nejaké problémy v telefónnej zásuvke.**

#### **Riešenia**

Skontrolujte funkčnosť telefónnej zásuvky na stene tým, že k nej pripojíte telefón a vyskúšate ju. Ak nemôžete vykonávať či prijímať hovory, kontaktujte vašu telekomunikačnú spoločnosť.

### **Sú nejaké problémy s pripojením k telefónnej linke.**

#### **Riešenia**

Vyberte na ovládacom paneli ponuku **Nastav.** > **Všeobecné nastavenia** > **Nastavenia faxu** > **Skont. fax. spojenie** a spustite automatickú kontrolu faxového spojenia. Vyskúšajte riešenia vytlačené v hlásení.

## **Dochádza k chybe v komunikácii.**

### **Riešenia**

Na ovládacom paneli vyberte možnosť **Pom. (9 600 bps)** v ponuke **Nastav.** > **Všeobecné nastavenia** > **Nastavenia faxu** > **Zákl. nastavenia** > **Rých. faxu**.

## **Pripojené k telefónnej linke DSL bez filtra DSL.**

### **Riešenia**

Pre pripojenie k telefónnej linke DSL musíte použiť modem DSL vybavený vstavaným filtrom DSL, alebo nainštalujte na linku samostatný filter DSL. Kontaktujte poskytovateľa DSL.

["Pripojenie k linke DSL alebo ISDN" na strane 296](#page-295-0)

## **Sú nejaké problémy vo filtri DSL, keď pripájate k telefónnej linke DSL.**

#### **Riešenia**

Ak sa nedá odoslať ani prijať fax, zapojte tlačiareň priamo do zásuvky telefónnej linky na stene a skontrolujte, či tlačiareň môže posielať faxy. Ak je funkčná, problém môže spôsobovať filter DSL. Kontaktujte poskytovateľa DSL.

# **Nie je možné posielať faxy**

Do úvahy pripadajú nasledujúce príčiny.

## **Spojovacie vedenie je nastavené na režim PSTN v zariadení, kde sa používa súkromná pobočková ústredňa (PBX).**

### **Riešenia**

Na ovládacom paneli vyberte možnosť **PBX** v ponuke **Nastav.** > **Všeobecné nastavenia** > **Nastavenia faxu** > **Zákl. nastavenia** > **Typ linky**.

## **Odosielanie faxov bez zadávania prístupového kódu v prostredí, kde je nainštalovaný systém PBX.**

## **Riešenia**

Ak váš telefónny systém vyžaduje pre prístup k externej linke zadanie kódu pre externý prístup, zadajte prístupový kód do tlačiarne a na začiatku faxového čísla pri odosielaní zadajte znak # (mriežka).

## **Nie sú zaregistrované informácie hlavičky pre odchádzajúce faxy.**

### **Riešenia**

Vyberte ponuku **Nastav.** > **Všeobecné nastavenia** > **Nastavenia faxu** > **Zákl. nastavenia** > **Hlavička** a nastavte informácie hlavičky. Niektoré faxové prístroje automaticky odmietajú prichádzajúce faxy, ktoré neobsahujú informácie hlavičky.

## **Vaše ID volajúceho je blokované.**

#### **Riešenia**

Obráťte sa na telekomunikačnú spoločnosť so žiadosťou o odblokovanie vášho ID volajúceho. Niektoré telefónne alebo faxové prístroje automaticky odmietajú anonymné hovory.

## **Faxové číslo príjemcu je nesprávne.**

### **Riešenia**

Skontrolujte, či je správne číslo príjemcu zaregistrované vo vašom zozname kontaktov alebo zadané priamo pomocou číselnej klávesnice. Prípadne si overte u príjemcu, či je faxové číslo správne.

## **Faxové zariadenie príjemcu nie je pripravené na prijímanie faxov.**

### **Riešenia**

Spýtajte sa príjemcu, či je prístroj príjemcu pripravený prijímať faxy.

## **Odosielané údaje sú príliš veľké.**

### **Riešenia**

Faxy môžete odosielať menšie pomocou jedného z nasledujúcich spôsobov.

❏ Keď posielate fax čiernobielo, aktivujte možnosť **Priame odoslanie** v ponuke **Fax** > **Nastavenia faxu** > **Nastavenia posielania faxu**.

["Zasielanie veľkého počtu strán v čiernobielom dokumente \(Priame odoslanie\)" na strane 93](#page-92-0)

❏ Používanie pripojeného telefónu

["Zasielanie faxov vytáčaním z externého telefónneho zariadenia" na strane 93](#page-92-0)

❏ Oddeľovanie originálov

# **Nie je možné prijímať faxy**

Do úvahy pripadajú nasledujúce príčiny.

## **Predplatenie služby presmerovania hovorov.**

### **Riešenia**

Ak ste si predplatili službu presmerovania hovorov, tlačiareň nemusí byť schopná prijímať faxy. Kontaktujte poskytovateľa služby.

## **Režim Režim príjmu je nastavený na možnosť Ručne, pričom je externé telefónne zariadenie pripojené k tlačiarni.**

### **Riešenia**

Ak je k tlačiarni pripojené externé telefónne zariadenie a zdieľa sa telefónna linka s tlačiarňou, vyberte ponuku **Nastav.** > **Všeobecné nastavenia** > **Nastavenia faxu** > **Zákl. nastavenia** a nastavte položku **Režim príjmu** na možnosť **Aut.**.

## **Nie je dostatok pamäte v schránke prijatých správ.**

### **Riešenia**

V schránke prijatých správ je uložených 100 prijatých dokumentov. Odstráňte nepotrebné dokumenty.

## **Počítač, ktorý ukladá prijaté faxy, nie je zapnutý.**

### **Riešenia**

Keď ste urobili nastavenia na ukladanie prijatých faxov do počítača, zapnite počítač. Prijatý fax sa po uložení do počítača odstráni.

## **Faxové číslo odosielateľa bolo zaregistrované v položke Zoznam č. odmietnutí.**

### **Riešenia**

Pred odstránením čísla sa uistite, či je možné odstrániť číslo odosielateľa z položky **Zoznam č. odmietnutí**. Odstráňte ho v ponuke **Nastav.** > **Všeobecné nastavenia** > **Nastavenia faxu** > **Zákl. nastavenia** > **Odmietnutie faxu** > **Upraviť zoznam zam. čísel**. Prípadne deaktivujte položku **Zoznam č. odmietnutí** v ponuke **Nastav.** > **Všeobecné nastavenia** > **Nastavenia faxu** > **Zákl. nastavenia** > **Odmietnutie faxu** > **Odmietnutie faxu**. Faxy odoslané z čísiel, ktoré neboli zaregistrované do tohto zoznamu, sú blokované, ak je toto nastavenie aktivované.

## **Faxové číslo odosielateľa nebolo zaregistrované v zozname kontaktov.**

### **Riešenia**

Zaregistrujte faxové číslo príjemcu do zoznamu kontaktov. Prípadne deaktivujte položku **Nezaregistrované kontakty** v ponuke **Nastav.** > **Všeobecné nastavenia** > **Nastavenia faxu** > **Zákl. nastavenia** > **Odmietnutie faxu** > **Odmietnutie faxu**. Faxy odoslané z čísiel, ktoré neboli zaregistrované do tohto zoznamu, sú blokované.

## **Odosielateľ poslal fax bez informácií hlavičky.**

### **Riešenia**

Opýtajte sa odosielateľa, či je na jeho faxovom prístroji nastavená údajová hlavička. Prípadne deaktivujte položku **Zab. fax s práz. hlav.** v ponuke **Nastav.** > **Všeobecné nastavenia** > **Nastavenia faxu** > **Zákl. nastavenia** > **Odmietnutie faxu** > **Odmietnutie faxu**. Faxy, ktoré neobsahujú údaje hlavičky, sú blokované, ak je toto nastavenie aktivované.

# **Faxy sa nedajú posielať určitému príjemcovi**

## **Nastavenie Rých. faxu zaregistrované v zozname kontaktov je nesprávne.**

### **Riešenia**

Vyberte príjemcu zo zoznamu kontaktov a vyberte ponuku **Upraviť** > **Rých. faxu** > **Pom. (9 600 bps)**.

## **Faxy sa nedajú v určitom čase posielať**

## **Dátum a čas na tlačiarni sú nesprávne.**

### **Riešenia**

Vyberte ponuku **Nastav.** > **Všeobecné nastavenia** > **Zákl. nastavenia** > **Nastavenia dátumu/času** a nastavte správny dátum a čas.

## **Faxy sa zasielajú v nesprávnej veľkosti**

Do úvahy pripadajú nasledujúce príčiny.

### **Originály nie sú umiestnené správne.**

## **Riešenia**

- ❏ Uistite sa, že je originál správne umiestnený v rámci značiek zarovnania.
- ❏ Ak chýba okraj naskenovaného obrázka, originál mierne posuňte ďalej od okraja skla skenera. Nedá sa skenovať oblasť približne 1,5 mm (0,06 palca) od okraja skla skenera.
- $\rightarrow$  ["Umiestnenie originálov" na strane 33](#page-32-0)

### **Na origináloch alebo na skle skenera je prach alebo nečistota.**

### **Riešenia**

Odstráňte všetok prach alebo nečistoty prilepené na origináloch a vyčistite sklo skenera.

& ["Čistenie súčasti Sklo skenera" na strane 119](#page-118-0)

## **Prijaté faxy sa nevytlačia**

Do úvahy pripadajú nasledujúce príčiny.

## **Na tlačiarni a vyskytla chyba, napríklad sa zasekol papier.**

## **Riešenia**

Vymažte chybu tlačiarne a požiadajte odosielateľa o opätovné odoslanie faxu.

### **Tlač prijatých faxov je v rámci aktuálnych nastavení deaktivovaná.**

## **Riešenia**

Ak je funkcia **Uložiť do počítača** nastavená na možnosť **Áno**, zmeňete nastavenie na možnosť **Áno a vytlačiť**. Prípadne deaktivujte funkciu **Uložiť do prieč. Došlá pošta** a voľba **Uložiť do počítača** umožní tlač.

Položku **Uložiť do prieč. Došlá pošta** a **Uložiť do počítača** nájdete v ponuke **Nastav.** > **Všeobecné nastavenia** > **Nastavenia faxu** > **Nastavenia príjmu** > **Faxový výstup**.

# **Nie je možné posielať ani prijímať faxy (Windows)**

Uistite sa, či sú tlačiareň a počítač správne pripojené. Príčina a riešenie sa môžu líšiť v závislosti od toho, či sú pripojené alebo nie.

## *Kontrola stavu pripojenia*

Pomocou programu Epson Printer Connection Checker skontrolujete stav počítača a tlačiarne. V závislosti od výsledku kontroly sa môže dať problém vyriešiť.

1. Dvakrát kliknite na ikonu **Epson Printer Connection Checker** na pracovnej ploche.

Spustí sa aplikácia Epson Printer Connection Checker.

Ak na pracovnej ploche ikona nie je, spustite program Epson Printer Connection Checker podľa ďalej uvedených spôsobov.

❏ Windows 10

Kliknite na tlačidlo Štart a vyberte položky **Epson Software** > **Epson Printer Connection Checker**.

❏ Windows 8.1/Windows 8

Zadajte názov aplikácie do kľúčového tlačidla Vyhľadávanie, a potom vyberte zobrazenú ikonu.

❏ Windows 7

Kliknite na tlačidlo Štart a vyberte položky **Všetky programy** > **Epson Software** > **Epson Printer Connection Checker**.

2. Skontrolujte podľa pokynov na obrazovke.

### *Poznámka:*

Ak názov tlačiarne nie je zobrazený, nainštalujte originálny ovládač tlačiarne Epson. ["Kontrola nainštalovania originálneho ovládača tlačiarne Epson — Windows" na strane 128](#page-127-0)

Keď ste identifikovali problém, postupujte podľa riešenia zobrazeného na obrazovke.

Keď sa problém nedá vyriešiť, skontrolujte podľa situácie nasledujúce.

- ❏ Tlačiareň nie je cez sieťové pripojenie rozpoznaná ["Nedá sa pripojiť k sieti" na strane 144](#page-143-0)
- ❏ Tlačiareň nie je cez USB pripojenie rozpoznaná ["Tlačiareň sa nedá pripojiť cez USB \(Windows\)" na strane 147](#page-146-0)
- ❏ Tlačiareň je rozpoznaná, ale tlač sa nedá vykonávať.

["Nedá sa tlačiť, hoci bolo pripojenie nadviazané \(Windows\)" na strane 147](#page-146-0)

# **Nedá sa pripojiť k sieti**

Problém môže byť jeden z nasledovných.

## **So sieťovými zariadeniami pre pripojenie cez Wi-Fi je niečo nesprávne.**

### **Riešenia**

Vypnite zariadenia, ktoré chcete pripojiť k sieti. Počkajte asi 10 sekúnd a potom zapnite zariadenia v tomto poradí: bezdrôtový smerovač, počítač alebo inteligentné zariadenia a potom tlačiareň. Premiestnite tlačiareň a počítač alebo inteligentné zariadenie bližšie k bezdrôtovému smerovaču, aby sa zlepšila komunikácia rádiovými vlnami, a potom skúste urobiť nastavenia siete znova.

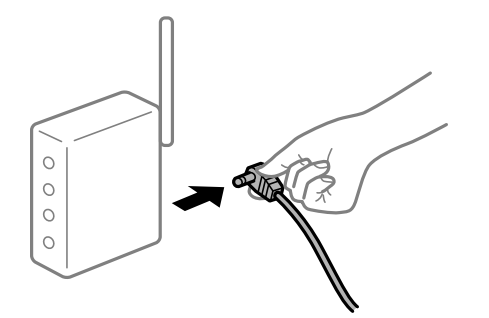

## **Zariadenia nedokážu prijímať signály z bezdrôtového smerovača, pretože sú príliš ďaleko od seba.**

#### **Riešenia**

Po premiestnení počítača alebo inteligentného zariadenia a tlačiarne bližšie k bezdrôtovému smerovaču vypnite bezdrôtový smerovač a znova ho zapnite.

### **Keď vymeníte bezdrôtový smerovač, nastavenia sa nezhodujú s novým smerovačom.**

## **Riešenia**

Urobte nastavenia pripojenia znova, aby zodpovedali novému bezdrôtovému smerovaču.

 $\rightarrow$  ["Pri výmene bezdrôtového smerovača" na strane 229](#page-228-0)

### **SSID pripojené z počítača alebo inteligentného zariadenia a počítača sú odlišné.**

#### **Riešenia**

Keď používate viaceré bezdrôtové smerovače súčasne, prípadne má bezdrôtový smerovač viac SSID a zariadenia sú pripojené k rozličným SSID, nie je možné pripojiť k bezdrôtovému smerovaču.

Pripojte počítač alebo inteligentné zariadenie k rovnakému SSID ako tlačiareň.

❏ Príklad pripojenia k rozličným SSID

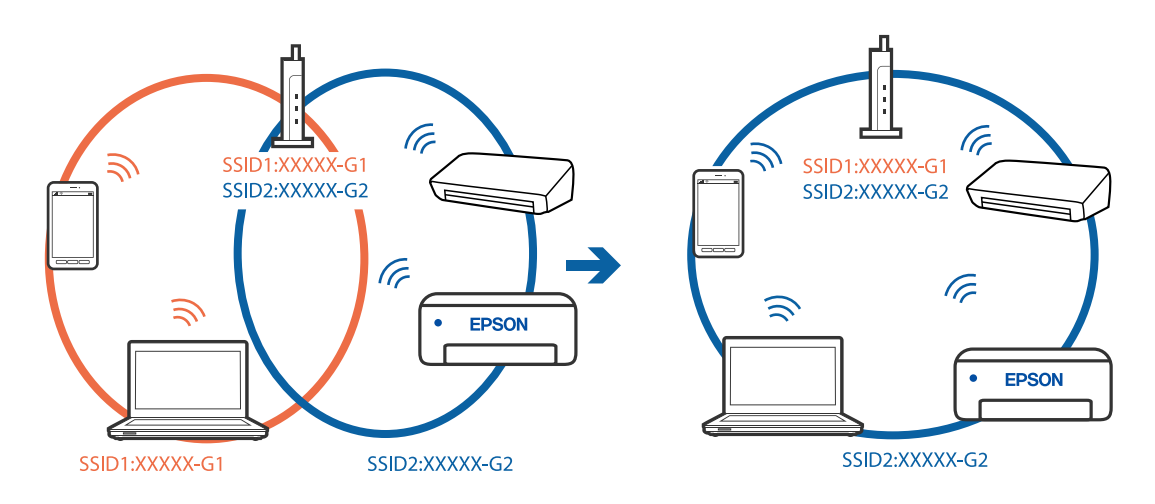

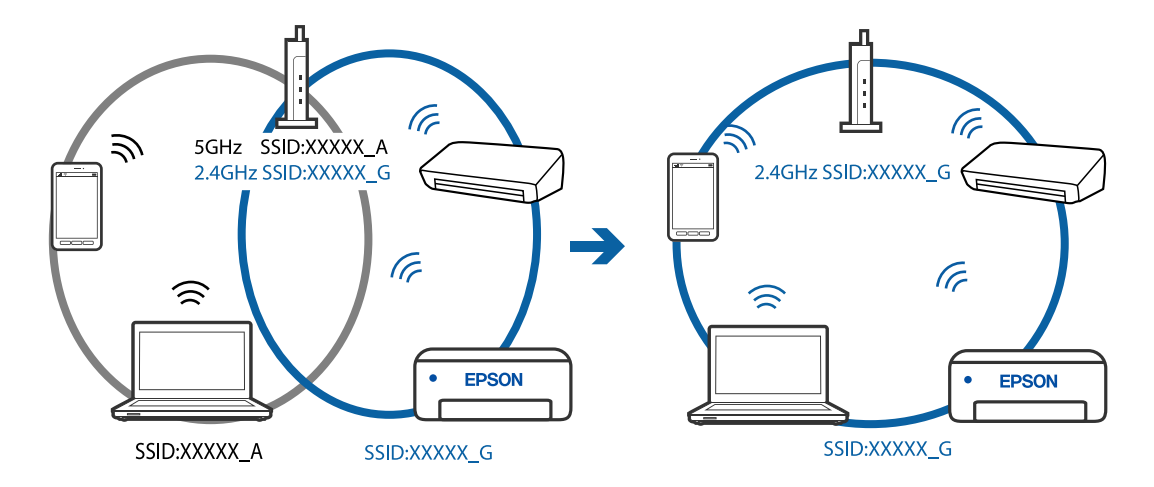

❏ Príklad pripojenia k SSID s rozličným frekvenčným rozsahom

### **K dispozícii je oddeľovač súkromia na bezdrôtovom smerovači.**

#### **Riešenia**

Väčšina bezdrôtových smerovačov má oddeľovaciu funkciu, ktorá blokuje komunikáciu medzi zariadeniami v rámci rovnakého SSID. Ak komunikácia medzi tlačiarňou a počítačom alebo inteligentným zariadením nie je možná, hoci sú pripojené k rovnakej sieti, deaktivujte na bezdrôtovom smerovači oddeľovaciu funkciu. Pozrite si návod k bezdrôtovému smerovaču, kde nájdete ďalšie podrobnosti.

## **IP adresa je priradená nesprávne.**

#### **Riešenia**

Ak je IP adresa pridelená tlačiarni 169.254.XXX.XXX a maska podsiete je 255.255.0.0, IP adresa nemusí byť priradená správne.

Vyberte položky **Nastav.** > **Všeobecné nastavenia** > **Nastavenia siete** > **Rozšírené** na ovládacom paneli skenera a potom skontrolujte IP adresu a masku podsiete priradené tlačiarni.

Reštartujte bezdrôtový smerovač, prípadne vynulujte nastavenia siete pre tlačiareň.

### **Je problém s nastaveniami siete na počítači.**

#### **Riešenia**

Skúste z počítača otvoriť nejakú webovú stránku, aby ste sa uistili, či sú nastavenia siete na počítači správne. Ak nemôžete otvoriť žiadnu webovú stránku, problém je v počítači.

Skontrolujte sieťové pripojenie počítača. Pozrite si dokumentáciu k počítaču, kde nájdete ďalšie podrobnosti.

## **Tlačiareň bola pripojená cez sieť Ethernet využívajúcu zariadenia podporujúce štandard IEEE 802.3az (Energeticky účinná sieť Ethernet).**

#### **Riešenia**

Keď pripájate tlačiareň cez sieť Ethernet pomocou zariadení podporujúcich normu IEEE 802.3az (Energeticky účinná sieť Ethernet), môžu sa vyskytnúť nasledujúce problémy v závislosti od rozbočovača alebo smerovača, ktoré používate.

❏ Pripojenie sa stáva nestabilné, tlačiareň sa znova a znova pripája a odpája.

❏ Nedá sa pripojiť k tlačiarni.

❏ Rýchlosť pripojenia sa znižuje.

Postupujte podľa ďalej uvedených pokynov, zakážte normu IEEE 802.3az pre tlačiareň a potom pripojte.

- 1. Odpojte kábel siete Ethernet pripojený k počítaču a tlačiarni.
- 2. Keď je režim siete IEEE 802.3az pre počítač povolený, zakážte ho. Pozrite si dokumentáciu k počítaču, kde nájdete ďalšie podrobnosti.
- 3. Prepojte počítač s tlačiarňou priamo káblom siete Ethernet.
- 4. Na tlačiarni vytlačte správu o sieťovom pripojení. ["Tlač správy o sieťovom pripojení" na strane 240](#page-239-0)
- 5. Skontrolujte IP adresu tlačiarne na správe o sieťovom pripojení.
- 6. Na počítači otvorte aplikáciu Web Config. Spustite webový prehľadávač a potom zadajte IP adresu tlačiarne. ["Spustenie funkcie Web Config v internetovom prehliadači" na strane 260](#page-259-0)
- 7. V zozname vpravo hore vyberte položku **Rozšírené nastavenia**.
- 8. Vyberte položky **Nastavenia siete** > **Drôtová sieť LAN**.
- 9. Vyberte možnosť **Vyp.** pre **IEEE 802.3az**.
- 10. Kliknite na tlačidlo **Ďalej**.
- 11. Kliknite na tlačidlo **OK**.
- 12. Odpojte kábel siete Ethernet pripojený k počítaču a tlačiarni.
- 13. Ak ste v kroku 2 zakázali režim IEEE 802.3az pre počítač, povoľte ho.
- 14. Pripojte k počítaču a tlačiarni káble siete Ethernet, ktoré ste odpojili v kroku 1.
- Ak problém pretrváva, môžu problém spôsobovať iné zariadenia okrem tlačiarne.

# **Tlačiareň sa nedá pripojiť cez USB (Windows)**

Do úvahy pripadajú nasledujúce príčiny.

## **USB kábel nie je zapojený do elektrickej zásuvky správne.**

## **Riešenia**

Kábel rozhrania USB bezpečne zapojte do tlačiarne a počítača.

## **Ide o problém s rozbočovačom USB.**

### **Riešenia**

Ak používate rozbočovač USB, pokúste sa pripojiť tlačiareň priamo k počítaču.

## **Je problém s USB káblom alebo vstupom USB.**

## **Riešenia**

Ak kábel USB nie je možné rozpoznať, zmeňte port, prípadne vymeňte kábel USB.

# **Nedajú sa odosielať ani prijímať faxy, hoci bolo pripojenie správne nadviazané (Windows)**

Do úvahy pripadajú nasledujúce príčiny.

## **Softvér nie je nainštalovaný.**

### **Riešenia**

Uistite sa, že na počítači je nainštalovaný ovládač PC-FAX. Ovládač PC-FAX je nainštalovaný spolu s pomôckou FAX Utility. Ak chcete skontrolovať, či je to nainštalované, postupujte nasledovne.

Skontrolujte, či je tlačiareň (fax) zobrazená v okne **Zariadenia a tlačiarne**, **Tlačiareň** alebo **Tlačiarne a ďalší hardvér**. Tlačiareň (fax) je zobrazená ako "EPSON XXXXX (FAX)". Ak tlačiareň (fax) nie je zobrazená, odinštalujte a znovu nainštalujte aplikáciu FAX Utility. Okno **Zariadenia a tlačiarne**, **Tlačiareň** alebo **Tlačiarne a ďalší hardvér** zobrazte nasledovne.

❏ Windows 10

Kliknite na tlačidlo Štart, potom vyberte položky **Systém Windows** > **Ovládací panel** > **Zobraziť zariadenia a tlačiarne** v časti **Hardvér a zvuk**.

❏ Windows 8.1/Windows 8

Vyberte položky **Pracovná plocha** > **Nastavenia** > **Ovládací panel** > **Zobraziť zariadenia a tlačiarne** v časti **Hardvér a zvuk** alebo **Hardvér**.

❏ Windows 7

Kliknite na tlačidlo Štart a vyberte položky **Ovládací panel** > **Zobraziť zariadenia a tlačiarne** v časti **Hardvér a zvuk** alebo **Hardvér**.

❏ Windows Vista

Kliknite na tlačidlo Štart a vyberte položky **Ovládací panel** > **Tlačiarne** v časti **Hardvér a zvuk**.

❏ Windows XP

Kliknite na tlačidlo Štart a vyberte položky **Nastavenia** > **Ovládací panel** > **Tlačiarne a ďalší hardvér** > **Tlačiarne a faxy**.

## **Pri odosielaní faxu z počítača bolo overovanie neúspešné.**

### **Riešenia**

Nastavte používateľské meno a heslo v ovládači tlačiarne. Keď posielate fax z počítača, pričom je nastavená bezpečnostná funkcia obmedzujúca používateľom využívanie funkcií tlačiarne, robí sa overovanie používateľským menom a heslom, ktoré sú nastavené v ovládači tlačiarne.
#### **Sú určité problémy s faxovým pripojením a nastaveniami faxu.**

#### **Riešenia**

Skúste rozlíšenia pre faxové pripojenie a nastavenia faxu.

# **Nie je možné posielať ani prijímať faxy (Mac OS)**

Uistite sa, či sú tlačiareň a počítač správne pripojené. Príčina a riešenie sa môžu líšiť v závislosti od toho, či sú pripojené alebo nie.

#### *Kontrola stavu pripojenia*

Pomocou programu EPSON Status Monitor skontrolujete stav počítača a tlačiarne.

- 1. Vyberte položku **Preferencie systému** z ponuky Apple > **Tlačiarne a skenery** (alebo **Tlač a skenovanie**, **Tlač a faxovanie**), a potom vyberte tlačiareň.
- 2. Kliknite na položky **Možnosti a náplne** > **Utilita** > **Otvoriť utilitu tlačiarne**.
- 3. Kliknite na tlačidlo **EPSON Status Monitor**.

Keď sa zobrazujú hladiny zostávajúceho atramentu, pripojenie medzi počítačom a tlačiarňou bolo úspešne nadviazané.

Ak pripojenie nebolo nadviazané, skontrolujte nasledujúce.

- ❏ Tlačiareň nie je cez sieťové pripojenie rozpoznaná ["Nedá sa pripojiť k sieti" na strane 152](#page-151-0)
- ❏ Tlačiareň nie je cez USB pripojenie rozpoznaná ["Tlačiareň sa nedá pripojiť cez USB \(Mac OS\)" na strane 155](#page-154-0)

Ak pripojenie bolo nadviazané, skontrolujte nasledujúce.

❏ Tlačiareň je rozpoznaná, ale tlač sa nedá vykonávať.

["Nedá sa tlačiť, hoci bolo pripojenie nadviazané \(Mac OS\)" na strane 155](#page-154-0)

# **Nedá sa pripojiť k sieti**

Problém môže byť jeden z nasledovných.

#### **So sieťovými zariadeniami pre pripojenie cez Wi-Fi je niečo nesprávne.**

#### **Riešenia**

Vypnite zariadenia, ktoré chcete pripojiť k sieti. Počkajte asi 10 sekúnd a potom zapnite zariadenia v tomto poradí: bezdrôtový smerovač, počítač alebo inteligentné zariadenia a potom tlačiareň. Premiestnite tlačiareň a počítač alebo inteligentné zariadenie bližšie k bezdrôtovému smerovaču, aby sa zlepšila komunikácia rádiovými vlnami, a potom skúste urobiť nastavenia siete znova.

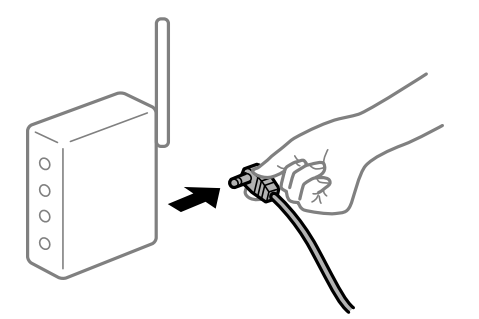

### **Zariadenia nedokážu prijímať signály z bezdrôtového smerovača, pretože sú príliš ďaleko od seba.**

#### **Riešenia**

Po premiestnení počítača alebo inteligentného zariadenia a tlačiarne bližšie k bezdrôtovému smerovaču vypnite bezdrôtový smerovač a znova ho zapnite.

**Keď vymeníte bezdrôtový smerovač, nastavenia sa nezhodujú s novým smerovačom.**

### **Riešenia**

Urobte nastavenia pripojenia znova, aby zodpovedali novému bezdrôtovému smerovaču.

 $\rightarrow$  ["Pri výmene bezdrôtového smerovača" na strane 229](#page-228-0)

#### **SSID pripojené z počítača alebo inteligentného zariadenia a počítača sú odlišné.**

#### **Riešenia**

Keď používate viaceré bezdrôtové smerovače súčasne, prípadne má bezdrôtový smerovač viac SSID a zariadenia sú pripojené k rozličným SSID, nie je možné pripojiť k bezdrôtovému smerovaču.

Pripojte počítač alebo inteligentné zariadenie k rovnakému SSID ako tlačiareň.

❏ Príklad pripojenia k rozličným SSID

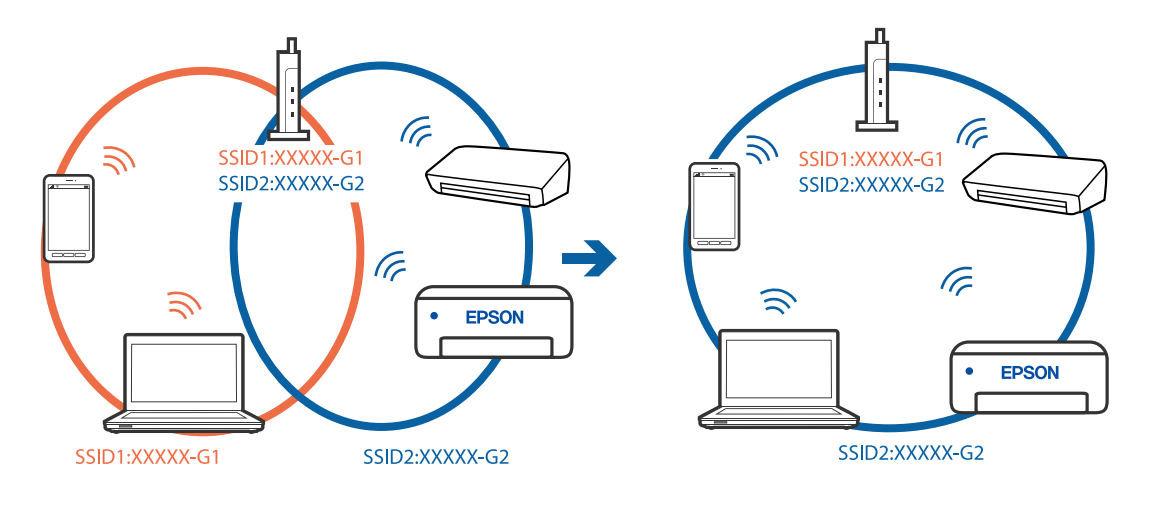

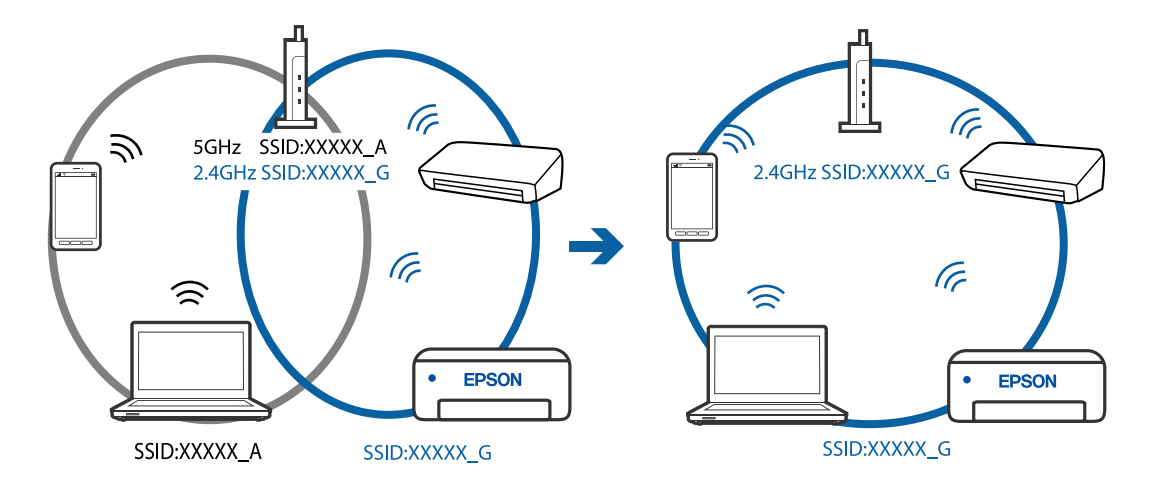

❏ Príklad pripojenia k SSID s rozličným frekvenčným rozsahom

#### **K dispozícii je oddeľovač súkromia na bezdrôtovom smerovači.**

#### **Riešenia**

Väčšina bezdrôtových smerovačov má oddeľovaciu funkciu, ktorá blokuje komunikáciu medzi zariadeniami v rámci rovnakého SSID. Ak komunikácia medzi tlačiarňou a počítačom alebo inteligentným zariadením nie je možná, hoci sú pripojené k rovnakej sieti, deaktivujte na bezdrôtovom smerovači oddeľovaciu funkciu. Pozrite si návod k bezdrôtovému smerovaču, kde nájdete ďalšie podrobnosti.

#### **IP adresa je priradená nesprávne.**

#### **Riešenia**

Ak je IP adresa pridelená tlačiarni 169.254.XXX.XXX a maska podsiete je 255.255.0.0, IP adresa nemusí byť priradená správne.

Vyberte položky **Nastav.** > **Všeobecné nastavenia** > **Nastavenia siete** > **Rozšírené** na ovládacom paneli skenera a potom skontrolujte IP adresu a masku podsiete priradené tlačiarni.

Reštartujte bezdrôtový smerovač, prípadne vynulujte nastavenia siete pre tlačiareň.

#### **Je problém s nastaveniami siete na počítači.**

#### **Riešenia**

Skúste z počítača otvoriť nejakú webovú stránku, aby ste sa uistili, či sú nastavenia siete na počítači správne. Ak nemôžete otvoriť žiadnu webovú stránku, problém je v počítači.

Skontrolujte sieťové pripojenie počítača. Pozrite si dokumentáciu k počítaču, kde nájdete ďalšie podrobnosti.

#### **Zariadenie pripojené k portu USB 3.0 spôsobuje rušenie rádiových frekvencií.**

#### **Riešenia**

Keď pripojíte zariadenie k portu USB 3.0 na počítači Mac, môže sa vyskytnúť frekvenčné rušenie. Ak sa nedá pripojiť k bezdrôtovej sieti LAN (Wi-Fi), prípadne je prevádzka nestabilná, skúste nasledujúce.

❏ Umiestnite zariadenie pripojené k portu USB 3.0 ďalej od počítača.

#### **Tlačiareň bola pripojená cez sieť Ethernet využívajúcu zariadenia podporujúce štandard IEEE 802.3az (Energeticky účinná sieť Ethernet).**

#### **Riešenia**

Keď pripájate tlačiareň cez sieť Ethernet pomocou zariadení podporujúcich normu IEEE 802.3az (Energeticky účinná sieť Ethernet), môžu sa vyskytnúť nasledujúce problémy v závislosti od rozbočovača alebo smerovača, ktoré používate.

❏ Pripojenie sa stáva nestabilné, tlačiareň sa znova a znova pripája a odpája.

- ❏ Nedá sa pripojiť k tlačiarni.
- ❏ Rýchlosť pripojenia sa znižuje.

Postupujte podľa ďalej uvedených pokynov, zakážte normu IEEE 802.3az pre tlačiareň a potom pripojte.

- 1. Odpojte kábel siete Ethernet pripojený k počítaču a tlačiarni.
- 2. Keď je režim siete IEEE 802.3az pre počítač povolený, zakážte ho. Pozrite si dokumentáciu k počítaču, kde nájdete ďalšie podrobnosti.
- 3. Prepojte počítač s tlačiarňou priamo káblom siete Ethernet.
- 4. Na tlačiarni vytlačte správu o sieťovom pripojení. ["Tlač správy o sieťovom pripojení" na strane 240](#page-239-0)
- 5. Skontrolujte IP adresu tlačiarne na správe o sieťovom pripojení.
- 6. Na počítači otvorte aplikáciu Web Config. Spustite webový prehľadávač a potom zadajte IP adresu tlačiarne. ["Spustenie funkcie Web Config v internetovom prehliadači" na strane 260](#page-259-0)
- 7. V zozname vpravo hore vyberte položku **Rozšírené nastavenia**.
- 8. Vyberte položky **Nastavenia siete** > **Drôtová sieť LAN**.
- 9. Vyberte možnosť **Vyp.** pre **IEEE 802.3az**.
- 10. Kliknite na tlačidlo **Ďalej**.
- 11. Kliknite na tlačidlo **OK**.
- 12. Odpojte kábel siete Ethernet pripojený k počítaču a tlačiarni.
- 13. Ak ste v kroku 2 zakázali režim IEEE 802.3az pre počítač, povoľte ho.

14. Pripojte k počítaču a tlačiarni káble siete Ethernet, ktoré ste odpojili v kroku 1. Ak problém pretrváva, môžu problém spôsobovať iné zariadenia okrem tlačiarne.

# **Tlačiareň sa nedá pripojiť cez USB (Mac OS)**

Do úvahy pripadajú nasledujúce príčiny.

#### **USB kábel nie je zapojený do elektrickej zásuvky správne.**

#### **Riešenia**

Kábel rozhrania USB bezpečne zapojte do tlačiarne a počítača.

#### **Ide o problém s rozbočovačom USB.**

#### **Riešenia**

Ak používate rozbočovač USB, pokúste sa pripojiť tlačiareň priamo k počítaču.

#### **Je problém s USB káblom alebo vstupom USB.**

#### **Riešenia**

Ak kábel USB nie je možné rozpoznať, zmeňte port, prípadne vymeňte kábel USB.

### **Nedá sa odosielať ani prijímať, hoci bolo pripojenie správne nadviazané (Mac OS)**

Do úvahy pripadajú nasledujúce príčiny.

#### **Softvér nie je nainštalovaný.**

#### **Riešenia**

Uistite sa, že na počítači je nainštalovaný ovládač PC-FAX. Ovládač PC-FAX je nainštalovaný spolu s pomôckou FAX Utility. Ak chcete skontrolovať, či je to nainštalované, postupujte nasledovne.

Vyberte položku **Systémové nastavenia** z ponuky Apple > **Tlačiarne a skenery** (alebo **Tlač a skenovanie**, **Tlač a faxovanie**) a potom sa uistite, že je zobrazená tlačiareň (fax). Tlačiareň (fax) je zobrazená ako "FAX XXXX (USB)" alebo "FAX XXXX (IP)". Ak tlačiareň (fax) nie je zobrazená, kliknite na [+], a potom zaregistrujte tlačiareň (fax).

#### **Ovládač PC-FAX je pozastavený.**

#### **Riešenia**

Vyberte položku **Systémové nastavenia** z ponuky Apple > **Tlačiarne a skenery** (alebo **Tlač a skenovanie**, **Tlač a faxovanie**) a potom dvakrát kliknite na tlačiareň (fax). Ak je tlačiareň pozastavená, kliknite na možnosť **Obnoviť** (alebo **Obnoviť tlačiareň**).

#### **Pri odosielaní faxu z počítača bolo overovanie neúspešné.**

#### **Riešenia**

Nastavte používateľské meno a heslo v ovládači tlačiarne. Keď posielate fax z počítača, pričom je nastavená bezpečnostná funkcia obmedzujúca používateľom využívanie funkcií tlačiarne, robí sa overovanie používateľským menom a heslom, ktoré sú nastavené v ovládači tlačiarne.

#### **Sú určité problémy s faxovým pripojením a nastaveniami faxu.**

#### **Riešenia**

Skúste rozlíšenia pre faxové pripojenie a nastavenia faxu.

# <span id="page-185-0"></span>**Tlačiareň nefunguje podľa očakávania**

# **Činnosť je pomalá**

# **Príliš pomalá tlač**

Do úvahy pripadajú nasledujúce príčiny.

### **Sú spustené nepotrebné aplikácie.**

#### **Riešenia**

Zatvorte všetky nepotrebné aplikácie na počítači alebo na inteligentnom zariadení.

#### **Kvalita tlače je nastavená vysoko.**

#### **Riešenia**

Znížte nastavenie kvality.

#### **Je zakázaná dvojsmerná tlač.**

#### **Riešenia**

Zapnite dvojsmerné (alebo vysokorýchlostné) nastavenie. Keď je toto nastavenie zapnuté, tlačová hlava tlačí pri pohybe oboma smermi a rýchlosť tlače sa zvyšuje.

❏ Windows

V ovládači tlačiarne vyberte položku **Dvojsmerná tlač** na karte **Viac možností**.

❏ Mac OS

Vyberte položku **Preferencie systému** z ponuky Apple > **Tlačiarne a skenery** (alebo **Tlač a skenovanie**, **Tlač a faxovanie**), a potom vyberte tlačiareň. Kliknite na položky **Možnosti a náplne** > **Možnosti** (alebo **Ovládač**). Vyberte možnosť Zapnuté pre nastavenie **Dvojsmerná tlač**.

#### **Je aktivovaný režim Tichý režim.**

#### **Riešenia**

Vypnite režim **Tichý režim**. Keď je tlačiareň v činnosti v režime **Tichý režim**, rýchlosť tlače sa zníži.

❏ Ovládací panel

Na hlavnej obrazovke vyberte položku a potom vyberte možnosť **Vyp.**.

❏ Windows

V ovládači tlačiarne vyberte možnosť **Vypnuté** v nastavení **Tichý režim** na karte **Hlavný**.

❏ Mac OS

Vyberte položku **Preferencie systému** z ponuky Apple > **Tlačiarne a skenery** (alebo **Tlač a skenovanie**, **Tlač a faxovanie**), a potom vyberte tlačiareň. Kliknite na položky **Možnosti a náplne** > **Možnosti** (alebo **Ovládač**). Vyberte možnosť Vypnuté pre nastavenie **Tichý režim**.

# **Tlačenie sa počas nepretržitej tlače výrazne spomaľuje**

# **V činnosti je funkcia, ktorá chráni mechanizmus tlačiarne pred prehriatím a poškodením.**

#### **Riešenia**

Môžete pokračovať v tlači. Ak sa chcete vrátiť k normálnej rýchlosti tlače, tlačiareň ponechajte v nečinnosti aspoň na 30 minút. Ak je napájanie vypnuté, normálna rýchlosť tlače nebude obnovená.

#### **Skenovanie je pomalé**

#### **Skenovanie s vyšším rozlíšením.**

#### **Riešenia**

Skúste skenovať pri nižšom rozlíšení.

#### **Displej LCD stmavne**

#### **Tlačiareň je v režime spánku.**

#### **Riešenia**

Ak chcete obrazovku LCD vrátiť do jej predchádzajúceho stavu, kdekoľvek na ňu klepnite.

### **Hlučná prevádzka**

#### **Funkcia Tichý režim je vypnutá.**

#### **Riešenia**

Ak sú prevádzkové zvuky príliš hlučné, zapnite režim **Tichý režim**. Povolenie tejto funkcie môže spomaliť tlač.

❏ Ovládací panel

Na domovskej obrazovke vyberte a potom povoľte možnosť **Tichý režim**.

❏ Windows ovládač tlačiarne

Povoľte položku **Tichý režim** na karte **Hlavný**.

❏ Mac OS ovládač tlačiarne

Vyberte položku **Preferencie systému** z ponuky Apple > **Tlačiarne a skenery** (alebo **Tlač a skenovanie**, **Tlač a faxovanie**), a potom vyberte tlačiareň. Kliknite na položky **Možnosti a náplne** > **Možnosti** (alebo **Ovládač**). Vyberte možnosť **Zapnuté** pre nastavenie **Tichý režim**.

#### **Nesprávny dátum a čas**

#### **Vyskytla sa chyba zdroja napájania.**

#### **Riešenia**

Hodiny môžu ukazovať nesprávny čas po výpadku napájania následkom úderu blesku, alebo keď je napájanie dlhší čas vypnuté. Nastavte na ovládacom paneli položky **Nastav.** > **Všeobecné nastavenia** > **Zákl. nastavenia** > **Nastavenia dátumu/času**.

# **Hlavný certifikát je potrebné aktualizovať**

#### **Platnosť hlavného certifikátu uplynula.**

#### **Riešenia**

Spustite aplikáciu Web Config a potom aktualizujte hlavný certifikát.

# **Nedá sa zrušiť tlač z počítača so systémom Mac OS X v10.6.8**

#### **Ide o problém s nastavením režimu AirPrint.**

#### **Riešenia**

Spustite aplikáciu Web Config a potom vyberte možnosť **Port9100** v nastavení **Protokol s najvyššou prioritou** v časti **Nastavenie AirPrint**. Vyberte položku **Systémové nastavenia** z ponuky Apple > **Tlačiarne a skenery** (alebo **Tlač a skenovanie**, **Tlač a faxovanie**), odstráňte tlačiareň a potom ju znova pridajte.

 $\rightarrow$  ["Aplikácia na konfiguráciu činností tlačiarne \(Web Config\)" na strane 259](#page-258-0)

### **Hlásenie s výzvou na vynulovanie úrovne hladiny atramentu sa zobrazí aj po doplnení atramentu**

#### **Úroveň hladiny atramentu nebola vynulovaná.**

#### **Riešenia**

Po doplnení atramentu vynulujte úroveň hladiny atramentu podľa pokynov na obrazovke.

 $\rightarrow$  ["Poznámky k vynulovaniu úrovne hladiny atramentu" na strane 202](#page-201-0)

# **Zobrazenie úrovne hladiny atramentu sa nezmení ani po doplnení atramentu**

#### **Úroveň hladiny atramentu nebola vynulovaná.**

#### **Riešenia**

Po doplnení atramentu vynulujte úroveň hladiny atramentu podľa pokynov na obrazovke.

& ["Poznámky k vynulovaniu úrovne hladiny atramentu" na strane 202](#page-201-0)

# **Faxové číslo odosielateľa sa nezobrazuje**

#### **Na zariadení odosielateľa nie je nastavené faxové číslo odosielateľa.**

#### **Riešenia**

Odosielateľ možno nenastavil faxové číslo. Kontaktujte odosielateľa.

# <span id="page-188-0"></span>**Na prijatých faxoch sa zobrazuje nesprávne faxové číslo odosielateľa**

#### **Faxové číslo odosielateľa nastavené na zariadení odosielateľa je nesprávne.**

#### **Riešenia**

Odosielateľ možno nesprávne nastavil faxové číslo. Kontaktujte odosielateľa.

# **Nie je možné uskutočniť hovory na pripojenom telefóne**

#### **Telefónny kábel nie je zapojený správne.**

#### **Riešenia**

Pripojte telefón k portu EXT. na tlačiarni a zdvihnite slúchadlo. Ak oznamovací tón v slúchadle nepočuť, správne pripojte telefónny kábel.

# **Odkazovač nepreberá hovory**

#### **Nastavenie Prevziať po zvonení na tlačiarni je menšie než počet zvonení odkazovača.**

#### **Riešenia**

Vyberte možnosť **Nastav.** > **Všeobecné nastavenia** > **Nastavenia faxu** > **Zákl. nastavenia** > **Prevziať po zvonení** a nastavte počet na vyšší než je počet zvonení odkazovača.

# **Bolo prijatých veľa nevyžiadaných faxov**

#### **Na tlačiarni nebola nastavená funkcia blokovania nevyžiadaných faxov.**

#### **Riešenia**

Urobte nastavenia **Odmietnutie faxu** v ponuke **Nastav.** > **Všeobecné nastavenia** > **Nastavenia faxu** > **Zákl. nastavenia**.

["Nastavenie blokovania nevyžiadaných faxov" na strane 303](#page-302-0)

# **Hlásenie zobrazené na LCD obrazovke**

Ak je na LCD obrazovke zobrazené chybové hlásenie, postupujte podľa pokynov na obrazovke alebo použite nižšie uvedené riešenia.

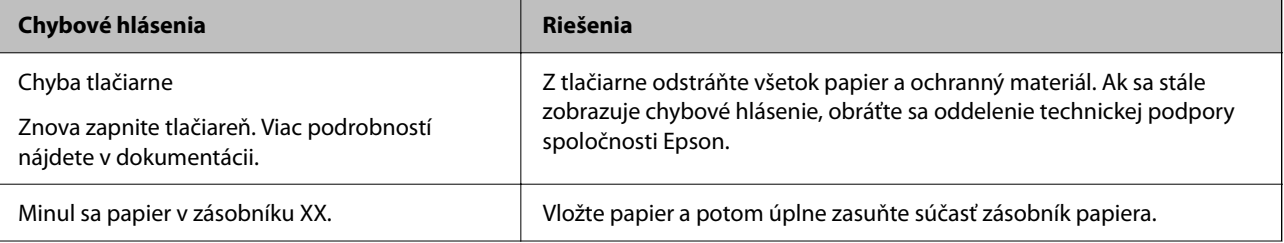

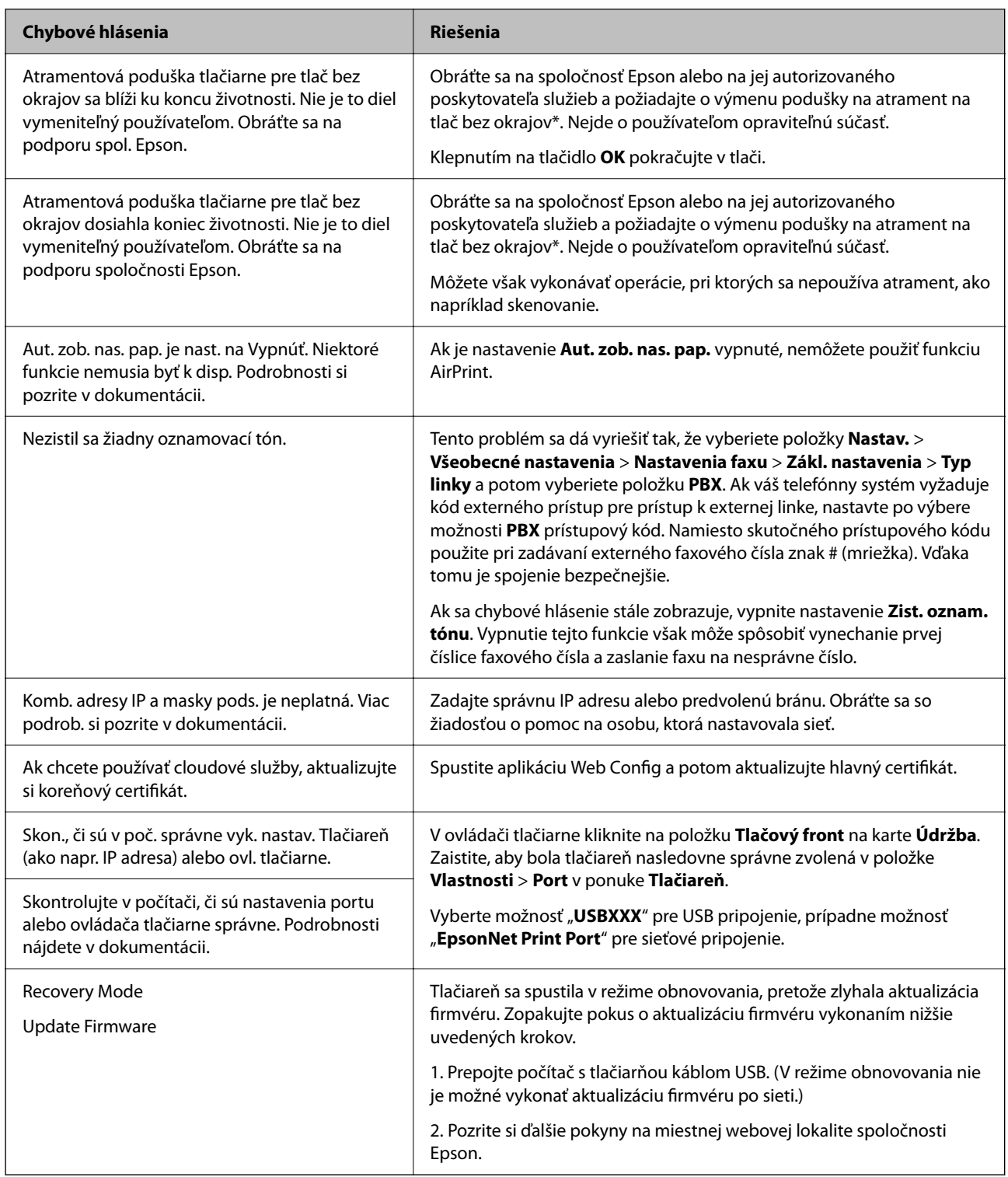

\* Pri niektorých tlačových cykloch sa môže v poduške na atrament pre tlač bez okrajov zhromaždiť nepatrné množstvo nadbytočného atramentu. Produkt je skonštruovaný tak, aby sa pri dosiahnutí limitu podušky zastavila tlač a predišlo sa pretečeniu atramentu z podušky. To, či a ako často je podušku potrebné vymeniť, závisí od počtu strán vytlačených bez okrajov. Potreba vymeniť podušku neznamená, že tlačiareň prestane fungovať v súlade so svojimi technickými parametrami. Upozornenie na nutnosť výmeny podušky sa zobrazí na tlačiarni. Túto výmenu môže vykonať len autorizovaný poskytovateľ služieb spoločnosti Epson. Záruka od spoločnosti Epson nekryje náklady súvisiace s touto výmenou.

# <span id="page-190-0"></span>**Papier sa zasekáva**

Skontrolujte chybu zobrazenú na ovládacom paneli a postupujte podľa pokynov na vybratie zaseknutého papiera vrátane všetkých odtrhnutých kúskov. Potom vymažte chybu.

### c*Upozornenie:*

- ❏ Opatrne odstráňte zaseknutý papier. Rázne odstránenie papiera môže poškodiť tlačiareň.
- ❏ Pri odstraňovaní zaseknutého papiera tlačiareň nenakláňajte ani ju neumiestňujte do zvislej alebo obrátenej polohy. V opačnom prípade môže dôjsť k úniku atramentu.

# **Vybratie zaseknutého papiera**

#### !*Upozornenie:*

- ❏ Pri otváraní alebo zatváraní jednotky skenera dávajte pozor, aby ste si neprivreli ruku alebo prsty. Inak sa môžete zraniť.
- ❏ Nikdy sa nedotýkajte tlačidiel ovládacieho panela, pokiaľ máte ruku vo vnútri tlačiarne. Ak sa tlačiareň spustí, mohla by spôsobiť zranenie. Dávajte pozor, aby ste sa nedotkli vyčnievajúcich častí a predišli tak zraneniu.
- 1. Odstráňte zadný kryt.

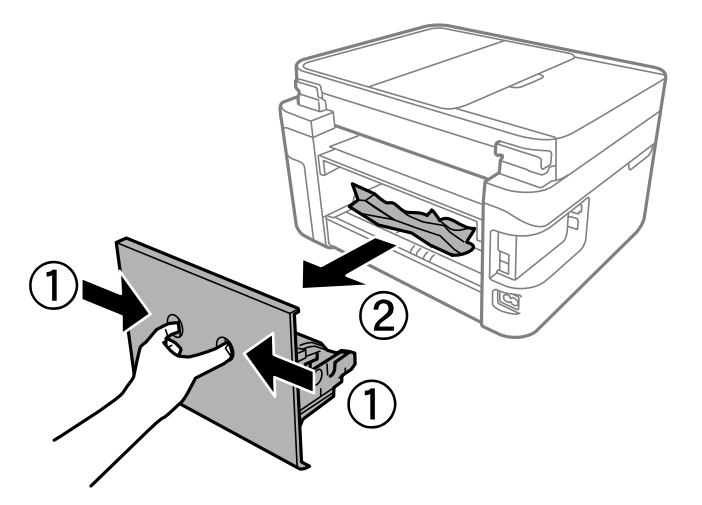

2. Odstráňte zaseknutý papier.

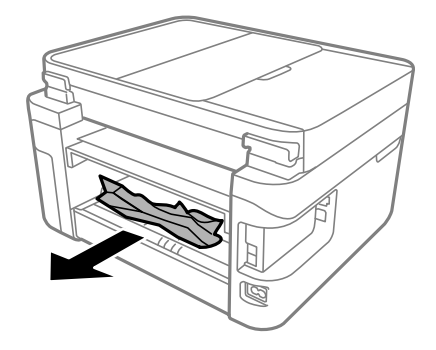

3. Zo zadný kryt odstráňte zaseknutý papier.

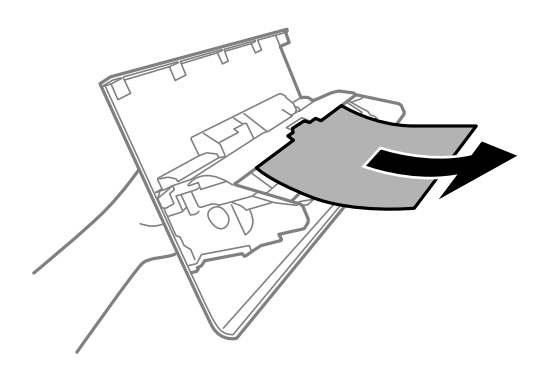

- 4. zadný kryt zasuňte do tlačiarne.
- 5. Ak je kryt dokumentov otvorený, zatvorte ho.
- 6. Otvárajte dvomi rukami jednotku skenera, kým sa nezaistí.

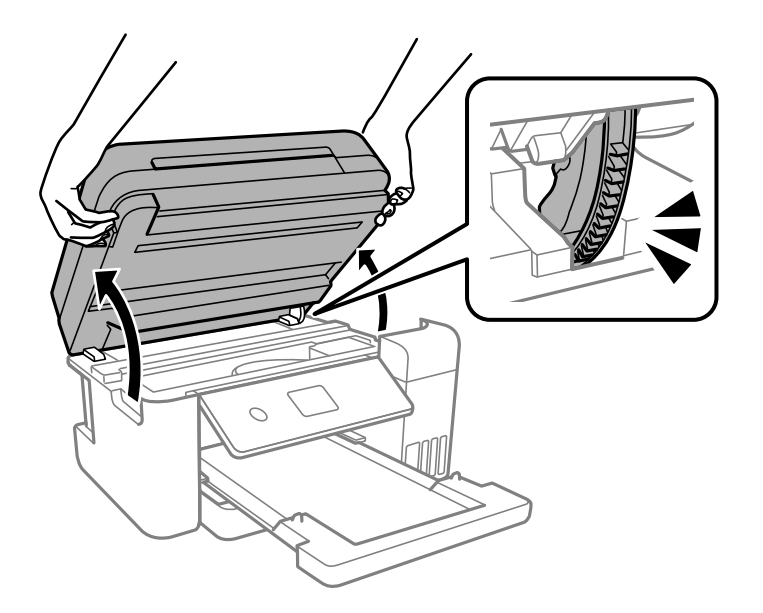

7. Odstráňte zaseknutý papier.

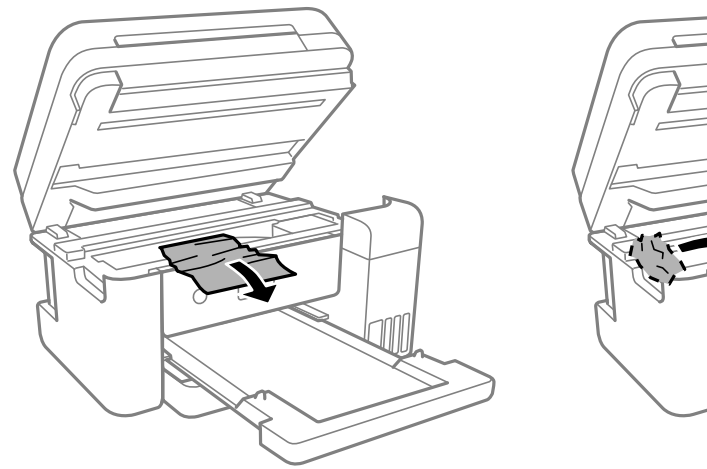

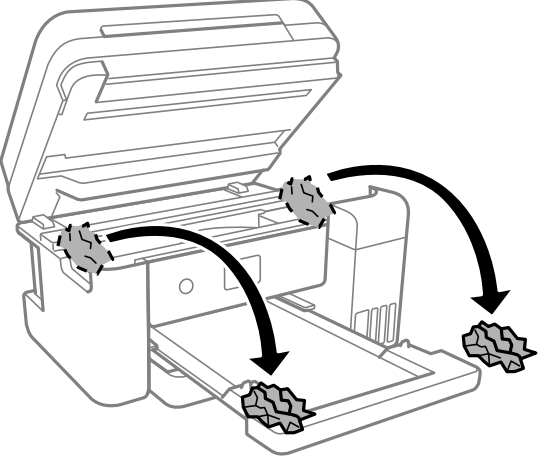

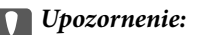

Nedotýkajte sa bieleho plochého kábla, priesvitnej fólie ani atramentových trubíc vo vnútri tlačiarne. Mohlo by to spôsobiť poruchu.

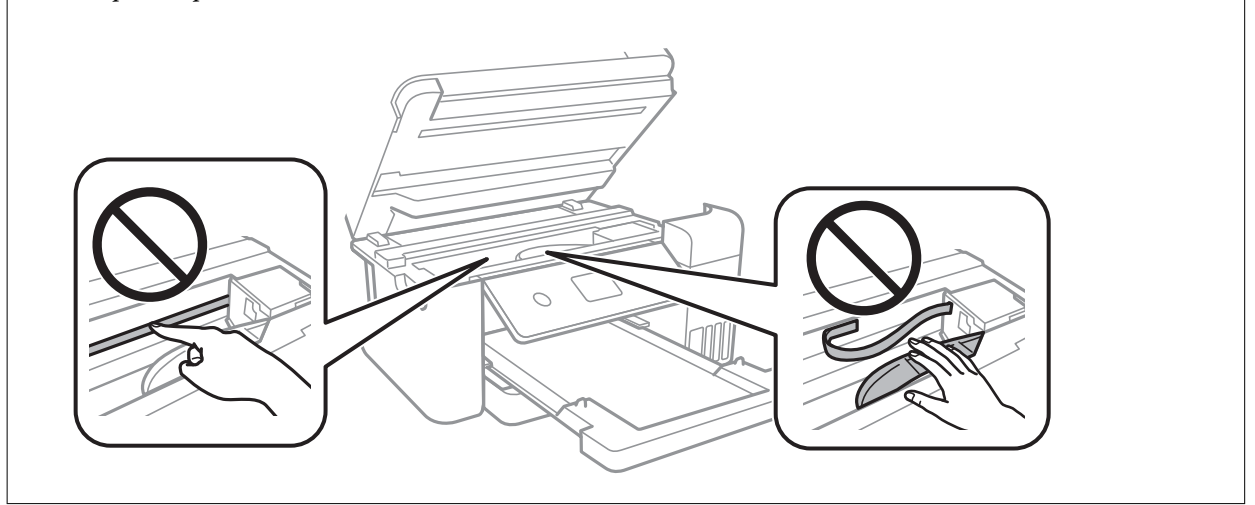

8. Zavrite jednotku skenera.

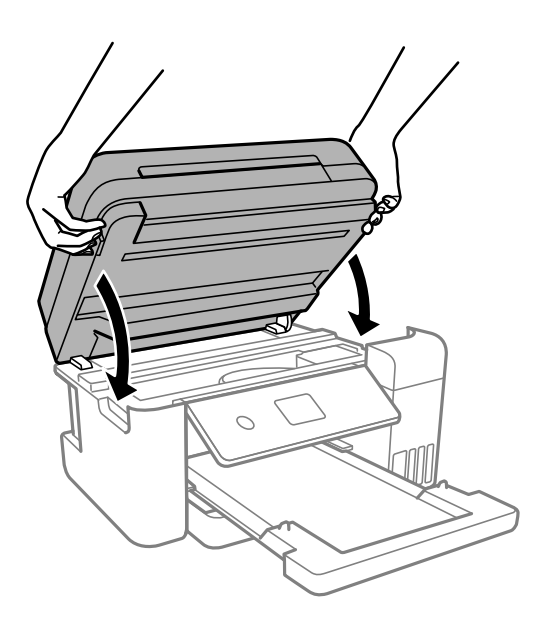

#### *Poznámka:*

Jednotka skenera je navrhnutá tak, aby sa zatvárala pomaly a trochu ťažšie. Je to v rámci prevencie pred zachytením prstov. Pokračujte v zatváraní, aj keď cítite určitý odpor.

# **Odstránenie zaseknutého papiera zo súčasti ADF**

1. Otvorte kryt podávača ADF.

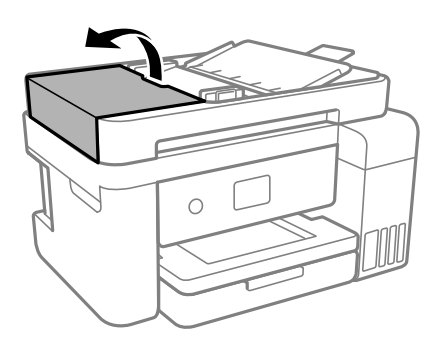

2. Odstráňte zaseknutý papier.

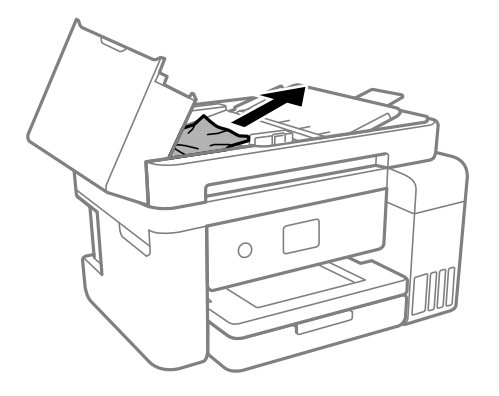

3. Nadvihnite vstupný zásobník podávača ADF.

#### c*Upozornenie:*

Nezabudnite otvoriť kryt ADF pred nadvihnutím vstupného zásobníka ADF. V opačnom prípade sa môže podávač ADF poškodiť.

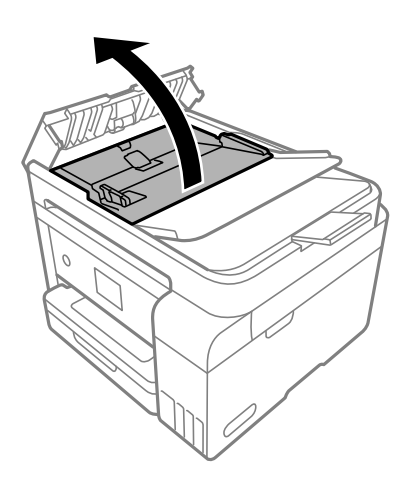

4. Odstráňte zaseknutý papier.

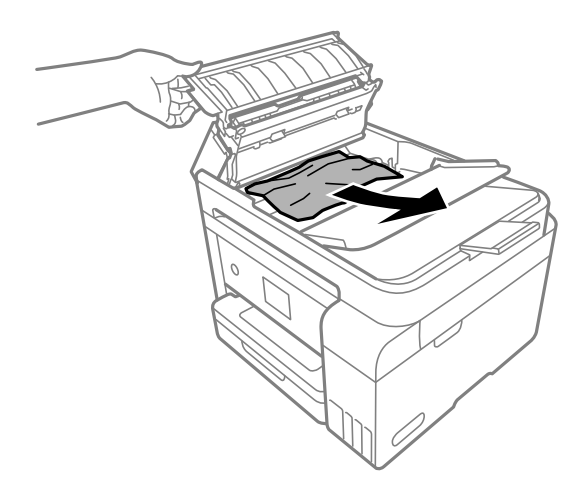

5. Dajte dole vstupný zásobník podávača ADF.

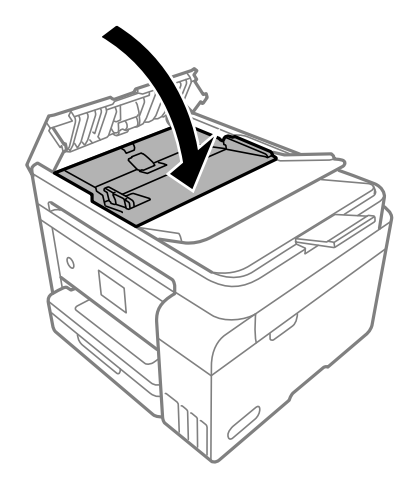

6. Zatvorte kryt ADF, kým necvakne.

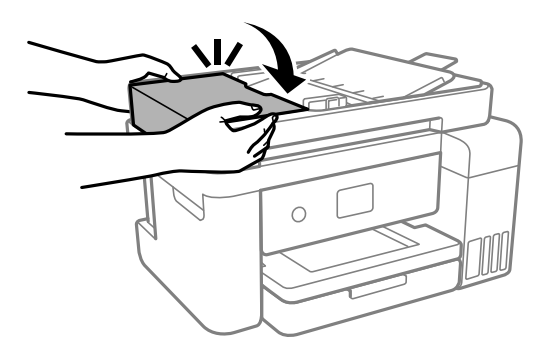

# **Prevencia pred zasekávaním papiera**

Ak sa papier často zasekáva, skontrolujte nasledujúce.

❏ Tlačiareň umiestnite na rovný povrch a prevádzkujte ju v odporúčaných podmienkach okolitého prostredia. ["Environmentálne technické údaje" na strane 283](#page-282-0)

- <span id="page-195-0"></span>❏ Používajte papier podporovaný touto tlačiarňou. ["Dostupný papier a kapacity" na strane 249](#page-248-0)
- ❏ Postupujte podľa opatrení týkajúcich sa manipulácie s papierom. ["Bezpečnostné opatrenia pri manipulácii s papierom" na strane 29](#page-28-0)
- ❏ Vložte papier správnym smerom a posuňte postrannú vodiacu lištu k hrane papiera. ["Vloženie papiera" na strane 31](#page-30-0)
- ❏ Neprekračujte pri vkladaní hárkov maximálny počet, ktorý je stanovený pre daný papier.
- ❏ Ak ste vložili niekoľko hárkov papiera, vkladajte len jeden hárok papiera naraz.
- ❏ Uistite sa, že nastavenia veľkosti a typu papiera sa zhodujú so skutočnou veľkosťou a typom papiera, ktorý ste vložili do tlačiarne.

["Zoznam typov papiera" na strane 30](#page-29-0)

❏ Vyčistite valec vo vnútri tlačiarne.

["Čistenie dráhy papiera na odstránenie problémov s podávaním papiera" na strane 111](#page-110-0)

# **Je čas znova naplniť atramentom**

# **Bezpečnostné opatrenia pri manipulácii s nádobkami s atramentom**

Pred doplnením atramentu si prečítajte nasledujúce pokyny.

#### **Bezpečnostné opatrenia pri skladovaní atramentu**

- ❏ Nádoby na atrament chráňte pred priamym slnečným svetlom.
- ❏ Neskladujte nádoby na atrament pri vysokých ani nízkych teplotách.
- ❏ Spoločnosť Epson odporúča spotrebovať atramentovú nádobku pred dátumom vytlačeným na jej obale.
- ❏ Pri skladovaní alebo preprave nádobiek s atramentom dbajte na to, aby sa nádobka nenakláňala, nespadla alebo nebola vystavená teplotným zmenám.V opačnom prípade môže dôjsť k úniku atramentu, aj keď je kryt nádobky s atramentom bezpečne utiahnutý.Keď uťahujete kryt nádobky s atramentom, držte ju v zvislej polohe. Počas prepravy dodržiavajte preventívne opatrenia týkajúce sa vytečenia atramentu, napríklad pri prenášaní nádobky vo vrecku.
- ❏ Ak prenesiete nádobku s atramentom z chladného prostredia do teplého, nechajte ju pred použitím aspoň tri hodiny ohriať na izbovú teplotu.
- ❏ Neotvárajte obal nádobky s atramentom, kým nie ste pripravení naplniť zásobník atramentu.Nádobka s atramentom je vákuovo balená na zachovanie spoľahlivosti.Ak nádobku s atramentom pred použitím necháte dlhý čas vybalenú, môže to znemožniť normálnu tlač.
- ❏ Po otvorení nádobky s atramentom ju odporúčame čo najskôr spotrebovať.

#### **Bezpečnostné opatrenia pri dopĺňaní atramentu**

- ❏ Aby sa zaručila špičková kvalita tlače a chránila sa tlačová hlava, keď sa zobrazí upozornenie na nutnosť doplnenia nádobky, v nádobke ešte v skutočnosti zostáva malé množstvo atramentu.Uvedené hodnoty neobsahujú túto rezervu.
- ❏ Ak sa majú dosiahnuť optimálne výsledky pri tlači, nenechávajte príliš dlho nízke hladiny atramentu.
- ❏ Používajte nádobky s atramentom so správnym kódom výrobku pre túto tlačiareň.
- <span id="page-196-0"></span>❏ S atramentom pre túto tlačiareň je potrebné manipulovať opatrne. Pri plnení alebo dopĺňaní atramentového zásobníka môže atrament vystreknúť. Ak sa atrament dostane do kontaktu s oblečením alebo s inými vecami, nemusí byť vždy možné ho odstrániť.
- ❏ Nádobkami na atrament netraste príliš silno ani ich nestláčajte.
- ❏ Ak budete tlačiareň používať ďalej aj potom, čo hladina atramentu klesne pod spodnú hranicu zásobníka, môže sa tlačiareň poškodiť. Naplňte zásobník na atrament po vrchnú čiaru. Tlačiareň počas toho nepoužívajte. Ak sa majú zobrazovať správne odhady hladiny atramentu, po opätovnom naplnení zásobníka vynulujte hladinu atramentu.
- ❏ Ak chcete dosiahnuť optimálnu kvalitu tlače, dopĺňajte atramentové zásobníky po hornú čiaru aspoň raz za rok.

#### **Spotreba atramentu**

- ❏ Ak sa má zachovať optimálny výkon tlačovej hlavy, nejaké množstvo atramentu sa spotrebuje zo všetkých atramentových zásobníkov počas činností údržby, ako je napríklad čistenie tlačovej hlavy. Atrament sa môže spotrebovať aj pri zapnutí tlačiarne.
- ❏ Pri čiernobielej tlači alebo tlači v odtieňoch sivej sa v závislosti od typu papiera a nastavení kvality môžu namiesto čierneho atramentu použiť farebné atramenty. Dôvodom je to, že na vytvorenie čiernej farby sa použije zmes farebných atramentov.
- ❏ Atrament v nádobkách s atramentami, ktoré sa dodávajú s tlačiarňou, sa čiastočne použije pri počiatočnom nainštalovaní.Tlačová hlava sa kompletne naplní atramentom, aby sa vytvorili výtlačky vysokej kvality.Pri tomto jednorazovom procese sa spotrebuje isté množstvo atramentu, a preto sa z týchto nádobiek môže vytlačiť menej stránok v porovnaní s budúcimi atramentovými nádobkami.
- ❏ Uvádzané hodnoty výťažnosti sa môžu líšiť v závislosti od tlačených obrázkov, používaného typu papiera, frekvencie tlače a podmienok prostredia, ako je napríklad teplota.
- ❏ Pohľadom skontrolujte úrovne hladín v zásobníkoch atramentu. Ak budete ďalej pokračovať v používaní tlačiarne aj po spotrebovaní atramentu, môže dôjsť k jej poškodeniu. Spoločnosť Epson odporúča doplniť atrament v atramentovom zásobníku po hornú čiaru, keď tlačiareň nie je v prevádzke, aby sa vynulovala hladina atramentu.

# **Dopĺňanie zásobníkov atramentu**

- 1. Ak je kryt dokumentov otvorený, zatvorte ho.
- 2. Otvárajte dvomi rukami jednotku skenera, kým sa nezaistí.

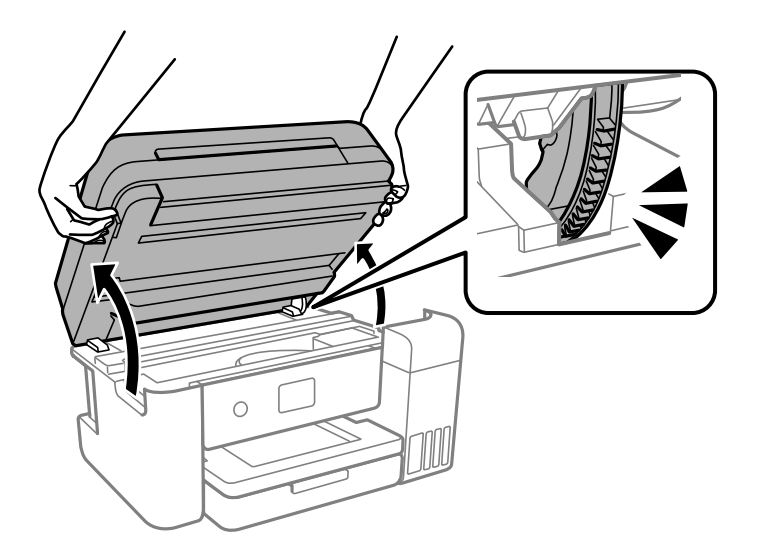

3. Otvorte kryt atramentového zásobníka.

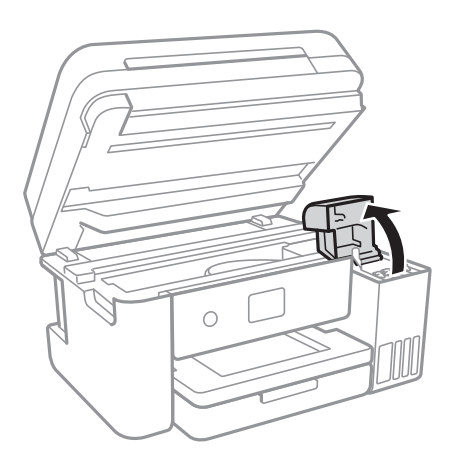

Prečítajte si všetky opatrenia týkajúce sa používania pri napĺňaní atramentom zobrazené na obrazovke a prejdite na ďalšiu obrazovku.

4. Otvorte uzáver zásobníka atramentu.

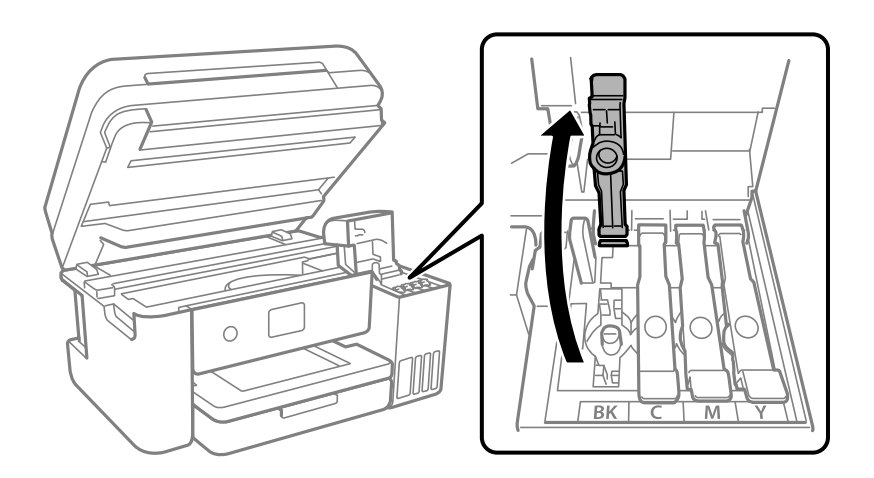

### c*Upozornenie:*

Uistite sa, že sa farba atramentového zásobníka zhoduje s farbou atramentu, ktorý sa chystáte doplniť.

5. Držte nádobku s atramentom vzpriamene, pomaly otočte uzáver a dajte ho dole.

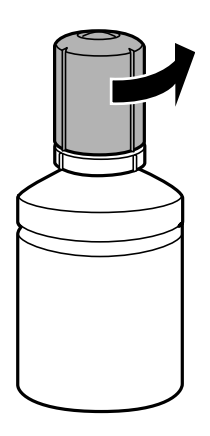

c*Upozornenie:*

❏ Spoločnosť Epson odporúča používať originálne atramentové nádobky Epson.

- ❏ Snažte sa, aby sa nerozlial žiadny atrament.
- 6. Skontrolujte vrchnú čiaru (a) v atramentovom zásobníku.

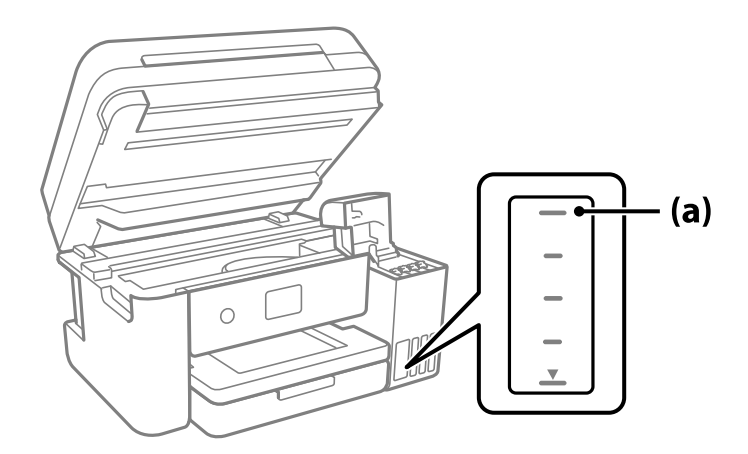

7. Priložte vrchnú časť nádobky na atrament k portu na plnenie, potom ju vložte rovno do portu a napĺňajte atramentom automaticky po vrchnú čiaru.

Keď vložíte nádobku na atrament do plniaceho portu správnej farby, atrament sa začne nalievať a tok sa zastaví automaticky, keď atrament dosiahne po vrchnú čiaru.

Ak atrament nezačne prúdiť do zásobníka, vytiahnite nádobku s atramentom a vložte ju znova. Nevyťahujte ani nevkladajte však nádobku s atramentom znova, keď atrament dosiahol po vrchnú čiaru. V opačnom prípade by atrament mohol vytiecť.

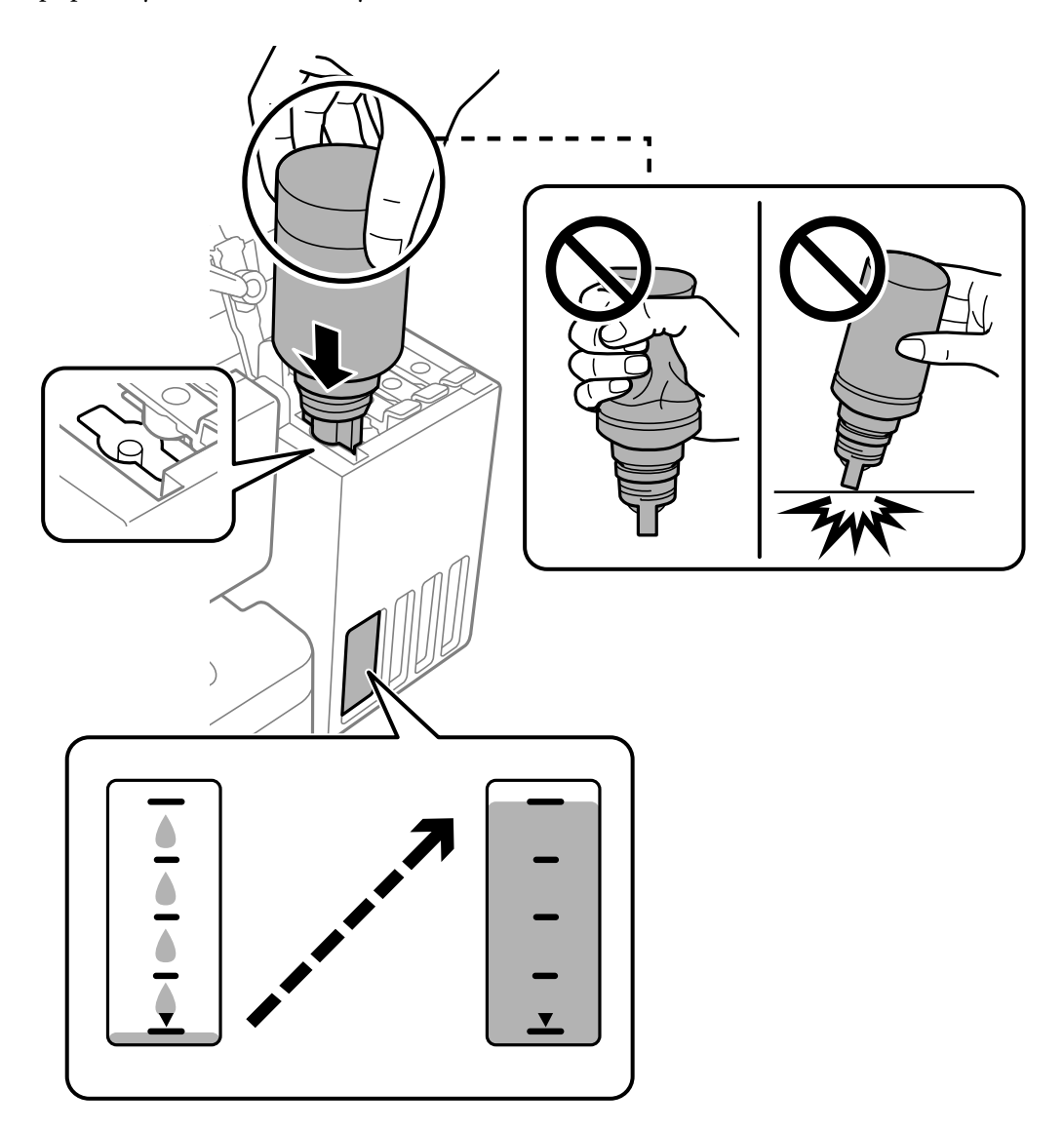

8. Keď ste dokončili dopĺňanie atramentu, vytiahnite nádobku s atramentom.

# c*Upozornenie:*

Nenechávajte nádobku s atramentom vloženú, v opačnom prípade sa môže nádobka poškodiť, prípadne môže atrament vytiecť.

#### *Poznámka:*

Ak v nádobke s atramentom zostane nejaký atrament, zatiahnite veko a odložte nádobku postojačky do budúcnosti.

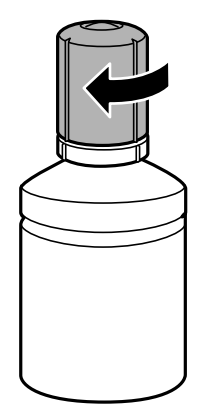

9. Poriadne zatvorte veko atramentového zásobníka.

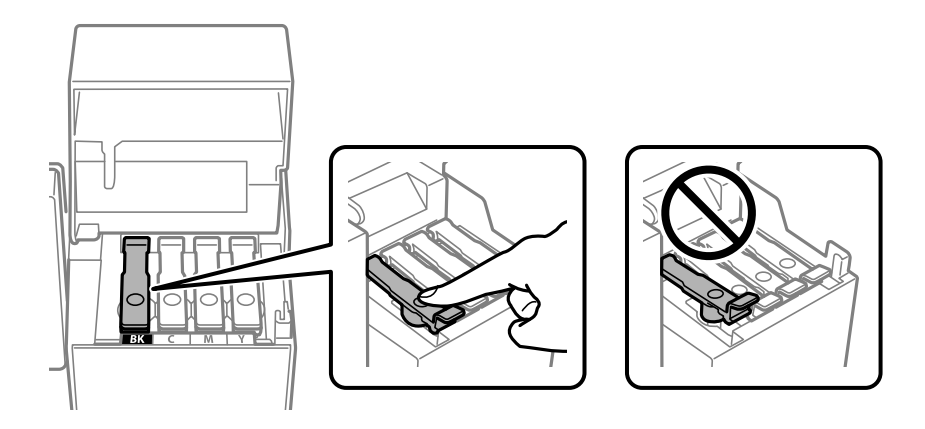

10. Zatvorte pevne kryt atramentového zásobníka.

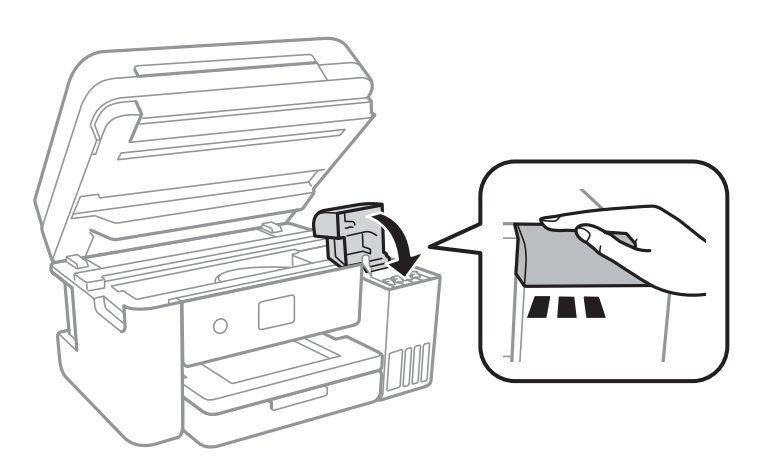

<span id="page-201-0"></span>11. Zavrite jednotku skenera.

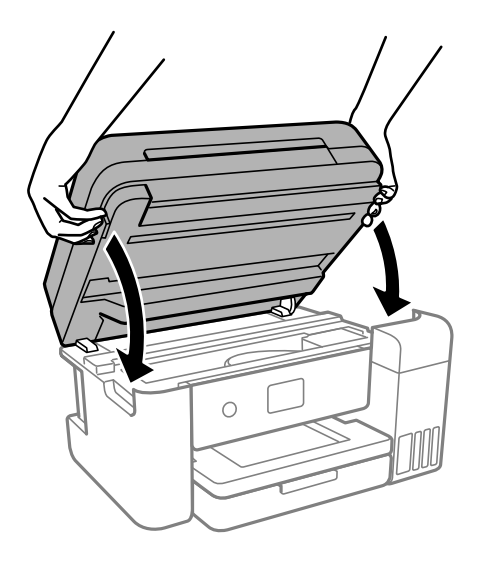

#### *Poznámka:*

Jednotka skenera je navrhnutá tak, aby sa zatvárala pomaly a trochu ťažšie. Je to v rámci prevencie pred zachytením prstov. Pokračujte v zatváraní, aj keď cítite určitý odpor.

12. Podľa pokynov na obrazovke nastavte hladinu atramentu farby atramentu, ktorý ste doplnili.

# c*Upozornenie:*

V tlači môžete pokračovať aj vtedy, ak ste nedoplnili atrament po vrchnú čiaru v atramentovom zásobníku. Ak chcete, aby tlačiareň pracovala čo najlepšie, doplňte atramentový zásobník po vrchnú čiaru a potom hneď obnovte hladinu atramentu.

#### **Súvisiace informácie**

- & ["Kódy nádobiek s atramentom" na strane 252](#page-251-0)
- $\blacklozenge$  ["Bezpečnostné opatrenia pri manipulácii s nádobkami s atramentom" na strane 196](#page-195-0)
- & ["Čistenie vytečeného atramentu" na strane 126](#page-125-0)

# **Poznámky k vynulovaniu úrovne hladiny atramentu**

Po doplnení atramentu nezabudnite vynulovať úroveň hladiny atramentu.

Ak ste doplnili dve alebo viac farieb, musíte vybrať všetky farby, ktoré ste doplnili, a vynulovať úroveň hladiny atramentu.

Kým nevynulujete úroveň hladiny atramentu, zobrazená úroveň hladiny atramentu sa nezmení ani po doplnení atramentu.

#### **Súvisiace informácie**

 $\blacktriangleright$  ["Kontrola stavu spotrebného materiálu" na strane 111](#page-110-0)

# <span id="page-202-0"></span>**Je čas vymeniť skrinku údržby**

# **Bezpečnostné opatrenia pri manipulácii s údržbovou kazetou**

Pred výmenou údržbovej kazety si prečítajte nasledujúce pokyny.

- ❏ Nedotýkajte sa zeleného čipu na bočnej strane skrinky údržby. Mohli by ste tým znemožniť normálnu prevádzku a tlač.
- ❏ Skrinku údržby nenechajte spadnúť ani ju nevystavujte silným nárazom.
- ❏ Skrinku údržby nevymieňajte počas tlače, inak môže dôjsť k úniku atramentu.
- ❏ Neodstraňujte skrinku údržby a jej kryt, okrem prípadu, keď vymieňate skrinku, inak môže dôjsť k únikom atramentu.
- ❏ Ak sa kryt nedá znovu založiť, skrinka údržby môže byť nesprávne vložená. Údržbovú kazetu vyberte a znovu ju vložte.
- ❏ Použitú skrinku údržby nenakláňajte, kým ju neuzavriete do plastového vrecka, inak môže dôjsť k úniku atramentu.
- ❏ Nedotýkajte sa otvorov v skrinke údržby, aby ste sa nezašpinili atramentom.
- ❏ Skrinku údržby, ktorá bola vybratá a dlhú dobu odpojená, nepoužívajte opätovne. Atrament vo vnútri skrinky bude stuhnutý a skrinka nebude môcť absorbovať ďalší atrament.
- ❏ Skrinku údržby chráňte pred priamym slnečným svetlom.
- ❏ Neskladujte skrinku údržby pri vysokých ani nízkych teplotách.

# **Výmena údržbovej kazety**

Pri niektorých tlačových cykloch sa môže v skrinke údržby zhromaždiť nepatrné množstvo nadbytočného atramentu. Tlačiareň je skonštruovaná tak, aby sa pri dosiahnutí limitu absorpčnej kapacity skrinky údržby zastavila tlač a predišlo sa pretečeniu atramentu zo skrinky údržby. Frekvencia výmeny skrinky údržby závisí od počtu vytlačených strán, typu materiálu, na ktorý tlačíte, a počtu čistiacich cyklov, ktoré tlačiareň vykoná.

Keď sa objaví hlásenie s výzvou na výmenu údržbovej kazety, pozrite animácie zobrazené na ovládacom paneli. Potreba vymeniť box neznamená, že tlačiareň prestane fungovať v súlade so svojimi technickými parametrami. Záruka od spoločnosti Epson nekryje náklady súvisiace s touto výmenou. Ide o používateľom opraviteľnú súčasť.

Maintenance Error The Maintenance Box is at the end of its service life. You need to replace it. Product Number: T04D1 Next

#### <span id="page-203-0"></span>*Poznámka:*

- ❏ Keď je skrinka údržby plná, nemôžete tlačiť ani čistiť tlačovú hlavu, kým ju nevymeníte, aby nedošlo k úniku atramentu. Môžete však vykonávať operácie, pri ktorých sa nepoužíva atrament, ako napríklad skenovanie.
- ❏ Keď sa zobrazí nasledujúca obrazovka, súčasť nemôžu meniť používatelia. Kontaktujte podporu spoločnosti Epson.

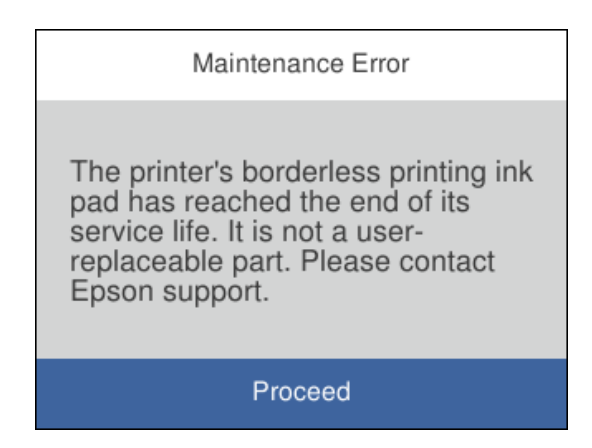

#### **Súvisiace informácie**

- & ["Kód údržbovej kazety" na strane 253](#page-252-0)
- $\rightarrow$  ["Bezpečnostné opatrenia pri manipulácii s údržbovou kazetou" na strane 203](#page-202-0)

# **Kvalita tlače, kopírovania, skenovania a faxovania je zlá**

# **Kvalita tlače je nízka**

# **Chýbajúce farby, pruhy alebo nečakané farby na výtlačkoch**

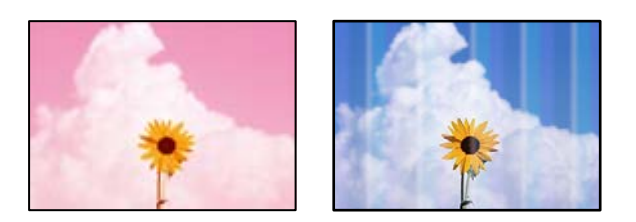

#### **Trysky tlačovej hlavy môže byť zanesené.**

#### **Riešenia**

❏ Urobte kontrolu trysky a pozrite, či trysky tlačovej hlavy nie sú zanesené. Vykonajte kontrolu dýz a vyčistite tlačovú hlavu, ak sú dýzy tlačovej hlavy upchané. Ak ste tlačiareň dlho nepoužívali, trysky tlačovej hlavy môžu byť upchané a vypúšťanie kvapiek atramentu môže byť znemožnené.

- ❏ Ak ste tlačili, keď bolo v oknách atramentového zásobníka vidno, že je príliš málo atramentu, naplňte znova atramentové zásobníky po vrchné čiary a potom použite pomôcku **Čistenie prívodu** a vymeňte atrament v prívode atramentu. Po použití pomôcky vykonajte kontrolu trysiek a pozrite, či sa kvalita tlače zlepšila.
- & ["Kontrola a čistenie tlačovej hlavy" na strane 114](#page-113-0)
- & ["Spustenie pomôcky Čistenie prívodu" na strane 116](#page-115-0)

# **Kvalita tlače s čiernym atramentom je zlá**

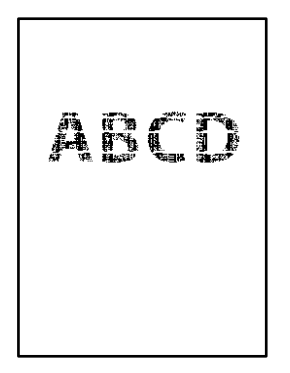

**Trysky tlačovej hlavy môže byť zanesené.**

#### **Riešenia**

❏ Urobte kontrolu trysky a pozrite, či trysky tlačovej hlavy nie sú zanesené. Vykonajte kontrolu dýz a vyčistite tlačovú hlavu, ak sú dýzy tlačovej hlavy upchané. Ak ste tlačiareň dlho nepoužívali, trysky tlačovej hlavy môžu byť upchané a vypúšťanie kvapiek atramentu môže byť znemožnené.

["Kontrola a čistenie tlačovej hlavy" na strane 114](#page-113-0)

❏ Ak nie je možné problém vyriešiť pomocou vyčistenia hlavy, môžete tlačiť okamžite zmesou farebných atramentov a vytvoriť tak kompozitnú čiernu zmenou nasledujúcich nastavení v systéme Windows.

V ovládači tlačiarne kliknite na položku **Rozšírené nastavenia** na karte **Údržba**. Ak vyberiete možnosť **Use a Mixture of Color Inks to Create Black**, môžete tlačiť v kvalite **Štandardne**, ak je položka **Typ papiera** nastavená na možnosť **Obyčajné papiere**, **Letterhead** alebo **Obálka**.

Majte na pamäti, že táto funkcia nerieši upchatie trysiek. Ak potrebujete riešiť upchatie trysiek, odporúčame obrátiť sa so žiadosťou o opravu na podporu spoločnosti Epson.

# **Farebné pruhy sa objavujú v intervaloch približne 3.3 cm**

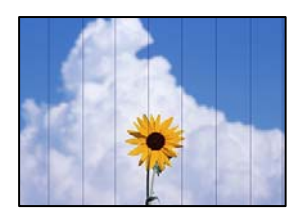

Do úvahy pripadajú nasledujúce príčiny.

#### **Nastavenie typu papiera sa nezhoduje s vloženým papierom.**

#### **Riešenia**

Vyberte vhodné nastavenie typu papiera podľa papiera vloženého v tlačiarni.

 $\blacktriangleright$   $\frac{1}{2}$  Zoznam typov papiera" na strane 30

#### **Kvalita tlače je nastavená nízko.**

#### **Riešenia**

Keď tlačíte na obyčajný papier, vytlačte pomocou nastavenia vyššej kvality.

❏ Windows

V ovládači tlačiarne vyberte položku **Vysoký** v časti **Kvalita** na karte **Hlavný**.

❏ Mac OS

Vyberte možnosť **Jemné** ako nastavenie pre položku **Kvalita tlače** v ponuke dialógového okna **Nastavenia tlače**.

#### **Tlačová hlava je umiestnená mimo zarovnania.**

#### **Riešenia**

Na ovládacom paneli vyberte ponuku **Údržba** > **Zarovnanie tlačovej hlavy** > **Vodorovné zarovnanie** a zarovnajte tak tlačovú hlavu.

# **Rozmazané výtlačky, zvislé pruhy alebo nesprávne zarovnanie**

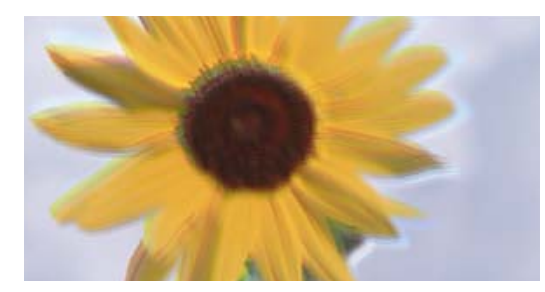

# entnanen ane ı Aufdruck. W ↓5008 "Regel

Do úvahy pripadajú nasledujúce príčiny.

#### **Tlačová hlava je umiestnená mimo zarovnania.**

#### **Riešenia**

Na ovládacom paneli vyberte ponuku **Údržba** > **Zarovnanie tlačovej hlavy** > **Zvislé zarovnanie** a zarovnajte tak tlačovú hlavu.

#### **Je aktivované nastavenie pre dvojsmernú tlač.**

#### **Riešenia**

Ak sa kvalita tlače nezlepší ani po zarovnaní tlačovej hlavy, deaktivujte nastavenie dvojsmernej tlače.

Pri dvojsmernej (alebo vysokorýchlostnej) tlači tlačí tlačová hlava pri pohybe oboma smermi a môže dôjsť k nesprávnemu zarovnaniu zvislých čiar. Vypnutie tohto nastavenia môže znížiť rýchlosť tlače, ale vylepší sa kvalita tlače.

#### ❏ Windows

V ovládači tlačiarne zrušte výber položky **Dvojsmerná tlač** na karte **Viac možností**.

❏ Mac OS

Vyberte položku **Preferencie systému** z ponuky Apple > **Tlačiarne a skenery** (alebo **Tlač a skenovanie**, **Tlač a faxovanie**), a potom vyberte tlačiareň. Kliknite na položky **Možnosti a náplne** > **Možnosti** (alebo **Ovládač**). Vyberte možnosť **Vypnuté** pre nastavenie **Dvojsmerná tlač**.

# **Výtlačok vychádza ako prázdny hárok**

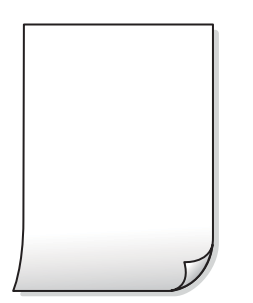

#### **Trysky tlačovej hlavy môže byť zanesené.**

#### **Riešenia**

Ak sú trysky tlačovej hlavy upchané, urobte kontrolu trysiek a potom skúste funkciu Čistenie prívodu.

- & ["Kontrola a čistenie tlačovej hlavy" na strane 114](#page-113-0)
- & ["Spustenie pomôcky Čistenie prívodu" na strane 116](#page-115-0)

#### **Nastavenie tlače a veľkosti papiera vloženého v tlačiarni sú odlišné.**

#### **Riešenia**

Zmeňte nastavenia tlače podľa veľkosti papiera vloženého do tlačiarne. Vložte do tlačiarne taký papier, ktorý sa zhoduje s nastavením tlače.

#### **Do tlačiarne sa podalo naraz viac hárkov papiera.**

#### **Riešenia**

Ak chcete zabrániť podaniu viacerých hárkov do tlačiarne naraz, pozrite nasledujúce.

 $\rightarrow$  ["Niekoľko hárkov papiera sa podáva naraz" na strane 141](#page-140-0)

### **Papier je zašpinený alebo ošúchaný**

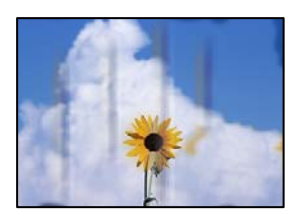

Do úvahy pripadajú nasledujúce príčiny.

#### **Papier je vložený nesprávne.**

#### **Riešenia**

Pri vodorovných pruhoch (kolmo na smer tlače), prípadne navrchu alebo naspodku papiera, objavia rozmazané vodorovné pásy, vložte papier v správnom smere a posuňte vodiace lišty k hranám papiera.

 $\rightarrow$  ["Vloženie papiera" na strane 31](#page-30-0)

#### **Dráha papiera je zašpinená.**

#### **Riešenia**

Keď sa na papieri objavia zvislé pruhy (vodorovne v smere tlače), prípadne je papier zašpinený, vyčistite dráhu papiera.

 $\blacktriangleright$  ["Čistenie dráhy papiera od atramentových škvŕn" na strane 118](#page-117-0)

#### **Papier je zvlnený.**

#### **Riešenia**

Položte papier na rovný podklad a skontrolujte, či nie je zvlnený. Ak je, vyrovnajte ho.

#### **Tlačová hlava odiera povrch papiera.**

#### **Riešenia**

Keď tlačíte na hrubý papier, tlačová hlava je blízko tlačovému povrchu a papier sa môže odierať. V takom prípade aktivujte nastavenie zníženia odierania. Ak toto nastavenie aktivujete, kvalita tlače sa môže zhoršiť, alebo sa môže tlač spomaliť.

Windows

Kliknite na položku **Rozšírené nastavenia** na karte ovládača tlačiarne **Údržba**, a potom vyberte možnosť **Vlákna pozdĺž krátkej strany**.

# **Zadná strana papiera bola potlačená pred tým, než vyschla už predtým potlačená strana.**

#### **Riešenia**

Pri manuálnej obojstrannej tlači a pred opätovným vložením papiera skontrolujte, či atrament úplne vyschol.

#### **Keď tlačíte pomocou obojstrannej tlače, sýtosť tlače je príliš vysoká a čas na zaschnutie je príliš krátky.**

#### **Riešenia**

Keď používate funkciu automatickej obojstrannej tlače a tlačíte údaje s vysokou sýtosťou, ako sú napríklad obrázky a grafy, nastavte nižšiu sýtosť tlače a dlhšiu dobu sušenia.

- ◆ ["Obojstranná tlač" na strane 38](#page-37-0)
- $\blacktriangleright$  ["Obojstranná tlač" na strane 58](#page-57-0)

# **Tlačené fotografie sú zlepené**

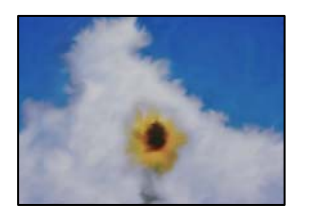

### **Výtlačok bol urobený na nesprávnu stranu fotografického papiera.**

#### **Riešenia**

Uistite sa, či tlačíte na tlačovú stranu. Keď sa tlačí na nesprávnu stranu fotografického papiera, je potrebné vyčistiť dráhu papiera.

 $\blacktriangleright$  ["Čistenie dráhy papiera od atramentových škvŕn" na strane 118](#page-117-0)

# **Obrázky a fotografie sa tlačia v neočakávaných farbách**

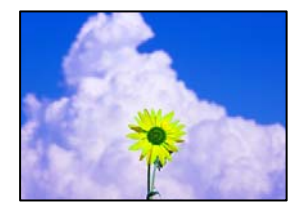

Do úvahy pripadajú nasledujúce príčiny.

#### **Trysky tlačovej hlavy môže byť zanesené.**

#### **Riešenia**

Urobte kontrolu trysky a pozrite, či trysky tlačovej hlavy nie sú zanesené. Vykonajte kontrolu dýz a vyčistite tlačovú hlavu, ak sú dýzy tlačovej hlavy upchané. Ak ste tlačiareň dlho nepoužívali, trysky tlačovej hlavy môžu byť upchané a vypúšťanie kvapiek atramentu môže byť znemožnené.

#### **Bola použitá oprava farieb.**

#### **Riešenia**

Keď tlačíte z ovládača tlačiarne v systéme Windows, v závislosti od typu papiera sa štandardne použije automatické nastavenie Epson na úpravu fotografie. Skúste zmeniť nastavenie.

Na karte **Viac možností** vyberte možnosť **Vlastné** v položke **Korekcia farieb** a potom kliknite na položku **Spresniť**. Zmeňte nastavenie položky **Korekcia scény** z možnosti **Automaticky** na nejakú inú možnosť. Ak zmena nastavenia nefunguje, použite nejaký iný spôsob pripojenia, nie **PhotoEnhance** v aplikácii **Správa farieb**.

 $\rightarrow$  ["Úprava farby tlače" na strane 54](#page-53-0)

# **Nedá sa tlačiť bez okrajov**

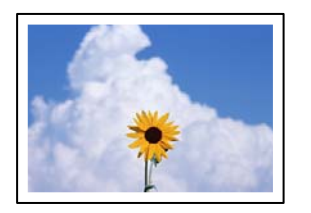

#### **V nastaveniach tlače nie je nastavená tlač bez okrajov.**

#### **Riešenia**

V nastaveniach tlače urobte nastavenie tlače bez okrajov. Ak vyberiete typ papiera, ktorý nepodporuje tlač bez okrajov, nemôžete vybrať možnosť **Bez okrajov**. Vyberte typ papiera, ktorý podporuje tlač bez okrajov.

❏ Windows

V ovládači tlačiarne vyberte položku **Bez okrajov** na karte **Hlavný**.

❏ Mac OS

V položke **Veľkosť papiera** vyberte veľkosť papiera pre tlač bez okrajov.

& ["Papier pre tlač bez okrajov" na strane 251](#page-250-0)

# **Počas tlače bez okrajov sú hrany obrazu orezané**

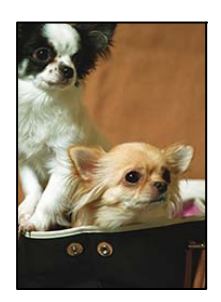

#### **Pretože obraz sa mierne zväčší, vyčnievajúca časť sa oreže.**

#### **Riešenia**

Vyberte nižšie nastavenie zväčšenia.

❏ Windows

V ovládači tlačiarne kliknite na položku **Nastavenia** vedľa políčka **Bez okrajov** na karte **Hlavný** a potom zmeňte nastavenie.

#### ❏ Mac OS

V ponuke dialógového okna tlače **Rozšírenie** zmeňte nastavenie **Nastavenia tlače**.

# **Výtlačok je nesprávne umiestnený, má nesprávnu veľkosť alebo okraje**

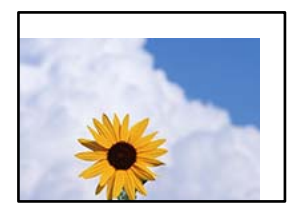

Do úvahy pripadajú nasledujúce príčiny.

#### **Papier je vložený nesprávne.**

#### **Riešenia**

Vložte papier správnym smerom a posuňte postrannú vodiacu lištu k hrane papiera.

 $\blacktriangleright$  ["Vloženie papiera" na strane 31](#page-30-0)

#### **Veľkosť papiera nie je nastavená správne.**

#### **Riešenia**

Vyberte príslušné nastavenie veľkosti papiera.

#### **Upravte nastavenie okrajov v aplikačnom softvéri, aby sa nachádzali v oblasti tlače.**

#### **Riešenia**

Upravte nastavenie okrajov v aplikácii, aby sa nachádzali v oblasti tlače.

◆ ["Oblasť tlače" na strane 277](#page-276-0)

# **Vytlačené znaky sú nesprávne alebo skomolené**

<B図2] L冈·図斥彗二 ZAオ鋕・コ i2 薀・」・サー8Q図/ア図r ⊠b8 ⊠!\$ NB⊠X⊠• B7kBcT,⊠• B • ≯; JEE⊠Pク⊠g]2; • ⊠1ツ M⊠u

#### N ?NN ?▲N ?NNNNNNNNNNNNNNNNNNNNN

```
¤6æA'HorG-T¤È¤´o¤; Çð¼! "A; 逤`n¤
οδεκ nuk= deu od (0,4; k,eed deuxwoard)<br>δόις jualo÷‰+u)"*mà•Ñ-hfûhãšÄα‰woæc<br>rýoÿožw,ü®ïo—çëås—Æûo£œwûzxmè}û'®—ç
```
Do úvahy pripadajú nasledujúce príčiny.

#### **Kábel USB nie je zapojený správne.**

#### **Riešenia**

Kábel rozhrania USB bezpečne zapojte do tlačiarne a počítača.

#### **Je tu úloha čakajúca na vytlačenie.**

#### **Riešenia**

Zrušte všetky pozastavené tlačové úlohy.

# **Počítač bol počas tlače ručne uvedený do režimu Dlhodobý spánok alebo režimu Spánok. Riešenia**

Počas tlače nezapínajte manuálne režim **Dlhodobý spánok** počítača alebo režim **Spánok**. Nabudúce, keď zapnete počítač, sa môžu vytlačiť stránky skomoleného textu.

#### **Používate ovládač tlačiarne určený pre odlišnú tlačiareň.**

#### **Riešenia**

Uistite sa, či je použitý ovládač tlačiarne určený tejto tlačiarni. Vo vrchnej časti okna ovládača tlačiare skontrolujte názov tlačiarne.

# **Vytlačený obrázok je prevrátený**

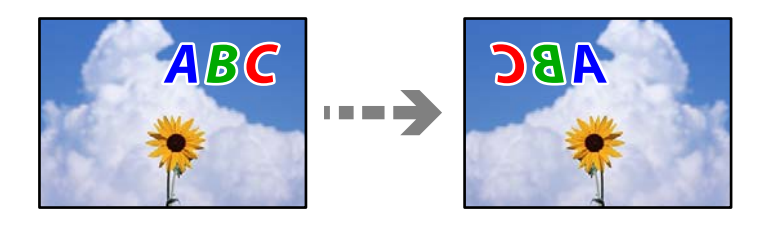

#### **Obrázok je v nastaveniach tlače nastavený na vodorovné prevrátenie.**

#### **Riešenia**

V ovládači tlačiarne alebo v aplikácii zrušte nastavenie zrkadlového obrazu.

❏ Windows

V ovládači tlačiarne zrušte výber položky **Zrkadlový obraz** na karte **Viac možností**.

❏ Mac OS

Zrušte výber položky **Mirror Image** v ponuke dialógového okna tlače **Nastavenia tlače**.

# **Mozaikové vzory na výtlačkoch**

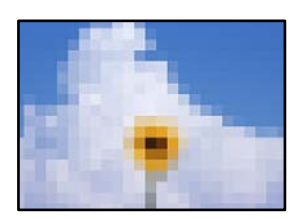

#### **Vytlačili sa obrázky alebo fotografie s malým rozlíšením.**

#### **Riešenia**

Pri tlači obrázkov a fotografii tlačte pomocou údajov s vysokým rozlíšením. Obrázky na webových stránkach majú často nízke rozlíšenie a hoci vyzerajú dosť dobre na displeji, kvalita tlače môže byť nižšia.

# <span id="page-212-0"></span>**Kvalita kopírovania je nízka**

# **Chýbajúce farby, pruhy alebo nečakané farby na kópiách**

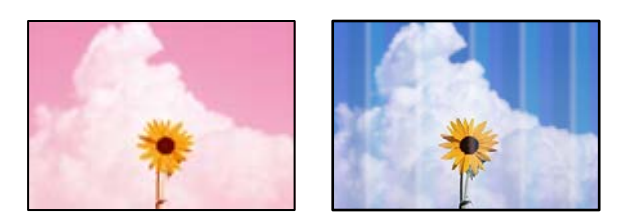

### **Trysky tlačovej hlavy môže byť zanesené.**

#### **Riešenia**

- ❏ Urobte kontrolu trysky a pozrite, či trysky tlačovej hlavy nie sú zanesené. Vykonajte kontrolu dýz a vyčistite tlačovú hlavu, ak sú dýzy tlačovej hlavy upchané. Ak ste tlačiareň dlho nepoužívali, trysky tlačovej hlavy môžu byť upchané a vypúšťanie kvapiek atramentu môže byť znemožnené.
- ❏ Ak ste tlačili, keď bolo v oknách atramentového zásobníka vidno, že je príliš málo atramentu, naplňte znova atramentové zásobníky po vrchné čiary a potom použite pomôcku **Čistenie prívodu** a vymeňte atrament v prívode atramentu. Po použití pomôcky vykonajte kontrolu trysiek a pozrite, či sa kvalita tlače zlepšila.
- & ["Kontrola a čistenie tlačovej hlavy" na strane 114](#page-113-0)
- & ["Spustenie pomôcky Čistenie prívodu" na strane 116](#page-115-0)

# **Farebné pruhy sa objavujú v intervaloch približne 3.3 cm**

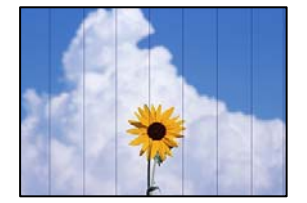

Do úvahy pripadajú nasledujúce príčiny.

#### **Nastavenie typu papiera sa nezhoduje s vloženým papierom.**

#### **Riešenia**

Vyberte vhodné nastavenie typu papiera podľa papiera vloženého v tlačiarni.

◆ ["Zoznam typov papiera" na strane 30](#page-29-0)

#### **Kvalita tlače je nastavená nízko.**

#### **Riešenia**

Keď tlačíte na obyčajný papier, vytlačte pomocou nastavenia vyššej kvality.

Vyberte možnosť **Vysoká** vo funkcii **Kvalita**.

#### **Tlačová hlava je umiestnená mimo zarovnania.**

#### **Riešenia**

Na ovládacom paneli vyberte ponuku **Údržba** > **Zarovnanie tlačovej hlavy** > **Vodorovné zarovnanie** a zarovnajte tak tlačovú hlavu.

### **Rozmazané kópie, zvislé pruhy alebo nesprávne zarovnanie**

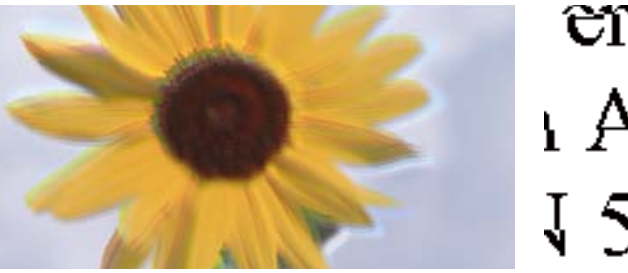

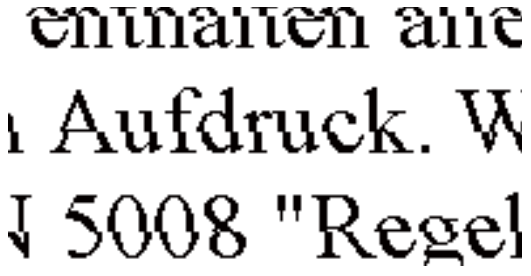

Do úvahy pripadajú nasledujúce príčiny.

#### **Tlačová hlava je umiestnená mimo zarovnania.**

#### **Riešenia**

Na ovládacom paneli vyberte ponuku **Údržba** > **Zarovnanie tlačovej hlavy** > **Zvislé zarovnanie** a zarovnajte tak tlačovú hlavu.

# **Výtlačok vychádza ako prázdny hárok**

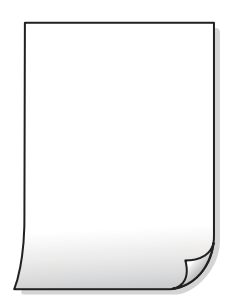

#### **Trysky tlačovej hlavy môže byť zanesené.**

#### **Riešenia**

Ak sú trysky tlačovej hlavy upchané, urobte kontrolu trysiek a potom skúste funkciu Čistenie prívodu.

- & ["Kontrola a čistenie tlačovej hlavy" na strane 114](#page-113-0)
- $\rightarrow$  ["Spustenie pomôcky Čistenie prívodu" na strane 116](#page-115-0)

#### **Nastavenie tlače a veľkosti papiera vloženého v tlačiarni sú odlišné.**

#### **Riešenia**

Zmeňte nastavenia tlače podľa veľkosti papiera vloženého do kazety na papier. Vložte do kazety na papier taký papier, ktorý sa zhoduje s nastavením tlače.

#### **Do tlačiarne sa podalo naraz viac hárkov papiera.**

#### **Riešenia**

Ak chcete zabrániť podaniu viacerých hárkov do tlačiarne naraz, pozrite nasledujúce.

 $\blacktriangleright$  ["Niekoľko hárkov papiera sa podáva naraz" na strane 141](#page-140-0)

# **Papier je zašpinený alebo ošúchaný**

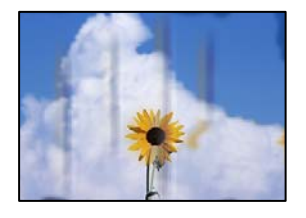

Do úvahy pripadajú nasledujúce príčiny.

#### **Papier je vložený nesprávne.**

#### **Riešenia**

Pri vodorovných pruhoch (kolmo na smer tlače), prípadne navrchu alebo naspodku papiera, objavia rozmazané vodorovné pásy, vložte papier v správnom smere a posuňte vodiace lišty k hranám papiera.

 $\rightarrow$  ["Vloženie papiera" na strane 31](#page-30-0)

#### **Dráha papiera je zašpinená.**

#### **Riešenia**

Keď sa na papieri objavia zvislé pruhy (vodorovne v smere tlače), prípadne je papier zašpinený, vyčistite dráhu papiera.

 $\rightarrow$  ["Čistenie dráhy papiera od atramentových škvŕn" na strane 118](#page-117-0)

#### **Papier je zvlnený.**

#### **Riešenia**

Položte papier na rovný podklad a skontrolujte, či nie je zvlnený. Ak je, vyrovnajte ho.

### **Nedá sa kopírovať bez okrajov**

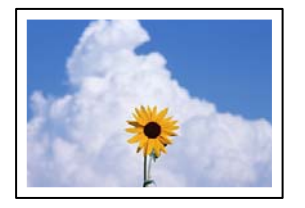

#### **V nastaveniach tlače nie je nastavená tlač bez okrajov.**

#### **Riešenia**

Vyberte položky **Kopírovať** > **Rozšírené nastavenia** > **Bezokr. kopírov.** a potom aktivujte nastavenie. Ak vyberiete typ papiera, ktorý nepodporuje tlač bez okrajov, nedajú sa aktivovať nastavenia tlače bez okrajov. Vyberte typ papiera, ktorý podporuje tlač bez okrajov.

& ["Papier pre tlač bez okrajov" na strane 251](#page-250-0)

# **Počas kopírovania bez okrajov sú hrany obrazu orezané**

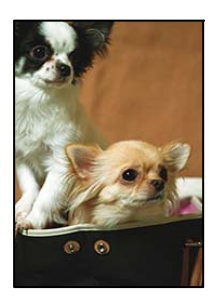

#### **Pretože obraz sa mierne zväčší, vyčnievajúca časť sa oreže.**

#### **Riešenia**

Vyberte nižšie nastavenie zväčšenia.

Na ovládacom paneli vyberte položky **Kopírovať** > **Rozšírené nastavenia** > **Bezokr. kopírov.** > **Roztiahnutie** a potom zmeňte nastavenie.

# **Pozícia, veľkosť alebo okraje kópií sú nesprávne**

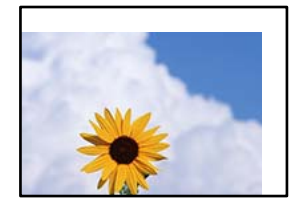

Do úvahy pripadajú nasledujúce príčiny.

#### **Papier je vložený nesprávne.**

#### **Riešenia**

Vložte papier správnym smerom a posuňte postrannú vodiacu lištu k hrane papiera.

 $\rightarrow$  ["Vloženie papiera" na strane 31](#page-30-0)

#### **Veľkosť papiera nie je nastavená správne.**

#### **Riešenia**

Vyberte príslušné nastavenie veľkosti papiera.
## **Originály nie sú umiestnené správne.**

#### **Riešenia**

- ❏ Uistite sa, že je originál správne umiestnený v rámci značiek zarovnania.
- ❏ Ak chýba okraj naskenovaného obrázka, originál mierne posuňte ďalej od okraja skla skenera. Nedá sa skenovať oblasť približne 1,5 mm (0,06 palca) od okraja skla skenera.
- $\blacktriangleright$  ["Umiestnenie originálov" na strane 33](#page-32-0)

#### **Na skle skenera je nejaký prach alebo nečistota.**

#### **Riešenia**

Keď umiestňujete originály na sklo skenera, odstráňte všetok prach alebo nečistoty, ktoré sa lepia na originály, a vyčistite sklo skenera. Ak sú na skle prach alebo škvrny, tieto sa môžu nachádzať v oblasti kopírovania, čo môže mať za následok nesprávnu polohu kopírovania alebo zmenšenie tlačeného obrázka.

& ["Čistenie súčasti Sklo skenera" na strane 119](#page-118-0)

## **Na kopírovanom obraze sa objavujú nerovnomerné farby, šmuhy, bodky alebo rovné čiary**

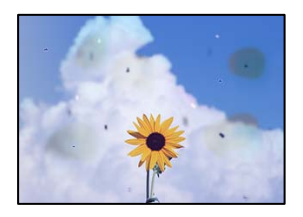

Do úvahy pripadajú nasledujúce príčiny.

## **Dráha papiera je znečistená.**

#### **Riešenia**

Dráhu papiera vyčistite vložením a vysunutím papiera bez tlače.

 $\rightarrow$  ["Čistenie dráhy papiera od atramentových škvŕn" na strane 118](#page-117-0)

#### **Na origináloch alebo na skle skenera je prach alebo nečistota.**

#### **Riešenia**

Odstráňte všetok prach alebo nečistoty prilepené na origináloch a vyčistite sklo skenera.

& ["Čistenie súčasti Sklo skenera" na strane 119](#page-118-0)

## **V zásobníku ADF je nejaký prach alebo nečistota.**

#### **Riešenia**

Vyčistite zásobník ADF odstráňte všetok prach alebo nečistotu, ktoré sa prichytili na origináloch.

& ["Čistenie podávača ADF" na strane 120](#page-119-0)

## **Originál bol zatlačený príliš silno.**

#### **Riešenia**

Ak stlačíte príliš silno, môže sa objaviť rozmazanie, šmuhy a body. Netlačte príliš silno na originál ani na kryt dokumentov.

 $\rightarrow$  ["Umiestnenie originálov" na strane 33](#page-32-0)

## **Nastavenie sýtosti kopírovania je príliš vysoké.**

#### **Riešenia**

Znížte nastavenie sýtosti pri kopírovaní.

 $\rightarrow$  ["Možnosti základnej ponuky pre kopírovanie" na strane 73](#page-72-0)

## **Na kopírovanom obraze je vlnitý vzor (známy ako moaré)**

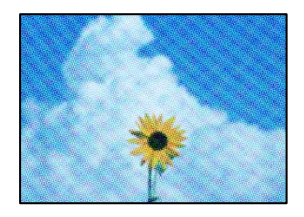

## **Ak je originál potlačený dokument, ako napríklad časopis alebo katalóg, objavuje sa vzor bodkovaného moaré.**

#### **Riešenia**

Zmeňte nastavenie zmenšenia a zväčšenia. Ak sa stále objavuje vzor moaré, umiestnite originál pod trochu pozmeneným uhlom.

& ["Možnosti rozšírenej ponuky pre kopírovanie" na strane 74](#page-73-0)

## **Na kópii je opačná strana originálu**

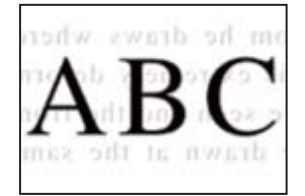

Do úvahy pripadajú nasledujúce príčiny.

## **Keď skenujete tenké originály, môžu sa pritom skenovať aj obrazy na zadnej strane. Riešenia**

Položte originál na sklo skenera a potom cez neho položte kus čierneho papiera.

& ["Umiestnenie originálov" na strane 33](#page-32-0)

## <span id="page-218-0"></span>**Nastavenie sýtosti kopírovania je príliš vysoké.**

## **Riešenia**

Znížte nastavenie sýtosti pri kopírovaní.

 $\rightarrow$  ["Možnosti základnej ponuky pre kopírovanie" na strane 73](#page-72-0)

## **Text alebo obrázok skopírovaný z podávača ADF je stlačený alebo roztiahnutý**

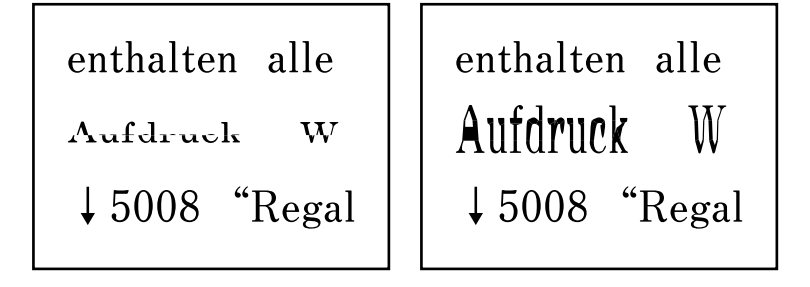

## **Niektoré originály sa nemusia dať správne skenovať z podávača ADF.**

## **Riešenia**

Položte originály na sklo skenera.

Vyberte a potom vyberte **Ako na to** > **Vložte originály** > **Sklo skenera**. Tlačidlom **Dokončiť** zatvoríte obrazovku s animáciou.

## **Problémy s naskenovaným obrázkom**

## **Pri skenovaní zo skla skenera sa objavujú nepravidelné farby, špina, bodky atď.**

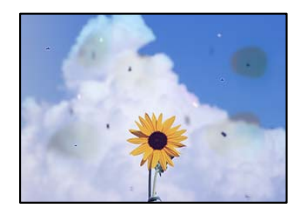

## **Na origináloch alebo na skle skenera je prach alebo nečistota.**

## **Riešenia**

Odstráňte všetok prach alebo nečistoty prilepené na origináloch a vyčistite sklo skenera.

& ["Čistenie súčasti Sklo skenera" na strane 119](#page-118-0)

## **Originál bol zatlačený príliš silno.**

## **Riešenia**

Ak stlačíte príliš silno, môže sa objaviť rozmazanie, šmuhy a body.

Netlačte príliš silno na originál ani na kryt dokumentov.

 $\blacktriangleright$  ["Umiestnenie originálov" na strane 33](#page-32-0)

## **Pri skenovaní zo zásobníka ADF sa objavujú rovné čiary**

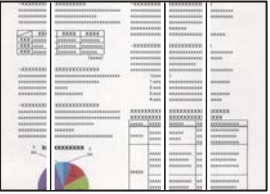

## **V zásobníku ADF je nejaký prach alebo nečistota.**

## **Riešenia**

Vyčistite zásobník ADF odstráňte všetok prach alebo nečistotu, ktoré sa prichytili na origináloch.

& ["Čistenie podávača ADF" na strane 120](#page-119-0)

## **V pozadí skenovaných obrazov sa objavuje odsadenie**

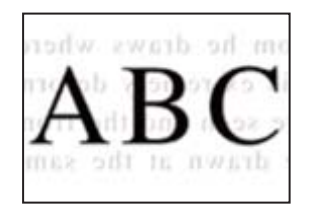

## **Keď skenujete tenké originály, môžu sa pritom skenovať aj obrazy na zadnej strane. Riešenia**

Keď skenujete zo skla skenera, položte čierny papier alebo stolnú podložku na originál.

 $\blacktriangleright$  ["Umiestnenie originálov" na strane 33](#page-32-0)

## **Nemožno skenovať správnu oblasť na skle skenera**

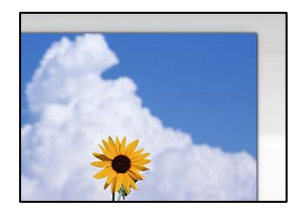

## **Originály nie sú umiestnené správne.**

## **Riešenia**

❏ Uistite sa, že je originál správne umiestnený v rámci značiek zarovnania.

- ❏ Ak chýba okraj naskenovaného obrázka, originál mierne posuňte ďalej od okraja skla skenera. Nedá sa skenovať oblasť približne 1,5 mm (0,06 palca) od okraja skla skenera.
- $\blacktriangleright$  ["Umiestnenie originálov" na strane 33](#page-32-0)

## **Na skle skenera je nejaký prach alebo nečistota.**

#### **Riešenia**

Odstráňte všetky zvyšky alebo nečistoty zo skla skenera a krytu dokumentov. Ak sa okolo originálu nachádzajú akékoľvek smeti alebo nečistoty, objavia sa v rozšírenej oblasti skenovania.

& ["Čistenie súčasti Sklo skenera" na strane 119](#page-118-0)

## **Keď skenujete viac originálov pomocou aplikácie Epson ScanSmart, nie je medzi originálmi dostatočná medzera.**

#### **Riešenia**

Keď na sklo skenera položíte viac originálov, zaistite, aby medzi nimi bola medzera aspoň 20 mm (0,8 palca).

## **Nedajú sa vyriešiť problémy na naskenovanom obraze**

Ak ste vyskúšali všetky riešenia a problém sa nevyriešil, skontrolujte nasledujúce.

## **Sú problémy s nastaveniami softvéru na skenovanie.**

#### **Riešenia**

Pomocou programu Epson Scan 2 Utility inicializujte nastavenia pre softvér skenera.

#### *Poznámka:*

Epson Scan 2 Utility je aplikácia dodávaná so softvérom skenera.

- 1. Spustite program Epson Scan 2 Utility.
	- ❏ Windows 10

Kliknite na tlačidlo Štart a vyberte položky **EPSON** > **Epson Scan 2 Utility**.

❏ Windows 8.1/Windows 8

Zadajte názov aplikácie do kľúčového tlačidla Vyhľadávanie, a potom vyberte zobrazenú ikonu.

❏ Windows 7/Windows Vista/Windows XP

Kliknite na tlačidlo Štart a potom vyberte položky **Všetky programy** alebo **Programy** > **EPSON** > **Epson Scan 2** > **Epson Scan 2 Utility**.

❏ Mac OS

Vyberte položky **Prejsť** > **Aplikácie** > **Epson Software** > **Epson Scan 2 Utility**.

2. Vyberte kartu **Iné**.

## 3. Kliknite na položku **Obnoviť**.

Ak inicializácia problém nevyrieši, odinštalujte a znova nainštalujte softvér skenera.

 $\rightarrow$  ["Inštalácia a odinštalovanie aplikácií jednotlivo" na strane 127](#page-126-0)

## <span id="page-221-0"></span>**Text alebo obrázok naskenovaný z podávača ADF je stlačený alebo roztiahnutý**

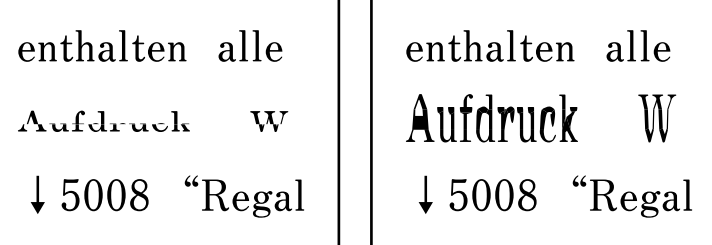

## **Niektoré originály sa nemusia dať správne skenovať z podávača ADF.**

## **Riešenia**

Položte originály na sklo skenera.

Vyberte a potom vyberte **Ako na to** > **Vložte originály** > **Sklo skenera**. Tlačidlom **Dokončiť** zatvoríte obrazovku s animáciou.

## **Kvalita odoslaného faxu je nízka**

## **Kvalita odolaného faxu je zlá**

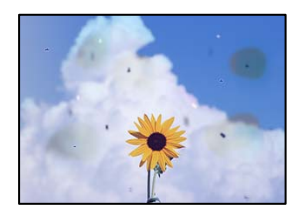

Do úvahy pripadajú nasledujúce príčiny.

## **Na origináloch alebo na skle skenera je prach alebo nečistota.**

## **Riešenia**

Odstráňte všetok prach alebo nečistoty prilepené na origináloch a vyčistite sklo skenera.

& ["Čistenie súčasti Sklo skenera" na strane 119](#page-118-0)

## **Originál bol zatlačený príliš silno.**

## **Riešenia**

Ak stlačíte príliš silno, môže sa objaviť rozmazanie, šmuhy a body. Netlačte príliš silno na originál ani na kryt dokumentov.

 $\blacklozenge$  ["Umiestnenie originálov" na strane 33](#page-32-0)

## **Pri posielaní faxov zo zásobníka ADF sa objavujú rovné čiary**

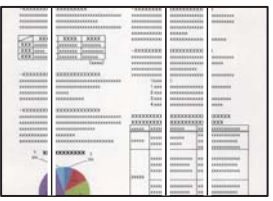

## **V zásobníku ADF je nejaký prach alebo nečistota.**

## **Riešenia**

Vyčistite zásobník ADF odstráňte všetok prach alebo nečistotu, ktoré sa prichytili na origináloch.

& ["Čistenie podávača ADF" na strane 120](#page-119-0)

## **Kvalita obrazu na odoslanom faxe je zlá**

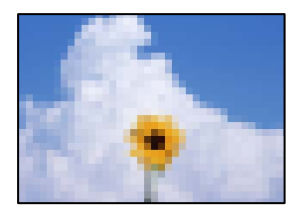

Do úvahy pripadajú nasledujúce príčiny.

## **Je nastavené nízke rozlíšenie.**

## **Riešenia**

Ak nepoznáte výkon faxového zariadenia odosielateľa, pred odoslaním faxu nastavte nasledujúce.

- ❏ Vyberte položky **Fax** > **Nastavenia faxu** a urobte nastavenie **Rozlíšenie** tak, že stanovíte najvyššiu kvalitu obrazu.
- ❏ Vyberte položky **Fax** > **Nastavenia faxu** a potom povoľte možnosť **Priame odoslanie**.

Majte na pamäti, že ak nastavíte položku **Rozlíšenie** na možnosť **Fotografia**, ale odošlete fax bez aktivovania možnosti **Priame odoslanie**, fax môže byť odoslaný s nižším rozlíšením.

## **Je deaktivované nastavenie ECM.**

#### **Riešenia**

Vyberte na ovládacom paneli položky **Nastav.** > **Všeobecné nastavenia** > **Nastavenia faxu** > **Zákl. nastavenia** a aktivujte nastavenie **ECM**. Tým sa môžu vymazať chyby, ku ktorým dochádza z dôvodu problémov s pripojením. Majte na pamäti, že rýchlosť odosielania a prijímania faxov sa môže znížiť, ak je nastavenie ECM deaktivované.

## **Na odoslanom faxe sa zobrazuje obraz opačnej strany originálu**

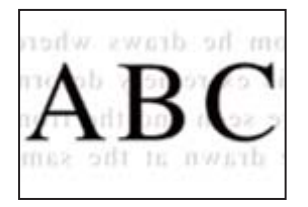

Do úvahy pripadajú nasledujúce príčiny.

## **Keď skenujete tenké originály, môžu sa pritom skenovať aj obrazy na zadnej strane. Riešenia**

Položte originál na sklo skenera a potom cez neho položte kus čierneho papiera.

 $\blacktriangleright$  ["Umiestnenie originálov" na strane 33](#page-32-0)

## **Nastavenie citlivosti pri odosielaní faxov je vysoké.**

## **Riešenia**

Vyberte položky **Fax** > **Nastavenia faxu** > **Nast. skenov.** > **Hustota** a potom znížte nastavenie.

## **Kvalita prijatého faxu je nízka**

## **Kvalita obrazu na prijatých faxoch je zlá**

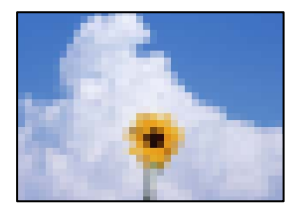

Do úvahy pripadajú nasledujúce príčiny.

## **Je deaktivované nastavenie ECM.**

## **Riešenia**

Vyberte na ovládacom paneli položky **Nastav.** > **Všeobecné nastavenia** > **Nastavenia faxu** > **Zákl. nastavenia** a aktivujte nastavenie **ECM**. Tým sa môžu vymazať chyby, ku ktorým dochádza z dôvodu problémov s pripojením. Majte na pamäti, že rýchlosť odosielania a prijímania faxov sa môže znížiť, ak je nastavenie ECM deaktivované.

## **Na prístroji odosielateľa je príliš nízke nastavenie kvality obrazu.**

## **Riešenia**

Požiadajte odosielateľa, aby posielal faxy vo vyššej kvalite.

# <span id="page-224-0"></span>**Nemožno vyriešiť problém**

Ak sa vám ani po vyskúšaní riešení opísaných vyššie nedarí vyriešiť problém, obráťte sa na oddelenie podpory spoločnosti Epson.

Ak sa nedajú vyriešiť problémy s tlačou alebo kopírovaním, pozrite nasledujúce súvisiace informácie.

## **Súvisiace informácie**

& "Nedajú sa vyriešiť problémy s tlačou alebo kopírovaním" na strane 225

## **Nedajú sa vyriešiť problémy s tlačou alebo kopírovaním**

Vyskúšajte nasledujúce riešenia problémov. Začnite od vrchu, kým sa problém nevyrieši.

❏ Uistite sa, či sa zhoduje typ papiera vloženého v tlačiarni a typ papiera nastavený v tlačiarni s nastaveniami typu papiera v ovládači tlačiarne.

["Nastavenia veľkosti a typu papiera" na strane 29](#page-28-0)

- ❏ Použite nastavenie vyššej kvality na ovládacom paneli alebo v ovládači tlačiarne.
- ❏ Zarovnajte tlačovú hlavu.

["Zarovnanie tlačovej hlavy" na strane 118](#page-117-0)

❏ Spustite kontrolu trysiek a pozrite, či trysky tlačovej hlavy nie sú zanesené.

Ak sú na vzore kontroly trysiek chýbajúce časti, trysky sú možno zanesené. Opakujte striedavo čistenie hlavy a kontroly trysiek 3-krát a skontrolujte, či sa zanesenie odstránilo.

Majte na pamäti, že pri čistení tlačovej hlavy sa spotrebuje nejaký atrament.

["Kontrola a čistenie tlačovej hlavy" na strane 114](#page-113-0)

- ❏ Vypnite tlačiareň, počkajte aspoň 12 hodín a potom skontrolujte, či sa zanesenie odstránilo. Ak je problémom zanesenie, nechajte tlačiareň chvíľu bez tlačenia. Problém sa môže vyriešiť. Kým je tlačiareň vypnutá, môžete skontrolovať nasledujúce.
- ❏ Skontrolujte, či používate originálne nádobky s atramentom od spoločnosti Epson. Skúste použiť originálne atramentové nádobky Epson. Používanie neoriginálnych nádobiek s atramentom môže znížiť kvalitu tlače.
- ❏ Skontrolujte, či je priehľadná fólia zašpinená. Ak sú na priehľadnej fólii nejaké škvrny, opatrne ich utrite. ["Čistenie priehľadnej fólie" na strane 122](#page-121-0)
- ❏ Uistite sa, či v tlačiarni nezostali žiadne kúsky papiera.

Keď vyťahujete papier, nedotýkajte sa priehľadnej fólie rukami ani papierom.

❏ Skontrolujte papier.

Skontrolujte, či je papier skrútený, prípadne či je vložený tlačovou stranou nahor. ["Bezpečnostné opatrenia pri manipulácii s papierom" na strane 29](#page-28-0) ["Dostupný papier a kapacity" na strane 249](#page-248-0) ["Nedostupné typy papiera" na strane 252](#page-251-0)

❏ Ak vypnete tlačiareň, počkajte aspoň 12 hodín. Ak sa kvalita tlače ani potom nezlepší, spustite funkciu Čistenie prívodu.

["Spustenie pomôcky Čistenie prívodu" na strane 116](#page-115-0)

Ak sa problém nevyrieši kontrolou hore uvedených riešení, možno bude potrebné požiadať o opravu. Kontaktujte podporu spoločnosti Epson.

## **Súvisiace informácie**

- $\blacktriangleright$  ["Pred kontaktovaním spoločnosti Epson" na strane 307](#page-306-0)
- & ["Kontaktovanie podpory spoločnosti Epson" na strane 307](#page-306-0)

# <span id="page-226-0"></span>**Pridanie alebo výmena počítača alebo zariadení**

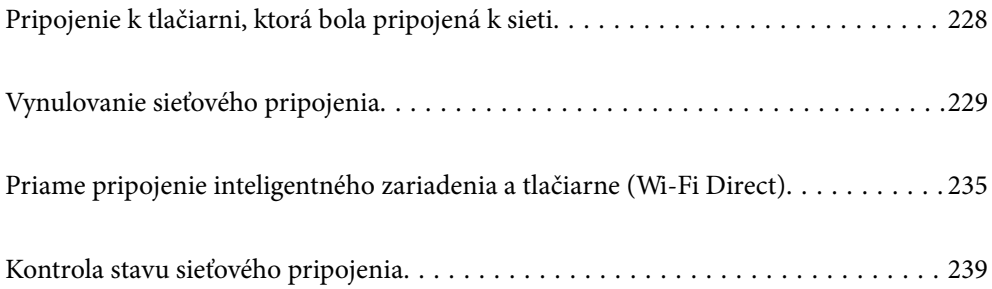

# <span id="page-227-0"></span>**Pripojenie k tlačiarni, ktorá bola pripojená k sieti**

Keď už bola tlačiareň pripojená k sieti, môžete pripojiť k tlačiarni počítač alebo inteligentné zariadenie cez sieť.

## **Používanie sieťovej tlačiarne z druhého počítača**

Pri pripájaní tlačiarne k počítaču odporúčame použiť inštalačný program. Inštalačný program môžete spustiť jedným z nasledujúcich spôsobov.

❏ Nastavenie z webovej stránky

Otvorte nasledujúcu webovú stránku a potom zadajte názov výrobku. Prejdite na položku **Nastavenie** a potom spustite nastavenie.

[http://epson.sn](http://epson.sn/?q=2)

❏ Nastavenie pomocou disku so softvérom (len pre modely, ku ktorým je priložený disk so softvérom a pre používateľov s počítačmi so systémom Windows vybavenými diskovými jednotkami)

Vložte do počítača disk so softvérom a potom postupujte podľa pokynov na obrazovke.

## **Výber tlačiarne**

Postupujte podľa pokynov na obrazovke, kým sa nezobrazí nasledujúca obrazovka. Vyberte názov tlačiarne, ku ktorej chcete pripojiť, a potom kliknite na tlačidlo **Ďalej**.

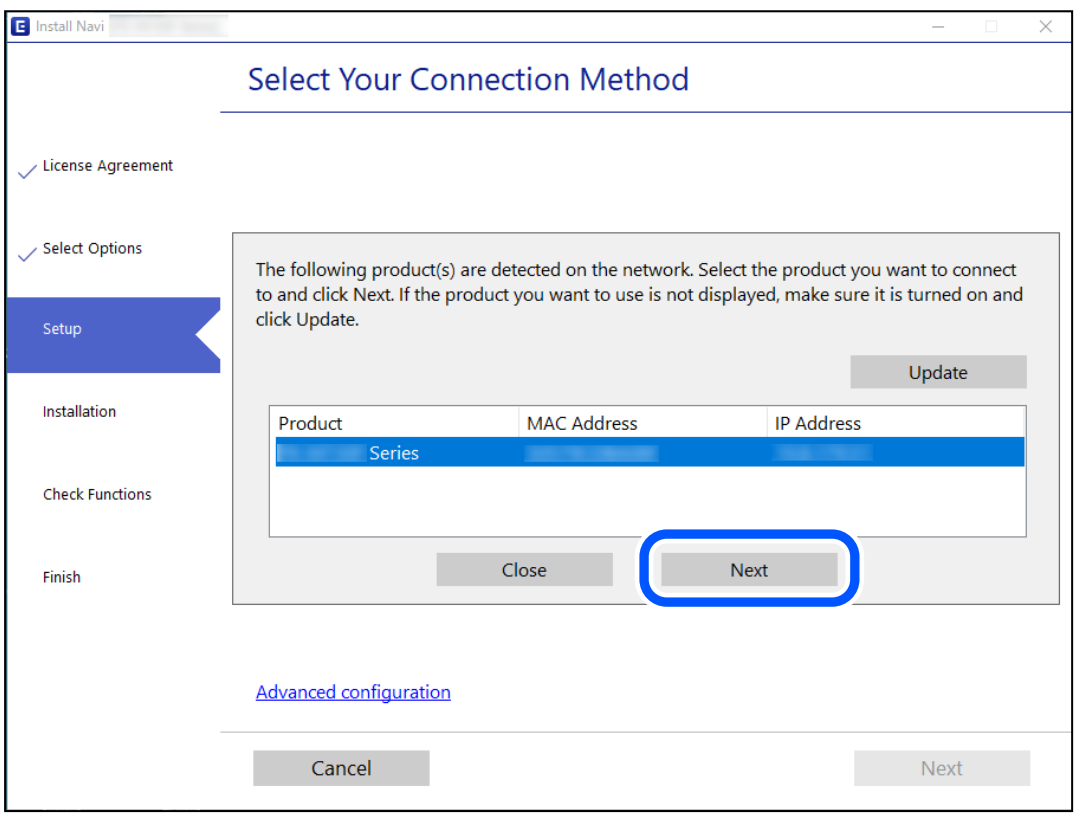

Postupujte podľa pokynov na obrazovke.

## <span id="page-228-0"></span>**Používanie sieťovej tlačiarne z inteligentného zariadenia**

Tlačiareň môžete pripojiť k inteligentnému zariadeniu jedným z nasledujúcich spôsobov.

## **Pripojenie cez bezdrôtový smerovač**

Pripojte inteligentné zariadenie k rovnakej sieti Wi-Fi (SSID) ako tlačiareň. Ďalšie podrobnosti obsahujú nasledujúce zdroje. "Vytvorenie nastavení na pripojenie k inteligentnému zariadeniu" na strane 229

## **Pripojenie v režime Wi-Fi Direct**

Pripojte inteligentné zariadenie k tlačiarni priamo bez bezdrôtového smerovača.

Ďalšie podrobnosti obsahujú nasledujúce zdroje.

["Priame pripojenie inteligentného zariadenia a tlačiarne \(Wi-Fi Direct\)" na strane 235](#page-234-0)

# **Vynulovanie sieťového pripojenia**

V tejto časti je vysvetlené, ako robiť nastavenia sieťového pripojenia a meniť spôsob pripojenia, keď vymeníte bezdrôtový smerovač alebo počítač.

## **Pri výmene bezdrôtového smerovača**

Keď vymeníte bezdrôtový smerovač, urobte nastavenia pripojenia medzi počítačom alebo inteligentným zariadením a tlačiarňou.

Ak zmeníte poskytovateľa internetu a podobne, je potrebné urobiť tieto nastavenia.

## **Vytvorenie nastavení na pripojenie k počítaču**

Pri pripájaní tlačiarne k počítaču odporúčame použiť inštalačný program. Inštalačný program môžete spustiť jedným z nasledujúcich spôsobov.

❏ Nastavenie z webovej stránky

Otvorte nasledujúcu webovú stránku a potom zadajte názov výrobku. Prejdite na položku **Nastavenie** a potom spustite nastavenie.

[http://epson.sn](http://epson.sn/?q=2)

❏ Nastavenie pomocou disku so softvérom (len pre modely, ku ktorým je priložený disk so softvérom a pre používateľov s počítačmi so systémom Windows vybavenými diskovými jednotkami)

Vložte do počítača disk so softvérom a potom postupujte podľa pokynov na obrazovke.

## **Vytvorenie nastavení na pripojenie k inteligentnému zariadeniu**

Keď pripojíte tlačiareň k rovnakej sieti Wi-Fi (SSID) ako inteligentné zariadenie, môžete tlačiareň používať z inteligentného zariadenia. Ak chcete používať tlačiareň z inteligentného zariadenia, nastavte z nasledujúcej webovej stránky. Otvorte webovú stránku z inteligentného zariadenia, ktoré chcete pripojiť k tlačiarni.

<span id="page-229-0"></span>[http://epson.sn](http://epson.sn/?q=2) > **Nastavenie**

## **Pri zmene počítača**

Keď zmeníte počítač, urobte nastavenia pripojenia medzi počítačom a tlačiarňou.

## **Vytvorenie nastavení na pripojenie k počítaču**

Pri pripájaní tlačiarne k počítaču odporúčame použiť inštalačný program. Inštalačný program môžete spustiť jedným z nasledujúcich spôsobov.

❏ Nastavenie z webovej stránky

Otvorte nasledujúcu webovú stránku a potom zadajte názov výrobku. Prejdite na položku **Nastavenie** a potom spustite nastavenie.

[http://epson.sn](http://epson.sn/?q=2)

❏ Nastavenie pomocou disku so softvérom (len pre modely, ku ktorým je priložený disk so softvérom a pre používateľov s počítačmi so systémom Windows vybavenými diskovými jednotkami)

Vložte do počítača disk so softvérom a potom postupujte podľa pokynov na obrazovke.

Postupujte podľa pokynov na obrazovke.

## **Zmena spôsobu pripojenia k počítaču**

V tejto časti je vysvetlený spôsob zmeny pripojenia, keď boli počítač a tlačiareň pripojené.

## **Zmena pripojenia tlačiarne zo siete Ethernet na sieť Wi-Fi**

Pripojenie cez sieť Ethernet na sieť Wi-Fi zmeníte z ovládacieho panela tlačiarne. Zmena spôsobu pripojenia je v základe rovnaká ako nastavenia pripojenia cez sieť Wi-Fi.

## **Súvisiace informácie**

& ["Vytvorenie nastavení siete Wi-Fi z ovládacieho panela" na strane 231](#page-230-0)

## **Zmena sieťového pripojenia zo siete Wi-Fi na sieť Ethernet**

Podľa ďalej uvedeného postupu zmeníte pripojenie cez sieť Wi-Fi na sieť Ethernet.

- 1. Na hlavnej obrazovke vyberte položku **Nastav.**.
- 2. Vyberte položky **Všeobecné nastavenia** > **Nastavenia siete** > **Nastavenie drôtovej siete LAN**.
- 3. Postupujte podľa pokynov na obrazovke.

## <span id="page-230-0"></span>**Zmena z pripojenia cez USB na sieťové pripojenie**

Použite inštalačný program a znova nastavte iný spôsob pripojenia.

❏ Nastavenie z webovej stránky

Otvorte nasledujúcu webovú stránku a potom zadajte názov výrobku. Prejdite na položku **Nastavenie** a potom spustite nastavenie.

[http://epson.sn](http://epson.sn/?q=2)

❏ Nastavenie pomocou disku so softvérom (len pre modely, ku ktorým je priložený disk so softvérom a pre používateľov s počítačmi so systémom Windows vybavenými diskovými jednotkami)

Vložte do počítača disk so softvérom a potom postupujte podľa pokynov na obrazovke.

## **Výber možnosti zmeny spôsobov pripojenia**

Postupujte podľa pokynov na obrazovke, kým sa nezobrazí nasledujúca obrazovka.

Vyberte sieťové pripojenie, ktoré chcete použiť — **Pripojiť cez bezdrôtovú sieť (Wi-Fi)** alebo **Pripojiť cez káblovú sieť LAN (Ethernet)**, potom kliknite na tlačidlo **Ďalej**.

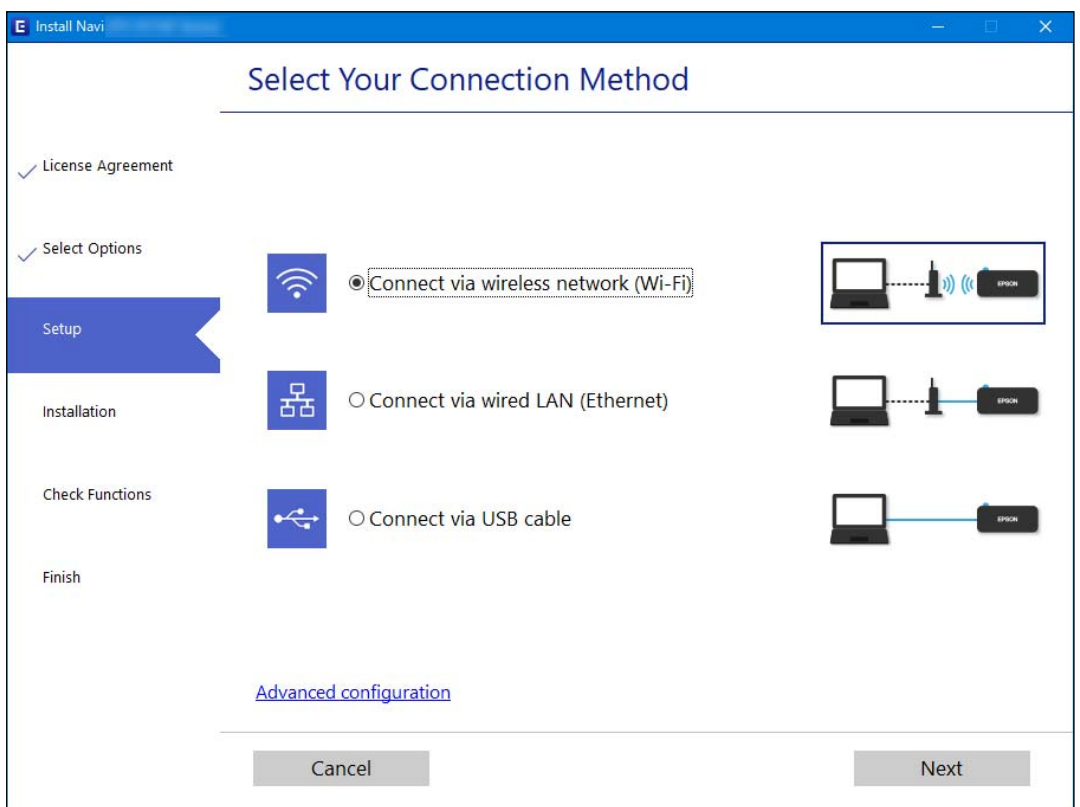

#### *Poznámka:*

Zobrazený spôsob pripojenia sa líši v závislosti od modelu.

Postupujte podľa pokynov na obrazovke.

## **Vytvorenie nastavení siete Wi-Fi z ovládacieho panela**

Nastavenia siete môžete vytvoriť z ovládacieho panela tlačiarne viacerými spôsobmi. Vyberte spôsob pripojenia, ktorý vyhovuje prostrediu a podmienkam, ktoré používate.

Ak poznáte údaje bezdrôtového smerovača, ako je napríklad SSID a heslo, môžete urobiť nastavenia ručne.

Ak bezdrôtový smerovač podporuje funkciu WPS, môžete urobiť nastavenia pomocou tlačidla Push Setup.

Po pripojení tlačiarne k sieti pripojte k tlačiarni zo zariadenia, ktoré chcete používať (počítač, inteligentné zariadenie, tablet atď.).

## **Súvisiace informácie**

- & "Vytvorenie nastavení siete Wi-Fi zadaním SSID a hesla" na strane 232
- & ["Nastavenie siete Wi-Fi tlačidlom \(WPS\)" na strane 233](#page-232-0)
- & ["Nastavenie Wi-Fi kódom PIN \(WPS\)" na strane 234](#page-233-0)

## **Vytvorenie nastavení siete Wi-Fi zadaním SSID a hesla**

Z ovládacieho panela tlačiarne môžete zadať údaje potrebné na pripojenie k bezdrôtovému smerovaču. Ak chcete nastaviť týmto spôsobom, je potrebné vedieť SSID a heslo pre bezdrôtový smerovač.

#### *Poznámka:*

Ak používate bezdrôtový smerovač s jeho predvolenými nastaveniami, SSID a heslo sú na štítku. Ak nepoznáte SSID a heslo, pozrite dokumentáciu priloženú k bezdrôtovému smerovaču.

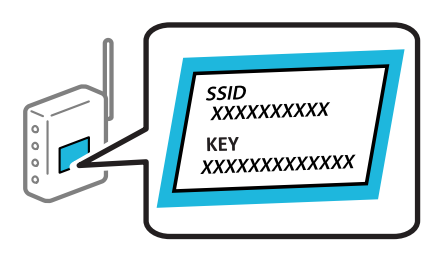

- 1. Na hlavnej obrazovke klepnite na  $\left(\bigcirc \right)$
- 2. Vyberte možnosť **Wi-Fi (odpor.)**.

Ak už bola tlačiareň pripojená cez sieť Ethernet, vyberte možnosť **Smerovač**.

3. Klepnite na položku **Spustiť nastavenie**.

Ak je už sieťové pripojenie nastavené, zobrazia sa podrobnosti o pripojení. Klepnutím na položku **Zmeniť nastavenia** zmeníte nastavenia.

Ak už bola tlačiareň pripojená cez sieť Ethernet, klepnite na možnosť **Zmeň. na prip. Wi-Fi.** a potom po overení hlásenia vyberte možnosť **Áno**.

- 4. Vyberte možnosť **Sprievodca nastavením Wi-Fi**.
- 5. Vyberte SSID bezdrôtového smerovača.

#### *Poznámka:*

- ❏ Ak SSID, ku ktorému chcete pripojiť, nie je na ovládacom paneli tlačiarne zobrazené, klepnutím na možnosť *Nové hľadanie* zoznam aktualizujte. Ak sa stále nezobrazuje, klepnite na možnosť *Zadať manuálne* a potom zadajte SSID priamo.
- ❏ Ak nepoznáte názov siete (SSID), skontrolujte, či nie je napísané na štítku na bezdrôtovom smerovači. Ak používate bezdrôtový smerovač s jeho predvolenými nastaveniami, použite SSID na štítku. Ak nemôžete nájsť žiadne údaje, pozrite dokumentáciu, ktorá bola priložená k bezdrôtovému smerovaču.

<span id="page-232-0"></span>6. Klepnite na položku **Zadať heslo** a potom zadajte heslo.

#### *Poznámka:*

- ❏ V hesle sa rozlišujú malé/veľké písmená.
- ❏ Ak nepoznáte heslo, skontrolujte, či nie je napísané na štítku na bezdrôtovom smerovači. Na štítku môže byť heslo nazvané "Network Key", "Wireless Password" atď. Ak používate bezdrôtový smerovač s jeho predvolenými nastaveniami, použite heslo napísané na štítku.
- 7. Keď ste skončili, klepnite na tlačidlo **OK**.
- 8. Skontrolujte nastavenia a potom klepnite na tlačidlo **Spustiť nastavenie**.
- 9. Zatvorte obrazovku.

Po určitom čase sa obrazovka automaticky zatvorí.

#### *Poznámka:*

Ak sa nepodarí pripojiť, vložte obyčajný papier s veľkosťou A4 a potom vyberte položku *Vytlačiť kontrolnú správu* vytlačte správu o pripojení.

10. Zatvorte obrazovku **Nastavenia sieťového pripojenia**.

#### **Súvisiace informácie**

- & ["Zadávanie znakov" na strane 26](#page-25-0)
- $\blacktriangleright$  ["Kontrola stavu sieťového pripojenia" na strane 239](#page-238-0)

## **Nastavenie siete Wi-Fi tlačidlom (WPS)**

Sieť Wi-Fi môžete nastaviť automaticky stlačením tlačidla na bezdrôtovom smerovači. Ak sú splnené nasledujúce podmienky, môžete nastaviť pomocou tohto spôsobu.

- ❏ Bezdrôtový smerovač je kompatibilný s funkciou WPS (Zabezpečené nastavenie Wi-Fi).
- ❏ Aktuálne pripojenie Wi-Fi bolo nadviazané stlačením tlačidla na bezdrôtovom smerovači.
- 1. Na hlavnej obrazovke klepnite na  $\left[\begin{matrix} 0 \end{matrix}\right]$

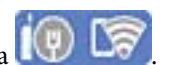

2. Vyberte možnosť **Wi-Fi (odpor.)**.

Ak už bola tlačiareň pripojená cez sieť Ethernet, vyberte možnosť **Smerovač**.

3. Klepnite na **Spustiť nastavenie**.

Ak je už sieťové pripojenie nastavené, zobrazia sa podrobnosti o pripojení. Klepnutím na položku **Zmeniť nastavenia** zmeníte nastavenia.

Ak už bola tlačiareň pripojená cez sieť Ethernet, klepnite na možnosť **Zmeň. na prip. Wi-Fi.** a potom po overení hlásenia vyberte možnosť **Áno**.

4. Vyberte možnosť **Nastavenie tlačidla (WPS)**.

<span id="page-233-0"></span>5. Podržte stlačené tlačidlo [WPS] na bezdrôtovom smerovači, kým nezačne indikátor zabezpečenia blikať.

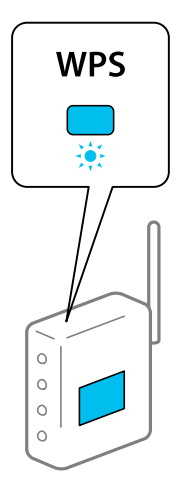

Ak neviete, kde je tlačidlo [WPS], prípadne nie sú na bezdrôtovom smerovači žiadne tlačidlá, pozrite si dokumentáciu dodávanú k bezdrôtovému smerovaču, kde nájdete podrobnosti.

- 6. Klepnite na tlačiarni na položku **Spustiť nastavenie**.
- 7. Zatvorte obrazovku.

Po určitom čase sa obrazovka automaticky zatvorí.

#### *Poznámka:*

Ak sa nepodarí pripojiť, reštartujte bezdrôtový smerovač, premiestnite ho bližšie k tlačiarni a skúste to znova. Ak to stále nefunguje, vytlačte správu o sieťovom pripojení a pozrite riešenie.

8. Zatvorte obrazovku **Nastavenia sieťového pripojenia**.

#### **Súvisiace informácie**

& ["Kontrola stavu sieťového pripojenia" na strane 239](#page-238-0)

## **Nastavenie Wi-Fi kódom PIN (WPS)**

Môžete automaticky pripojiť k bezdrôtovému smerovaču pomocou kódu PIN. Týmto spôsobom nastavte, ak bezdrôtový smerovač podporuje funkciu WPS (Wi-Fi Protected Setup). Pomocou počítača zadajte kód PIN do bezdrôtového smerovača.

- 1. Na hlavnej obrazovke klepnite na  $\left(\mathbb{Q}\right)$
- 
- 2. Vyberte možnosť **Wi-Fi (odpor.)**.

Ak už bola tlačiareň pripojená cez sieť Ethernet, vyberte možnosť **Smerovač**.

3. Klepnite na položku **Spustiť nastavenie**.

Ak je už sieťové pripojenie nastavené, zobrazia sa podrobnosti o pripojení. Klepnutím na položku **Zmeniť nastavenia** zmeníte nastavenia.

<span id="page-234-0"></span>Ak už bola tlačiareň pripojená cez sieť Ethernet, klepnite na možnosť **Zmeň. na prip. Wi-Fi.** a potom po overení hlásenia vyberte možnosť **Áno**.

- 4. Vyberte položky **Iné** > **Nastavenie kódu PIN (WPS)**.
- 5. Pomocou počítača zadajte v časovom limite dvoch minút do bezdrôtového smerovača kód PIN (osemciferné číslo) zobrazené na ovládacom paneli tlačiarne.

#### *Poznámka:*

Pozrite si dokumentáciu k bezdrôtovému smerovaču, kde nájdete ďalšie podrobnosti o zadávaní kódu PIN.

- 6. Na ovládacom paneli tlačiarne klepnite na položku **Spustiť nastavenie**.
- 7. Zatvorte obrazovku.

Po určitom čase sa obrazovka automaticky zatvorí.

#### *Poznámka:*

Ak sa nepodarí pripojiť, reštartujte bezdrôtový smerovač, premiestnite ho bližšie k tlačiarni a skúste to znova. Ak to stále nefunguje, vytlačte správu o pripojení a pozrite riešenie.

8. Zatvorte obrazovku **Nastavenia sieťového pripojenia**.

## **Súvisiace informácie**

 $\blacktriangleright$  ["Kontrola stavu sieťového pripojenia" na strane 239](#page-238-0)

# **Priame pripojenie inteligentného zariadenia a tlačiarne (Wi-Fi Direct)**

Režim Wi-Fi Direct (Jednoduchý prístupový bod) umožňuje pripojiť inteligentné zariadenie priamo k tlačiarni bez bezdrôtového smerovača a tlačiť z inteligentného zariadenia.

## **Čo je režim Wi-Fi Direct**

Použite tento spôsob pripojenia, keď nepoužívate Wi-Fi doma alebo vo firme, prípadne ak chcete pripojiť tlačiareň k inteligentnému zariadeniu priamo. V tomto režime funguje tlačiareň ako bezdrôtový smerovač a môžete k nej

pripojiť zariadenia bez toho, aby ste používali bežný bezdrôtový smerovač. Zariadenia priamo pripojené k tlačiarni však nemôžu prostredníctvom tlačiarne medzi sebou komunikovať.

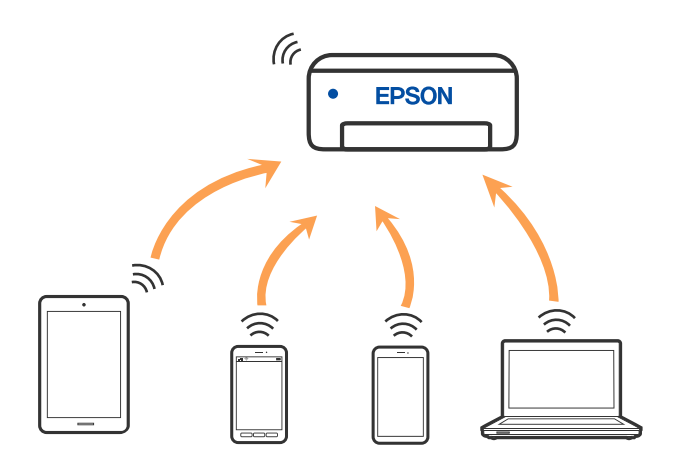

Tlačiareň môže byť pripojená cez Wi-Fi alebo Ethernet a v režime Wi-Fi Direct (Jednoduchý prístupový bod) súčasne. Ak však spustíte sieťové pripojenie v režime Wi-Fi Direct (Jednoduchý prístupový bod), keď je tlačiareň pripojená cez Wi-Fi, pripojenie cez Wi-Fi sa preruší.

## **Pripojenie k zariadeniam pomocou režimu Wi-Fi Direct**

Tento spôsob umožňuje pripojiť tlačiareň priamo k zariadeniam bez bezdrôtového smerovača.

## *Poznámka:*

Pre používateľov systému iOS alebo Android je praktické použiť nastavenie z aplikácie Epson Smart Panel.

Tieto nastavenia pre tlačiareň a zariadenie, ktoré chcete pripojiť, je potrebné robiť len raz. Dokým nevypnete režim Wi-Fi Direct ani neobnovíte predvolené nastavenia siete, nie je potrebné znova robiť tieto nastavenia.

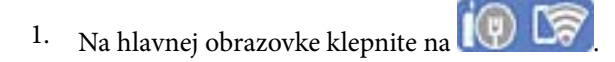

- 2. Klepnite na položku **Wi-Fi Direct**.
- 3. Klepnite na položku **Spustiť nastavenie**.
- 4. Vyberte možnosť **Ďalšie metódy**.
- 5. Vyberte možnosť **Zariadenia s iným OS**.
- Wi-Fi DIRECT-FEDCA8A98 Wi-Fi Password ....... ş XXXX\_XXXXX Cancel Join ş XXXX XXXXX  $_{\rm 3}$  $\overline{4}$  $\overline{9}$  $\overline{2}$ f 6  $\overline{7}$  $\mathbf{a}$  $\Omega$ DIRECT-FEDCA8A98 \$,  $\circ$  $\mathsf{p}$ e r s d  $\mathbf k$  $\blacksquare$ A ş **XXXX XXX XX**  $\mathsf X$  $\ddot{c}$  $m$  $\infty$  $\overline{z}$  $\hat{v}$ n ş **XXXX XXX** XX  $\oplus$ ?123  $\mathbb{R}^2$ ş **XXXX XXX** XX Close Smartphone connect If you don't use Epson Smart Panel, select<br>the following SSID (network name) on your smart device's Wi-Fi settings screen. DIRECT-FEDCBA98 Password 12345678 See Description Complete
- 6. Na obrazovke Wi-Fi na zariadení vyberte SSID zobrazené na ovládacom paneli tlačiarne a potom zadajte heslo.

7. Na obrazovke aplikácie tlače pre zariadenie vyberte tlačiareň, ku ktorej sa chcete pripojiť.

8. Na ovládacom paneli tlačiarne vyberte položku **Dokonč.**.

Pri zariadeniach, ktoré už boli predtým pripojené k tlačiarni, vyberte názov siete (SSID) na obrazovke Wi-Fi na zariadení, ku ktorej chcete znova pripojiť.

## *Poznámka:*

Ak používate zariadenie so systémom iOS, môžete pripojiť aj naskenovaním kódu QR bežným fotoaparátom systému iOS. Pozrite dole uvedený odkaz [http://epson.sn](http://epson.sn/?q=2).

## **Odpojenie v režime Wi-Fi Direct (Jednoduchý prístupový bod)**

#### *Poznámka:*

Keď je pripojenie v režime Wi-Fi Direct (Jednoduchý prístupový bod) vypnuté, všetky počítače a inteligentné zariadenia pripojené k tlačiarni v režime Wi-Fi Direct (Jednoduchý prístupový bod) sú odpojené. Ak chcete odpojiť konkrétne zariadenie, odpojte zo zariadenia, nie z tlačiarne.

1. Na hlavnej obrazovke klepnite na  $\mathbb{R}$ 

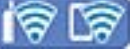

2. Vyberte možnosť **Wi-Fi Direct**.

Zobrazia sa informácie režimu Wi-Fi Direct.

3. Klepnite na položku **Spustiť nastavenie**.

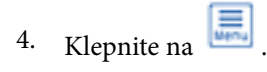

- 5. Vyberte možnosť **Zakázať Wi-Fi Direct**.
- 6. Klepnite na položku **Vypnúť nastavenia**.
- 7. Keď sa zobrazí správa o dokončení, zatvorte obrazovku. Po určitom čase sa obrazovka automaticky zatvorí.
- 8. Zatvorte obrazovku **Nastavenia sieťového pripojenia**.

## **Zmena nastavení režimu Wi-Fi Direct (Jednoduchý prístupový bod), napríklad SSID**

Keď je aktivované pripojenie Wi-Fi Direct (Jednoduchý prístupový bod), môžete zmeniť nastavenia cez ponuku

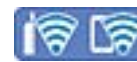

> **Wi-Fi Direct** > **Spustiť nastavenie** > . Potom sa zobrazia nasledujúce položky ponuky.

## **Zmeniť názov siete**

Môžete na svoj povinný názov zmeniť názov siete (SSID) pre režim Wi-Fi Direct (Jednoduchý prístupový bod) použitý na pripojenie k tlačiarni. Názov siete (SSID) môžete nastaviť v znakoch ASCII, ktoré sú zobrazené na softvérovej klávesnici na ovládacom paneli. Môžete zadať najviac 22 znakov.

Keď zmeníte názov siete (SSID), všetky pripojené zariadenia sa odpoja. Použite názov siete (SSID), ak chcete znova pripojiť zariadenie.

## **Zmena hesla**

Môžete na svoju povinnú hodnotu zmeniť heslo pre režim Wi-Fi Direct (Jednoduchý prístupový bod) použitý na pripojenie k tlačiarni. Heslo môžete nastaviť v znakoch ASCII, ktoré sú zobrazené na softvérovej klávesnici na ovládacom paneli. Môžete zadať 8 až 22 znakov.

Keď zmeníte heslo, všetky pripojené zariadenia sa odpoja. Použite nové heslo, ak chcete znova pripojiť zariadenie.

## <span id="page-238-0"></span>**Zakázať Wi-Fi Direct**

Vypnite nastavenia režimu Wi-Fi Direct (Jednoduchý prístupový bod) pre tlačiareň. Keď to vypnete, všetky zariadenia pripojené k tlačiarni cez pripojenie v režime Wi-Fi Direct (Jednoduchý prístupový bod) sa odpoja.

## **Obnoviť štand. nastavenia**

Môžete obnoviť všetky nastavenia režimu Wi-Fi Direct (Jednoduchý prístupový bod) na predvolené hodnoty.

Informácie o pripojení inteligentného zariadenia v režime Wi-Fi Direct (Jednoduchý prístupový bod) uložené v tlačiarni sa odstránia.

# **Kontrola stavu sieťového pripojenia**

Podľa nasledujúceho postupu môžete skontrolovať stav sieťového pripojenia.

## **Súvisiace informácie**

- $\blacktriangleright$  "Kontrola stavu sieťového pripojenia z ovládacieho panela" na strane 239
- $\rightarrow$  ["Tlač správy o sieťovom pripojení" na strane 240](#page-239-0)

## **Kontrola stavu sieťového pripojenia z ovládacieho panela**

Stav sieťového pripojenia môžete skontrolovať pomocou ikony siete alebo informácií o sieti na ovládacom paneli tlačiarne.

## **Kontrola stavu sieťového pripojenia pomocou ikony siete**

Stav sieťového pripojenia a intenzitu rádiových vĺn môžete skontrolovať pomocou ikony siete na hlavnej obrazovke tlačiarne.

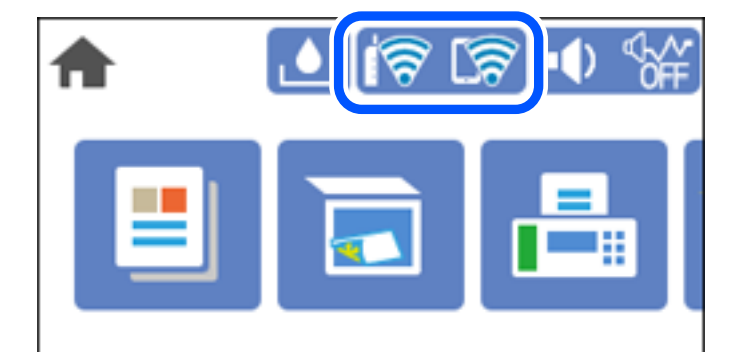

## **Zobrazenie podrobných informácií o sieti z ovládacieho panela**

Keď je tlačiareň pripojená k sieti, môžete tiež zobraziť informácie týkajúce sa siete zvolením ponúk siete, ktoré chcete skontrolovať.

1. Na hlavnej obrazovke vyberte položku **Nastav.**.

- <span id="page-239-0"></span>2. Vyberte položky **Všeobecné nastavenia** > **Nastavenia siete** > **Stav siete**.
- 3. Ak chcete overiť údaje, vyberte ponuky, ktoré chcete skontrolovať.
	- ❏ Stav káblovej siete LAN/Wi-Fi

Zobrazuje informácie o sieti (názov zariadenia, pripojenie, intenzita signálu atď.) pri pripojení k sieti Ethernet alebo Wi-Fi.

❏ Stav Wi-Fi Direct

Zobrazuje, či je aktivovaný alebo deaktivovaný režim Wi-Fi Direct, a položku SSID, heslo a podobne pre pripojenia v režime Wi-Fi Direct.

❏ List so stav. tlače

Vytlačí hárok stavu siete. Informácie o sieti Ethernet, Wi-Fi, režime Wi-Fi Direct a podobne sa vytlačia na dve alebo viac strán.

## **Tlač správy o sieťovom pripojení**

Môžete vytlačiť správu o sieťovom pripojení a skontrolovať tak stav medzi tlačiarňou a bezdrôtovým smerovačom.

- 1. Na hlavnej obrazovke vyberte položku **Nastav.**.
- 2. Vyberte položky **Všeobecné nastavenia** > **Nastavenia siete** > **Kontrola pripojenia**. Spustí sa kontrola pripojenia.
- 3. Vyberte možnosť **Vytlačiť kontrolnú správu**.
- 4. Vytlačte správu o sieťovom pripojení.

Ak sa vyskytne chyba, skontrolujte správu o sieťovom pripojení a potom postupujte podľa vytlačených riešení.

## **Hlásenia a riešenia v správe o sieťovom pripojení**

Skontrolujte hlásenia a kódy chýb v správe o sieťovom pripojení a potom postupujte podľa riešení.

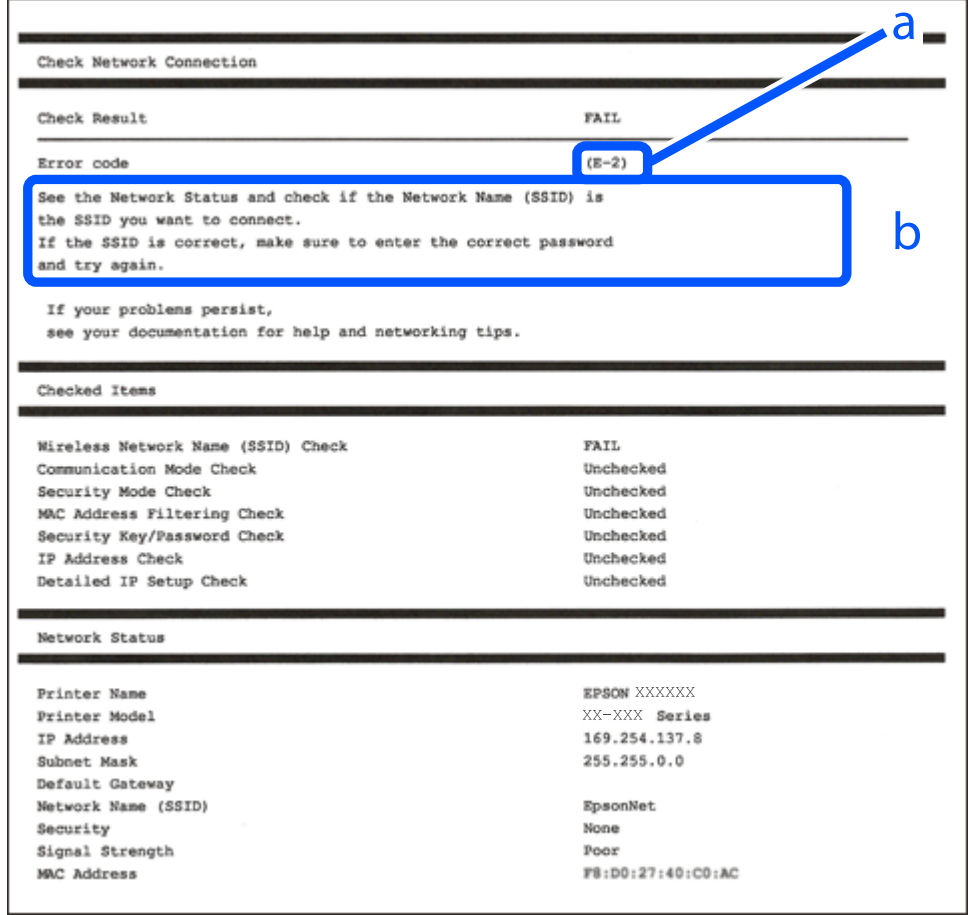

- a. Kód chyby
- b. Hlásenia v položke Sieťové prostredie

## **Súvisiace informácie**

- $\blacktriangleright$   $E$ -1" na strane 242
- $\blacktriangleright$  <sub>n</sub>E-2, E-3, E-7" na strane 242
- $\blacktriangleright$  ["E-5" na strane 243](#page-242-0)
- $\blacktriangleright$  ["E-6" na strane 243](#page-242-0)
- $\blacktriangleright$   $E 8$ " na strane 243
- $\blacktriangleright$  ["E-9" na strane 244](#page-243-0)
- $\blacktriangleright$   $E$ -10" na strane 244
- $\blacktriangleright$  ["E-11" na strane 244](#page-243-0)
- $\blacktriangleright$   $E$ -12" na strane 245
- $\blacktriangleright$  <sub>"</sub>E-13" na strane 245
- $\blacktriangleright$  ["Hlásenia v sieťovom prostredí" na strane 246](#page-245-0)

## <span id="page-241-0"></span>**E-1**

## **Riešenia:**

- ❏ Uistite sa, či je kábel siete Ethernet pripojený k tlačiarni, rozbočovaču alebo inému sieťovému zariadeniu.
- ❏ Uistite sa, či sú rozbočovač alebo iné sieťové zariadenia zapnuté.
- ❏ Ak chcete pripojiť tlačiareň cez Wi-Fi, urobte znova nastavenia Wi-Fi pre tlačiareň, pretože bola zakázaná.

## **E-2, E-3, E-7**

## **Riešenia:**

- ❏ Skontrolujte, či je bezdrôtový smerovač zapnutý.
- ❏ Potvrďte, že je počítač alebo zariadenie správne pripojené k bezdrôtovému smerovaču.
- ❏ Vypnite bezdrôtový smerovač. Počkajte asi 10 sekúnd a potom ho zapnite.
- ❏ Umiestnite tlačiareň bližšie k bezdrôtovému smerovaču a odstráňte všetky prekážky medzi nimi.
- ❏ Ak ste identifikátor SSID zadali manuálne, skontrolujte, či je správny. Skontrolujte identifikátor SSID v časti **Stav siete** v správe o pripojení k sieti.
- ❏ Ak má bezdrôtový smerovač viac identifikátorov SSID, vyberte identifikátor SSID, ktorý je zobrazený. V prípade, že identifikátor SSID používa nekompatibilnú frekvenciu, tlačiareň ho nezobrazí.
- ❏ Ak používate na nadviazanie pripojenia k sieti nastavenie pomocou tlačidla, skontrolujte, či váš bezdrôtový smerovač podporuje WPS. Ak bezdrôtový smerovač nepodporuje WPS, nie je možné použiť nastavenie pomocou tlačidla.
- ❏ Uistite sa, že váš identifikátor SSID používa len znaky ASCII (alfanumerické znaky a symboly). Tlačiareň nie je schopná zobraziť identifikátor SSID, ktorý obsahuje iné znaky ako ASCII.
- ❏ Pred pripojením k bezdrôtovému smerovaču sa uistite, že poznáte identifikátor SSID a heslo. Ak používate bezdrôtový smerovač s predvolenými nastaveniami, nájdete identifikátor SSID a heslo na štítku na bezdrôtovom smerovači. Ak nepoznáte identifikátor SSID a heslo, obráťte sa na osobu, ktorá nastavovala bezdrôtový smerovač, alebo si pozrite dokumentáciu dodanú s bezdrôtovým smerovačom.
- ❏ Ak sa pripájate k identifikátoru SSID, ktorý bol vygenerovaný prostredníctvom funkcie použitia inteligentného zariadenia ako modemu (tethering), pozrite si identifikátor SSID a heslo v dokumentácii dodanej s inteligentným zariadením.
- ❏ Ak sa pripojenie Wi-Fi náhle odpojí, skontrolujte nižšie uvedené podmienky. Ak je možné použiť ktorúkoľvek z týchto podmienok, resetujte nastavenia siete stiahnutím a spustením softvéru z nasledujúcej webovej stránky.

## [http://epson.sn](http://epson.sn/?q=2) > **Nastavenie**

- ❏ Do siete bolo pridané ďalšie inteligentné zariadenie prostredníctvom nastavenia pomocou tlačidla.
- ❏ Sieť Wi-Fi bola nastavená pomocou inej metódy ako je nastavenie pomocou tlačidla.

## **Súvisiace informácie**

- & ["Vytvorenie nastavení na pripojenie k počítaču" na strane 230](#page-229-0)
- & ["Vytvorenie nastavení siete Wi-Fi z ovládacieho panela" na strane 231](#page-230-0)

## <span id="page-242-0"></span>**E-5**

## **Riešenia:**

Uistite sa, či je typ zabezpečenia bezdrôtového smerovača nastavený na jeden z nasledujúcich. Ak nie je, zmeňte typ zabezpečenia na bezdrôtovom smerovači a potom vynulujte nastavenia siete na tlačiarni.

- ❏ WEP-64 bitové (40 bitov)
- ❏ WEP-128 bitové (104 bitov)
- ❏ WPA PSK (TKIP/AES)\*
- ❏ WPA2 PSK (TKIP/AES)\*
- ❏ WPA (TKIP/AES)
- ❏ WPA2 (TKIP/AES)
- ❏ WPA3-SAE (AES)
- \* WPA PSK je tiež známe ako WPA Personal. WPA2 PSK je tiež známe ako WPA2 Personal.

## **E-6**

## **Riešenia:**

- ❏ Skontrolujte, či je vypnuté filtrovanie adresy MAC. Ak je zapnuté, zaregistrujte adresu MAC tlačiarne, aby nebola filtrovaná. Podrobnosti nájdete v dokumentácii dodanej s bezdrôtovým smerovačom. Adresu MAC tlačiarne môžete skontrolovať v časti **Stav siete** v správe o pripojení k sieti.
- ❏ Ak bezdrôtový smerovač používa zdieľané overenie pomocou zabezpečenia WEP, skontrolujte, či sú overovací kľúč a index správne.
- ❏ Ak je počet pripojiteľných zariadení v bezdrôtovom smerovači menší ako počet sieťových zariadení, ktoré chcete pripojiť, vykonajte v bezdrôtovom smerovači nastavenia na zvýšenie počtu pripojiteľných zariadení. Informácie o vykonávaní nastavení nájdete v dokumentácii dodanej s bezdrôtovým smerovačom.

## **Súvisiace informácie**

& ["Vytvorenie nastavení na pripojenie k počítaču" na strane 230](#page-229-0)

## **E-8**

## **Riešenia:**

- ❏ Aktivujte funkciu DHCP na bezdrôtovom smerovači, ak je položka Získať IP adresu nastavená na možnosť Automaticky.
- ❏ Ak je položka Získať IP adresu nastavená na tlačiarni na možnosť Ručne, ručne nastavená IP adresa je mimo rozsah (napríklad: 0.0.0.0) a je to neplatné. Nastavte platnú IP adresu z ovládacieho panela tlačiarne.

## **Súvisiace informácie**

 $\blacktriangleright$  ["Nastavenia siete" na strane 266](#page-265-0)

## <span id="page-243-0"></span>**E-9**

## **Riešenia:**

Skontrolujte nasledovné.

- ❏ Zariadenia sú zapnuté.
- ❏ Zo zariadení, ktoré chcete pripojiť k tlačiarni, je možné získať prístup na internet alebo do iných počítačov alebo sieťových zariadení, ktoré sú pripojené k rovnakej sieti.

Ak sa po potvrdení vyššie uvedeného stále nevytvorí pripojenie tlačiarne a sieťových zariadení, vypnite bezdrôtový smerovač. Počkajte asi 10 sekúnd a potom ho zapnite. Potom resetujte nastavenia siete po stiahnutí a spustení inštalátora z nasledujúcej webovej stránky.

#### [http://epson.sn](http://epson.sn/?q=2) > **Nastavenie**

## **Súvisiace informácie**

& ["Vytvorenie nastavení na pripojenie k počítaču" na strane 230](#page-229-0)

## **E-10**

## **Riešenia:**

Skontrolujte nasledujúce.

- ❏ Ďalšie zariadenia v sieti sú zapnuté.
- ❏ Sieťové adresy (IP adresa, maska podsiete a predvolená brána) sú správne, ak ste na tlačiarni nastavili položku Získať IP adresu na možnosť Ručne.

Vynulujte sieťovú adresu, ak sú nesprávne. IP adresu, masku podsiete a predvolenú bránu môžete skontrolovať v časti **Stav siete** v správe o sieťovom pripojení.

Keď je funkcia DHCP aktivovaná, zmeňte na tlačiarni položku Získať IP adresu na možnosť Automaticky. Ak chcete nastaviť IP adresu ručne, skontrolujte IP adresu v časti **Stav siete** v správe o sieťovom pripojení a potom na obrazovke nastavenia siete vyberte možnosť Ručne. Nastavte masku podsiete na [255.255.255.0].

Ak sa tlačiareň a sieťové zariadenia stále nemôžu pripojiť, vypnite bezdrôtový smerovač. Počkajte asi 10 sekúnd a potom znova zapnite.

## **Súvisiace informácie**

 $\blacktriangleright$  ["Nastavenia siete" na strane 266](#page-265-0)

## **E-11**

## **Riešenia:**

Skontrolujte nasledovné.

❏ Adresa predvolenej brány je správna, ak ste nastavenie tlačiarne Nastavenie TCP/IP nastavili na Manuálne.

❏ Zariadenie, ktoré je nastavené ako predvolená brána, je zapnuté.

Nastavte správnu adresu predvolenej brány. Adresu predvolenej brány môžete skontrolovať v časti **Stav siete** v správe o pripojení k sieti.

#### <span id="page-244-0"></span>**Súvisiace informácie**

 $\blacktriangleright$  ["Nastavenia siete" na strane 266](#page-265-0)

## **E-12**

## **Riešenia:**

Skontrolujte nasledovné.

- ❏ V sieti sú zapnuté ďalšie zariadenia.
- ❏ Sieťové adresy (adresa IP, maska podsiete a predvolená brána) sú správne, ak ich zadávate manuálne.
- ❏ Sieťové adresy pre ďalšie zariadenia (maska podsiete a predvolená brána) sú rovnaké.
- ❏ Adresa IP nie je v rozpore s ostatnými zariadeniami.

Ak sa po potvrdení vyššie uvedeného stále nevytvorí pripojenie tlačiarne a sieťových zariadení, vskúste nasledujúce.

❏ Vypnite bezdrôtový smerovač. Počkajte asi 10 sekúnd a potom ho zapnite.

❏ Znova vykonajte nastavenia siete pomocou inštalátora. Môžete ho spustiť z nasledujúcej webovej stránky. [http://epson.sn](http://epson.sn/?q=2) > **Nastavenie**

❏ V bezdrôtovom smerovači, ktorý používa typ zabezpečenia WEP, môžete zaregistrovať viac hesiel. Ak je

#### zaregistrovaných viac hesiel, skontrolujte, či je prvé zaregistrované heslo nastavené v tlačiarni.

## **Súvisiace informácie**

- $\blacktriangleright$  ["Nastavenia siete" na strane 266](#page-265-0)
- & ["Vytvorenie nastavení na pripojenie k počítaču" na strane 230](#page-229-0)

## **E-13**

## **Riešenia:**

Skontrolujte nasledovné.

- ❏ Sieťové zariadenia, ako napríklad bezdrôtový smerovač, rozbočovač a smerovač, sú zapnuté.
- ❏ Položka Nastavenie TCP/IP nebola pre sieťové zariadenia nastavená manuálne. (Ak sa položka tlačiarne Nastavenie <codeph>TCP/IP</codeph> nastaví automaticky pri manuálnom nastavení položky Nastavenie TCP/IP pre ďalšie sieťové zariadenia, sieť tlačiarne sa môže líšiť od siete pre iné zariadenia.)

Ak nefunguje ani po kontrole krokov uvedených vyššie, skúste nasledovné.

- ❏ Vypnite bezdrôtový smerovač. Počkajte asi 10 sekúnd a potom ho zapnite.
- ❏ V počítači, ktorý je pripojený k rovnakej sieti ako tlačiareň, vykonajte nastavenia siete pomocou inštalátora. Môžete ho spustiť z nasledujúcej webovej stránky.

#### [http://epson.sn](http://epson.sn/?q=2) > **Nastavenie**

❏ V bezdrôtovom smerovači, ktorý používa typ zabezpečenia WEP, môžete zaregistrovať viac hesiel. Ak je zaregistrovaných viac hesiel, skontrolujte, či je prvé zaregistrované heslo nastavené v tlačiarni.

## <span id="page-245-0"></span>**Hlásenia v sieťovom prostredí**

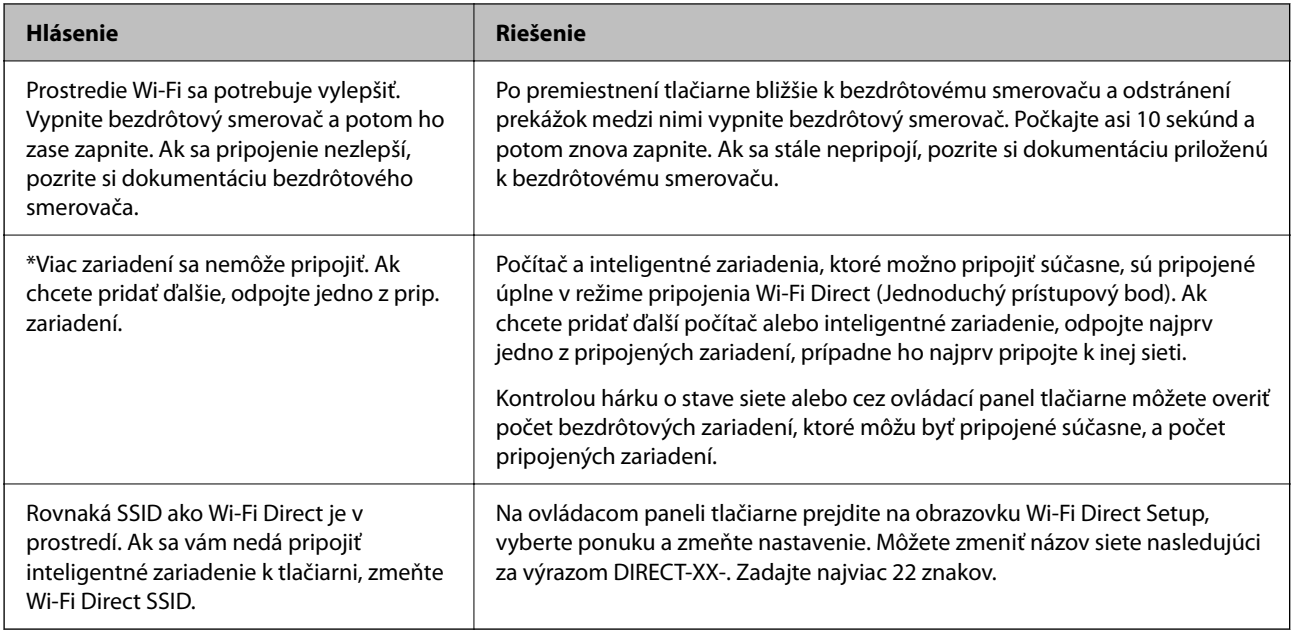

## **Tlač hárku stavu siete**

Po jeho vytlačení môžete skontrolovať podrobné informácie o sieti.

- 1. Na hlavnej obrazovke vyberte položku **Nastav.**.
- 2. Vyberte položky **Všeobecné nastavenia** > **Nastavenia siete** > **Stav siete**.
- 3. Vyberte možnosť **List so stav. tlače**.
- 4. Skontrolujte hlásenie a potom vytlačte hárok so stavom siete.

## **Overenie siete počítača (len systém Windows)**

Pomocou príkazového riadka skontrolujte stav pripojenia počítača a sieťovú cestu k tlačiarni. Vďaka tomu môžete vyriešiť problémy.

## ❏ príkaz ipconfig

Zobrazuje stav pripojenia sieťového prostredia, ktorém je momentálne počítačom používané.

Porovnaním informácií o nastavení so skutočnou komunikáciou môžete overiť, či je pripojenie správne. V pprípade, že je v sieti viac serverov DHCP, môžet zistiť skutočnú adresu priradenú počítaču, odkazovaný server DNS atď.

❏ Formát: ipconfig /all

❏ Príklady:

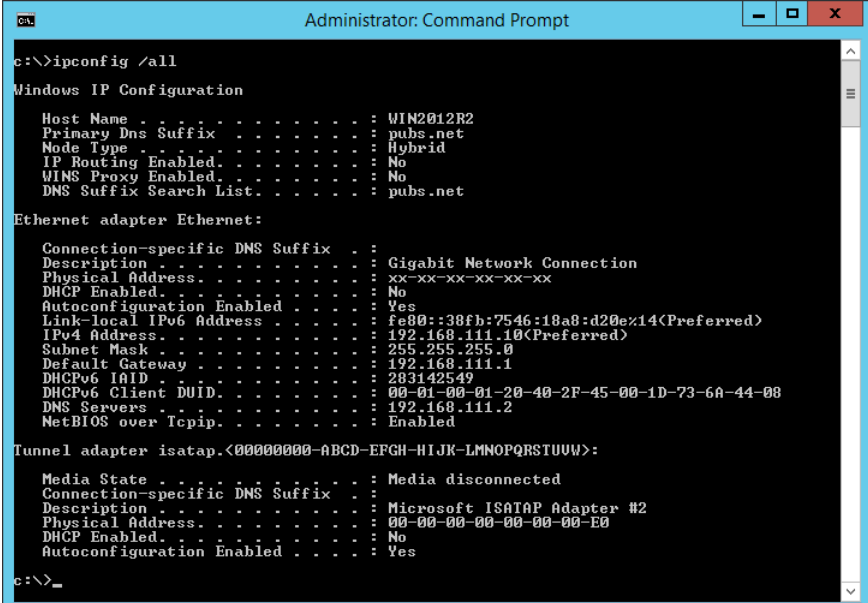

❏ príkaz pathping

Môžete overiť zoznam smerovačov prechádzajúcich cieľovým hostiteľom a vedenie komunikácie.

- ❏ Formát: pathping xxx.xxx.xxx.xxx
- ❏ Príklady: pathping 192.0.2.222

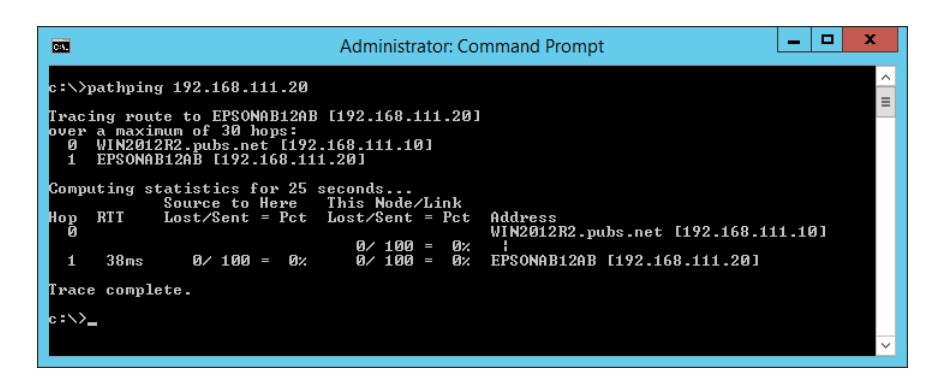

# <span id="page-247-0"></span>**Informácie o produkte**

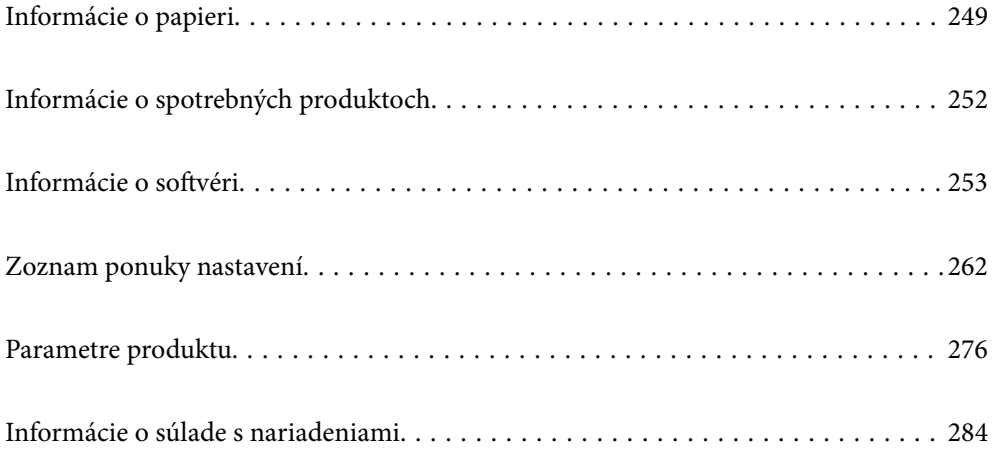

# <span id="page-248-0"></span>**Informácie o papieri**

## **Dostupný papier a kapacity**

## **Originálny papier Epson**

Spoločnosť Epson odporúča používať originálny papier Epson, aby ste dosiahli vysokokvalitné výtlačky.

*Poznámka:*

- ❏ Dostupnosť papiera sa líši podľa umiestnenia. Najnovšie informácie o dostupnosti papiera vo vašej oblasti vám poskytne podpora spoločnosti Epson.
- ❏ Pozrite nasledujúcu časť, kde nájdete informácie o dostupných typoch papiera pre tlač bez okrajov a obojstrannú tlač. ["Papier pre tlač bez okrajov" na strane 251](#page-250-0)

["Papier pre obojstrannú tlač" na strane 251](#page-250-0)

❏ Pri tlači na originálny papier Epson v používateľom určenej veľkosti sú k dispozícii iba nastavenia kvality tlače *Štandardne* alebo *Normal*. Hoci niektoré ovládače tlačiarne umožňujú vybrať lepšiu kvalitu tlače, výtlačky sú vytlačené pomocou nastavenia *Štandardne* alebo *Normal*.

## **Papier vhodný na tlač dokumentov**

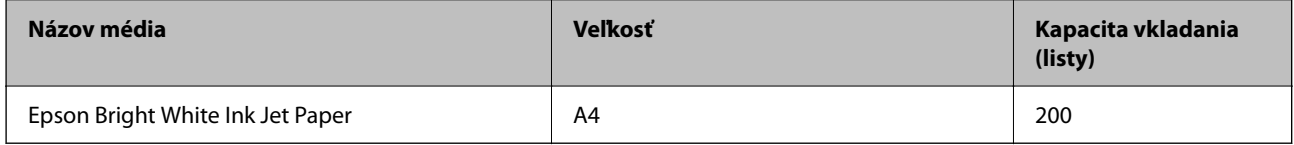

## **Papier vhodný na tlač dokumentov a fotografie**

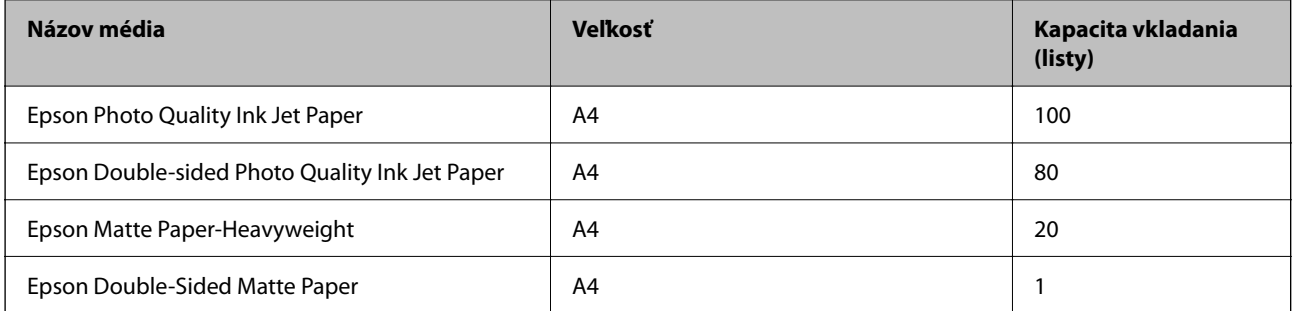

## **Papier vhodný na tlač fotografií**

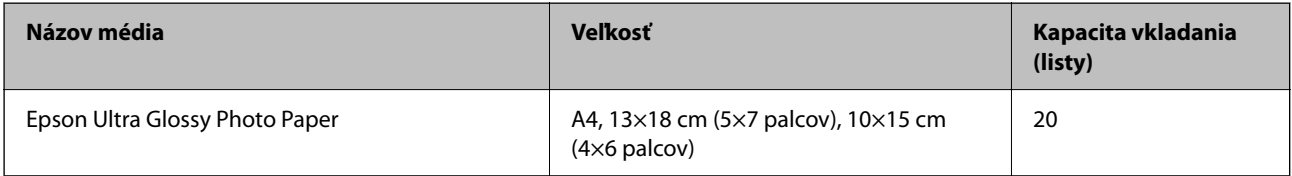

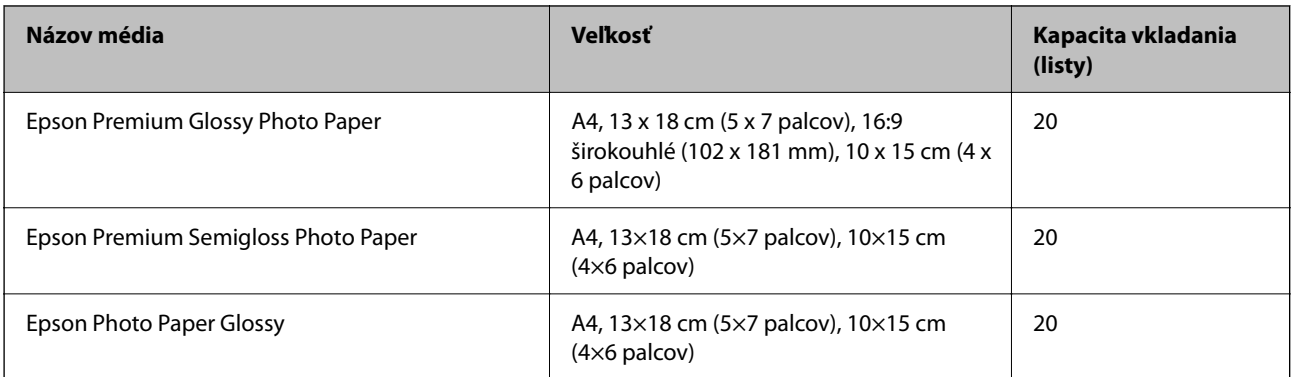

# **Rôzne iné typy papiera**

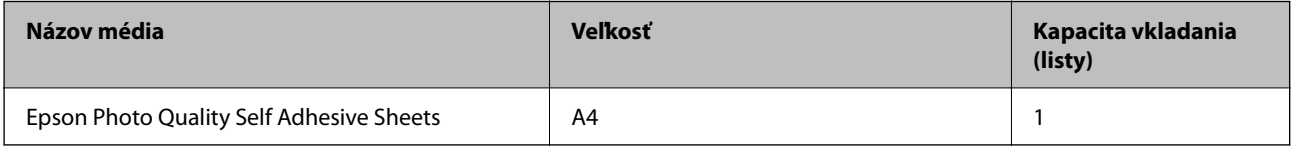

## **Komerčne dostupný papier**

#### *Poznámka:*

Pozrite nasledujúcu časť, kde nájdete informácie o dostupných typoch papiera pre tlač bez okrajov a obojstrannú tlač.

["Papier pre tlač bez okrajov" na strane 251](#page-250-0)

["Papier pre obojstrannú tlač" na strane 251](#page-250-0)

## **Obyčajné papiere**

Medzi obyčajný papier patrí kopírovací papier a hlavičkový papier\*1.

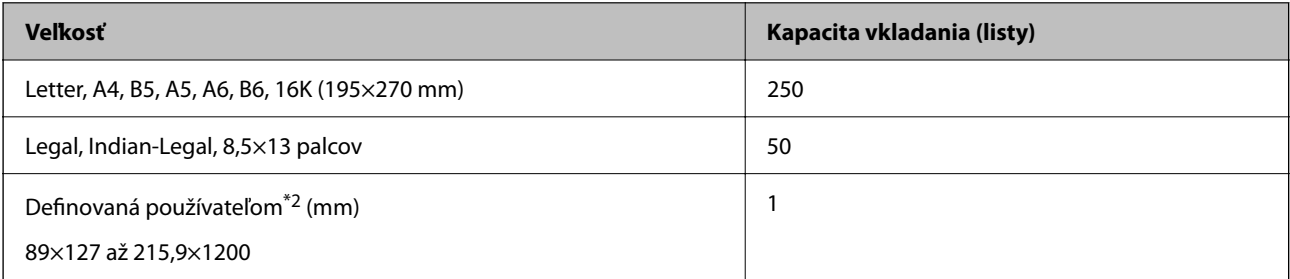

\*1 Papier, na ktorom sú v hlavičke predtlačené informácie, ako napríklad meno odosielateľa alebo názov spoločnosti. Navrchu papiera musí byť okraj aspoň 3 mm. Tlač na obidve strany a bez okrajov nie je pre hlavičkový papier k dispozícii.

\*2 K dispozícii je len tlač z počítača.

## **Obálka**

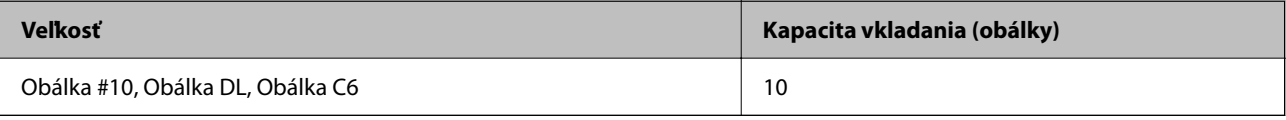

## <span id="page-250-0"></span>**Papier pre tlač bez okrajov**

## *Originálny papier Epson*

- ❏ Epson Bright White Ink Jet Paper
- ❏ Epson Photo Quality Ink Jet Paper
- ❏ Epson Double-sided Photo Quality Ink Jet Paper
- ❏ Epson Matte Paper-Heavyweight
- ❏ Epson Double-Sided Matte Paper
- ❏ Epson Ultra Glossy Photo Paper
- ❏ Epson Premium Glossy Photo Paper
- ❏ Epson Premium Semigloss Photo Paper
- ❏ Epson Photo Paper Glossy

### **Súvisiace informácie**

& ["Dostupný papier a kapacity" na strane 249](#page-248-0)

## *Komerčne dostupný papier*

Obyčajný papier, kopírovací papier (Letter, A4)

## **Súvisiace informácie**

& ["Dostupný papier a kapacity" na strane 249](#page-248-0)

## **Papier pre obojstrannú tlač**

## *Originálny papier Epson*

- ❏ Epson Bright White Ink Jet Paper
- ❏ Epson Double-sided Photo Quality Ink Jet Paper (Len ručná obojstranná tlač)
- ❏ Epson Double-Sided Matte Paper (Len ručná obojstranná tlač)

## **Súvisiace informácie**

 $\rightarrow$  ["Dostupný papier a kapacity" na strane 249](#page-248-0)

## *Komerčne dostupný papier*

❏ Obyčajný papier, kopírovací papier\*

Letter, A4, B5, 16K a vlastné veľkosti papiera (182×257 až 215,9×297 mm) sú podporované pri automatickej obojstrannej tlači.

#### <span id="page-251-0"></span>**Súvisiace informácie**

 $\blacktriangleright$  ["Dostupný papier a kapacity" na strane 249](#page-248-0)

## **Nedostupné typy papiera**

Nepoužívajte nasledujúce papiere. Takéto typy papiera môžu spôsobiť zaseknutie a atrament sa môže na výtlačku rozmazať.

- ❏ Zvlnené papiere
- ❏ Odtrhnuté alebo odrezané papiere
- ❏ Zložené papiere
- ❏ Vlhké papiere
- ❏ Príliš hrubé alebo príliš tenké papiere
- ❏ Papiere s nálepkami

Nepoužívajte nasledujúce obálky. Takéto typy obálky môžu spôsobiť zaseknutie a atrament sa môže na výtlačku rozmazať.

- ❏ Skrútené alebo zložené obálky
- ❏ Obálky s lepiacimi povrchmi na chlopniach alebo obálky s okienkami
- ❏ Príliš tenké obálky

Počas tlače sa môžu skrútiť.

# **Informácie o spotrebných produktoch**

## **Kódy nádobiek s atramentom**

Spoločnosť Epson odporúča používať originálne atramentové nádobky Epson.

Nižšie sa uvádzajú kódy originálnych nádobiek s atramentom Epson.

## c*Upozornenie:*

- ❏ Záruka spoločnosti Epson sa nevzťahuje na poškodenie spôsobené inými atramentami ako tými, ktoré sú určené. Medzí iné sa počíta aj akýkoľvek originálny atrament Epson, ktorý nebol navrhnutý pre túto tlačiareň, alebo akýkoľvek atrament tretej strany.
- ❏ Iné produkty, ktoré nevyrobila spoločnosť Epson, môžu spôsobiť poškodenie, ktoré nie je pokryté zárukami Epson, a za určitých okolností môžu spôsobiť nestále správanie tlačiarne.

#### *Poznámka:*

- ❏ Kódy na nádobkách s atramentom sa môžu líšiť podľa umiestnenia. Ak potrebujete správne kódy pre vašu oblasť, obráťte sa na podporu spoločnosti Epson.
- ❏ Nádobky s atramentom môžu obsahovať recyklovaný materiál, to však neovplyvňuje funkciu ani prevádzku tlačiarne.
- ❏ Technické údaje a vzhľad nádobky s atramentom sa môžu v záujme zlepšenia funkčnosti zmeniť bez predchádzajúceho upozornenia.
#### <span id="page-252-0"></span>**Pre Európu**

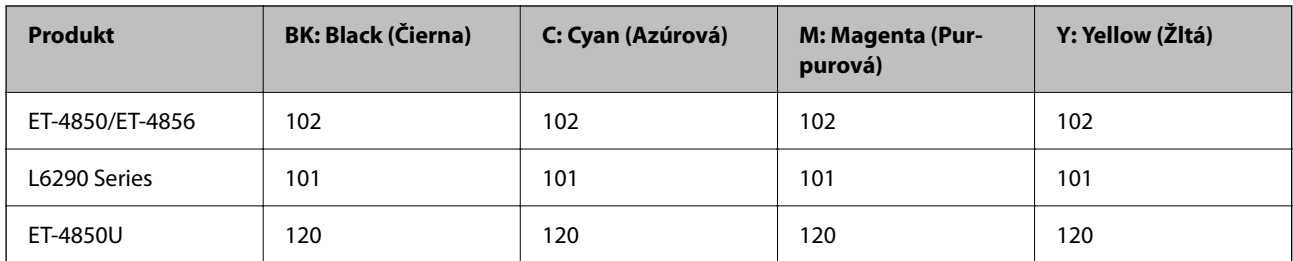

#### *Poznámka:*

Informácie o výdatnosti nádobiek s atramentom Epson nájdete na nasledujúcej webovej stránke.

<http://www.epson.eu/pageyield>

#### **For Australia and New Zealand**

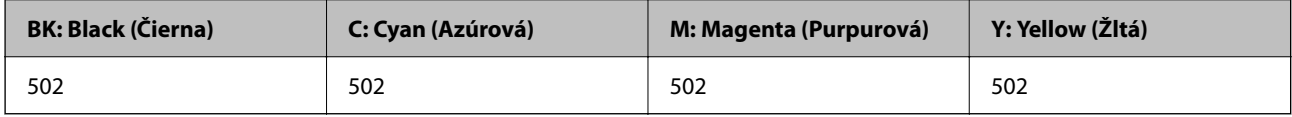

#### **Pre Áziu**

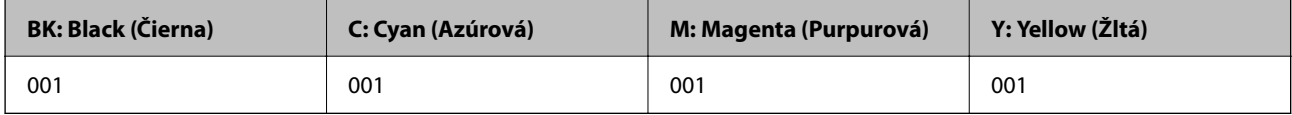

## **Kód údržbovej kazety**

Údržbovú kazetu si môže zakúpiť a vymeniť používateľ.

Spoločnosť Epson odporúča používať originálnu skrinku údržby Epson.

Nasleduje kód originálnej skrinky údržby Epson.

T04D1

#### c*Upozornenie:*

Po nainštalovaní skrinky údržby do tlačiarne sa už nedá použiť v iných tlačiarňach.

## **Informácie o softvéri**

Táto časť uvádza sieťové služby a softvérové produkty, ktoré sú k dispozícii pre tlačiareň na webovej lokalite spoločnosti Epson.

## <span id="page-253-0"></span>**Softvér na tlač**

## **Aplikácia na tlač z počítača (ovládač tlačiarne pre systém Windows)**

Ovládač tlačiarne ovláda tlačiareň podľa príkazov z aplikácie. Vykonaním nastavení v ovládači tlačiarne dosiahnete najlepšie výsledky tlače. Môžete tiež skontrolovať stav tlačiarne alebo ju udržovať v najlepšom prevádzkovom stave pomocou pomôcky ovládača tlačiarne.

#### *Poznámka:*

Môžete zmeniť jazyk ovládača tlačiarne. Z nastavenia *Jazyk* na karte *Údržba* vyberte jazyk, ktorý chcete použiť.

#### **Prístup k ovládaču tlačiarne z aplikácií**

Ak chcete použiť nastavenia iba pre aplikáciu, ktorú používate, prejdite k ovládaču tlačiarne z danej aplikácie.

V ponuke **Súbor** vyberte položku **Tlačiť** alebo **Nastavenie tlače**. Vyberte tlačiareň a potom kliknite na tlačidlo **Predvoľby** alebo **Vlastnosti**.

#### *Poznámka:*

Operácie sa líšia v závislosti od aplikácie. Podrobnosti nájdete v Pomocníkovi aplikácie.

#### **Otvorenie ovládača tlačiarne z ovládacieho panela**

Ak chcete vykonať nastavenia, ktoré sa vzťahujú na všetky aplikácie, otvorte ovládač z ovládacieho panela.

❏ Windows 10/Windows Server 2019/Windows Server 2016

Kliknite na tlačidlo Štart, potom vyberte položky **Systém Windows** > **Ovládací panel** > **Zobraziť zariadenia a tlačiarne** v časti **Hardvér a zvuk**. Kliknite pravým tlačidlom na tlačiareň, alebo ju podržte stlačenú a potom vyberte položku **Predvoľby tlače**.

❏ Windows 8.1/Windows 8/Windows Server 2012 R2/Windows Server 2012

Vyberte položky **Pracovná plocha** > **Nastavenia** > **Ovládací panel** > **Zobraziť zariadenia a tlačiarne** v časti **Hardvér a zvuk**. Kliknite pravým tlačidlom na tlačiareň, alebo ju podržte stlačenú a potom vyberte položku **Predvoľby tlače**.

❏ Windows 7/Windows Server 2008 R2

Kliknite na tlačidlo Štart a vyberte položky **Ovládací panel** > **Zobraziť zariadenia a tlačiarne** v časti **Hardvér a zvuk**. Kliknite na tlačiareň pravým tlačidlom a vyberte položku **Predvoľby tlače**.

❏ Windows Vista/Windows Server 2008

Kliknite na tlačidlo Štart a vyberte položky **Ovládací panel** > **Tlačiarne** v časti **Hardvér a zvuk**. Kliknite na tlačiareň pravým tlačidlom a vyberte položku **Predvoľby tlače**.

❏ Windows XP/Windows Server 2003 R2/Windows Server 2003

Kliknite na tlačidlo Štart a vyberte položky **Ovládací panel** > **Tlačiarne a ďalší hardvér** > **Tlačiarne a faxy**. Kliknite na tlačiareň pravým tlačidlom a vyberte položku **Predvoľby tlače**.

#### **Prístup k ovládaču tlačiarne cez ikonu tlačiarne na paneli úloh**

Ikona tlačiarne na paneli úloh pracovnej plochy je odkazová ikona, ktorá umožňuje rýchly prístup k ovládaču tlačiarne.

Ak kliknete na ikonu tlačiarne a vyberiete možnosť **Nastavenia tlačiarne**, prejdete do rovnakého okna nastavení tlačiarne, ako je to zobrazené z ovládacieho panela. Ak na túto ikonu kliknete dvakrát, môžete skontrolovať stav tlačiarne.

#### *Poznámka:*

Ak nie je ikona tlačiarne zobrazená na paneli úloh, prejdite do okna ovládača tlačiarne, kliknite na položku *Preferencie monitorovania* na karte *Údržba* a vyberte možnosť *Zaregistrujte ikonu odkazu na paneli úloh*.

#### **Spustenie nástroja**

Prejdite do okna ovládača tlačiarne. Kliknite na kartu **Údržba**.

#### *Vykonanie prevádzkových nastavení ovládača tlačiarne v systéme Windows*

Môžete vykonať nastavenia, ako je zapnutie programu **EPSON Status Monitor 3**.

- 1. Prejdite do okna ovládača tlačiarne.
- 2. Kliknite na položku **Rozšírené nastavenia** na karte **Údržba**.
- 3. Vykonajte požadované nastavenia a potom kliknite na tlačidlo **OK**.

Vysvetlenie jednotlivých položiek nastavení nájdete v online Pomocníkovi.

#### **Súvisiace informácie**

& ["Aplikácia na tlač z počítača \(ovládač tlačiarne pre systém Windows\)" na strane 254](#page-253-0)

## **Aplikácia na tlač z počítača (ovládač tlačiarne pre systém Mac OS)**

Ovládač tlačiarne ovláda tlačiareň podľa príkazov z aplikácie. Vykonaním nastavení v ovládači tlačiarne dosiahnete najlepšie výsledky tlače. Môžete tiež skontrolovať stav tlačiarne alebo ju udržovať v najlepšom prevádzkovom stave pomocou pomôcky ovládača tlačiarne.

#### **Prístup k ovládaču tlačiarne z aplikácií**

Kliknite na položku **Nastavenie strany** alebo **Tlačiť** v ponuke **Súbor** v aplikácii. Ak je to potrebné, kliknutím na

položku **Zobraziť detaily** (alebo na položku  $\nabla$ ) rozbaľte okno tlače.

#### *Poznámka:*

V závislosti od použitej aplikácie sa *Nastavenie strany* nemusí zobraziť v ponuke *Súbor* a operácie na zobrazenie obrazovky tlače sa môžu líšiť. Podrobnosti nájdete v Pomocníkovi k aplikácii.

#### **Spustenie nástroja**

Vyberte položku **Preferencie systému** z ponuky Apple > **Tlačiarne a skenery** (alebo **Tlač a skenovanie**, **Tlač a faxovanie**), a potom vyberte tlačiareň. Kliknite na položky **Možnosti a náplne** > **Utilita** > **Otvoriť utilitu tlačiarne**.

#### *Návod k ovládaču tlačiarne — Mac OS*

#### **Epson Printer Utility**

Môžete používať funkcie údržby ako kontrola trysiek a čistenie tlačovej hlavy a spustením aplikácie **EPSON Status Monitor** môžete skontrolovať stav tlačiarne a informácie o chybách.

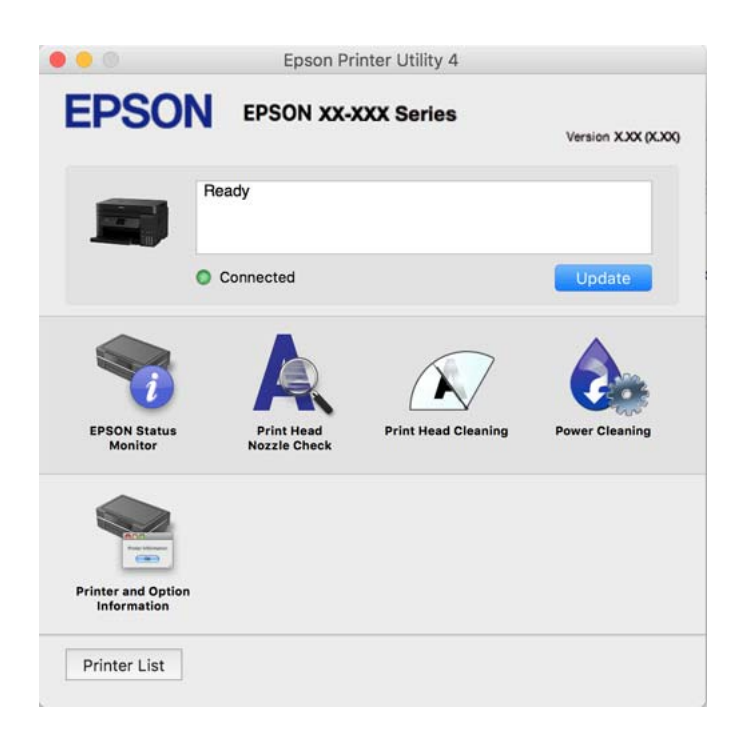

#### *Otvorenie okna prevádzkových nastavení ovládača tlačiarne v systéme Mac OS*

Vyberte položku **Preferencie systému** z ponuky Apple > **Tlačiarne a skenery** (alebo **Tlač a skenovanie**, **Tlač a faxovanie**), a potom vyberte tlačiareň. Kliknite na položky **Možnosti a náplne** > **Možnosti** (alebo **Ovládač**).

## **Aplikácia na rýchlu a zábavnú tlač z počítača (Epson Photo+)**

Epson Photo+ je aplikácia, ktorá umožňuje jednoduchú tlač obrázkov s rôznym rozložením. Môžete robiť aj opravu obrázkov a nastaviť umiestnenie počas prezerania a ukážky dokumentu. Obrázky môžete vylepšiť pridaním textu a pečiatok kamkoľvek chcete. Keď tlačíte na originálny fotografický papier Epson, výkon atramentu je maximalizovaný vytvorením nádherného vzhľadu s vynikajúcimi farbami.

Podrobnosti nájdete v Pomocníkovi aplikácie.

#### *Poznámka:*

- ❏ Operačné systémy Windows Server nie sú podporované.
- ❏ Ak chcete túto aplikáciu používať, musí byť nainštalovaný ovládač tlačiarne pre túto tlačiareň.

#### **Spustenie Windows**

❏ Windows 10

Kliknite na tlačidlo Štart a potom vyberte položky **Epson Software** > **Epson Photo+**.

❏ Windows 8.1/Windows 8

Zadajte názov aplikácie do kľúčového tlačidla Vyhľadávanie, a potom vyberte zobrazenú ikonu.

❏ Windows 7/Windows Vista/Windows XP

Kliknite na tlačidlo Štart a vyberte položky **Všetky programy** alebo **Programy** > **Epson Software** > **Epson Photo+**.

#### **Spustenie Mac OS**

Vyberte položky **Prejsť** > **Aplikácie** > **Epson Software** > **Epson Photo+**.

#### **Súvisiace informácie**

 $\blacktriangleright$  ["Inštalácia aplikácií jednotlivo" na strane 127](#page-126-0)

## **Aplikácia pre jednoduché ovládanie tlačiarne z inteligentného zariadenia (Epson Smart Panel)**

Epson Smart Panel je aplikácia, ktorá umožňuje ľahko vykonávať operácie tlačiarne vrátane tlače, kopírovania alebo skenovania z inteligentného zariadenia, ako je napríklad smartfón alebo tablet. Môžete pripojiť tlačiareň a inteligentné zariadenie cez bezdrôtovú sieť, skontrolovať úrovne hladín atramentov a stav tlačiarne a vyhľadať riešenie, ak sa vyskytne chyba. Môžete tiež jednoducho kopírovať zaregistrovaním funkcie kopírovať obľúbené.

Vyhľadajte a nainštalujte Epson Smart Panel zo služby App Store alebo Google Play.

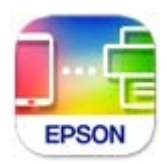

## **Aplikácia na jednoduchú tlač z aplikácie systému Android (Epson Print Enabler)**

Epson Print Enabler je aplikácia umožňujúca bezdrôtovo tlačiť dokumenty, e-maily, fotografie a webové stránky priamo z telefónu so systémom Android alebo tabletu (Android v4.4 alebo novší). Niekoľkými ťuknutiami zariadenie so systémom Android rozpozná tlačiareň Epson, ktorá je pripojená k rovnakej bezdrôtovej sieti.

Aplikáciu Epson Print Enabler si vyhľadajte v službe Google Play a nainštalujte.

## **Softvér na skenovanie**

## **Aplikácia na skenovanie z počítača (Epson ScanSmart)**

Táto aplikácia umožňuje v jednoduchých krokoch ľahko skenovať dokumenty a fotografie a potom naskenované obrazy uložiť.

Podrobnosti o používaní funkcií nájdete v Pomocníkovi k aplikácii Epson ScanSmart.

#### **Spustenie Windows**

❏ Windows 10

Kliknite na tlačidlo Štart a vyberte položky **Epson Software** > **Epson ScanSmart**.

❏ Windows 8.1/Windows 8

Zadajte názov aplikácie do kľúčového tlačidla Vyhľadávanie, a potom vyberte zobrazenú ikonu.

❏ Windows 7

Kliknite na tlačidlo Štart a vyberte položky **Všetky programy** > **Epson Software** > **Epson ScanSmart**.

#### **Spustenie Mac OS**

Vyberte položky **Prejsť** > **Aplikácie** > **Epson Software** > **Epson ScanSmart**.

## **Softvér na faxovanie**

### **Aplikácia na konfiguráciu faxových činností a odosielanie faxov (FAX Utility)**

Aplikácia FAX Utility vám umožňuje nastaviť v počítači rôzne nastavenia zasielania faxov. Môžete vytvoriť či upraviť zoznam kontaktov, ktorý sa má použiť pri zasielaní faxu, nastaviť uloženie prijatých faxov vo formáte PDF v počítači, atď. Podrobnosti nájdete v Pomocníkovi aplikácie.

#### *Poznámka:*

- ❏ Operačné systémy Windows Server nie sú podporované.
- ❏ Pred inštaláciou aplikácie FAX Utility nainštalujte ovládač tlačiarne.
- ❏ Zaistite, aby bol nainštalovaný program FAX Utility. Pozrite ďalej časť "Spustenie v systéme Windows" alebo "Spustenie v systéme Mac OS" a skontrolujte, či bola aplikácia nainštalovaná.

#### **Spustenie Windows**

❏ Windows 10

Kliknite na tlačidlo Štart a vyberte položky **Epson Software** > **FAX Utility**.

❏ Windows 8.1/Windows 8

Zadajte názov aplikácie do kľúčového tlačidla Vyhľadávanie, a potom vyberte zobrazenú ikonu.

❏ Windows 7/Windows Vista/Windows XP

Kliknite na tlačidlo Štart a vyberte položky **Všetky programy** (alebo **Programy**) > **Epson Software** > **FAX Utility**.

#### **Spustenie Mac OS**

Vyberte položku **Preferencie systému** z ponuky Apple > **Tlačiarne a skenery** (alebo **Tlač a skenovanie**, **Tlač a faxovanie**) a potom vyberte tlačiareň (FAX). Kliknite na položky **Možnosti a náplne** > **Utilita** > **Otvoriť utilitu tlačiarne**.

#### **Súvisiace informácie**

- & ["Zasielanie faxu z počítača" na strane 103](#page-102-0)
- $\rightarrow$  ["Prijímanie faxov na počítači" na strane 107](#page-106-0)

### <span id="page-258-0"></span>**Aplikácia na odosielanie faxov (ovládač PC-FAX)**

Ovládač PC-FAX je aplikácia, ktorá umožňuje priamo z počítača odosielať ako fax dokumenty vytvorené v samostatnej aplikácii. Ovládač PC-FAX sa nainštaluje spoločne s nástrojom FAX Utility. Podrobnosti nájdete v Pomocníkovi aplikácie.

#### *Poznámka:*

- ❏ Operačné systémy Windows Server nie sú podporované.
- ❏ Skontrolujte, či bol nainštalovaný ovládač PC-FAX. Pozrite ďalej časť "Otvorenie zo systému Windows" alebo "Otvorenie zo systému Mac OS".
- ❏ Obsluha sa líši v závislosti od aplikácie, ktoré ste použili na vytvorenie dokumentu. Podrobnosti nájdete v Pomocníkovi aplikácie.

#### **Otvorenie v systéme Windows**

V aplikácii vyberte položku **Tlačiť** alebo **Nastavenie tlače** v ponuke **Súbor**. Vyberte tlačiareň (FAX) a potom kliknite na položku **Preferencie** alebo **Vlastnosti**.

#### **Otvorenie v systéme Mac OS**

V aplikácii vyberte v ponuke **Súbor** položku **Tlačiť**. Vyberte v nastavení **Tlačiareň** vašu tlačiareň (FAX) a v kontextovej ponuke vyberte položku **Fax Settings** alebo **Recipient Settings**.

#### **Súvisiace informácie**

& ["Zasielanie faxu z počítača" na strane 103](#page-102-0)

## **Softvér na vytvorenie balíka**

#### **Application for Creating Driver Packages (EpsonNet SetupManager)**

EpsonNet SetupManager je softvér na vytváranie balíka pre jednoduchšiu inštaláciu tlačiarne, napríklad na inštaláciu ovládača tlačiarne, inštaláciu aplikácie EPSON Status Monitor a vytvorenie portu tlačiare. Tento softvér umožňuje správcom vytvárať jedinečné softvérové balíky a rozširovať ich po skupinách.

Ďalšie informácie nájdete na miestnej webovej stránke spoločnosti Epson.

[http://www.epson.com](http://www.epson.com/)

## **Softvér na úpravu nastavení**

### **Aplikácia na konfiguráciu činností tlačiarne (Web Config)**

Web Config je aplikácia spúšťaná vo webových prehliadačoch ako Internet Explorer alebo Safari, v počítači alebo v inteligentnom zariadení. Môžete potvrdiť stav tlačiarne alebo zmeniť sieťovú službu a nastavenia tlačiarne. Ak chcete použiť funkciu Web Config, pripojte tlačiareň a počítač alebo zariadenie do tej istej siete.

Podporované sú nasledujúce prehliadače.

Microsoft Edge, Internet Explorer 8 alebo novší, Firefox\* , Chrome\* , Safari\*

Použite najnovšiu verziu.

#### *Poznámka:*

Prvotná hodnota hesla správu aplikácie Web Config je sériové číslo výrobku. Skontrolujte sériové číslo výrobku na štítku na tlačiarni.

#### *Spustenie funkcie Web Config v internetovom prehliadači*

1. Skontrolujte IP adresu tlačiarne.

Na domovskej obrazovke tlačiarne vyberte ikonu siete a potom vyberte aktívny spôsob pripojenia na overenie IP adresu tlačiarne.

#### *Poznámka:*

IP adresu môžete skontrolovať v správe o sieťovom pripojení.

2. Internetový prehliadač spustite z počítača alebo smartfónu a potom zadajte adresu IP tlačiarne.

Formát:

IPv4: http://adresa IP tlačiarne/

IPv6: http://[adresa IP tlačiarne]/

Príklady:

IPv4: http://192.168.100.201/

IPv6: http://[2001:db8::1000:1]/

#### *Poznámka:*

Aplikáciu Web Config môžete tiež spustiť pomocou smartfónu na informačnej obrazovke Epson Smart Panel.

Pretože tlačiareň pri prístupe k protokolu HTTPS používa vlastný podpísaný certifikát, v prehľadávači sa pri spustení aplikácie Web Config zobrazuje upozornenie. To neznamená problém a možno to bezpečne ignorovať.

#### **Súvisiace informácie**

 $\blacktriangleright$  ["Tlač správy o sieťovom pripojení" na strane 240](#page-239-0)

#### *Spustenie Web Config v systéme Windows*

Pri pripájaní počítača k tlačiarni pomocou WSD spustite Web Config podľa nižšie uvedených krokov.

- 1. Otvorte na počítači zoznam tlačiarní.
	- ❏ Windows 10

Kliknite na tlačidlo Štart, potom vyberte položky **Systém Windows** > **Ovládací panel** > **Zobraziť zariadenia a tlačiarne** v časti **Hardvér a zvuk**.

❏ Windows 8.1/Windows 8

Vyberte položky **Pracovná plocha** > **Nastavenia** > **Ovládací panel** > **Zobraziť zariadenia a tlačiarne** v časti **Hardvér a zvuk** (alebo **Hardvér**).

❏ Windows 7

Kliknite na tlačidlo Štart a vyberte položky **Ovládací panel** > **Zobraziť zariadenia a tlačiarne** v časti **Hardvér a zvuk**.

❏ Windows Vista

Kliknite na tlačidlo Štart a vyberte položky **Ovládací panel** > **Tlačiarne** v časti **Hardvér a zvuk**.

- 2. Kliknite na tlačiareň pravým tlačidlom a vyberte položku **Vlastnosti**.
- 3. Vyberte kartu **Webová služba** a kliknite na adresu URL.

Pretože tlačiareň pri prístupe k protokolu HTTPS používa vlastný podpísaný certifikát, v prehľadávači sa pri spustení aplikácie Web Config zobrazuje upozornenie. To neznamená problém a možno to bezpečne ignorovať.

#### *Spustenie Web Config v systéme Mac OS*

- 1. Vyberte položku **Preferencie systému** z ponuky Apple > **Tlačiarne a skenery** (alebo **Tlač a skenovanie**, **Tlač a faxovanie**), a potom vyberte tlačiareň.
- 2. Kliknite na **Možnosti a náplne** > **Zobraziť webovú stránku tlačiarne**.

Pretože tlačiareň pri prístupe k protokolu HTTPS používa vlastný podpísaný certifikát, v prehľadávači sa pri spustení aplikácie Web Config zobrazuje upozornenie. To neznamená problém a možno to bezpečne ignorovať.

### **Aplikáciu na nastavenie zariadenia v sieti (EpsonNet Config)**

Aplikácia EpsonNet Config vám umožňuje nastaviť adresy a protokoly sieťového rozhrania. Ďalšie informácie nájdete v sprievodcovi aplikáciou EpsonNet Config alebo v jej pomocníkovi.

#### **Spustenie Windows**

❏ Windows 10/Windows Server 2019/Windows Server 2016

Kliknite na tlačidlo Štart a vyberte položky **EpsonNet** > **EpsonNet Config**.

❏ Windows 8.1/Windows 8/Windows Server 2012 R2/Windows Server 2012

Zadajte názov aplikácie do kľúčového tlačidla Vyhľadávanie, a potom vyberte zobrazenú ikonu.

❏ Windows 7/Windows Vista/Windows XP/Windows Server 2008 R2/Windows Server 2008/Windows Server 2003 R2/Windows Server 2003

Kliknite na tlačidlo Štart a vyberte položky **Všetky programy** alebo **Programy** > **EpsonNet** > **EpsonNet Config SE** > **EpsonNet Config**.

#### **Spustenie Mac OS**

**Prejsť** > **Aplikácie** > **Epson Software** > **EpsonNet** > **EpsonNet Config SE** > **EpsonNet Config**.

#### **Súvisiace informácie**

& ["Inštalácia aplikácií jednotlivo" na strane 127](#page-126-0)

## <span id="page-261-0"></span>**Softvér na aktualizáciu**

## **Aplikácia na aktualizáciu softvéru a firmvéru (EPSON Software Updater)**

EPSON Software Updater je aplikácia, ktorá nainštaluje nový softvér a aktualizácie firmvéru cez internet. Ak chcete pravidelne kontrolovať informácie o aktualizácii, môžete nastaviť interval kontroly nových aktualizácií cez nastavenia automatickej aktualizácie v programe EPSON Software Updater.

*Poznámka:*

Operačné systémy Windows Server nie sú podporované.

#### **Spustenie Windows**

❏ Windows 10

Kliknite na tlačidlo Štart a vyberte položky **Epson Software** > **EPSON Software Updater**.

❏ Windows 8.1/Windows 8

Zadajte názov aplikácie do kľúčového tlačidla Vyhľadávanie, a potom vyberte zobrazenú ikonu.

❏ Windows 7/Windows Vista/Windows XP

Kliknite na tlačidlo Štart a potom vyberte položky **Všetky programy** (alebo **Programy**) > **Epson Software** > **EPSON Software Updater**.

#### *Poznámka:*

Môžete tiež spustiť program EPSON Software Updater kliknutím na ikonu tlačiarne na paneli úloh na pracovnej ploche a výberom možnosti *Aktualizácia softvéru*.

#### **Spustenie Mac OS**

Vyberte položky **Prejsť** > **Aplikácie** > **Epson Software** > **EPSON Software Updater**.

#### **Súvisiace informácie**

 $\blacktriangleright$  ["Inštalácia aplikácií jednotlivo" na strane 127](#page-126-0)

## **Zoznam ponuky nastavení**

Vyberte položku **Nastav.** na hlavnej obrazovke tlačiarne a urobte rôzne nastavenia.

## **Všeobecné nastavenia**

Vyberte ponuky na ovládacom paneli, ako je opísané ďalej.

**Nastav.** > **Všeobecné nastavenia**

### **Zákl. nastavenia**

Vyberte ponuky na ovládacom paneli, ako je opísané ďalej.

#### **Nastav.** > **Všeobecné nastavenia** > **Zákl. nastavenia**

#### Jas LCD displeja:

Umožňuje nastaviť jas displeja LCD.

#### Zvuk:

Nastavte hlasitosť.

❏ Stlmiť

Výberom možnosti **Zap.** stlmíte zvuky, ako napríklad tie, ktoré vydáva **Stlačenie tlačidla**.

❏ Normálny režim

Vyberte hlasitosť, ako napríklad **Stlačenie tlačidla**.

❏ Tichý režim

Vyberte hlasitosť, ako napríklad **Stlačenie tlačidla** v položke **Tichý režim**.

#### Časovač režimu spánku:

Nastavte časový limit, po uplynutí ktorého sa prejde do režimu spánku (úsporný režim), keď tlačiareň nevykonala žiadne úkony. Po uplynutí nastavenej doby LCD obrazovka zhasne.

#### Časovač vypnutia:

Vaše zariadenie môže obsahovať túto funkciu alebo funkciu **Nast. vyp. napáj.** v závislosti od miesta nákupu.

Vyberte toto nastavenie, ak chcete tlačiareň vypínať automaticky, ak sa po určenú dobu nepoužíva. Môžete nastaviť dobu, ktorá uplynie pred aplikovaním správy napájania. Výber dlhšej doby ovplyvní energetickú efektivitu zariadenia. Pred vykonaním akejkoľvek zmeny zohľadnite dopad na životné prostredie.

#### Nast. vyp. napáj.:

Vaše zariadenie môže obsahovať túto funkciu alebo funkciu **Časovač vypnutia** v závislosti od miesta nákupu.

❏ Vypnúť napájanie pri nečinnosti

Toto nastavenie vyberte v prípade, že chcete, aby sa tlačiareň vypla po uplynutí určenej doby nečinnosti. Výber dlhšej doby ovplyvní energetickú efektivitu zariadenia. Pred vykonaním akejkoľvek zmeny zohľadnite dopad na životné prostredie.

❏ Vypnúť napájanie pri odpojení

Toto nastavenie vyberte, ak chcete vypnúť tlačiareň 30 minút po odpojení všetkých portov vrátane portu LINE. Táto funkcia nemusí byť k dispozícii, závisí to od regiónu.

#### Nastavenia dátumu/času:

❏ Dátum/Čas

Umožňuje zadať aktuálny dátum a čas.

❏ Letný čas

Umožňuje vybrať nastavenie letného času, ktoré sa vzťahuje na danú oblasť.

❏ Časový rozdiel

Umožňuje zadať rozdiel medzi miestnym časom a koordinovaným svetovým časom (UTC).

#### Krajina/Región:

Vyberte krajinu alebo región, v ktorých tlačiareň používate. Ak zmeníte krajinu alebo región, nastavenia faxu sa obnovia na predvolené a je potrebné ich vybrať znova.

#### Jazyk/Language:

Zvoľte jazyk používaný na LCD obrazovke.

#### Tapeta:

Zmeňte farbu pozadia hlavnej obrazovky.

#### Časový limit prevádzky:

Vyberte možnosť **Zap.**, ak sa chcete vrátiť na úvodnú obrazovku, ak sa po uplynutí určeného času nevykoná žiadny úkon.

#### Klávesnica:

Zmeňte rozloženie klávesnice na LCD obrazovke.

#### **Súvisiace informácie**

- $\rightarrow$   $\mathcal{S}$ etrenie energie" na strane 127
- & ["Zadávanie znakov" na strane 26](#page-25-0)

#### **Nastavenia tlačiarne**

Vyberte ponuky na ovládacom paneli, ako je opísané ďalej.

#### **Nastav.** > **Všeobecné nastavenia** > **Nastavenia tlačiarne**

Nastavenia zdroja papiera:

Nastavenie papiera:

Umožňuje vybrať veľkosť a typ papiera vloženého v zdroji papiera. Môžete vytvoriť nastavenia **Obľúbené nast. pap.** pre veľkosť a typ papiera.

#### Aut.pr.medzi for.A4/Letter:

Vyberte možnosť **Zap.**, ak chcete podávať papier zo zdroja papiera nastaveného na veľkosť A4, ak sa v zdroji papiera nastaveného na veľkosť Letter nenachádza žiadny papier, alebo podávať papier zo zdroja papiera nastaveného na veľkosť Letter, ak sa v zdroji papiera nastaveného na veľkosť A4 nenachádza žiadny papier.

#### Chybové hlásenie:

Vyberte možnosť **Zap.**, ak chcete zobrazovať hlásenie o chybe, ak vybraná veľkosť papiera alebo jeho typ nesúhlasia s vloženým papierom.

#### Aut. zob. nas. pap.:

Vyberte možnosť **Zap.**, ak chcete zobraziť obrazovku **Nastavenie papiera** pri vkladaní papiera do zásobníka papiera. Ak deaktivujete túto funkciu, nemôžete tlačiť zo zariadenia iPhone, iPad ani iPod touch pomocou režimu AirPrint.

#### Univerzálne nastavenia tlače:

Tieto nastavenia tlače sa používajú pri tlači pomocou externého zariadenia bez použitia ovládača tlačiarne. Nastavenia tlače sa používajú pri tlači pomocou ovládača tlačiarne.

#### Odchýlka hore:

Nastavte horný okraj papiera.

#### Odchýlka vľavo:

Nastavte ľavý okraj papiera.

#### Odchýlka hore vzadu:

Nastavte horný okraj zadnej strany pri obojstrannej tlači.

#### Odchýlka vľavo vzadu:

Nastavte ľavý okraj zadnej strany pri obojstrannej tlači.

#### Skontrolovať šírku papiera:

Ak chcete pred tlačou skontrolovať šírku papiera, vyberte možnosť **Zap.**. Zabraňuje to tlači mimo okrajov papiera, ak nastavenie veľkosti papiera nie je správne, môže sa však spomaliť tlač.

#### Presk. prázdn. stránku:

Automaticky vynechá prázdne strany v tlačových údajoch.

#### Aut.odstr.chýb:

Umožňuje vybrať akciu, ktorá sa má vykonať pri výskyte chyby obojstrannej tlače alebo chyby v dôsledku plnej pamäte.

❏ Zap.

Zobrazí sa upozornenie a tlačí sa v režime na jednu stranu, keď sa vyskytne chyba obojstrannej tlače, prípadne sa vytlačí len to, čo tlačiareň dokázala spracovať do momentu, kedy sa vyskytla chyba zaplnenia pamäte.

❏ Vyp.

Zobrazí sa hlásenie o chybe a tlač sa zruší.

#### Tichý režim:

Vyberte možnosť **Zap.**, ak chcete redukovať rušenie počas tlače. Tlač sa však môže spomaliť. V závislosti od typu papiera a zvolených nastavení kvality tlače sa rozdiel v úrovni hluku tlačiarne nemusí prejaviť.

#### Doba schnutia atramentu:

Vyberte dobu schnutia atramentu pri obojstrannej tlači. Tlačiareň po vytlačení jednej strany tlačí na druhú stranu. Ak je výtlačok rozmazaný, predĺžte čas.

#### Pripojenie PC pomocou USB:

Vyberte možnosť **Aktivovať**, ak chcete umožniť počítaču prístup k tlačiarni, keď je pripojená cez rozhranie USB. Keď je vybraná možnosť **Zakázať**, je tlač a skenovanie cez sieťové pripojenie obmedzené.

#### **Súvisiace informácie**

 $\blacktriangleright$  ["Vloženie papiera" na strane 31](#page-30-0)

#### **Nastavenia siete**

Vyberte ponuky na ovládacom paneli, ako je opísané ďalej.

#### **Nastav.** > **Všeobecné nastavenia** > **Nastavenia siete**

Nastavenie Wi-Fi:

Nastavte alebo zmeňte nastavenia bezdrôtovej siete. Vyberte spomedzi nasledujúcich spôsob pripojenia a potom postupujte podľa pokynov na ovládacom paneli.

Wi-Fi (odpor.):

❏ Sprievodca nastavením Wi-Fi

❏ Nastavenie tlačidla (WPS)

❏ Iné

❏ Nastavenie kódu PIN (WPS)

❏ Automatické pripojenie k Wi-Fi

❏ Zakázať Wi-Fi

Problémy so sieťou sa vám môže podariť vyriešiť vypnutím nastavení pripojenia Wi-Fi

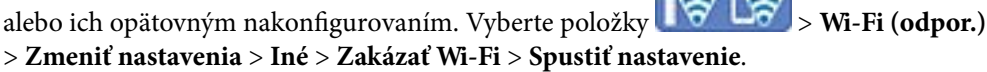

 $\sim$ 

#### Wi-Fi Direct:

- ❏ iOS
- ❏ Zariadenia s iným OS
- ❏ Menu
	- ❏ Zmeniť názov siete
	- ❏ Zmena hesla
	- ❏ Zakázať Wi-Fi Direct
	- ❏ Obnoviť štand. nastavenia

#### Nastavenie drôtovej siete LAN:

Nastavte alebo zmeňte sieťové pripojenie, ktoré používa kábel siete LAN alebo smerovač. Keď sa táto možnosť používa, pripojenia cez Wi-Fi sú vypnuté.

#### Stav siete:

Zobrazí alebo vytlačí aktuálne sieťové nastavenia.

- ❏ Stav káblovej siete LAN/Wi-Fi
- ❏ Stav Wi-Fi Direct
- ❏ List so stav. tlače

#### Kontrola pripojenia:

Skontroluje aktuálne sieťové pripojenie a vytlačí správu. Ak sa vyskytli problémy s pripojením, vyriešte problém pomocou správy.

#### Rozšírené:

Urobte nasledujúce podrobné nastavenia.

- ❏ Názov zariadenia
- ❏ TCP/IP
- ❏ Proxy server
- ❏ Adresa IPv6
- ❏ Rýchlosť linky a duplex

#### **Súvisiace informácie**

- & ["Vytvorenie nastavení siete Wi-Fi z ovládacieho panela" na strane 231](#page-230-0)
- & ["Priame pripojenie inteligentného zariadenia a tlačiarne \(Wi-Fi Direct\)" na strane 235](#page-234-0)
- $\blacktriangleright$  ["Kontrola stavu sieťového pripojenia" na strane 239](#page-238-0)

#### **Nastavenia webovej služby**

Vyberte ponuky na ovládacom paneli, ako je opísané ďalej.

#### **Nastav.** > **Všeobecné nastavenia** > **Nastavenia webovej služby**

Služby Epson Connect:

- Zobrazí informáciu o tom, či je tlačiareň zaregistrovaná a pripojená k službe Epson Connect.
- Zaregistrovať do služby môžete cez položku **Zaregistrovať**, potom postupujte podľa pokynov.

Keď ste sa zaregistrovali, môžete zmeniť nasledujúce nastavenia.

- ❏ Prerušiť/Obnoviť
- ❏ Zrušenie registrácie

Podrobnosti nájdete na nasledujúcej webovej stránke.

<https://www.epsonconnect.com/>

[http://www.epsonconnect.eu](http://www.epsonconnect.eu/) (len Európa)

#### **Súvisiace informácie**

& ["Tlač pomocou cloudovej služby" na strane 66](#page-65-0)

#### **Nastavenia faxu**

Vyberte ponuky na ovládacom paneli, ako je opísané ďalej.

#### **Nastav.** > **Všeobecné nastavenia** > **Nastavenia faxu**

#### **Súvisiace informácie**

- & ["Skont. fax. spojenie" na strane 268](#page-267-0)
- & ["Sprievodca nast. faxu" na strane 268](#page-267-0)
- & ["Zákl. nastavenia" na strane 268](#page-267-0)
- <span id="page-267-0"></span>& ["Nastavenia pre odosielanie" na strane 270](#page-269-0)
- $\blacktriangleright$  ["Nastavenia príjmu" na strane 270](#page-269-0)
- $\blacktriangleright$  ["Nastavenia správy" na strane 273](#page-272-0)
- $\blacktriangleright$  ["Nastavenia zabezp." na strane 273](#page-272-0)

#### *Skont. fax. spojenie*

Na ovládacom paneli tlačiarne nájdete ďalej uvedenú ponuku.

#### **Nastav.** > **Všeobecné nastavenia** > **Nastavenia faxu** > **Skont. fax. spojenie**

Voľbou **Skont. fax. spojenie** skontrolujte, či je tlačiareň pripojená k telefónnej linke a pripravená na faxový prenos. Výsledok kontroly môžete vytlačiť na obyčajný papier s veľkosťou A4.

#### *Sprievodca nast. faxu*

Na ovládacom paneli tlačiarne nájdete ďalej uvedenú ponuku.

#### **Nastav.** > **Všeobecné nastavenia** > **Nastavenia faxu** > **Sprievodca nast. faxu**

#### *Poznámka:*

Táto ponuka sa nedá zobraziť na obrazovke aplikácie Web Config.

Voľnou položky **Sprievodca nast. faxu** vytvoríte základné nastavenia faxu. Postupujte podľa pokynov na obrazovke.

#### **Súvisiace informácie**

- **→** "Zákl. nastavenia" na strane 268
- & ["Príprava tlačiarne na odosielanie a prijímanie faxov" na strane 298](#page-297-0)

#### *Zákl. nastavenia*

Na ovládacom paneli tlačiarne nájdete ďalej uvedenú ponuku.

#### **Nastav.** > **Všeobecné nastavenia** > **Nastavenia faxu** > **Zákl. nastavenia**

Rých. faxu:

Vyberte rýchlosť prenosu faxu. Ak sa často objavuje chyba komunikácie pri odosielaní/prijímaní faxov do/z cudziny, alebo ak používate telefónnu službu s adresou IP (VoIP), odporúčame vám vybrať možnosť **Pom. (9 600 bps)**.

#### ECM:

Automaticky opravuje chyby vo faxovom prenose (Režim opravy chýb), ktoré sú väčšinou spôsobené šumom v telefónnej linke. Ak je vypnuté, nemôžete zasielať ani prijímať farebné dokumenty.

Zist. oznam. tónu:

Deteguje tón vytáčania pred začatím vytáčania. Ak je tlačiareň pripojená k Súkromnej pobočkovej ústredni (PBX) alebo digitálnej telefónnej linke, tlačiareň nemusí začať vytáčanie. V tejto situácií zmeňte nastavenie **Typ linky** na **PBX**. Ak to nefunguje, funkciu vypnite. Vypnutie tejto funkcie však môže spôsobiť vynechanie prvej číslice faxového čísla a zaslanie faxu na nesprávne číslo.

#### Režim vytáčania:

Vyberte typ telefónneho systému, ku ktorému ste tlačiareň zapojili. Po nastavení na možnosť **Impulz** môžete dočasne prepnúť režim vytáčania z pulzného na tónový, a to tak, že stlačíte tlačidlo \* (zadáte "T") pri zadávaní čísiel na hornej obrazovke faxu. Toto nastavenie sa nemusí zobrazovať. Závisí to od regiónu alebo krajiny.

#### Typ linky:

Vyberte typ linky, ku ktorej ste tlačiareň zapojili.

Ak tlačiareň používate v prostredí, ktoré používa telefónnu klapku a na pripojenie na externú linku sa vyžaduje externý prístupový kód, ako napríklad 0 a 9, vyberte položku **PBX** a dostanete sa tak na vonkajšiu linku. V prostredí, ktoré používa modem DSL alebo terminálový adaptér, sa tiež odporúča nastaviť na **PBX**.

#### Prístupový kód

Vyberte možnosť **Použiť** a zaregistrujte externý prístupový kód, napríklad 0 alebo 9. Potom pri zasielaní faxu na externé faxové číslo stlačte namiesto skutočného kódu znak # (mriežka). Znak # (mriežka) sa musí použiť aj v položke **Kontakty** ako externý prístupový kód. Ak je externý prístupový kód, napríklad 0 alebo 9, nastavený v kontakte, nie je možné kontaktu posielať faxy. V takom prípade nastavte položku **Prístupový kód** na možnosť **Nep.**, inak bude potrebné zmeniť kód v položke **Kontakty** na znak #.

#### Hlavička:

Zadajte svoje meno odosielateľa a faxové číslo. Tieto sa zobrazia ako hlavička na odchádzajúcich faxoch.

- ❏ Vaše telefónne číslo: Môžete zadať najviac 20 znakov, použite 0–9 + alebo medzeru.
- ❏ Hlavička faxu: Ak je to potrebné, môžete zaregistrovať až 21 mien odosielateľa. V jednotlivých menách odosielateľa môžete zadať najviac 40 znakov.

#### Režim príjmu:

Umožňuje vybrať režim príjmu. Podrobnosti nájdete ďalej v súvisiacich informáciách.

#### DRD:

Ak ste si predplatili službu charakteristického zvonenia, ktorú vám poskytuje vaša telefónna spoločnosť, vyberte typ zvonenia, ktorý sa má používať pre prichádzajúce faxy. Služba charakteristického vyzváňania, ktorú ponúka mnoho telekomunikačných spoločností (názov služby sa u jednotlivých spoločností líši) vám umožňuje mať na telefónnej linke pridelených viacero telefónnych čísiel. Každému číslu je pridelený iný vyzváňací tón. Jedno číslo môžete používať pre hlasové hovory a druhé pre faxové hovory. V závislosti od regiónu možno vybrať buď možnosť **Zap.**, alebo **Vyp.**.

#### Prevziať po zvonení:

Umožňuje vybrať počet zvonení, ktoré musia zaznieť, než tlačiareň automaticky prijme fax.

#### Vzdialený príjem:

#### Vzdialený príjem

Keď prijmete hovor prichádzajúceho faxu na telefóne pripojenom k tlačiarni, môžete spustiť príjem faxu zadaním kódu na telefóne.

<span id="page-269-0"></span>Kód spustenia

Nastavte počiatočný kód pre **Vzdialený príjem**. Zadajte dva znaky, môžete použiť 0–9, \*, #.

#### Odmietnutie faxu:

#### Odmietnutie faxu

Vyberte možnosti odmietnutia nevyžiadaných faxov.

- ❏ Zoznam č. odmietnutí: Ak je telefónne číslo druhej strany v zozname odmietnutých čísiel, nastavte, či sa majú odmietnuť prichádzajúce faxy.
- ❏ Zab. fax s práz. hlav.: Ak je telefónne číslo druhej strany blokované, nastavte, či sa má odmietnuť príjem faxov.
- ❏ Nezaregistrované kontakty: Ak telefónne číslo druhej strany nie je v zozname kontaktov, nastavte, či sa má odmietnuť príjem faxov.

#### Upraviť zoznam zam. čísel

Môžete zaregistrovať až 30 faxových čísiel, z ktorých sa majú odmietnuť faxy a hovory. Môžete zadať najviac 20 znakov, použite 0–9, \*, # alebo medzeru.

#### **Súvisiace informácie**

- & ["Príprava tlačiarne na odosielanie a prijímanie faxov" na strane 298](#page-297-0)
- & ["Vykonanie nastavení telefónneho systému PBX" na strane 300](#page-299-0)
- & ["Prijímanie prichádzajúcich faxov" na strane 95](#page-94-0)
- & ["Nastavenie blokovania nevyžiadaných faxov" na strane 303](#page-302-0)

#### *Nastavenia pre odosielanie*

Na ovládacom paneli tlačiarne nájdete ďalej uvedenú ponuku.

#### **Nastav.** > **Všeobecné nastavenia** > **Nastavenia faxu** > **Nastavenia pre odosielanie**

#### Čas čakania na ďalší Originál:

Nastavte dobu čakania na ďalší originál. Tlačiareň začne posielať fax po uplynutí danej doby.

Čas zobrazenia ukážky faxu:

Môžete zobraziť ukážku skenovaného dokumentu po určenú dobu pred jeho odoslaním. Tlačiareň začne posielať fax po uplynutí danej doby.

#### *Nastavenia príjmu*

#### **Súvisiace informácie**

- $\blacktriangleright$  "Faxový výstup" na strane 270
- & ["Nastavenia tlače" na strane 271](#page-270-0)

#### **Faxový výstup**

Na ovládacom paneli tlačiarne nájdete ďalej uvedenú ponuku.

#### <span id="page-270-0"></span>**Nastav.** > **Všeobecné nastavenia** > **Nastavenia faxu** > **Nastavenia príjmu** > **Faxový výstup**

#### Uložiť do prieč. Došlá pošta:

Uložiť do prieč. Došlá pošta:

Ukladá prijaté faxy do schránky Došlá pošta v tlačiarni. Uložiť možno až 100 dokumentov. Majte na pamäti, že ukladanie 100 dokumentov nemusí byť možné v závislosti od podmienok používania, akými sú veľkosť súboru uložených dokumentov a súčasné používanie viacerých funkcií na ukladanie faxov.

Hoci prijaté faxy sa netlačia automaticky, môžete si ich prezrieť na obrazovke tlačiarne a vytlačiť len tie, ktoré potrebujete.

#### Možnosti pri zaplnení pamäte:

Môžete vybrať úkon tlače prijatého faxu alebo odmietnutie jeho prijatia, ak je pamäť schránky Došlá pošta plná.

#### Nastavenia hesla došlej pošty:

Heslá chránia schránku Došlá pošta, zabraňujú používateľom prezerať prijaté faxy. Pre výmenu hesla vyberte možnosť **Zmeniť** a pre zrušenie ochrany pomocou hesla vyberte možnosť **Resetovať**. Pri zmene alebo obnovení hesla potrebujete aktuálne heslo.

Ak bola položka **Možnosti pri zaplnení pamäte** nastavená na možnosť **Prijať a vytlačiť faxy**, heslo sa nedá nastaviť.

#### Uložiť do počítača:

Ukladá prijaté faxy ako súboroch vo formáte PDF do počítača pripojeného k tlačiarni. Na možnosť **Áno** to môžete nastaviť len pomôckou FAX Utility (aplikácia). Nedá sa to nastaviť z ovládacieho panela počítača. Nainštalujte do počítača program FAX Utility. Po tom, čo to nastavíte na možnosť **Áno**, môžete to z ovládacieho panela tlačiarne zmeniť na možnosť **Áno a vytlačiť**.

#### **Súvisiace informácie**

 $\rightarrow$  ["Vytvorenie nastavení ukladania prijatých faxov" na strane 302](#page-301-0)

#### **Nastavenia tlače**

Na ovládacom paneli tlačiarne nájdete ďalej uvedenú ponuku.

#### **Nastav.** > **Všeobecné nastavenia** > **Nastavenia faxu** > **Nastavenia príjmu** > **Nastavenia tlače**

Automatická redukcia:

Vytlačí prijaté faxy s veľkými dokumentami zmenšené tak, aby sa zmestili na papier v zdroji papiera. V závislosti od prijatých údajov nemusí byť zmenšenie možné. Ak je táto funkcia vypnutá, veľké dokumenty sa vytlačia v pôvodnej veľkosti na viacero hárkov alebo sa môže vysunúť prázdna druhá strana.

#### Nastavenia rozdelenia stránky:

Keď je prijatý dokument dlhší než je papier vložený v tlačiarni, vytlačí prijaté faxy s rozdelenými stránkami.

#### Automatické otočenie:

Otočí faxy doručené v orientácii na šírku (dokumenty s veľkosťou A5) tak, aby sa vytlačili na papier s veľkosťou A5. Toto nastavenie sa použije, ak je aspoň pri jednom zdroji papiera používanom na tlač faxov nastavená veľkosť na A5.

Ak zvolíte možnosť **Vyp.**, prijaté faxy A5 v orientácii na šírku, ktoré sú rovnakej šírky ako dokumenty s veľkosťou A4 na výšku, sa považujú za faxy vo veľkosti A4 a takto sú aj vytlačené.

Skontrolujte nastavenie veľkosti papiera v ponuke **Nastav.** > **Všeobecné nastavenia** > **Nastavenia tlačiarne** > **Nastavenia zdroja papiera**.

#### Pridať inf. o prijatí:

Vytlačia sa informácie o prijatí v hlavičke prijatého faxu, dokonca aj v prípade, že odosielateľ nenastavil údaje hlavičky. Údaje o prijatí zahŕňajú dátum a čas prijatia, identifikáciu odosielateľa a číslo strany (napríklad "P1"). Keď je aktivovaná možnosť **Nastavenia rozdelenia stránky**, uvádza sa tiež číslo rozdelenej strany.

#### Obojstranná:

Vytlačí viacstranové prijaté faxy na obidve strany papiera.

#### Načasovanie spus. tlače:

Vyberte možnosti spustenia tlače prijatých faxov.

- ❏ Pridať prijaté stránky: Tlač sa spustí po prijatí všetkých strán. To, či sa začne tlačiť od prvej strany alebo poslednej strany, závisí od nastavenia funkcie **Radenie zásobníka**. Pozrite vysvetlenie pre funkciu **Radenie zásobníka**.
- ❏ Prijatá prvá stránka: Tlač sa začne po prijatí prvej strany a potom sa tlačí v poradí, v akom strany prichádzajú. Ak tlačiareň nespustí tlač, ak sa napríklad tlačia ďalšie úlohy, tlačiareň začne tlačiť prijaté strany hromadne, keď to bude k dispozícii.

#### Radenie zásobníka:

Pretože prvá strana sa tlačí ako posledná (výstup navrchu), vytlačené dokumenty sa stohujú v správnom poradí strán. Táto funkcia nemusí byť dostupná, keď dochádza tlačiarni pamäť.

#### Doba pozast. tlače:

#### Doba pozast. tlače

Počas určenej doby tlačiareň ukladá prijaté dokumenty do internej pamäte tlačiarne bez ich vytlačenia. Túto funkciu môžete používať na vyhnutie sa hluku v noci, alebo aby ste predišli vyzradeniu dôverných dokumentov počas vašej neprítomnosti. Pred použitím tejto funkcie sa uistite, že je voľná dostatočná pamäť.

#### Čas do zastav.

Zastaví tlač dokumentov.

#### Čas na reštartovanie

Automaticky reštartuje tlač dokumentov.

#### Tichý režim:

Znižuje hluk, ktorý tlačiareň vydáva pri tlači faxov, tlač sa však môže spomaliť.

#### <span id="page-272-0"></span>*Nastavenia správy*

Na ovládacom paneli tlačiarne nájdete ďalej uvedenú ponuku.

#### **Nastav.** > **Všeobecné nastavenia** > **Nastavenia faxu** > **Nastavenia správy**

#### Automatická tlač zázn. faxu:

Automaticky vytlačí protokol faxu. Ak chcete vytlačiť protokol vždy po dokončení 30 faxových úloh, vyberte položku **Zap. (každ. 30)**. Ak chcete vytlačiť protokol v stanovený čas, vyberte položku **Zap. (čas)**. Ak však počet faxových úloh prekročí 30, protokol sa vytlačí pred stanoveným časom.

#### Pridať obrázok do správy:

Vytlačí dokument **Správa o prenose** s obrazom prvej stránky zaslaného dokumentu. Ak chcete vytlačiť hornú časť stránky bez zmenšenia, vyberte položku **Zap. (veľký obrázok)**. Ak chcete vytlačiť celú stránku a zmenšiť ju tak, aby sa vošla do správy, vyberte položku **Zap. (malý obrázok)**.

#### Formát správy:

Vyberte v ponuke **Fax** > karta **Viac** > **Faxová správa** iný formát pre správy o faxe než **Zápis protokolu**. Pre tlač s kódmi chýb vyberte možnosť **Detail**.

#### *Nastavenia zabezp.*

Na ovládacom paneli tlačiarne nájdete ďalej uvedenú ponuku.

#### **Nastav.** > **Všeobecné nastavenia** > **Nastavenia faxu** > **Nastavenia zabezp.**

#### Obmedzenia priam. vytáčania:

Voľbou možnosti **Zap.** deaktivujete manuálne zadávanie faxových čísiel príjemcov, čím umožní operátorovi vybrať si príjemcov len zo zoznamu kontaktov alebo histórie odoslaných faxov.

Vyberte možnosť **Zadať dvakrát**, ak chcete obsluhu požiadať, aby znovu zadala faxové číslo pri jeho manuálnom zadávaní.

Voľba **Vyp.** umožňuje manuálne zadať faxové čísla príjemcu.

#### Obmedzenia vysielania:

Ak vyberiete možnosť **Zap.**, bude možné ako príjemcu zadať len jedno faxové číslo.

#### Potvrdiť zoznam adries:

Zobrazí pred začiatkom prenosu obrazovku potvrdenia príjemcu.

Môžete vybrať príjemcov z položky **Všetky** alebo **Len pre vysielanie**.

#### Auto. maz. zál. údajov:

Záložné kópie odoslaných a prijatých dokumentov sa zvyčajne ukladajú do pamäte tlačiarne, aby boli pripravené v prípade nečakanej poruchy v dôsledku výpadku elektrického prúdu alebo nesprávnej činnosti.

Zvoľte možnosť **Zap.**, ak chcete automaticky vymazať záložné kópie po úspešnom odoslaní alebo prijatí dokumentu a keď záložné kópie už nie sú potrebné.

#### Odstrániť zál. údaje:

Vymaže všetky kópie, ktoré sú dočasne uložené v pamäti tlačiarne. Túto možnosť spustite pred tým, ako tlačiareň odovzdáte niekomu inému alebo ju zlikvidujete.

## **Údržba**

Vyberte ponuky na ovládacom paneli, ako je opísané ďalej.

#### **Nastav.** > **Údržba**

Tlačová hlava Kontrola dýz:

Vyberte túto funkciu, ak chcete skontrolovať, či trysky tlačovej hlavy nie sú zanesené. Tlačiareň vytlačí vzorku kontroly trysiek.

Čistenie tlačovej hlavy:

Vyberte túto funkciu, ak chcete vyčistiť zanesené trysky v tlačovej hlave.

#### Čistenie prívodu:

Vyberte túto funkciu, ak chcete vymeniť všetok atrament v atramentových trubiciach. Spotrebuje sa viac atramentu než pri obyčajnom čistení. Podrobnosti o používaní tejto funkcie nájdete ďalej v časti "Súvisiace informácie".

#### Zarovnanie tlačovej hlavy:

Zvolením tejto funkcie nastavte tlačovú hlavu a vylepšíte tak kvalitu tlače.

❏ Zvislé zarovnanie

Vyberte túto funkciu, ak sa zdajú byť výtlačky rozmazané, prípadne nie sú text a čiary zarovnané.

❏ Vodorovné zarovnanie

Vyberte túto funkciu, ak sa na výtlačkoch pravidelne objavujú vodorovné pruhy.

#### Naplniť atramentom:

Vyberte túto funkciu, ak chcete obnoviť hladinu atramentu na 100 %, keď dopĺňate atramentový zásobník.

#### Nastavenie hladiny atr.:

Vyberte túto funkciu, ak chcete nastaviť hladinu atramentu podľa aktuálneho zostatku atramentu.

#### Zostávajúca kapacita skrinky údržby:

Zobrazí informácie o približnej prevádzkovej životnosti údržbovej kazete. Keď je zobrazené  $\mathbb Q,$ údržbová kazeta je takmer plná. Keď je zobrazené  $\blacktriangleright$ , údržbová kazeta je plná.

Čist. vod. prvku papiera:

Vyberte túto funkciu, ak sú na vnútorných valcoch nejaké atramentové škvrny. Tlačiareň natiahne papier a vyčistí vnútorné valce.

#### **Súvisiace informácie**

- & ["Kontrola a čistenie tlačovej hlavy" na strane 114](#page-113-0)
- $\rightarrow$  ["Spustenie pomôcky Čistenie prívodu" na strane 116](#page-115-0)
- $\blacktriangleright$  ["Dopĺňanie zásobníkov atramentu" na strane 197](#page-196-0)
- & ["Čistenie dráhy papiera od atramentových škvŕn" na strane 118](#page-117-0)

## **List so stav. tlače**

Vyberte ponuky na ovládacom paneli, ako je opísané ďalej.

#### **Nastav.** > **List so stav. tlače**

Konfig. listu so stav. tlače:

Vytlačí informačné hárky s aktuálnym stavom tlačiarne a nastaveniami.

List so stavom zásob:

Vytlačí informačné hárky so stavom spotrebného materiálu.

List s históriou používania:

Vytlačí informačné hárky s históriou používania tlačiarne.

## **Počítadlo výtlačkov**

Vyberte ponuky na ovládacom paneli, ako je opísané ďalej.

#### **Nastav.** > **Počítadlo výtlačkov**

Zobrazuje celkový počet výtlačkov, čiernobielych výtlačkov, farebných výtlačkov a celkový počet strán podaných do tlačiarne (vrátane položiek, ako je napríklad hárok stavu) od dátumu, kedy ste tlačiareň kúpili.

## **Používateľské nastavenia**

Vyberte ponuky na ovládacom paneli, ako je opísané ďalej.

#### **Nastav.** > **Používateľské nastavenia**

Môžete zmeniť predvolené nastavenia pre často používané nastavenia skenovania, kopírovania a faxovania. Súvisiace podrobnosti nájdete v nasledujúcej časti.

- ❏ Kopírovať
- ❏ Skenovať do počítača
- ❏ Skenovať do cloudu
- ❏ Fax

## **Zákaznícky prieskum**

Vyberte ponuky na ovládacom paneli, ako je opísané ďalej.

#### **Nastav.** > **Zákaznícky prieskum**

Vyberte možnosť **Schváliť**, ak chcete poskytnúť informácie o používaní produktu (napríklad počet výtlačkov) spoločnosti Seiko Epson Corporation.

## <span id="page-275-0"></span>**Obnoviť štand. nastavenia**

Vyberte ponuky na ovládacom paneli, ako je opísané ďalej.

#### **Nastav.** > **Obnoviť štand. nastavenia**

Obnoví predvolené nastavenia nasledujúcich ponúk.

- ❏ Nastavenia siete
- ❏ Nastavenia kopírovania
- ❏ Nastavenia skenera
- ❏ Nastavenia faxu
- ❏ Vym. všetky údaje a nast.

## **Aktualizácia firmvéru**

Vyberte ponuky na ovládacom paneli, ako je opísané ďalej.

#### **Nastav.** > **Aktualizácia firmvéru**

#### Aktualizovať:

Skontrolujte, či bola na sieťový server odovzdaná najnovšia verzia firmvéru. Firmvér je aktualizovaný, keď sa nájdete nový firmvér. Keď sa aktualizácia spustí, nemožno ju prerušiť.

#### Oznámenie:

Vyberte možnosť **Zap.**, ak chcete dostávať upozornenie, že je k dispozícii aktualizácia firmvéru.

#### **Súvisiace informácie**

 $\rightarrow$  ["Aktualizácia firmvéru tlačiarne pomocou ovládacieho panela" na strane 132](#page-131-0)

## **Parametre produktu**

## **Technické údaje o tlačiarni**

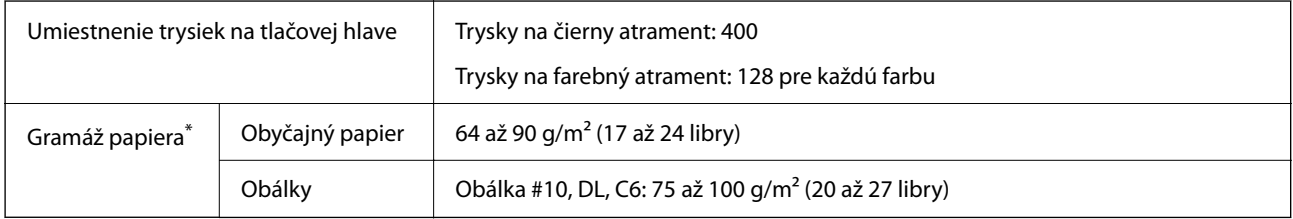

\* Hoci je hrúbka papiera v tomto rozsahu, papier sa nemusí podávať do tlačiarne, prípadne môže byť výsledná tlač horšej kvality. Závisí to od vlastností alebo kvality papiera.

## **Oblasť tlače**

#### *Tlačitená oblasť pre samostatné hárky*

Kvalita tlače môže byť v tieňovaných oblastiach nižšia kvôli mechanizmu tlačiarne.

#### **Tlač s okrajmi**

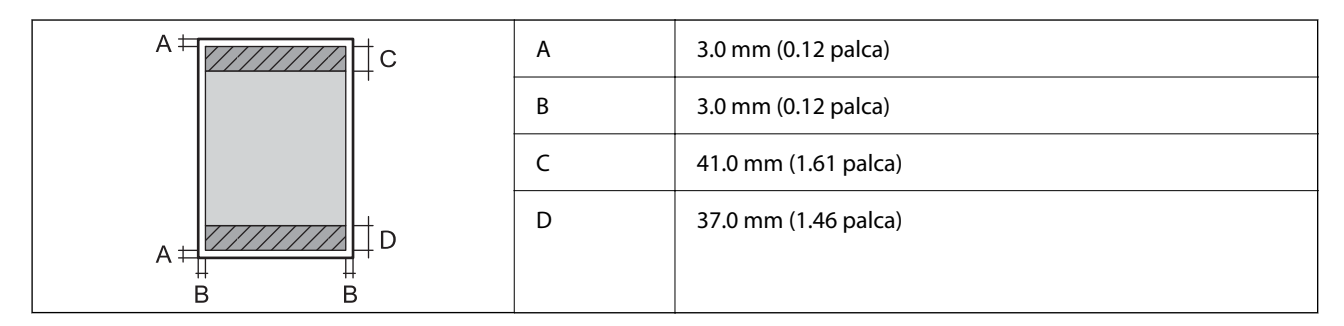

#### **Tlač bez okrajov**

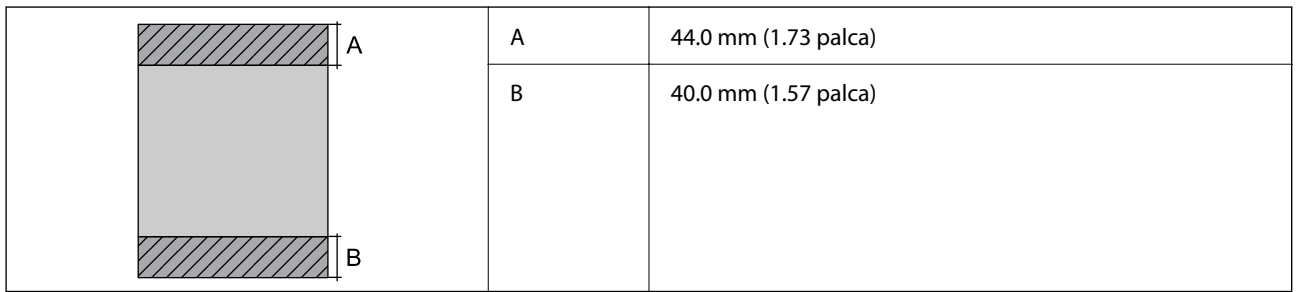

#### *Tlačiteľná oblasť pre obálky*

Kvalita tlače môže byť v tieňovaných oblastiach nižšia kvôli mechanizmu tlačiarne.

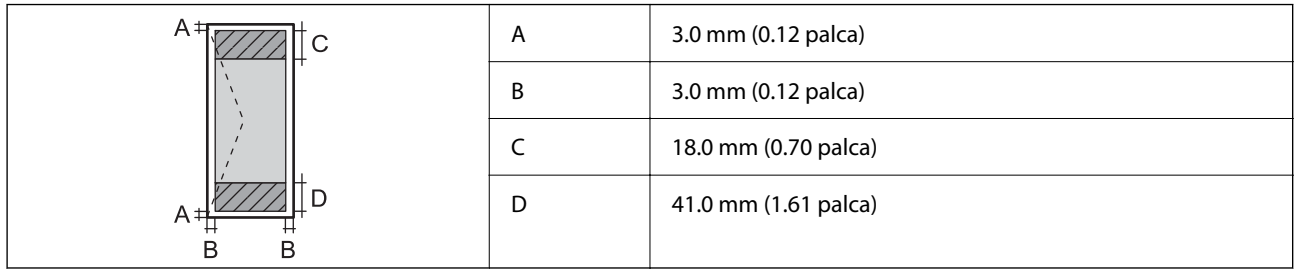

## **Technické údaje skenera**

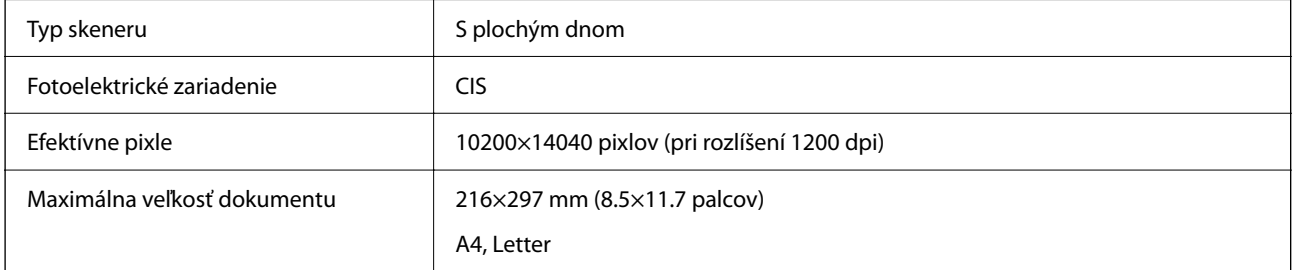

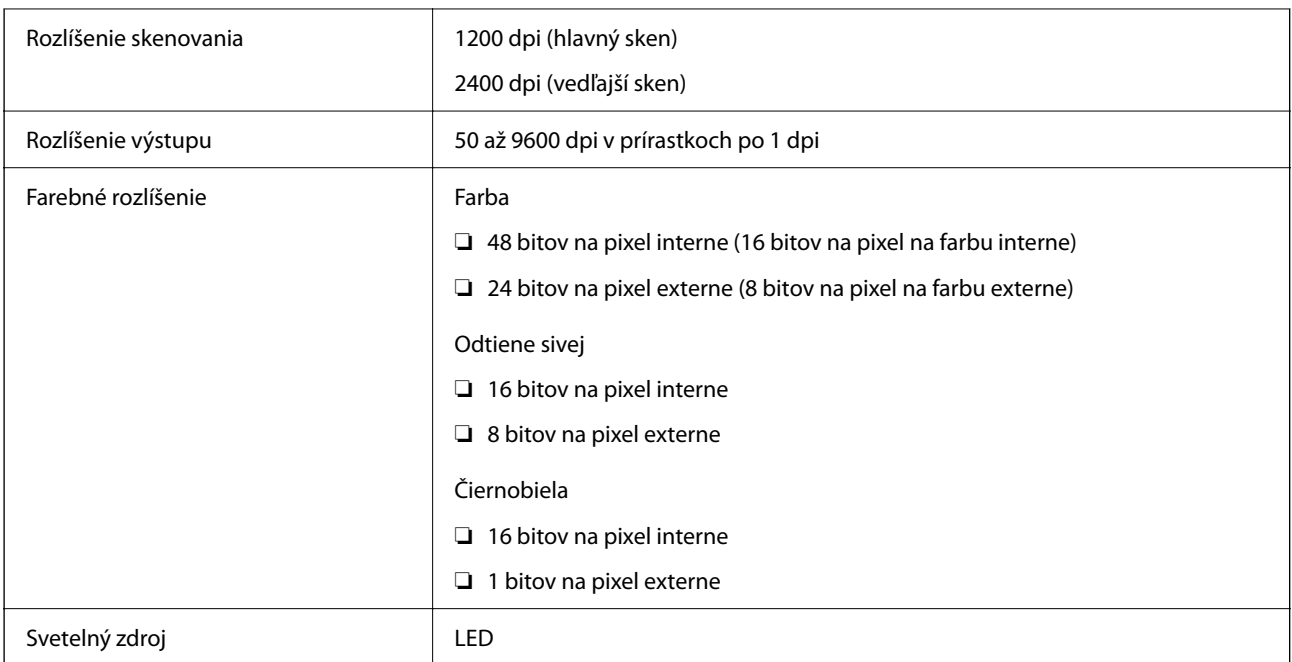

## **Parametre podávača ADF**

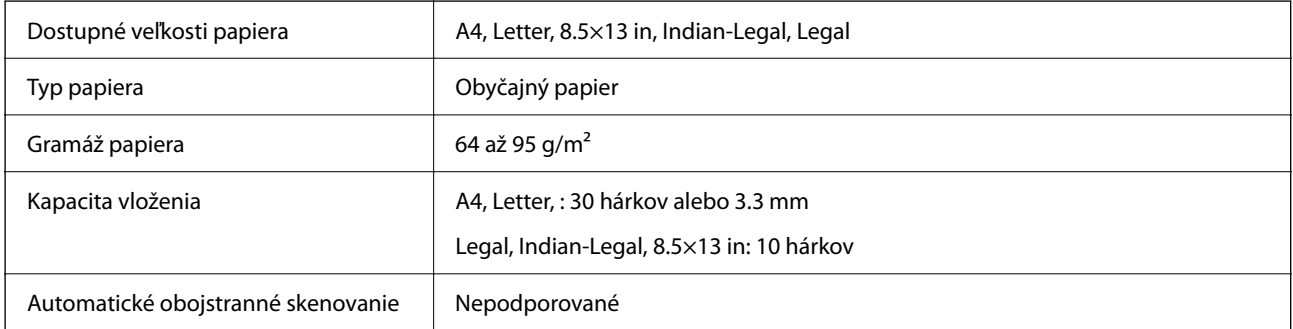

Ak aj originály spĺňajú parametre pre médiá, ktoré možno vkladať do podávača ADF, nemusia sa natiahnuť z podávača ADF, prípadne sa môže kvalita skenovania znížiť. Závisí to od vlastností papiera alebo kvality.

## **Špecifikácie faxu**

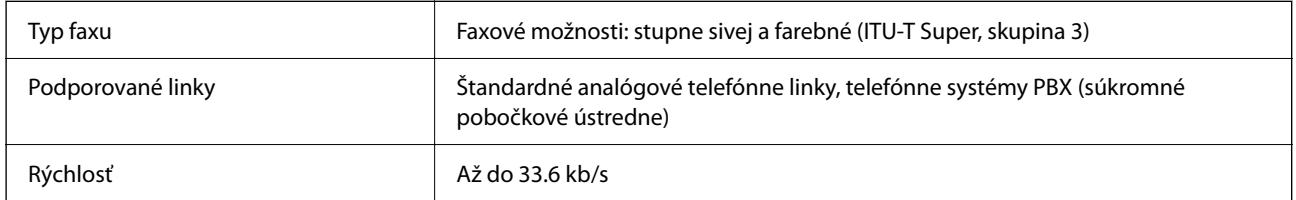

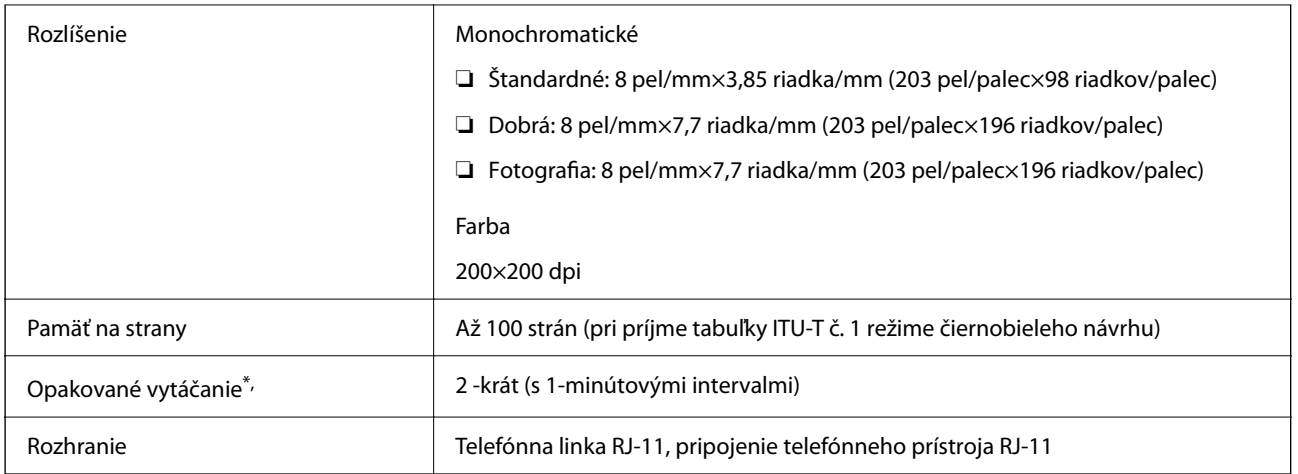

\* Údaje sa môžu v závislosti od krajiny a regiónu líšiť.

## **Používanie portu pre tlačiareň**

Tlačiareň používa nasledujúci port. Tieto porty musia byť podľa potreby správcom siete nastaveníé ako prístupné.

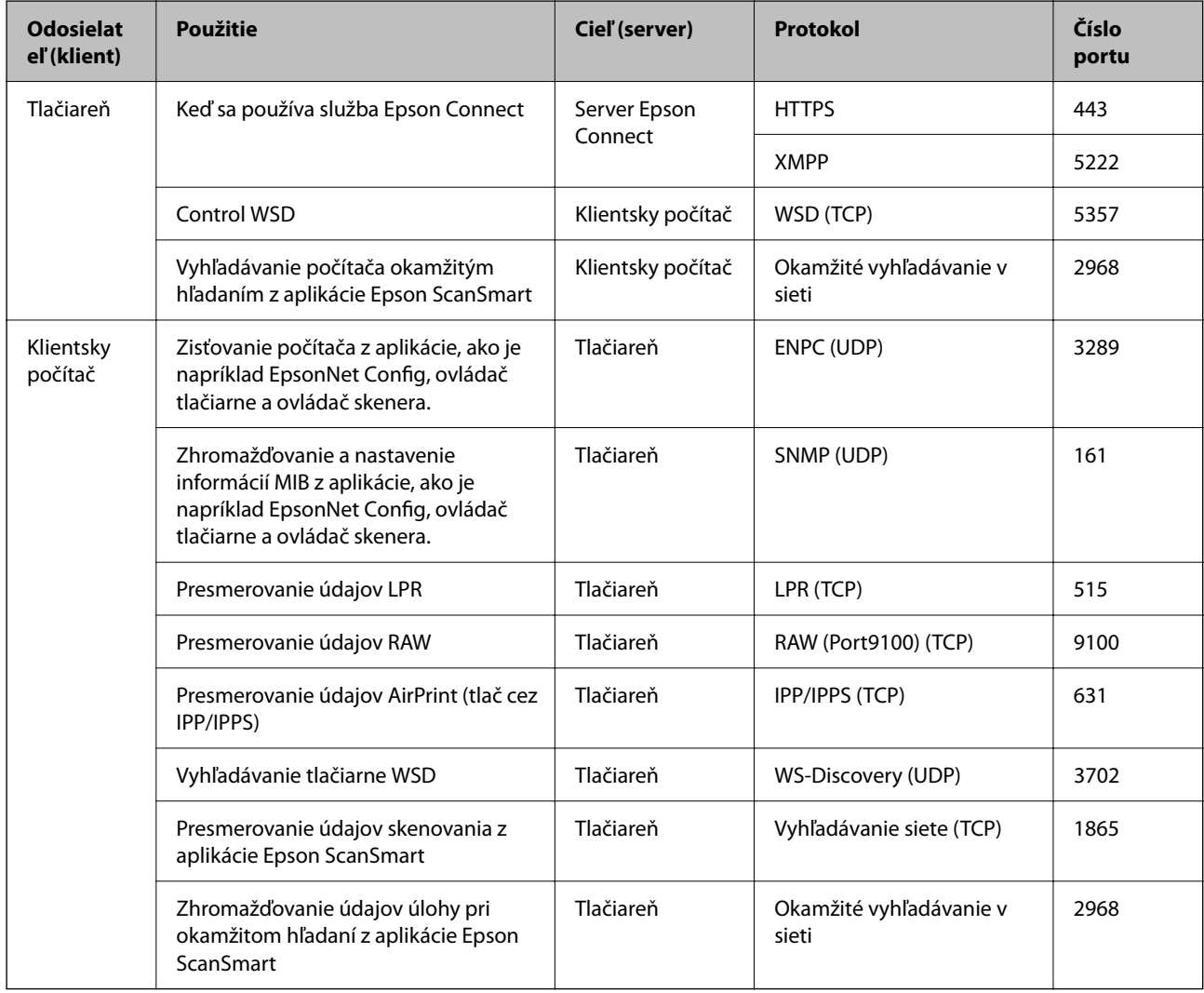

## <span id="page-279-0"></span>**Technické údaje o rozhraní**

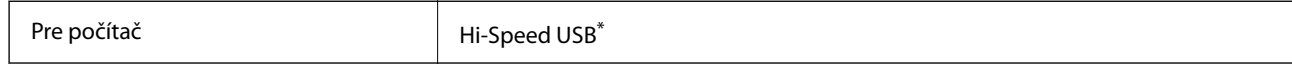

Káble USB 3.0 nie sú podporované.

## **Parametre siete**

## **Parametre Wi-Fi**

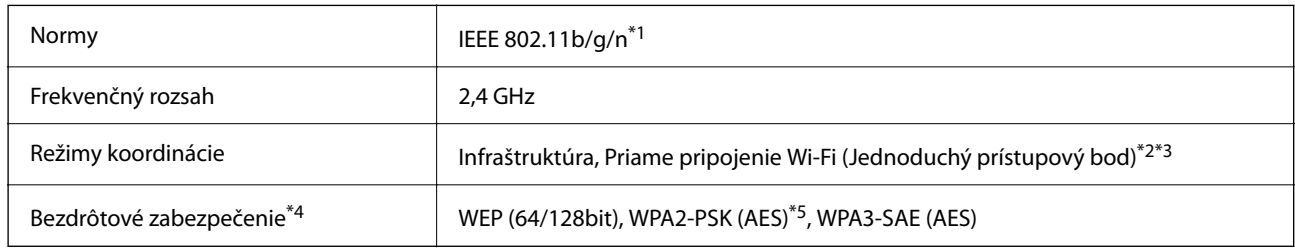

- \*1 IEEE 802.11n je k dispozícii len pre HT20.
- \*2 Nepodporované pre IEEE 802.11b.
- \*3 Režim Jednoduchý prístupový bod je kompatibilný s pripojením (infraštruktúrou) Wi-Fi alebo pripojením Ethernet.
- \*4 Wi-Fi Direct podporuje len WPA2-PSK (AES).
- \*5 V súlade so štandardmi WPA2 s podporou zabezpečenia WPA/WPA2 Personal.

## **Technické parametre siete Ethernet**

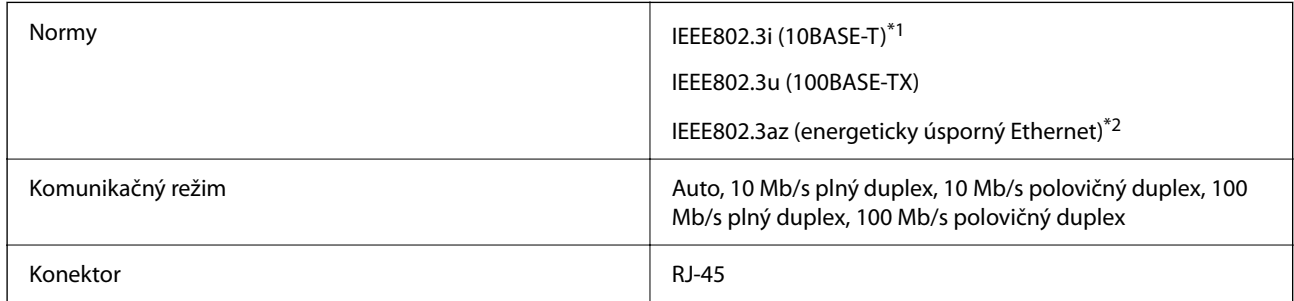

\*1 Na zabránenie nebezpečenstvu rušenia rádiovej komunikácie používajte kábel kategórie 5e alebo vyššej kategórie STP (tienená skrútená dvojlinka).

\*2 Pripojené zariadenie musí vyhovovať štandardom IEEE802.3az.

## **Funkcie siete a IPv4/IPv6**

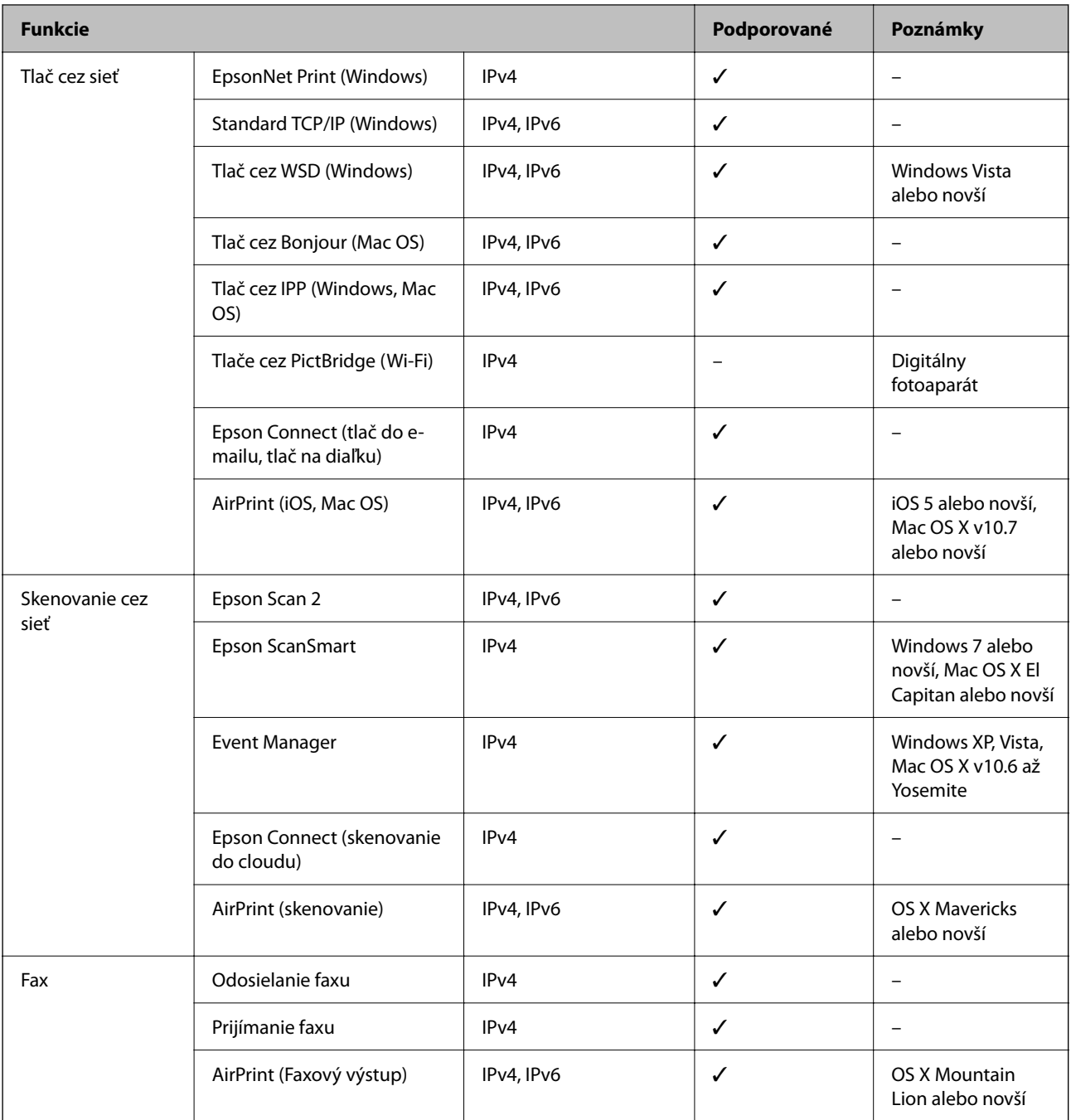

## **Bezpečnostný protokol**

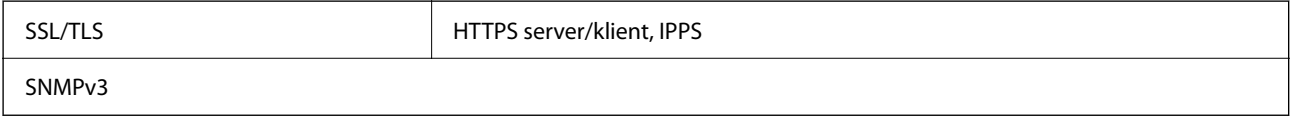

## **Podporované služby tretích strán**

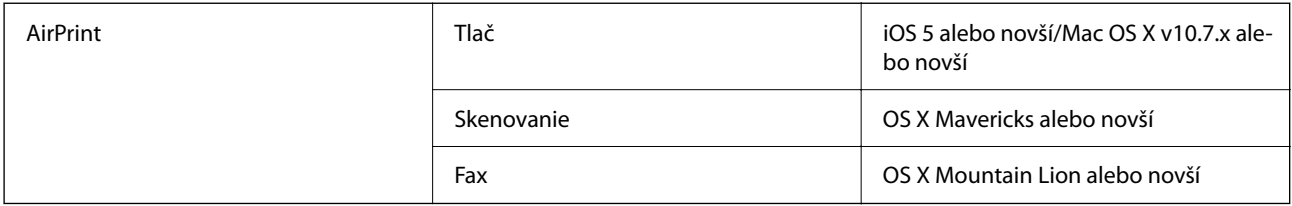

## **Rozmery**

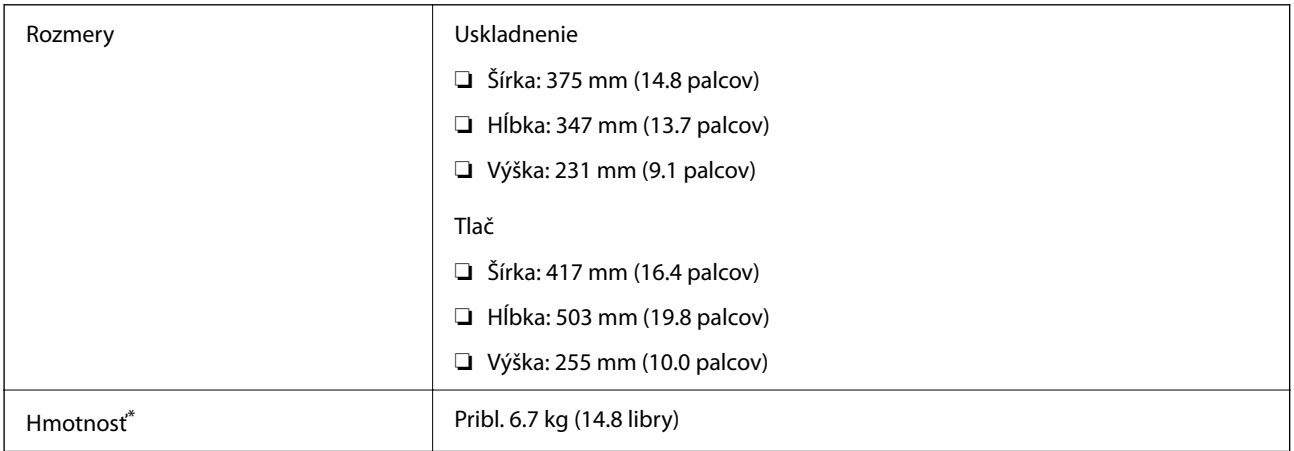

\* Bez atramentu a napájacieho kábla.

## **Elektrotechnické údaje**

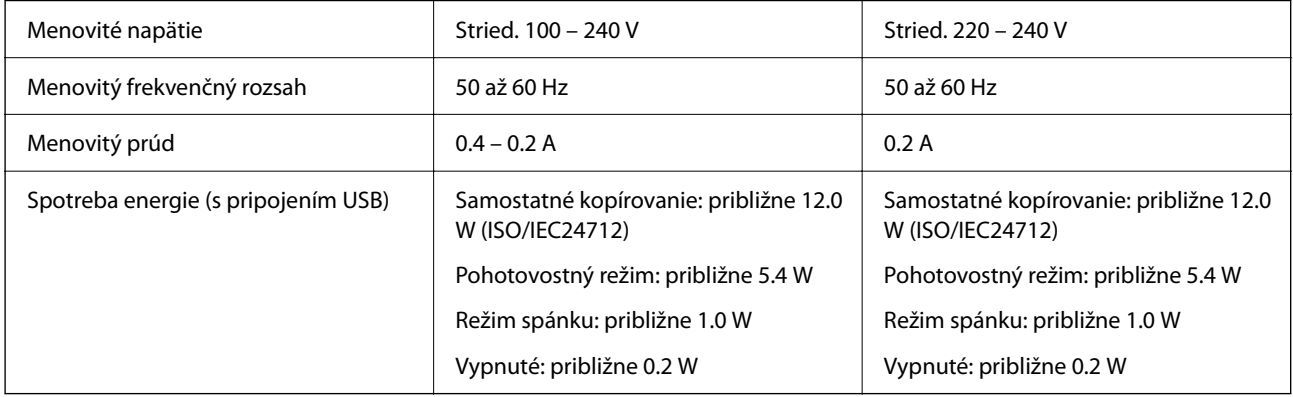

#### *Poznámka:*

- ❏ Napätie sa uvádza na štítku tlačiarne.
- ❏ Európski používatelia nájdu podrobnosti o spotrebe energie na nasledujúcej webovej lokalite. <http://www.epson.eu/energy-consumption>

## **Environmentálne technické údaje**

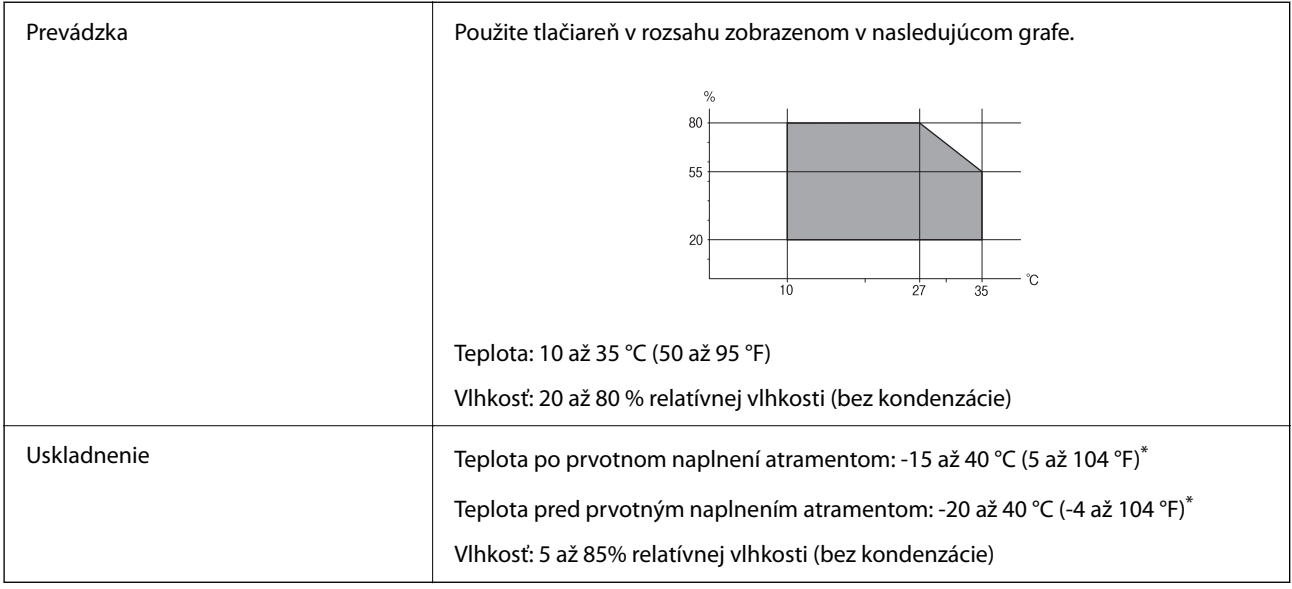

\* Skladovanie pri teplote 40 °C (104 °F) je možné jeden mesiac.

## **Špecifikácie okolitého prostredia pre nádobky s atramentom**

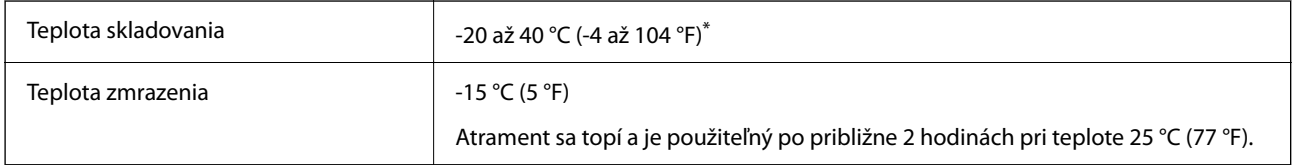

\* Skladovanie pri teplote 40 °C (104 °F) je možné jeden mesiac.

## **Systémové požiadavky**

❏ Windows

Windows Vista, Windows 7, Windows 8/8.1, Windows 10 alebo novší (32-bitový, 64-bitový)

Windows XP SP3 (32-bitový)

Windows XP Professional x64 Edition SP2

Windows Server 2003 (SP2) alebo novší

❏ Mac OS

Mac OS X v10.6.8 alebo novší

#### *Poznámka:*

❏ Systém Mac OS nemusí podporovať niektoré aplikácie a funkcie.

❏ Nepodporuje sa súborový systém UNIX pre (UFS) pre Mac OS.

## <span id="page-283-0"></span>**Informácie o súlade s nariadeniami**

## **Normy a osvedčenia**

## **Normy a schválenia pre americký model**

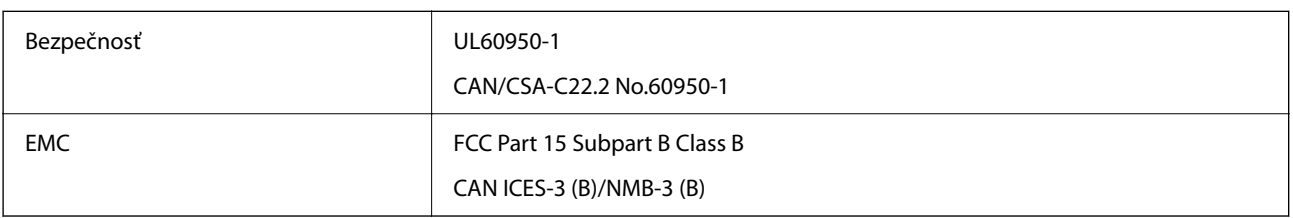

Toto zariadenie obsahuje nasledujúci bezdrôtový modul.

Výrobca: Seiko Epson Corporation

Typ: J26H006

Toto zariadenie vyhovuje článku 15 pravidiel FCC a článku RSS-210 pravidiel IC. Spoločnosť Epson nezodpovedá za nesplnenie požiadaviek ochrany v dôsledku neodporúčanej úpravy zariadenia. Prevádzka podlieha dvom nasledujúcim podmienkam: (1) toto zariadenie nesmie produkovať nežiaduce rušenie a (2) toto zariadenie musí byť schopné absorbovať akékoľvek rušenie vrátane rušenia, ktoré by mohlo spôsobiť, že zariadenie nebude pracovať správne.

Toto zariadenie je určené na prevádzku v interiéri a čo najďalej od okien, aby sa zabezpečením maximálneho tienenia predišlo rušeniu rádiových vĺn licencovaných služieb. Zariadenie (alebo jeho vysielacia anténa) umiestnené v exteriéri podlieha licencii.

Toto zariadenie je v súlade s FCC/IC pre limity vystavenia radiácii pre neregulované prostredie a vyhovuje smernici FCC o vystavení rádiovým frekvenciám (RF) v prílohe C k predpisom OET65 a RSS-102 týkajúcim sa vystaveniu rádiovým frekvenciám (RF). Toto zariadenie musí byť umiestnené a prevádzkované vo vzdialenosti od radiátora minimálne 7,9 palca (20 cm) alebo ďalej od tela používateľa (vrátane končatín, ako sú ruky, zápästie, chodidlá a členky).

## **Normy a schválenia pre európsky model**

#### Pre používateľov v Európe

Spoločnosť Seiko Epson Corporation vyhlasuje, že nasledujúci model rádiového zariadenia je v súlade so Smernicou 2014/53/EU. Celý text vyhlásenia o súlade pre EÚ je k dispozícii na nasledujúcej webovej stránke.

#### <http://www.epson.eu/conformity>

#### C621B

Určené na použitie len v nasledujúcich krajinách: Írsko, Spojené kráľovstvo, Rakúsko, Nemecko, Lichtenštajnsko, Švajčiarsko, Francúzsko, Belgicko, Luxembursko, Holandsko, Taliansko, Portugalsko, Španielsko, Dánsko, Fínsko, Nórsko, Švédsko, Island, Chorvátsko, Cyprus, Grécko, Slovinsko, Malta, Bulharsko, Česká republika, Estónsko, Maďarsko, Lotyšsko, Litva, Poľsko, Rumunsko a Slovensko.

Spoločnosť Epson nezodpovedá za nesplnenie požiadaviek ochrany v dôsledku neodporúčanej úpravy zariadení.

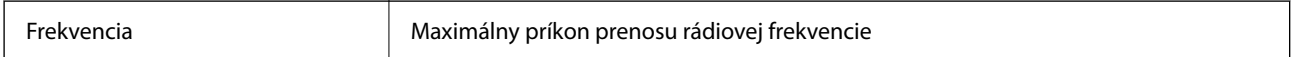

<span id="page-284-0"></span>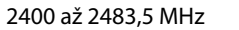

20 dBm (EIRP)

# $c\epsilon$

### **Normy a schválenia pre austrálsky model**

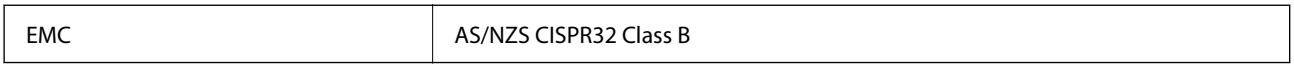

Spoločnosť Epson týmto vyhlasuje, že nasledujúce modely zariadení vyhovujú základným požiadavkám a ďalším príslušným ustanoveniam smernice AS/NZS4268:

C621B

Spoločnosť Epson nezodpovedá za nesplnenie požiadaviek ochrany v dôsledku neodporúčanej úpravy zariadení.

## **Normy a schválenia pre novozélandský model**

#### **General Warning**

The grant of a Telepermit for any item of terminal equipment indicates only that Telecom has accepted that the item complies with minimum conditions for connection to its network. It indicates no endorsement of the product by Telecom, nor does it provide any sort of warranty. Above all, it provides no assurance that any item will work correctly in all respects with another item of Telepermitted equipment of a different make or model, nor does it imply that any product is compatible with all of Telecom's network services.

Telepermitted equipment only may be connected to the EXT telephone port. This port is not specifically designed for 3-wire-connected equipment. 3-wire-connected equipment might not respond to incoming ringing when attached to this port.

#### **Important Notice**

Under power failure conditions, this telephone may not operate. Please ensure that a separate telephone, not dependent on local power, is available for emergency use.

This equipment is not capable, under all operating conditions, of correct operation at the higher speeds for which it is designed. Telecom will accept no responsibility should difficulties arise in such circumstances.

This equipment shall not be set up to make automatic calls to the Telecom '111' Emergency Service.

## **Obmedzenia kopírovania**

Dodržiavajte nasledujúce obmedzenia, aby sa zabezpečilo zodpovedné a zákonné používanie tlačiarne.

Zákon zakazuje kopírovanie nasledujúcich predmetov:

- ❏ Bankovky, mince, vládou emitované obchodovateľné cenné papiere, vládne dlhopisy a obecné cenné papiere
- ❏ Nepoužité známky, pohľadnice s predplateným poštovným a iné poštové predmety s vyznačeným platným poštovným
- ❏ Štátom vydané kolky a cenné papiere vydané podľa zákonného postupu

Pri kopírovaní nasledujúcich predmetov postupujte opatrne:

- ❏ Privátne obchodovateľné cenné papiere (listinné akcie, postupiteľné zmenky, šeky a pod.), mesačné permanentky, zľavnené lístky a pod.
- ❏ Cestovné pasy, vodičské preukazy, záruky spôsobilosti, diaľničné známky, stravné lístky, vstupenky a pod.

#### *Poznámka:*

Kopírovanie týchto materiálov môže zakazovať aj zákon.

Zodpovedné používanie materiálov chránených autorským právom:

Zariadenia možno zneužiť nedovoleným kopírovaním materiálov chránených autorským právom. Pokiaľ nekonáte na pokyn informovaného zástupcu, pri kopírovaní publikovaného materiálu buďte zodpovední a ohľaduplní a získajte povolenie držiteľa autorského práva.

# <span id="page-286-0"></span>**Informácie správcu**

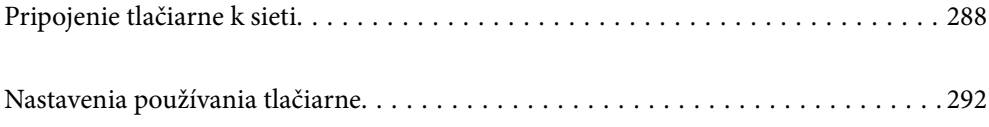

## <span id="page-287-0"></span>**Pripojenie tlačiarne k sieti**

Tlačiareň môžete pripojiť k sieti viacerými spôsobmi.

- ❏ Pripojíte ju pomocou rozšírených nastavení na ovládacom paneli.
- ❏ Pripojíte ju pomocou inštalačného programu na webovej stránke alebo na disku so softvérom.

V tejto časti je vysvetlený postup pripojenia tlačiarne k sieti pomocou ovládacieho panela tlačiarne.

## **Pred vytvorením sieťového pripojenia**

Ak chcete pripojiť k sieti, skontrolujte spôsob pripojenia a informácie o nastavení pripojenia.

## **Zistenie informácií o nastavení pripojenia**

**Časti Položky Poznámka** Spôsob pripojenia zariadenia ❏ Ethernet ❏ Wi-Fi Vyberte, ako pripojiť tlačiareň k sieti. Pri káblovej sieti LAN sa pripája k prepínaču LAN. Pri sieti Wi-Fi sa pripája k sieti (SSID) prístupového bodu. Informácie o pripojení k sieti LAN ❏ IP adresa ❏ Maska podsiete ❏ Predvolená brána Vyberte IP adresu, ktorá bude tlačiarni priradená. Keď priraďujete IP adresu staticky, sú potrebné všetky hodnoty. Keď priraďujete IP adresu dynamicky pomocou funkcie DHCP, tieto informácie nie sú potrebné, pretože sa nastavujú automaticky. Informácie o pripojení k sieti Wi-Fi ❏ SSID ❏ Heslo Tu je SSID (názov siete) a heslo k prístupovému bodu, ku ktorému sa tlačiareň pripája. Ak bolo nastavené filtrovanie adries MAC, zaregistrujte aj adresu MAC tlačiarne. Informácie o podporovaných normách nájdete ďalej. ["Parametre Wi-Fi" na strane 280](#page-279-0) Informácie o serveri **DNS** ❏ IP adresa primárneho servera **DNS** ❏ IP adresa sekundárneho servera DNS Tie sú potrebné pri určovaní serverov DNS. Sekundárny server DNS je nastavený, ak má systém nadbytočnú konfiguráciu a je k dispozícii sekundárny server DNS. Ak ste v malej organizácii a nenastavujete server DNS, nastavte IP adresu smerovača. Informácie o serveri proxy ❏ Názov servera proxy Nastavte to, ak vaše sieťové prostredie využíva server proxy na prístup k internetu zo siete intranet, a používate funkciu, ktorá pripája tlačiareň priamo k internetu. Tlačiareň sa priamo pripája k internetu pre nasledujúce funkcie. ❏ Služby Epson Connect ❏ Cloudové služby iných spoločností ❏ Aktualizácia firmvéru

Pripravte si údaje nastavenia potrebné na pripojenie. Skontrolujte nasledujúce položky.
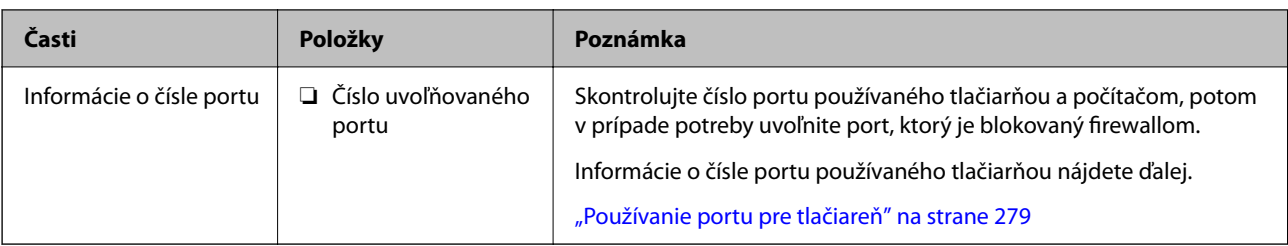

### **Priradenie IP adresy**

Existujú nasledujúce typy priradenia IP adresy.

### **Statická IP adresa:**

Tlačiarni (hostiteľovi) sa ručne priradí vopred určená IP adresa.

Informácie potrebné na pripojenie k sieti (maska podsiete, predvolená brána, server DNS atď.) je potrebné nastaviť ručne.

IP adresa sa nemení ani v prípade, že bolo zariadenie vypnuté. Je to užitočné v prípade, ak chcete riadiť zariadenia s prostredím, kde sa nedá meniť IP adresa, prípadne ak chcete riadiť zariadenia pomocou IP adresy. Odporúčame tieto nastavenia pre tlačiareň, server atď., ku ktorým má mať prístup veľa počítačov.

### **Automatické priradenie pomocou funkcie DHCP (dynamická IP adresa):**

Ide o automatické priradenie IP adresy tlačiarni (hostiteľovi) pomocou funkcie DHCP na serveri DHCP alebo smerovači.

Informácie potrebné na pripojenie k sieti (maska podsiete, predvolená brána, server DNS atď.) sa nastavujú automaticky, takže ľahko pripojíte zariadenie k sieti.

Ak boli zariadenie alebo smerovač vypnuté, prípadne ak to závisí od nastavenia servera SHCP, IP adresa sa môže pri opätovnom pripojení zmeniť.

Odporúčame v prípade riadenia zariadení inak než IP adresou a pri komunikácii s protokolmi, ktoré dokážu sledovať IP adresu.

### *Poznámka:*

Keď používate funkciu rezervovania IP adresy funkciou DHCP, môžete zariadeniam kedykoľvek priradiť rovnakú IP adresu.

### **Server DNS a server Proxy**

Server DNS má názov hostiteľa, doménový názov alebo e-mailovú adresu atď. v súvislosti s údajmi o IP adrese.

Komunikácia nie je možná, ak je druhá strana popísaná názvom hostiteľa, doménovým názvom atď., keď tlačiareň alebo počítač vykonávajú IP komunikáciu.

Posielajú sa dopyty na server DNS k daným údajom a získava sa IP adresa druhej strany. Tento proces sa nazýva rozlišovanie názvu.

Zariadenia (napríklad počítače a tlačiarne) teda dokážu komunikovať pomocou IP adresy.

Rozlišovanie názvu je potrebné pre tlačiareň komunikujúcu pomocou funkcie e-mailu alebo funkcie internetového pripojenia.

Keď používate tieto funkcie, urobte nastavenia servera DNS.

Keď priraďujete IP adresu tlačiarne pomocou funkcie DHCP na serveri DHCP alebo smerovači, nastaví sa automaticky.

<span id="page-289-0"></span>Server Proxy je umiestnený na bráne medzi sieťou a internetom a komunikuje s počítačom, tlačiarňou a internetom (vzdialený server) v ich zastúpení. Vzdialený server komunikuje len so serverom Proxy. Informácie o tlačiarni, ako je napríklad IP adresa a číslo portu, sa nedajú prečítať a zabezpečenie je vyššie.

Keď pripájate k internetu cez server proxy, nakonfigurujte na tlačiarni server proxy.

# **Pripojenie k sieti z ovládacieho panela**

Pripojte tlačiareň k sieti pomocou ovládacieho panela tlačiarne.

### **Priradenie IP adresy**

Nastavte základné položky, ako je napríklad Adresa hostiteľa, Maska podsiete, Predvolená brána.

V tejto časti je vysvetlený postup nastavenia statickej IP adresy.

- 1. Vypnite tlačiareň.
- 2. Vyberte položku **Nastav.** na domovskej obrazovke na ovládacom paneli tlačiarne.
- 3. Vyberte položky **Všeobecné nastavenia** > **Nastavenia siete** > **Rozšírené** > **TCP/IP**.
- 4. Vyberte možnosť **Ručne** pre **Získať IP adresu**.

Keď nastavujete IP adresu automaticky pomocou funkcie DHCP na smerovači, vyberte možnosť **Automaticky**. V takom prípade sa v kroku 5 a 6 automaticky nastavia aj položky **IP adresa**, **Maska podsiete** a **Predvolená brána**, takže prejdite na krok 7.

5. Zadajte IP adresu.

Ak vyberiete  $\blacktriangleleft a \blacktriangleright$ , presunie sa kurzor na ďalší alebo predchádzajúci segment oddelený bodkou. Potvrďte hodnotu zaznamenanú na predchádzajúcej obrazovke.

### 6. Nastavte položku **Maska podsiete** a **Predvolená brána**.

Potvrďte hodnotu zaznamenanú na predchádzajúcej obrazovke.

### c*Upozornenie:*

Ak je kombinácia položiek IP adresa, Maska podsiete a Predvolená brána nesprávna, položka *Spustiť nastavenie* je neaktívna a nedá sa pokračovať v nastaveniach. Skontrolujte, či v zadaní nie je žiadna chyba.

7. Zadajte IP adresu primárneho servera DNS.

Potvrďte hodnotu zaznamenanú na predchádzajúcej obrazovke.

### *Poznámka:*

Keď pre nastavenie priradenia IP adresy vyberiete možnosť *Automaticky*, môžete zvoliť nastavenia servera DNS dvomi spôsobmi: *Ručne* alebo *Automaticky*. Ak nemôžete získať adresu servera DNS automaticky, vyberte možnosť *Ručne* a zadajte adresu servera DNS. Potom priamo zadajte adresu sekundárneho servera DNS. Ak vyberiete možnosť *Automaticky*, prejdite na 9. krok.

- 8. Zadajte IP adresu sekundárneho servera DNS. Potvrďte hodnotu zaznamenanú na predchádzajúcej obrazovke.
- 9. Klepnite na položku **Spustiť nastavenie**.

### *Nastavenie servera proxy*

Ak sú obidve nasledujúce podmienky pravdivé, nastavte server proxy.

- ❏ Pre internetové pripojenie je zabudovaný server proxy.
- ❏ Keď používate funkciu, v ktorej sa tlačiareň pripája priamo k internetu, ako je napríklad služba Epson Connect alebo iné firemné cloudové služby.
- 1. Na hlavnej obrazovke vyberte položku **Nastav.**. Keď robíte nastavenia po nastavení IP adresy, zobrazuje sa obrazovka **Rozšírené**. Prejdite na 3. krok.
- 2. Vyberte položky **Všeobecné nastavenia** > **Nastavenia siete** > **Rozšírené**.
- 3. Vyberte možnosť **Proxy server**.
- 4. Vyberte možnosť **Použiť** pre **Nastavenia proxy servera**.
- 5. Zadajte adresu servera proxy vo formáte IPv4 alebo FQDN. Potvrďte hodnotu zaznamenanú na predchádzajúcej obrazovke.
- 6. Zadajte číslo portu servera proxy. Potvrďte hodnotu zaznamenanú na predchádzajúcej obrazovke.
- 7. Klepnite na položku **Spustiť nastavenie**.

### **Pripojenie k sieti LAN**

Pripojte tlačiareň k sieti cez Ethernet alebo Wi-Fi.

### *Pripojenie k sieti Ethernet*

Pripojte tlačiareň k sieti pomocou kábla siete Ethernet a skontrolujte pripojenie.

- 1. Prepojte tlačiareň a rozbočovač (LAN switch) káblom siete Ethernet.
- 2. Na hlavnej obrazovke vyberte položku **Nastav.**.
- 3. Vyberte položky **Všeobecné nastavenia** > **Nastavenia siete** > **Kontrola pripojenia**. Zobrazuje sa výsledok diagnostiky pripojenia. Skontrolujte, či je pripojenie správne.

<span id="page-291-0"></span>4. Dokončite klepnutím na tlačidlo **OK**.

Ak klepnete na položku **Vytlačiť kontrolnú správu**, môžete vytlačiť výsledok diagnostiky. Postupujte podľa pokynov na obrazovke a vytlačte to.

### **Súvisiace informácie**

 $\rightarrow$  ["Zmena sieťového pripojenia zo siete Wi-Fi na sieť Ethernet" na strane 230](#page-229-0)

### *Pripojenie k bezdrôtovej sieti LAN (Wi-Fi)*

Tlačiareň môžete pripojiť k bezdrôtovej sieti LAN (Wi-Fi) viacerými spôsobmi. Vyberte spôsob pripojenia, ktorý vyhovuje prostrediu a podmienkam, ktoré používate.

Ak poznáte údaje bezdrôtového smerovača, ako je napríklad SSID a heslo, môžete urobiť nastavenia ručne.

Ak bezdrôtový smerovač podporuje funkciu WPS, môžete urobiť nastavenia pomocou tlačidla Push Setup.

Po pripojení tlačiarne k sieti pripojte k tlačiarni zo zariadenia, ktoré chcete používať (počítač, inteligentné zariadenie, tablet atď.).

### **Súvisiace informácie**

- & ["Vytvorenie nastavení siete Wi-Fi zadaním SSID a hesla" na strane 232](#page-231-0)
- & ["Nastavenie siete Wi-Fi tlačidlom \(WPS\)" na strane 233](#page-232-0)
- & ["Nastavenie Wi-Fi kódom PIN \(WPS\)" na strane 234](#page-233-0)

# **Nastavenia používania tlačiarne**

# **Sprístupnenie kontaktov**

Registrácia zoznamu kontaktov vám umožňuje jednoduché zadávanie cieľov. Môžete zaregistrovať až 100 položiek a pri zadávaní faxového čísla môžete využiť zoznam kontaktov.

### **Registrácia alebo úprava kontaktov**

- 1. Na hlavnej obrazovke vyberte položku **Fax**.
- 2. Vyberte možnosť **Kontakty**.
- 3. Vykonajte jeden z nasledujúcich krokov.
	- ❏ Ak chcete zaregistrovať nový kontakt, vyberte položku **Pridať údaj** a potom vyberte položku **Pridať kontakt**.
	- ❏ Ak chcete upraviť kontakt, vyberte na cieľovom kontakte a potom vyberte položku **Upraviť**.
	- ❏ Ak chcete odstrániť kontakt, vyberte na cieľovom kontakte, potom vyberte položku **Odstrániť** a potom vyberte možnosť **Áno**. Nie je potrebné vykonávať nasledujúce postupy.

4. Urobte potrebné nastavenia.

### *Poznámka:*

Ak má váš telefónny systém PBX a potrebujete pre prepojenie s vonkajšou linkou prístupový kód, zadajte pri zadávaní faxového čísla na začiatku faxového čísla kód externého prístupu. Ak ste si nastavili prístupový kód v nastavení *Typ linky*, zadajte namiesto skutočného prístupového kódu mriežku (#). Ak chcete pridať prestávku počas vytáčania (prestávka vo vytáčaní po dobu troch sekúnd) zadajte pomlčku (-).

5. Vyberte možnosť **OK**.

### **Registrácia alebo úprava zoskupených kontaktov**

Pridanie kontaktov do skupiny umožňuje zasielať faxy naraz do viacerých cieľových umiestnení.

- 1. Na hlavnej obrazovke vyberte položku **Fax**.
- 2. Vyberte možnosť **Kontakty**.
- 3. Vykonajte jeden z nasledujúcich krokov.
	- ❏ Ak chcete zaregistrovať nové zoskupené kontakty, vyberte položku **Pridať údaj** a potom vyberte položku **Pridať skupinu**.
	- ❏ Ak chcete upraviť zoskupené kontakty, vyberte na cieľových zoskupených kontaktoch a potom vyberte položku **Upraviť**.
	- ❏ Ak chcete odstrániť zoskupené kontakty, vyberte na cieľových zoskupených kontaktoch, potom vyberte položku **Odstrániť** a potom vyberte možnosť **Áno**. Nie je potrebné vykonávať nasledujúce postupy.
- 4. Zadajte alebo upravte položku **Názov skupiny** a **Zoznam slov** a potom vyberte položku **Kontakt(-y) pridané do skupiny (pož.)**.
- 5. Vyberte kontakty, ktoré chcete zaregistrovať do skupiny, a potom klepnite na tlačidlo **Zatvoriť**.

### *Poznámka:*

- ❏ Môžete zaregistrovať až 99 kontaktov.
- ❏ Ak chcete zrušiť výber kontaktu, znova na neho klepnite.
- 6. Vyberte možnosť **OK**.

### **Registrácia kontaktov v počítači**

Pomocou nástroja Web Config môžete v počítači vytvoriť zoznam kontaktov a importovať ho do tlačiarne.

- 1. Otvorte aplikáciu Web Config.
- 2. V zozname vpravo hore vyberte položku **Rozšírené nastavenia**.
- 3. Vyberte možnosť **Kontakty**.
- 4. Vyberte číslo, ktoré chcete zaregistrovať, a potom kliknite na tlačidlo **Upraviť**.
- 5. Zadajte položky **Názov**, **Indexové slovo**, **Číslo faxu**, a **Rých. faxu**.
- 6. Kliknite na položku **Použiť**.

### **Súvisiace informácie**

& ["Spustenie funkcie Web Config v internetovom prehliadači" na strane 260](#page-259-0)

### *Položky nastavenia cieľa*

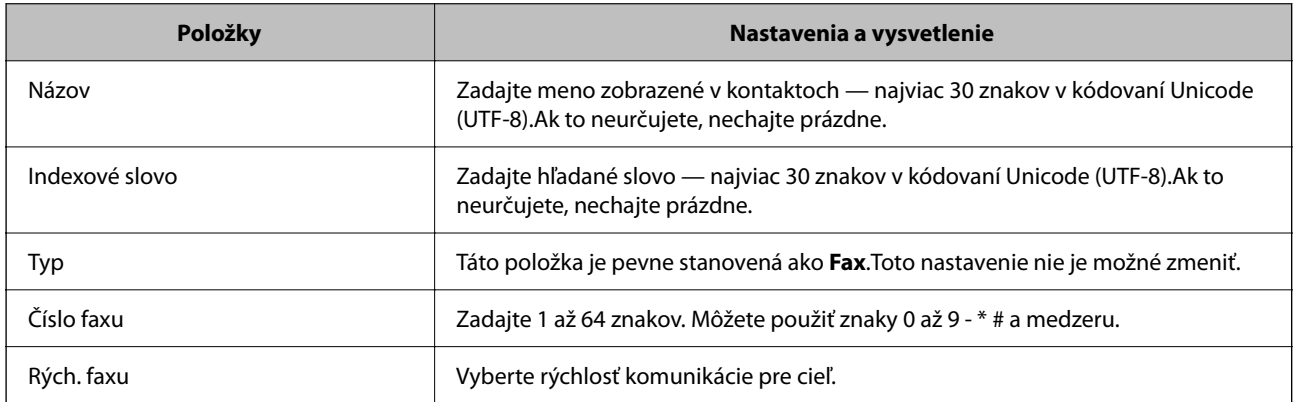

### *Registrovanie cieľov ako skupiny*

- 1. Otvorte aplikáciu Web Config.
- 2. V zozname vpravo hore vyberte položku **Rozšírené nastavenia**.
- 3. Vyberte možnosť **Kontakty**.
- 4. Vyberte číslo, ktoré chcete zaregistrovať, a potom kliknite na tlačidlo **Upraviť**.
- 5. Zadajte položky **Názov** a **Indexové slovo**.
- 6. V položke **Typ** vyberte skupinu.
- 7. Kliknite na možnosť **Vybrať** pre položku **Kontakt(y) Skupiny**. Zobrazia sa dostupné ciele.
- 8. Vyberte cieľ, ktorý chcete zaregistrovať do skupiny, a potom kliknite na položku **Vybrať**.

### *Poznámka:*

Ciele je možné zaregistrovať do viacerých skupín.

9. Kliknite na položku **Použiť**.

### **Súvisiace informácie**

& ["Spustenie funkcie Web Config v internetovom prehliadači" na strane 260](#page-259-0)

# <span id="page-294-0"></span>**Sprístupnenie funkcií faxu**

### **Pred použitím funkcie faxu**

Ak chcete použiť funkcie faxu, nastavte nasledujúce.

- ❏ Pripojte tlačiareň správne k telefónnej linke, prípadne k telefónnemu prístroju (ak je to potrebné)
- ❏ Prejdite funkciou **Sprievodca nast. faxu**, čo je potrebné na vytvorenie základných nastavení.
- V prípade potreby nastavte nasledujúce.
- ❏ Ciele výstupu a súvisiace nastavenia, napríklad nastavenia siete.
- ❏ Registrácia **Kontakty**
- ❏ **Používateľské nastavenia** určuje predvolené hodnoty pre položky ponuky **Fax**
- ❏ **Nastavenia správy** na vytlačenie správ, keď sú faxy odoslané alebo prijaté

### **Súvisiace informácie**

- & "Pripojenie tlačiarne k telefónnej linke" na strane 295
- $\rightarrow$  ["Príprava tlačiarne na odosielanie a prijímanie faxov" na strane 298](#page-297-0)
- & ["Vytvorenie nastavení pre faxové funkcie tlačiarne podľa použitia" na strane 300](#page-299-0)
- $\blacktriangleright$  ["Nastavenia faxu" na strane 267](#page-266-0)
- & ["Sprístupnenie kontaktov" na strane 292](#page-291-0)
- & ["Používateľské nastavenia" na strane 275](#page-274-0)
- $\blacktriangleright$  ["Nastavenia správy" na strane 273](#page-272-0)

### **Pripojenie tlačiarne k telefónnej linke**

### *Kompatibilné telefónne linky*

Môžete používať telefónne systémy tlačiarne prostredníctvom štandardných analógových telefónnych liniek (PSTN = verejná vytáčaná telefónna sieť) a PBX (súkromná pobočková ústredňa).

- S nasledujúcimi telefónnymi linkami alebo systémami nemusí byť používanie tlačiarne možné.
- ❏ Telefónna linka VoIP, ako napríklad DSL, alebo digitálna služba cez optické vlákna
- ❏ Digitálna telefonická linka (ISDN)
- ❏ Niektoré telefónne systémy PBX
- ❏ Ak sú medzi telefónnu zásuvku na stene a tlačiareň zapojené adaptéry, ako je napríklad terminálový adaptér, rozdeľovač alebo smerovač DSL.

### **Súvisiace informácie**

& ["Pripojenie tlačiarne k telefónnej linke" na strane 296](#page-295-0)

### <span id="page-295-0"></span>*Pripojenie tlačiarne k telefónnej linke*

Tlačiareň zapojte pomocou telefónneho kábla RJ-11 (6P2C) do telefónnej zásuvky na stene. Telefón pripojte k tlačiarni pomocou druhého telefónneho kábla RJ-11 (6P2C).

V závislosti od oblasti môže byť s tlačiarňou dodávaný telefónny kábel. Ak je v balení, použite tento kábel.

Telefónny kábel môže byť potrebné zapojiť do adaptéra dodávaného pre vašu krajinu či región.

### *Poznámka:*

Kryt z portu tlačiarne EXT. odstráňte len pri pripojovaní telefónu k tlačiarni. Ak telefón nepripájate, neodstraňujte kryt.

V oblastiach, kde často dochádza k výbojom bleskov, vám odporúčame používať ochranu proti prepätiu.

### **Pripojenie k štandardnej telefónnej linke (PSTN) alebo PBX**

Pripojte telefónny kábel z telefónnej zásuvky na stene alebo portu PBX k portu LINE na zadnej strane tlačiarne.

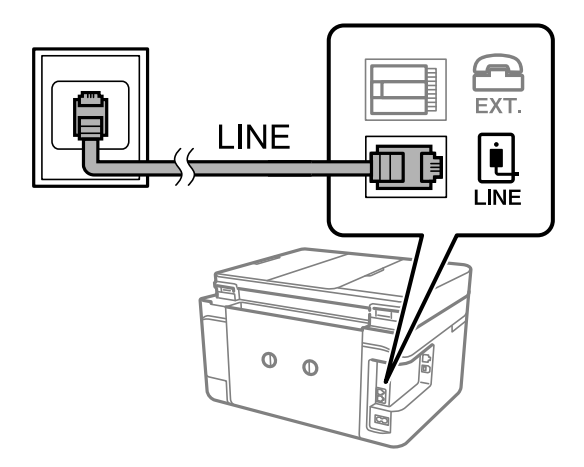

### **Súvisiace informácie**

& ["Pripojenie telefónneho zariadenia k tlačiarni" na strane 297](#page-296-0)

### **Pripojenie k linke DSL alebo ISDN**

Pripojte telefónny kábel z modemu DSL alebo terminálového adaptéru ISDN k portu LINE na zadnej strane tlačiarne. Ďalšie informácie nájdete v príručkách, ktoré boli dodané s modemom alebo adaptérom.

### *Poznámka:*

Ak váš modem DSL nie je vybavený zabudovaným filtrom DSL, pripojte zvláštny filter DSL.

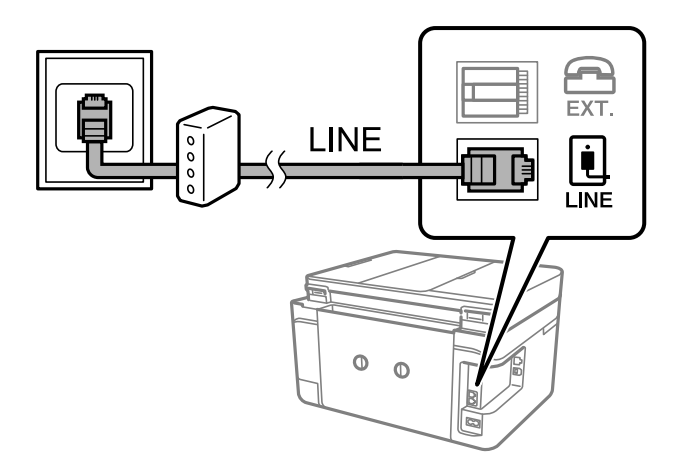

### <span id="page-296-0"></span>**Súvisiace informácie**

& "Pripojenie telefónneho zariadenia k tlačiarni" na strane 297

### *Pripojenie telefónneho zariadenia k tlačiarni*

Ak používate tlačiareň a telefón na jednej telefónnej linke, pripojte telefón k tlačiarni.

### *Poznámka:*

- ❏ Ak má vaše telefónne zariadenie funkciu faxu, pred pripojením túto funkciu vypnite. Podrobnosti si pozrite v príručkách, ktoré boli dodané s telefónom. V závislosti od modelu telefónneho zariadenia sa funkcia faxu nedá úplne zakázať, takže ho nemôžete používať ako externý telefón.
- ❏ Ak pripojíte telefónny záznamník, uistite sa, že možnosť *Prevziať po zvonení* je nastavená na vyššiu hodnotu ako počet zvonení nastavených v telefónnom záznamníku na prijatie hovoru.
- 1. Odstráňte kryt z portu EXT. na zadnej strane tlačiarne.

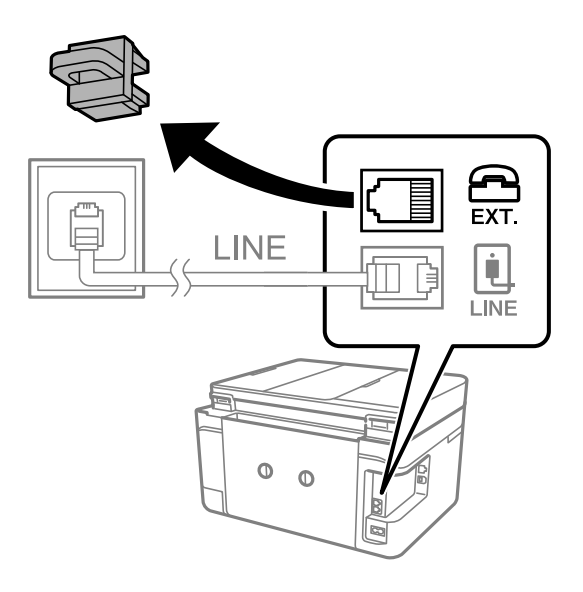

2. Prepojte telefónne zariadenie a port EXT. telefónnym káblom.

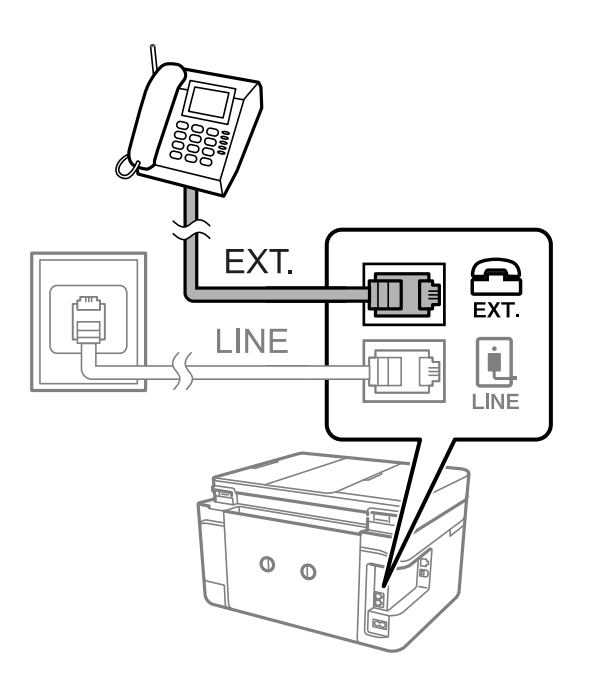

### <span id="page-297-0"></span>*Poznámka:*

Ak zdieľate jednu telefónnu linku, dbajte na to, aby ste telefónne zariadenie pripojili k portu EXT. tlačiarne. Ak rozdelíte linku za účelom oddeleného pripojenia telefónneho zariadenia a tlačiarne, nebudú telefón a tlačiareň fungovať správne.

- 3. Na ovládacom paneli tlačiarne vyberte položku **Fax**.
- 4. Zodvihnite slúchadlo.

Ak sa zobrazí hlásenie o spustení odosielania alebo prijímania faxov (ako je znázornené na nasledujúcej obrazovke), pripojenie bolo nadviazané.

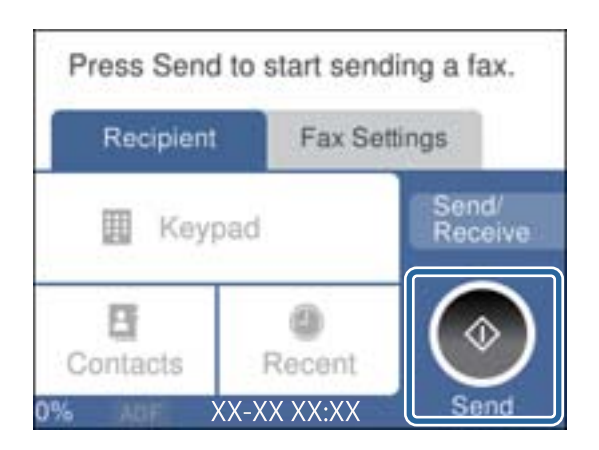

### **Súvisiace informácie**

- & "Príprava tlačiarne na odosielanie a prijímanie faxov" na strane 298
- & ["Vytvorenie nastavení použitia odkazovača" na strane 301](#page-300-0)
- & ["Vytvorenie nastavení na prijímanie faxov len pomocou pripojeného telefónu" na strane 301](#page-300-0)
- & ["Režim príjmu:" na strane 269](#page-268-0)

### **Príprava tlačiarne na odosielanie a prijímanie faxov**

Sprievodca **Sprievodca nast. faxu** nakonfiguruje základné funkcie faxu, aby bola tlačiareň pripravená na odosielanie a prijímanie faxov.

Sprievodca sa zobrazí automaticky, keď sa tlačiareň zapne po prvýkrát. Sprievodcu možno zobraziť aj manuálne z ovládacieho panela tlačiarne. Ak bol sprievodca preskočený pri prvom zapnutí tlačiarne alebo po zmene prostredia pripojenia, bude potrebné ho znova zapnúť.

❏ Nižšie sú uvedené položky, ktoré možno nastaviť pomocou sprievodcu.

- ❏ **Hlavička** (**Vaše telefónne číslo** a **Hlavička faxu**)
- ❏ **Režim príjmu** (**Aut.** alebo **Ručne**)
- ❏ **Nastavenie Distinctive Ring Detection (DRD)**

❏ Nižšie uvedené položky sa nastavujú automaticky podľa prostredia pripojenia.

❏ **Režim vytáčania** (ako napríklad **Tón** alebo **Impulz**)

❏ Ostatné položky v možnosti **Zákl. nastavenia** zostávajú nezmenené.

### **Súvisiace informácie**

 $\blacktriangleright$  ["Zákl. nastavenia" na strane 268](#page-267-0)

### *Príprava tlačiarne na odosielanie a prijímanie faxov pomocou sprievodcu Sprievodca nast. faxu*

- 1. Vyberte položku **Nastav.** na domovskej obrazovke na ovládacom paneli tlačiarne.
- 2. Vyberte položky **Všeobecné nastavenia** > **Nastavenia faxu** > **Sprievodca nast. faxu**.
- 3. Podľa pokynov na obrazovke zadajte meno odosielateľa, ako napríklad názov spoločnosti, vaše faxové číslo.

### *Poznámka:*

Meno odosielateľa a vaše faxové číslo sa zobrazia vo forme hlavičky odchádzajúcich faxov.

- 4. Urobte nastavenie zvláštneho vyzváňania (DRD).
	- ❏ Ak ste si od telekomunikačnej spoločnosti objednali službu zvláštneho vyzváňania:

Prejdite na ďalšiu obrazovku a vyberte vzor vyzváňania, ktoré bude používané pri prichádzajúcich faxoch. Keď vyberiete nejakú položku okrem **Všetky**, ŕežim **Režim príjmu** je nastavený na možnosť **Aut.** a môžete pokračovať na ďalšiu obrazovku, kde môžete skontrolovať vytvorené nastavenia.

❏ Ak nemáte u telefónnej spoločnosti predplatenú službu zvláštneho vyzváňania, prípadne ak nepotrebujete nastaviť túto možnosť:

Preskočte toto nastavenie a prejdite na obrazovku, kde môžete skontrolovať vytvorené nastavenia.

### *Poznámka:*

- ❏ Služba zvláštneho vyzváňania, ktoré ponúka mnoho telekomunikačných spoločností (názov služby sa u jednotlivých spoločností líši) vám umožňuje mať na telefónnej linke pridelených viacero telefónnych čísiel. Každému číslu je pridelené iné vyzváňanie. Jedno číslo môžete používať pre hlasové hovory a druhé pre faxové hovory. Vyberte typ vyzváňania priradený k faxovým hovorom v nastavení *DRD*.
- ❏ V závislosti od regiónu sa zobrazujú možnosti *Zap.* a *Vyp.* v nastavení *DRD*. Pre použitie funkcie zvláštneho vyzváňania vyberte možnosť *Zap.*.
- 5. Urobte nastavenie Režim príjmu.
	- ❏ Ak nepotrebujete pripojiť telefónne zariadenie k tlačiarni:
		- Vyberte možnosť **Nie**.

Možnosť **Režim príjmu** je nastavená na voľbu **Aut.**.

❏ Ak potrebujete pripojiť telefónne zariadenie k tlačiarni:

Vyberte možnosť **Áno** a zvoľte, či chcete prijímať faxy automaticky.

6. Skontrolujte vytvorené nastavenia na zobrazenej obrazovke a potom pokračujte na ďalšiu obrazovku.

Ak chcete opraviť alebo zmeniť nastavenia, vyberte  $\epsilon$ .

<span id="page-299-0"></span>7. Skontrolujte faxové pripojenie cez ponuku **Spustiť kontrolu** a vyberte položku **Tlačiť**, ktorou sa vytlačí správa ukazujúca stav pripojenia.

#### *Poznámka:*

❏ Ak boli hlásené akékoľvek chyby, postupujte podľa pokynov v správe, aby ste ich odstránili.

- ❏ Ak sa zobrazí obrazovka *Vybrať typ linky*, vyberte typ linky.
	- Keď pripájate tlačiareň k telefónnemu systému PBX alebo terminálovému adaptéru, vyberte možnosť *PBX*.

- Keď pripájate tlačiareň k štandardnej telefónnej linke, vyberte položku *PSTN* a potom vyberte možnosť *Zakázať* na zobrazenej obrazovke *Potvrdenie*. Avšak nastavenie tejto funkcie na možnosť *Zakázať* môže spôsobiť vynechanie prvej číslice faxového čísla a zaslanie faxu na nesprávne číslo.

### **Súvisiace informácie**

- & ["Pripojenie tlačiarne k telefónnej linke" na strane 295](#page-294-0)
- & ["Vytvorenie nastavení použitia odkazovača" na strane 301](#page-300-0)
- $\blacktriangleright$  <sub>"</sub>Režim príjmu:" na strane 269
- $\rightarrow$  ["Vytvorenie nastavení na prijímanie faxov len pomocou pripojeného telefónu" na strane 301](#page-300-0)
- ◆ ["Zákl. nastavenia" na strane 268](#page-267-0)

### **Vytvorenie nastavení pre faxové funkcie tlačiarne podľa použitia**

Pomocou ovládacieho panela tlačiarne môžete nakonfigurovať jednotlivé funkcie faxu na tlačiarni. Taktiež je možné zmeniť nastavenia nakonfigurované pomocou funkcie **Sprievodca nast. faxu**. Ďalšie podrobnosti nájdete v popisoch ponuky **Nastavenia faxu**.

### **Súvisiace informácie**

- $\blacktriangleright$  ["Nastavenia faxu" na strane 267](#page-266-0)
- & "Vykonanie nastavení telefónneho systému PBX" na strane 300
- $\blacktriangleright$  ["Vytvorenie nastavení pri pripojení telefónneho zariadenia" na strane 301](#page-300-0)
- & ["Prijímanie prichádzajúcich faxov" na strane 95](#page-94-0)
- $\rightarrow$  ["Vytvorenie nastavení ukladania prijatých faxov" na strane 302](#page-301-0)
- & ["Nastavenie blokovania nevyžiadaných faxov" na strane 303](#page-302-0)
- $\rightarrow$  ["Vytvorenie nastavenia na odosielanie a prijímanie faxov na počítači" na strane 303](#page-302-0)

### *Vykonanie nastavení telefónneho systému PBX*

Nasledujúce nastavenia vykonajte, ak tlačiareň používate v kanceláriách, ktoré využívajú klapky a vyžadujú pre prístup k vonkajšej linke externé prístupové kódy, ako napríklad 0 a 9.

- 1. Na ovládacom paneli tlačiarne vyberte položku **Nastav.**.
- 2. Vyberte položky **Všeobecné nastavenia** > **Nastavenia faxu** > **Zákl. nastavenia**.
- 3. Vyberte položku **Typ linky** a potom vyberte možnosť **PBX**.

<span id="page-300-0"></span>4. Keď odosielate fax na vonkajšie faxové číslo pomocou znaku # (hash) namiesto skutočného externého prístupového kódu, zvolením políčka **Prístupový kód** nastavte na možnosť **Použiť**.

Znak # zadaný namiesto skutočného prístupového kódu sa pri vytáčaní nahradí uloženým prístupovým kódom. Použitie znaku # pomáha predchádzať problémom s pripojením, keď sa pripájate k externej linke.

### *Poznámka:*

Nemôžete odoslať faxy príjemcom v položke *Kontakty*, ktorí majú prístupový kód napríklad 0 a 9.

Ak ste zaregistrovali príjemcov v položke *Kontakty* používajúcich externý prístupový kód napríklad 0 a 9, nastavte položku *Prístupový kód* na možnosť *Nep.*. V opačnom prípade je potrebné zmeniť kód na # v položke *Kontakty*.

- 5. Klepnite do políčka **Prístupový kód**, zadajte kód externého prístupu, ktorý sa používa vo vašom telefónnom systéme, a potom klepnite na tlačidlo **OK**.
- 6. Zvolením tlačidla **OK** použijete nastavenia.

Prístupový kód sa uloží v tlačiarni.

### *Vytvorenie nastavení pri pripojení telefónneho zariadenia*

#### **Vytvorenie nastavení použitia odkazovača**

Aby ste mohli odkazovač používať, musíte ho nastaviť.

- 1. Na ovládacom paneli tlačiarne vyberte položku **Nastav.**.
- 2. Vyberte položky **Všeobecné nastavenia** > **Nastavenia faxu** > **Zákl. nastavenia**.
- 3. Nastavte položku **Režim príjmu** na možnosť **Aut.**.
- 4. Nastavte nastavenie tlačiarne **Prevziať po zvonení** na vyšší počet ako počet zazvonení odkazovača.

Ak je položka **Prevziať po zvonení** nastavená nižšie, než je počet zvonené pre odkazovač, odkazovač nemôže prijímať hlasové hovory a zaznamenávať hlasové správy. Nastavenia si pozrite v príručkách, ktoré boli dodané s odkazovačom.

Nastavenie **Prevziať po zvonení** na tlačiarni nemusí byť v závislosti od regiónu zobrazené.

### **Súvisiace informácie**

 $\blacktriangleright$  <sub>2</sub>Zákl. nastavenia" na strane 268

#### **Vytvorenie nastavení na prijímanie faxov len pomocou pripojeného telefónu**

Prijímanie prichádzajúcich faxov môžete spustiť len zdvihnutím slúchadla a pomocou telefónu, úplne bez činnosti na tlačiarni.

Funkcia **Vzdialený príjem** je dostupná pre telefóny, ktoré podporujú tónovú voľbu.

- 1. Na ovládacom paneli tlačiarne vyberte položku **Nastav.**.
- 2. Vyberte položky **Všeobecné nastavenia** > **Nastavenia faxu** > **Zákl. nastavenia** > **Vzdialený príjem**.
- <span id="page-301-0"></span>3. Klepnutím na položku **Vzdialený príjem** > nastavte na možnosť **Zap.**.
- 4. Vyberte **Kód spustenia**, zadajte dvojmiestny kód (môžete zadať od 0 do 9, \*, a #) a potom klepnite na **OK**.
- 5. Zvolením tlačidla **OK** použijete nastavenia.

### **Súvisiace informácie**

 $\blacktriangleright$   $Zákl$ . nastavenia" na strane 268

### *Vytvorenie nastavení ukladania prijatých faxov*

Tlačiareň je štandardne nastavená na tlač prijatých faxov. Okrem tlače môžete tlačiareň nastaviť na ukladanie prijatých faxov.

❏ Došlá pošta v tlačiarni

Prijaté faxy môžete ukladať do priečinka Došlá pošta. Môžete ich prezerať na ovládacom paneli tlačiarne, takže tlačiť môžete len tie, ktoré chcete, prípadne môžete nepotrebné faxy odstrániť.

❏ Počítač (príjem PC-FAX)

Vyššie uvedené funkcie sa môžu používať súčasne. Ak ich použijete všetky súčasne, prijaté dokumenty sa uložia do schránky a do počítača. Ak chcete prijímať faxy na počítači, urobte nastavenia pomocou aplikácie FAX Utility.

["Vytvorenie nastavenia na odosielanie a prijímanie faxov na počítači" na strane 303](#page-302-0)

- 1. Na ovládacom paneli tlačiarne vyberte položku **Nastav.**.
- 2. Vyberte položky **Všeobecné nastavenia** > **Nastavenia faxu** > **Nastavenia príjmu** > **Faxový výstup**.
- 3. Ak sa zobrazí hlásenie s potvrdením, potvrďte to a potom klepnite na tlačidlo **OK**.
- 4. Vyberte možnosť **Uložiť do prieč. Došlá pošta**.
- 5. Vyberte položku **Uložiť do prieč. Došlá pošta**, ak chcete túto funkciu nastaviť na možnosť **Zap.**.
- 6. Keď je schránka prijatých faxov plná, vyberte možnosť **Možnosti pri zaplnení pamäte**.
	- ❏ **Prijať a vytlačiť faxy**: Tlačiareň vytlačí všetky dokumenty, ktoré nemožno uložiť do schránky prijatých dokumentov.
	- ❏ **Odmietnuť prichádzajúce faxy**: Tlačiareň neprijíma prichádzajúce faxové volania.
- 7. Môžete nastaviť heslo pre schránku prijatých dokumentov. Vyberte položku **Nastavenia hesla došlej pošty** a potom nastavte heslo.

#### *Poznámka:*

Ak je položka *Možnosti pri zaplnení pamäte* nastavená na možnosť *Prijať a vytlačiť faxy*, heslo sa nedá nastaviť.

### **Súvisiace informácie**

- $\blacktriangleright$  ["Faxový výstup" na strane 270](#page-269-0)
- & ["Zobrazenie prijatých faxov uložených v tlačiarni na LCD obrazovke" na strane 97](#page-96-0)

### <span id="page-302-0"></span>*Nastavenie blokovania nevyžiadaných faxov*

Môžete zablokovať nevyžiadané faxy.

- 1. Na ovládacom paneli tlačiarne vyberte položku **Nastav.**.
- 2. Vyberte položky **Všeobecné nastavenia** > **Nastavenia faxu** > **Zákl. nastavenia** > **Odmietnutie faxu**.
- 3. Nastavte podmienky blokovania nevyžiadaných faxov.

Vyberte položku **Odmietnutie faxu** a potom povoľte nasledujúce možnosti.

- ❏ Zoznam č. odmietnutí: odmietnutie faxov, ktoré sú v zozname odmietnutých čísiel.
- ❏ Zab. fax s práz. hlav.: odmietnutie faxov, ktoré majú prázdnu hlavičku s informáciami.
- ❏ Nezaregistrované kontakty: odmietnutie faxov, ktoré neboli pridané do zoznamu kontaktov.
- 4. Klepnutím na **S** sa vráťte na obrazovku **Odmietnutie faxu.**
- 5. Ak použijete funkciu **Zoznam č. odmietnutí**, vyberte položku **Upraviť zoznam zam. čísel** a potom upravte zoznam.

### *Vytvorenie nastavenia na odosielanie a prijímanie faxov na počítači*

Ak chcete odosielať a prijímať faxy na počítači, v počítači musí byť nainštalovaný program FAX Utility a počítač musí byť pripojený cez sieť alebo káblom USB.

### Vytvorenie nastavenia Uložiť do počítača na prijímanie faxov

Môžete prijímať faxy do počítača pomocou programu FAX Utility. Nainštalujte do počítača aplikáciu FAX Utility a vytvorte nastavenie. Podrobnosti nájdete v časti Basic Operations v Pomocníkovi k programu FAX Utility (zobrazené v hlavnom okne).

Dole uvedená položka nastavenia je na ovládacom paneli nastavená na možnosť **Áno** a prijaté faxy možno ukladať do počítača.

**Nastav.** > **Všeobecné nastavenia** > **Nastavenia faxu** > **Nastavenia príjmu** > **Faxový výstup** > **Uložiť do počítača**

### Vytvorenie nastavenia Uložiť do počítača aj pre tlač prijatých faxov na tlačiarni

Môžete urobiť nastaavenie, aby sa prijaté faxy tlačili na tlačiarni aj ukladali do počítača.

- 1. Vyberte položku **Nastav.** na domovskej obrazovke na ovládacom paneli tlačiarne.
- 2. Vyberte položky **Všeobecné nastavenia** > **Nastavenia faxu** > **Nastavenia príjmu**.
- 3. Vyberte položky **Faxový výstup** > **Uložiť do počítača** > **Áno a vytlačiť**.

### Vytvorenie nastavenia Uložiť do počítača pre neprijímanie faxov

Ak chcete nastaviť tlačiareň tak, aby neukladala prijaté faxy do počítača, zmeňte nastavenia na tlačiarni.

### *Poznámka:*

Nastavenia môžete zmeniť aj pomocou programu FAX Utility. Ak sú však nejaké faxy, ktoré neboli uložené do počítača, funkcia nie je v činnosti.

- <span id="page-303-0"></span>1. Vyberte položku **Nastav.** na domovskej obrazovke na ovládacom paneli tlačiarne.
- 2. Vyberte položky **Všeobecné nastavenia** > **Nastavenia faxu** > **Nastavenia príjmu**.
- 3. Vyberte položky **Faxový výstup** > **Uložiť do počítača** > **Nie**.

### **Problémy pri vytváraní nastavení**

### **Pomôcky k riešeniu problémov**

❏ Kontrola hlásenia o chybe

Keď sa vyskytne problém, najprv skontrolujte, či na ovládacom paneli tlačiarne alebo na obrazovke ovládača nie sú nejaké hlásenia. Ak máte nastavené upozornenie e-mailom pri výskyte chyby, môžete mať okamžite prehľad o stave.

❏ Správa o sieťovom pripojení

Diagnostikujte stav siete a tlačiarne a potom vytlačte výsledok.

Môžete nájsť diagnostikovanú chybu zo strany tlačiarne.

❏ Kontrola stavu komunikácie

Skontrolujte stav komunikácie serverového počítača alebo klientskeho počítača pomocou príkazu, ako sú napríklad ping a ipconfig.

❏ Test pripojenia

Na kontrolu pripojenia medzi tlačiarňou a poštovým serverom, vykonajte test pripojenia z tlačiarni. Rovnako aj skontrolujte pripojenie z klientskeho počítača k serveru a overte tak stav komunikácie.

❏ Inicializácia nastavení

Ak sa v nastaveniach a stave komunikácie nejaví žiadny problém, problémy sa dajú vyriešiť zakázaním alebo inicializáciou sieťových nastavení tlačiarne a potom opätovným nastavením.

### **Nedá sa otvoriť aplikácia Web Config**

Tlačiarni nie je priradená IP adresa.

Tlačiarni možno nie je priradená platná IP adresa. Nakonfigurujte IP adresu pomocou ovládacieho panela tlačiarne. Informácie o aktuálnom nastavení môžete overiť na hárku so stavom siete alebo z ovládacieho panela tlačiarne.

Webový prehľadávač nepodporuje silu šifrovania pre protokol SSL/TLS.

Protokol SSL/TLS má funkciu Sila šifrovania. Aplikáciu Web Config môžete otvoriť pomocou webového prehľadávača, ktorý podporuje dávkové šifrovanie, ako je uvedené ďalej. Skontrolujte, či používate podporovaný prehľadávač.

- ❏ 80-bitové: AES256/AES128/3DES
- ❏ 112-bitové: AES256/AES128/3DES
- ❏ 128-bitové: AES256/AES128
- ❏ 192-bitové: AES256
- ❏ 256-bitové: AES256

### Uplynula platnosť CA-podpísaný Certifikát.

Ak je problém s uplynutím platnosti dátumu certifikátu, zobrazuje sa pri pripájaní k aplikácii Web Config cez protokol SSL/TLS (https) hlásenie "Platnosť certifikátu uplynula". Ak sa hlásenie objavuje pred uplynutím jeho platnosti, uistite sa, či je správne nakonfigurovaný dátum na tlačiarni.

Nesúhlasí všeobecný názov certifikátu a tlačiarne.

Ak všeobecný názov certifikátu a tlačiareň nesúhlasí, pri otváraní aplikácie Web Config pomocou protokolu SSL/TLS sa objaví hlásenie "Názov bezpečnostného certifikátu nesúhlasí...". K tomu dochádza, pretože nesúhlasia nasledujúce IP adresy.

- ❏ IP adresa tlačiarne zadaná do všeobecného názvu pri vytváraní Certifikát s vlastným podpisom alebo CSR
- ❏ IP adresa zadaná do webového prehľadávača pri použití aplikácie Web Config

Pri položke Certifikát s vlastným podpisom aktualizujte certifikát.

Pri položke CA-podpísaný Certifikát získajte znova certifikát pre tlačiareň.

Vo webovom prehľadávači nie je nastavená položka nastavenia servera proxy lokálnej adresy.

Keď je na tlačiarni nastavené používanie servera proxy, nakonfigurujte webový prehľadávač tak, aby sa nepripájal k lokálnej adrese cez server proxy.

❏ Windows:

Vyberte ponuku **Ovládací panel** > **Sieť a internet** > **Možnosti internetu** > **Pripojenia** > **Nastavenie siete LAN** > **Server proxy** a nakonfigurujte, aby sa nepoužíval server proxy pre sieť LAN (lokálne adresy).

❏ Mac OS:

Vyberte ponuky **Predvoľby systému** > **Sieť** > **Rozšírené** > **Servery proxy** a zaregistrujte lokálnu adresu pre funkciu **Obísť nastavenia servera proxy pre týchto hostiteľov a domény**. Príklad:

192.168.1.\*: Lokálna adresa 192.168.1.XXX, maska podsiete 255.255.255.0

192.168.\*.\*: Lokálna adresa 192.168.XXX.XXX, maska podsiete 255.255.0.0

# <span id="page-305-0"></span>**Kde získať pomoc**

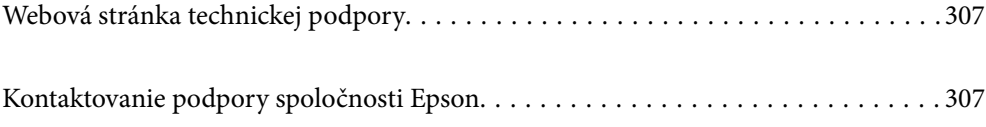

# <span id="page-306-0"></span>**Webová stránka technickej podpory**

Ak potrebujete ďalšiu pomoc, navštívte nižšie uvedenú webovú stránku technickej podpory spoločnosti Epson. Vyberte príslušnú krajinu alebo oblasť a prejdite do sekcie podpory na príslušnej miestnej webovej lokalite spoločnosti Epson. Na stránke nájdete tiež najnovšie ovládače, odpovede na časté otázky, príručky a ďalšie užitočné položky na prevzatie.

<http://support.epson.net/>

<http://www.epson.eu/support> (Európa)

Ak vaše zariadenie od spoločnosti Epson nefunguje správne a problém nedokážete vyriešiť, požiadajte o pomoc oddelenie podpory spoločnosti Epson.

# **Kontaktovanie podpory spoločnosti Epson**

## **Pred kontaktovaním spoločnosti Epson**

Ak vaše zariadenie od spoločnosti Epson nefunguje správne a vzniknutý problém sa nedarí vyriešiť pomocou informácií o riešení problémov uvedených v príručkách k zariadeniu, požiadajte o pomoc oddelenie podpory spoločnosti Epson. Ak zákaznícka podpora pre vašu oblasť nie je uvedená nižšie, obráťte sa na dodávateľa, u ktorého ste si zariadenie zakúpili.

Pracovníci zákazníckej podpory spoločnosti Epson vám budú môcť poskytnúť pomoc oveľa rýchlejšie, ak im poskytnete nasledujúce informácie:

❏ Sériové číslo zariadenia

(Štítok so sériovým číslom sa zvyčajne nachádza na zadnej časti zariadenia.)

- ❏ Model zariadenia
- ❏ Verzia softvéru zariadenia

(Kliknite na tlačidlo **About**, **Informácia o verzií**, alebo podobné tlačidlo v softvérovom produkte.)

- ❏ Značka a model vášho počítača
- ❏ Názov a verzia operačného systému počítača
- ❏ Názvy a verzie softvérových aplikácií, ktoré zvyčajne používate s daným zariadením

### *Poznámka:*

V závislosti od zariadenia môžu byť údaje zoznamu volaní pre fax a sieťové nastavenia uložené v pamäti zariadenia. V dôsledku poruchy alebo opravy sa údaje alebo nastavenia môžu stratiť. Spoločnosť Epson nezodpovedá za stratu akýchkoľvek údajov ani za zálohovanie alebo obnovenie údajov alebo nastavení, a to ani počas záručného obdobia. Odporúčame, aby ste si svoje údaje zálohovali sami alebo si ich zaznamenali.

# **Pomoc pre používateľov v Európe**

Informácie o kontaktovaní zákazníckej podpory spoločnosti Epson nájdete v dokumente Paneurópska záruka.

### **Pomoc pre používateľov v Taiwane**

Kontakty na informácie, podporu a služby:

### **Internet**

### [http://www.epson.com.tw](http://www.epson.com.tw/)

K dispozícii sú informácie o technických údajoch zariadení, ovládače na prevzatie a dopyty na zariadenia.

### **Centrum pomoci Epson**

Telefón: +886-2-80242008

Náš tím z centra pomoci vám môže telefonicky pomôcť pri nasledujúcich požiadavkách:

- ❏ Dopyty týkajúce sa predaja a informácií o zariadeniach
- ❏ Otázky alebo problémy týkajúce sa použitia zariadení
- ❏ Dopyty týkajúce sa opráv a záruky

### **Servisné stredisko pre opravy:**

### <http://www.tekcare.com.tw/branchMap.page>

Spoločnosť TekCare je autorizovaným servisným strediskom pre spoločnosť Epson Taiwan Technology & Trading Ltd.

# **Pomoc pre používateľov v Austrálii**

Spoločnosť Epson Australia chce poskytovať zákaznícky servis na vysokej úrovni. Okrem príručiek k zariadeniu poskytujeme nasledujúce zdroje, kde nájdete požadované informácie:

### **Internetová adresa URL**

### [http://www.epson.com.au](http://www.epson.com.au/)

Navštívte webové stránky spoločnosti Epson Australia. Oplatí sa sem-tam na ne zájsť! Na stránkach nájdete oblasť na prevzatie ovládačov, kontaktné miesta na spoločnosť Epson, informácie o nových zariadeniach a technickú podporu (e-mail).

### **Centrum pomoci Epson**

Telefón: 1300-361-054

Centrum pomoci Epson slúži ako konečné riešenie, aby naši klienti mali zabezpečený prístup k poradenstvu. Operátori v centre pomoci vám môžu pomôcť pri inštalácii, konfigurácii a prevádzke zariadenia značky Epson. Personál z centra pomoci vám pred kúpou môže poskytnúť informačný materiál o nových zariadeniach značky Epson a poradiť, kde sa nachádza najbližší dodávateľ alebo servisné miesto. Získate tu odpovede na rôzne dopyty.

Odporúčame, aby ste pri telefonáte mali poruke všetky potrebné informácie. Čím viac informácií si pripravíte, tým rýchlejšie budeme môcť pomôcť s riešením problému. Medzi tieto informácie patria príručky k zariadeniu Epson, typ počítača, operačný systém, aplikačné programy a všetky, z vášho pohľadu potrebné informácie.

### **Preprava zariadenia**

Spoločnosť Epson odporúča uchovať obal zariadenia na budúcu prepravu. Zároveň sa odporúča aj zaistenie zásobníka atramentu páskou a ponechanie zariadenia vo zvislej polohe.

### **Pomoc pre používateľov na Novom Zélande**

Spoločnosť Epson New Zealand chce poskytovať zákaznícky servis na vysokej úrovni. Okrem dokumentácie zariadenia poskytujeme nasledujúce zdroje, kde nájdete požadované informácie:

### **Internetová adresa URL**

### [http://www.epson.co.nz](http://www.epson.co.nz/)

Navštívte webové stránky spoločnosti Epson New Zealand. Oplatí sa sem-tam na ne zájsť! Na stránkach nájdete oblasť na prevzatie ovládačov, kontaktné miesta na spoločnosť Epson, informácie o nových zariadeniach a technickú podporu (e-mail).

### **Centrum pomoci Epson**

#### Telefón: 0800 237 766

Centrum pomoci Epson slúži ako konečné riešenie, aby naši klienti mali zabezpečený prístup k poradenstvu. Operátori v centre pomoci vám môžu pomôcť pri inštalácii, konfigurácii a prevádzke zariadenia značky Epson. Personál z centra pomoci vám pred kúpou môže poskytnúť informačný materiál o nových zariadeniach značky Epson a poradiť, kde sa nachádza najbližší dodávateľ alebo servisné miesto. Získate tu odpovede na rôzne dopyty.

Odporúčame, aby ste pri telefonáte mali poruke všetky potrebné informácie. Čím viac informácií si pripravíte, tým rýchlejšie budeme môcť pomôcť s riešením problému. Medzi tieto informácie patrí dokumentácia zariadenia Epson, typ počítača, operačný systém, aplikačné programy a všetky, z vášho pohľadu potrebné informácie.

### **Preprava zariadenia**

Spoločnosť Epson odporúča uchovať obal zariadenia na budúcu prepravu. Zároveň sa odporúča aj zaistenie zásobníka atramentu páskou a ponechanie zariadenia vo zvislej polohe.

### **Pomoc pre používateľov v Singapure**

Zdroje informácií, podpora a služby dostupné v spoločnosti Epson Singapore:

### **Internet**

### [http://www.epson.com.sg](http://www.epson.com.sg/)

K dispozícii sú informácie o technických údajoch zariadení, ovládače na prevzatie, často kladené otázky (FAQ), dopyty týkajúce sa predaja a technická podpora prostredníctvom e-mailu.

### **Centrum pomoci Epson**

Bezplatné: 800-120-5564

Náš tím centra pomoci vám môže telefonicky pomôcť pri nasledujúcich požiadavkách:

- ❏ Dopyty týkajúce sa predaja a informácií o zariadeniach
- ❏ Otázky týkajúce sa použitia zariadení alebo riešenia problémov
- ❏ Dopyty týkajúce sa opráv a záruky

# **Pomoc pre používateľov v Thajsku**

Kontakty na informácie, podporu a služby:

### <span id="page-309-0"></span>**Internet**

### [http://www.epson.co.th](http://www.epson.co.th/)

K dispozícii sú informácie o technických údajoch zariadení, ovládače na prevzatie, často kladené otázky (FAQ) a email.

### **Telefonické centrum spoločnosti Epson**

Telefón: 66-2685-9899

E-mail: support@eth.epson.co.th

Náš tím telefonickej podpory vám môže cez telefón pri nasledujúcich požiadavkách:

❏ Dopyty týkajúce sa predaja a informácií o zariadeniach

❏ Otázky alebo problémy týkajúce sa použitia zariadení

❏ Dopyty týkajúce sa opráv a záruky

### **Pomoc pre používateľov vo Vietname**

Kontakty na informácie, podporu a služby:

### **Servisné stredisko Epson**

65 Truong Dinh Street, District 1, Ho Chi Minh City, Vietnam. Telefón (Hočiminovo Mesto): 84-8-3823-9239, 84-8-3825-6234 29 Tue Tinh, Quan Hai Ba Trung, Hanoi City, Vietnam Telefón (Hanoj): 84-4-3978-4785, 84-4-3978-4775

### **Pomoc pre používateľov v Indonézii**

Kontakty na informácie, podporu a služby:

### **Internet**

### [http://www.epson.co.id](http://www.epson.co.id/)

❏ Informácie o technických údajoch výrobku a ovládače na prevzatie

❏ Prostredníctvom e-mailu sú k dispozícii často kladené otázky (FAQ), otázky týkajúce sa predaja a ďalšie otázky

### **Poradenská linka Epson (Hotline)**

Telefón: +62-1500-766

Fax: +62-21-808-66-799

Náš tím poradenskej linky vám môže telefonicky alebo pomocou faxu pomôcť pri nasledujúcich požiadavkách:

- ❏ Dopyty týkajúce sa predaja a informácií o zariadeniach
- ❏ Technická podpora

### **Servisné stredisko Epson**

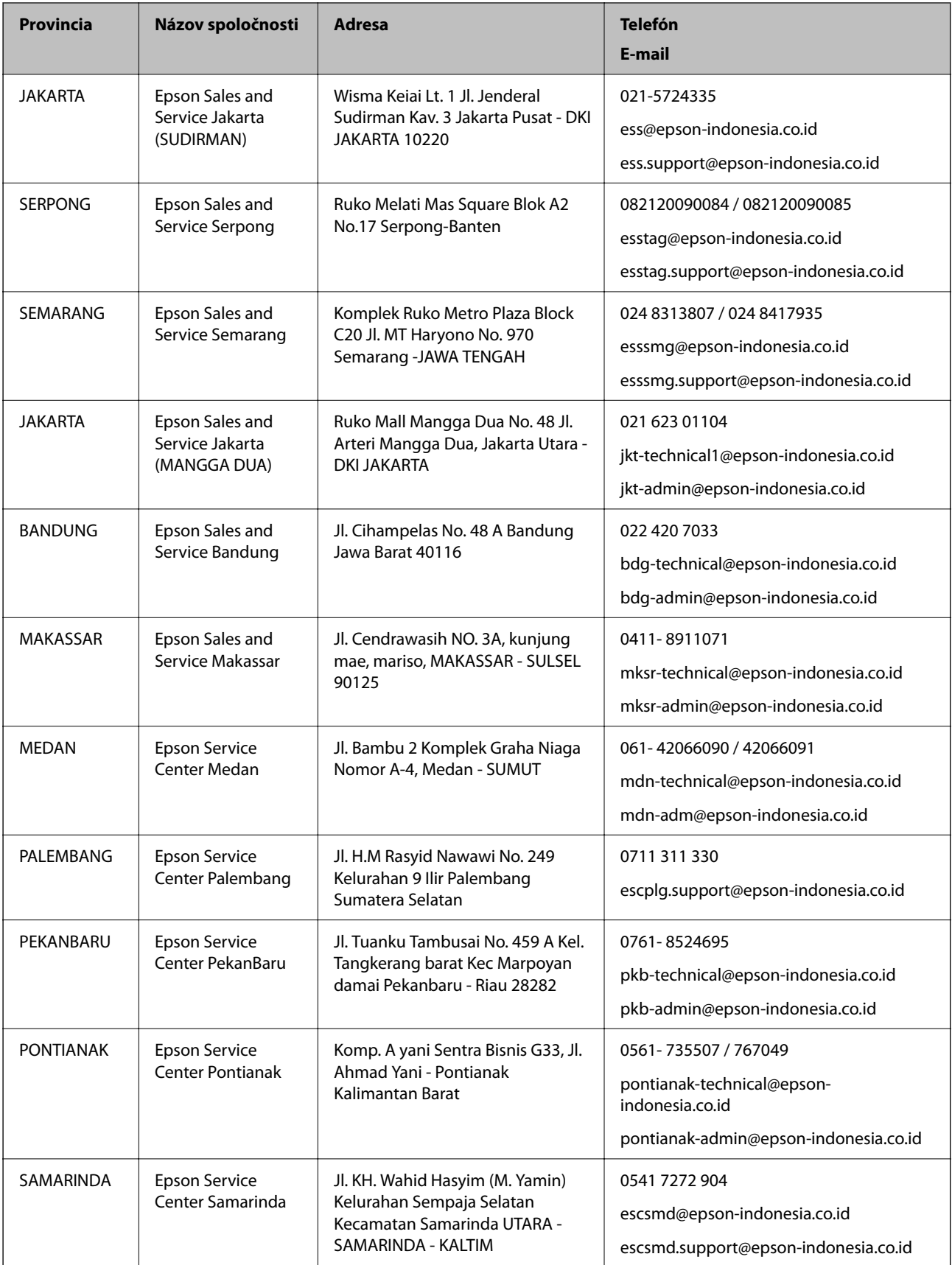

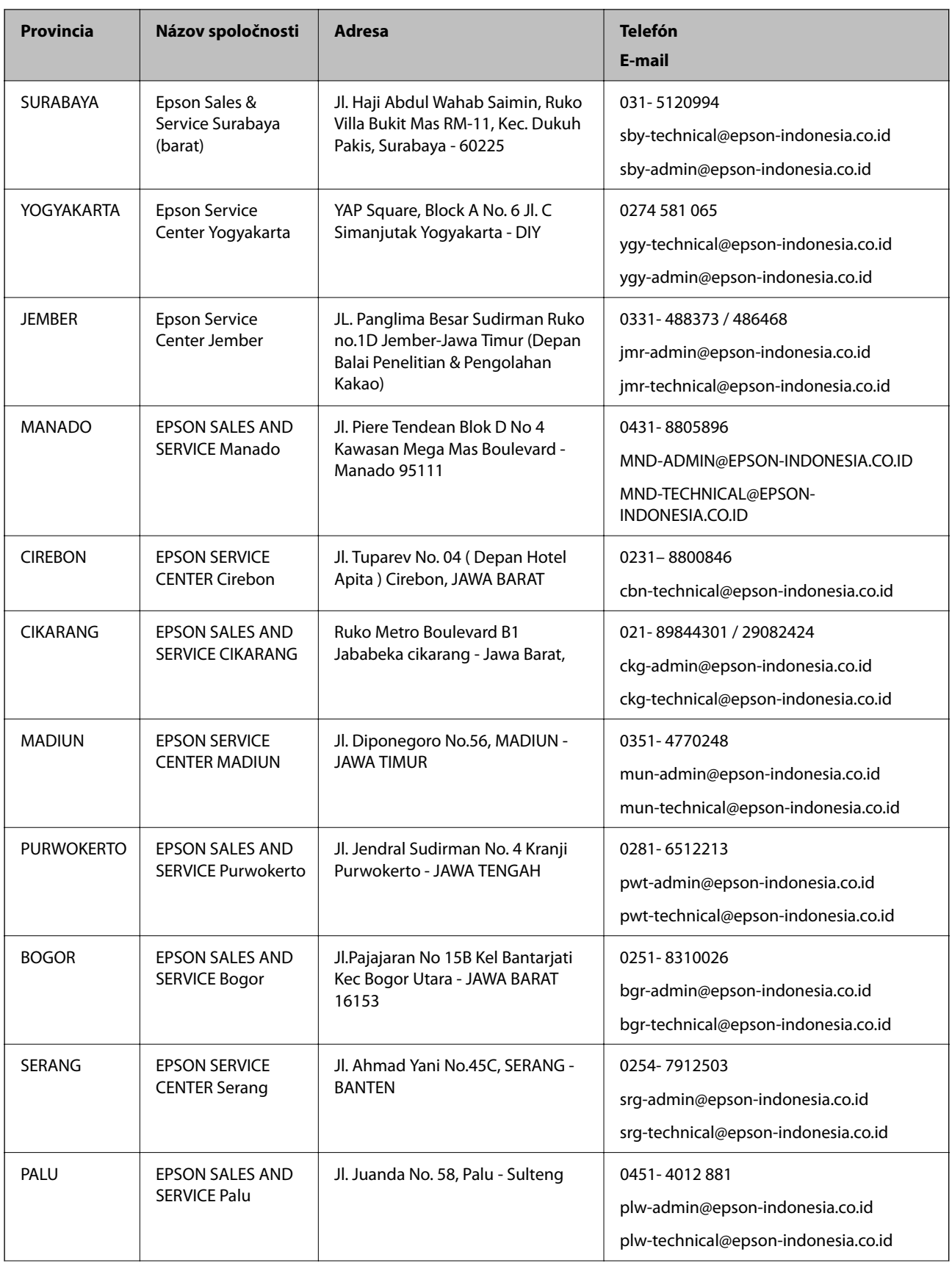

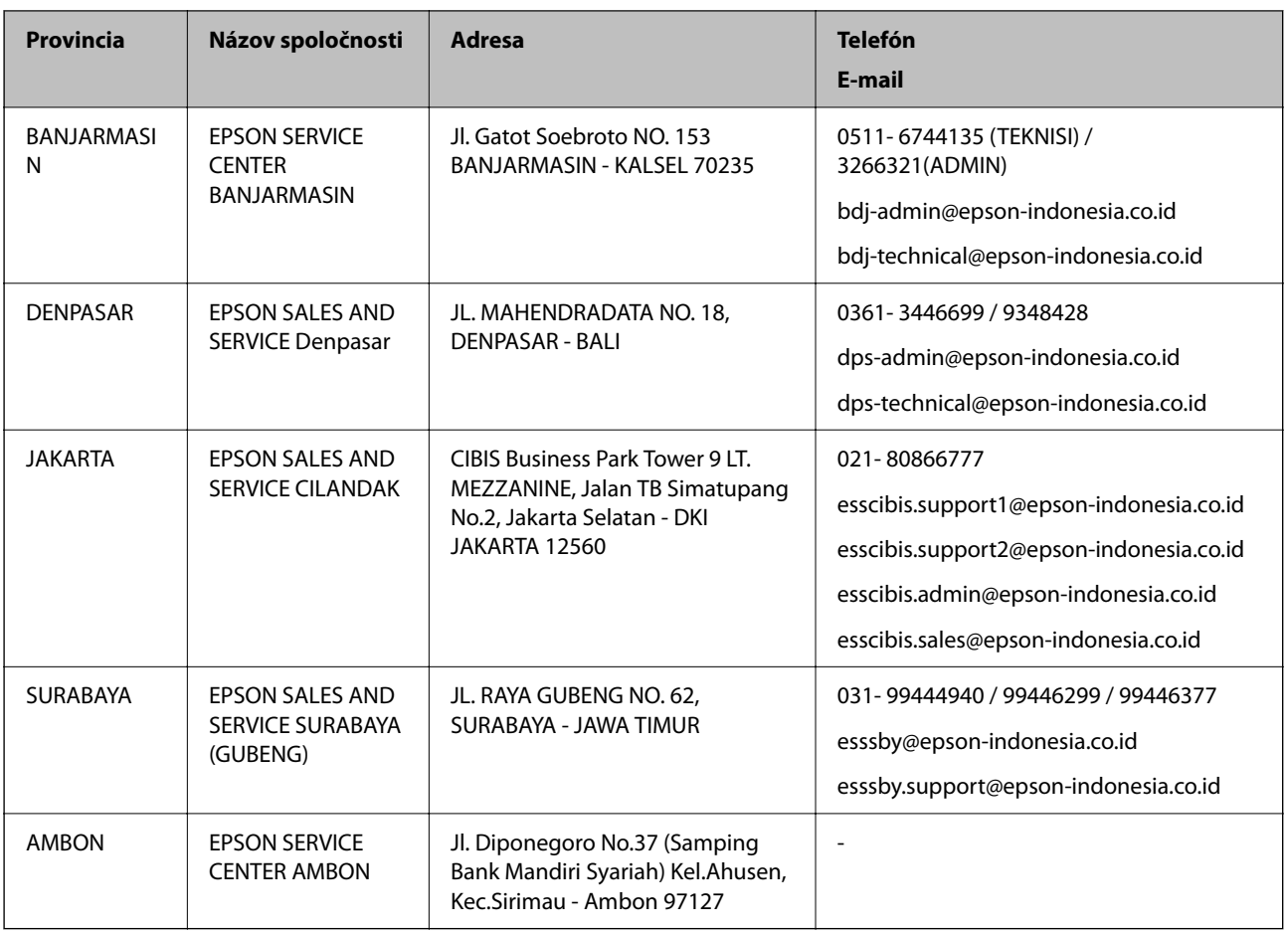

V prípade miest, ktoré tu nie sú uvedené, zatelefonujte na poradenskú linku: 08071137766.

# **Pomoc pre používateľov v Hongkongu**

Používatelia sa môžu obrátiť na spoločnosť Epson Hong Kong Limited, ak chcú získať technickú podporu, ako aj iné služby poskytované po predaji.

### **Domovská internetová stránka**

[http://www.epson.com.hk](http://www.epson.com.hk/)

Spoločnosť Epson Hong Kong zriadila na internete miestnu domovskú stránku v čínskom aj anglickom jazyku, ktorá poskytuje používateľom nasledujúce informácie:

- ❏ Informácie o zariadeniach
- ❏ Odpovede na najčastejšie otázky (FAQs)
- ❏ Najnovšie verzie ovládačov zariadení značky Epson

### **Linka technickej podpory**

S naším technickým personálom sa môžete spojiť aj na nasledujúcich telefónnych a faxových číslach:

Telefón: 852-2827-8911

Fax: 852-2827-4383

# <span id="page-313-0"></span>**Pomoc pre používateľov v Malajzii**

Kontakty na informácie, podporu a služby:

### **Internet**

### [http://www.epson.com.my](http://www.epson.com.my/)

❏ Informácie o technických údajoch výrobku a ovládače na prevzatie

❏ Prostredníctvom e-mailu sú k dispozícii často kladené otázky (FAQ), otázky týkajúce sa predaja a ďalšie otázky

### **Telefonické centrum spoločnosti Epson**

Telefón : 1800-81-7349 (bezplatne) E-mail: websupport@emsb.epson.com.my ❏ Dopyty týkajúce sa predaja a informácií o zariadeniach ❏ Otázky alebo problémy týkajúce sa použitia zariadení ❏ Otázky týkajúce sa služieb a záruky

### **Ústredie**

Telefón: 603-56288288 Fax: 603-5628 8388/603-5621 2088

# **Pomoc pre používateľov v Indii**

Kontakty na informácie, podporu a služby:

### **Internet**

### [http://www.epson.co.in](http://www.epson.co.in/)

K dispozícii sú informácie o technických údajoch zariadení, ovládače na prevzatie a dopyty na zariadenia.

### **Linka pomoci**

❏ Servis, informácie o produktoch a objednávanie spotrebných materiálov (linky spoločnosti BSNL) Bezplatné číslo: 18004250011

K dispozícii v pondelok až sobotu od 9:00 do 18:00 (okrem dní pracovného pokoja)

❏ Servis (používatelia služieb CDMA a používatelia mobilných zariadení) Bezplatné číslo: 186030001600

K dispozícii v pondelok až sobotu od 9:00 do 18:00 (okrem dní pracovného pokoja)

# **Pomoc pre používateľov na Filipínach**

Používatelia sa môžu obrátiť na spoločnosť Epson Philippines Corporation na uvedených telefónnych číslach, faxových číslach a e-mailovej adrese, ak chcú získať technickú podporu, ako aj iné služby poskytované po predaji:

### **Internet**

### [http://www.epson.com.ph](http://www.epson.com.ph/)

K dispozícii sú informácie o technických špecifikáciách výrobku, ovládačoch na prevzatie, často kladené otázky (FAQ) a otázky prostredníctvom e-mailu.

### **Stredisko starostlivosti o zákazníkov pobočky Epson Philippines**

Bezplatné: (PLDT) 1-800-1069-37766 Bezplatné: (digitálne) 1-800-3-0037766 Metro Manila: (632) 8441 9030 Webová lokalita:<https://www.epson.com.ph/contact> E-mail: customercare@epc.epson.com.ph K dispozícii v pondelok až sobotu od 9:00 do 18:00 (okrem dní pracovného pokoja) Náš tím strediska starostlivosti o zákazníkov vám môže telefonicky pomôcť pri nasledujúcich požiadavkách: ❏ Dopyty týkajúce sa predaja a informácií o zariadeniach ❏ Otázky alebo problémy týkajúce sa použitia zariadení ❏ Dopyty týkajúce sa opráv a záruky

### **Epson Philippines Corporation**

Priama linka: +632-706-2609

Fax: +632-706-2663